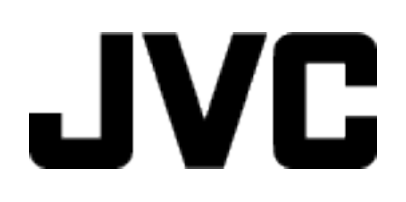

## **ВІДЕОКАМЕРА**

# **Детальний посібник користувача GC-PX100**

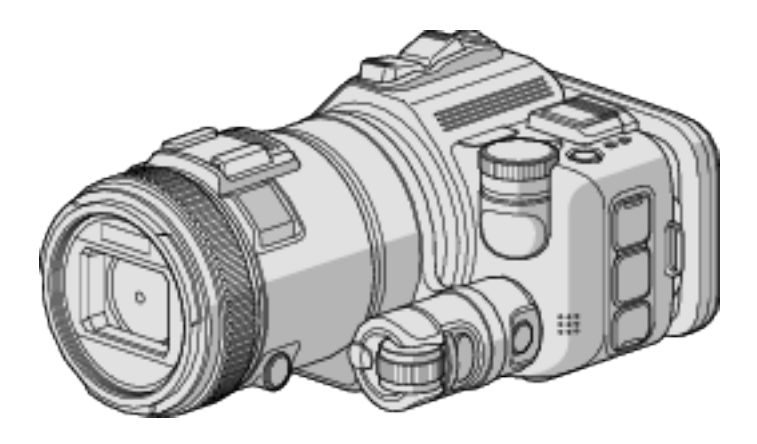

LYT2615-013B

### **Зміст**

### **[Корисні способи запису](#page-3-0)**

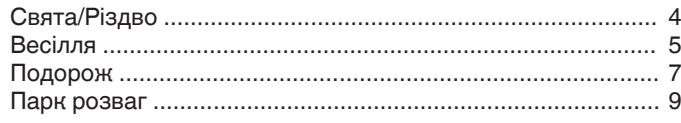

### **[Початок роботи](#page-10-0)**

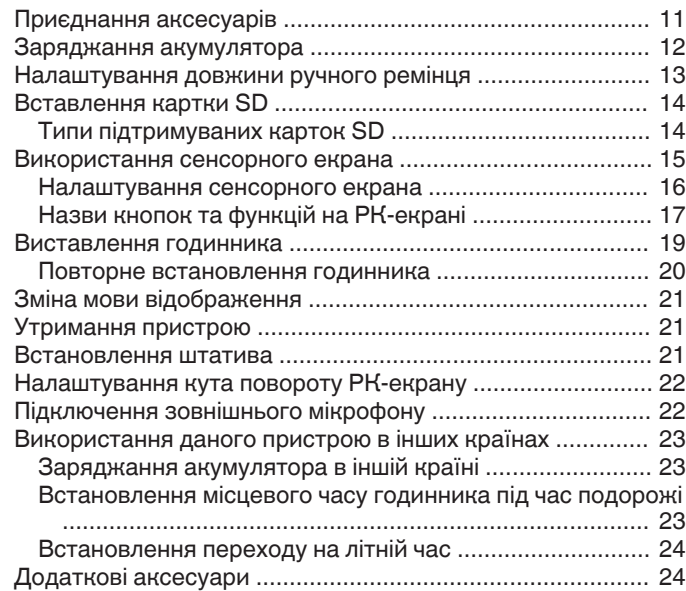

## **[Зйомка](#page-24-0)**

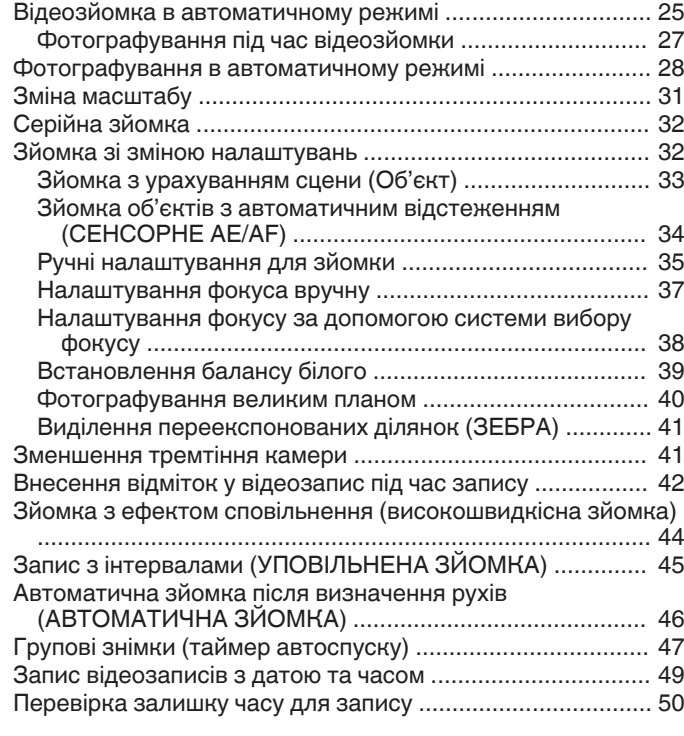

### **[Відтворення](#page-51-0)**

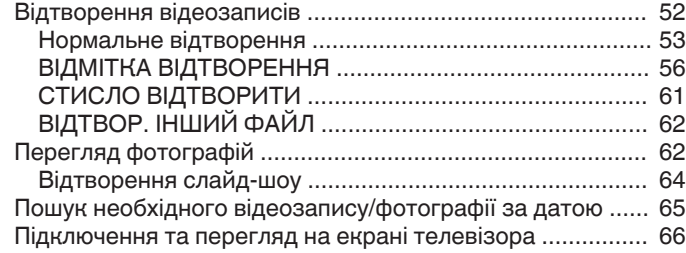

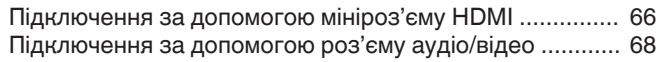

### **[Редагування](#page-68-0)**

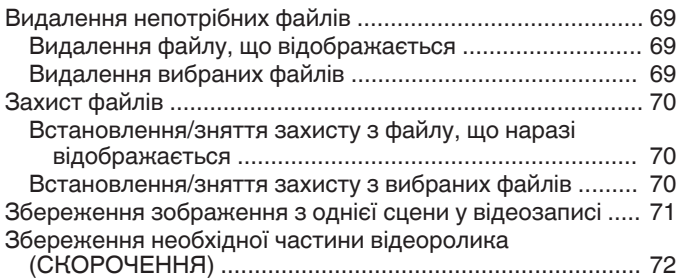

### **[Копіювання](#page-72-0)**

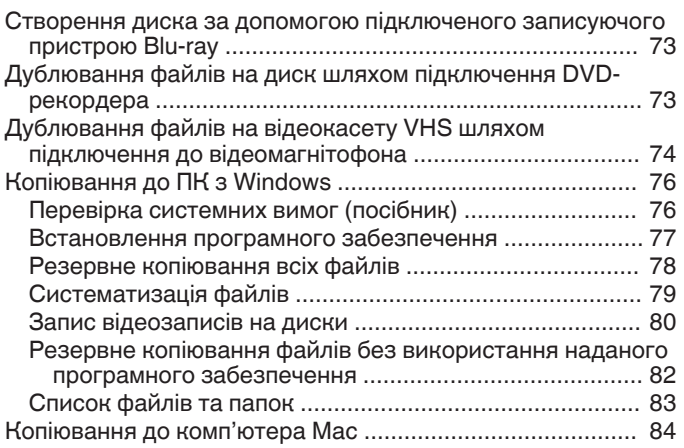

### **[Використання Wi-Fi](#page-84-0)**

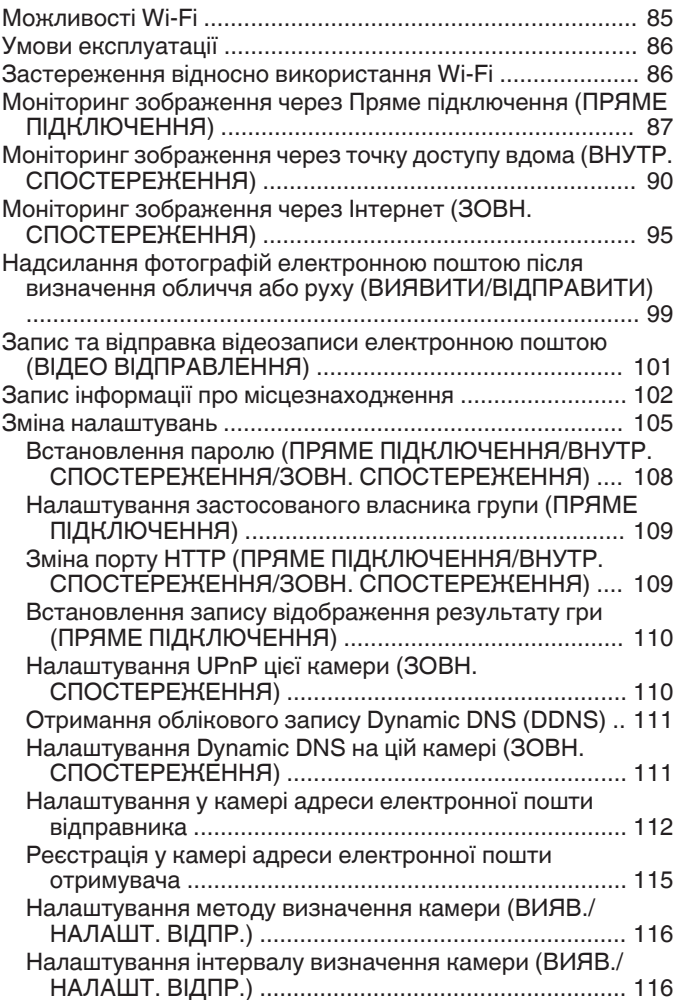

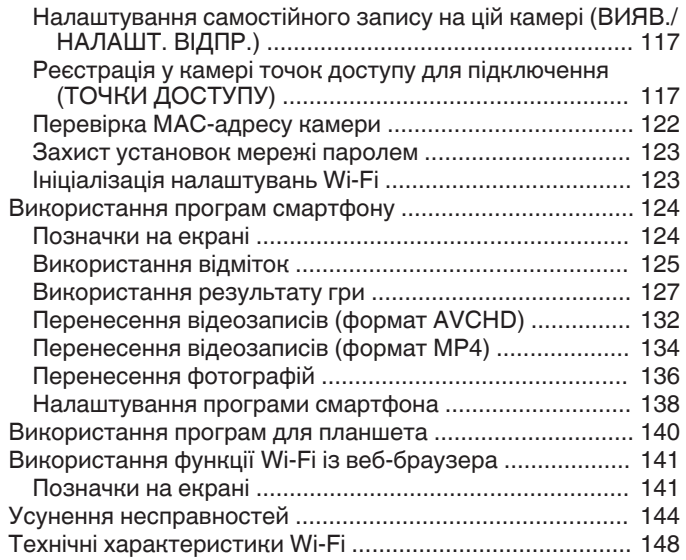

### **[Використання Wi-Fi за допомогою створення QR](#page-149-0)[коду](#page-149-0)**

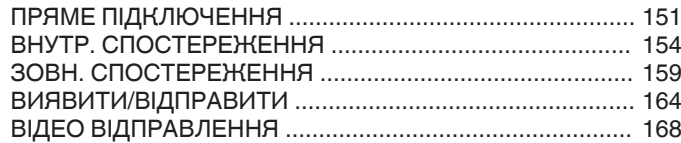

### **[Меню параметрів](#page-171-0)**

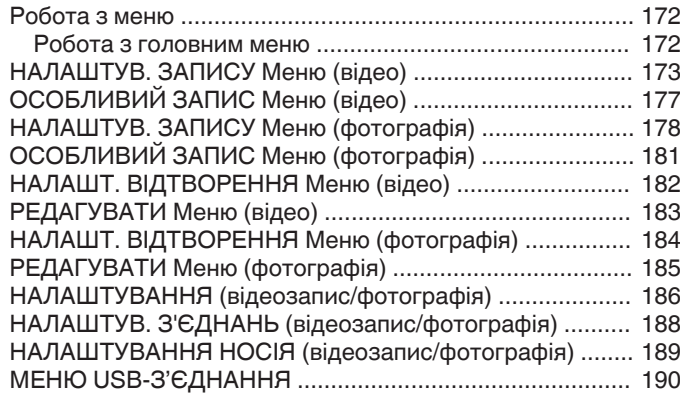

### **[Назви частин](#page-190-0)**

### **[Позначки на РК-екрані](#page-192-0)**

### **[Усунення несправностей](#page-195-0)**

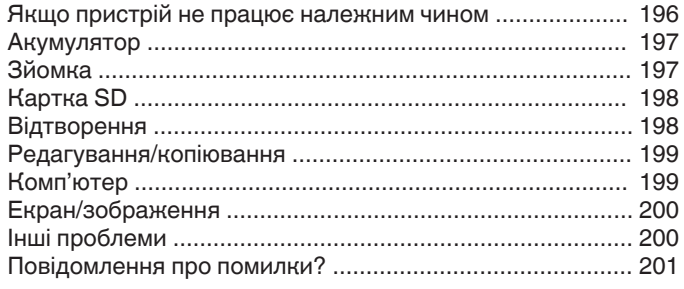

### **[Технічне обслуговування](#page-202-0)**

### **[Технічні характеристики](#page-203-0)**

### <span id="page-3-0"></span>**Відображення різних способів зйомки!**

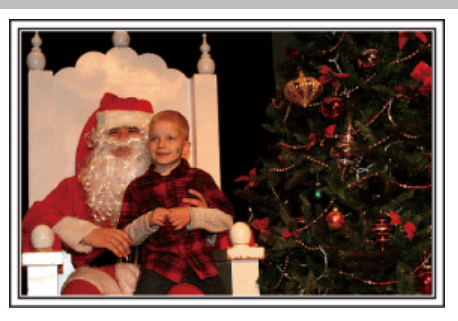

### **■** "Свята/Різдво" (<sup>•</sup> стор. 4)

Зніміть святкування Нового року та Різдва у колі своєї родини!

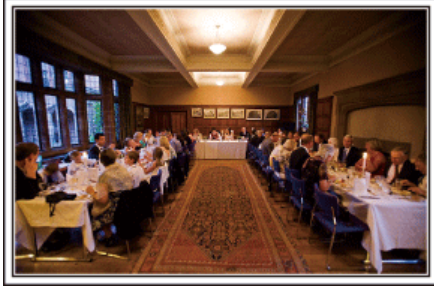

### ■ ["Весілля" \(](#page-4-0)<sup>•</sup> стор. 5)

Створіть неперевершене весільне відео для нареченої та нареченого!

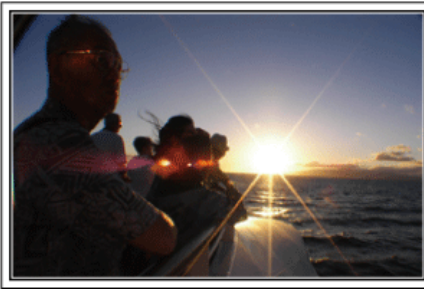

### ■ ["Подорож" \(](#page-6-0)<sup>\*</sup> стор. 7)

Зніміть подорож своєю країною або за кордоном!

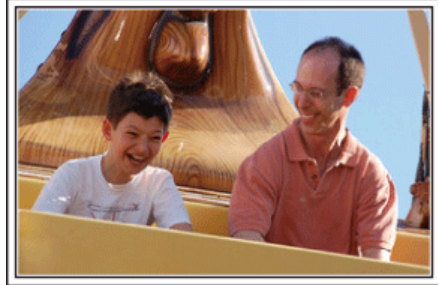

■ ["Парк розваг" \(](#page-8-0) $\mathbb{R}$  стор. 9)

Зробіть більше знімків усіх членів вашої родини із посмішками на обличчі!

### **Свята/Різдво**

Зніміть святкування Нового року та Різдва у колі своєї родини!

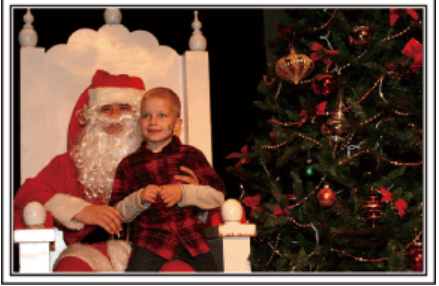

### **Прикрашання ялинки та приготування обіду**

Прикрашання ялинки та приготування обіду — це невід'ємна частина святкування Різдва. Обов'язково зніміть ці веселі моменти у колі родини!

### **Прикрашання ялинки**

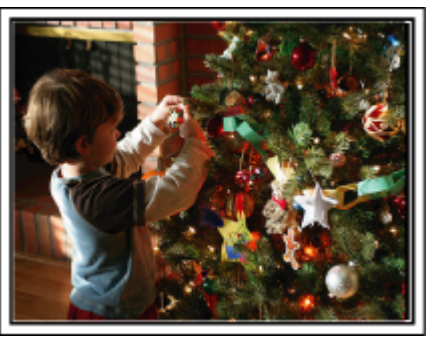

Святкова ялинка є найбільш важливою для створення новорічного настрою.

Лише один тільки вигляд усіх членів родини, що прикрашають ялинку різноманітними яскравими іграшками, може надати відчуття радості.

### **Приготування обіду**

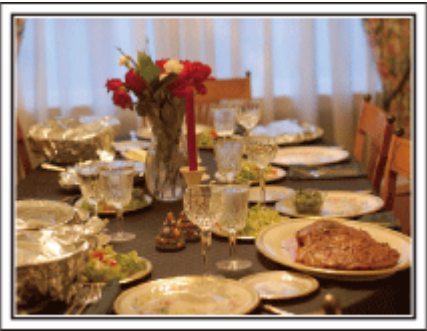

Зніміть, як усі допомагають приготувати святкові страви. Зніміть мати під час готування їжі, дітей, які допомагають їй, та, звісно, процес приготування торта!

#### <span id="page-4-0"></span>**Зйомка різдвяної вечірки**

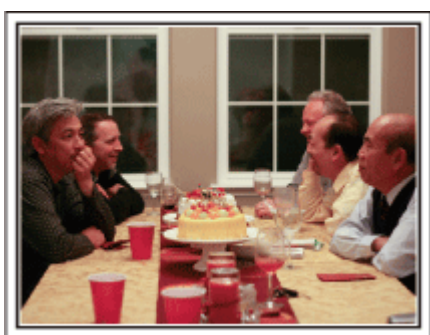

Після усіх приготувань зрештою настає час проведення самої вечірки. Зніміть не тільки момент задування свіч, але й також посмішки членів родини в оточенні смачних страв, або навіть батька, трохи сп'янілого після шампанського!

#### **Пошук подарунків**

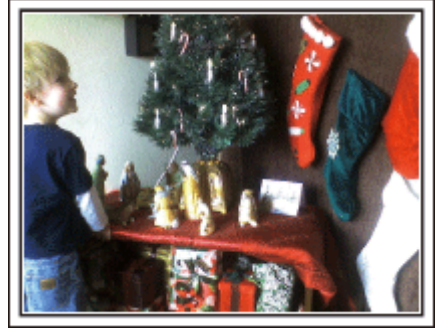

На Різдво діти більш за все чекають на подарунки наступного ранку. Не пропустіть цей вираз задоволення, коли вони знайдуть подарунок біля своєї подушки. Приготуйтесь знімати до того, як дитина прокинеться!

### **Весілля**

Створіть неперевершене весільне відео для нареченої та нареченого!

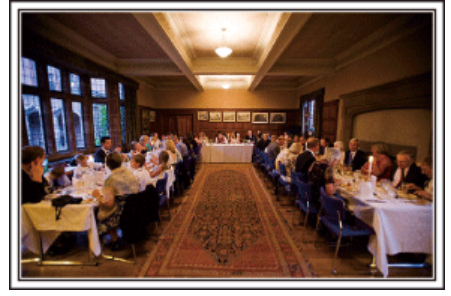

#### **Обговорення та планування зйомки перед весіллям**

За день до весілля дуже важливо обговорити з нареченою та нареченим різні деталі, наприклад, порядок весільної церемонії та чи передбачена якась розважальна програма або перевдягання. Зрозумівши вподобання нареченої та нареченого, ви зможете зняти більш доречні моменти весілля.

### **Визначення маршруту появи**

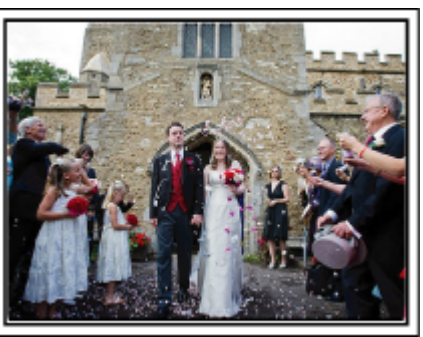

Основним моментом весільної церемонії є поява наречених. Заздалегідь з'ясуйте, у які двері вони заходитимуть, та шлях, яким вони будуть йти під час урочистої церемонії. Розмістіть штатив у такому місці, в якому вам буде зручно стежити за парою за допомогою функції збільшення масштабу без необхідності переміщуватись.

#### **• Кількість та розклад зміни костюмів**

З'ясуйте розклад будь-яких змін костюмів, щоб зняти момент, коли наречений та наречена з'являться знову.

Під час перевдягання наречених ви також можете скористатись нагодою та записати святкові побажання присутніх гостей.

#### **Пошук найбільш вдалого кута для зйомки разом нареченої та нареченого**

**Створення зображення з нареченим на передньому плані, та гостями на задньому**

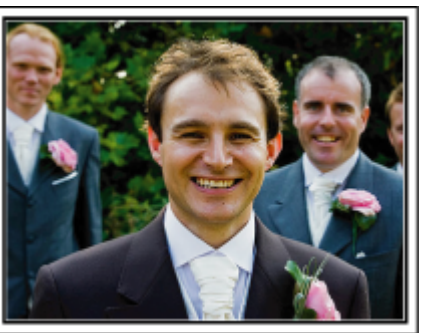

Основними дійовими особами на весіллі є, звичайно, наречена та наречений. Зніміть вирази їх облич під час тостів, промов, розважальних програм та інші моменти. Також рекомендуємо вам зняти вирази облич гостей, а потім направити камеру на нареченого. Проста зйомка натовпу гостей виглядає не дуже цікаво, тому радимо звернути увагу на зміну кута зйомки та збільшення розміру.

### **Зйомка гостей та їх коментарів**

### **В Зйомка з рівня очей до рівня грудей**

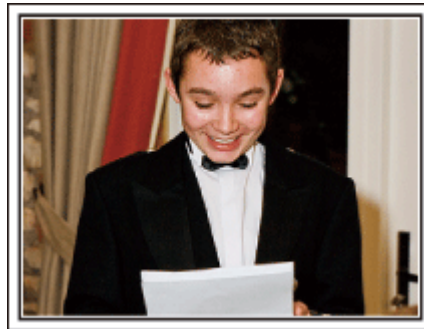

Ви можете зняти коментарі гостей, підходячи до кожного з них та питаючи «Будь ласка, скажіть кілька слів нареченій та нареченому». Це можна зробити у кімнаті чекання для гостей, коли наречений та наречена перевдягаються, або під час розважальних програм.

### **Розширені функції використання двох відеокамер**

Якщо ви плануєте зробити відеомонтаж знятого матеріалу, використовуйте для зйомки дві відеокамери, що дозволить створити фільм, який містить різноманітні сцени. Ви можете попросити друга, у якого є відеокамера. Встановіть додаткову відеокамеру на штатив, щоб сфокусуватись на великих планах нареченої та нареченого. У такий спосіб іншу відеокамеру можна переміщувати для зйомки інших сцен, створюючи цікаве відео з сценами, що змінюються, для додавання під час редагування та компіляції. В наш час більшість людей мають принаймні цифрову камеру; навіть якщо ви не зможете знайти другу відеокамеру, ви зможете різноманітити знятий матеріал, додавши до відео фотографії у різних місцях. Спробуйте, це спрацює!

### o **<Відеокамера 1>**

**Зйомка нареченої та нареченого крупним планом увесь час**

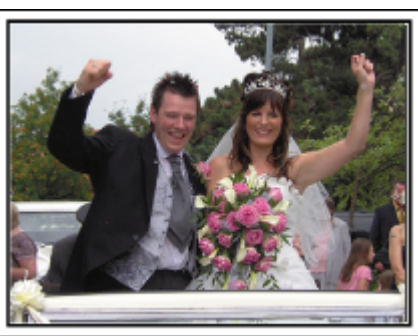

■ <Відеокамера 2> **Одночасна зйомка поздоровних промов друзів**

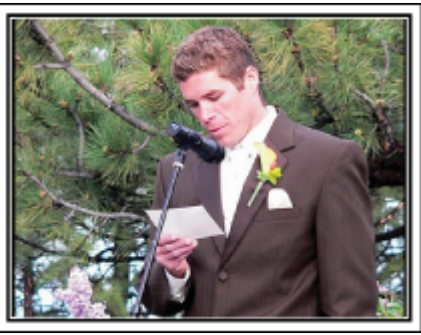

### <span id="page-6-0"></span>**Подорож**

Зніміть подорож своєю країною або за кордоном!

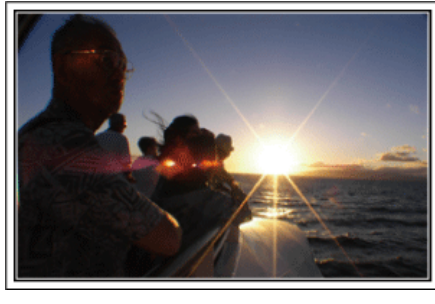

### **Підготовка необхідного обладнання**

Обладнання, яке слід взяти у подорож, залежіть від мети вашої поїздки та місця, куди ви збираєтесь відправитись. Плануючи поїздку в іншу країну, вам необхідно поміркувати над тим, що взяти з собою, враховуючи місцеві умови. Ось кілька порад, якими ви можете скористуватись.

### **Відеокамера**

Подумайте, скільки годин ви зазвичай знімаєте за один день. Не забудьте приготувати достатню кількість носіїв, особливо для тривалих подорожей.

Якщо ви записуєте на картки SD, приготуйте кілька карток, зокрема кілька карток для резервного копіювання.

### **• Акумулятор**

Підготуйте акумулятор, який можна використати втричі довше, ніж очікуваний час запису на день. Наприклад, якщо ви плануєте записувати десь 2 години на день, підготуйте акумулятор, який можна використати протягом 6-х годин (фактичний час запису). Для короткочасної поїздки можна використати акумулятор невеликої ємності, але для тривалої подорожі знадобляться кілька акумуляторів значної ємності.

### **• Адаптер змінного струму**

Адаптер змінного струму JVC підтримує напругу 110 В — 240 В, отже, його можна використовувати у будь-якій країні світу. Якщо ви збираєтесь у тривалу поїздку, візьміть адаптер з собою. Лягаючи спати, поставте акумулятор заряджатись, щоб мати змогу використовувати повний акумулятор наступного дня.

### **• Адаптер для розетки живлення**

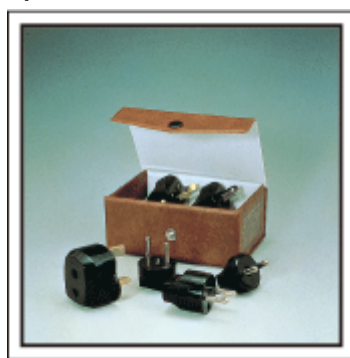

Тип мережної розетки відрізняється залежно від країни. Заздалегідь визначте тип розетки живлення у тій країні, куди ви збираєтесь поїхати, та підготуйте відповідний адаптер. ["Заряджання акумулятора в іншій країні" \(](#page-22-0)A стор. 23)

### **В Зарядний пристрій**

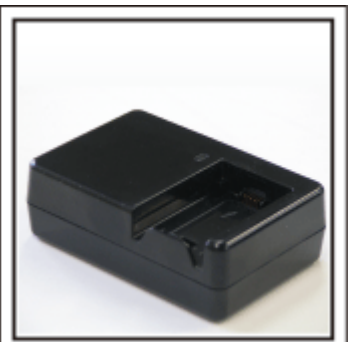

Якщо мережний адаптер змінного струму підключено до відеокамери для заряджання акумулятора, запис буде неможливим. Ви можете взяти додатковий зарядний пристрій для акумулятора, якщо плануєте використовувати відеокамеру для зйомки вночі. Крім того, ви можете заряджати кілька акумуляторів, використовуючи одночасно зарядний пристрій та відеокамеру.

#### $\blacksquare$  Штатив

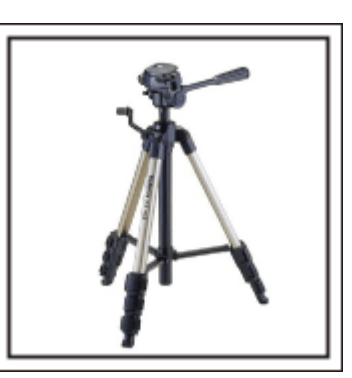

Штатив є дуже важливим аксесуаром для зйомки зображення без тремтіння. Виберіть відповідний штатив згідно з метою та типом вашої подорожі, наприклад, компактний штатив для використання на столі або такий, довжина якого не менш 1 метра.

#### **Зйомка хвилюючих зборів перед від'їздом**

Може бути трохи несподіваним розпочати фільм відразу з місця поїздки. Зніміть також приготування перед від'їздом, якщо це сімейна подорож, або як усі збираються у встановленому місці, якщо ви подорожуєте разом із друзями. Для закордонних подорожей зйомка знаків та повідомлень в аеропорті може стати у нагоді для довідки у майбутньому

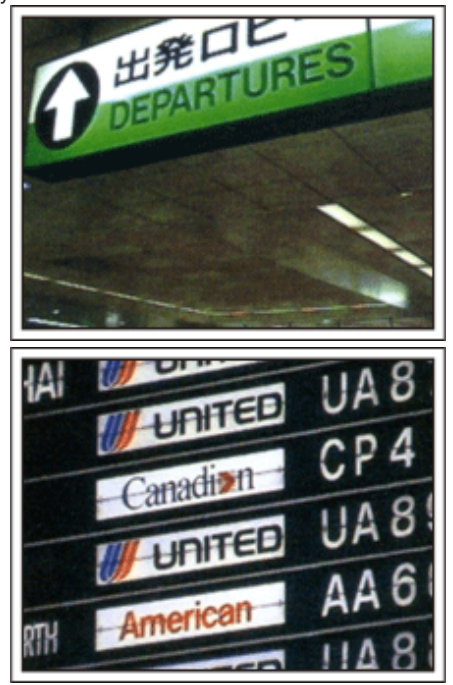

### **Використання панорамування в цікавих місцях**

Туристичні місця з чудовими пейзажами або історичні пам'ятки — це те, що ви неодмінно захочете зняти. Щоб зняти усю пишноту сцени, яка не поміщається в один кадр, спробуйте функцію панорамування. Зверніться до розділу "Поради щодо зйомки" в "Посібнику початківця" на цьому веб-сайті, щоб отримати інформацію про ефективне панорамування. Крім того, ви також можете зняти місця або пам'ятники, які часто можна знайти в найбільш цікавих для туристів зонах.

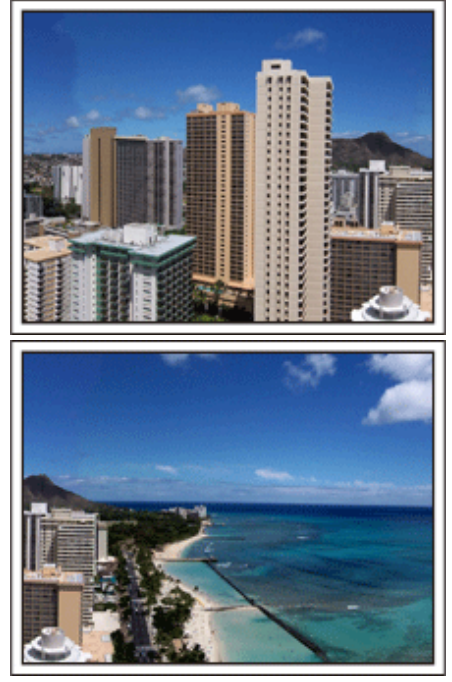

### **Розповідь іншим про веселі пригоди**

Створюючи власний відеофільм, не дуже цікаво знімати лише пейзажі або історичні місця. Розкажіть про свої почуття, знімаючи захоплюючий цікавий пейзаж, щоб пізніше цю сцену було цікаво дивитись.

### <span id="page-8-0"></span>**Парк розваг**

Зробіть більше знімків усіх членів вашої родини із посмішками на обличчі!

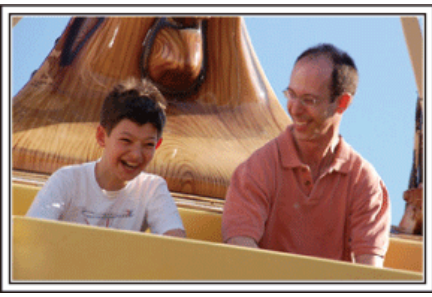

### **Зйомка відеозаписів або фотографій відповідно до атракціону**

Ви можете увесь час знімати відеозаписи. Проте у вас може виникнути бажання зробити також кілька фотографій.

У наступному розділі пояснюється, як знімати відеоролики або робити фотографії.

### **• Зйомка відео**

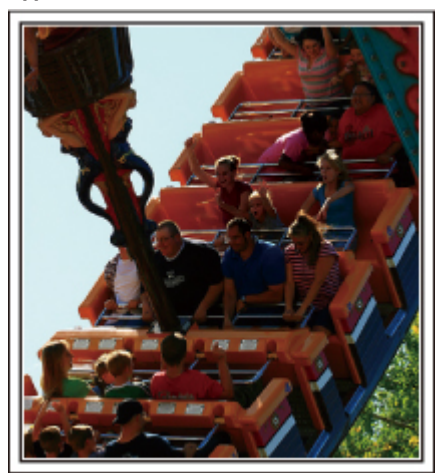

Відеоролики краще знімати тоді, коли у сцені багато переміщень людей.

Це може включати ситуації із швидкими змінами виразів облич або при наявності голосів, що виражають здивування та захоплення.

\* У деяких парках розваг будь-яка зйомка заборонена. Обов'язково заздалегідь ознайомтесь з правилами.

### [Приклади]

0 Каруселі, гонки на картах, кавова чашка та інше.

### **• Зйомка фотографій**

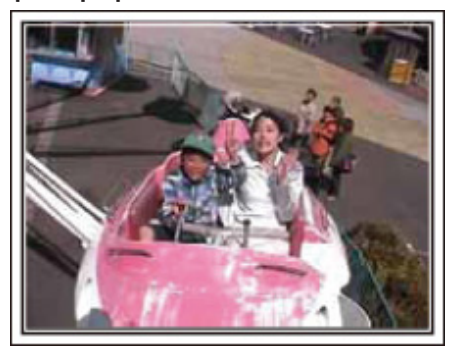

Фотографії краще робити тоді, коли у сцені небагато руху. Спробуйте зробити фотографії з такого кута, щоб було чітко видно оточення.

[Приклади]

0 Каруселі, чортове колесо, розважальні поїздки на велосипедах та інше.

### **Зйомка відповідей після оклику**

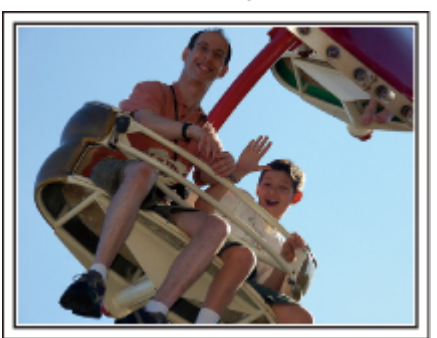

Відеоролики без махання руками або сміху не тільки здаватимуться вам нудними, коли будете переглядати їх пізніше, але також роблять марною можливість запису камерою звуку. Під час зйомки спробуйте спонукати більш жваву реакцію, весело розмахуючи руками або викрикуючи «Вам весело?» або щось подібне.

#### **Збереження найкращих моментів у відео у вигляді фотографій**

Знімки із заплющеними очима часто робляться випадково. Щоб зменшити кількість таких помилок, скористуйтесь функцією збереження зображень з відеоролика. Оскільки відеоролики — це фактично безперервно зняті 50 фотографій протягом 1 хвилини, використання цієї функції дозволяє вам вибрати найкращий момент та зберегти його у вигляді фотографії.

, Збереження зображення з однієї сцени у відеозаписі" ( $\equiv$  стор. 71)

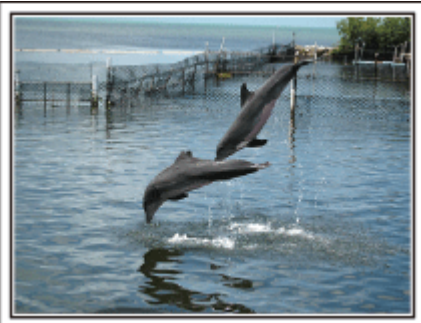

Фотографія зроблена just that good guy jim [Авторське право - відтворення заборонено 3.0](http://creativecommons.org/licenses/by-nd/3.0/deed.en) **Процес відтворення відеозапису**

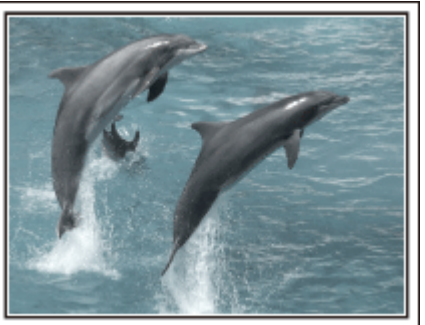

[Авторське право - відтворення заборонено 3.0](http://creativecommons.org/licenses/by-nd/3.0/deed.en)

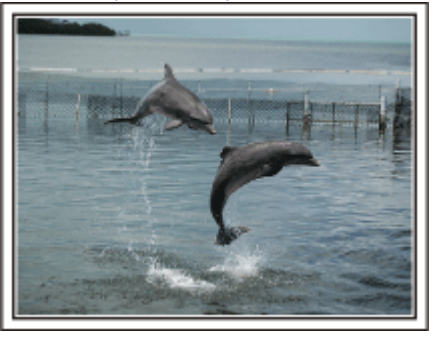

Фотографія зроблена just that good guy jim [Авторське право - відтворення заборонено 3.0](http://creativecommons.org/licenses/by-nd/3.0/deed.en) **Процес відтворення відеозапису**

### **Розширені функції з використанням компенсації фонового освітлення**

Якщо обличчя людини освітлюється ззаду, або коли його вираз не вдається чітко відобразити, функція інтелектуальної автоматичної зйомки цього пристрою автоматично збільшує яскравість для зйомки. Якщо функція інтелектуальної автоматичної зйомки застосовується неналежним чином, або якщо корекція яскравості виявилася недостатньою, яскравість можна збільшити, використовуючи "КОМПЕНСАЦІЯ СВІТЛА" у режимі SCN. ["Детальні налаштування" \(](#page-32-0)¤ стор. 33)

### $\blacksquare$  **<Без компенсації фонового освітлення>**

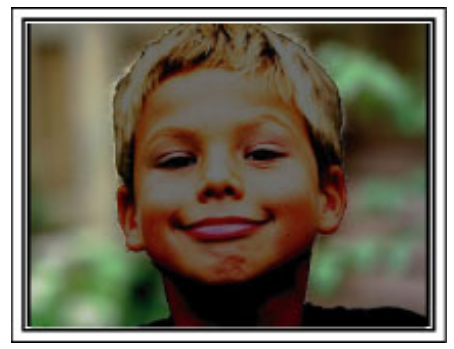

 $\blacksquare$  **<3 компенсацією фонового освітлення>** 

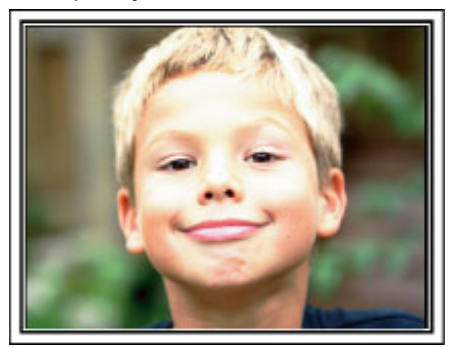

### <span id="page-10-0"></span>**Приєднання аксесуарів**

### **Приєднання плечового ременя**

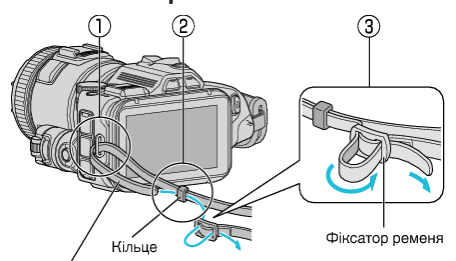

Плечовий ремінь

- $\overline{1}$  Вставте кінець плечового ременя у кріплення цього пристрою ( $\overline{1}$ ).
- $\boxed{2}$  Вставте плечовий ремінь у кільце  $(\boxed{2})$ .
- C Відрегулюйте довжину ременя та зафіксуйте його фіксатором  $(3).$

### **УВАГА :**

- 0 Під час перенесення не впустіть даний пристрій.
- 0 Будьте особливо уважними, коли даний пристрій використовують діти.

### **Приєднання кришки об'єктива**

Приєднуйте кришку об'єктива, коли цей пристрій не застосовується, або при перевезенні.

Під час зйомки приєднайте кришку об'єктива до ручного ремінця.

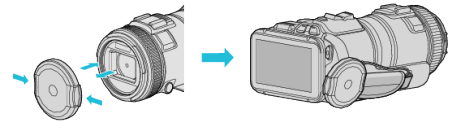

### **Приєднання бленди об'єктива**

Рекомендується використовувати бленду об'єктива для зйомки на вулиці при прямому сонячному промінні.

Сумістіть індикатори (відмітка  $\bigcirc$ ) бленди об'єктива та цього пристрою, та приєднайте бленду, повернувши її.

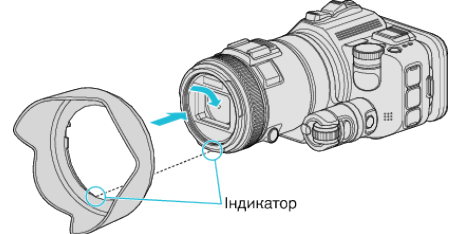

#### **УВАГА :**

0 Зніміть бленду об'єктива, коли використовується спалах та/або освітлення.

Може виникнути віньєтування (екран стає темнішим, або на ньому з'являються тіні).

### **Приєднання бленди екрану**

Приєднайте бленду до екрана монітору, якщо його погано видно у сонячному промінні.

Приєднайте кріплення верхньої частини бленди екрану до вузла у верхній частині РК-екрану. Потім приєднайте кріплення нижньої частини бленди екрану.

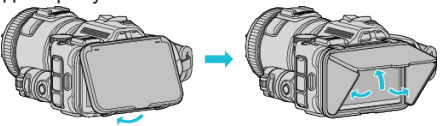

### **Приєднання видошукачу**

Приєднайте видошукач для зйомки при сильному освітленні, наприклад, на вулиці, якщо екран монітору погано видно. Приєднайте видошукач, знявши кришку роз'єму видошукача.

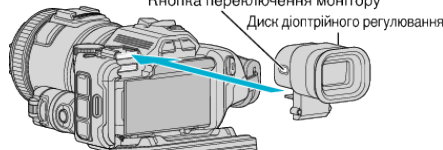

#### **УВАГА :**

0 Приєднуйте або від'єднуйте видошукач після вимкнення живлення приладу.

#### **ПРИМІТКИ :**

- 0 За допомогою кнопки переключення монітора збоку видошукача зображення монітору переключається між РК-екраном та видошукачем.
- 0 Налаштуйте диск діоптрійного регулювання, якщо зображення у видошукачі погано видно.

### <span id="page-11-0"></span>**Заряджання акумулятора**

Зарядіть акумулятор безпосередньо після придбання та коли його заряд майже вичерпано.

На момент придбання акумулятор не заряджений.

*1* Відкрийте РК-екран.

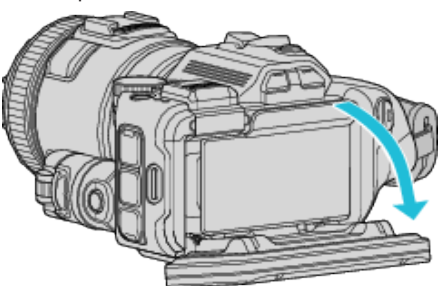

*2* Відкрийте кришку батареї.

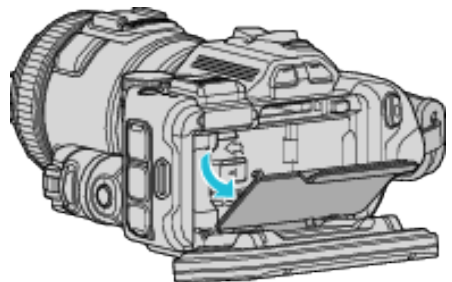

*3* Вставте акумулятор.

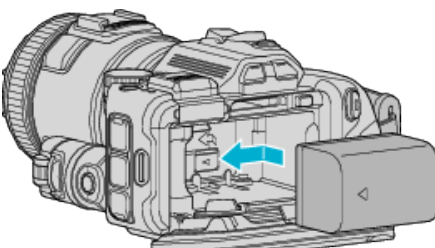

- 0 Помістіть батарею до правого боку. Вставте батарею у прилад, поки не почуєте клацання.
- *4* Закрийте кришку батареї, а потім закрийте РК-екран.

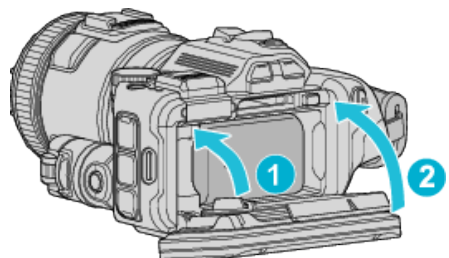

*5* Під'єднайте адаптер змінного струму до роз'єму постійного струму та підключіть живлення.

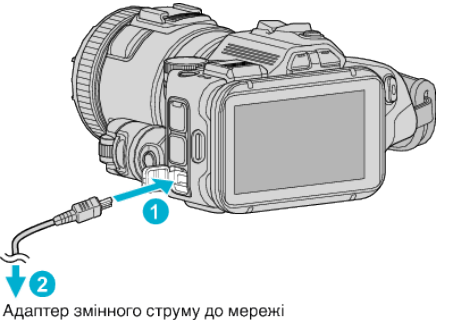

змінного струму (110 В - 240 В)

0 Під час заряджання відповідний індикатор буде блимати. Після завершення заряджання від погасне.

### **Попередження**

- 0 Переконайтесь, що акумулятор вставлено правильно.
- У іншому випадку ви можете пошкодити пристрій та акумулятор.

#### **УВАГА :**

Використовуйте тільки акумулятори JVC.

- 0 Використання інших акумуляторів, окрім акумуляторів JVC, не дає гарантії щодо їх безпеки та відповідності технічним характеристикам.
- 0 Час заряджання: приблизно 2 години 10 м (з акумуляторами з комплекту)

Час заряджання вказано за умови заряджання пристрою при температурі 25°C. Якщо заряджання акумулятора відбувається поза діапазоном кімнатної температури (від 10°C до 35°C), процес заряджання може зайняти більше часу або взагалі не розпочатися. Індикатор заряджання CHARGE блимає 2 рази у повільному циклі, якщо заряджання акумулятора не почалося. В такому разі залишіть акумулятор на деякий час та зарядіть його знову.

- 0 При виникненні несправностей (надто висока напруга і т. ін.) або якщо для заряджання використовується будь-яка батарея окрім тих, що виготовлені JVC, заряджання припиняється. У таких випадках індикатор заряджання CHARGE швидко блимає.
- 0 При перенесенні пристрою у сумці можна випадково натиснути кнопку живлення, що може викликати розряджання акумулятора. Перед записом важливих сцен рекомендується зняти акумулятор при перенесенні пристрою.

Обов'язково використовуйте адаптер змінного струму з комплекту поставки.

- 0 Якщо ви використовуватиме будь-який інший адаптер змінного струму, крім того, що входить до комплекту, можуть виникнути несправності.
- 0 Ви можете знімати або відтворювати відеозаписи, поки відеокамера підключена до адаптера змінного струму. (Під час запису або відтворення заряджання акумулятора неможливе.) Під час тривалого використання вийміть акумулятор. Технічні характеристики акумулятора можуть погіршитися, якщо його залишити у пристрої.

Заряджання акумулятора не можна здійснювати при включеному живленні пристрою.

0 Щоб зарядити акумулятор, переконайтеся, що живлення вимкнено.

Акумулятор:

- 0 При використанні акумулятора в оточенні з низькою температурою (10°C або нижче) тривалість його роботи може бути меншою, або він може не працювати належним чином. При використанні даного пристрою на вулиці у зимову погоду перед встановленням акумулятора необхідно спочатку його нагріти, наприклад, поклавши до кишені. (Не торкайтесь гарячого акумулятора.)
- 0 Бережіть акумулятор від занадто великої температури, наприклад, прямого сонячного проміння або вогню.
- 0 Після виймання акумулятора зберігайте його у сухому місці з температурою від 15°C до 25°C.
- Утримуйте заряд акумулятора на рівні 30 % ( $\Box$ ), якщо акумулятор не планується використовувати протягом тривалого часу. Крім того, здійснюйте цикл повного заряджання та повного розряджання акумулятора кожні 6 місяці, потім продовжуйте зберігати його зарядженим на  $30\%$  ( $\Box$ ).

### **ПРИМІТКИ :**

0 При необхідності зйомки на вулиці протягом тривалого часу даний пристрій можна приєднати до адаптера змінного струму.

### <span id="page-12-0"></span>**Зняття акумулятора**

Щоб зняти батарею, натисніть важіль фіксатора батареї ((1)) та дістаньте батарею.

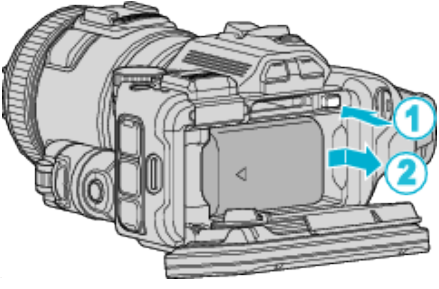

**Приблизний час заряджання акумулятора (Використання адаптера змінного струму)**

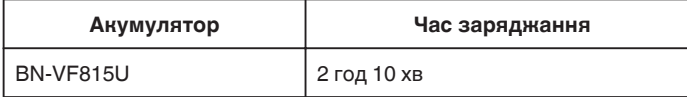

0 Коли ресурс акумулятора вичерпано, час зйомки стає меншим, навіть якщо акумулятор повністю заряджений.

(Замініть акумулятор на новий.)

\* Час заряджання вказано за умови заряджання пристрою при температурі 25°C. Якщо заряджання акумулятора відбувається поза діапазоном кімнатної температури (від 10°C до 35°C), процес заряджання може зайняти більше часу або взагалі не розпочатися. Час запису та відтворення також може бути меншим, якщо камера використовується у деяких умовах, наприклад, при низький температурі.

["Приблизний час зйомки \(з акумулятором\)" \(](#page-50-0) $\mathfrak{B}$  стор. 51)

### **Налаштування довжини ручного ремінця**

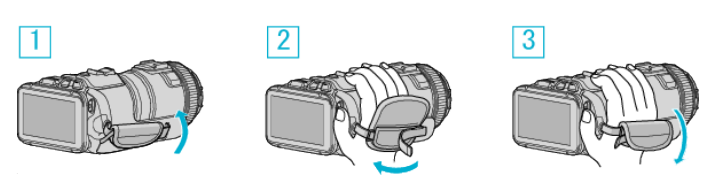

- A Відкрийте подушечку
- 2 Налаштуйте довжину ременя
- 3 Закрийте подушечку

### **УВАГА :**

- 0 Перевірте надійність кріплення ручного ремінця. Якщо ремінь для перенесення закріплено погано, даний пристрій може впасти, що призведе до поранення або пошкодження.
- 0 Антена Wi-Fi знаходиться всередині подушечки.
	- Не витягайте антену Wi-Fi під час регулювання ременя.

### <span id="page-13-0"></span>**Вставлення картки SD**

Перед зйомкою вставте картку SD, яку можна придбати. "Типи підтримуваних карток SD" ( $\approx$  стор. 14) ["Приблизна тривалість відеозапису" \(](#page-50-0)A стор. 51)

- *1* Вимкніть живлення.
- *2* Відкрийте РК-екран.

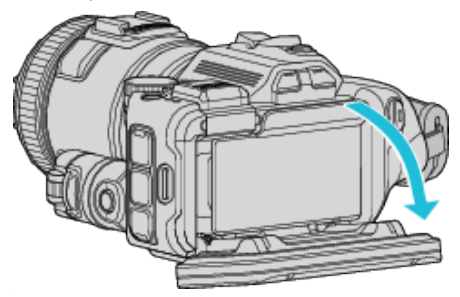

*3* Відкрийте кришку батареї.

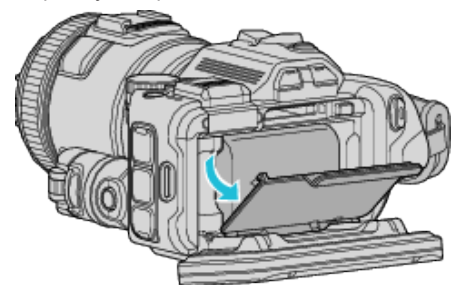

*4* Вставте карту SD.

Етикетка

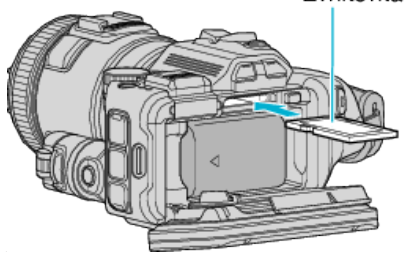

*5* Закрийте кришку батареї, а потім закрийте РК-екран.

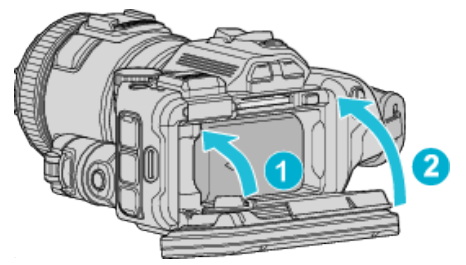

### **Попередження**

0 Переконайтесь, що картку SD вставлено правильно.

- У іншому випадку ви можете пошкодити пристрій або картку SD.
- 0 Перед тим як вставляти або виймати картку SD, вимкніть пристрій. 0 Під час вставлення картки SD не торкайтесь металевих контактів.

### **ПРИМІТКИ :**

- 0 На одну карту SD можуть записуватися як відеозаписи так й фотографії. Перед використанням рекомендується підтвердити роботу з відео для карти SD.
- 0 Для запису на картку SD необхідно встановити відповідні настройки носія.
- 0 Для того, щоб використовувати картки SD, які використовувались на інших пристроях, необхідно виконати форматування (ініціалізацію) картки SD за допомогою функції "ФОРМАТ. КАРТКИ SD" у настройках носія.
- , ФОРМАТ. КАРТКИ SD " (48 стор. 189)

### **Видалення картки**

Натисніть на картку SD, потім витягніть її.

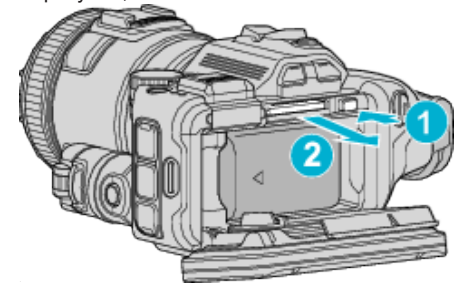

### **Типи підтримуваних карток SD**

З цією даного пристрою можна використовувати наступні картки SD. Підтверджено, що камера працює з картками SD наступних виробників:

- 0 Panasonic
- TOSHIBA
- SanDisk

### **Картка SD**

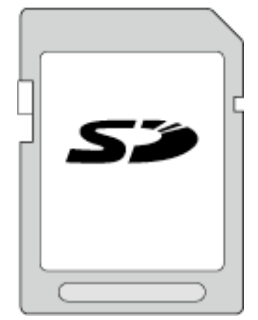

- 0 Даний пристрій підтримує картки SD ємністю від 256 МБ до 2 ГБ.
- 0 Для відеозйомки використовуйте сумісну картку SD Класу 4 або вище (2 Гб).

### **Картка SDHC**

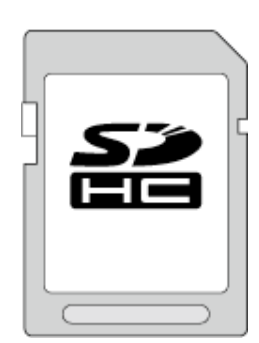

0 Для відеозйомки використовуйте сумісну картку SDHC Класу 4 або вище (від 4 до 32 Гб).

### **Картка SDXC**

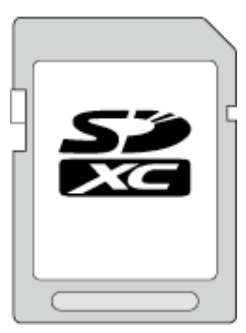

0 Для відеозйомки використовуйте сумісну картку SDXC класу 4 або вище (макс. 128 ГБ).

### <span id="page-14-0"></span>**ПРИМІТКИ :**

- 0 Використання карток SD (включаючи картки SDHC/SDXC), що не зазначені вище, може призвести до помилок зйомки або втрати даних.
- 0 Робота цього пристрою з усіма SD-картками не гарантується. Деякі картки SD можуть не працювати через зміну технічних характеристик, тощо.
- Щоб вибрати "MOV 1080p LPCM", "MP4 1080p" або "iFrame 720p" у параметрі "ЯКІСТЬ ВІДЕО", використовуйте карту, сумісну з SDHC/ SDXC класу 6 або вище.
- Щоб вибрати "50p" у параметрі "ВИБІР СИСТЕМИ", використовуйте карту, сумісну з SDHC/SDXC класу 6 або вище.
- 0 Під час читання або запису гарантується, що картки Класу 4 або 6 мають мінімальну швидкість передачі даних відповідно 4 Мб/с та 6 Мб/с.
- 0 Також можна використовувати карту SDHC/SDXC, сумісну к Класом 10.
- 0 На одну карту SD можуть записуватися як відеозаписи так й фотографії. Перед використанням рекомендується підтвердити роботу з відео для карти SD.
- 0 Щоб уникнути пошкодження даних, не торкайтеся контактів карти SD.
- Картки SDHC/SDXC серії UHS-I можна використовувати так само, як стандартні картки SDHC/SDXC. Картки швидкісного класу UHS не підтримуються.

### **Коли комп'ютер не може впізнати картку SDXC**

Підтвердьте та оновіть операційну систему свого комп'ютера.

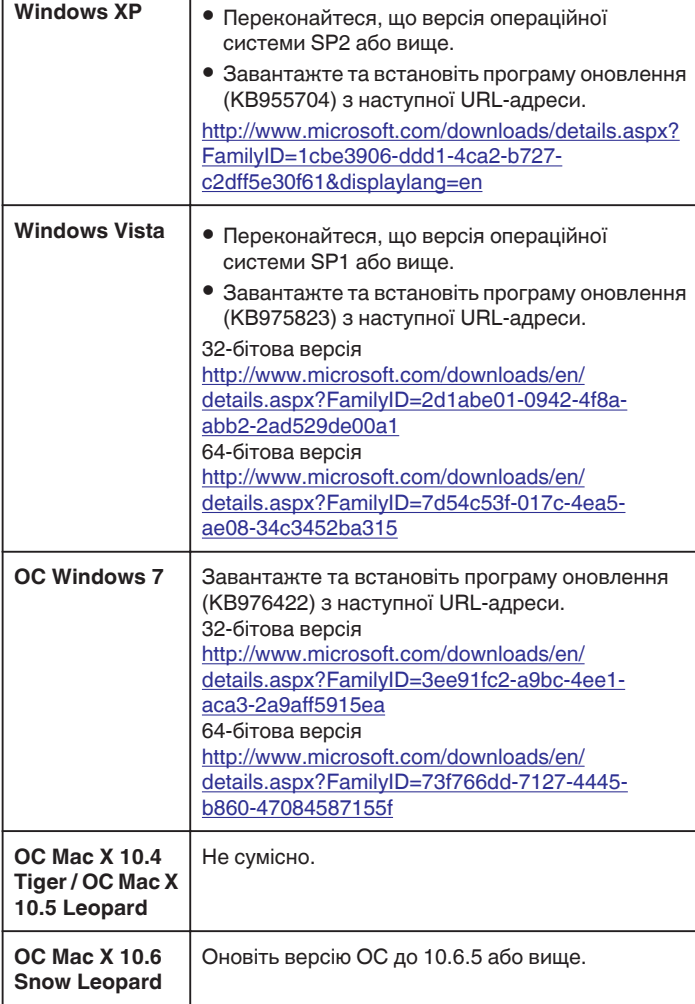

### **Використання сенсорного екрана**

Піктограми функціональних кнопок, мініатюри та пункти меню відображаються на сенсорному екрані залежно від активного режиму.

 $\bullet$  Існує два шляхи роботи з сенсорним екраном, а саме "виділення" та "перетягання". Нижче наведено декілька прикладів.

A Натисніть на кнопку (піктограму) або зменшене зображення (файл), що відображаються, на сенсорному екрані для вибору. B Перетягніть зменшені зображення на сенсорному екрані, щоб виконати пошук необхідного файлу.

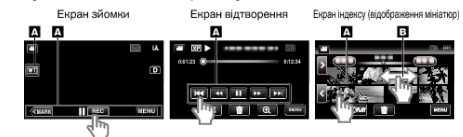

#### **ПРИМІТКИ :**

- 0 Сенсорний екран цього пристрою реагує на натискання. Якщо сенсорний екран не реагує, натисніть пальцем трохи сильніше.
- 0 Акуратно натискайте на кнопки (піктограми), що розташовані на сенсорному екрані. Кнопки можуть не реагувати, якщо натискати на них не у відповідній області.
- 0 Не натискайте на екран занадто сильно.
- 0 Не торкайтеся сенсорного екрана гострими предметами.
- 0 Одночасне натискання двох або більше областей екрана може призвести до несправності.
- Виконайте "НАЛАШТ. СЕНС. ЕКРАНУ", якщо область реагування екрана не відповідає місцю натискання. (Виконайте налаштування за допомогою слабкого постукування кутом картки SD або тощо. Не натискайте на екран гострим кутом, не натискайте з зусиллям.)

["Налаштування сенсорного екрана" \(](#page-15-0)A стор. 16)

### <span id="page-15-0"></span>**Налаштування сенсорного екрана**

Налаштовує положення реагування кнопок на сенсорному екрані.

**1** Натисніть "MENU".

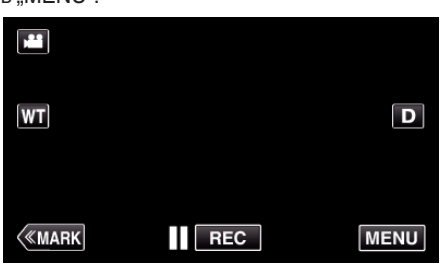

2 Натисніть "НАЛАШТУВАННЯ".

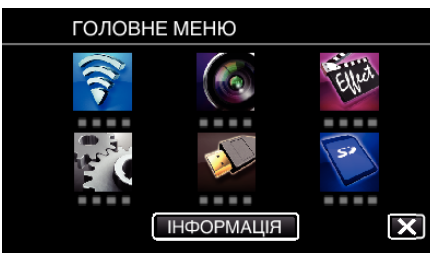

3 Натисніть "НАЛАШТ. СЕНС. ЕКРАНУ".

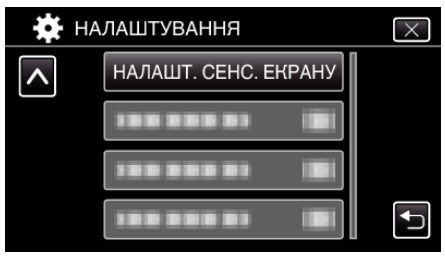

- 0 Відобразиться екран налаштування сенсорного екрана.
- 4 Натисніть "+". (усього 3 рази)

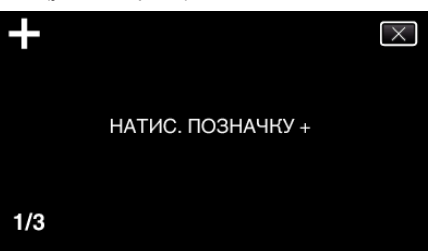

- Продовжуйте натискати "+", доки положення змінюється при кожному натисканні.
- Якщо натиснути область, що не є відміткою "+", виникають помилки. Натисніть відмітку "+".
- $5$  Натисніть "+" знову, щоб підтвердити налаштовані положення. (усього 3 рази)

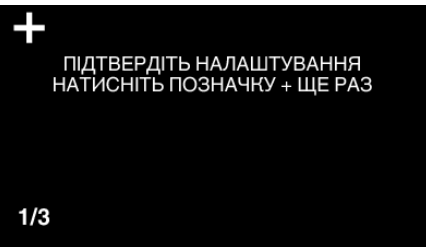

- Продовжуйте натискати "+", доки положення змінюється при кожному натисканні.
- **6** Натисніть "ДОБРЕ".

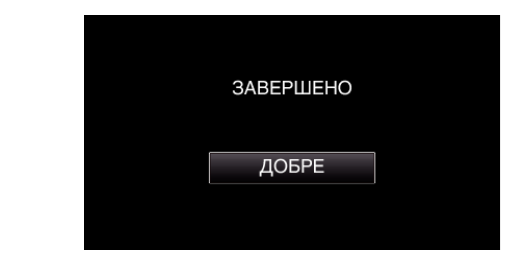

0 Налаштування завершується з поверненням до екрана меню.

#### **УВАГА :**

 $\bullet$  Не натискайте на області окрім мітки "+" під час налаштування сенсорного екрана (кроки 4 - 5). Це може призвести до несправності сенсорного екрана.

#### **ПРИМІТКИ :**

- 0 Виконуйте налаштування за допомогою слабкого постукування кутом картки SD або тощо.
- 0 Не натискайте на екран гострим кутом, не натискайте з зусиллям.

### <span id="page-16-0"></span>**Назви кнопок та функцій на РК-екрані**

Під час режимів відео та фотознімків відображаються наступні екрани, що працюють як сенсорні.

#### **Екран зйомки (відео/фотознімки)** М **SD** ĪЪ WT ெ **KMARK**  $\overline{\phantom{a}}$  REC **MENU**  $\widehat{\boldsymbol{A}}$  $\widehat{\mathbf{5}}$

- **1** Кнопка режиму В/**Q** (відео/фотознімків) 0 Вибір між режимами відеозаписів або фотографій.
- *2* Кнопка пам'яті масштабу ["Зміна масштабу" \(](#page-30-0)A стор. 31)
- *3* Кнопка відмітки (лише для відеозапису)
	- 0 Переключає у режим відмітки, що дозволяє вставляти різноманітні відмітки під час зйомки. Відмічені сцени легко відтворити.
	- ["Внесення відміток у відеозапис під час запису" \(](#page-41-0)<sup>\*</sup> стор. 42)
- *4* Кнопка початку/зупинки зйомки
	- Пев. Кнопка початку зйомки відеозапису
	- • ЕЕО: Кнопка припинення зйомки відеозапису
- *5* Кнопка меню
	- . Робота з меню" ( т стор. 172)
- *6* Кнопка відображення

Перемикає екран між повноекранним  $(Df)$  та простим  $(D)$  при кожному натисканні.

- 0 Просте відображення: Деякі відображення зникають приблизно через 3 секунди.
- 0 Повноекранне відображення: Відображає все. Кнопка відображення змінюється з  $D$  на  $D$ .
- 0 При відключенні живлення встановлюється повноекранне відображення (D2).

### **Екран відтворення (відео)**

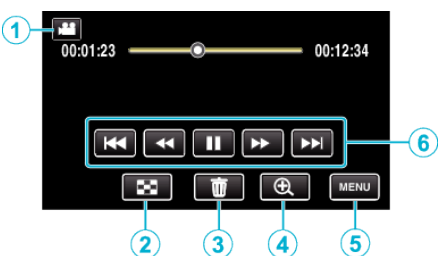

- 0 Функціональні кнопки на сенсорному екрані зникають, якщо пристрій не використовується протягом приблизно 5 секунд. Натисніть на екран, щоб відобразити функціональні кнопки знову.
- **1** Кнопка режиму **4**/**a** (відео/фотознімків) 0 Вибір між режимами відеозаписів або фотографій.
- *2* Кнопка екрану індексу (відображення мініатюр) ["Кнопки керування для відтворення відео" \(](#page-53-0) $\infty$  стор. 54)
- *3* Кнопка видалення ["Видалення файлу, що відображається" \(](#page-68-0)<sup>\*</sup> стор. 69)
- *4* Кнопка відтворення масштабу 0 Збільшує відеозапис, який відтворюється.
- *5* Кнопка меню ["Робота з меню" \(](#page-171-0)<sup>\*</sup> стор. 172)
- *6* Кнопки керування ["Кнопки керування для відтворення відео" \(](#page-53-0) $\approx$  стор. 54)

### **Екран відтворення (фотознімки)**

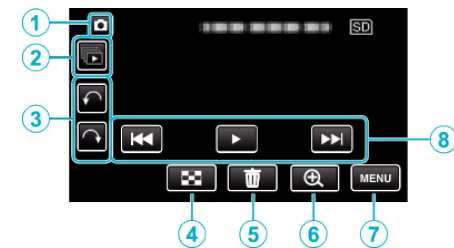

- 0 Функціональні кнопки на сенсорному екрані зникають, якщо пристрій не використовується протягом приблизно 5 секунд. Натисніть на екран, щоб відобразити функціональні кнопки знову.
- **1** Кнопка режиму  $\blacksquare$  (відео/фотознімків)
	- 0 Вибір між режимами відеозаписів або фотографій.
- *2* Кнопка групового відтворення

Безперервне відтворення фотографій, що зроблені в режимі безперервної зйомки. ["Перегляд фотографій" \(](#page-62-0)A стор. 63)

- *3* Кнопка повертання Повертає фотознімок на 90°. (за рухом годинникової стрілки/проти годинникової стрілки)
- *4* Кнопка екрану індексу (відображення мініатюр) ["Кнопки керування для режиму перегляду](#page-62-0) [фотографій" \(](#page-62-0)A стор. 63)
- *5* Кнопка видалення

["Видалення файлу, що відображається" \(](#page-68-0)<sup>\*</sup> стор. 69)

- *6* Кнопка відтворення масштабу
	- 0 Збільшує зображення, яке відтворюється.
- *7* Кнопка меню ["Робота з меню" \(](#page-171-0)<sup>\*</sup> стор. 172)
- *8* Кнопки керування

["Кнопки керування для режиму перегляду](#page-62-0) [фотографій" \(](#page-62-0)A стор. 63)

### **Відображення екрану індексу (відображення мініатюр)**

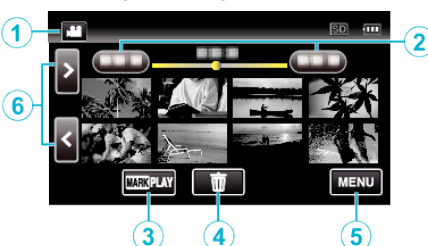

- **1** Кнопка режиму **4/0** (відео/фотознімків) 0 Вибір між режимами відеозаписів або фотографій.
- *2* Кнопка встановлення дати ["Кнопки керування для відтворення відео" \(](#page-53-0) $\mathfrak s$  стор. 54) ["Кнопки керування для режиму перегляду](#page-62-0) [фотографій" \(](#page-62-0) $\sqrt{2}$  стор. 63)
- *3* Кнопка відмітки відтворення (лише для відеозапису) . ВІДМІТКА ВІДТВОРЕННЯ " (R стор. 56)
- *4* Кнопка видалення ["Видалення вибраних файлів" \(](#page-68-0)A стор. 69)
- *5* Кнопка меню ["Робота з меню" \(](#page-171-0)A стор. 172)
- *6* Кнопка переміщення по сторінках вперед/назад ["Кнопки керування для відтворення відео" \(](#page-53-0) $\mathfrak{so}$  стор. 54) ["Кнопки керування для режиму перегляду](#page-62-0) [фотографій" \(](#page-62-0) $\sqrt{4}$  стор. 63)

### **Екран меню (режим зйомки)**

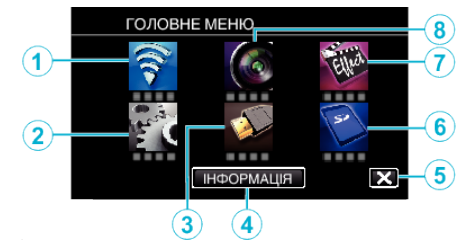

*1* Меню Wi-Fi

["Можливості Wi-Fi" \(](#page-84-0)<sup>\*</sup> стор. 85)

*2* НАЛАШТУВАННЯ Меню

["НАЛАШТУВАННЯ \(відеозапис/фотографія\)" \(](#page-185-0)втстор. 186) ["НАЛАШТУВАННЯ НОСІЯ \(відеозапис/фотографія\)](#page-188-0) " (в [стор. 189\)](#page-188-0)

- *3* НАЛАШТУВ. З'ЄДНАНЬ Меню ["НАЛАШТУВ. З'ЄДНАНЬ \(відеозапис/фотографія\)" \(](#page-187-0)¤ стор. 188)
- *4* Кнопка ІНФОРМАЦІЯ

["Перевірка залишку часу для запису" \(](#page-49-0)A стор. 50)

- *5* Кнопка закриття
	- Вийдіть з меню.
- *6* НАЛАШТУВАННЯ НОСІЯ Меню
	- ["НАЛАШТУВАННЯ НОСІЯ \(відеозапис/фотографія\)](#page-188-0) " ( к [стор. 189\)](#page-188-0)
- *7* ОСОБЛИВИЙ ЗАПИС Меню ["ОСОБЛИВИЙ ЗАПИС Меню \(відео\)" \(](#page-176-0)¤ стор. 177)
- *8* НАЛАШТУВ. ЗАПИСУ Меню ["НАЛАШТУВ. ЗАПИСУ Меню \(відео\)" \(](#page-172-0)¤ стор. 173)

### **Екран меню (режим відтворення)**

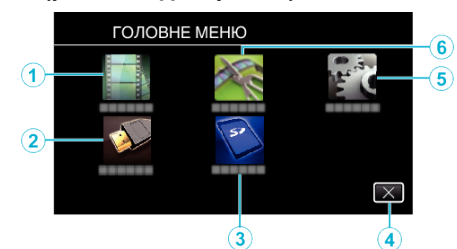

- *1* НАЛАШТ. ВІДТВОРЕННЯ Меню ["НАЛАШТ. ВІДТВОРЕННЯ Меню \(відео\)" \(](#page-181-0)¤ стор. 182) ["НАЛАШТ. ВІДТВОРЕННЯ Меню \(фотографія\)" \(](#page-183-0)<sup>\*</sup> стор. 184)
- *2* НАЛАШТУВ. З'ЄДНАНЬ Меню . НАЛАШТУВ. З'ЄДНАНЬ (відеозапис/фотографія)" (¤ стор. 188)
- *3* НАЛАШТУВАННЯ НОСІЯ Меню ["НАЛАШТУВАННЯ НОСІЯ \(відеозапис/фотографія\)](#page-188-0) " ( $\sqrt{4}$  [стор. 189\)](#page-188-0)
- *4* Кнопка закриття

Вийдіть з меню.

- *5* НАЛАШТУВАННЯ Меню ["НАЛАШТУВАННЯ \(відеозапис/фотографія\)" \(](#page-185-0)¤ стор. 186)
- *6* РЕДАГУВАТИ Меню ["РЕДАГУВАТИ Меню \(відео\)" \(](#page-182-0)¤ стор. 183) ["РЕДАГУВАТИ Меню \(фотографія\)" \(](#page-184-0)¤ стор. 185)

### <span id="page-18-0"></span>**Виставлення годинника**

Під час першого увімкнення даного пристрою після придбання, коли він не використовувався протягом тривалого періоду часу, або якщо годинник ще не встановлено, з'явиться екран "ВКАЖІТЬ ДАТУ/ЧАС". Перед початком зйомки встановіть годинник.

*1* Увімкніть живлення.

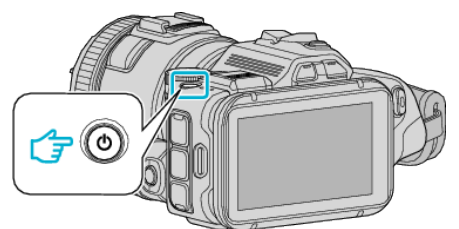

2 Натисніть на "ТАК", коли відображається "ВКАЖІТЬ ДАТУ/ЧАС".

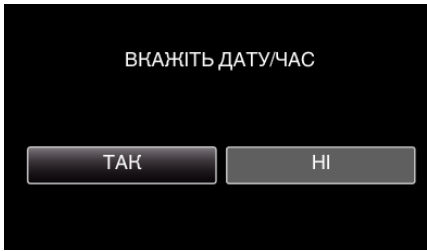

*3* Виставте дату та час.

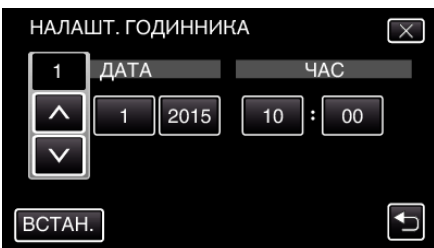

- $\bullet$  " $\wedge$ " та " $\vee$ " відображається, коли вибрано "ДАТА" та "ЧАС".
- $\bullet$  Встановіть "ДАТА" та "ЧАС", вибравши  $\wedge$  або  $\vee$ .
- Повторіть цей крок, щоб ввести "ДАТА" та "ЧАС"
- 4 Після встановлення дати та часу натисніть "ВСТАН.".

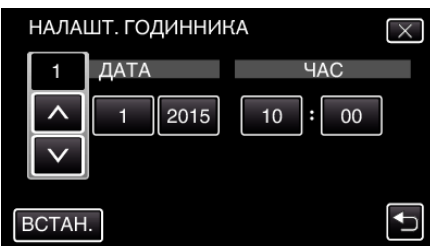

5 Виберіть країну проживання та натисніть "ЗБЕРЕГ".

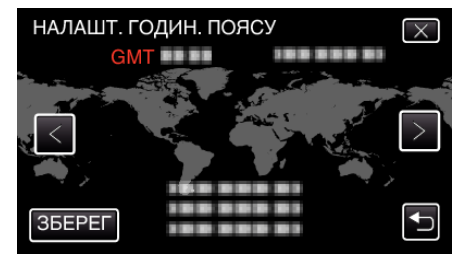

- 0 Відображається різниця часу між обраним містом та GMT (середній час за Гринвічем).
- $\bullet$  Щоб вибрати назву міста, натисніть  $\le$  або  $\ge$ .

### **ПРИМІТКИ :**

- 0 Годинник можна повторно встановити пізніше.
- ["Повторне встановлення годинника" \(](#page-19-0)A стор. 20)
- 0 Під час використання даного пристрою за кордоном ви можете встановити місцевий час для запису.

["Встановлення місцевого часу годинника під час](#page-22-0) [подорожі" \(](#page-22-0) стор. 23)

- Параметр "ВКАЖІТЬ ДАТУ/ЧАС" відображається під час увімкнення даного пристрою, якщо він не використовувався протягом довгого часу.
- Тримайте адаптер змінного струму підключеним протягом більше 24 годин, щоб зарядити елемент живлення годинника перед встановленням часу.

### <span id="page-19-0"></span>**Повторне встановлення годинника**

Встановіть час за допомогою функції "НАЛАШТ. ГОДИННИКА" в меню.

 $1$  Натисніть "MENU".

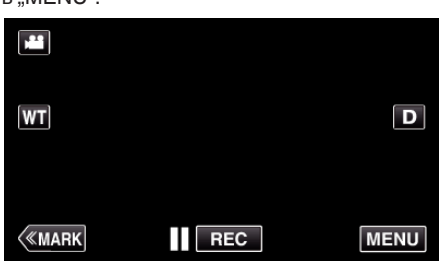

2 Натисніть "НАЛАШТУВАННЯ".

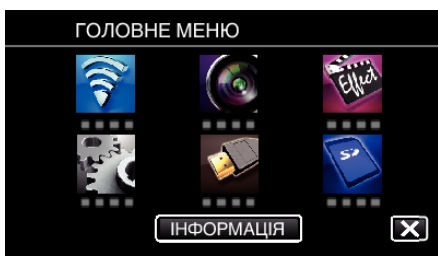

3 Натисніть "НАЛАШТ. ГОДИННИКА".

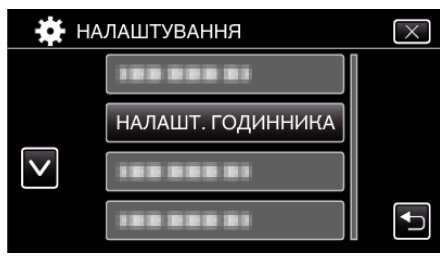

- $\bullet$  Натисніть  $\wedge$  або  $\vee$ , щоб прокрутити зображення на екрані.
- 4 Натисніть "НАЛАШТ. ГОДИННИКА".

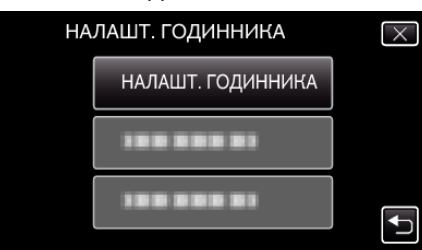

*5* Виставте дату та час.

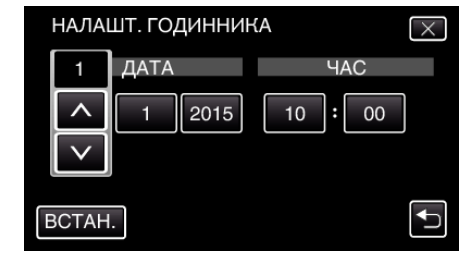

- $\bullet$  " $\wedge$ " та " $\vee$ " відображається, коли вибрано "ДАТА" та "ЧАС".
- $\bullet$  Встановіть "ДАТА" та "ЧАС", вибравши  $\wedge$  або  $\vee$ .
- Повторіть цей крок, щоб ввести "ДАТА" та "ЧАС".
- **6** Після встановлення дати та часу натисніть "ВСТАН.".

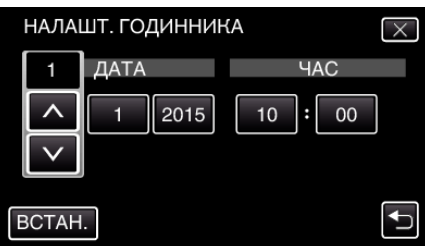

7 Виберіть країну проживання та натисніть "ЗБЕРЕГ".

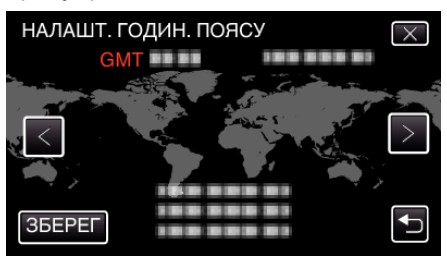

- 0 Відображається різниця часу між обраним містом та GMT (середній час за Гринвічем).
- $\bullet$  Щоб вибрати назву міста, натисніть  $\zeta$ або  $\gtrsim$ .

### <span id="page-20-0"></span>**Зміна мови відображення**

Ви можете змінити мову відображення даних на екрані.

 $1$  Натисніть "MENU".

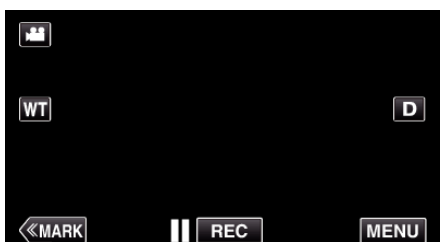

**2** Натисніть "НАЛАШТУВАННЯ".

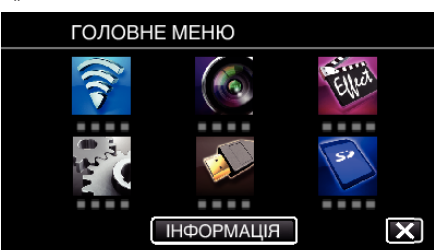

**3** Натисніть "LANGUAGE".

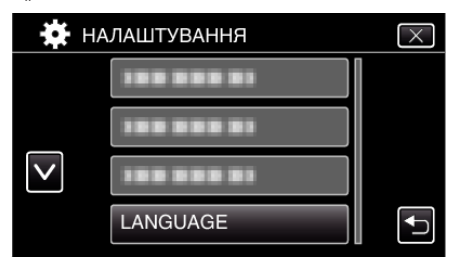

- $\bullet$  Натисніть  $\wedge$  або  $\vee$ , щоб прокрутити зображення на екрані.
- *4* Виберіть необхідну мову.

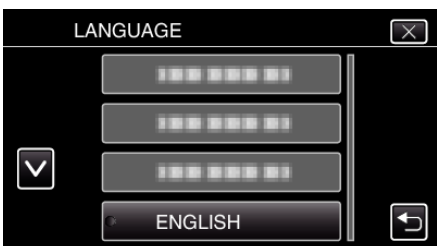

 $\bullet$  Натисніть  $\wedge$  або  $\vee$ , щоб прокрутити зображення на екрані.

### **Утримання пристрою**

Тримаючи даний пристрій, утримуйте лікті біля тулуба для запобігання тремтінню камери.

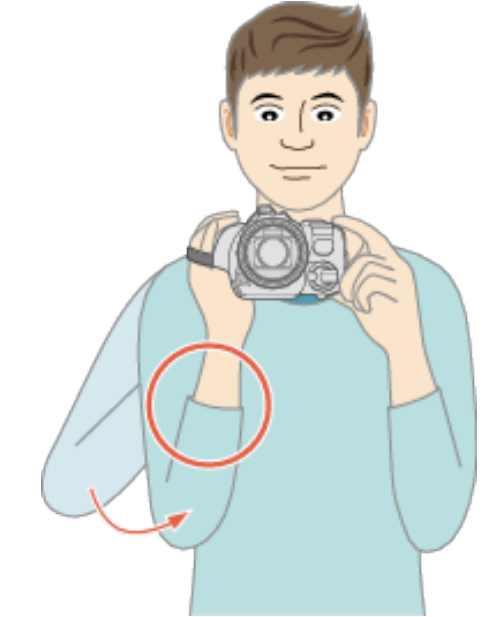

#### **УВАГА :**

- 0 Під час перенесення не впустіть даний пристрій.
- 0 Будьте особливо уважними, коли даний пристрій використовують діти.

### **ПРИМІТКИ :**

0 Якщо тремтіння відеокамери занадто сильне, скористуйтесь функцією стабілізації зображення.

["Зменшення тремтіння камери" \(](#page-40-0) $\equiv$  стор. 41)

### **Встановлення штатива**

Цей пристрій можна встановити на штатив (або на підставку). Це корисно для зйомки з одного і того ж місця та запобігання тремтінню камери.

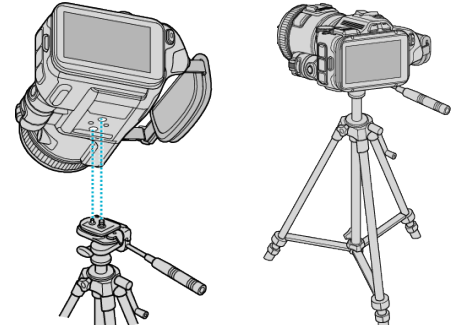

0 Для запобігання падінню даного пристрою уважно перевірте отвори гвинтів кріплення штатива і місця отворів даного пристрою перед встановленням та надійно закрутіть гвинти.

#### **УВАГА :**

0 Для запобігання пораненню оточуючих або пошкодженню даного пристрою внаслідок його падіння, уважно ознайомтесь з інструкцією з використання штатива (або підставки) та перевірте надійність його закріплення.

### **ПРИМІТКИ :**

- 0 Рекомендуємо використовувати штатив або підставку в умовах, в яких під час зйомки може виникнути тремтіння відеокамери (наприклад, у темних місцях або при використанні функції збільшення масштабу до телефото).
- Встановіть для стабілізатора зображення значення "ВИМКНУТИ", якщо використовуєте для зйомки штатив.

, Зменшення тремтіння камери" ( $\equiv$  стор. 41)

### <span id="page-21-0"></span>**Налаштування кута повороту РК-екрану**

Кут повороту РК-екрану можна регулювати під час зйомки, тримаючи пристрій у високому або низькому положенні.

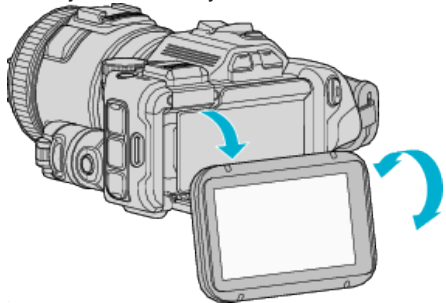

#### **УВАГА :**

- 0 При регулюванні РК-екрану не натискайте на нього занадто сильно, аби не пошкодити кріплення.
- 0 Коли цей пристрій не застосовується, або при перевезенні встановіть РК-екран у його первинне положення.

### **Підключення зовнішнього мікрофону**

До цього пристрою можна підключити додатковий мікрофон (доступний у продажу).

- 0 Користуйтеся мікрофоном, що підтримує живлення від сигнального кабеля.
- *1* Приєднайте додатковий мікрофон (доступний у продажу) до башмака.

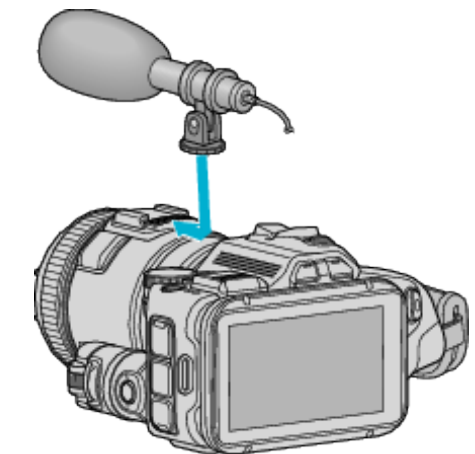

- *2* Відкрийте кришку роз'єма для мікрофона та підключіть кабель зовнішнього мікрофона.
- *3* Приєднайте кабель додаткового мікрофону до роз'єму мікрофону.

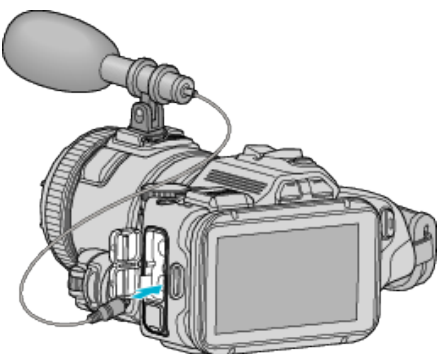

#### **ПРИМІТКИ :**

- 0 Рекомендований мікрофон: використовуйте MZ-V10 (продається окремо).
- 0 Не натискайте занадто сильно при підключенні зовнішнього мікрофону та ін. до цього пристрою.
- 0 Перевірити та змінити рівень сигналу мікрофону можна у меню налаштувань.

["РІВЕНЬ МІКРОФОНУ" \(](#page-175-0)к стор. 176)

[" НАЛАШТ. РІВНЯ МІКР. " \(](#page-175-0)¤ стор. 176)

### <span id="page-22-0"></span>**Використання даного пристрою в інших країнах**

Тип мережної розетки відрізняється залежно від країни та регіону. Щоб зарядити акумулятор, вам потрібен адаптер, який відповідає формі розеток живлення іншої країни.

.<br>"Заряджання акумулятора в іншій країні" (¤ стор. 23)

Змініть формат відображення дати та часу згідно з місцевим часом, вибравши необхідні значення у пункті "НАЛ. РЕГІОНУ" параметра "НАЛАШТ. ГОДИННИКА".

"Встановлення місцевого часу годинника під час

подорожі" (к стор. 23)

Якщо вибрано значення "ВІМКНУТИ" у пункті "НАЛАШТ. ЛІТ. ЧАСУ" параметра "НАЛАШТ. ГОДИННИКА", час встановлюється на 1

годину вперед.

["Встановлення переходу на літній час" \(](#page-23-0) $\mathbb{R}$  стор. 24)

### **Заряджання акумулятора в іншій країні**

Тип мережної розетки відрізняється залежно від країни та регіону. Щоб зарядити акумулятор, вам потрібен адаптер, який відповідає формі розеток живлення іншої країни.

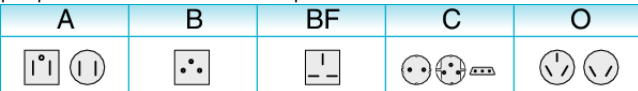

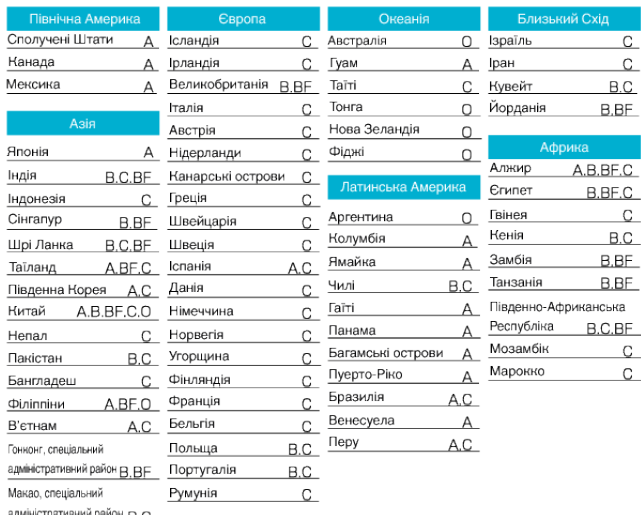

стративний район В.С

### **Встановлення місцевого часу годинника під час подорожі**

Змініть формат відображення дати та часу згідно з місцевим часом, вибравши необхідні значення у пункті "НАЛ. РЕГІОНУ" параметра "НАЛАШТ. ГОДИННИКА".

Після повернення додому відновіть настройки регіону.

 $1$  Натисніть "MENU".

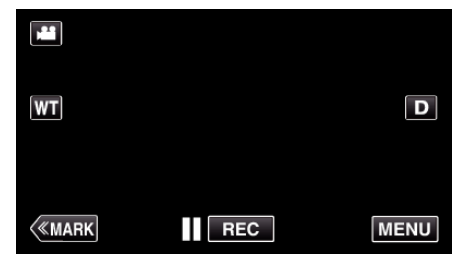

**2** Натисніть "НАЛАШТУВАННЯ".

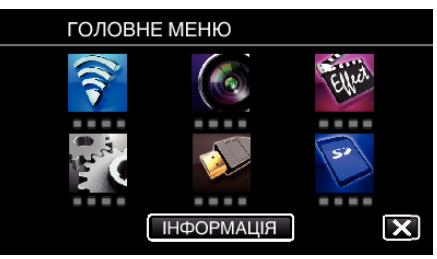

3 Натисніть "НАЛАШТ. ГОДИННИКА".

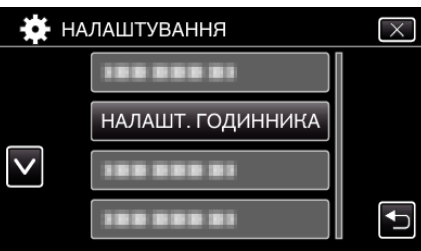

- $\bullet$  Натисніть  $\wedge$  або  $\vee$ , щоб прокрутити зображення на екрані.
- 4 Натисніть "НАЛ. РЕГІОНУ".

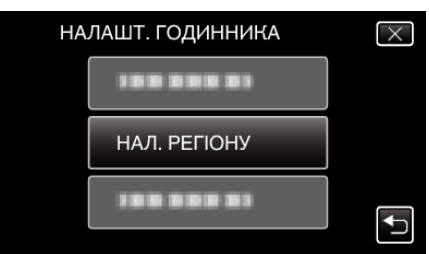

5 Виберіть район своєї подорожі та натисніть "ЗБЕРЕГ".

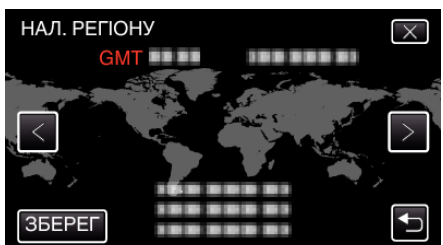

- 0 Відображається різниця часу між обраним містом та GMT (середній час за Гринвічем).
- $\bullet$  Щоб вибрати назву міста, натисніть  $\zeta$ або >.

#### **ПРИМІТКИ :**

**• Встановлення "НАЛ. РЕГІОНУ" дозволяє встановити час таким** чином, щоб враховувалась різниця у часі.

Після повернення до своєї країни виберіть свій регіон, який було встановлено раніше, щоб відновити початкові настройки годинника.

### <span id="page-23-0"></span>**Встановлення переходу на літній час**

Якщо вибрано значення "ВІМКНУТИ" у пункті "НАЛАШТ. ЛІТ. ЧАСУ" параметра "НАЛАШТ. ГОДИННИКА", час встановлюється на 1 годину вперед.

**1** Натисніть "MENU".

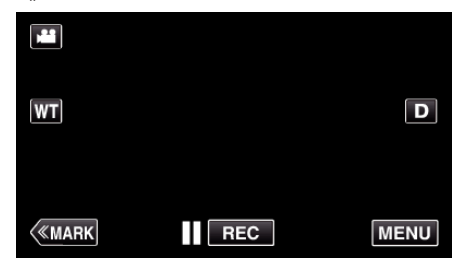

**2** Натисніть "НАЛАШТУВАННЯ".

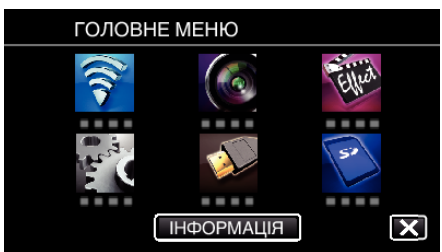

3 Натисніть "НАЛАШТ. ГОДИННИКА".

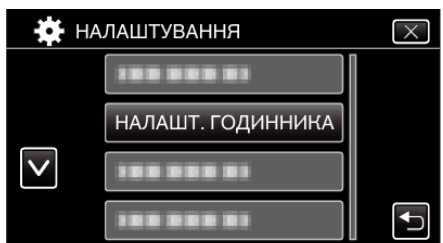

- $\bullet$  Натисніть  $\wedge$  або  $\vee$ , щоб прокрутити зображення на екрані.
- **4** Натисніть "НАЛАШТ. ЛІТ. ЧАСУ".

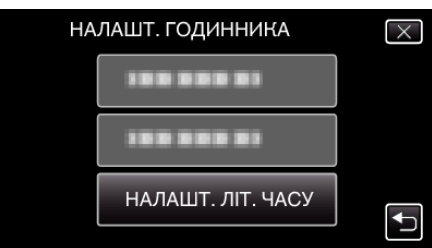

5 Натисніть "ВІМКНУТИ".

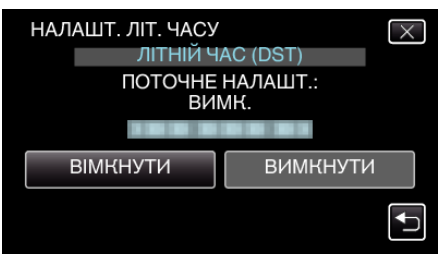

- **ПРИМІТКИ :**
- 0 Що таке перехід на літній час?
- Літній час це система налаштування годинника, яка дозволяє влітку переводити годинник на 1 годину вперед на визначений період.

Вона використовується переважно у західних країнах.

0 Після повернення додому відновіть настройки літнього часу.

### **Додаткові аксесуари**

Використовуючи додатковий акумулятор, ви можете знімати довше.

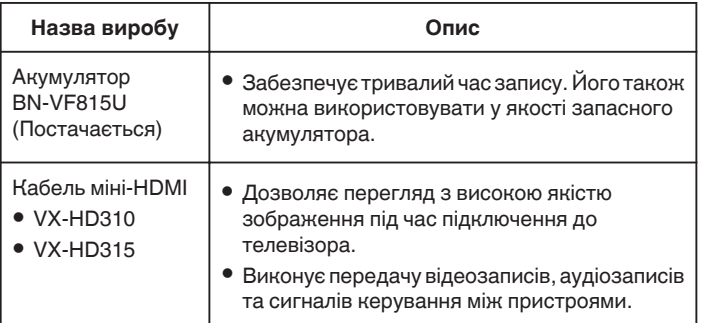

#### **ПРИМІТКИ :**

- 0 Для отримання додаткової інформації див. каталог.
- 0 BN-VF815U це такий самий виріб, що й акумулятор, який постачається з цим пристроєм.

### **Приблизний час зйомки (з акумулятором)**

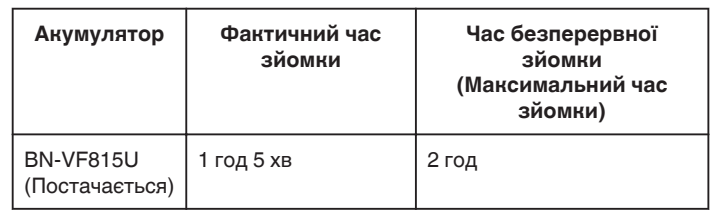

- 0 Вище вказані значення є дійсними, коли для параметра "СВІТЛО" встановлено значення "ВИМКНУТИ", а для "ЯСКРАВІСТЬ ЕКРАНУ" значення "3" (стандарт).
- 0 Фактичний час зйомки є приблизним з урахуванням використання таких операцій, як зміна фокусної відстані, або періодичного припинення запису. Цей час може бути меншим при використанні на практиці.

(Рекомендується забезпечити готовність акумуляторів на період часу, що втричі перевищує очікуваний час зйомки.)

0 Коли ресурс акумулятора вичерпано, час зйомки стає меншим, навіть якщо акумулятор повністю заряджений. (Замініть акумулятор на новий.)

### <span id="page-24-0"></span>**Відеозйомка в автоматичному режимі**

За допомогою зйомки в інтелектуальному автоматичному режимі ви можете не турбуватися про деталі налаштування. Такі параметри, як експозиція та фокус, будуть встановлені автоматично відповідно до умов зйомки.

- 0 В особливих умовах зйомки, наприклад, під час зйомки людини тощо, відображається піктограма відповідного режиму.
- 0 Перед записом важливих сцен рекомендується виконати пробну зйомку.
- *1* Увімкніть живлення.

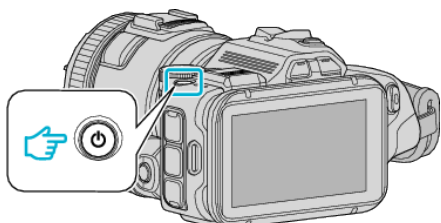

*2* Виберіть режим відео.

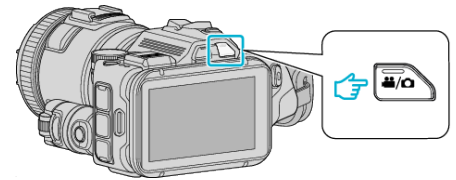

- 0 Піктограма на РК-екрані переключається у режим відеозйомки.
- **3** Встановіть диск зйомки на "i.AUTO".

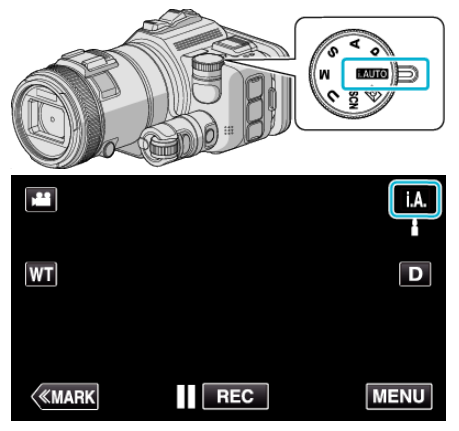

*4* Натисніть кнопку START/STOP, щоб розпочати зйомку.

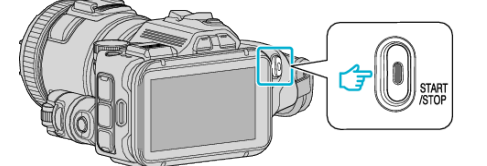

- 0 Щоб зупинити зйомку, натисніть кнопку ще раз.
- 0 Деякі відображення зникають приблизно через 3 секунди. Використовуйте кнопку D, щоб змінювати зображення.

### **Позначки під час відеозйомки**

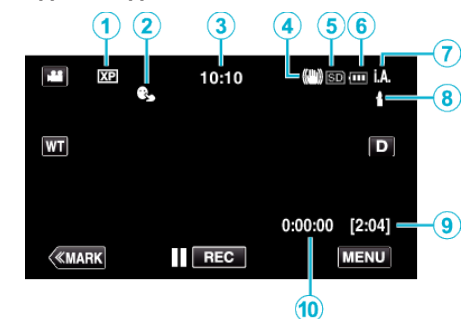

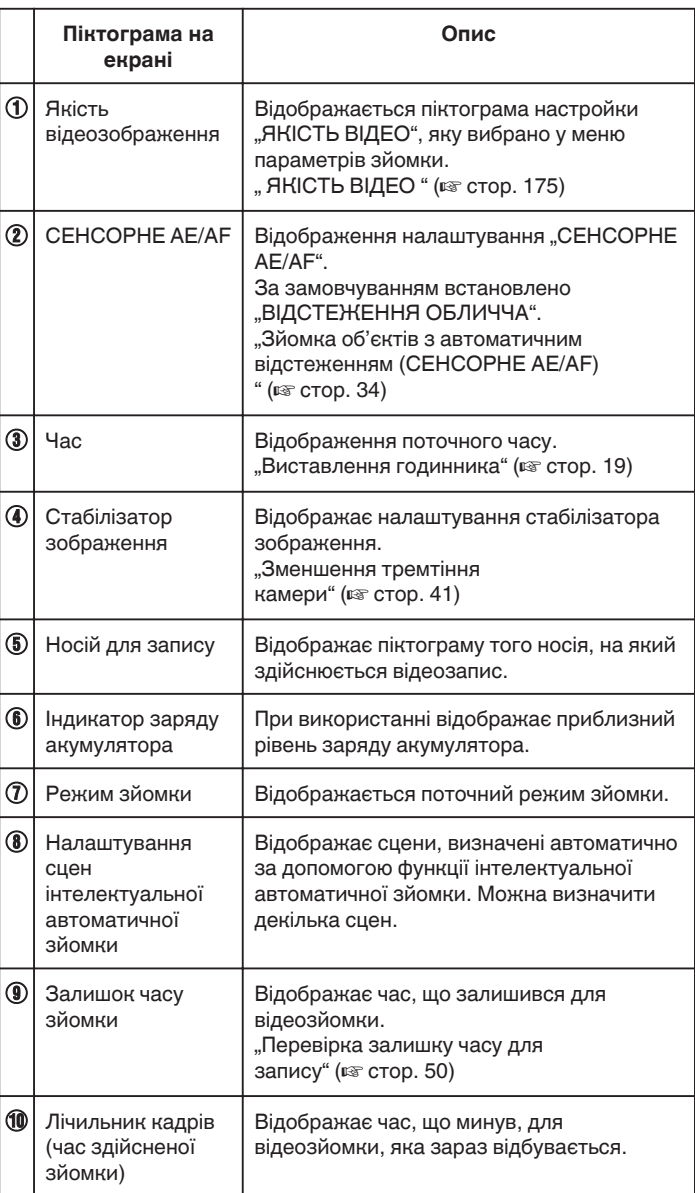

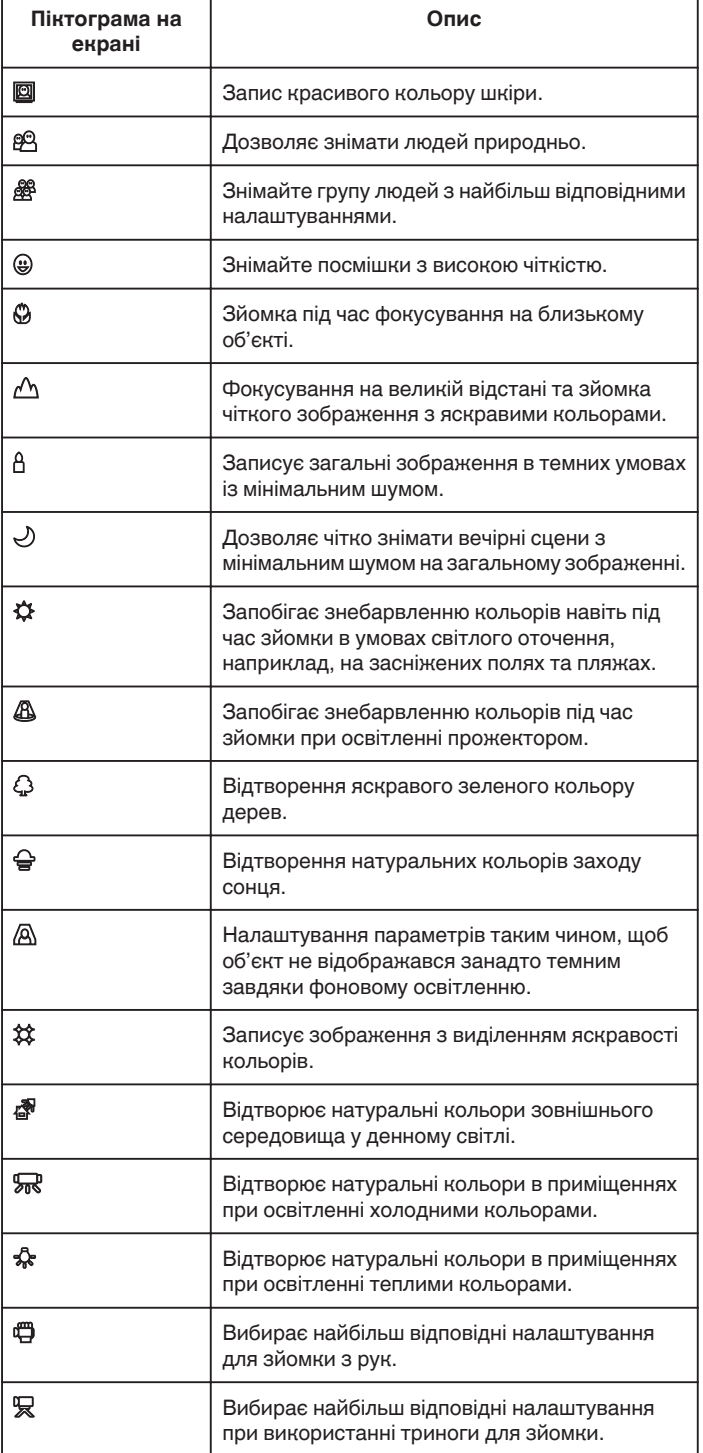

### **В Сцени інтелектуальної автоматичної зйомки**

### **Кнопки керування для відеозйомки**

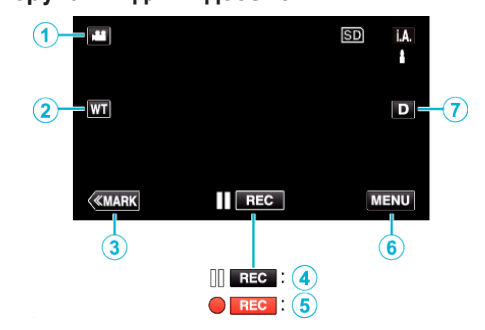

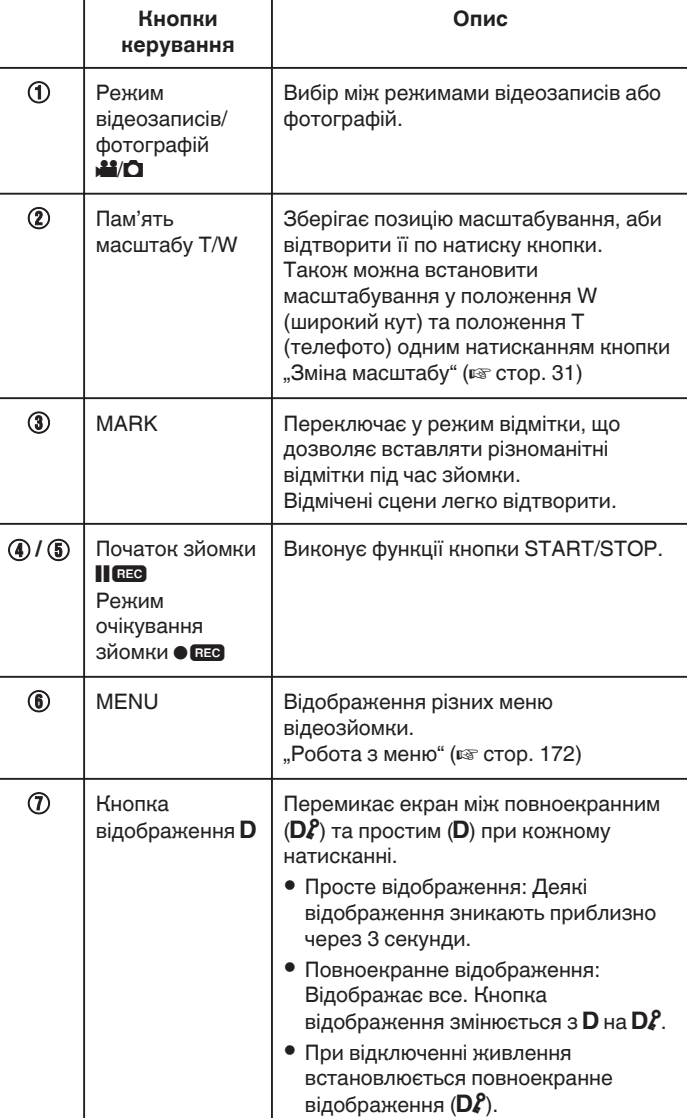

### **ПРИМІТКИ :**

0 Сцени можуть визначатися згідно з умовами зйомки та автоматично налаштовуватися у режимі інтелектуальної автоматичної зйомки.

- 0 Можна визначити декілька сцен залежно від умов зйомки.
- 0 В залежності від умов зйомки, певні функції можуть не працювати належним чином.

### <span id="page-26-0"></span>**Корисні настройки для зйомки**

• Коли "ШВИДКИЙ ПЕРЕЗАПУСК" встановлено на "ВІМКНУТИ". зйомку можна почати одразу після натискання кнопки живлення, якщо живлення вимикається менш ніж на 5 хвилин.

"ШВИДКИЙ ПЕРЕЗАПУСК " (¤ стор. 187)

- Коли для параметра "АВТОВИМИКАННЯ" встановлено значення "ВІМКНУТИ", даний пристрій вимкнеться автоматично для збереження електроенергії, якщо вона не працює протягом 5 хвилин.
- , АВТОВИМИКАННЯ " (DFF стор. 187)
- Коли для параметра "СЕНСОРНЕ АЕ/АF" встановлено значення "ВІДСТЕЖЕННЯ ОБЛИЧЧА", цей пристрій визначає обличчя та автоматично налаштовує їхню яскравість та фокус для більш чіткої зйомки.

["Зйомка об'єктів з автоматичним відстеженням \(СЕНСОРНЕ AE/AF\)](#page-33-0)  $(m \text{ error} 34)$ 

• Коли використовується "ЗАПИС ДАТИ/ЧАСУ" разом з відео можуть бути записані дата і час.

 $\ldots$ Запис відеозаписів з датою та часом" ( $\approx$  стор. 49)

#### **УВАГА :**

- 0 Бережіть лінзи від прямого сонячного проміння.
- 0 Не використовуйте даному пристрої у дощову або снігову погоду, чи у місцях з підвищеною вологістю, наприклад, ванній кімнаті.
- 0 Не використовуйте даний пристрій у місцях з підвищеним вмістом вологи або пилу, а також місцях з великою концентрацією пари або диму.
- 0 Живлення може вимкнутись для захисту електронних компонентів, якщо температура пристрою занадто висока.
- 0 Коли індикатор доступу горить, не виймайте акумулятор, адаптер змінного струму або картку SD. Записані дані можуть стати недоступними для читання.
- 0 Цей пристрій керується мікрокомп'ютером. Електростатичний струм, зовнішній шум та інтерференція (від телевізора, радіо та інших пристроїв) можуть заважати його нормальній роботі. У такому випадку вимкніть живлення, від'єднайте адаптер змінного струму та акумулятор. Налаштування пристрою будуть скинуті.
- 0 Відмова від відповідальності

- Ми не несемо відповідальності за втрату записаного вмісту, коли запис або відтворення відео/аудіо неможливий через несправності у цьому пристрої, наданих частинах або картці SD.

- Після видалення записаний вміст (дані), включаючи дані, втрачені через несправності у цьому пристрої, неможливо відновити. Майте на увазі.

- Компанія JVC не несе відповідальність за втрату будь-яких даних. - З метою покращення якості, пошкоджений носій для запису буде проаналізовано. Таким чином, його може не бути повернено.

#### **ПРИМІТКИ :**

- 0 Перед початком зйомки перевірте залишок вільного місця на носії. Якщо вільного місця недостатньо, перемістіть (скопіюйте) дані на жорсткий диск комп'ютера або на інший носій.
- 0 Якщо на носії знаходиться багато файлів, їх відображення на екрані відтворення може зайняти деякий час. Зачекайте, доки не почне блимати індикатор доступу, який вказує на звичайне функціонування.
- 0 Не забудьте зробити копії після записування!
- 0 Зйомка зупиниться автоматично, оскільки, згідно із специфікаціями, вона не може тривати 12 або більше годин.
- (Для відновлення зйомки може знадобитись деякий час.)
- 0 Для тривалих зйомок файл розділяється на два або більше файлів, якщо розмір перевищує 4 Гб.
- 0 При необхідності зйомки на вулиці протягом тривалого часу даний пристрій можна приєднати до адаптера змінного струму.
- 0 Залежно від предмету та умов зйомки якість запису може бути низькою навіть в режимі інтелектуальної автоматичної зйомки.
- 0 Залежно від умов зйомки чотири кути екрана можуть бути темними, але це не є ознакою несправності. У такому випадку змініть умови зйомки за допомогою переміщення важеля масштабування.

#### **Фотографування під час відеозйомки**

Фотографії можна зробити, якщо натиснути кнопку SNAPSHOT у режимі відео (очікування або запису).

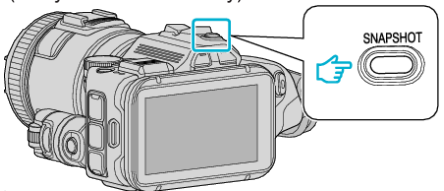

• Під час фотографування на екрані загориться "РНОТО".

PHOTO

### **ПРИМІТКИ :**

- 0 Розмір фотографії, зробленої у режимі відео, 1 920 x 1 080.
- 0 Керування недійсне за наступних умов:
- якщо відображається меню
- якщо відображається час запису, що залишився
- Коли "ЯКІСТЬ ВІДЕО" встановлено на "МР4 720p" або "iFrame 720p"
- якщо встановлено "ПРИСКОРЕНА ЗЙОМКА"
- коли записується "УПОВІЛЬНЕНА ЗЙОМКА"
- якщо задано будь-яку функцію в "ОСОБЛИВИЙ ЗАПИС"

### <span id="page-27-0"></span>**Фотографування в автоматичному режимі**

Роблячи фотографії в інтелектуальному автоматичному режимі, ви можете не турбуватися про деталі налаштування.

*1* Увімкніть живлення.

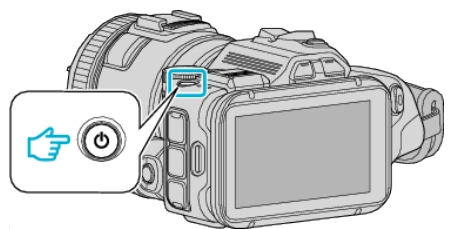

*2* Виберіть режим фотографій.

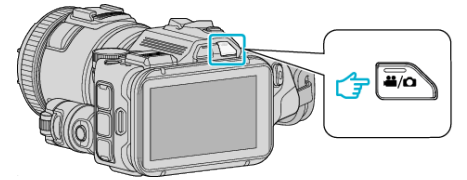

- 0 Піктограма на РК-екрані переключається у режим фотозйомки.
- **3** Встановіть диск зйомки на "i.AUTO".

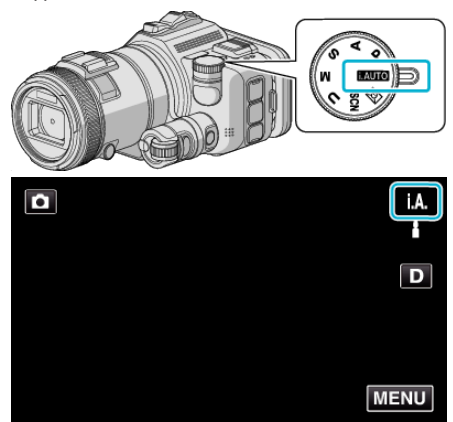

*4* Помістіть об'єкт у фокус.

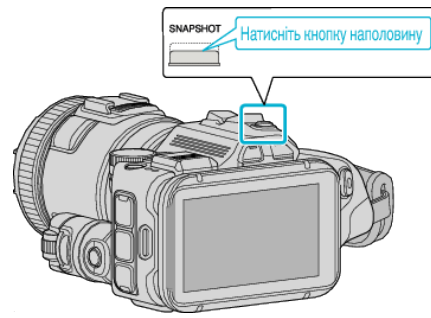

0 Після наведення фокусу піктограма фокусування загориться зеленим.

*5* Зробіть фотознімок.

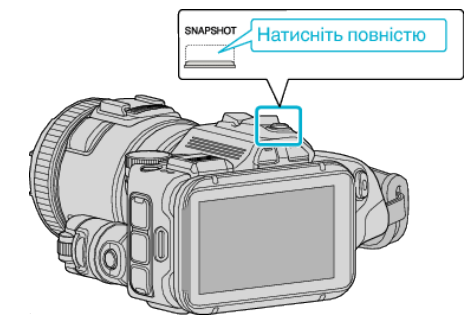

0 Під час фотографування загориться PHOTO.

### **ПРИМІТКИ :**

- 0 Залежно від предмету та умов зйомки якість запису може бути низькою навіть в режимі інтелектуальної автоматичної зйомки.
- 0 Стабілізація зображення розпочинається лише коли кнопка натиснута наполовину.

**Позначки під час фотографування**

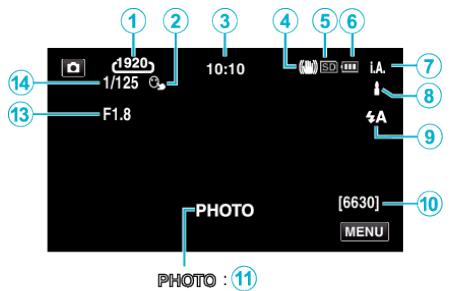

 $\mathsf{a}$  $\cdot$  (12)

0 Деякі відображення зникають приблизно через 3 секунди. Використовуйте кнопку D, щоб змінювати зображення.

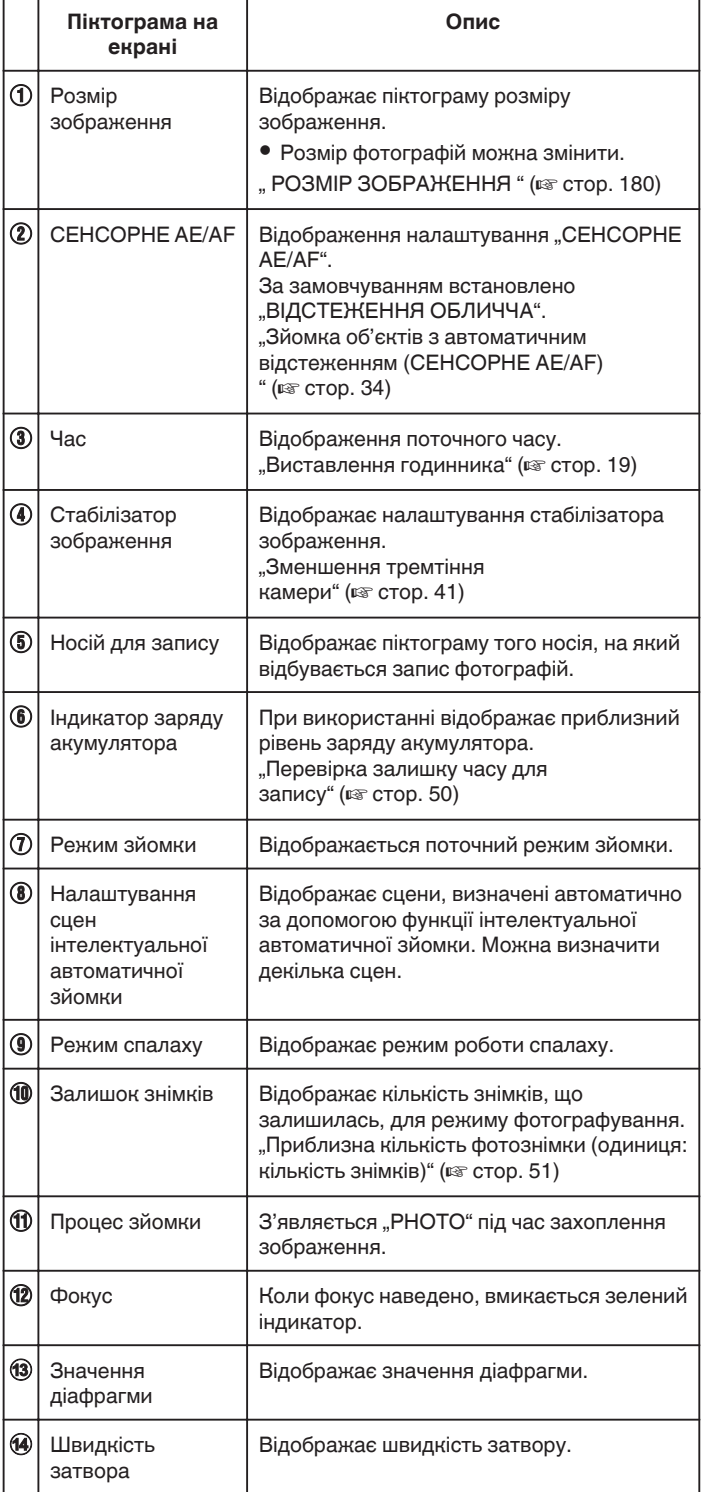

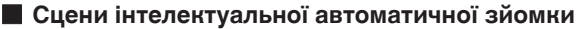

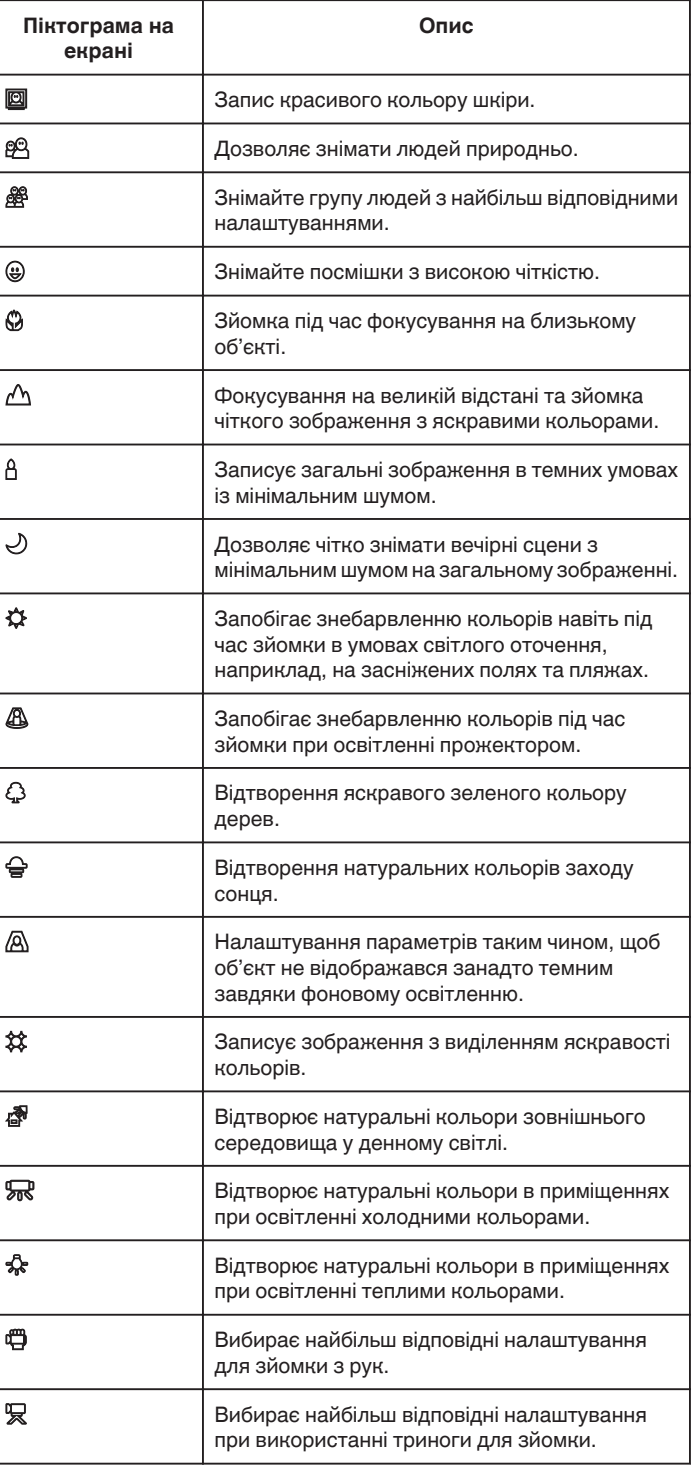

### **ПРИМІТКИ :**

0 Сцени можуть визначатися згідно з умовами зйомки та автоматично налаштовуватися у режимі інтелектуальної автоматичної зйомки.

- 0 Можна визначити декілька сцен залежно від умов зйомки.
- 0 В залежності від умов зйомки, певні функції можуть не працювати належним чином.

### **Кнопки керування для режиму фотографування**

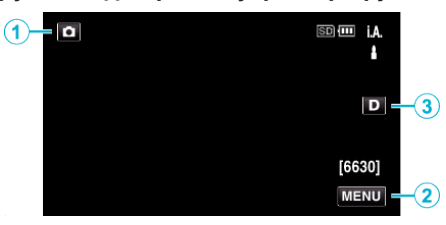

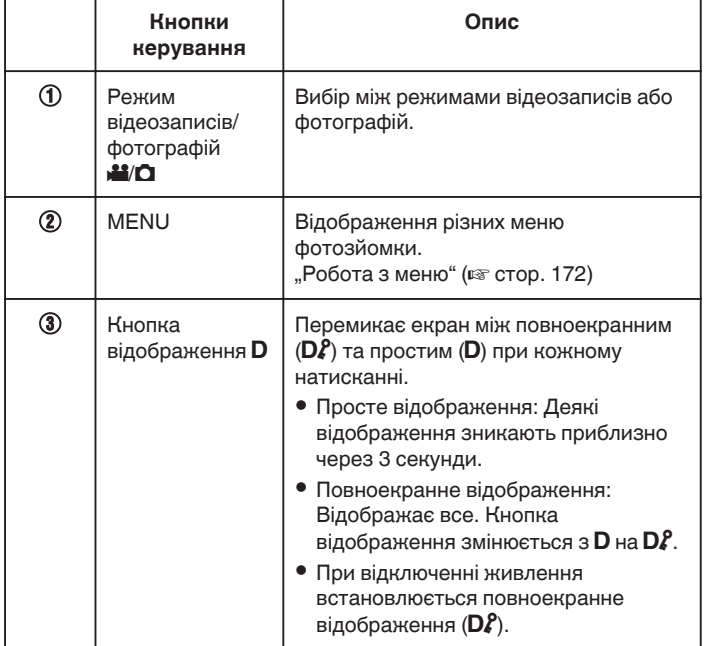

### **Корисні настройки для зйомки**

- Коли "ШВИДКИЙ ПЕРЕЗАПУСК" встановлено на "ВІМКНУТИ", зйомку можна почати одразу після натискання кнопки живлення, якщо живлення вимикається менш ніж на 5 хвилин.
- "ШВИДКИЙ ПЕРЕЗАПУСК" (¤ стор. 187)
- 0 Коли для параметра "АВТОВИМИКАННЯ" встановлено значення "ВІМКНУТИ", даний пристрій вимкнеться автоматично для збереження електроенергії, якщо вона не працює протягом 5 хвилин.
- [" АВТОВИМИКАННЯ " \(](#page-186-0)№ стор. 187)
- Коли для параметра "СЕНСОРНЕ АЕ/АF" встановлено значення "ВІДСТЕЖЕННЯ ОБЛИЧЧА", цей пристрій визначає обличчя та автоматично налаштовує їхню яскравість та фокус для більш чіткої зйомки.

["Зйомка об'єктів з автоматичним відстеженням \(СЕНСОРНЕ AE/AF\)](#page-33-0) " (¤ [стор. 34\)](#page-33-0)

### **УВАГА :**

- 0 Бережіть лінзи від прямого сонячного проміння.
- 0 Не використовуйте даному пристрої у дощову або снігову погоду, чи у місцях з підвищеною вологістю, наприклад, ванній кімнаті.
- 0 Не використовуйте даний пристрій у місцях з підвищеним вмістом вологи або пилу, а також місцях з великою концентрацією пари або диму.
- 0 Живлення може вимкнутись для захисту електронних компонентів, якщо температура пристрою занадто висока.
- 0 Коли індикатор доступу горить, не виймайте акумулятор, адаптер змінного струму або картку SD. Записані дані можуть стати недоступними для читання.
- 0 Цей пристрій керується мікрокомп'ютером. Електростатичний струм, зовнішній шум та інтерференція (від телевізора, радіо та інших пристроїв) можуть заважати його нормальній роботі. У такому випадку вимкніть живлення, від'єднайте адаптер змінного струму та акумулятор. Налаштування пристрою будуть скинуті.

### **ПРИМІТКИ :**

- 0 Перед записом важливих сцен рекомендується виконати пробну зйомку.
- 0 Залежно від умов зйомки чотири кути екрана можуть бути темними, але це не є ознакою несправності. У такому випадку змініть умови зйомки за допомогою переміщення важеля масштабування.

### <span id="page-30-0"></span>**Зміна масштабу**

Кут зйомки можна налаштувати за допомогою функції зміни масштабу.

- 0 Використовуйте параметр W огляду (широке поле огляду) для зйомки у широкому форматі.
- 0 Використовуйте параметр T відстані (фокусна відстань телефото) для збільшення об'єкта під час зйомки.

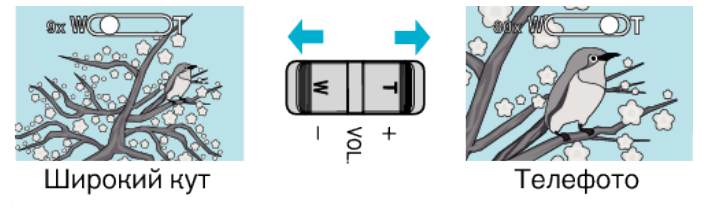

### **ПРИМІТКИ :**

- 0 Під час цифрового масштабування зображення становиться зернистим, оскільки воно збільшується завдяки цифровій функції.
- 0 Діапазон коефіцієнта збільшення можна змінити.
- [" ТРАНСФОКАЦІЯ " \(](#page-174-0)¤ стор. 175)

### **Пам'ять масштабу**

У режимі відеозапису позицію масштабування можна зберегти натисканням піктограми "Пам'ять масштабу" (WT) на сенсорному екрані.

### **• Метод збереження**

*1* Поставте масштабування на вибрану позицію для збереження.

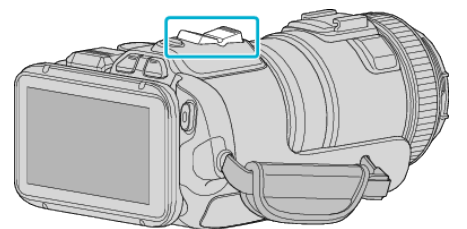

**2** Натисніть "WT"

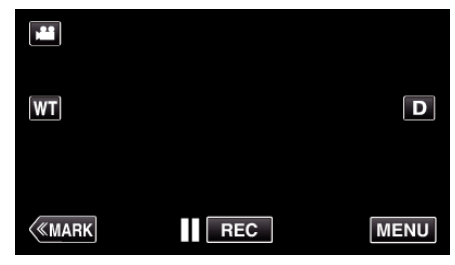

**3** Натисніть та утримуйте "М" (прибл. 1 секунду).

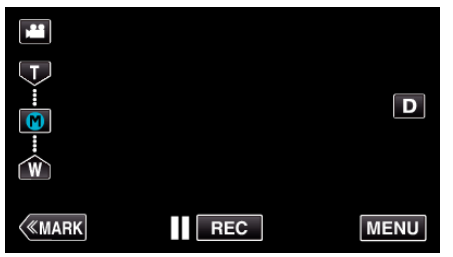

0 Збережіть позицію масштабування.

### **• Інформація про роботу з камерою**

 $1$  Натисніть "WT".

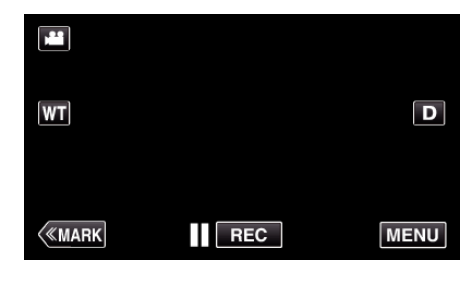

**2** Натисніть "М".

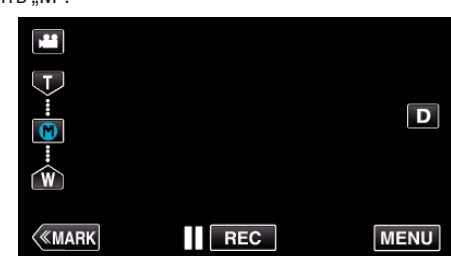

- 0 Поставте масштабування на збережену раніше позицію.
- 0 Виконайте масштабування у положення W (широкий кут) або положення Т (телефото), натиснувши "W" або "Т".

### <span id="page-31-0"></span>**Серійна зйомка**

У режимі фотографування серійна зйомка здійснюється, коли натиснуто кнопку SNAPSHOT.

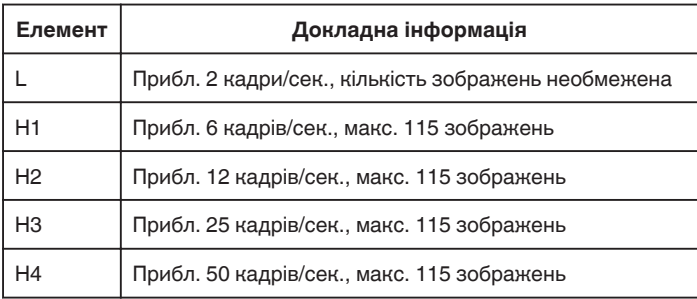

*1* Натисніть кнопку TIME CONTROL.

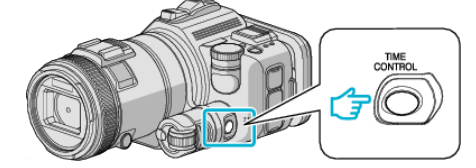

*2* Оберіть швидкість серійної зйомки за допомогою диска регулювання.

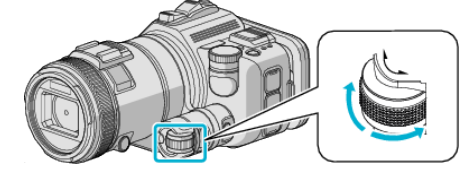

*3* Натисніть кнопку SET.

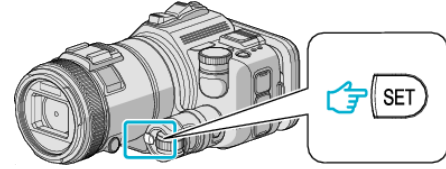

0 Також можна використовувати кнопку TIME CONTROL.

**УВАГА :** 

• Коли вибрано від "Н1" до "Н4", "ЗЙОМКА ПОСМІШКИ" та "ПОСМІШ. %" не відображаються.

### **Зйомка зі зміною налаштувань**

Оберіть придатні методи зйомки за допомогою диска зйомки.

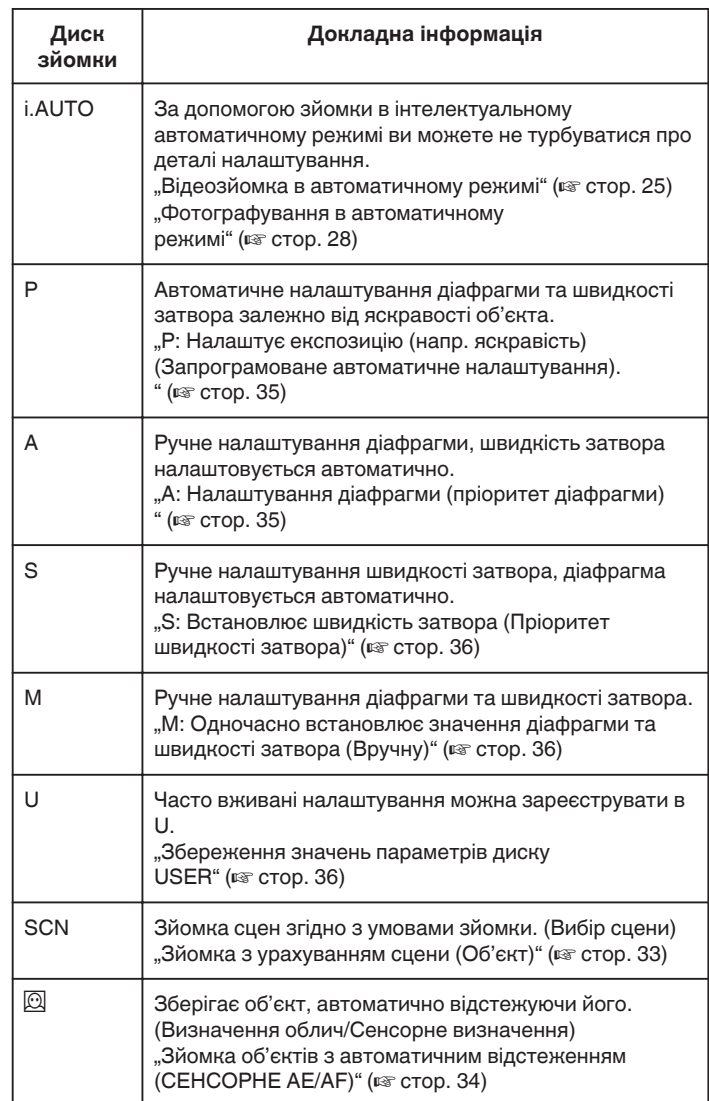

### <span id="page-32-0"></span>**Зйомка з урахуванням сцени (Об'єкт)**

Встановіть диск зйомки на Вибір сцени (SCN), аби автоматично налаштувати експозицію та швидкість затвора залежно від об'єкта.

*1* Встановіть диск зйомки на SCN.

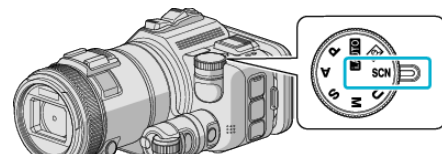

**2** Натисніть "SCN".

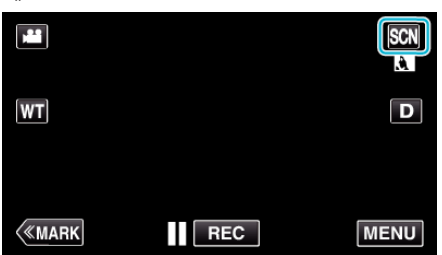

### *3* Натисніть відповідну сцену.

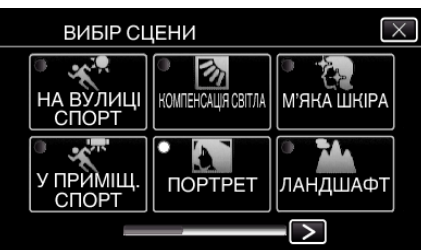

 $\bullet$  Натисніть  $\lt$ або  $\gt$ , щоб прокрутити зображення на екрані.

- $\bullet$  Натисніть  $\times$ , щоб вийти з меню.
- *4* Розпочніть зйомку.

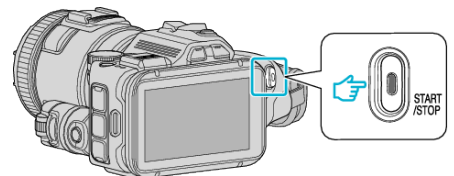

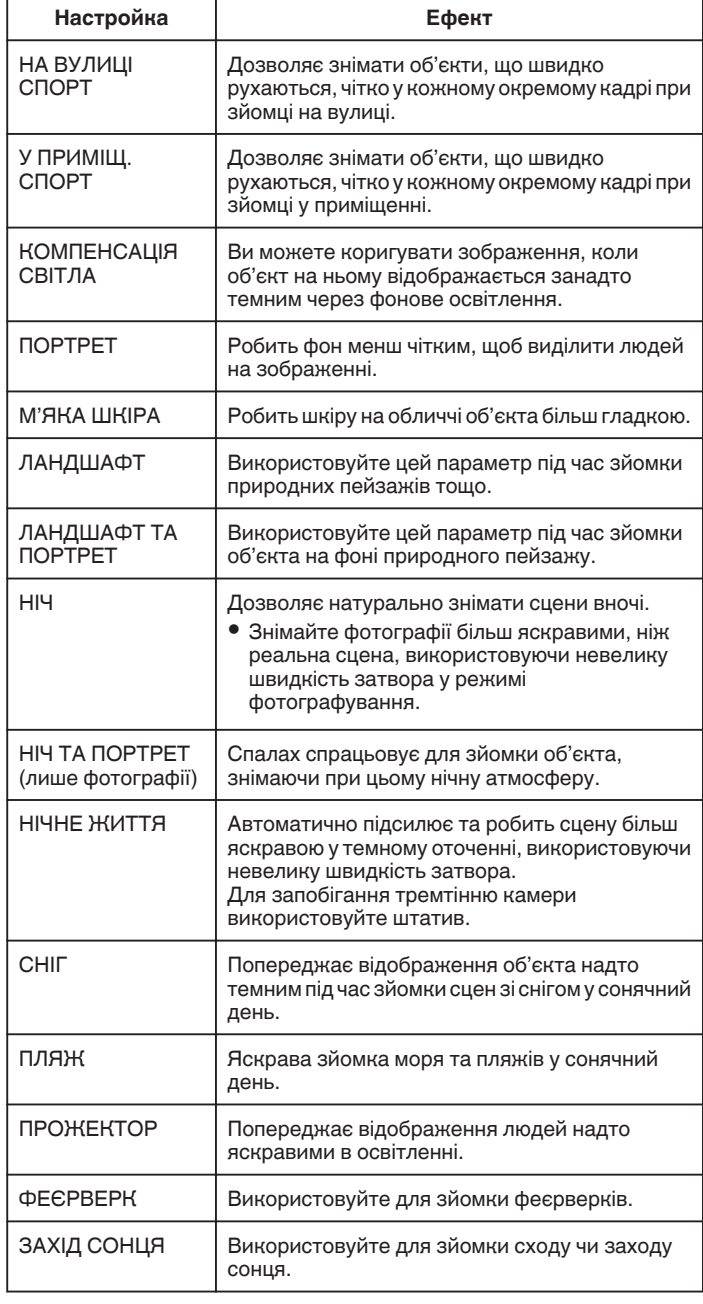

### **ПРИМІТКИ :**

- Всі сцени "ВИБІР СЦЕНИ" неможливо встановити під час "АВТОМАТИЧНА ЗЙОМКА".
- 0 У режимах ЛАНДШАФТ/НІЧ/ФЕЄРВЕРК/ЗАХІД СОНЦЯ фокус регулюється лише на дальню дистанцію.

#### <span id="page-33-0"></span>**Зйомка об'єктів з автоматичним відстеженням (СЕНСОРНЕ AE/ AF)**

Функція "СЕНСОРНЕ AE/AF" налаштовує фокус та яскравість залежно від положення натискання.

Ця функція доступна для відеозаписів і фотографій.

- $\bullet$  Ця функція доступна, коли диск зйомки встановлено на  $@.$
- **1** Встановіть диск зйомки на  $\overline{Q}$ .

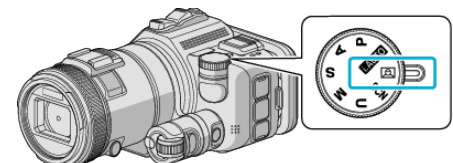

**2** Натисніть "MENU".

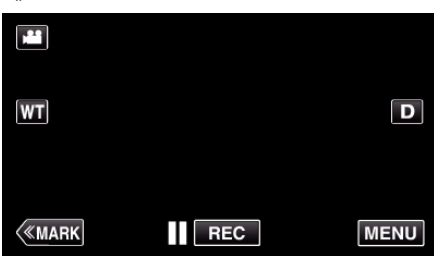

- 0 З'явиться головне меню.
- 3 Натисніть "НАЛАШТУВ. ЗАПИСУ".

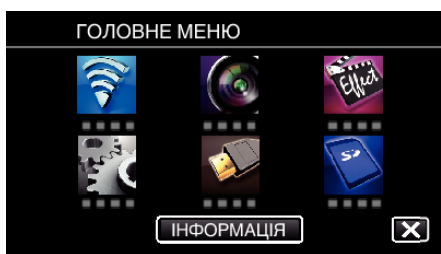

4 Натисніть "СЕНСОРНЕ АЕ/АF".

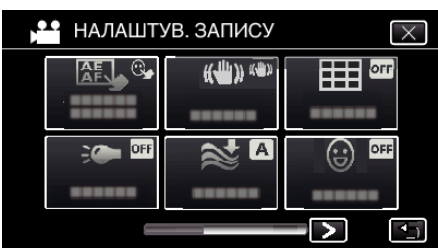

- $\bullet$  Натисніть  $\times$ , щоб вийти з меню.
- Натисніть  $\bigcirc$ , щоб повернутися до попереднього екрана.

*5* Виберіть необхідну настройку.

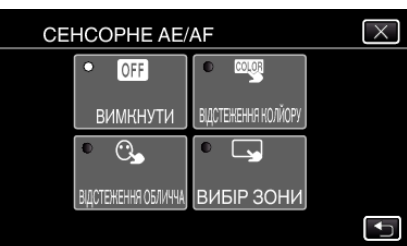

ВІДСТЕЖЕННЯ ОБЛИЧЧА ВІДСТЕЖЕННЯ КОЛЙОРУ ВИБІР ЗОНИ

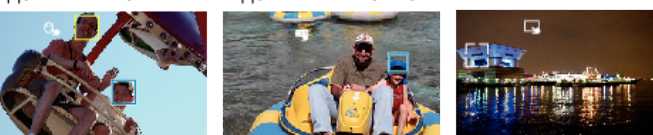

- 0 Фокусування та яскравість налаштовуються автоматично залежно від положення натискання (обличчя/колір/область). Навколо вибраного суб'єкта (обличчя/колір) з'являється блакитна рамка, а біла рамка з'являється навколо вибраної області.
- 0 Щоб скинути настройки, натисніть (обличчя/колір/область) повторно.
- Щоб скасувати "ВІДСТЕЖЕННЯ ОБЛИЧЧА" або "ВІДСТЕЖЕННЯ КОЛЙОРУ", натисніть на блакитну рамку.
- Щоб скасувати "ВИБІР ЗОНИ", натисніть на білу рамку.
- *6* Натисніть кнопку START/STOP, щоб розпочати зйомку.

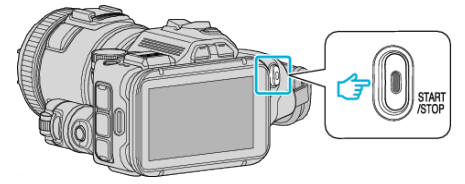

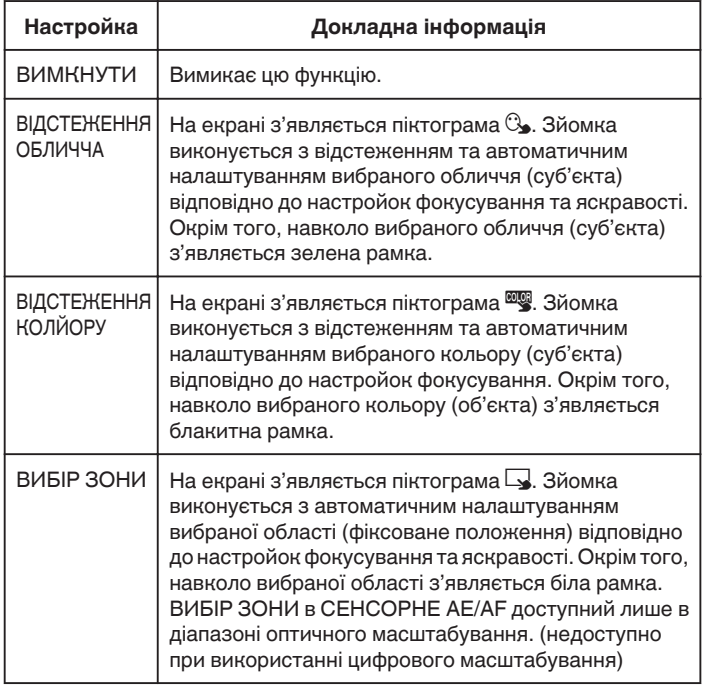

### <span id="page-34-0"></span>**ПРИМІТКИ :**

• Якщо встановлено "СЕНСОРНЕ АЕ/АГ", настройку "ФОКУСУВАННЯ" буде встановлено на "АВТО" автоматично.

Натисніть вибране положення (обличчя/колір/область) знову, щоб скасувати настройку.

- 0 Натисніть невибране положення (обличчя/колір/область) для скасування.
- 0 Якщо камера припиняє відстеження суб'єкта, натисніть суб'єкта знову.
- 0 Настройки скасовуються, якщо виконується функція масштабування. (тільки "ВИБІР ЗОНИ")
- Якщо встановлено "ВІДСТЕЖЕННЯ КОЛЙОРУ", цільовий суб'єкт (колір) може змінюватися у разі розпізнавання схожих кольорів. У цьому випадку натисніть суб'єкт повторно. Цільовий суб'єкт (колір) також можна відстежити повторно, якщо він з'являється у центрі екрана впродовж деякого часу.

### **УВАГА :**

- 0 Суб'єкти поруч з краями РК-екрана можуть не реагувати або не розпізнаватися при натисканні. У цьому випадку перемістіть суб'єкта у центр і натисніть знову.
- Функція "ВІДСТЕЖЕННЯ ОБЛИЧЧА" може не працювати належним чином залежно від умов зйомки (відстань, кут, яскравість тощо) та суб'єкта (напрямок обличчя тощо). Також особливо важко розпізнати обличчя у контровому освітленні.
- Режим "ВІДСТЕЖЕННЯ КОЛЙОРУ" може функціонувати неправильно у наступних випадках:
	- якщо суб'єкти, що знімаються, не мають контрасту
- якщо суб'єкти, що знімаються, рухаються на високій швидкості
- якщо зйомка виконується у темному місці
- якщо змінюється яскравість оточення
- "ВИБІР ЗОНИ" не доступно, якщо використовується цифрове масштабування.

### o **Для відображення рівня посмішки**

Встановіть для параметра "ПОСМІШ.%" в меню значення "ВІМКНУТИ". ["ПОСМІШ.% \(тільки](#page-173-0) <u>a</u>)" (<sup>к</sup> стор. 174)

- 0 Відображається числове значення рівня посмішки (%). (макс. 3 обличчя)
- Щоб сховати відображення, встановіть "ПОСМІШ.%" на "ВИМКНУТИ".

### **■ Для зйомки фотографій посмішок**

Встановіть для параметра "ЗЙОМКА ПОСМІШКИ" в меню значення "ВІМКНУТИ".

.<br>..ЗЙОМКА ПОСМІШКИ (тільки <sup>@)</sup>і" (¤ стор. 174)

0 Автоматично робить знімок, коли об'єкт у рамці посміхається.

### **Ручні налаштування для зйомки**

Встановіть швидкість затвора та значення діафрагми для зйомки вручну.

Настройки можна встановити окремо для відеороликів та фотографій.

#### **P: Налаштує експозицію (напр. яскравість) (Запрограмоване автоматичне налаштування).**

Коли експозиція буде встановлена, "ДІАФРАГМА" та "ШВИДКІСТЬ ЗАТВОРУ" будуть налаштовані автоматично, згідно з яскравістю об'єкта.

*1* Встановіть диск зйомки на P.

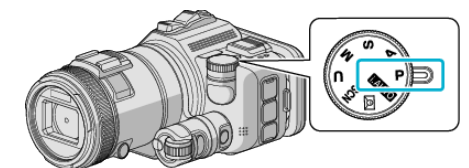

0 Експозиція налаштовується автоматично.

### ■ Шоб далі налаштувати експозицію вручну

• Натисніть кнопку "EXPOSURE". Змініть числове значення за допомогою диску регулювання та потім натисніть кнопку "SET".

### **A: Налаштування діафрагми (пріоритет діафрагми)**

"ШВИДКІСТЬ ЗАТВОРУ" регулюється автоматично для підтримання оптимальної експозиції.

*1* Встановіть диск зйомки на A.

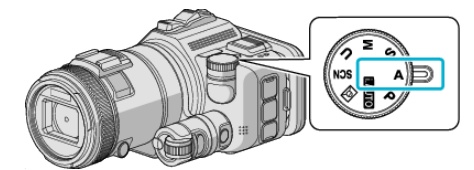

*2* Змініть числове значення за допомогою диску регулювання.

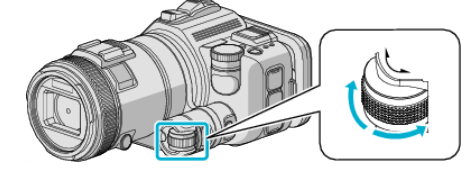

### **ПРИМІТКИ :**

0 При зменшенні числового значення фон виглядає розмитим, що виділяє об'єкт.

### **Шоб далі налаштувати експозицію вручну**

• Натисніть кнопку "EXPOSURE". Змініть числове значення за допомогою диску регулювання та потім натисніть кнопку "SET".

### <span id="page-35-0"></span>**S: Встановлює швидкість затвора (Пріоритет швидкості затвора)**

"ДІАФРАГМА" регулюється автоматично для підтримання оптимальної експозиції.

*1* Встановіть диск зйомки на S.

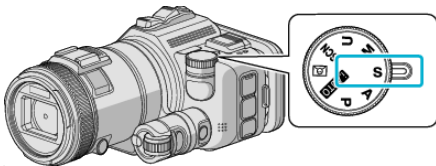

*2* Змініть числове значення за допомогою диску регулювання.

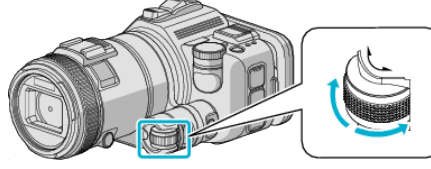

### **ПРИМІТКИ :**

0 При зменшенні числового значення об'єкт, що швидко рухається, можна зняти чітко, без розмиття.

### **Ш**об далі налаштувати експозицію вручну

 $\bullet$  Натисніть кнопку "EXPOSURE". Змініть числове значення за допомогою диску регулювання та потім натисніть кнопку "SET".

### **M: Одночасно встановлює значення діафрагми та швидкості затвора (Вручну)**

Експозиція (яскравість) компенсується налаштуванням значення діафрагми та швидкості затвора.

*1* Встановіть диск зйомки на M.

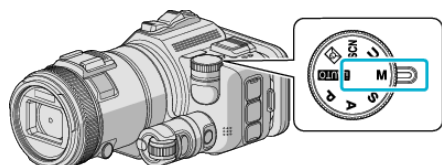

2 Змініть числове значення "ШВИДКІСТЬ ЗАТВОРУ" за допомогою диску регулювання та потім натисніть кнопку "EXPOSURE".

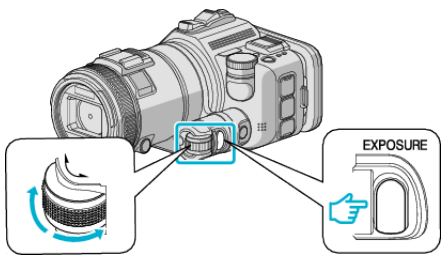

 $3$  Змініть числове значення "ДІАФРАГМА" за допомогою диску регулювання.

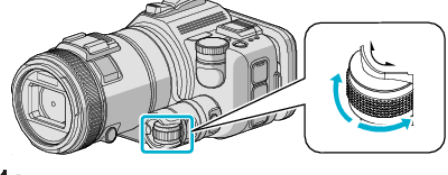

### **ПРИМІТКИ :**

- 0 Коли швидкість затвора налаштовується вручну (M), необхідного значення експозиції можна не досягти.
- 0 Коли швидкість затвору встановлюється на 4 секунди, фокус фіксується на ручне налаштування, та "ЗБІЛЬШЕННЯ ЯСКРАВОСТІ" фіксується на "ВИМКНУТИ".

### **U: Зберігає значення параметрів часто вживаних налаштувань (Налаштування користувача)**

При налаштуванні значення діафрагми та швидкості затвора налаштування легко зробити, якщо зберегти значення параметрів, якщо ці значення часто вживаються.

Значення параметрів можна зберегти у Налаштуваннях користувача (U) на диску зйомки. Можна зберегти різні значення параметрів для відеозаписів та фотографій.

### **Елементи для налаштування**

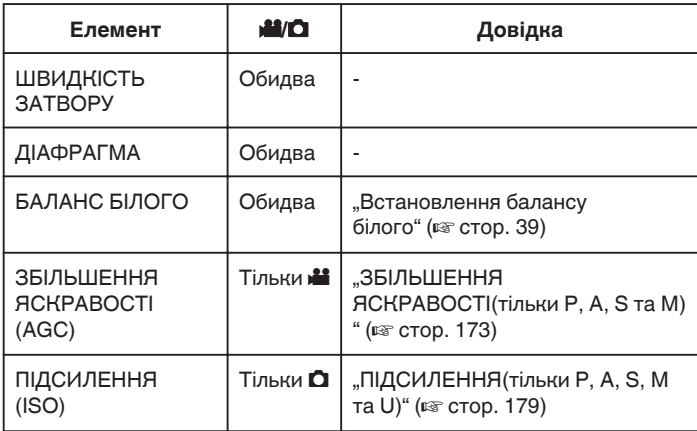

### o **Збереження значень параметрів диску USER**

*1* Натисніть "MENU".

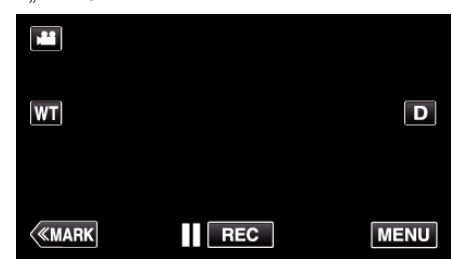

- 0 З'явиться головне меню.
- 2 Натисніть "НАЛАШТУВ. ЗАПИСУ".

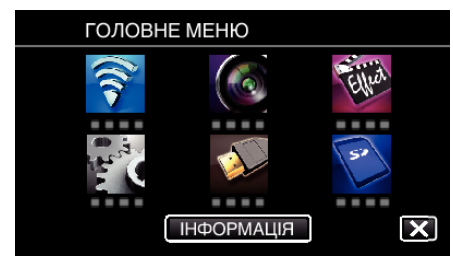

- $3$  Натисніть  $>$  у правому нижньому куті екрану.
	- (Цей екран з'являється, коли диск зйомки встановлено на i.AUTO)

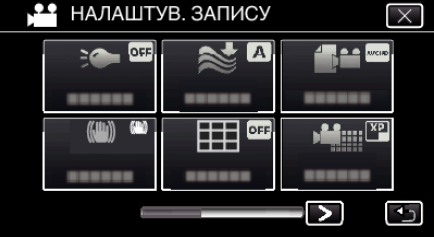

4 Натисніть "СЕЛЕКТОР КОРИСТУВАЧА".

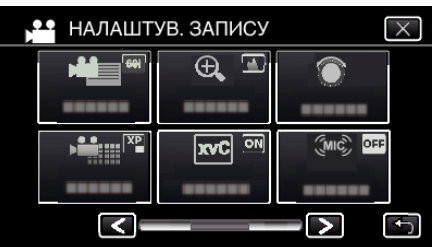
#### <span id="page-36-0"></span>*5* Натисніть на обрані елементи.

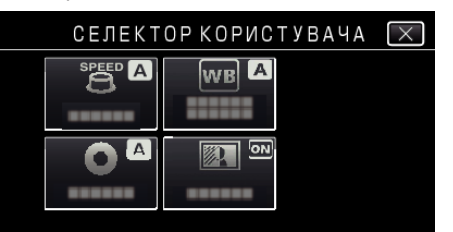

- *6* Натисніть на обраний параметр.
	- Для "ШВИДКІСТЬ ЗАТВОРУ" та "ДІАФРАГМА", натисніть  $\frac{1}{2}$ РУЧНИЙ", оберіть значення параметрів, натискаючи  $\ll$ , та натисніть "ВСТАН.".
	- 0 Повторіть кроки 5-6 для налаштування інших елементів.
- $7$  Натисніть  $\times$ .

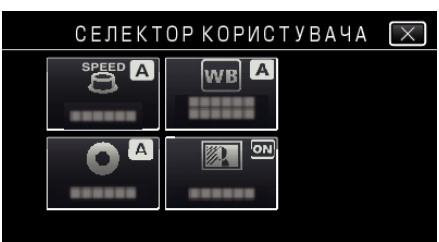

*8* Встановіть диск зйомки на U та почніть зйомку.

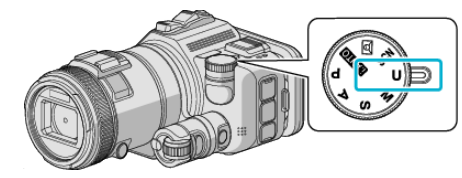

### **Налаштування фокуса вручну**

Виберіть цей параметр, якщо фокус є нечітким у режимі інтелектуальної автоматичної зйомки або при необхідності використання ручного фокусування.

- 0 Ця функція доступна, коли диск зйомки встановлено на P, A, S, M, U або SCN.
- *1* Натисніть кнопку AF/MF.

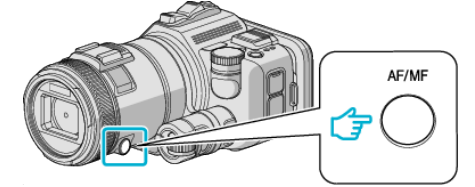

0 Відобразиться екран налаштування фокуса.

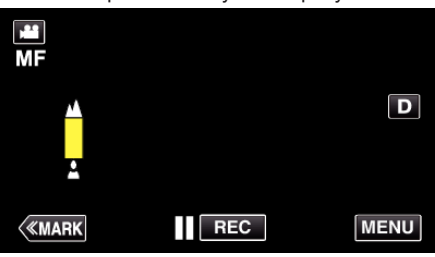

*2* Налаштуйте фокус за допомогою фокусного кільця.

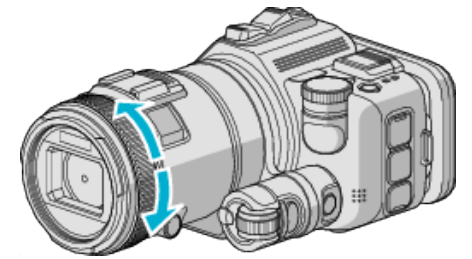

- Якщо відображається і миготить  $\blacktriangle$ , фокус далі налаштувати неможливо.
- Якщо відображається і миготить  $\stackrel{\bullet}{\bullet}$ , фокус ближче налаштувати неможливо.

#### **ПРИМІТКИ :**

0 Фокус залишається стабільним, якщо фокус встановлено на телефото (T) та масштабування встановлено на широкий кут (W).

**• Аби відновити Auto Focus (автоматичне налаштування)** Натисніть кнопку AF/MF, щоб стерти А та .

### **Налаштування фокусу за допомогою системи вибору фокусу**

Об'єкти, що знаходяться у фокусі, виділяються кольором для більш точного фокусування.

- 0 Ця функція доступна, коли диск зйомки встановлено на P, A, S, M, U або SCN.
- **1** Натисніть "MENU".

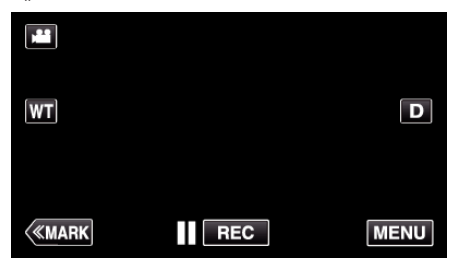

2 Натисніть "НАЛАШТУВ. ЗАПИСУ".

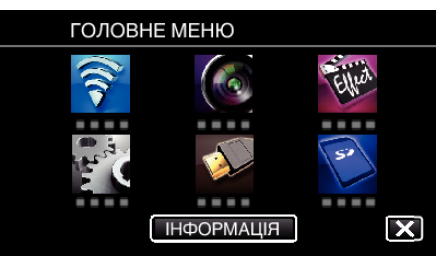

3 Натисніть "ФОКУСУВАННЯ ДОПОМОГА".

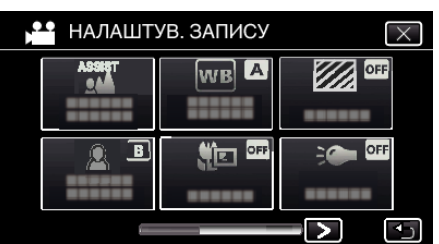

- $\bullet$  Натисніть  $\times$ , щоб вийти з меню.
- Натисніть  $\bigcirc$ , щоб повернутися до попереднього екрана.
- *4* Налаштуйте фокус за допомогою фокусного кільця.

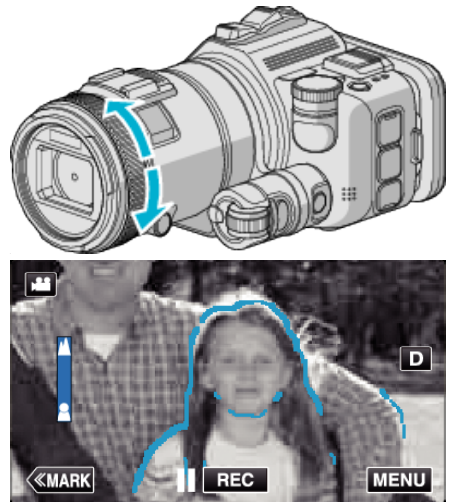

- Якщо відображається і миготить А, фокус далі налаштувати неможливо.
- Якщо відображається і миготить  $\triangle$ , фокус ближче налаштувати неможливо.

*5* Натисніть кнопку SET, щоб підтвердити.

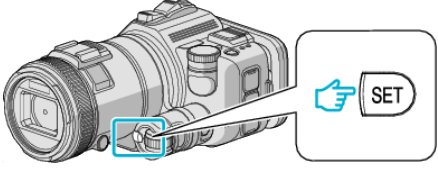

#### **ПРИМІТКИ :**

При встановленні функції вибору фокусу екран відображає чорно-біле зображення та контур частин зображення, на які наводиться фокус, відсвітлюється вказаним кольором. Змініть колір, якщо контурну лінію важко побачити.

• Змініть колір у параметрі "ДОПОМОГА КОЛІР" меню "НАЛАШТУВ. ЗАПИСУ". ("ЧЕРВОНИЙ", "ЗЕЛЕНИЙ", "БЛАКИТНИЙ")

## <span id="page-38-0"></span>**Встановлення балансу білого**

Ви можете встановити тон кольору, що відповідає джерелу світла. Ця функція доступна для відеозаписів і фотографій.

- 0 Ця функція доступна, коли диск зйомки встановлено на P, A, S або M.
- $1$  Натисніть "MENU".

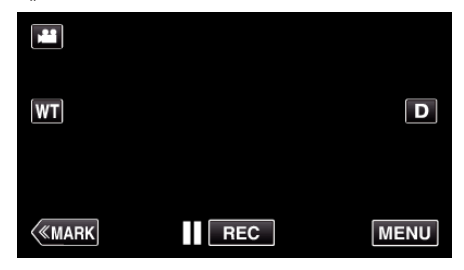

- 0 З'явиться головне меню.
- 2 Натисніть "НАЛАШТУВ. ЗАПИСУ".

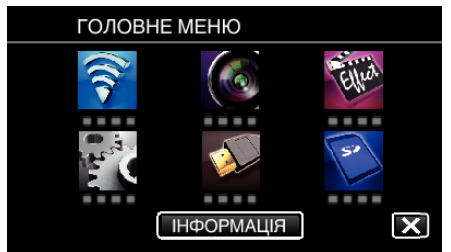

### **3** Натисніть "БАЛАНС БІЛОГО".

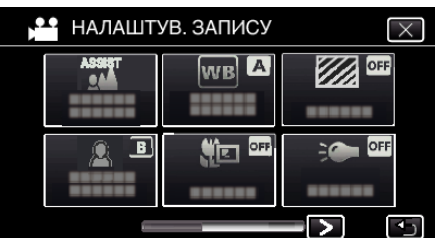

- $\bullet$  Натисніть  $\times$ , щоб вийти з меню.
- Натисніть  $\bigcirc$ , щоб повернутися до попереднього екрана.
- *4* Натисніть відповідне середовище зйомки.

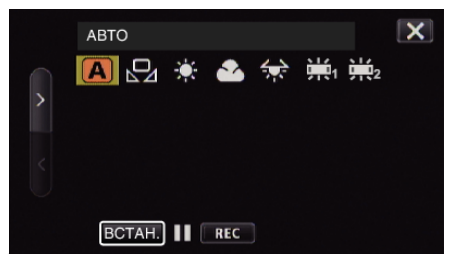

- $\bullet$  Виберіть одиницю за допомогою  $\lt$  або  $\gt$ , а потім натисніть ВСТАН.. (Натисніть піктограму для вибору).
- 0 Піктограма балансу білого з'являється на екрані по закінченню налаштування.

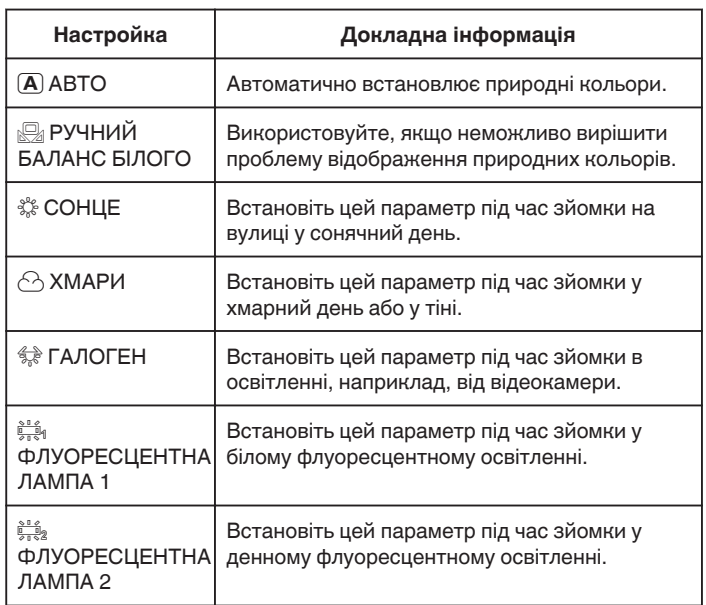

#### **Використання РУЧНИЙ БАЛАНС БІЛОГО**

- *1* Тримайте аркуш простого білого паперу перед лінзою камери таким чином, щоб він відображався на усьому екрані.
- **2** Встановіть курсор на "РУЧНИЙ БАЛАНС БІЛОГО", а потім натисніть та утримуйте "ВСТАН.". Або натисніть та утримуйте піктограму "РУЧНИЙ БАЛАНС БІЛОГО".
- $3$  Відпустіть після того, як зникне меню та загориться  $\Omega$ .

#### **ПРИМІТКИ :**

- Настройка не зміниться, якщо натиснути "РУЧНИЙ БАЛАНС БІЛОГО" занадто швидко (менше 1 секунди).
- 0 Коли диск зйомки встановлено у положення i.AUTO або SCN, значення параметра зафіксовано на "АВТО".
- 0 Коли диск зйомки встановлено у положення U, настройки можна встановлювати за допомогою параметра "БАЛАНС БІЛОГО" диску "СЕЛЕКТОР КОРИСТУВАЧА".

### **Фотографування великим планом**

Ви можете зробити знімки великим планом за допомогою функції теле макро.

Ця функція доступна для відеозаписів і фотографій.

0 Ця функція доступна, коли диск зйомки встановлено на P, A, S, M або U.

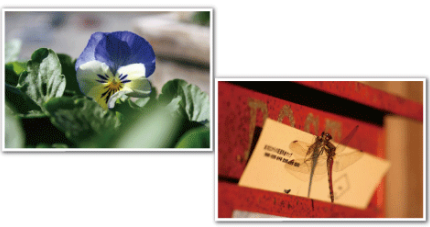

- \* Зображення це тільки враження.
- **1** Натисніть "MENU".

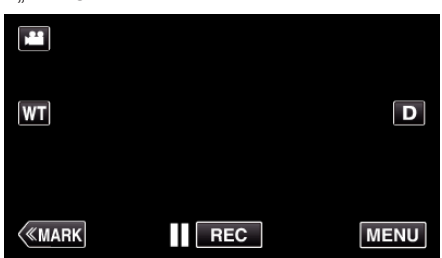

- 0 З'явиться головне меню.
- 2 Натисніть "НАЛАШТУВ. ЗАПИСУ".

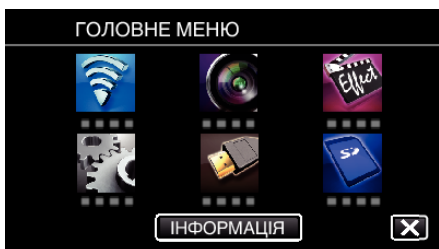

3 Натисніть "ТЕЛЕ МАКРО".

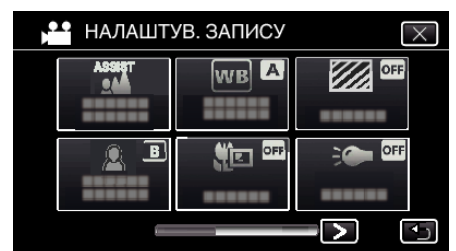

- $\bullet$  Натисніть  $\times$ , щоб вийти з меню.
- Натисніть  $\bigcirc$ , щоб повернутися до попереднього екрана.
- **4** Натисніть "ВІМКНУТИ".

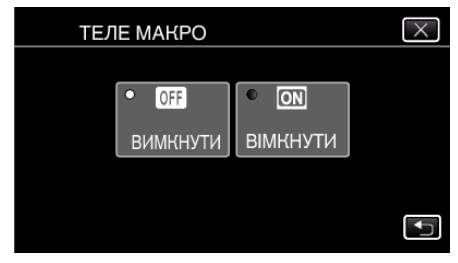

• Після встановлення з'явиться піктограма теле макро №1.

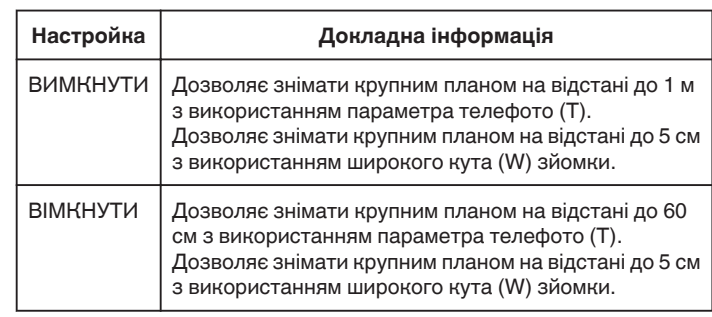

#### **ПРИМІТКИ :**

0 Коли диск зйомки встановлено на P, A, S, M або U, можна встановити функцію теле макро.

#### **УВАГА :**

0 Якщо ви не знімаєте крупним планом, встановіть для параметра "ТЕЛЕ МАКРО" значення "ВИМКНУТИ". Інакше зображення може бути нечітким.

## **Виділення переекспонованих ділянок (ЗЕБРА)**

Під час відеозйомки діагональні лінії (схема "зебра") відображаються лише на ділянках із вказаними рівнями яскравості.

- 0 Ця функція доступна, коли диск зйомки встановлено на P, A, S, M або U.
- $1$  Натисніть "MENU".

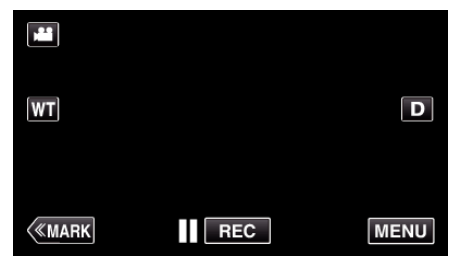

- 0 З'явиться головне меню.
- 2 Натисніть "НАЛАШТУВ. ЗАПИСУ".

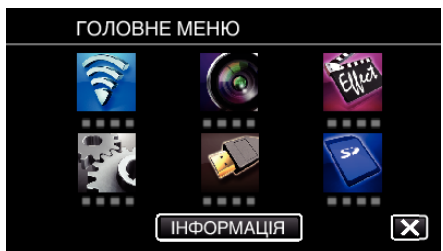

**3** Натисніть "ЗЕБРА".

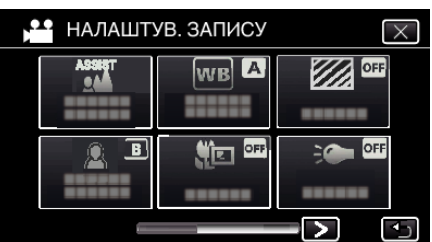

- $\bullet$  Натисніть  $\times$ , щоб вийти з меню.
- 0 Натисніть J, щоб повернутися до попереднього екрана.
- 4 Натисніть "70-80%" або "БІЛЬШЕ 100%".

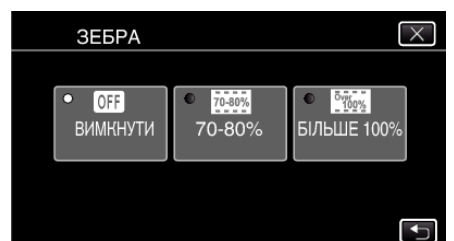

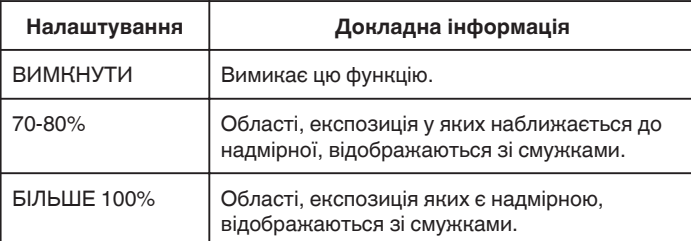

## **Зменшення тремтіння камери**

Коли стабілізатор зображення ввімкнено, коливання пристрою при відеозйомці може бути значно зменшено.

 $1$  Натисніть "MENU".

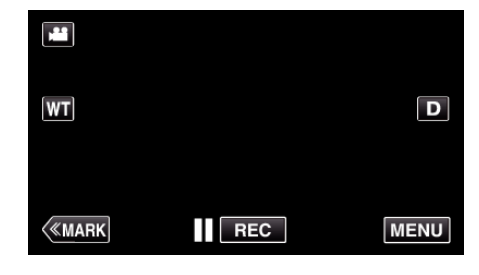

2 Натисніть "НАЛАШТУВ. ЗАПИСУ".

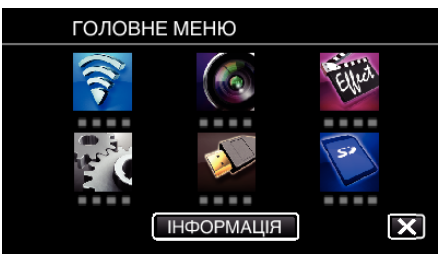

- 3 Натисніть "СТАБІЛІЗ. ЗОБРАЖЕННЯ".
	- (Цей екран з'являється, коли диск зйомки встановлено на i.AUTO)

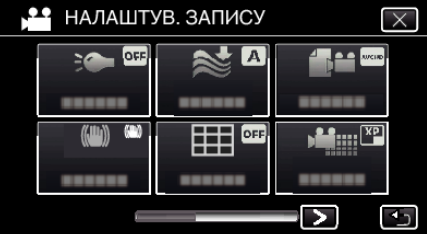

- $\bullet$  Натисніть  $\times$ , щоб вийти з меню.
- Натисніть  $\bigcirc$ , щоб повернутися до попереднього екрана.
- *4* Виберіть необхідну настройку.

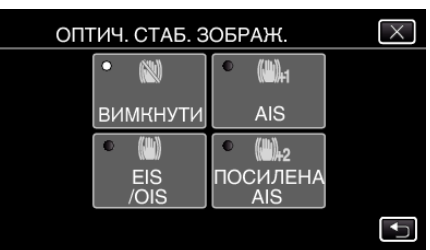

<span id="page-41-0"></span>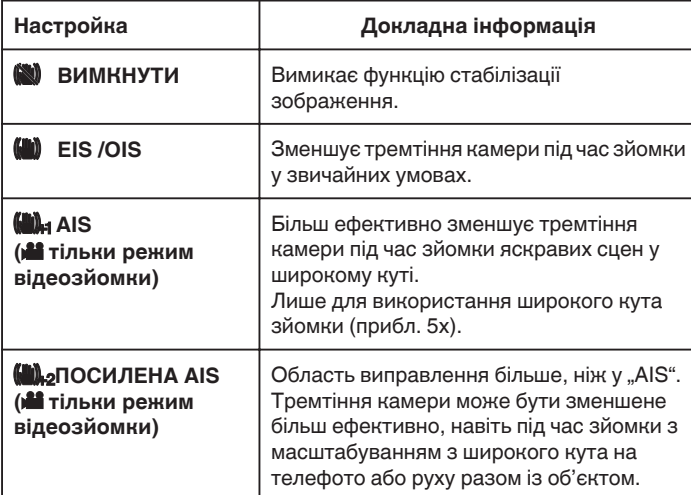

#### **ПРИМІТКИ :**

- 0 Рекомендуємо встановити стабілізатор зображення на "ВИМКНУТИ" під час зйомки об'єкта, що мало рухається, коли пристрій встановлено на штативі.
- 0 Повна стабілізація може бути неможливою, якщо тремтіння камери занадто велике.
- Коли "AIS" встановлено, кут перегляду звужується. У режимі "ПОСИЛЕНА AIS" кут перегляду стає навіть вужчим, ніж "AIS".
- 0 Під час фотозйомки стабілізація зображення розпочинається лише коли кнопка SNAPSHOT натиснута наполовину.

## **Внесення відміток у відеозапис під час запису**

Під час виконання відеозапису можна відмітити певну сцену. Якщо встановлено відмітку, відмічене положення записується для спрощення пошуку положення та початку дайджест-відтворення.

## **Внесення відміток у відеозапис під час запису (Норм.)**

 $1$  Натисніть "MARK".

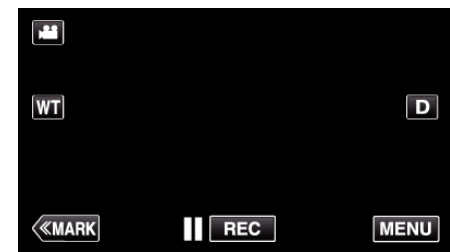

*2* Натисніть "ТАК", щоб увімкнути режим відмітки.

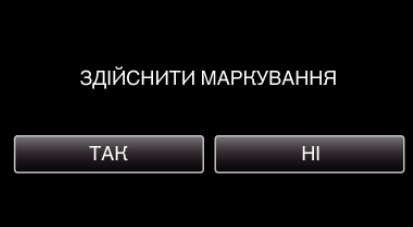

*3* Почніть запис відео.

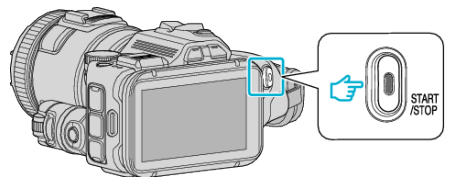

- 0 Натисніть кнопку START/STOP повторно, щоб зупинити зйомку.
- 4 Натисніть  $\triangleq$ ,  $\blacktriangledown$  або  $\blacktriangledown$  на сцені, яку необхідно відмітити.

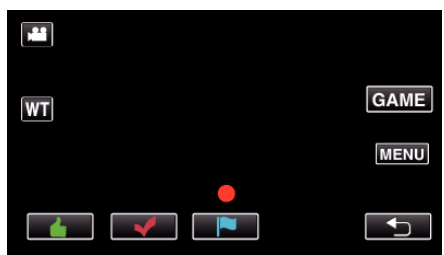

*5* Завершіть запис відео, натиснувши кнопку START/STOP, та вимкніть режим відмітки, натиснувши  $\bigcirc$ .

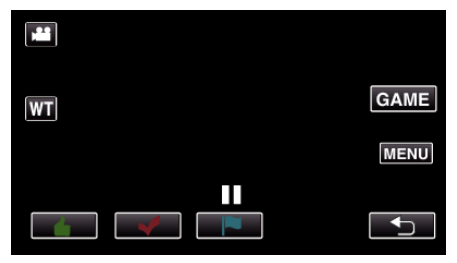

## **Внесення відміток у відеозапис під час запису (Гра)**

 $1$  Натисніть "MARK".

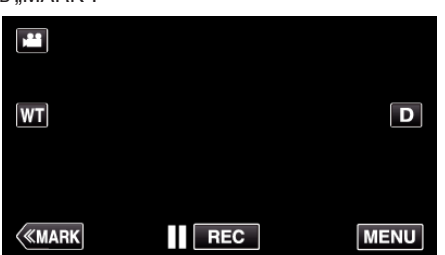

2 Натисніть "ТАК", щоб увімкнути режим відмітки.

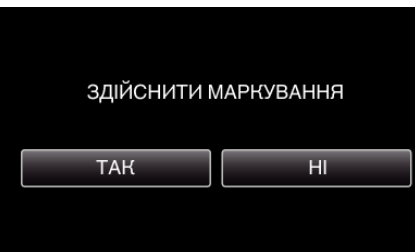

3 Натисніть "GAME" на початку гри.

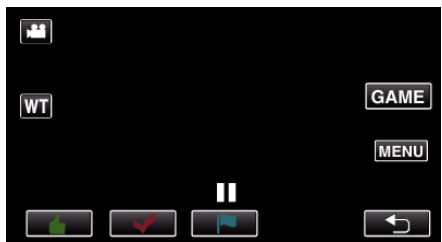

*4* Почніть запис відео.

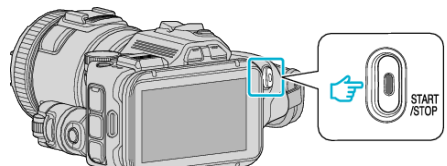

- 0 Натисніть кнопку START/STOP повторно, щоб зупинити зйомку.
- $5$  Натисніть  $\blacktriangleleft$ ,  $\blacktriangledown$ ,  $\blacktriangledown$ ,  $\bigcirc$  або  $\blacktriangledown$  на сцені, яку необхідно відмітити.

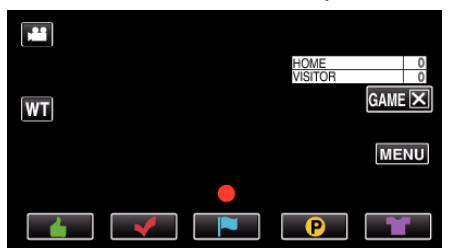

- $\bullet$  Натисніть  $\bullet$ , щоб відобразити екран вибору результатів гри.
- *6* Завершіть запис відео, натиснувши кнопку START/STOP, та натисніть " $GAMEX$ ".

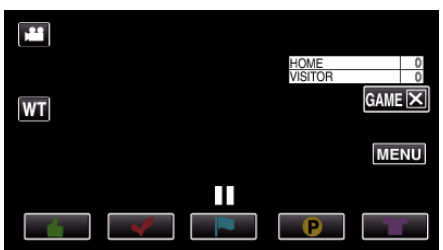

**7** Натисніть "ТАК" після завершення гри.

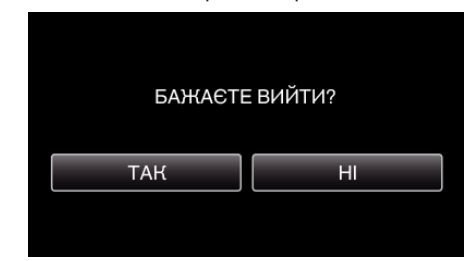

**8** Натисніть  $\bigcirc$  для завершення режиму відмітки.

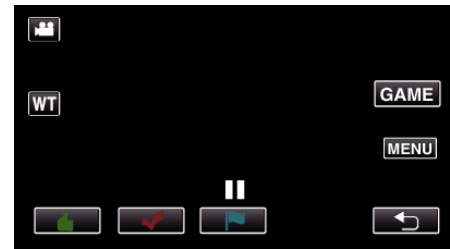

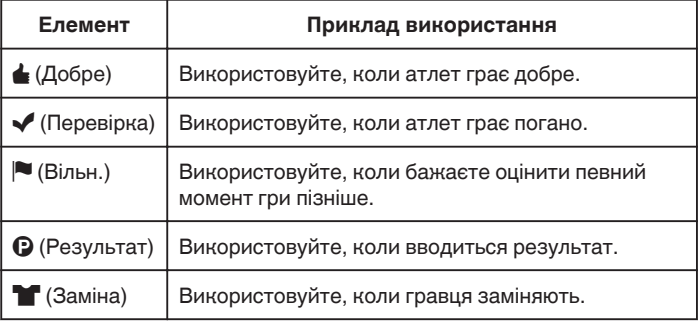

#### **УВАГА :**

- 0 Результат гри буде записаний, якщо ви почнете запис після початку гри. Записаний результат гри не можна буде видалити пізніше.
- 0 Функція відмітки недоступна під час запису високої швидкості.

#### **ПРИМІТКИ :**

- $\bullet$  Натисніть "MARK $\overline{m}$ " після проставляння відмітки, аби відмінити попередню відмітку.
- 0 Про відтворення відмічених сцен дивіться нижче.
- [" ВІДМІТКА ВІДТВОРЕННЯ " \(](#page-55-0)¤ стор. 56)
- 0 Після встановлення спеціальної програми в смартфоні операцію встановлення відмітки можна виконувати на смартфоні.

["Використання відміток" \(](#page-124-0)<sup>№</sup> стор. 125)

## **Зйомка з ефектом сповільнення (високошвидкісна зйомка)**

Ви можете робити сповільнені відеозаписи за допомогою збільшення швидкості запису для підкреслення рухів, а також плавно

відтворювати сповільнені відеозаписи.

Це може бути корисним для зйомки рухів, наприклад, ударів у гольфі. (Лише відеофайли в форматі MP4)

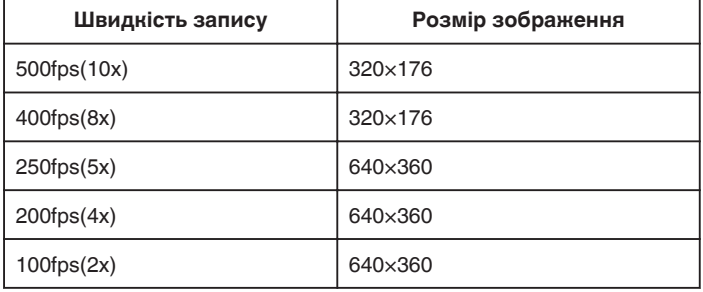

- 0 Час відтворення при швидкості запису 250 кадрів в секунду буде у 5 разів перевищувати фактичний час відеозйомки. (Приклад: Якщо час запису становить 1 хвилину, час відтворювання
- становитиме 5 хвилин.)
- *1* Натисніть кнопку TIME CONTROL.

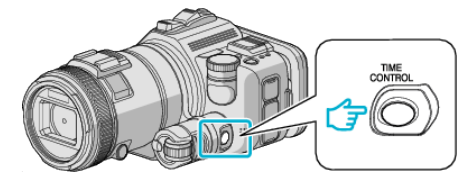

*2* Оберіть швидкість запису за допомогою диску регулювання.

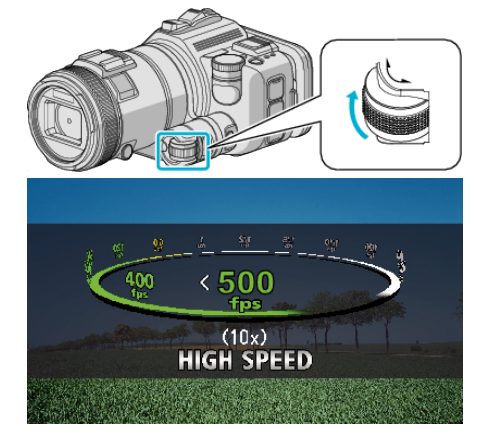

*3* Натисніть кнопку SET.

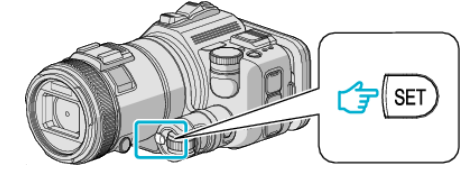

*4* Розпочніть зйомку.

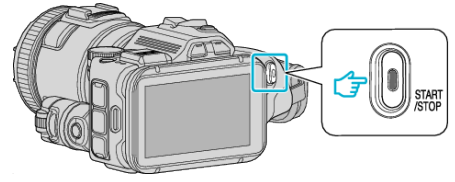

### **ПРИМІТКИ :**

- 0 Зображення може бути більш зернистим, оскільки зйомка виконується з високою швидкістю та зменшеною роздільною здатністю. Окрім того, рекомендується застосовувати триногу та вести зйомку у місці з яскравим освітленням, встановивши параметр "ЗБІЛЬШЕННЯ ЯСКРАВОСТІ" у значення "АВТО", оскільки запис буде темнішим, ніж під час нормальної зйомки.
- 0 Звук разом з відео не записується.
- 0 Під час високошвидкісної зйомки можливе використання лише оптичного масштабування.
- Під час зйомки високої швидкості "СЕНСОРНЕ АЕ/АF" встановлено на "ВИМКНУТИ".
- 0 Під час зйомки високої швидкості лічильник кадрів може працювати нерівномірно.
- 0 Коли при зйомці на високій швидкості (500fps) використовується картка SDXC, час запису обмежується 3 хвилинами.

### **Шоб повернутись до нормального режиму зйомки**

- $\bullet$  Натисніть кнопку TIME CONTROL та потім виберіть "50fps" за допомогою диску регулювання.
- 0 Нормальний режим зйомки можна відновити, вимкнувши живлення пристрою.

## **Запис з інтервалами (УПОВІЛЬНЕНА ЗЙОМКА)**

Ця функція дозволяє відображати за короткий час ті зміни сцени, які здійснюються повільно протягом значного періоду часу, знімаючи кадри за визначений інтервал.

Це можна використати для спостережень, наприклад, як розкривається бутон квітки.

*1* Натисніть кнопку TIME CONTROL.

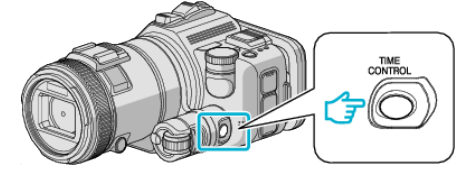

*2* Оберіть швидкість запису за допомогою диску регулювання.

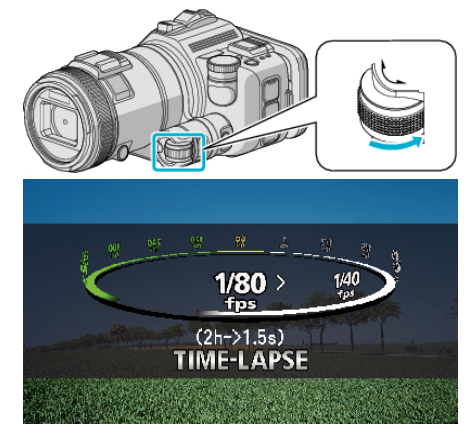

*3* Натисніть кнопку SET.

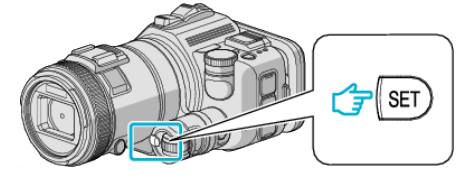

*4* Розпочніть зйомку.

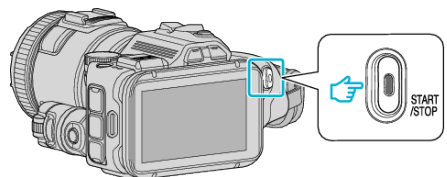

- 0 Кадри записуються згідно з інтервалами вибраного періоду.
- Якщо для інтервалу зйомки встановлено значення "ІНТЕРВАЛ 20 СЕК" або більше, між зйомками даний пристрій буде переведено до режиму збереження енергії. У наступній точці зйомки режим збереження енергії буде вимкнено та запис розпочнеться автоматично.

#### **Шоб повернутись до нормального режиму зйомки**

- $\bullet$  Натисніть кнопку TIME CONTROL та потім виберіть "50fps" за допомогою диску регулювання.
- 0 Нормальний режим зйомки можна відновити, вимкнувши живлення пристрою.

## **Позначки під час серійної зйомки з часовим інтервалом**

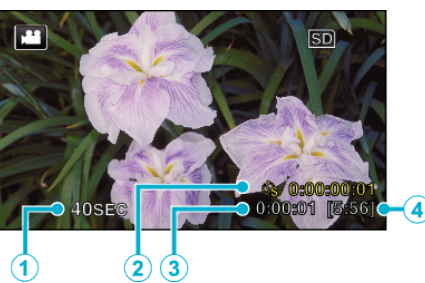

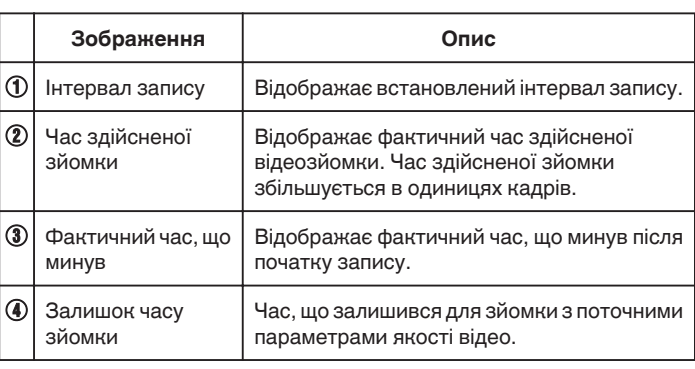

#### **Налаштування зйомки з часовим інтервалом**

Чим менше встановлене значення параметру, тим більшим стає інтервал запису.

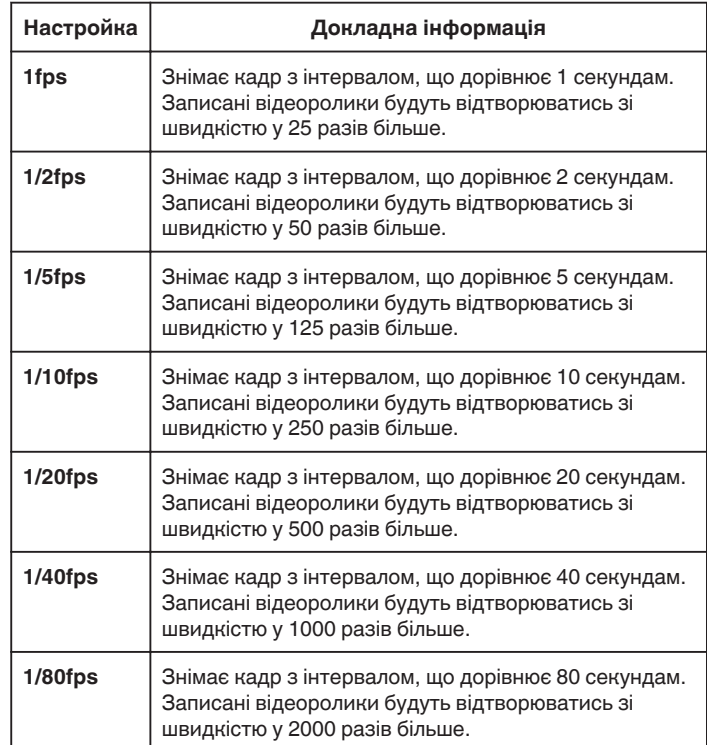

#### **УВАГА :**

- 0 У режимі серійної зйомки з часовим інтервалом запис звуку неможливий.
- 0 Використання функцій зміни масштабу, одночасного фотографування та стабілізатора зображення у режимі серійної зйомки з часовим інтервалом буде неможливим.
- $\bullet$  Якщо зйомку було припинено з часом запису менше ніж "0:00:00:14", відеоролик збережено не буде.

#### **ПРИМІТКИ :**

- 0 Настройки запису у режимі серійної зйомки з часовим інтервалом скидаються після вимкнення живлення. Щоб почати зйомку з часовим інтервалом знову, необхідно ще раз зробити вибір.
- 0 Зйомка зупиниться автоматично через 99 годин після її початку.

## **Зйомка**

- 0 Під час зйомки з часовим інтервалом використовуйте адаптер змінного струму та штатив.
- Також рекомендуємо встановити фокус та баланс білого вручну. ["Встановлення штатива" \(](#page-20-0)A стор. 21)

["Налаштування фокуса вручну" \(](#page-36-0)A стор. 37) ["Встановлення балансу білого" \(](#page-38-0)A стор. 39)

0 Якщо запис відео виконується у прогресивному форматі (за винятком iFrame), швидкість відтворення збільшується вдвічі. (Приклад) Відеозапис, зроблений з використанням "1fps", відтворюється на швидкості у 50 разів більше.

## **Автоматична зйомка після визначення рухів (АВТОМАТИЧНА ЗЙОМКА)**

Ця функція дозволяє здійснювати автоматичну зйомку, фіксуючи зміни руху суб'єкта (яскравість) у межах червоної рамки, що відображається на РК-екрані.

Цей режим можна встановити як для відеозйомки, так і для фотографування.

- *1* Скомпонуйте зображення згідно з об'єктом.
- 0 Налаштуйте кут перегляду з масштабуванням та інше.
- **2** Натисніть "MENU".

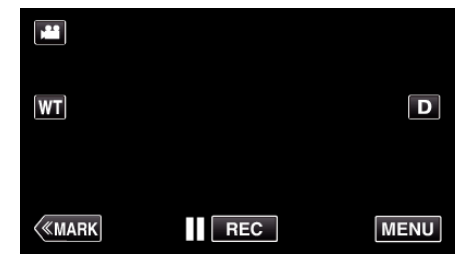

- 0 З'явиться головне меню.
- **3** Натисніть "ОСОБЛИВИЙ ЗАПИС".

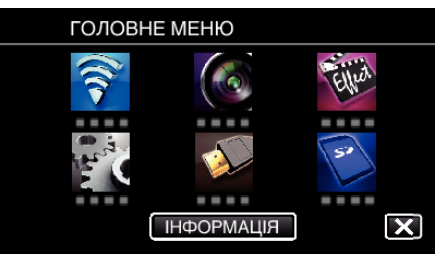

4 Натисніть "АВТОМАТИЧНА ЗЙОМКА".

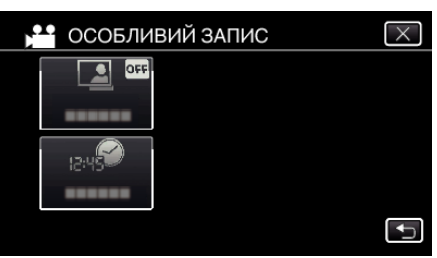

- $\bullet$  Натисніть  $\times$ , щоб вийти з меню.
- Натисніть  $\bigcirc$ , щоб повернутися до попереднього екрана.
- **5** Натисніть "ВІМКНУТИ".

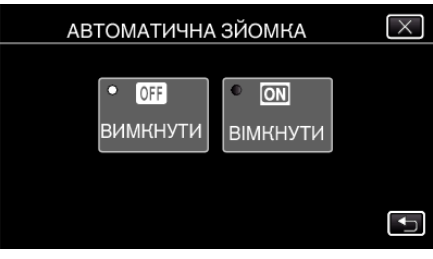

*6* Зйомка розпочнеться автоматично, коли об'єкт у червоній рамці почне рухатись.

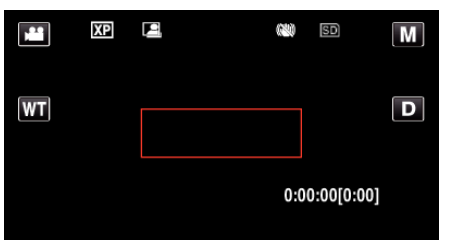

- 0 Червона рамка з'явиться через 2 секунди після зникнення меню.
- 0 Для відеозйомки запис триватиме весь час, коли об'єкт буде рухатись (зміни яскравості) всередині червоної рамки. Коли об'єкт більше не рухатиметься (зміни яскравості) всередині червоної рамки, запис буде зупинено через 5 секунд.
- 0 Щоб зупинити відеозйомку вручну, натисніть кнопку START/ STOP. Проте, якщо для параметра "АВТОМАТИЧНА ЗЙОМКА" буде встановлено значення "ВІМКНУТИ" навіть після зупинки відеозйомки, запис розпочнеться знову, якщо всередині червоної рамки буде зафіксовано рух об'єкта (зміна яскравості). Для скасування використання функції "АВТОМАТИЧНА ЗЙОМКА", встановіть значення "ВИМКНУТИ".

#### **УВАГА :**

- Після встановлення функції "АВТОМАТИЧНА ЗЙОМКА" використання цифрового масштабування, стабілізатора зображення, автоспуску та серійної зйомки буде неможливим.
- Функція "АВТОМАТИЧНА ЗЙОМКА" недоступна разом із "УПОВІЛЬНЕНА ЗЙОМКА". Якщо встановлено обидві функції, пріоритет надається "УПОВІЛЬНЕНА ЗЙОМКА".
- Параметр "РОЗМІР ЗОБРАЖЕННЯ" змінити не можна, якщо було вибрано "АВТОМАТИЧНА ЗЙОМКА". Встановіть його до використання функції "АВТОМАТИЧНА ЗЙОМКА".
- 0 Після встановлення функції "АВТОМАТИЧНА ЗЙОМКА" режими автоматичного вимкнення та збереження енергії будуть недоступними.

#### **ПРИМІТКИ :**

- 0 Запис буде зупинено, якщо під час відеозйомки протягом 5 хвилин зміни не відбуваються.
- 0 Настройки "АВТОМАТИЧНА ЗЙОМКА" не зберігаються після вимкнення живлення.
- Запис може не розпочатись, якщо об'єкт у червоній рамці рухається занадто швидко або зміни яскравості незначні.
- 0 Запис може розпочатись через зміну яскравості навіть, якщо всередині червоної рамки рухів не зафіксовано.
- 0 Запис неможливий під час зміни масштабу.

## **Групові знімки (таймер автоспуску)**

Для групової фотозйомки зручно використовувати функції 10 секундного автоспуску та розпізнавання облич з автоспуском. 2-секундний автоспуск корисний для запобігання тремтінню камери, яке може виникнути під час натискання на кнопку затвора. Ця функція доступна у режимі фотографування. Недоступно у режимі відеозйомки.

#### **ПРИМІТКИ :**

Під час фотозйомки з використанням функції автоспуску рекомендується використовувати штатив. ["Встановлення штатива" \(](#page-20-0)A стор. 21)

#### **Використання 2-/10-секундного автоспуску**

Натисніть "MENU".

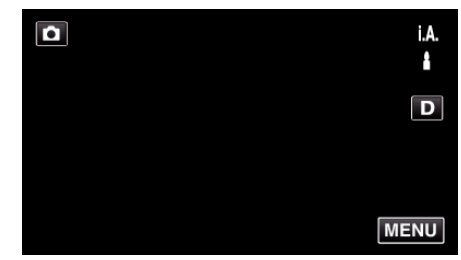

- 0 З'явиться головне меню.
- 2 Натисніть "НАЛАШТУВ. ЗАПИСУ".

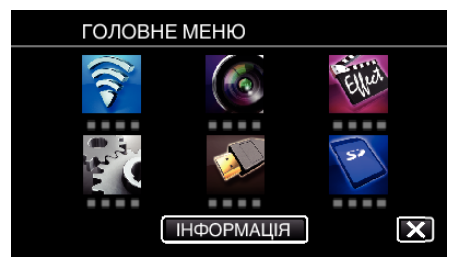

**3** Натисніть "АВТОТАЙМЕР".

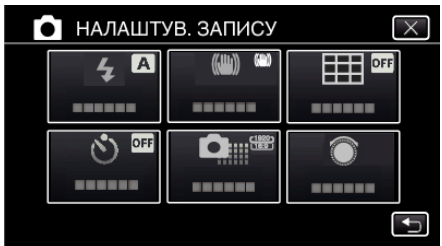

- $\bullet$  Натисніть  $\times$ , щоб вийти з меню.
- Натисніть  $\bigcirc$ , щоб повернутися до попереднього екрана.
- $4$  Натисніть "2 СЕК" або "10 СЕК".

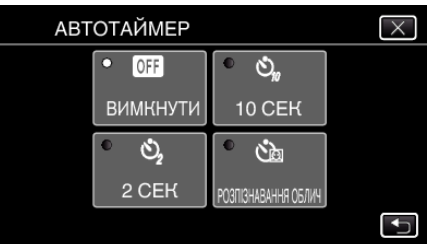

*5* Помістіть об'єкт у фокус.

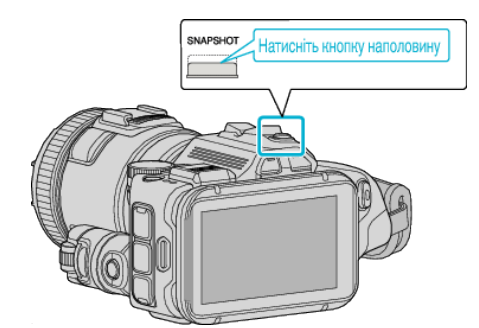

- 0 Після наведення фокусу піктограма фокусування загориться зеленим.
- *6* Зробіть фотознімок.

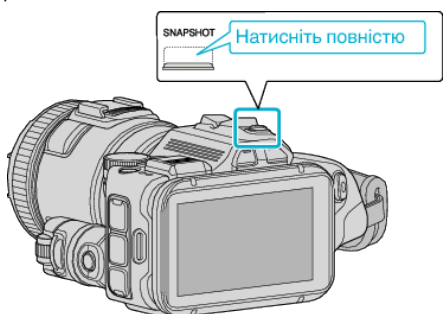

- 0 З'явиться таймер та почнеться відлік до початку зйомки.
- 0 Щоб зупинити таймер автоспуску, ще раз натисніть кнопку SNAPSHOT.

#### **Використання функції розпізнавання облич з автоспуском**

Після натискання кнопки SNAPSHOT почнеться розпізнавання облич, та зйомка буде виконана через три секунди після того, як у рамці з'явиться інше обличчя.

Ця функція є корисною, якщо ви хочете, щоб на груповому фото був фотограф.

Ця функція доступна у режимі фотографування. Недоступно у режимі відеозйомки.

**1** Натисніть "MENU".

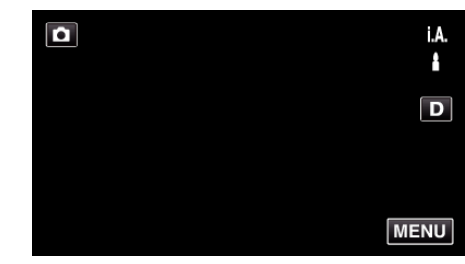

- 0 З'явиться головне меню.
- 2 Натисніть "НАЛАШТУВ. ЗАПИСУ".

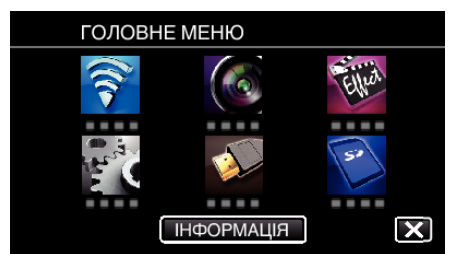

**3** Натисніть "АВТОТАЙМЕР".

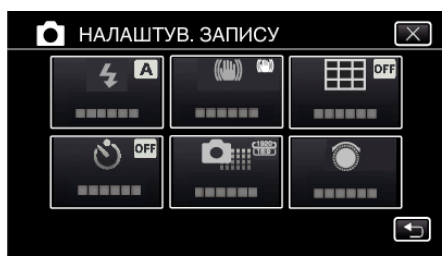

- $\bullet$  Натисніть  $\times$ , щоб вийти з меню.
- Натисніть  $\bigcirc$ , щоб повернутися до попереднього екрана.
- 4 Натисніть "РОЗПІЗНАВАННЯ ОБЛИЧ".

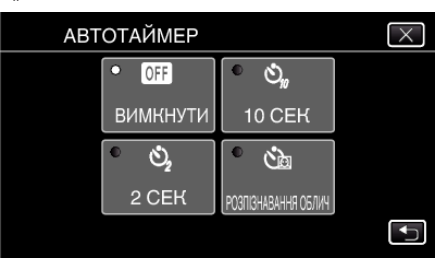

*5* Переконавшись у тому, що всі дивляться на камеру, натисніть кнопку SNAPSHOT.

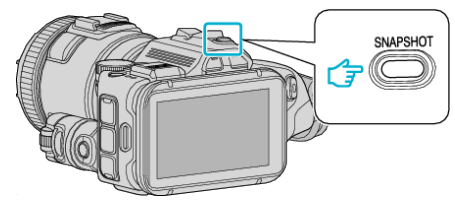

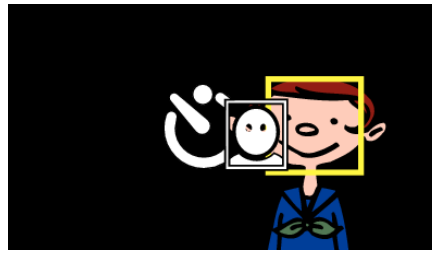

- 0 Навколо облич об'єктів зйомки з'являться рамки.
- 0 Після повторного натискання кнопки SNAPSHOT почнеться відлік 10-секундного таймера автоспуску.
- *6* Фотограф потрапляє у рамку.

Фотограф

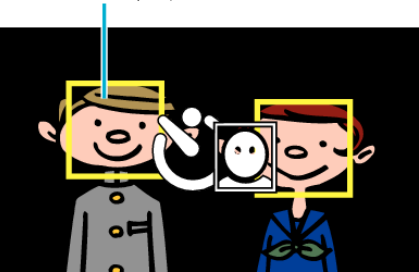

- 0 Затвор спрацьовує через 3 секунди після того, як фотограф потрапляє у рамку.
- 0 Щоб зупинити таймер автоспуску, ще раз натисніть кнопку SNAPSHOT.

#### **ПРИМІТКИ :**

• Функція "РОЗПІЗНАВАННЯ ОБЛИЧ" може не розпізнати обличчя залежно від оточення, у якому здійснюється зйомка.

## **Запис відеозаписів з датою та часом**

Разом з відео можуть бути записані дата і час. Встановіть цей параметр, якщо ви хочете зберігати файл із зазначенням дати і часу.

- (Відображення дати і часу не можна видалити після зйомки).
- **1** Натисніть "MENU".

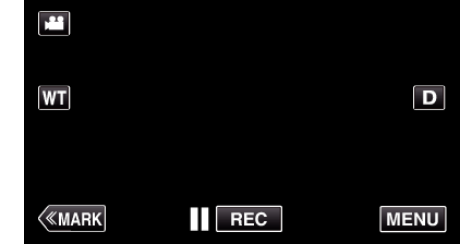

- 0 З'явиться головне меню.
- **2** Натисніть "ОСОБЛИВИЙ ЗАПИС".

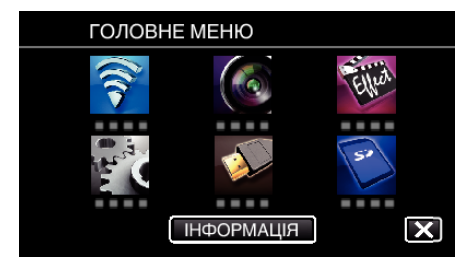

3 Натисніть "ЗАПИС ДАТИ/ЧАСУ".

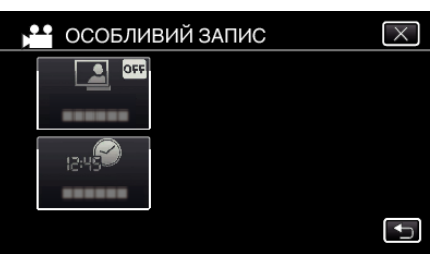

 $\bullet$  Натисніть  $\times$ . щоб вийти з меню.

".

- Натисніть  $\bigcirc$ , щоб повернутися до попереднього екрана.
- $4$  Виберіть тип годинника за допомогою  $\leq$ або  $>$  і натисніть "ВСТАН.

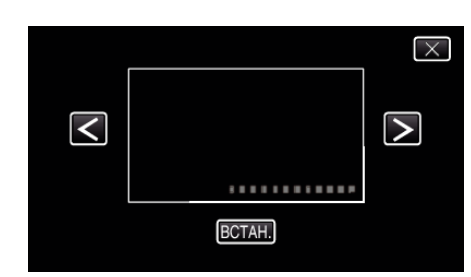

- 0 Коли ви натискаєте "ВСТАН.", з'являється попередження про запис дати/часу.
- $\bullet$  Натисніть  $\times$ , щоб вийти з меню.
- *5* Налаштуйте положення відображення дати та часу за допомогою мітки для пальця, доторкнувшись до неї пальцем та перетягнувши її.

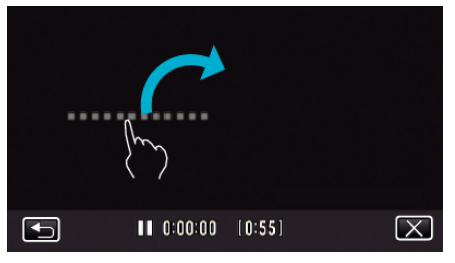

0 Перемістіть місце відображення дати та часу, доторкнувшись до нього пальцем та перетягнувши його у певну частину екрану.

*6* Натисніть кнопку START/STOP, щоб розпочати зйомку.

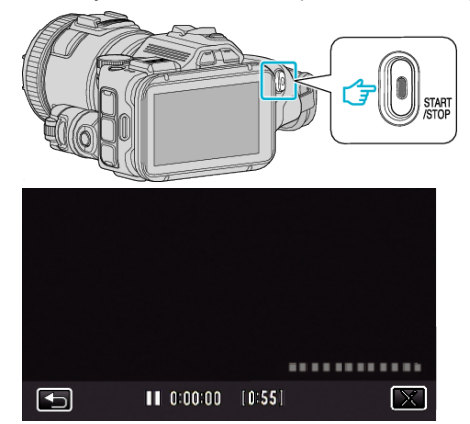

- 0 Натисніть кнопку START/STOP повторно, щоб зупинити зйомку.
- $\bullet$  Натисніть  $\spadesuit$ , щоб повернутись до екрану вибору типів
- $\bullet$  Натисніть  $\times$ , щоб вийти з "ЗАПИС ДАТИ/ЧАСУ". (Для виконання інших операцій, крім запису, спочатку натисніть  $\times$  для скасування "ЗАПИС ДАТИ/ЧАСУ".)

#### **ПРИМІТКИ :**

годинника.

0 Можливо встановити для зйомки з часовим інтервалом.

#### **УВАГА :**

0 Відображення дати і часу не можна видалити після зйомки.

## **Перевірка залишку часу для запису**

Ви можете перевірити залишок часу для запису на карту SD, а також заряд батареї, що залишився.

**1** Натисніть "MENU".

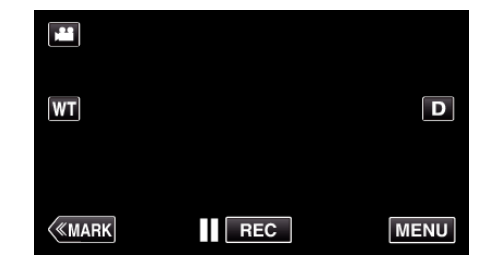

- 0 З'явиться головне меню.
- **2** Натисніть "ІНФОРМАЦІЯ".

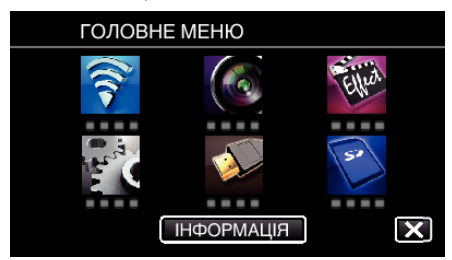

- 0 Якщо ви вибрали режим фотографування, перейдіть безпосередньо до кроку 4.
- *3* Відображення залишку часу для запису.

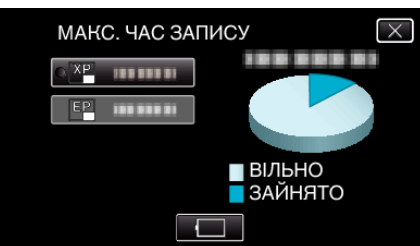

- 0 Залишок часу для запису відображається лише у режимі відеозйомки.
- $\bullet$  Щоб відобразити залишок заряду акумулятора, натисніть  $\Box$ .
- $\Box$  не відображається під час підключення адаптера змінного струму.
- $\bullet$  Щоб вийти з режиму відображення, натисніть  $\times$ .
- *4* Відображення залишку заряду акумулятора.

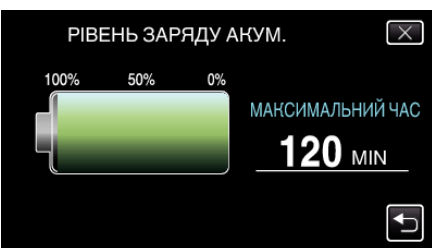

- Для відеозйомки натисніть Э, щоб повернутися до часу для запису, що залишився. Це не відображається у режимі фотозйомки.
- $\bullet$  Натисніть  $\times$ , щоб вийти з відображення.
- 0 Після підключення адаптера змінного струму залишок заряду акумулятора не відображатиметься.

#### **ПРИМІТКИ :**

0 Потрібну якість відеозображення можна змінити, натискаючи на неї з відображення часу для запису, що залишився.

#### **Приблизна тривалість відеозапису** o **ВІДЕО ФОРМАТ ЗАП.: AVCHD**

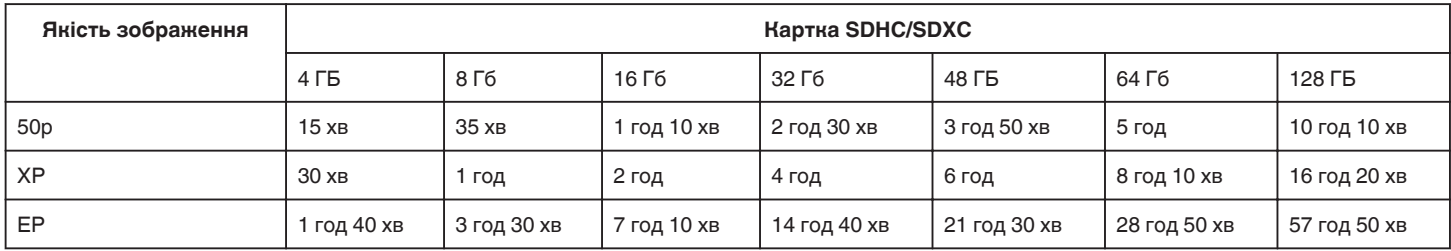

### **■ ВІДЕО ФОРМАТ ЗАП.: MP4/MOV**

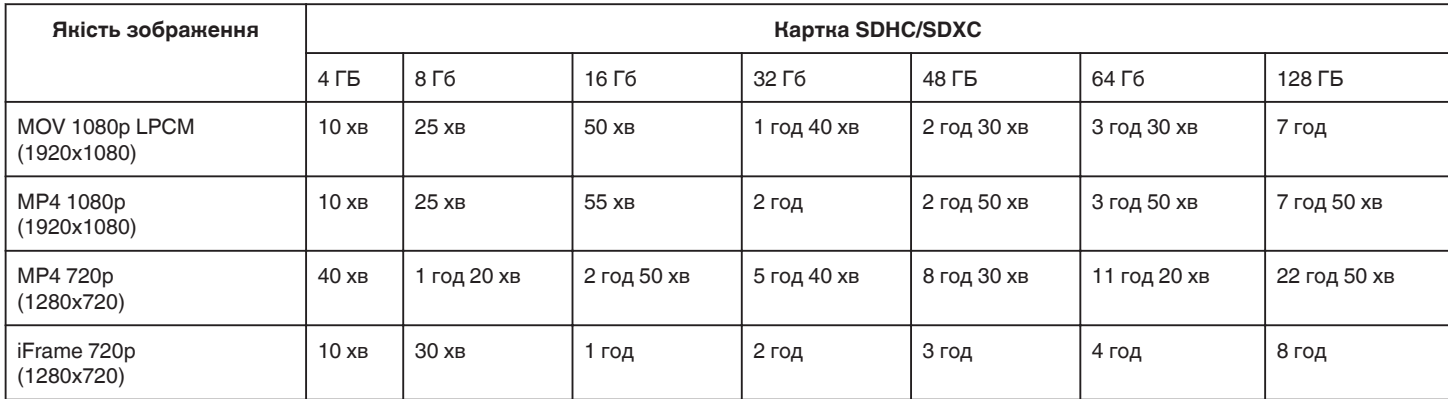

0 Фактичний час запису може бути меншим, залежно від середовища, де відбувається зйомка.

## **Приблизна кількість фотознімки (одиниця: кількість знімків)**

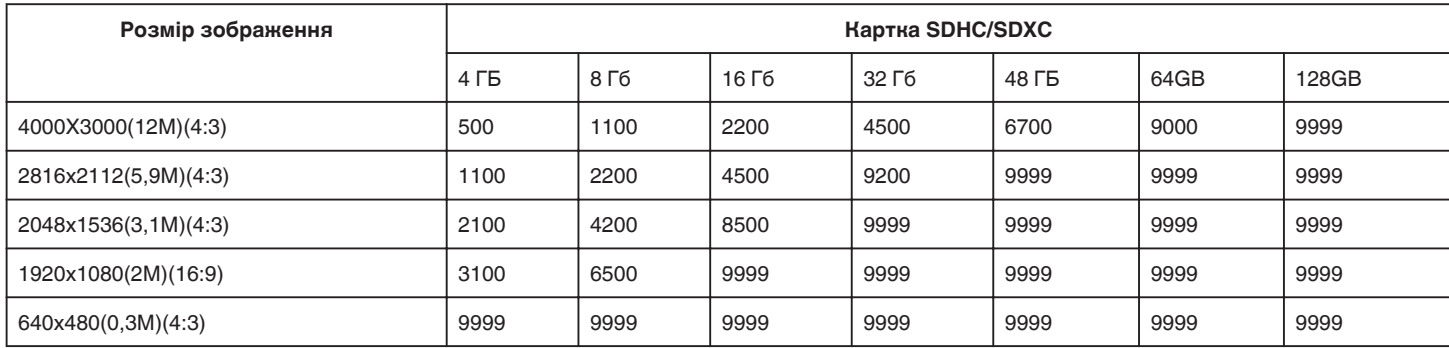

0 Фотографії, зроблені під час зйомки або відтворення відео, зберігаються з розміром 1920 х 1080.

#### **Приблизний час зйомки (з акумулятором)**

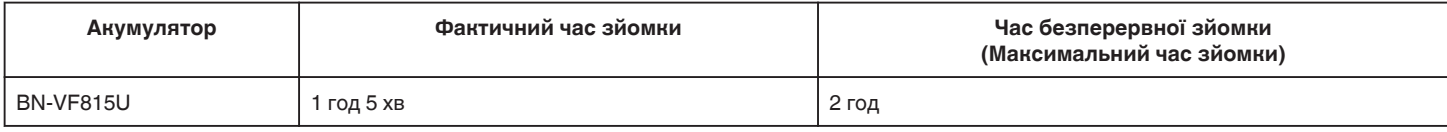

• Вище вказані значення є дійсними, коли для параметра "СВІТЛО" встановлено значення "ВИМКНУТИ", а для "ЯСКРАВІСТЬ ЕКРАНУ" значення "3" (стандарт).

0 Фактичний час зйомки є приблизним з урахуванням використання таких операцій, як зміна фокусної відстані, або періодичного припинення запису. Цей час може бути меншим при використанні на практиці. (Рекомендується забезпечити готовність акумуляторів на період часу, що втричі перевищує очікуваний час зйомки.)

0 Час запису може відрізнятись залежно від середовища, де відбувається зйомка та використання.

0 Коли ресурс акумулятора вичерпано, час зйомки стає меншим, навіть якщо акумулятор повністю заряджений. (Замініть акумулятор на новий.)

# <span id="page-51-0"></span>**Відтворення відеозаписів**

Далі перелічені типи відтворення, доступні на даному пристрої.

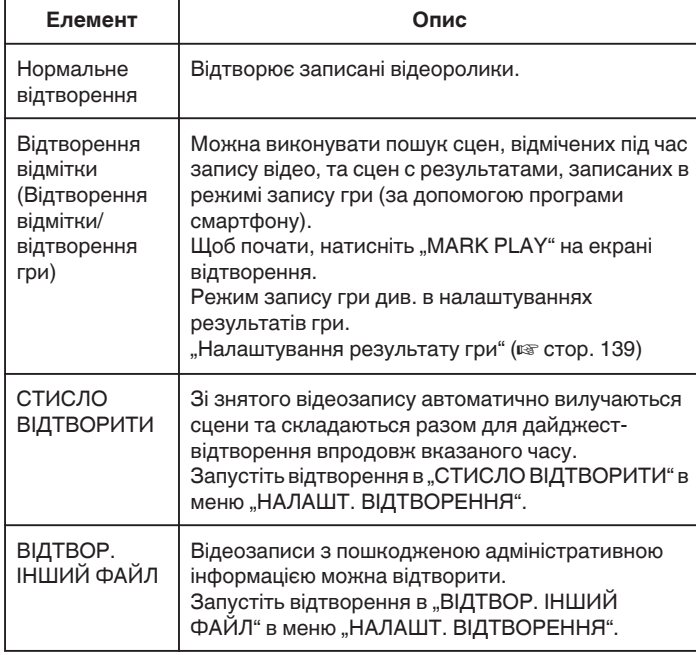

## **Перемикання в режим відтворення відеозапису**

**1** Натисніть кнопку  $\blacktriangleright$ , аби вибрати режим відтворення.

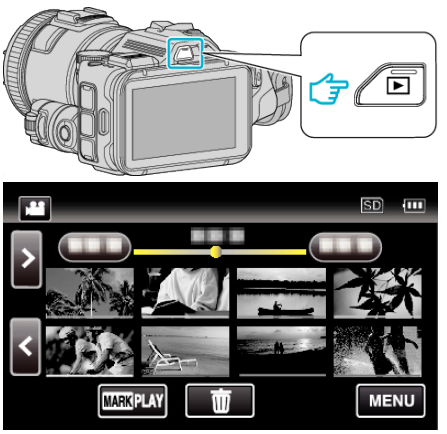

- 0 Перевірте, щоб для режиму відтворення було вибрано параметр A.
- Якщо ввімкнено режим  $\Omega$  фотозйомки, натисніть  $\Omega$  на екрані відтворення, щоб відкрити екран зміни режимів. Натисніть  $\blacksquare$ , щоб повернутися до режиму відеозйомки. (Також можна натиснути кнопку  $\mathbf{H}/\mathbf{\Omega}$  на цьому пристрої).

#### **УВАГА :**

- 0 Виконайте резервне копіювання важливих записаних даних. Рекомендується скопіювати важливі записані дані на DVD-диск або інший носій запису для зберігання.
- 0 Цей пристрій керується мікрокомп'ютером. Електростатичний струм, зовнішній шум та інтерференція (від телевізора, радіо та інших пристроїв) можуть заважати його нормальній роботі. У такому випадку вимкніть живлення, від'єднайте адаптер змінного струму та акумулятор. Налаштування пристрою будуть скинуті.
- 0 Відмова від відповідальності

- Ми не несемо відповідальності за втрату записаного вмісту, коли запис або відтворення відео/аудіо неможливий через несправності у цьому пристрої, наданих частинах або картці SD.

- Після видалення записаний вміст (дані), включаючи дані, втрачені через несправності у цьому пристрої, неможливо відновити. Майте на увазі.

- Компанія JVC не несе відповідальність за втрату будь-яких даних. - З метою покращення якості, пошкоджений носій для запису буде проаналізовано. Таким чином, його може не бути повернено.

## **Перегляд дати зйомки та іншої інформації**

**1** Натисніть кнопку  $\blacksquare$ , аби вибрати режим відтворення.

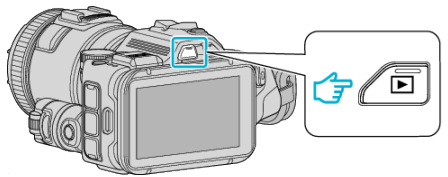

*2* Натисніть на файл, щоб розпочати його відтворення.

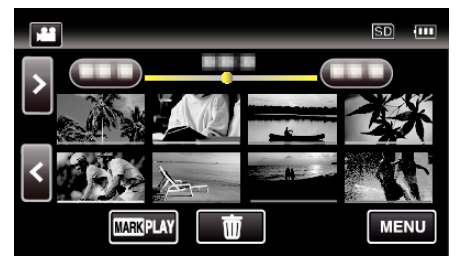

**3** Натисніть "MENU".

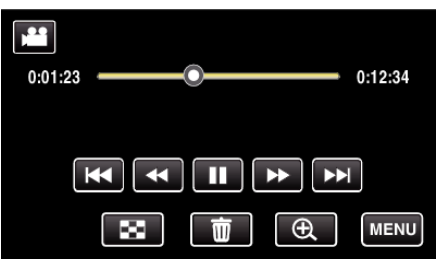

4 Натисніть "ІНФОРМАЦІЯ".

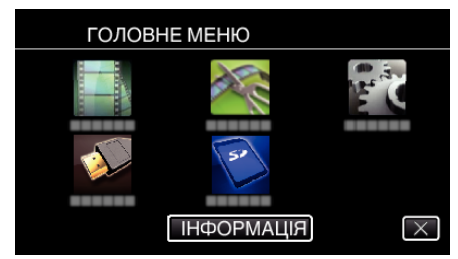

 $\bullet$  Натисніть  $\times$ , щоб вийти з меню.

Ви можете переглянути дату зйомки та тривалість вибраного файлу.

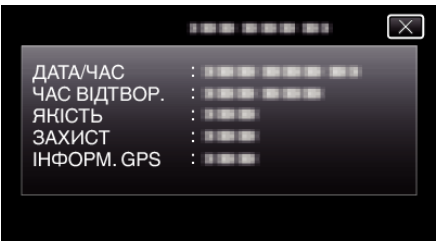

- Цей екран відображається, якщо для параметра "ВІДЕО ФОРМАТ ЗАП." встановлено значення "AVCHD".
- "ФАЙЛ" та "ПАПКА" додаються, коли параметр "ВІДЕО ФОРМАТ ЗАП." встановлений у значення "MP4/MOV".
- "ФАЙЛ", "ПАПКА", "ДАТА/ЧАС", "РОЗМІР", "ЗАХИСТ" та "ІНФОРМ. GPS" відображаються у режимі фотографування.

#### **Нормальне відтворення**

Відтворює записані відеоролики.

**1** Натисніть кнопку  $\blacktriangleright$ , аби вибрати режим відтворення.

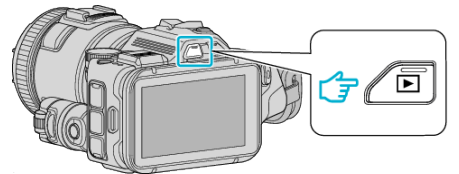

- 0 Перевірте, щоб для режиму відтворення було вибрано параметр A.
- $\bullet$  Якщо ввімкнено режим  $\bullet$  фотозйомки, натисніть  $\bullet$  на екрані відтворення, щоб відкрити екран зміни режимів. Натисніть  $\blacksquare$ , щоб повернутися до режиму відеозйомки. (Також можна натиснути кнопку **M/D** на цьому пристрої).
- *2* Натисніть на файл, щоб розпочати його відтворення.

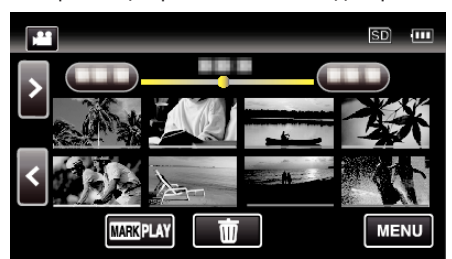

- Натисніть  $\blacksquare$ , щоб зупинити відтворення.
- Натисніть  $\blacksquare$ , щоб повернутися до екрана індексу.
- 0 L відображається на останній фотографії, що відтворюється.
- 0 Для розрізняння дати запису лінії відображаються під відображенням мініатюр різними кольорами.

#### **ПРИМІТКИ :**

0 Окрім використання сенсорного екрана, сповільнене відтворення вперед, пошук вперед та пошук назад можна виконувати за допомогою кнопки SET.

## <span id="page-53-0"></span>**Кнопки керування для відтворення відео**

## **Під час відображення екрана індексу**

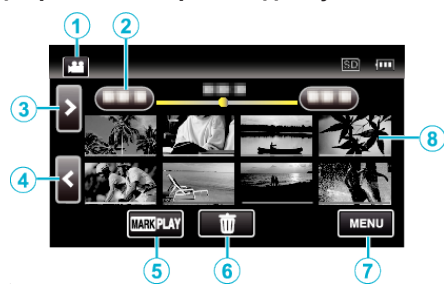

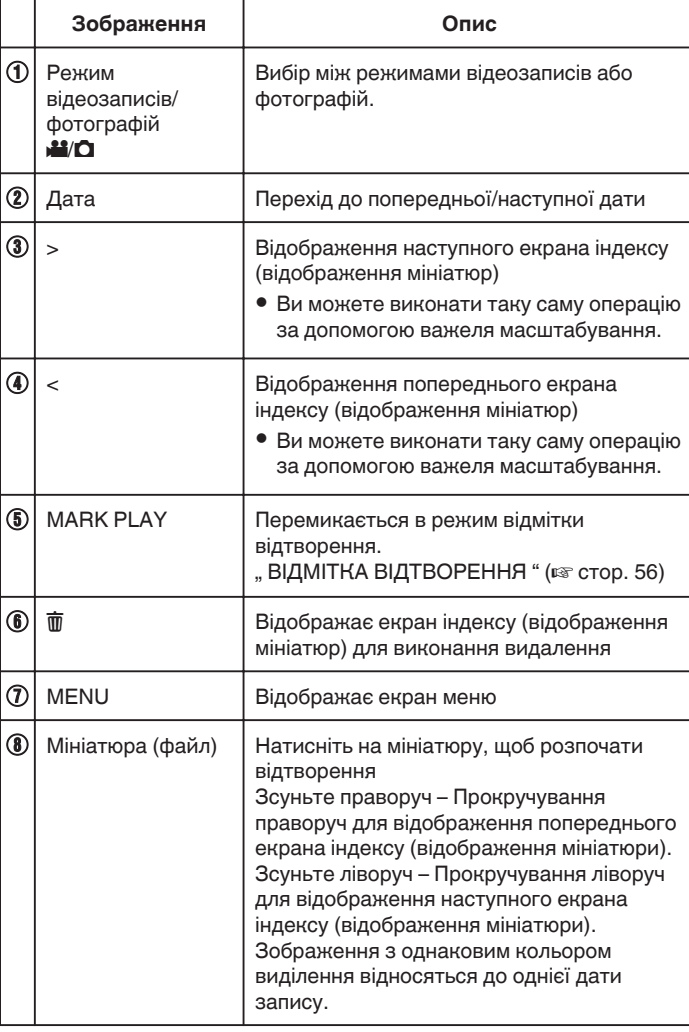

## **Під час відтворення відеозаписів**

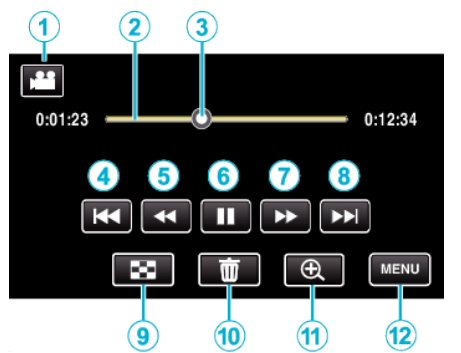

0 Функціональні кнопки на сенсорному екрані зникають, якщо пристрій не використовується протягом приблизно 5 секунд. Натисніть на екран, щоб відобразити функціональні кнопки знову.

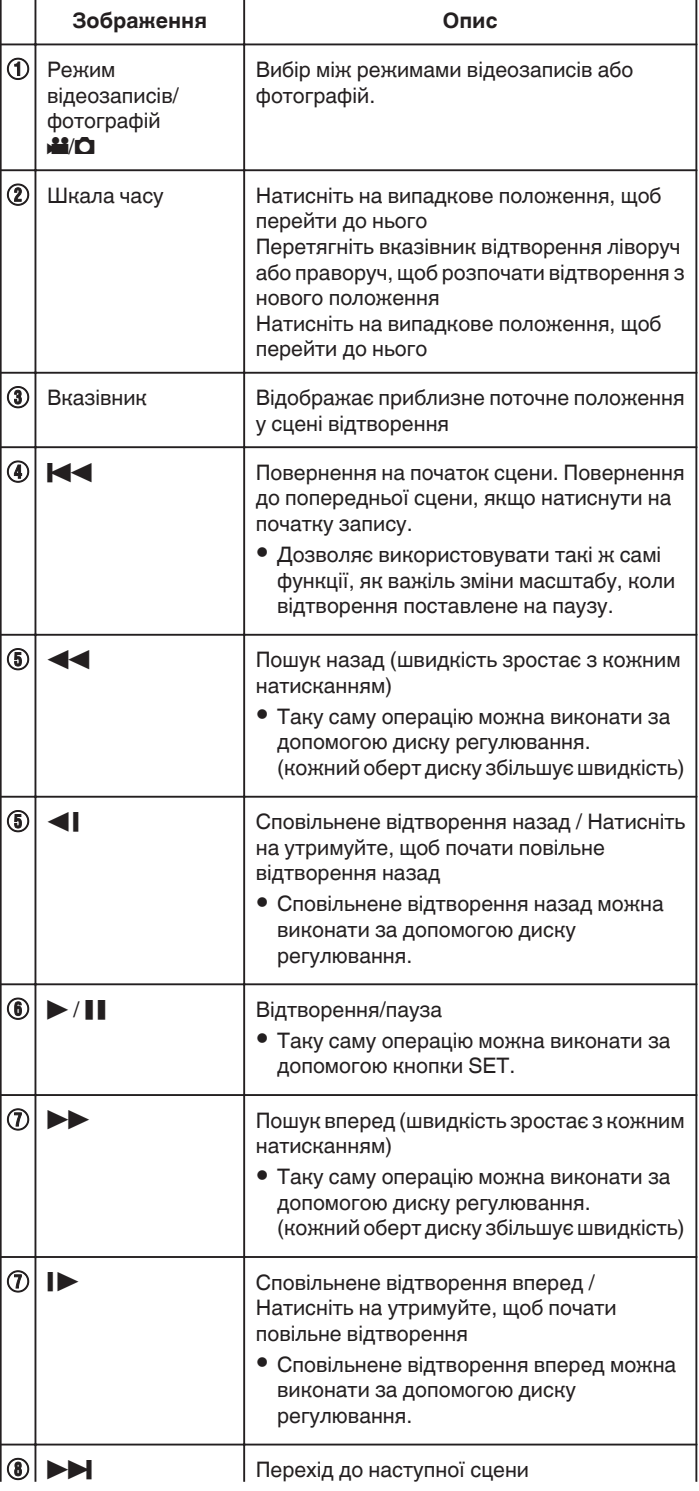

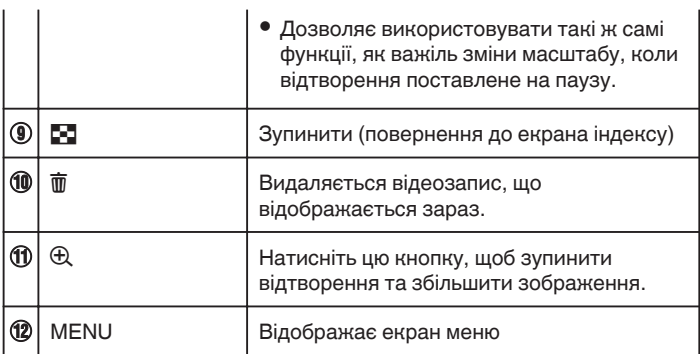

### **ПРИМІТКИ :**

- 0 Натисніть або перетягніть по активній області сенсорного екрана.
- 0 Ви можете виконати пошук необхідного файлу за датою зйомки. ["Пошук необхідного відеозапису/фотографії за датою" \(](#page-64-0)A стор. 65)
- 0 Дата і час зйомки може відображатися на екрані під час відтворення. [" ЗОБРАЖ. ДАТИ/ЧАСУ " \(](#page-181-0)¤ стор. 182)
- 0 При використанні відображає приблизний рівень заряду акумулятора.
- 0 При відтворенні відеозапису, зробленого на високій швидкості, натискання TIME CONTROL перемикає між нормальною швидкістю запису та швидкістю запису при високій швидкості.

#### **Налаштування гучності відеороликів**

Можна використовувати важіль масштабу/гучності, щоб керувати гучністю.

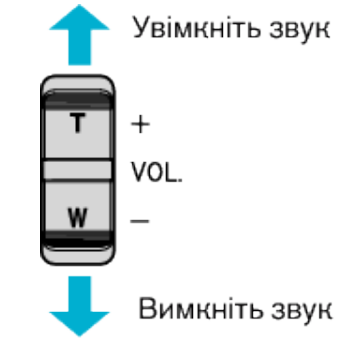

## <span id="page-55-0"></span>**ВІДМІТКА ВІДТВОРЕННЯ**

- 0 Можна виконувати пошук сцен, відмічених під час запису відео, та сцен с результатами, записаних в режимі запису гри (за допомогою програми смартфону).
- Перейдіть до режиму відтворення відмітки, натиснувши "MARK PLAY" на екрані відтворення відеозаписів.
- *1* Натисніть кнопку L, аби вибрати режим відтворення.

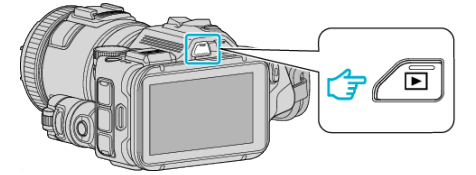

- 0 Перевірте, щоб для режиму відтворення було вибрано параметр A.
- Якщо ввімкнено режим  $\Omega$  фотозйомки, натисніть  $\Omega$  на екрані відтворення, щоб відкрити екран зміни режимів. Натисніть **М**, щоб повернутися до режиму відеозйомки. (Також можна натиснути кнопку **M/D** на цьому пристрої).
- 2 Натисніть "MARK PLAY", щоб відкрити режим відтворення відмітки.

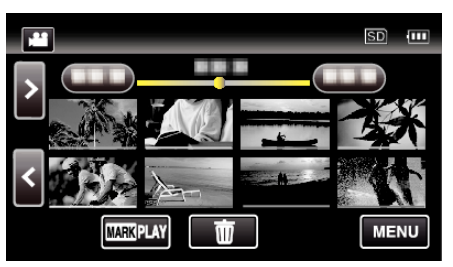

*3* У файлі мініатюр, що містить список відеозаписів з мітками, натисніть на відеозапис для відтворення.

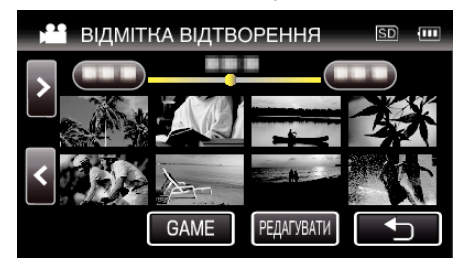

- 0 Список записаних ігор відображається, коли вибрано пункт "GAME".
- , ВІДТВОРЕННЯ ГРИ " (E стор. 57)
- 0 Екран "РЕД. МАРК. ІНДЕКСІВ" відображається, коли вибрано пункт "РЕДАГУВАТИ".

[" РЕД. МАРК. ІНДЕКСІВ " \(](#page-57-0)¤ стор. 58)

*4* Починається відтворення відмітки.

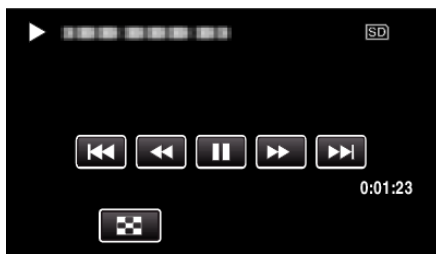

### **Позначки при відтворенні відмітки**

#### **Під час нормального відтворення відмітки**

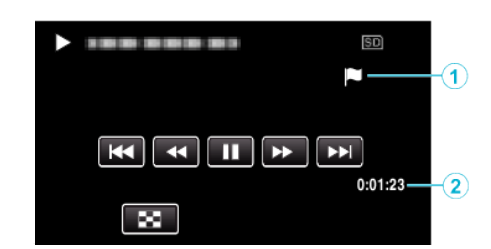

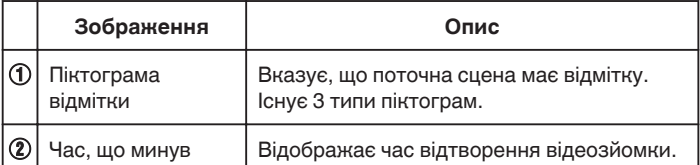

## <span id="page-56-0"></span>**ВІДТВОРЕННЯ ГРИ**

- 0 Відтворення гри функція відтворення цільових сцен та/або відмічених сцен, що записані функцією відмітки цього пристрою або програмою смартфону "Wireless sync.".
- Щоб почати, натисніть "MARK PLAY" на екрані відтворення.
- Режим запису гри див. в ["Внесення відміток у відеозапис під час](#page-41-0) запису" ( $\sqrt{\varepsilon}$  [стор. 42\) а](#page-41-0)бо ["Налаштування результату](#page-138-0) гри" ( $\sqrt{4}$  стор. 139).
- *1* Натисніть кнопку L, аби вибрати режим відтворення.

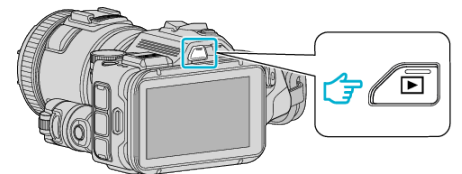

- 0 Перевірте, щоб для режиму відтворення було вибрано параметр A.
- Якщо ввімкнено режим  $\Omega$  фотозйомки, натисніть  $\Omega$  на екрані відтворення, щоб відкрити екран зміни режимів. Натисніть  $\blacksquare$ , щоб повернутися до режиму відеозйомки. (Також можна натиснути кнопку **M/D** на цьому пристрої).
- 2 Натисніть "MARK PLAY", щоб відкрити режим відтворення відмітки.

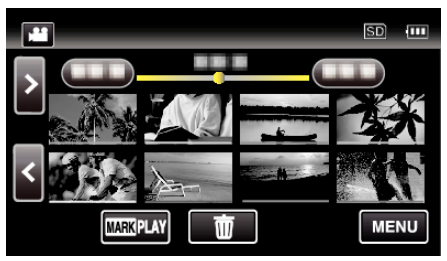

*3* Натисніть "GAME", щоб вибрати режим відтворення гри.

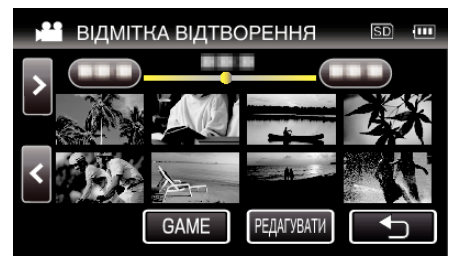

*4* Натисніть записану гру.

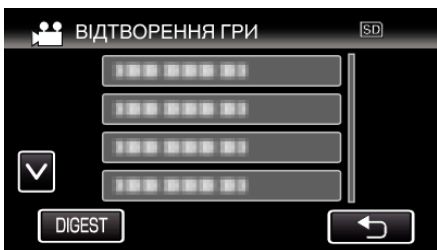

- 0 Натисніть DIGEST, щоб вилучити результати і відмічені сцени з гри, а також запустити дайджест-відтворення.
- *5* Починається відтворення обраної гри.

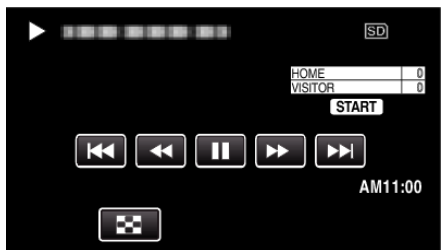

0 Відтворення припиняється після того, як будуть відтворені всі сцени.

## **Позначки під час відтворенні гри**

**Під час нормального відтворення гри** 

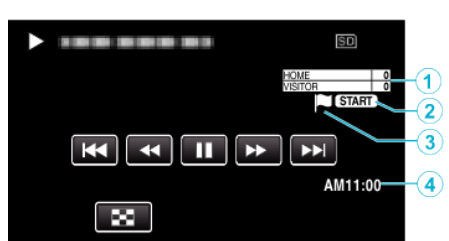

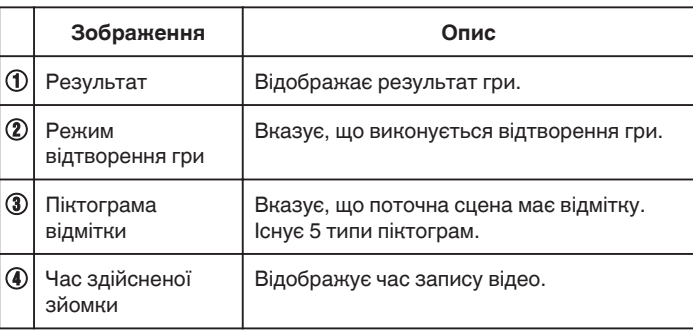

### **Під час DIGEST/відтворення гри**

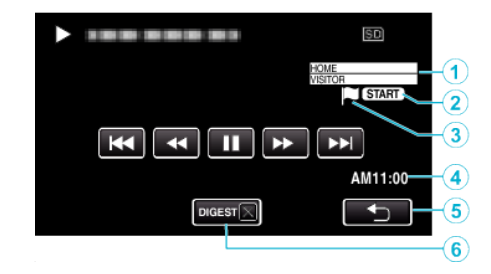

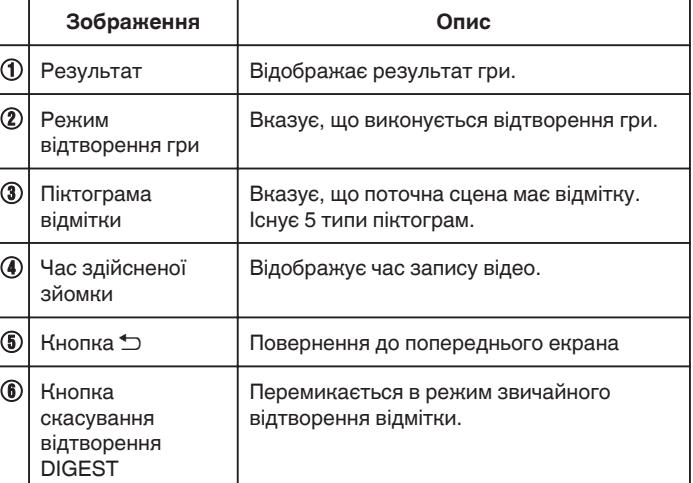

## <span id="page-57-0"></span>**РЕД. МАРК. ІНДЕКСІВ**

При відтворенні відеозаписів з відмітками можна змінити наступні налаштування.

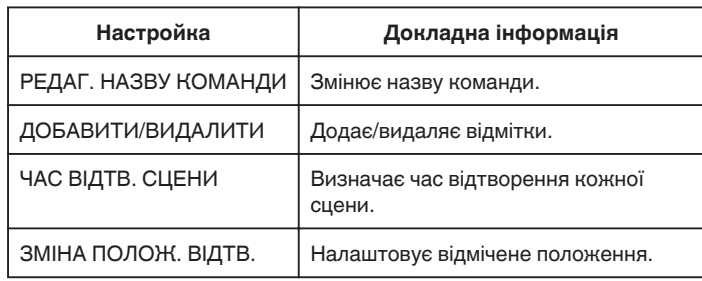

## **РЕДАГ. НАЗВУ КОМАНДИ**

*1* Натисніть кнопку L, аби вибрати режим відтворення.

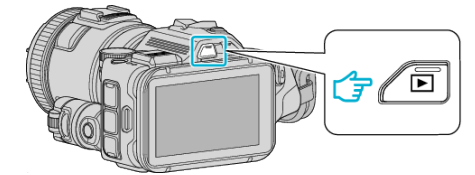

- 0 Перевірте, щоб для режиму відтворення було вибрано параметр A.
- $\bullet$  Якщо ввімкнено режим  $\bullet$  фотозйомки, натисніть  $\bullet$  на екрані відтворення, щоб відкрити екран зміни режимів. Натисніть  $\blacksquare$ , щоб повернутися до режиму відеозйомки. (Також можна натиснути кнопку A/B на цьому пристрої).
- 2 Натисніть "MARK PLAY", щоб відкрити режим відтворення відмітки.

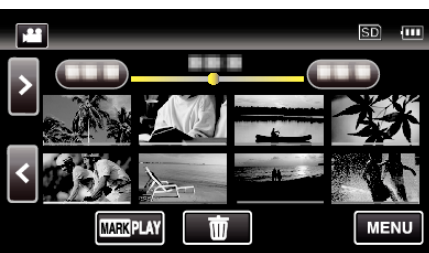

3 Натисніть "РЕДАГУВАТИ".

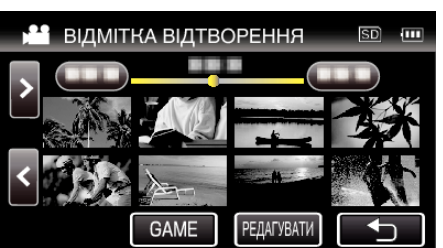

4 Натисніть "РЕДАГ. НАЗВУ КОМАНДИ".

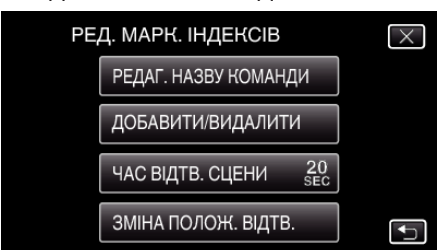

*5* Натисніть на ім'я команди, яке бажаєте змінити.

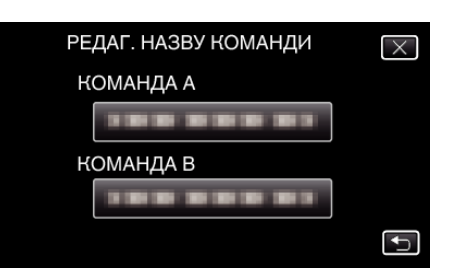

*6* Змініть назву команди.

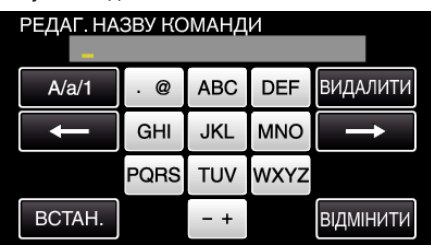

- 0 Натискайте клавіші екранної клавіатури, щоб ввести символи. Символ змінюється при кожному натисканні. "АВС", наприклад, введіть "А", натиснувши один раз, "В", натиснувши двічі, або "С", натиснувши тричі.
- Натисніть "ВИДАЛИТИ", щоб видалити символ.
- Натисніть "ВІДМІНИТИ", щоб вийти.
- $\bullet$  Натисніть  $\leftarrow$  або  $\rightarrow$ , щоб пересунути курсор на один пробіл ліворуч або праворуч.
- **7** Натисніть "ВСТАН.".

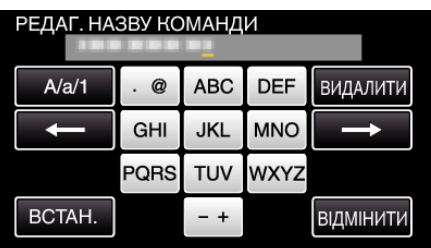

*8* Натисніть на назву іншої команди, якщо бажаєте продовжити змінювати назви команд.

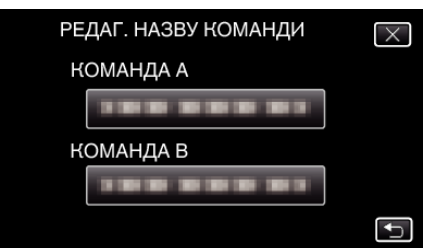

- Натисніть  $\bigcirc$ , щоб повернутися до попереднього екрана.
- $\bullet$  Натисніть  $\times$ , щоб вийти з меню редагування відміток.

## **ДОБАВИТИ/ВИДАЛИТИ**

**1** Натисніть кнопку  $\blacksquare$ , аби вибрати режим відтворення.

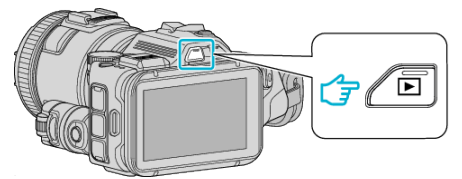

- 0 Перевірте, щоб для режиму відтворення було вибрано параметр A.
- Якщо ввімкнено режим  $\Omega$  фотозйомки, натисніть  $\Omega$  на екрані відтворення, щоб відкрити екран зміни режимів. Натисніть  $\blacksquare$ , щоб повернутися до режиму відеозйомки. (Також можна натиснути кнопку A/B на цьому пристрої).
- *2* Натисніть "MARK PLAY", щоб відкрити режим відтворення відмітки.

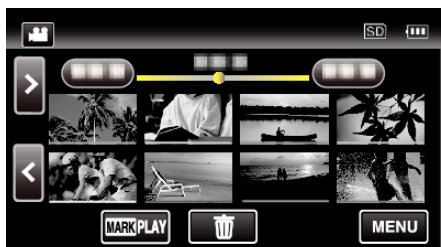

3 Натисніть "РЕДАГУВАТИ".

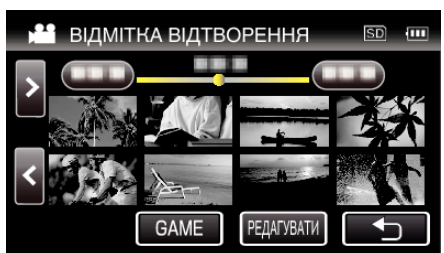

4 Натисніть "ДОБАВИТИ/ВИДАЛИТИ".

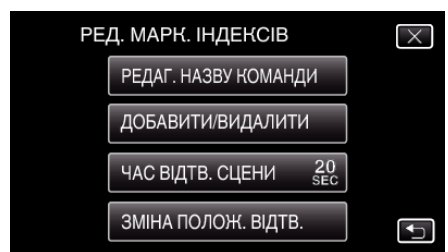

- Натисніть  $\bigcirc$ , щоб повернутися до попереднього екрана.
- $\bullet$  Натисніть  $\times$ , щоб вийти з меню редагування відміток.
- **5** Натисніть **E** для початку відтворення.

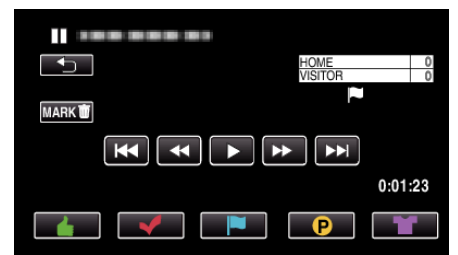

- 0 Натисніть на кнопку бажаної відмітки на сцені, до якої потрібно додати відмітку.
- $\bullet$  Щоб видалити відмітку, натисніть кнопку "МАRK $\bar{m}$ ", коли відображається "МАRK $\overline{\mathbf{w}}$ ".
- $\odot$  або  $\blacksquare$  неможливо встановити для відеофайлів, що не є записом гри.
- 0 відмітки можна додавати/видаляти лише в останній сцені відеозапису.

## **ЧАС ВІДТВ. СЦЕНИ**

**1** Натисніть кнопку  $\blacktriangleright$ , аби вибрати режим відтворення.

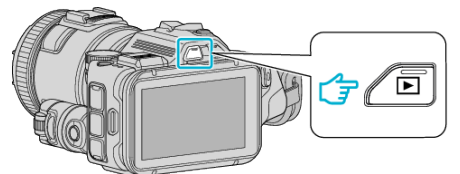

- 0 Перевірте, щоб для режиму відтворення було вибрано параметр ii.
- Якщо ввімкнено режим  $\Omega$  фотозйомки, натисніть  $\Omega$  на екрані відтворення, щоб відкрити екран зміни режимів. Натисніть  $\blacksquare$ , щоб повернутися до режиму відеозйомки. (Також можна натиснути кнопку **M/D** на цьому пристрої).
- 2 Натисніть "MARK PLAY", щоб відкрити режим відтворення відмітки.

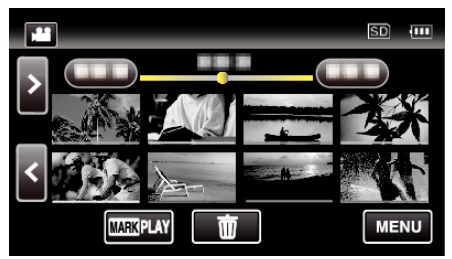

**3** Натисніть "РЕДАГУВАТИ".

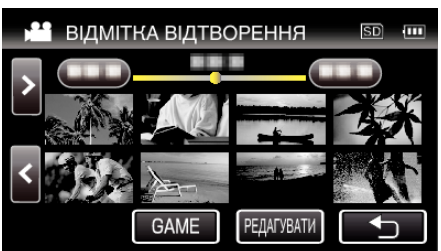

4 Натисніть "ЧАС ВІДТВ. СЦЕНИ".

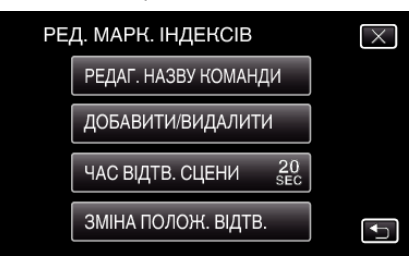

*5* Виберіть час відтворення кожної сцени.

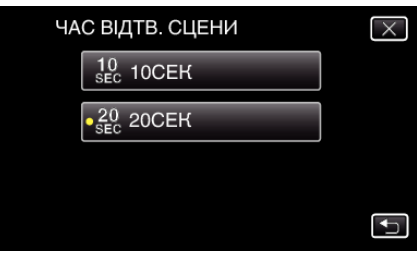

- Натисніть  $\bigcirc$ , щоб повернутися до попереднього екрана.
- $\bullet$  Натисніть  $\times$ , щоб вийти з меню.

## **ЗМІНА ПОЛОЖ. ВІДТВ.**

*1* Натисніть кнопку L, аби вибрати режим відтворення.

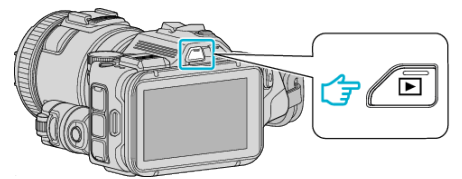

- 0 Перевірте, щоб для режиму відтворення було вибрано параметр A.
- Якщо ввімкнено режим  $\Omega$  фотозйомки, натисніть  $\Omega$  на екрані відтворення, щоб відкрити екран зміни режимів. Натисніть  $\blacksquare$ , щоб повернутися до режиму відеозйомки. (Також можна натиснути кнопку **M/D** на цьому пристрої).
- *2* Натисніть "MARK PLAY", щоб відкрити режим відтворення відмітки.

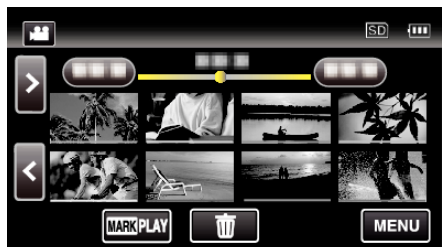

3 Натисніть "РЕДАГУВАТИ".

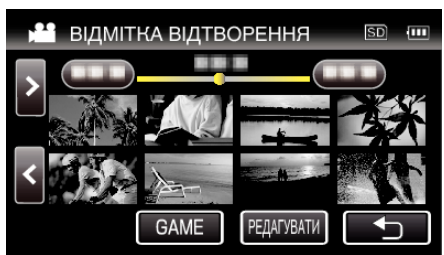

4 Натисніть "ЗМІНА ПОЛОЖ. ВІДТВ.".

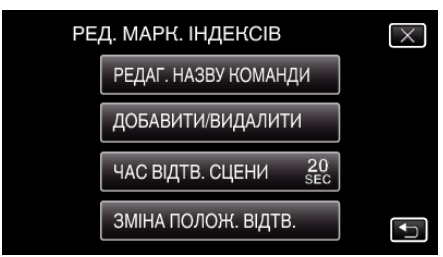

- Перейдіть до кроку 5, якщо вибрано "ЧАС ВІДТВ. СЦЕНИ", або до кроку 6, якщо вибрано "ЗМІНА ПОЛОЖ. ВІДТВ.".
- *5* Налаштуйте положення відтворення.

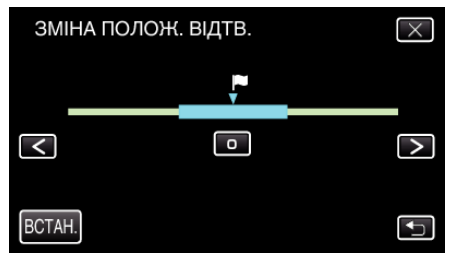

- 0 Перемістіть положення відтворення вперед або назад. Час відтворення, що встановлюється у "ЧАС ВІДТВ. СЦЕНИ", не змінюється.
- $\bullet$  Налаштуйте за допомогою  $\lt$  або  $\gt$ , а потім натисніть "ВСТАН.".
- Натисніть  $\bigcirc$ , щоб повернутися до попереднього екрана.
- $\bullet$  Натисніть  $\times$ , щоб вийти з меню.

### **Позначки при редагуванні відмітки**

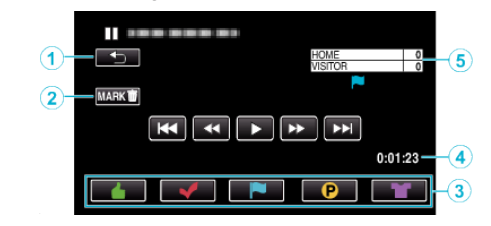

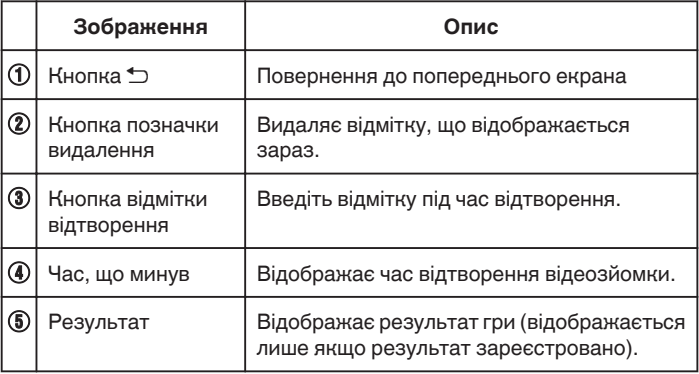

## **СТИСЛО ВІДТВОРИТИ**

Ви можете вибрати режим дайджест-відтворення відеозаписів (Дайджест-відтворення).

Ця функція корисна для швидкого перегляду вмісту відеозаписів. (Для відеозаписів, зроблених у форматі AVCHD)

*1* Натисніть кнопку L, аби вибрати режим відтворення.

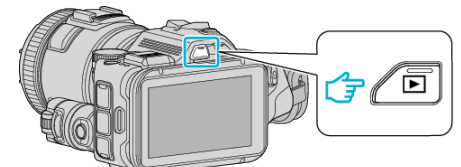

- 0 Перевірте, щоб для режиму відтворення було вибрано параметр A.
- Якщо ввімкнено режим  $\Omega$  фотозйомки, натисніть  $\Omega$  на екрані відтворення, щоб відкрити екран зміни режимів. Натисніть  $\blacksquare$ , щоб повернутися до режиму відеозйомки. (Також можна натиснути кнопку  $\mathbf{H}/\mathbf{\Omega}$  на цьому пристрої).
- **2** Натисніть "MENU".

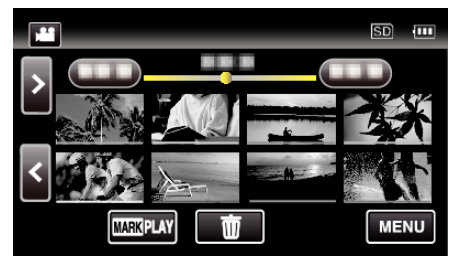

**3** Натисніть "НАЛАШТ. ВІДТВОРЕННЯ".

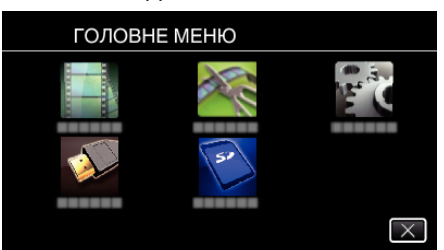

4 Натисніть "СТИСЛО ВІДТВОРИТИ".

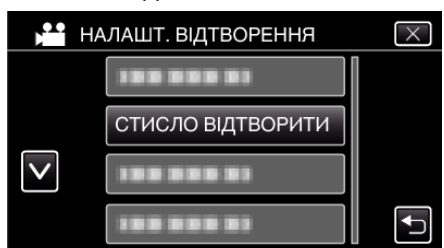

*5* Натисніть, щоб вибрати дату дайджест-відтворення.

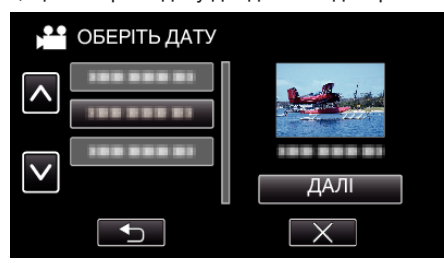

- Після вибору дати, натисніть "ДАЛІ".
- Коли натиснуто "ВСЕ", дайджест-відтворення виконується для всіх дат.
- $\bullet$  Натисніть  $\times$ , щоб вийти з меню.
- Натисніть  $\bigcirc$ , щоб повернутися до попереднього екрана.

*6* Оберіть час дайджест-відтворення

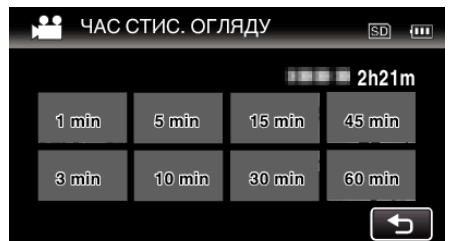

- 0 Відображення часу дайджест-відтворення залежить від часу запису.
- Коли для початку "СТИСЛО ВІДТВОРИТИ" вимагається час (більше 2 секунд) після вибору часу дайджест-відтворення, відображатиметься стан виконання.
- 0 Час дайджест-відтворення лише довідковий.
- *7* Розпочнеться дайджест-відтворення.

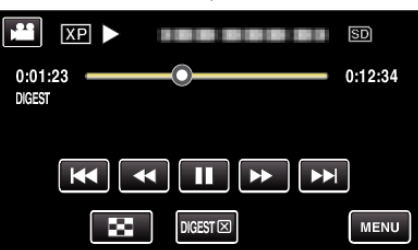

- Натисніть  $\blacksquare$ , щоб зупинити відтворення.
- Натисніть  $\blacksquare$ , щоб повернутися до екрана індексу.
- $\bullet$  Натисніть "DIGEST $\times$ ", щоб повернутися до екрану звичайного відтворення.

0 Дії під час відтворення відеозаписів

- ["Кнопки керування для відтворення відео" \(](#page-53-0)<sup>\*</sup> стор. 54)
- *8* Дайджест-відтворення припиняється автоматично. Також можна увімкнути наступний екран, натиснувши "MENU".

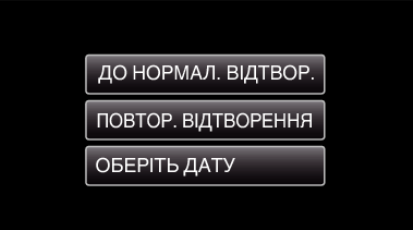

- 0 ДО НОРМАЛ. ВІДТВОР.: запуск нормального відтворення.
- 0 ПОВТОР. ВІДТВОРЕННЯ: запустіть дайджест-відтворення ще раз.
- 0 ОБЕРІТЬ ДАТУ: повернення до кроку 5.

## <span id="page-61-0"></span>**ВІДТВОР. ІНШИЙ ФАЙЛ**

Адміністративна інформація відеозапису може пошкодитися, якщо запис виконується неналежним чином, наприклад, вимкнення живлення посередині зйомки. Ви можете виконати наступні операції для відтворення відеозаписів з пошкодженою адміністративною інформацією.

(Лише відеофайли в форматі AVCHD)

*1* Натисніть кнопку L, аби вибрати режим відтворення.

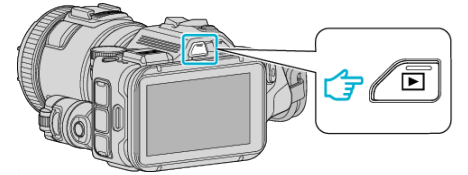

- 0 Перевірте, щоб для режиму відтворення було вибрано параметр A.
- Якщо ввімкнено режим  $\Omega$  фотозйомки, натисніть  $\Omega$  на екрані відтворення, щоб відкрити екран зміни режимів. Натисніть  $\blacksquare$ , щоб повернутися до режиму відеозйомки. (Також можна натиснути кнопку **M/D** на цьому пристрої).
- **2** Натисніть "MENU".

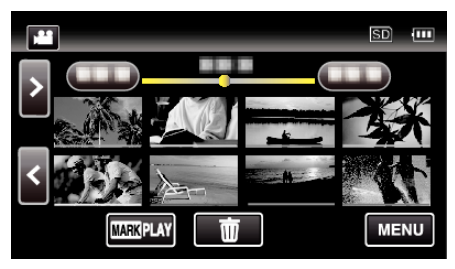

3 Натисніть "НАЛАШТ. ВІДТВОРЕННЯ".

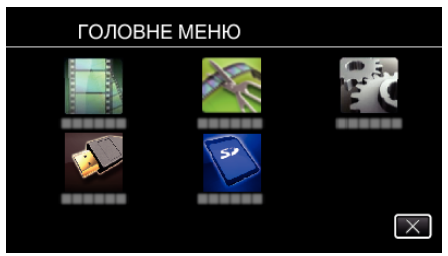

4 Натисніть "ВІДТВОР. ІНШИЙ ФАЙЛ".

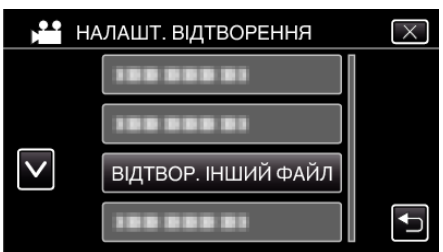

*5* Натисніть на файл, щоб розпочати його відтворення.

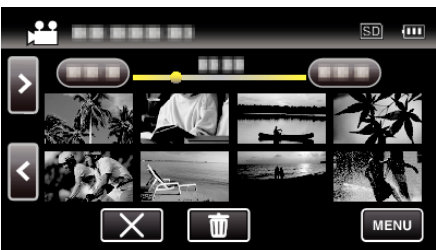

["Кнопки керування для відтворення відео" \(](#page-53-0)<sup>\*</sup> стор. 54)

## **ПРИМІТКИ :**

- 0 У випадку пошкодження адміністративної інформації у папці EXTMOV створюється MTS-файл.
- 0 Залежно від стану пошкодженого файлу відтворення може бути неможливим або здійснюватись з помилками.

# **Перегляд фотографій**

Ви можете вибрати на екрані індексу (відображення мініатюр) записані фотографії для відтворення.

*1* Натисніть кнопку L, аби вибрати режим відтворення.

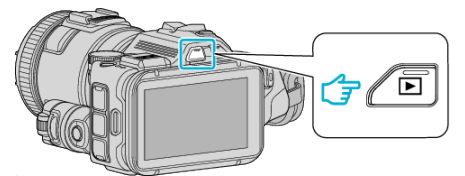

- 0 Перевірте, щоб для режиму відтворення було вибрано параметр O.
- Якщо встановлено режим  $\blacksquare$  відео, натисніть  $\blacksquare$  на екрані відтворення, щоб відкрити екран зміни режимів. Натисніть  $\Omega$ , щоб повернутися до режиму фотографування. (Також можна натиснути кнопку A/B на цьому пристрої).
- *2* Натисніть на файл, щоб розпочати його відтворення.

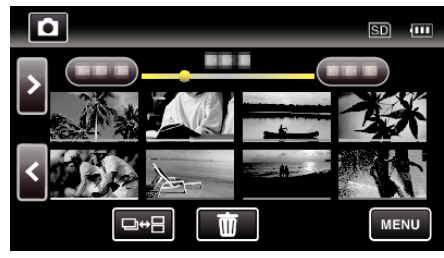

- Натисніть  $\blacksquare$ , щоб повернутися до екрана індексу.
- 0 L відображається на останній фотографії, що відтворюється.
- 0 Для розрізняння дати запису лінії відображаються під відображенням мініатюр різними кольорами.

## <span id="page-62-0"></span>**Кнопки керування для режиму перегляду фотографій**

## **Під час відображення екрана індексу**

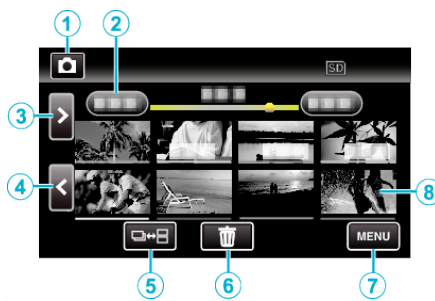

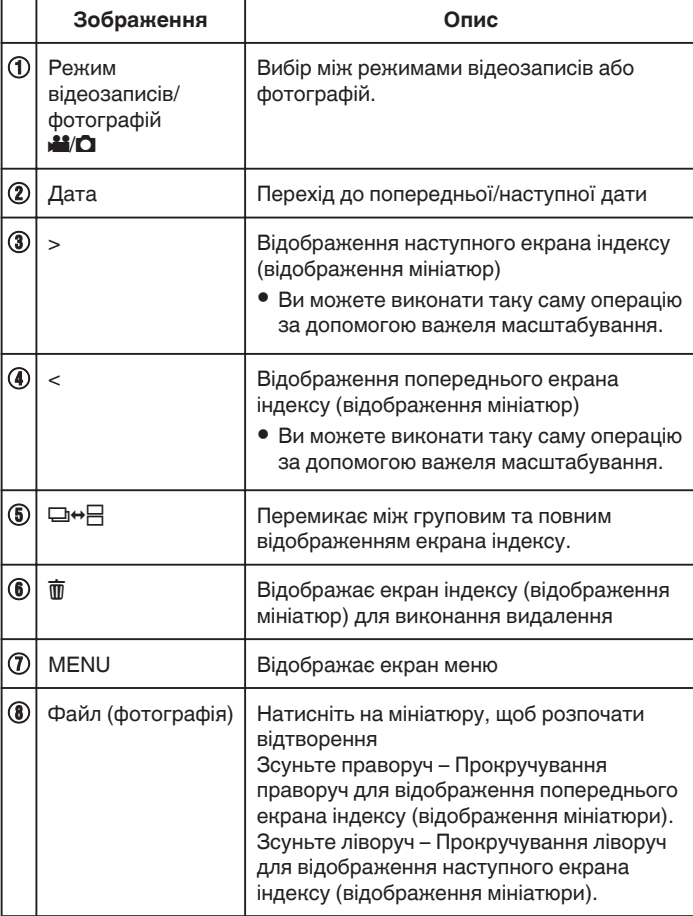

### **Під час відтворення фотографій**

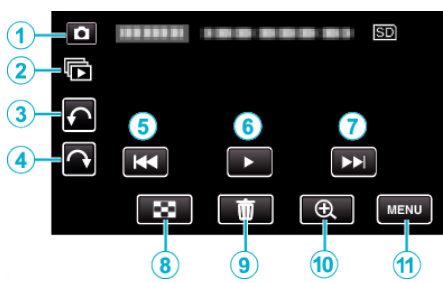

0 Функціональні кнопки на сенсорному екрані зникають, якщо пристрій не використовується протягом приблизно 5 секунд. Натисніть на екран, щоб відобразити функціональні кнопки знову.

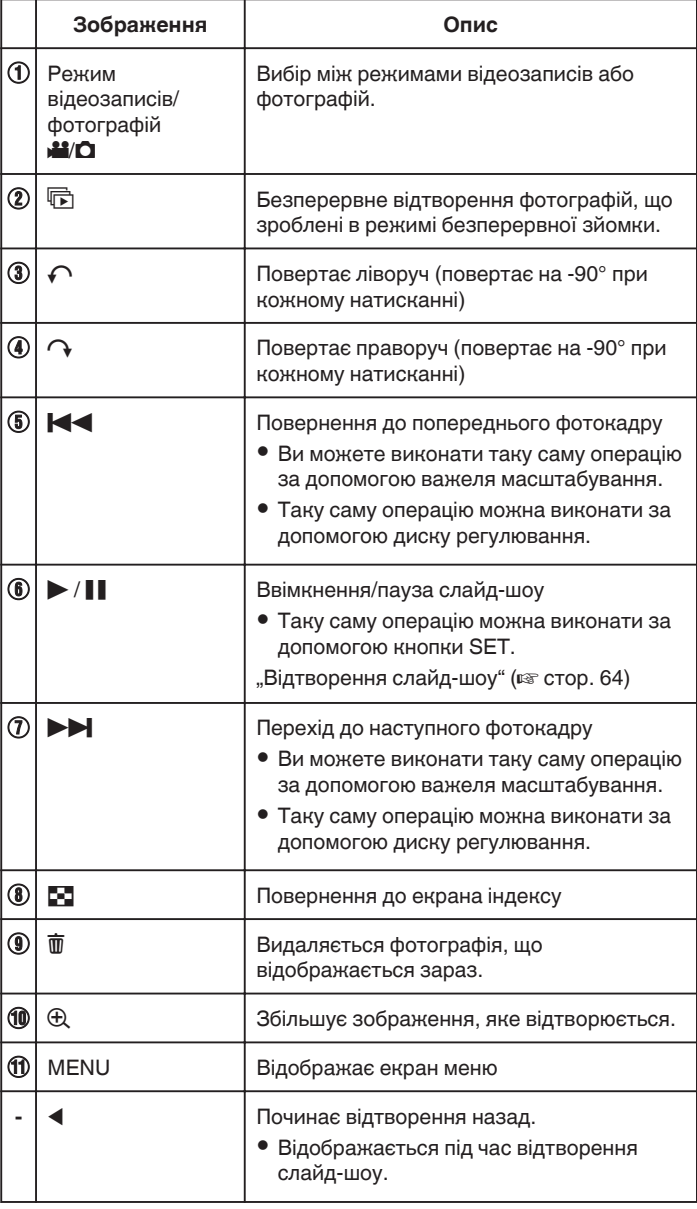

## **ПРИМІТКИ :**

- 0 Натисніть або перетягніть по активній області сенсорного екрана.
- 0 Під час відтворення фотографію можна повертати на 90° праворуч або ліворуч.

Повертання застосовується лише до відображення на екрані. 0 Ви можете виконати пошук необхідного файлу за датою зйомки.

Ця функція корисна під час пошуку серед великої кількості файлів. ["Пошук необхідного відеозапису/фотографії за датою" \(](#page-64-0) $\mathfrak{g}$  стор. 65)

#### **УВАГА :**

0 Цей пристрій керується мікрокомп'ютером. Електростатичний струм, зовнішній шум та інтерференція (від телевізора, радіо та інших пристроїв) можуть заважати його нормальній роботі. У такому

<span id="page-63-0"></span>випадку вимкніть живлення, від'єднайте адаптер змінного струму та акумулятор. Налаштування пристрою будуть скинуті.

## **Відтворення слайд-шоу**

Фотографії можна переглядати у вигляді слайд-шоу. Натисніть ▶ під час відтворення фотографій, щоб розпочати слайдшоу.

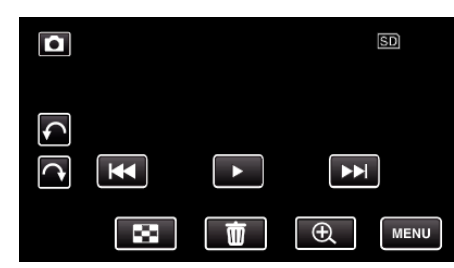

["Кнопки керування для режиму перегляду фотографій" \(](#page-62-0)A стор. 63)

## <span id="page-64-0"></span>**Пошук необхідного відеозапису/ фотографії за датою**

Коли ви зняли багато відеороликів та фотографій, дуже важко знайти необхідний файл на екрані індексу.

Щоб знайти потрібний вам файл, скористуйтесь функцією пошуку. Ви можете шукати та переглядати відеоролики або фотографії згідно з датами зйомки.

**1** Натисніть кнопку **E**, аби вибрати режим відтворення.

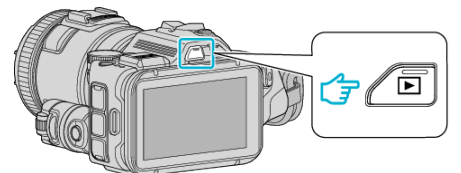

**2** Натисніть "MENU".

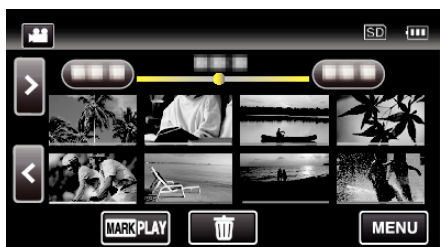

0 Пошук можна здійснювати як у режимі відеозйомки, так і фотографування.

\* На зображенні відображається режим відеозйомки.

3 Натисніть "НАЛАШТ. ВІДТВОРЕННЯ".

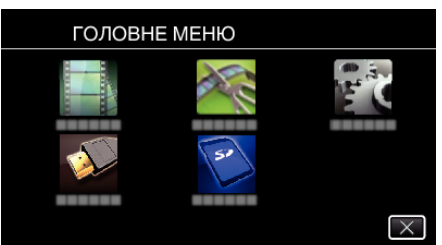

4 Натисніть "ПОШУК ДАТИ".

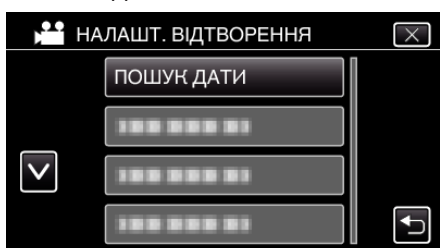

5 Натисніть на дату зйомки, а потім натисніть "ДАЛІ".

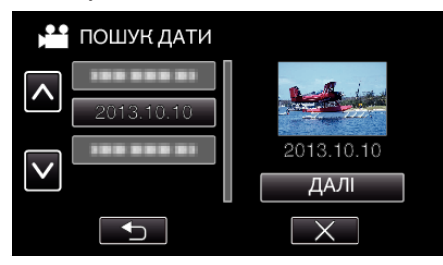

0 Натисніть знову, щоб скасувати вибір дати.

*6* Натисніть на файл, щоб розпочати його відтворення.

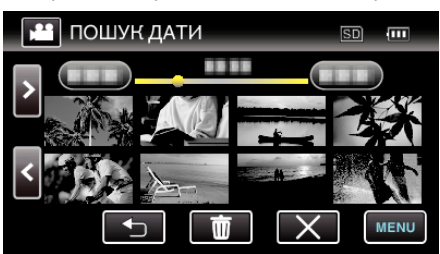

- 0 Ви можете вибирати відеоролики у режимі відеозйомки та фотографії у режимі фотографування.
- 0 Буде відображено лише ті файли, які знято у вибраний день.
- $\bullet$  Натисніть  $\times$  для зупинки пошуку та повернення до екрана індексу (відображення мініатюр).

Видалення файлів вибраної дати:

Натисніть  $\overline{m}$  на екрані індексу (відображення мініатюр), щоб видалити непотрібні файли.

["Видалення непотрібних файлів" \(](#page-68-0) $\approx$  стор. 69)

## <span id="page-65-0"></span>**Підключення та перегляд на екрані телевізора**

Ви можете підключити цей пристрій до телевізора для відтворення. Якість зображення на телевізорі залежить від типу самого телевізора та кабелю підключення. Виберіть роз'єм, якій найбільш підходить для вашого телевізора.

0 Зверніться також і до інструкції до телевізора, що використовується.

"Підключення за допомогою мініроз'єму HDMI" (в стор. 66) ["Підключення за допомогою роз'єму аудіо/відео" \(](#page-67-0)A стор. 68)

- Щоб відображати дату та час на телевізорі, встановіть "ЗОБРАЖ. ДАТИ/ЧАСУ" та "ВІДОБРАЖАТИ НА ТВ" на "ВІМКНУТИ".
- , ЗОБРАЖ. ДАТИ/ЧАСУ " (¤ стор. 182)
- , ВІДОБРАЖАТИ НА ТВ " (R стор. 188)

### **Проблеми з відображенням на екрані телевізора**

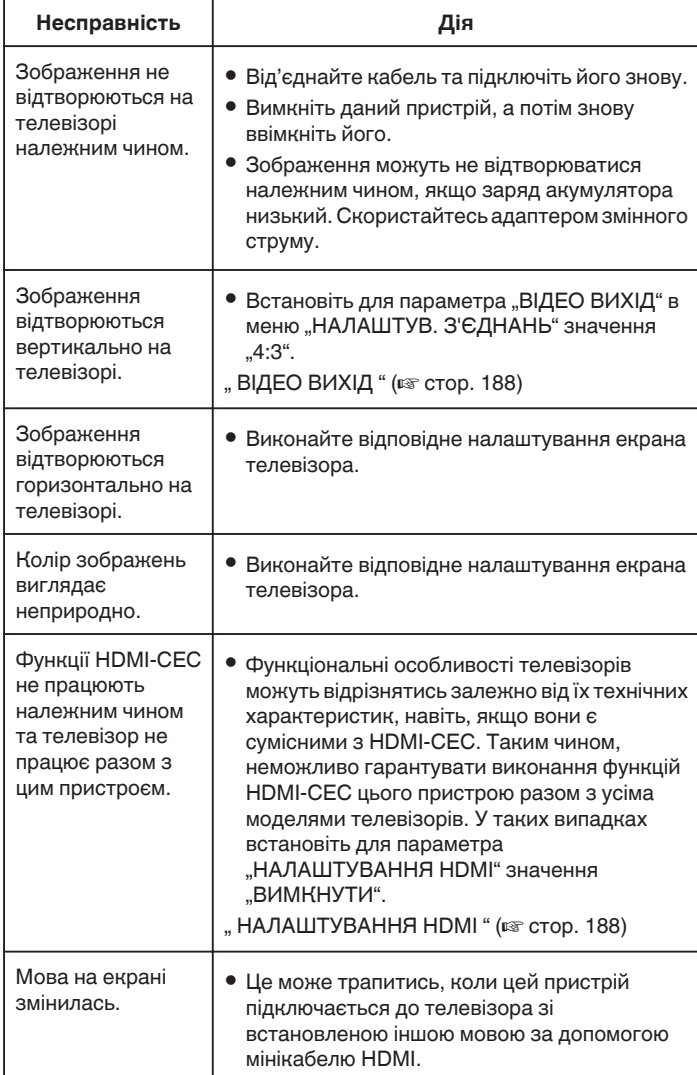

#### **УВАГА :**

0 Не виймайте носій для запису або не виконуйте інші дії (наприклад, вимкнення живлення) під час доступу до файлів. Крім того, обов'язково використовуйте наданий адаптер змінного струму, тому що дані на носії для запису можуть бути пошкоджено, якщо під час роботи акумулятор розрядиться. Якщо дані на носії для запису було пошкоджено, для повторного використання виконайте його форматування.

## **Підключення за допомогою мініроз'єму HDMI**

Якщо ви використовуєте HDTV, ви можете відтворювати записи з високою чіткістю, підключившись до роз'єму міні-HDMI.

- 0 У випадку невикористання кабелю з комплекту, у якості мінікабелю HDMI скористайтеся мінікабелем HDMI високої швидкості.
- 0 Зверніться також і до інструкції до телевізора, що використовується.
- *1* Підключіть до телевізора.

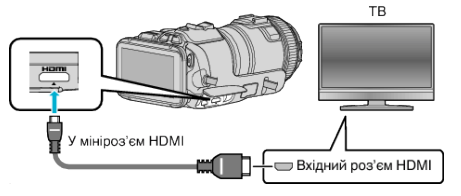

*2* Підключіть адаптер змінного струму до цього пристрою.

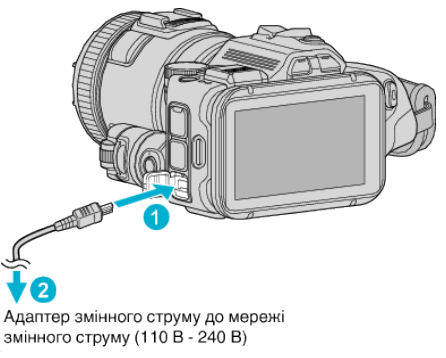

*3* Увімкніть живлення.

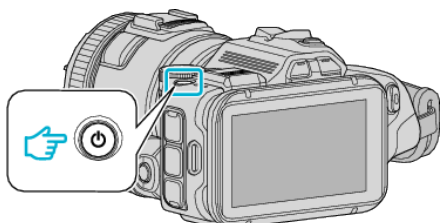

*4* Натисніть кнопку зовнішнього входу на панелі телевізора, щоб ввімкнути передачу зображення з даного пристрою через підключений роз'єм.

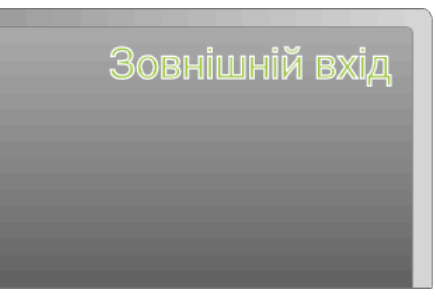

*5* Відтворіть файл.

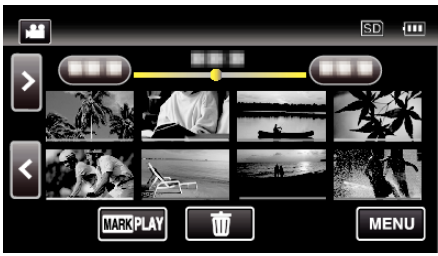

["Відтворення відеозаписів" \(](#page-51-0)A стор. 52) ["Перегляд фотографій" \(](#page-61-0)A стор. 62)

### **ПРИМІТКИ :**

- Змініть параметри в "НDMI ВИХІД" згідно з типом підключення.
- ", НDМІ ВИХІД " (в стор. 188)
- 0 Під час підключення до телевізора за допомогою мінікабелю HDMI зображення та звук можуть не відтворюватися належним чином, це залежить від типу підключеного телевізора. У таких випадках виконайте наступні дії.
	- 1) Від'єднайте мінікабель HDMI та знову приєднайте його.
	- 2) Вимкніть даний пристрій, а потім знову ввімкніть його.
- 0 З питаннями щодо телевізора або способу підключення зверніться до виробника свого телевізора.

#### **Робота під час підключення до телевізора через роз'єм HDMI**

Підключення цього пристрою до телевізора з активованою функцією HDMI-CEC за допомогою кабеля міні-HDMI дозволяє виконувати пов'язані операції з телевізором.

0 HDMI-CEC (Consumer Electronics Control) — це стандарт, який дозволяє взаємодіяти пристроям, сумісним з HDMI-CEC, які підключені за допомогою HDMI-кабелів.

#### **ПРИМІТКИ :**

- $\bullet$  Не усі пристрої з HDMI є сумісними зі стандартом HDMI-CEC. Функція керування HDMI цього пристрою не буде працювати, якщо його підключено до таких пристроїв.
- 0 Робота цього пристрою з усіма пристроями з активованою функцією HDMI-CEC не гарантується.
- 0 Залежно від технічних характеристик кожного пристрою з активованою функцією HDMI-CEC використання деяких їх можливостей з цим пристроєм може бути неможливим. (Для отримання докладної інформації див. посібник з експлуатації свого телевізора).
- 0 Можлива поява деяких незапланованих функцій підключених пристроїв. У таких випадках встановіть для параметра "НАЛАШТУВАННЯ HDMI" значення "ВИМКНУТИ".
- [" НАЛАШТУВАННЯ HDMI " \(](#page-187-0)¤ стор. 188)

#### **Підготовка**

- 0 За допомогою кабелю міні-HDMI підключіть цей пристрій до телевізора.
- ["Підключення за допомогою мініроз'єму HDMI" \(](#page-65-0)втстор. 66)
- 0 Увімкніть телевізор та встановіть для параметра HDMI-CEC значення "ВІМКНУТИ". (Для отримання докладної інформації див. посібник з експлуатації свого телевізора).
- Встановіть для параметра "НАЛАШТУВАННЯ HDMI" в меню НАЛАШТУВ. З'ЄДНАНЬ значення "ВІМКНУТИ".
- "НАЛАШТУВАННЯ НDMI" (¤ стор. 188)

#### **Спосіб роботи 1**

- *1* Увімкніть цей пристрій.
- *2* Виберіть режим відтворення.
- *3* Підключіть кабель міні-HDMI.
	- 0 Телевізор увімкнеться автоматично, та після увімкнення цього пристрою буде встановлено режим HDMI-входу.

#### **Спосіб роботи 2**

- *1* Вимкніть телевізор.
	- 0 Пристрій вимкнеться автоматично.

#### **ПРИМІТКИ :**

- 0 Залежно від підключеного телевізора після увімкнення цього пристрою його мова відображення буде автоматично налаштована згідно з мовою підключеного телевізора. (Це стосується лише тих випадків, коли цей пристрій підтримує мову, встановлену для телевізора). Щоб використовувати пристрій з мовою, яка відрізняється від мови відображення телевізора, встановіть для параметра "НАЛАШТУВАННЯ HDMI" значення "ВИМКНУТИ".
- 0 Мова відображення телевізора не буде вибрана автоматично, навіть у випадку зміни мови цього пристрою.
- 0 Ці функції можуть не працювати належним чином з такими підключеними пристроями, як підсилювач та селектор. Встановіть для параметра "НАЛАШТУВАННЯ HDMI" значення "ВИМКНУТИ".
- 0 Якщо функція HDMI-CEC не працює належним чином, вимкніть та знову увімкніть цей пристрій.

## <span id="page-67-0"></span>**Підключення за допомогою роз'єму аудіо/відео**

Щоб відтворювати відео на екрані телевізора, підключіть кабель аудіо/ відео з комплекту поставки (P/N QAM1322-001) до роз'єму аудіо/відео цього пристрою.

- 0 Зверніться також і до інструкції до телевізора, що використовується.
- *1* Підключіть до телевізора.

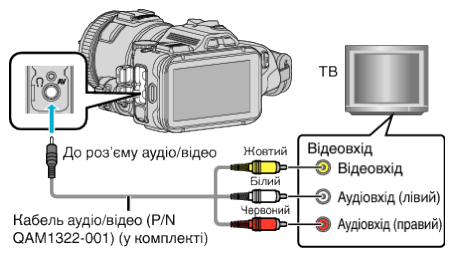

*2* Підключіть адаптер змінного струму до цього пристрою.

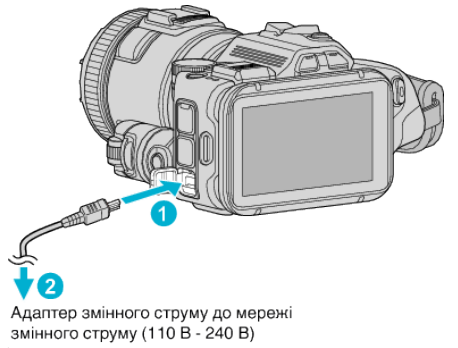

*3* Увімкніть живлення.

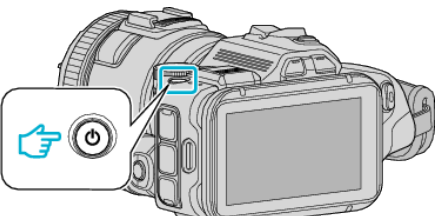

*4* Натисніть кнопку зовнішнього входу на панелі телевізора, щоб ввімкнути передачу зображення з даного пристрою через підключений роз'єм.

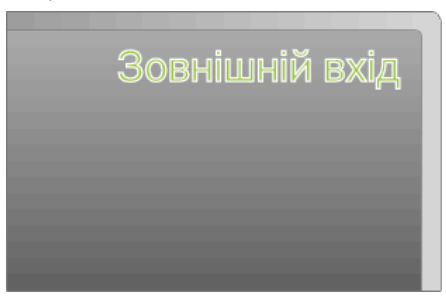

*5* Відтворіть файл.

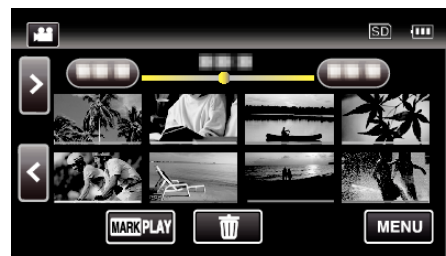

["Відтворення відеозаписів" \(](#page-51-0)A стор. 52) ["Перегляд фотографій" \(](#page-61-0)A стор. 62)

#### **ПРИМІТКИ :**

- 0 З питаннями щодо телевізора або способу підключення зверніться до виробника свого телевізора.
- $\bullet$  Кабель аудіо/відео (Р/N: QAM1322-001)

Характеристики прокладання проводів (для відео/аудіо) 4 контактного мініатюрного штекера описані нижче. Для придбання зверніться до найближчого сервісного центру компанії JVC.

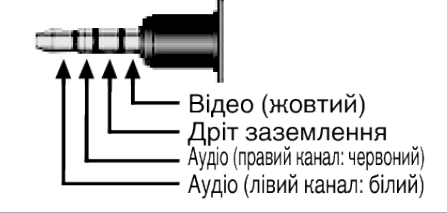

## <span id="page-68-0"></span>**Видалення непотрібних файлів**

Видаліть непотрібні відеоролики та фотографії, коли місце на носії для запису закінчується.

- Це звільнить більше місця на носію для запису.
- "Видалення файлу, що відображається" (<sup>\*</sup> стор. 69)

"Видалення вибраних файлів" (A стор. 69)

### **ПРИМІТКИ :**

0 Відновлення видалених файлів неможливе.

- 0 Видалення захищених файлів неможливе. Перед видаленням файлу зніміть його захист.
- ["Захист файлів" \(](#page-69-0)<sub> $\mathbb{R}$  стор. 70)</sub>
- 0 Обов'язково робіть резервні копії важливих файлів на жорсткому диску комп'ютера.

["Резервне копіювання всіх файлів" \(](#page-77-0)A стор. 78)

### **Видалення файлу, що відображається**

Видаляється файл, що відображається зараз.

### **УВАГА :**

- 0 Відновлення видалених файлів неможливе.
- $1$  Натисніть  $\overline{\mathbf{w}}$ .

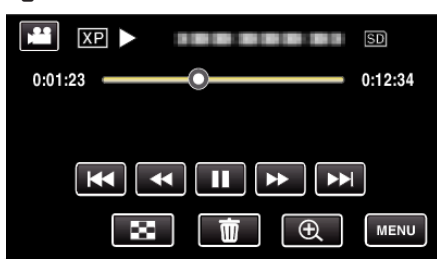

- 0 Хоча на зображенні відображається режим відеозйомки, такі самі функції застосовуються до режиму фотозйомки.
- **2** Натисніть "ТАК".

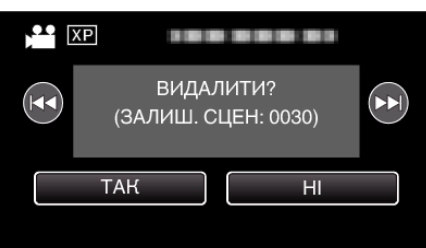

- Натискайте  $\blacktriangleleft$  /  $\blacktriangleright$   $\blacktriangleright$   $\blacktriangleright$  щоб вибрати наступний або попередній файл.
- 0 Якщо не залишається жодного файлу, екран змінюється на екран індексу.

#### **Видалення вибраних файлів**

Видаляються вибрані файли.

### **УВАГА :**

- 0 Відновлення видалених файлів неможливе.
- *1* Натисніть кнопку L, аби вибрати режим відтворення.

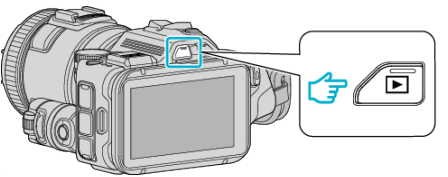

- $\bullet$  Натисніть кнопку $\clubsuit$ або $\spadesuit$ , щоб вибрати режим відео або режим фотографій.
- $\bullet$  Натисніть  $\Box$  або  $\clubsuit$  на екрані зйомки, щоб відкрити екран зміни режимів.

Натисніть В, щоб повернутися до режиму відеозйомки В. Натисніть  $\Omega$ , щоб повернутися до режиму фотозйомки  $\Omega$ . (Також можна натиснути кнопку **M/D** на цьому пристрої).

## **2** Натисніть  $\overline{\mathbf{w}}$

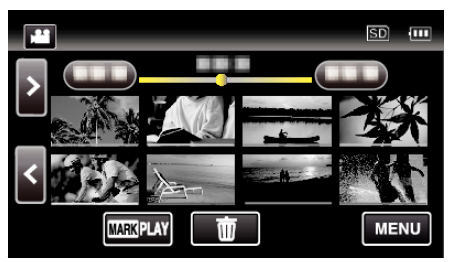

*3* Натисніть на файли, щоб видалити їх.

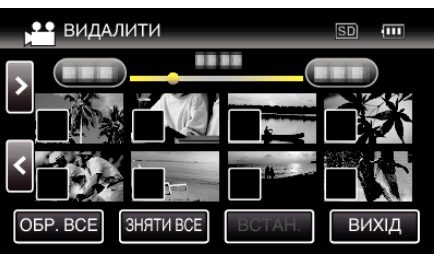

- $\bullet$  На вибраних файлах з'явиться піктограма  $\checkmark$ . Щоб усунути піктограму √ з файлу, натисніть на файл повторно.
- 0 Натисніть "ОБР. ВСЕ", щоб вибрати всі файли.
- Натисніть "ЗНЯТИ ВСЕ", щоб скасувати вибір всіх файлів.
- 4 Натисніть "ВСТАН.".

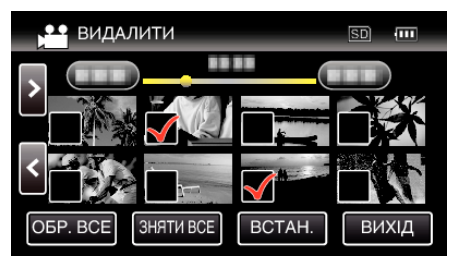

5 Натисніть "ВИКОНАТИ", щоб підтвердити видалення.

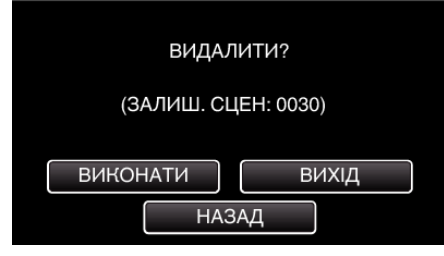

- Після завершення видалення натисніть "ДОБРЕ".
- Щоб скасувати видалення, натисніть "ВИХІД".

## <span id="page-69-0"></span>**Захист файлів**

Захистіть важливі відеоролики/фотографії від випадкового видалення за допомогою відповідної функції.

"Встановлення/зняття захисту з файлу, що наразі

відображається" ( $\equiv$  стор. 70)

"Встановлення/зняття захисту з вибраних файлів" (A стор. 70)

### **УВАГА :**

0 Під час форматування носія будуть видалені навіть ті файли, для яких встановлено захист.

### **Встановлення/зняття захисту з файлу, що наразі відображається**

Встановлюється або знімається захист файлу, що відображається.

**1** Натисніть "MENU".

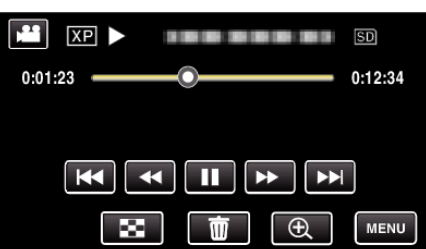

2 Натисніть "РЕДАГУВАТИ".

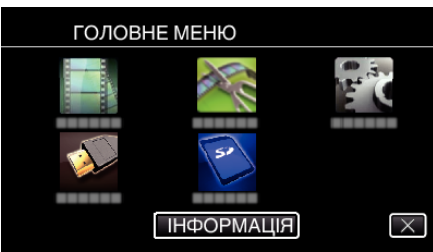

3 Натисніть "ЗАХИСТИТИ/СКАСУВАТИ".

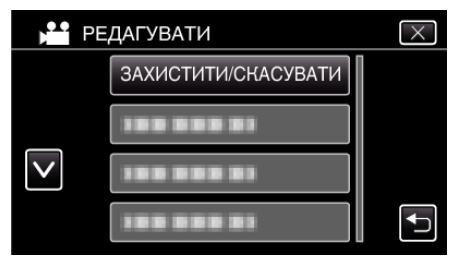

 $4$  Натисніть "ТАК".

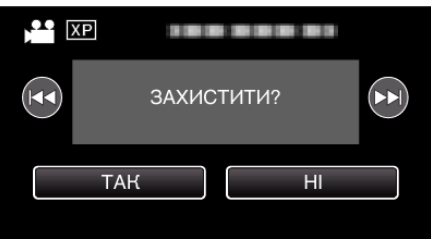

- Натискайте  $\blacktriangleleft$  /  $\blacktriangleright$  , щоб вибрати наступний або попередній файл.
- 0 Після встановлення натисніть "ДОБРЕ".

## **Встановлення/зняття захисту з вибраних файлів**

Встановлюється або знімається захист вибраних файлів.

*1* Натисніть кнопку L, аби вибрати режим відтворення.

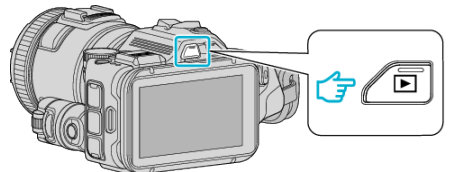

- $\bullet$  Натисніть кнопку  $\bullet$  або  $\bullet$ , щоб вибрати режим відео або режим фотографій.
- $\bullet$  Натисніть  $\bullet$  або  $\bullet\bullet$  на екрані зйомки, щоб відкрити екран зміни режимів.

натисніть В, щоб повернутися до режиму відеозйомки В. Натисніть  $\blacksquare$ , щоб повернутися до режиму фотозйомки  $\blacksquare$ . (Також можна натиснути кнопку A/B на цьому пристрої).

**2** Натисніть "MENU".

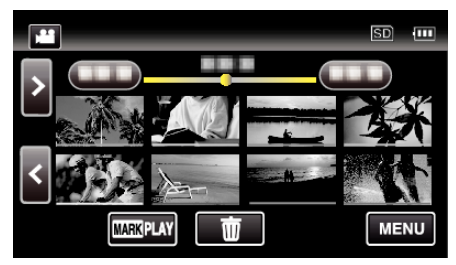

**3** Натисніть "РЕДАГУВАТИ".

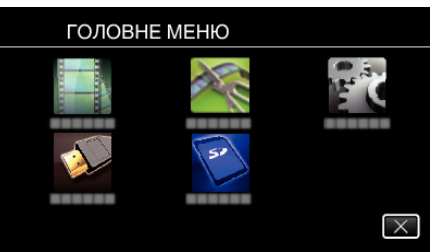

4 Натисніть "ЗАХИСТИТИ/СКАСУВАТИ".

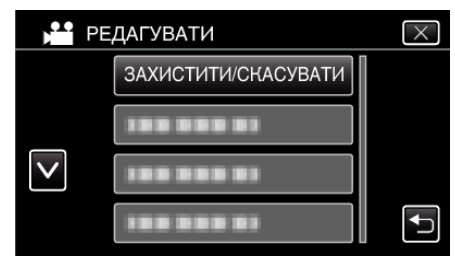

*5* Натисніть на файли, щоб встановити або зняти захист.

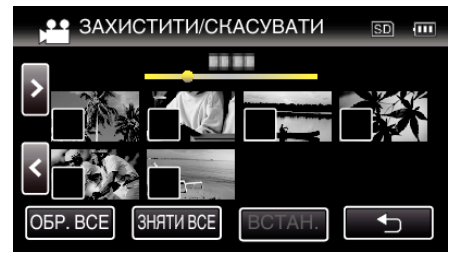

- $\bullet$  На вибраних файлах з'явиться піктограма  $\checkmark$ . Щоб усунути піктограму √ з файлу, натисніть на файл повторно.
- $\bullet$  Піктограми  $\bullet$ та  $\checkmark$  відображаються на файлах, для яких захист вже встановлено. Для зняття захисту з файлу натисніть на файл так, щоб зникла
	- піктограма $\checkmark$ .
- 0 Натисніть "ОБР. ВСЕ", щоб вибрати всі файли.
- Натисніть "ЗНЯТИ ВСЕ", щоб скасувати вибір всіх файлів.
- $6$  Натисніть "ВСТАН.", щоб завершити налаштування.

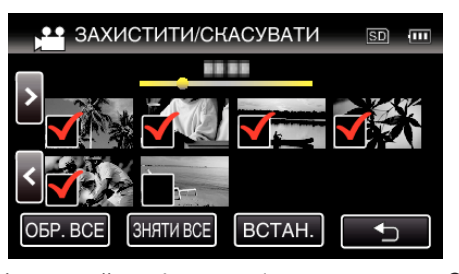

 $\bullet$  На вибраних файлах з'явиться піктограма захисту  $\bullet$ п. Піктограми захисту Оп зникнуть з файлів, вибір яких скасовано.

## **Збереження зображення з однієї сцени у відеозаписі**

Ви можете зберегти зображення сцен, які вам подобаються у знятих відеороликах.

**1** Натисніть кнопку  $\blacksquare$ , аби вибрати режим відтворення.

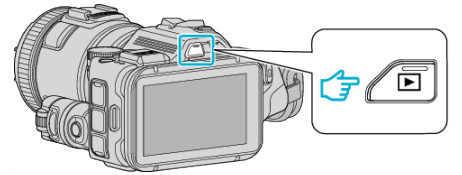

0 Перевірте, щоб для режиму відтворення було вибрано параметр A.

 $\bullet$  Якщо ввімкнено режим  $\bullet$  фотозйомки, натисніть  $\bullet$  на екрані відтворення, щоб відкрити екран зміни режимів. Натисніть  $\blacksquare$ , щоб повернутися до режиму відеозйомки. (Також можна натиснути кнопку  $\mathbf{H}/\mathbf{D}$  на цьому пристрої).

*2* Натисніть на потрібний відеозапис.

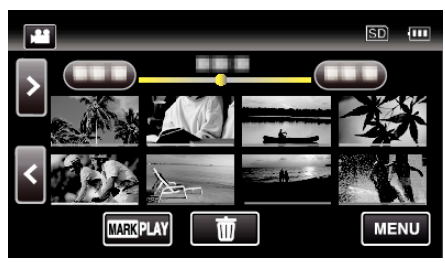

3 Під час відтворення натисніть кнопку паузи **I** у необхідному місці.

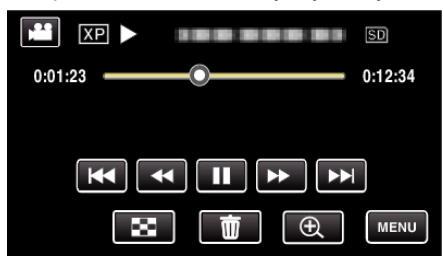

- 0 Після встановлення паузи відтворення відеоролика ви можете точніше вибрати місце, зображення якого необхідно зберегти, натискаючи функціональні кнопки сповільненого відтворення вперед  $\blacktriangleright$  та сповільненого відтворення назад  $\blacktriangleleft$ .
- *4* Натисніть на кнопку МОМЕНТАЛЬНА ЗЙОМКА.

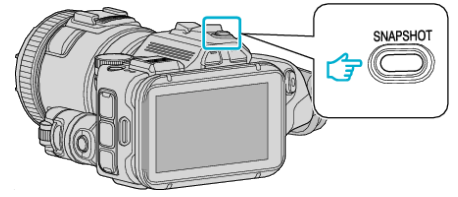

#### **ПРИМІТКИ :**

 $\bullet$  Розмір фотокадрів, що забезпечує зйомка, складає 1920 х 1080.

## **• Оберіть "ТИП ЗНІМКУ".**

Виберіть значення параметру "ТИП ЗНІМКУ" в меню "НАЛАШТ. ВІДТВОРЕННЯ".

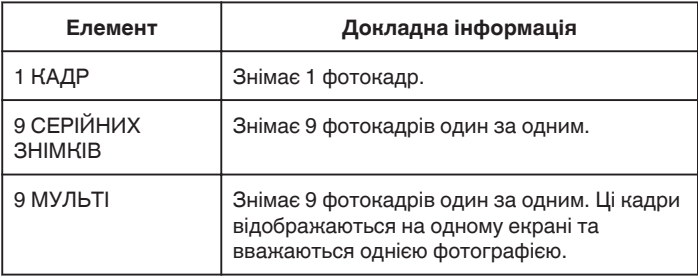

Якщо "9 СЕРІЙНИХ ЗНІМКІВ" або "9 МУЛЬТІ" буде вибрано в кінці відеозапису, що відтворюється, може бути зроблено менш ніж 9 фотографій.

### ■ Оберіть "ІНТЕРВАЛ ЗЙОМКИ".

Виберіть значення параметру "ІНТЕРВАЛ ЗЙОМКИ" в меню "НАЛАШТ. ВІДТВОРЕННЯ".

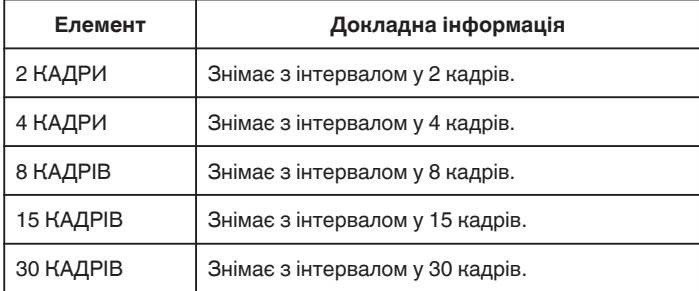

## **Збереження необхідної частини відеоролика (СКОРОЧЕННЯ)**

Виберіть необхідну частину відео та збережіть її як новий відеофайл.

- 0 Місцезнаходження оригінального відеоролика залишиться незмінним.
- **1** Натисніть кнопку  $\blacksquare$ , аби вибрати режим відтворення.

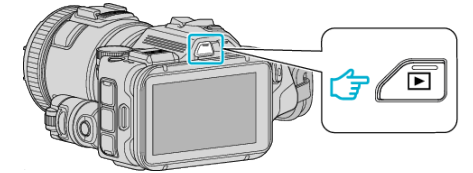

- 0 Перевірте, щоб для режиму відтворення було вибрано параметр A.
- $\bullet$  Якщо ввімкнено режим  $\bullet$  фотозйомки, натисніть  $\bullet$  на екрані зйомки, щоб відкрити екран зміни режимів. Натисніть  $\blacksquare$ , щоб повернутися до режиму відеозйомки. (Також можна натиснути кнопку  $\blacksquare/\square$  на цьому пристрої).
- **2** Натисніть "MENU".

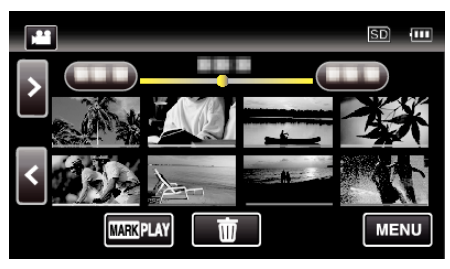

3 Натисніть "РЕДАГУВАТИ".

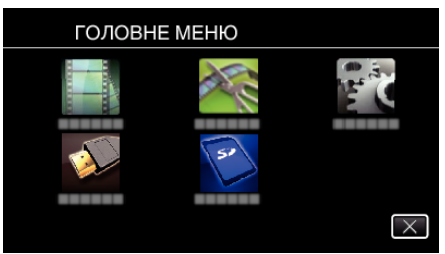

4 Натисніть "ОБРІЗКА".

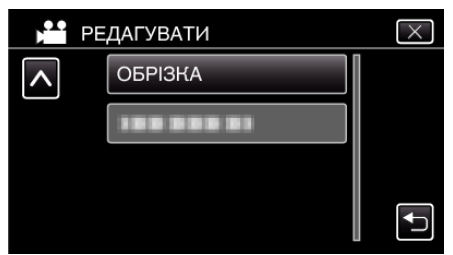

*5* Натисніть на відеозапис, щоб виконати редагування.

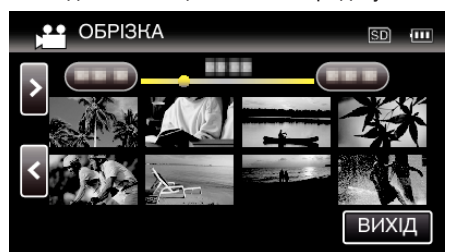

6 Натисніть | |, щоб зупинити відтворення у потрібній точці початку, а потім натисніть "А".

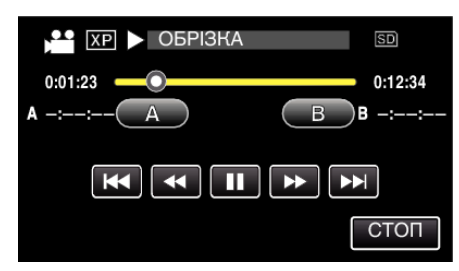

- $\bullet$  Якщо натиснуто "А", встановлюється точка початку.
- $\bullet$  Після встановлення точки початку натисніть  $\blacktriangleright$  для продовження відтворення.
- 7 Натисніть | |, щоб зупинити відтворення у потрібній точці закінчення, а потім натисніть "В".

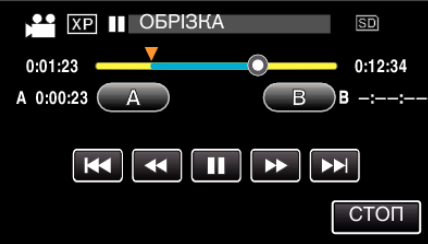

- Якщо натиснуто "В", встановлюється точка закінчення.
- $\bullet$  Щоб скасувати точку початку або закінчення, натисніть "А" або "В" у потрібному місці (положенні).
- $8$  Натисніть "ВСТАН.".

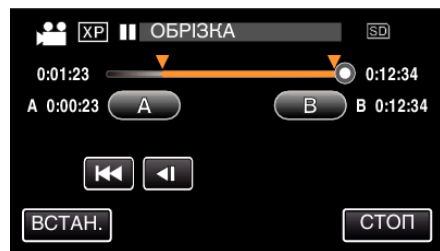

- Якщо натиснуто "ВСТАН.", область обрізання підтверджується.
- **9** Натисніть "ТАК".

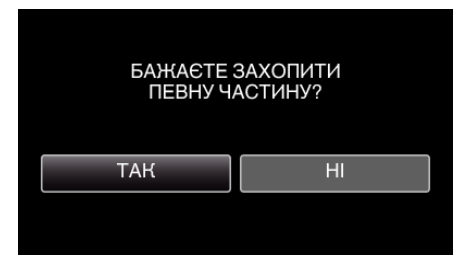

- Після копіювання натисніть на "ДОБРЕ".
- 0 Коли копіювання закінчиться, скопійований файл буде відображено на екрані індексу.

### **ПРИМІТКИ :**

0 Точка розділення може бути трохи в іншому місці, ніж вибрана сцена.
## **Створення диска за допомогою підключеного записуючого пристрою Bluray**

Ви можете створювати диски за допомогою пристрою для запису Bluray-дисків, підключивши його до цього пристрою через USB-кабель.

- *1* Підключіть до пристрою для запису Blu-ray-дисків.
	- A Увімкніть живлення пристрою після підключення адаптера змінного струму до роз'єму постійного струму та підключення адаптера змінного струму до мережі.
	- **2 Підключіть пристрій до пристрою для запису Blu-ray дисків за** допомогою USB-кабелю з комплекту поставки.

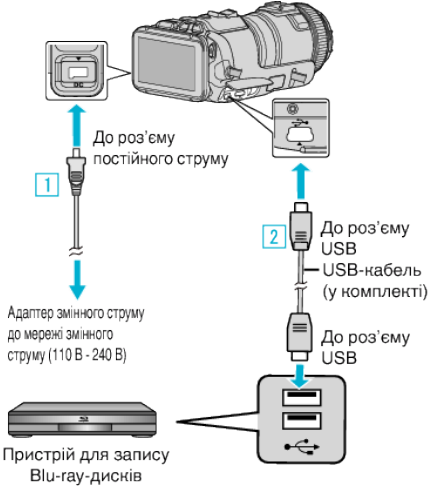

## 2 Натисніть "ПІДКЛЮЧИТИСЯ ДО ІНШ.".

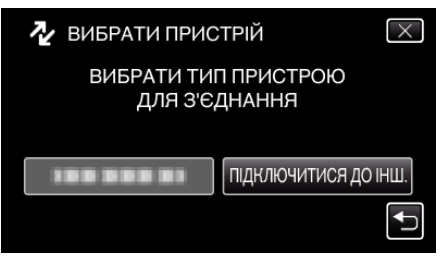

0 Після закінчення роботи камери відображається наступний екран.

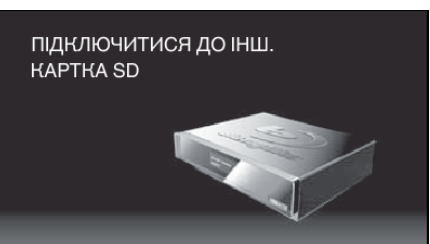

- 0 Після перемикання екрану операції робляться на пристрої для запису Blu-ray-дисків.
- *3* Виконайте копіювання на пристрої для запису Blu-ray-дисків.
	- 0 Див. також посібник з використання пристрою для запису Bluray-дисків.
	- 0 Після закінчення копіювання відключіть кабель USB. При відключеному кабелі USB операції з цього пристрою виконувати неможливо.

# **Дублювання файлів на диск шляхом підключення DVD-рекордера**

Ви можете скопіювати відеозаписи у стандартній якості за допомогою підключення до DVD-рекордера.

- 0 Зверніться також до інструкції до телевізора та DVD-рекордера, що використовується.
- *1* Вийміть мережний адаптер і акумулятор з пристрою.
- *2* Підключіться до DVD-рекордера.

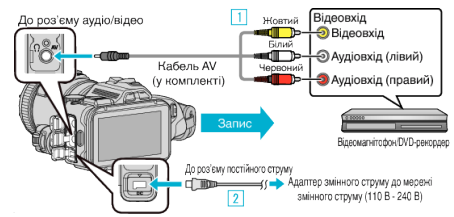

- A Підключіть камеру, використовуючи кабель аудіо/відео з комплекту поставки.
- В Підключіть адаптер змінного струму до цього пристрою. 0 Обов'язково використовуйте адаптер змінного струму з комплекту поставки.
- *3* Увімкніть живлення.

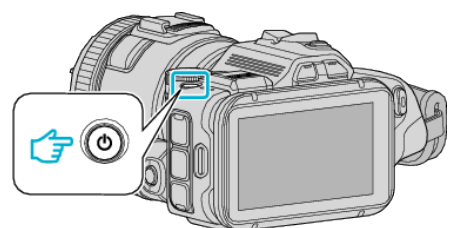

**4** Натисніть кнопку **⊡**, аби вибрати режим відтворення.

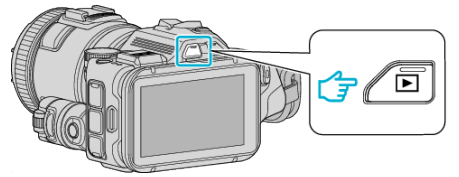

- 0 Перевірте, щоб для режиму відтворення було вибрано параметр A.
- $\bullet$  Якщо ввімкнено режим  $\Omega$  фотозйомки, натисніть  $\Omega$  на екрані відтворення, щоб відкрити екран зміни режимів. Натисніть  $\blacksquare$ , щоб повернутися до режиму відеозйомки. (Також можна натиснути кнопку A/B на цьому пристрої).
- *5* Підготуйте телевізор/DVD-рекордер для початку запису.
	- 0 Перемкніть на сумісний зовнішній вхід.
	- 0 Вставте диск (DVD-RU тощо) у DVD-рекордер.
- *6* Підготуйте даний пристрій для відтворення.
	- Встановіть параметр "ВІДЕО ВИХІД" в меню "НАЛАШТУВ. 3'ЄДНАНЬ" на співвідношення сторін ("4:3" або "16:9") телевізора, що підключається.
	- , ВІДЕО ВИХІД " (¤ стор. 188)
- *7* Розпочніть зйомку.
	- 0 Розпочніть відтворення пристрою та натисніть кнопку запису на рекордері.
	- , Відтворення відеозаписів" ( $\equiv$  стор. 52)
	- 0 Після закінчення відтворення припиніть запис.

## **ПРИМІТКИ :**

0 Кабель аудіо/відео (P/N: QAM1322-001)

Характеристики прокладання проводів (для відео/аудіо) 4 контактного мініатюрного штекера описані нижче. Для придбання зверніться до найближчого сервісного центру компанії JVC.

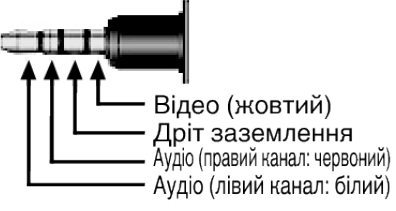

## **ПРИМІТКИ :**

0 Щоб додати дату та час зйомки під час копіювання, встановіть "ЗОБРАЖ. ДАТИ/ЧАСУ" в меню "НАЛАШТ. ВІДТВОРЕННЯ" на "ВІМКНУТИ". Або встановіть для параметра "ВІДОБРАЖАТИ НА ТВ" в меню "НАЛАШТУВ. З'ЄДНАНЬ" значення "ВІМКНУТИ".

# **Дублювання файлів на відеокасету VHS шляхом підключення до відеомагнітофона**

Ви можете скопіювати відеозаписи у стандартній якості за допомогою підключення до відеомагнітофона.

- 0 Зверніться також до інструкції до телевізора та відеомагнітофона, що використовується.
- *1* Вийміть мережний адаптер і акумулятор з пристрою.
- *2* Підключіть камеру до відеомагнітофона/DVD-рекордера.

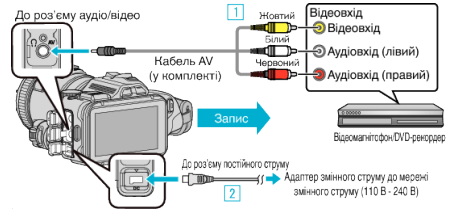

- A Підключіть камеру, використовуючи кабель аудіо/відео з комплекту поставки.
- В Підключіть адаптер змінного струму до цього пристрою.
	- 0 Обов'язково використовуйте адаптер змінного струму з комплекту поставки.
- *3* Увімкніть живлення.

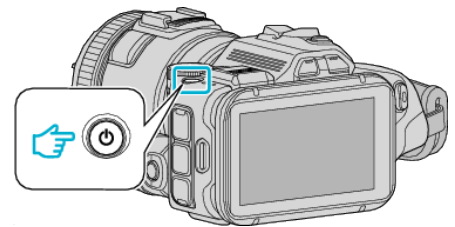

**4** Натисніть кнопку **⊡**, аби вибрати режим відтворення.

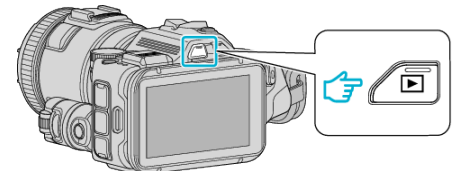

- 0 Перевірте, щоб для режиму відтворення було вибрано параметр A.
- $\bullet$  Якщо ввімкнено режим  $\bullet$  фотозйомки, натисніть  $\bullet$  на екрані відтворення, щоб відкрити екран зміни режимів. Натисніть  $\blacksquare$ , щоб повернутися до режиму відеозйомки. (Також можна натиснути кнопку **M/D** на цьому пристрої).
- *5* Підготуйте телевізор/відеомагнітофон для початку запису.
	- 0 Перемкніть на сумісний зовнішній вхід.
	- 0 Вставте відеокасету.
- *6* Підготуйте даний пристрій для відтворення.
	- Встановіть параметр "ВІДЕО ВИХІД" в меню "НАЛАШТУВ. 3'ЄДНАНЬ" на співвідношення сторін ("4:3" або "16:9") телевізора, що підключається.
	- [" ВІДЕО ВИХІД " \(](#page-187-0)<sup>13</sup> стор. 188)
- *7* Розпочніть зйомку.
	- 0 Розпочніть відтворення пристрою та натисніть кнопку запису на рекордері.
	- ["Відтворення відеозаписів" \(](#page-51-0)A стор. 52)
	- 0 Після закінчення відтворення припиніть запис.

## **ПРИМІТКИ :**

 $\bullet$  Кабель аудіо/відео (Р/N: QAM1322-001)

Характеристики прокладання проводів (для відео/аудіо) 4 контактного мініатюрного штекера описані нижче. Для придбання зверніться до найближчого сервісного центру компанії JVC.

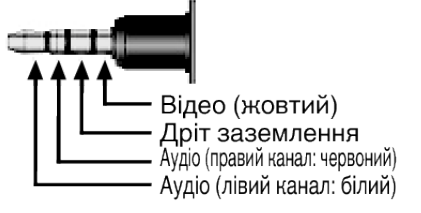

## **ПРИМІТКИ :**

0 Щоб додати дату та час зйомки під час копіювання, встановіть "ЗОБРАЖ. ДАТИ/ЧАСУ" в меню "НАЛАШТ. ВІДТВОРЕННЯ" на ", ВІМКНУТИ". Або встановіть для параметра "ВІДОБРАЖАТИ НА ТВ" в меню "НАЛАШТУВ. З'ЄДНАНЬ" значення "ВІМКНУТИ".

[" ЗОБРАЖ. ДАТИ/ЧАСУ " \(](#page-181-0)в стор. 182)

 $\degree$  ВІДОБРАЖАТИ НА ТВ  $\degree$  ( $\degree$  стор. 188)

# **Копіювання до ПК з Windows**

Ви можете копіювати файли до комп'ютера за допомогою наданого програмного забезпечення.

Диски можна також записати за допомогою DVD- чи Blu-ray-накопичувача комп'ютера.

Якщо надане програмне забезпечення не встановлено, після підключення даний пристрій буде відображено як зовнішній запам'ятовувальний пристрій.

## **ПРИМІТКИ :**

- 0 Для запису дисків комп'ютер, що використовується, повинен мати DVD-привід або Blu-ray-привід з можливістю запису.
- 0 За допомогою наданого програмного забезпечення фотографії не можуть записуватися на диски.
- 0 Резервне копіювання файлів за допомогою інших програм не підтримується.

## **Проблеми використання наданого програмного забезпечення MediaBrowser**

Зверніться до центру обслуговування клієнтів, наведеного нижче.

0 Центру підтримки користувачів Pixela

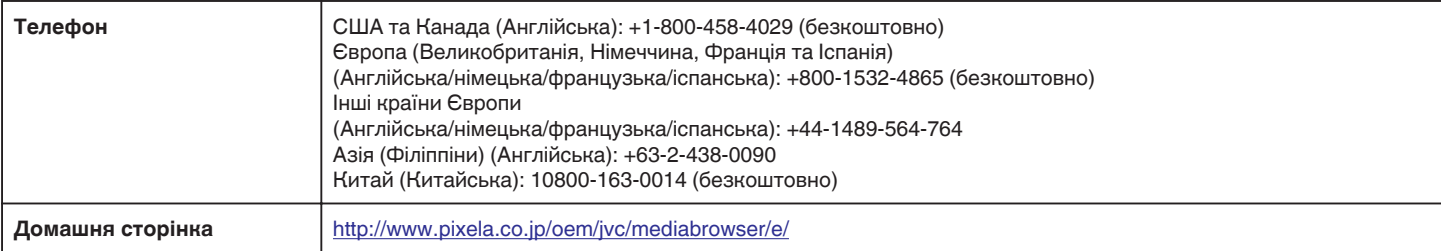

• Щоб отримати докладну інформацію щодо використання програми, зверніться до "MediaBrowser Help" в меню "Help" у MediaBrowser.

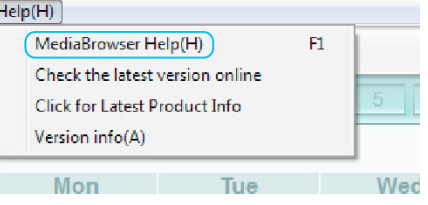

## **Перевірка системних вимог (посібник)**

Натисніть праву кнопку миші на "Computer" (або "My Computer") в меню "Пуск" та виберіть "Properties", щоб відмітити наступні пункти.

## **Windows Vista/Windows 7**

0 Зверніться до інструкцій з експлуатації у Детальний посібник користувача.

## **Windows XP**

0 Зверніться до інструкцій з експлуатації у Детальний посібник користувача.

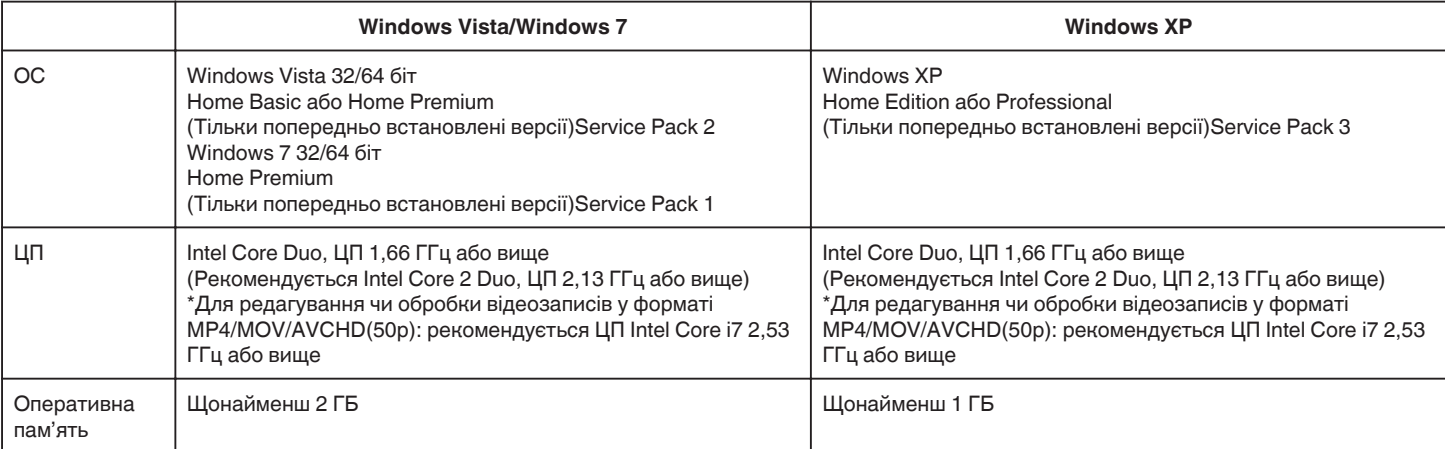

## **П** Інші вимоги

Екран: 1024×768 пікселів або вище (1280×1024 пікселів або вище - рекомендовано)

Графіка: Рекомендується Intel G965 або вище

## **ПРИМІТКИ :**

0 Якщо ваш ПК не відповідає зазначеним вище системним вимогам, робота програмного забезпечення не гарантується.

0 Гарантії щодо функціонування операцій на всіх комп'ютерах немає.

 $\bullet\,$  Щоб отримати додаткову інформацію, зверніться до виробника вашого комп'ютера.

## **Встановлення програмного забезпечення**

Ви можете відтворювати записані зображення у форматі календаря та виконувати редагування за допомогою наданого програмного забезпечення.

## **Windows Vista/Windows 7**

0 Зверніться до інструкцій з експлуатації у Детальний посібник користувача.

## **Windows XP**

0 Зверніться до інструкцій з експлуатації у Детальний посібник користувача.

## **Резервне копіювання всіх файлів**

Перш ніж виконувати резервне копіювання, перевірте, що на жорсткому диску комп'ютера залишилось достатньо вільного місця. Резервне копіювання не буде розпочато при відсутності достатнього вільного місця.

- *1* Підключіть USB-кабель та адаптер змінного струму.
	- A Увімкніть живлення пристрою після підключення адаптера змінного струму до роз'єму постійного струму та підключення адаптера змінного струму до мережі.
	- **2** Підключіть пристрій до комп'ютера за допомогою USB-кабелю з комплекту поставки.

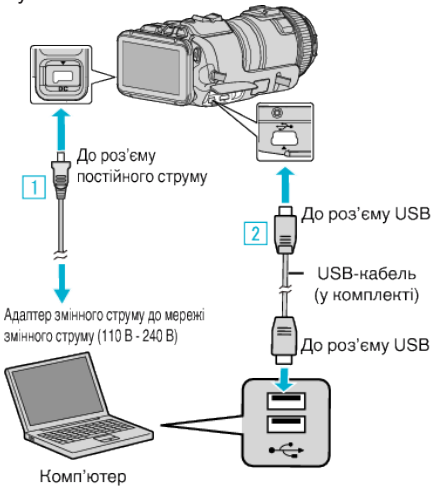

2 Натисніть "ПІДКЛЮЧИТИСЯ ДО ПК".

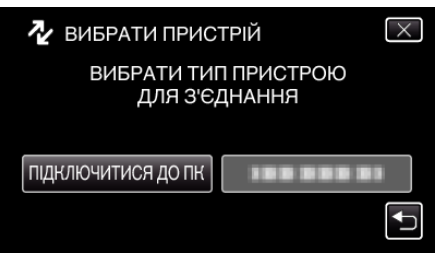

**3** Натисніть "РЕЗЕРВНЕ КОПІЮВАННЯ".

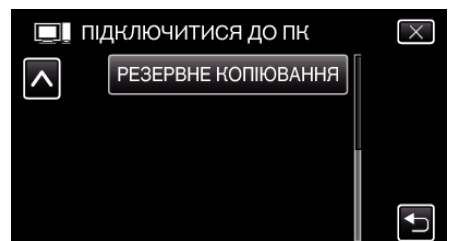

- $\bullet$  Натисніть  $\times$ , щоб вийти з меню.
- Натисніть  $\bigcirc$ , щоб повернутися до попереднього екрана.
- 0 Програмне забезпечення MediaBrowser запуститься на комп'ютері.

Подальші операції виконуватимуться на комп'ютері.

*4* Виберіть джерело файлу зображення.

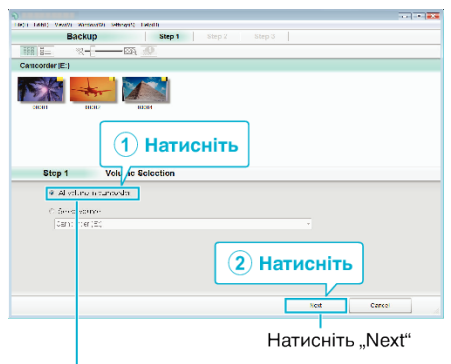

Натисніть "All volume in camcorder"

*5* Почніть резервне копіювання.

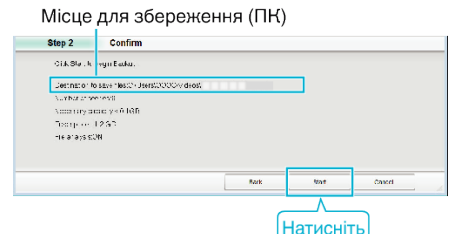

- 0 Резервне копіювання розпочнеться.
- $6$  Після завершення резервного копіювання, натисніть "ОК".

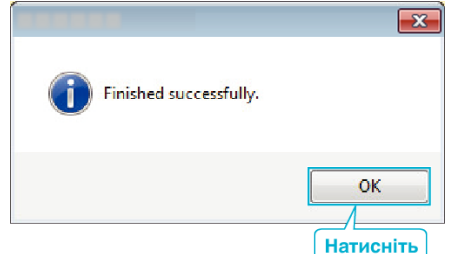

#### **ПРИМІТКИ :**

- 0 Перед початком резервного копіювання вставте картку SD, на якій відеозаписи та фотографії зберігаються у даному пристрої.
- 0 Якщо у вас виникнуть будь-які проблеми з наданим програмним забезпеченням MediaBrowser, зверніться до "Центру підтримки користувачів Pixela".

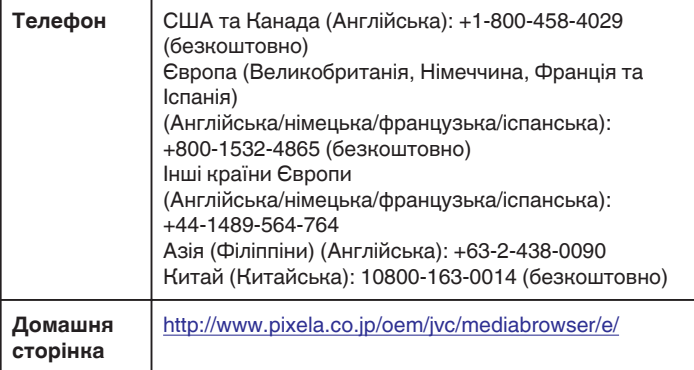

0 Перед початком резервного копіювання видаліть непотрібні відеоролики.

Для резервного копіювання великої кількості відеороликів необхідний деякий час.

["Видалення непотрібних файлів" \(](#page-68-0)A стор. 69)

## **Відключення даного пристрою від комп'ютера**

1 Натисніть на "Безпечно видалити устаткування та витягти носій".

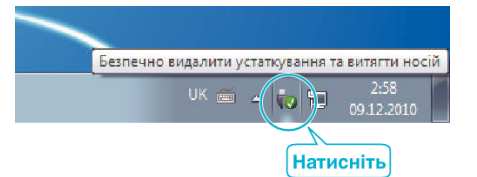

- **2** Натисніть на "Safely Remove USB Mass Storage Device".
- 3 (Для Windows Vista) Натисніть "ОК".
- *4* Від'єднайте USB-кабель від комп'ютера та вимкніть живлення пристрою.

## **Систематизація файлів**

Завершивши резервне копіювання файлів, впорядкуйте їх за допомогою позначок, таких як "Подорож з родиною" та ін. Це корисно не лише для створення дисків, а й для перегляду файлів.

- *1* Натисніть двічі на піктограму MediaBrowser.
	- 0 Буде запущено надану програму.

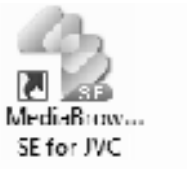

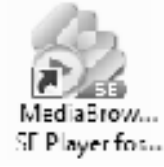

*2* Відобразіть місяць створення файлів для їх систематизації.

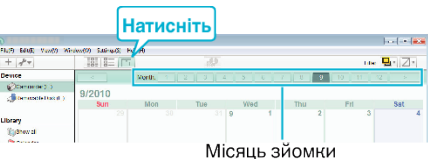

## *3* Створіть користувацький список.

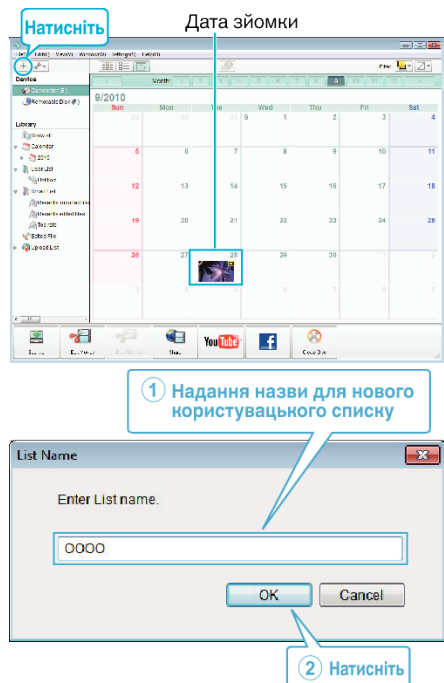

0 Новий користувацький список додається до бібліотеки користувацьких списків.

- *4* Натисніть на дату зйомки.
	- 0 Будуть відображені мініатюри файлів, створених у цей день. Дата зйомки

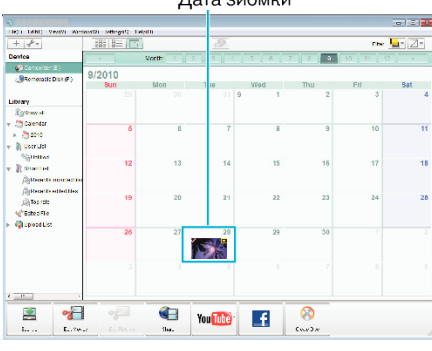

*5* Зареєструйте ці для створеного користувацького списку.

Користувацький список Мініатюри

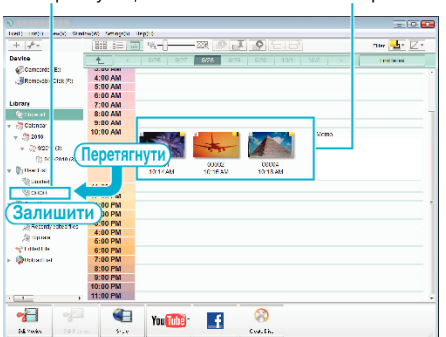

- Розпізнавання відеороликів та фотографій:
- Ви можете вибрати файли за допомогою меню "ВИБІР", що знаходиться у верхній правій частині екрана.
- 0 Перевірте піктограму відеоролика/фотографії у верхній правій частині мініатюри.

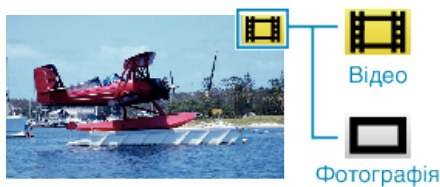

## **ПРИМІТКИ :**

0 Якщо у вас виникнуть будь-які проблеми з наданим програмним забезпеченням MediaBrowser, зверніться до "Центру підтримки користувачів Pixela".

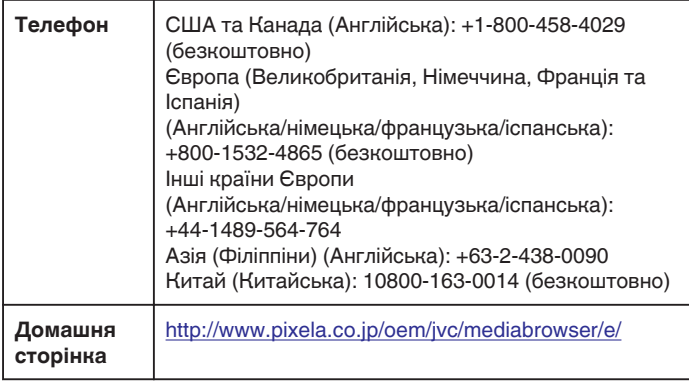

#### **Запис відеозаписів на диски**

Скопіюйте файли, які розташовані у користувацькому списку, на диски.

- *1* Вставте чистий диск у DVD-привід свого комп'ютера, що має функції запису.
- *2* Виберіть необхідний користувацький список.

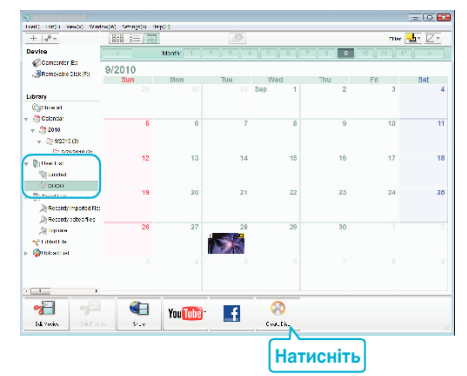

#### *3* Виберіть тип диска.

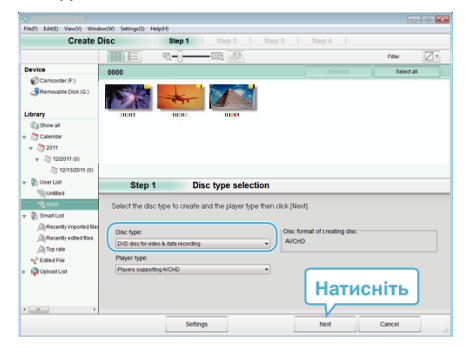

*4* Виберіть файли для копіювання на диск один за одним.

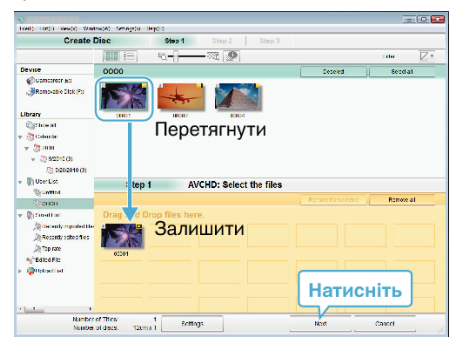

- Натисніть на "Settings", щоб вибрати тип диска.
- Натисніть на "Select all", щоб вибрати всі відображені файли.
- $\bullet$  Після вибору натисніть "Next".

#### *5* Встановіть назву для головного меню диска.

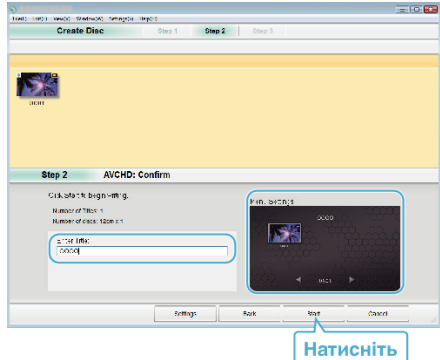

- $\bullet$  Натисніть на "Settings", щоб вибрати фон меню.
- $\bullet$  Після налаштування, натисніть "Start".
- **6** Після завершення копіювання натисніть "ОК".

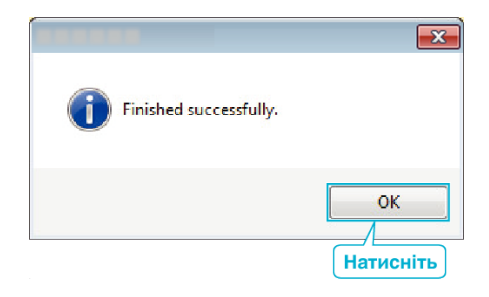

#### **ПРИМІТКИ :**

0 Наступні типи дисків можна використовувати з наданим програмним забезпеченням MediaBrowser.

DVD-R DVD-R DL DVD-RW

- DVD+R
- DVD+R DL
- DVD+RW
- 0 Надане програмне забезпечення MediaBrowser підтримує наступні формати.

AVCHD DVD-Video\*

\*Для того щоб створити відеодиски DVD, треба встановити додаткову програму.

Для отримання докладної інформації відвідайте домашню сторінку Pixela.

- 0 Використовуйте MediaBrowser Player для програвання диску AVCHD. Зверніться до файлу довідки наданої програми MediaBrowser для роботи.
- Щоб переглянути файл довідки MediaBrowser, виберіть "Help" на панелі меню MediaBrowser або натисніть клавішу F1 на клавіатурі.
- 0 Якщо у вас виникнуть будь-які проблеми з наданим програмним забезпеченням MediaBrowser, зверніться до "Центру підтримки користувачів Pixela".

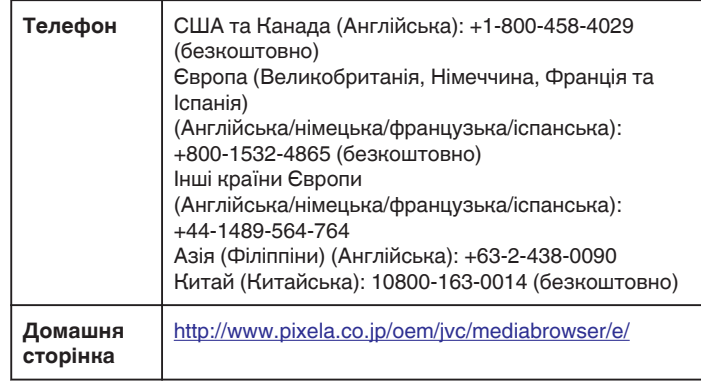

## **Резервне копіювання файлів без використання наданого програмного забезпечення**

Скопіюйте файли на жорсткий диск комп'ютера за допомогою наступного методу.

- *1* Підключіть USB-кабель та адаптер змінного струму.
- A Увімкніть живлення пристрою після підключення адаптера змінного струму до роз'єму постійного струму та підключення адаптера змінного струму до мережі.
- **2 Підключіть пристрій до комп'ютера за допомогою USB-кабелю з** комплекту поставки.

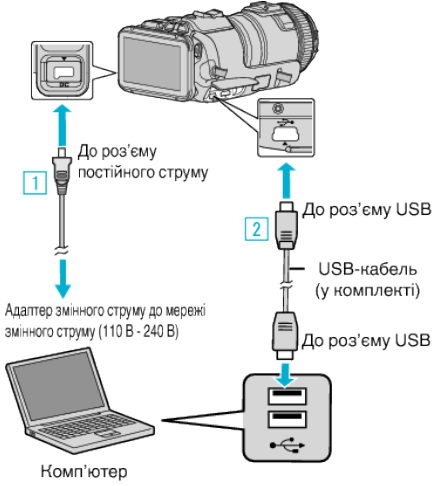

2 Натисніть "ПІДКЛЮЧИТИСЯ ДО ПК".

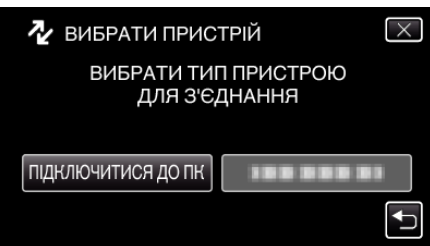

3 Натисніть "ВІДТВОРИТИ НА ПК".

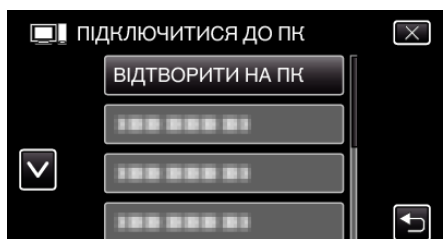

- $\bullet$  Натисніть  $\times$ , щоб вийти з меню.
- $\bullet$  Натисніть  $\bullet$ , щоб повернутися до попереднього екрана.
- Закрийте програму MediaBrowser, якщо вона запуститься.
- 0 Після закінчення роботи камери відображається наступний екран.

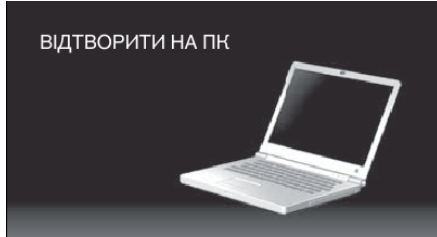

- 0 Після перемикання екрану операції робляться на комп'ютері.
- 4 Виберіть "Computer" (Windows Vista)/"My Computer" (Windows XP)/ "Computer" (Windows 7) з меню "Пуск", потім натисніть на піктограму "JVCCAM\_SD".
	- 0 Відкрийте папку з необхідними файлами.
	- . Список файлів та папок" ( $\approx$  стор. 83)

*5* Скопіюйте файли у будь-яку папку на жорсткому диску комп'ютера (наприклад, на робочому столі).

#### **УВАГА :**

0 Коли камера та комп'ютер з'єднані USB-кабелем, носії запису доступні лише для читання.

#### **ПРИМІТКИ :**

- 0 Щоб редагувати/переглядати файли, використайте програмне забезпечення, яке підтримує файли у форматах AVCHD (відео)/JPEG (фотографія).
- 0 Описані вище операції на комп'ютері можуть відрізнятись залежно від системи, що використовується.

## **Відключення даного пристрою від комп'ютера**

1 Натисніть на "Безпечно видалити устаткування та витягти носій".

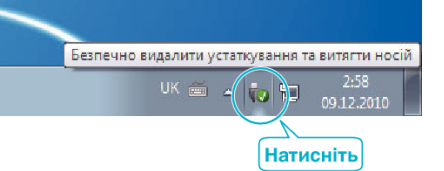

- 2 Натисніть на "Safely Remove USB Mass Storage Device".
- **3** (Для Windows Vista) Натисніть "ОК".
- *4* Від'єднайте USB-кабель від комп'ютера та вимкніть живлення пристрою.

## <span id="page-82-0"></span>**Список файлів та папок**

Вони створюються лише, коли це необхідно.

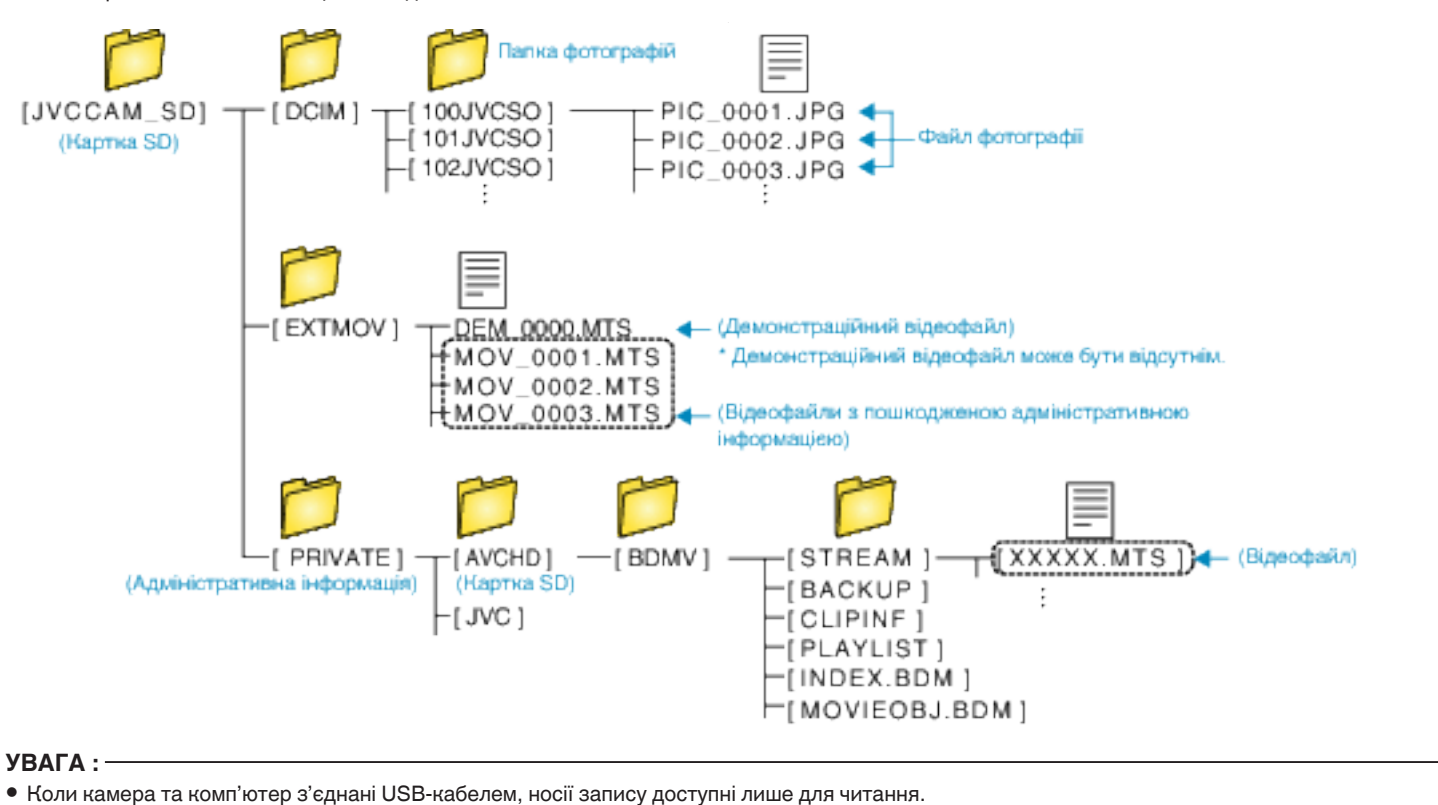

# **Копіювання до комп'ютера Mac**

Скопіюйте файли на жорсткий диск комп'ютера Mac за допомогою наступного методу.

- *1* Підключіть USB-кабель та адаптер змінного струму.
- A Увімкніть живлення пристрою після підключення адаптера змінного струму до роз'єму постійного струму та підключення адаптера змінного струму до мережі.
- $\boxed{2}$  Підключіть пристрій до комп'ютера за допомогою USB-кабелю з комплекту поставки.

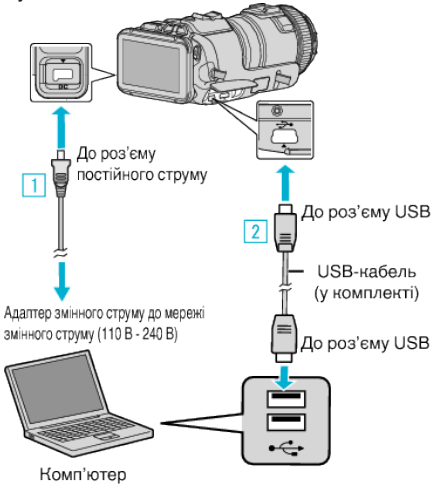

2 Натисніть "ПІДКЛЮЧИТИСЯ ДО ПК".

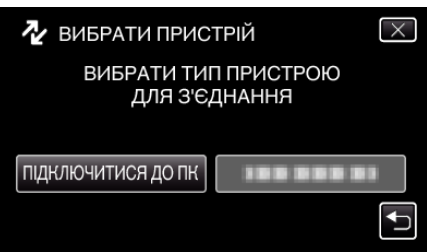

3 Натисніть "ВІДТВОРИТИ НА ПК".

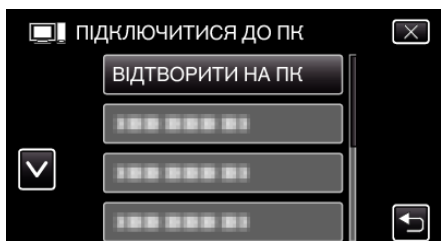

- $\bullet$  Натисніть  $\times$ , щоб вийти з меню.
- $\bullet$  Натисніть  $\spadesuit$ , щоб повернутися до попереднього екрана.
- 0 Після закінчення роботи камери відображається наступний екран.

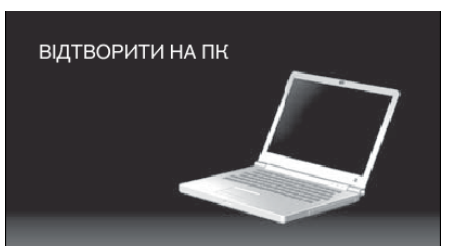

- Піктограма "JVCCAM\_SD" з'явиться на робочому столі.
- *4* Скопіюйте файли на комп'ютер.
	- 0 Подальші операції виконуватимуться на комп'ютері Мас.
	- 0 Final Cut Pro є рекомендованим програмним забезпеченням для редагування.

**УВАГА :** 

0 Коли камера та комп'ютер з'єднані USB-кабелем, носії запису доступні лише для читання.

## **ПРИМІТКИ :**

- 0 Щоб редагувати/переглядати файли, використайте програмне забезпечення, яке підтримує файли у форматах iFrame (відеозаписи)/ AVCHD (відеозаписи)/JPEG (фотографії).
- 0 Після відключення даного пристрою від комп'ютера перетягніть піктограму "JVCCAM\_SD" на робочому столі у корзину.
- 0 Final Cut Pro є зареєстрованою торговою маркою Apple Inc. у США та інших країнах.

# **Можливості Wi-Fi**

## Цей пристрій обладнано функцією Wi-Fi.

Ви можете зробити наступне, використовуючи смартфон або комп'ютер через бездротове з'єднання.

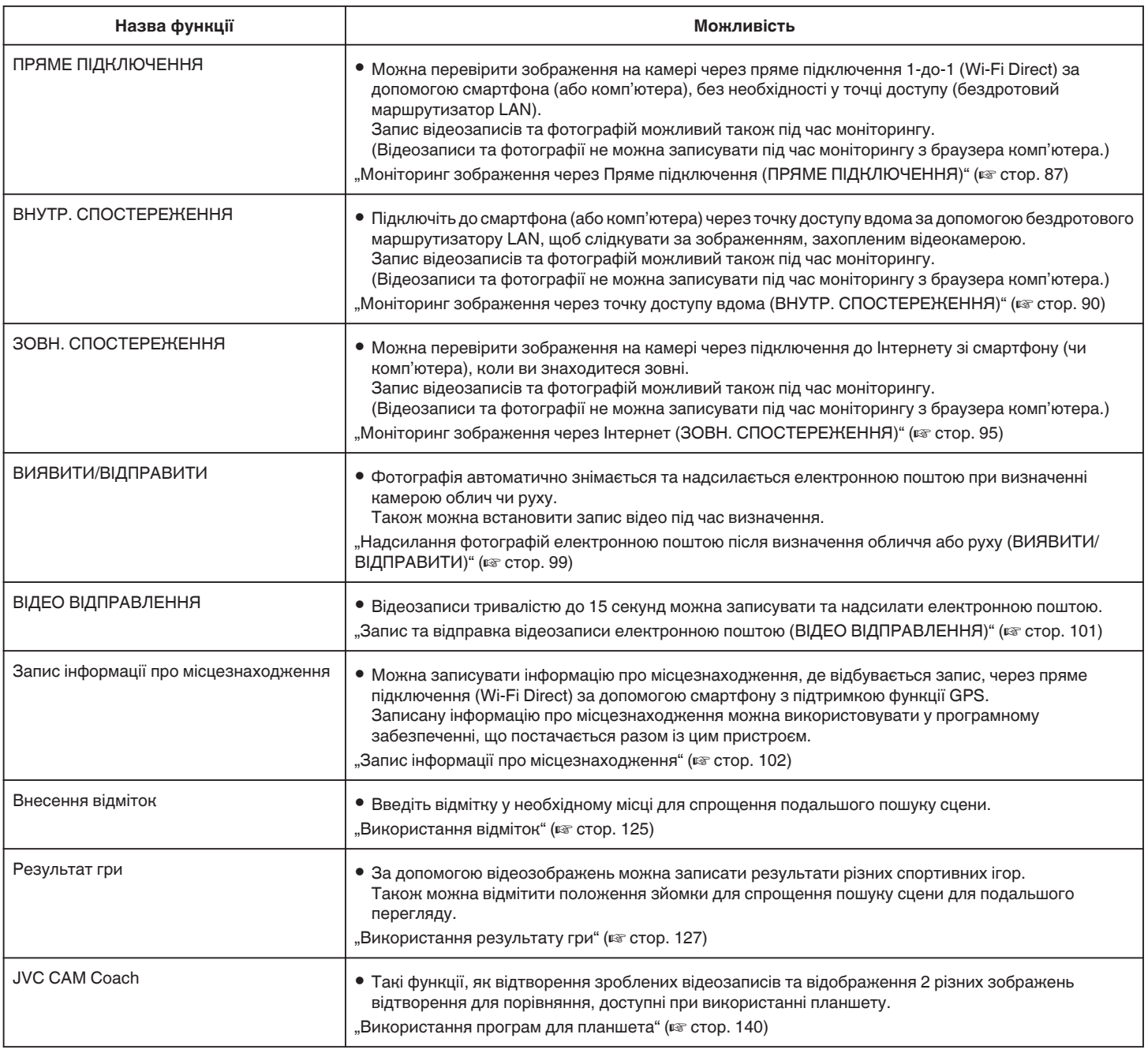

Терміни, використані у посібнику:

0 У посібнику для операцій з сенсорним екраном використовується слово "Натисніть".

0 Незважаючи на те, що назви кнопок на смартфоні вказуються як "MENU" або "RETURN", вони можуть відрізнятися залежно від смартфона.

Зверніться також і до інструкції користувача смартфона.

# **Умови експлуатації**

Щоб перевіряти зображення на камері з комп'ютера або смартфона та передавати відеозаписи/фотографії, необхідно дотримуватися наступним вимог.

## **Смартфон та планшет Android**

## **Wireless sync.**

 $\boxed{1}$  OC: Android2.3 або вище

(Робота цього пристрою з усіма моделями не гарантується).

- **2 Підтримує функцію GPS (для запису GPS)**
- $\boxed{3}$  Можливість підключення до мережі Інтернет або Google Play (потрібно для встановлення програми)

## **U** JVC CAM Coach (тільки планшети)

A ОС: Android4.1 або вище

- (Робота цього пристрою з усіма моделями не гарантується).
	- B Розмір екрану: 7 дюймів або більше
	- **3** Можливість підключення до мережі Інтернет або Google Play (потрібно для встановлення програми)

## **iPhone/iPad/iPod touch**

## **Wireless sync.**

 $\boxed{1}$  ОС: iOS5.1 або вище

- (Робота цього пристрою з усіма моделями не гарантується).  $\boxed{2}$  Можливість підключення до мережі Інтернет або "App Store™
- " (необхідно для встановлення програми)

## ■ **JVC CAM Coach (тільки iPad)**

 $\boxed{1}$  ОС: iOS6.0 або вище

(Робота цього пристрою з усіма моделями не гарантується).

 $2$  Можливість підключення до мережі Інтернет або "App Store™ " (необхідно для встановлення програми)

## **Комп'ютер**

Щоб перевіряти зображення на камері з браузера комп'ютера та передавати відеозаписи/фотографії, необхідно дотримуватися наступним вимог.

1 OC: Windows 7

- B Підтримка бездротової чи дротової мережі LAN (Для безпосереднього підключення камери та комп'ютера за допомогою функції ПРЯМЕ ПІДКЛЮЧЕННЯ потрібна підтримка бездротової LAN.)
- $\overline{3}$  Встановлена програма Windows Media Player 12 або новіша
- 0 Затверджені умови експлуатації: Internet Explorer 9 або новіше

## **УВАГА :**

0 Гарантії щодо функціонування операцій на всіх комп'ютерах немає. Наприклад, функція завантаження відео у мобільному браузері Safari і т. ін. не підтримується.

## **Застереження відносно використання Wi-Fi**

#### **Застереження щодо використання функції Wi-Fi**

- 0 Робота з усіма пристроями не гарантується.
- 0 Ця функція не призначена для профілактики злочинів чи надзвичайних ситуацій.
- 0 Щоб запобігти ситуації, коли ви забули вимкнути живлення, цей пристрій автоматично вимикається через 10 днів постійного використання.
- 0 Безпека бездротового LAN-з'єднання

Перевага бездротового LAN-з'єднання у тому, що замість використання кабелю LAN воно передає інформацію за допомогою радіохвиль і таким чином дозволяє підключитися до LAN у місцевості, яку охоплюють радіохвилі. Проте, коли радіохвилі проходять скрізь об'єкти (такі як стіни) у зоні своєї дії, можуть з'явитися проблеми, пов'язані з безпекою, наприклад, перехоплення передачі або недозволений доступ, якщо налаштування безпеки не були встановлені. Перед тим, як підключитися до мережі у бездротовому LANсередовищі, прочитайте інструкцію користувача бездротового пристрою LAN, що використовується, та належним чином встановіть налаштування безпеки. Якщо цього не зробити, можливий ризик перехоплення особистої інформації, наприклад, імен користувачів, паролів та вмісту листів, або недозволений доступ до мережі.

- 0 Зауважте, що, завдяки особливостям бездротового LAN-з'єднання, можливі порушення безпеки нестандартними або непередбачуваними засобами.
- 0 Аби дізнатись більше про бездротове LAN-з'єднання та безпеку мережі, зверніться до виробника Вашого бездротового пристрою LAN.
- 0 JVC не несе відповідальності за будь-які проблеми, пов'язані з безпекою, збитками чи втратами, пов'язаними з використанням цієї функції.

## **Радіохвилі, що використовуються цим виробом**

У цьому виробі використовуються радіохвилі ISM-діапазону (2,4 ГГц). Хоча ліцензія для радіостанцій для використання цього виробу не потрібна, просимо вас мати на увазі наступне.

## **Не використовуйте виріб у місцях, наведених нижче.**

- 0 Поряд з промисловим, науковим або медичним обладнанням, наприклад, мікрохвильовими печами або електрокардіостимуляторами
- 0 Поряд з промисловим, науковим або медичним обладнанням, наприклад, мікрохвильовими печами або електрокардіостимуляторами
- 0 Визначені радіостанції невеликої потужності (ліцензія для радіостанцій не потрібна)
- Пристрої Bluetooth

Перелічені вище пристрої використовують той самий діапазон частот, що й Wi-Fi.

Використання цього виробу біля такого обладнання може спричинити перешкоди від радіохвиль, що призведе до збою з'єднання або зменшення швидкості обміну даними. У цьому випадку вимкніть живлення пристроїв, що не використовуються.

#### o **Уникайте використання цього виробу біля телевізора або радіоприймача.**

Телевізори або радіоприймачі використовують діапазон частот радіохвиль, що відрізняється від Wi-Fi і, таким чином, не впливає на зв'язок цього виробу або телевізора чи радіоприймача.

Однак коли телевізор або радіоприймач знаходяться поряд із виробом з увімкненим Wi-Fi, електромагнітні хвилі, випромінювані виробом Wi-Fi, можуть викликати перешкоди для прийому сигналу телевізором або радіоприймачем.

0 Якісний зв'язок неможливий неподалік від радіообладнання або ефірних передавачів. У такому випадку слід змінити своє розташування.

#### <span id="page-86-0"></span>**• Радіосигнали не можуть проходити крізь товсту сталь, метал або бетон.**

Радіохвилі, що використовуються цим виробом, не можуть проходити крізь товсту сталь, метал або бетон.

Зв'язок може бути важко встановити, якщо між двома кімнатами або поверхами знаходяться елементи, виготовлені з цих матеріалів.

\* Зв'язок також може погіршуватися, коли між двома пристроями Wi-Fi знаходяться люди або частини тіла.

#### **Не підключайтеся до бездротових мереж, для яких ви не маєте авторизації.**

Після підключення, неавторизований доступ може бути виявленим, і проти вас можуть початися юридичні дії.

#### ■ Не використовуйте функцію Wi-Fi поза країною **придбання.**

Залежно від країни можуть існувати обмеження з використання радіохвиль, та будь-які порушення можуть переслідуватися за законом.

## **Експорт/ввезення пристрою в інші країни**

При експорті пристрою у країни із контролем експорту, що встановлений урядом США (такі як Куба, Ірак, Північна Корея, Іран, Руанда, Сирія. На грудень 2012 р.), може знадобитися дозвіл від уряду США.

Щоб отримати додаткову інформацію, зверніться до комерційного офісу посольства США.

# **Моніторинг зображення через Пряме підключення (ПРЯМЕ ПІДКЛЮЧЕННЯ)**

Можна перевірити зображення на камері через пряме підключення (Wi-Fi Direct) за допомогою смартфона (або комп'ютера), без необхідності у точці доступу (бездротовий маршрутизатор LAN).

- 0 Запис відеозаписів та фотографій можливий і під час моніторингу. • Коли параметр "ВІДЕО ФОРМАТ ЗАП." встановлено на "AVCHD".
- відеозапис робиться у якості XP.
- Коли параметр "ВІДЕО ФОРМАТ ЗАП." встановлено на "МР4/MOV", відеозапис робиться у якості 360p.
- 0 Розмір знятої фотографії становить 1280X720.

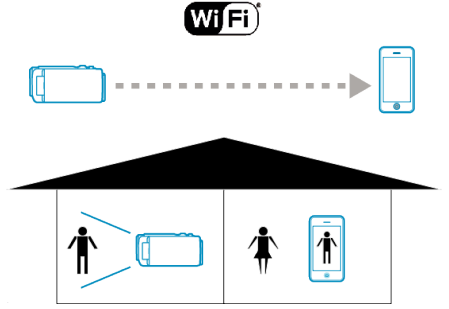

## **УВАГА :**

- 0 Ця функція не призначена для профілактики злочинів чи надзвичайних ситуацій.
- 0 Щоб запобігти ситуації, коли ви забули вимкнути живлення, цей пристрій автоматично вимикається через 10 днів постійного використання.
- 0 За відсутності моніторингу із смартфону (або комп'ютера), фокус камери зафіксований.
- 0 Навіть за наявності моніторингу із смартфону (або комп'ютера), фокус камери буде зафіксований за відсутністю роботи довше 3 годин. (Фокусування запрацює знову при включенні камери).
- 0 У Вас можуть виникнути складнощі у встановленні з'єднання шляхом прямого моніторингу, якщо камера знаходиться далеко від смартфона (або комп'ютера). У такому випадку виконайте з'єднання за допомогою точки доступу (бездротовий маршрутизатор LAN).

["Моніторинг зображення через точку доступу вдома \(ВНУТР.](#page-89-0) [СПОСТЕРЕЖЕННЯ\)" \(](#page-89-0)в стор. 90)

0 Залежно від використаного приладу або умов з'єднання встановлення підключення може зайняти деякий час.

## **Що вам потрібно**

0 Смартфон або комп'ютер з операційною системою Windows (Необхідна бездротова мережа LAN, яка підтримує WPA2.)

## **Потрібні попередні налаштування**

Налаштуйте вашу камеру та смартфон (або комп'ютер), виконавши наступні операції.

Для смартфону з підтримкою WPS дивіться "Налаштування із захистом Wi-Fi (WPS)".

\*WPS є засобом простого бездротового з'єднання камери та смартфону.

## **Бездротове підключення смартфону до камери**

Підключіть смартфон до камери за допомогою одного з наступних методів.

## **Підключення з введенням паролю Wi-Fi**

**1** Натисніть "MENU".

(Операція на камері)

Встановіть камеру у режим запису.

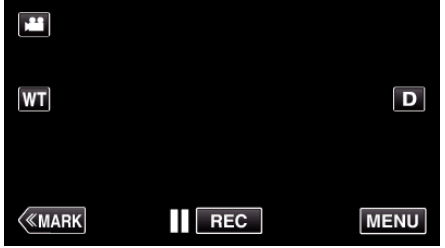

- 0 З'явиться головне меню.
- **2** Натисніть піктограму "Wi-Fi"  $(\mathbf{\hat{P}})$ . (Операція на камері)

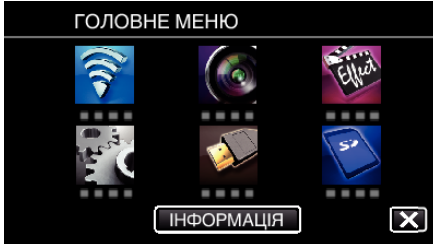

3 Натисніть піктограму "ПРЯМЕ ПІДКЛЮЧЕННЯ" (ij) у меню "Wi-Fi". (Операція на камері)

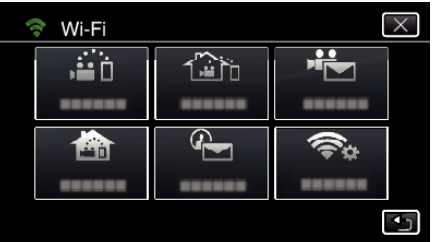

4 Натисніть "ПОЧАТИ" (→). (Операція на камері)

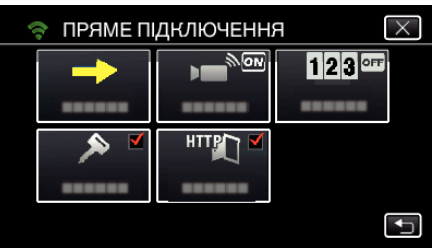

*5* Перевірте SSID та PASS, що відображаються на екрані камери.

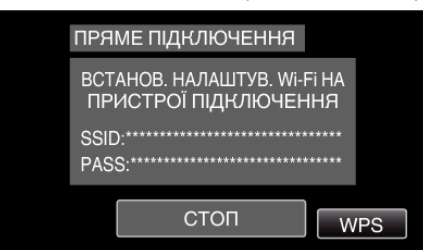

*6* Оберіть SSID у кроці 5 на екрані вибору мережі Wi-Fi вашого смартфону та введіть PASS на екрані паролю. (Операція на смартфоні (або комп'ютері))

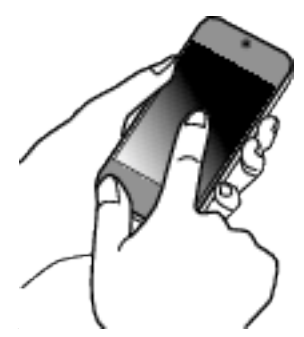

- 0 Аби дізнатись більше про підключення Вашого смартфона (або комп'ютера) до мережі Wi-Fi, дивіться інструкцію користувача телефона, що використовується.
- *7* Встановлюється підключення, а на екрані камери відображається  $\widehat{\mathcal{F}}$ .

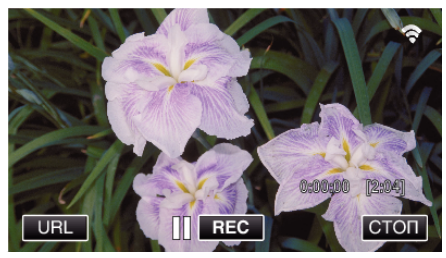

- o **Підключення з налаштуванням із захистом Wi-Fi (WPS)**
- **1** Натисніть "MENU". (Операція на камері)

Встановіть камеру у режим запису.

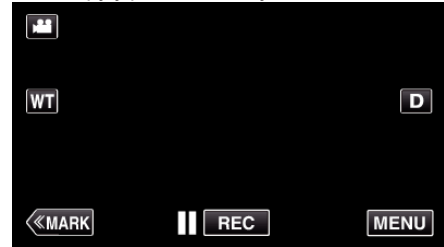

- 0 З'явиться головне меню.
- $2$  Натисніть піктограму "Wi-Fi" ( $\widehat{\mathcal{P}}$ ). (Операція на камері)

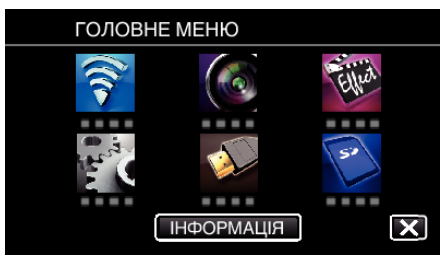

**3** Натисніть піктограму "ПРЯМЕ ПІДКЛЮЧЕННЯ" ( $\ddot{a}$ i) у меню "Wi-Fi". (Операція на камері)

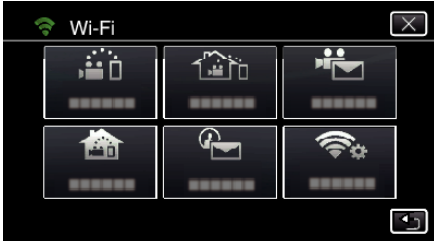

4 Натисніть "ПОЧАТИ" (→). (Операція на камері)

- ПРЯМЕ ПІДКЛЮЧЕННЯ  $\overline{\mathsf{x}}$ Ġ  $\overline{\mathbb{R}}$ ow  $123$ <sup>orr</sup> ь. ------HTTPT  $\overline{\mathbf{t}}$
- **5** Натисніть "WPS". (Операція на камері)

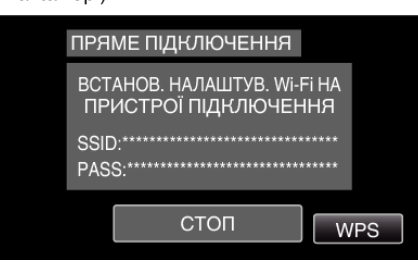

*6* Увімкніть WPS на смартфоні (чи комп'ютері) протягом 2 хвилин. (Операція на смартфоні (або комп'ютері))

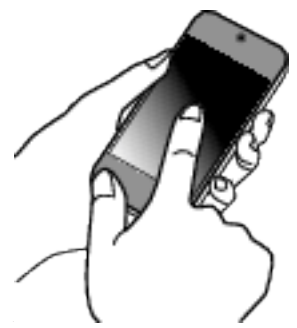

- 0 Щоб активувати WPS, зверніться до інструкції до пристрою, що використовується.
- *7* Встановлюється підключення, а на екрані камери відображається  $\widehat{\mathbf{S}}$

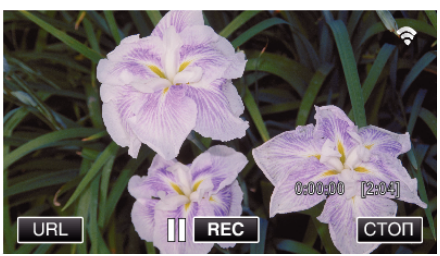

# **Моніторинг фотографій зі смартфону (або комп'ютера)**

■ Смартфон (Android / iPhone)

## **ПРИМІТКИ :**

0 Перед використанням цієї функції на смартфоні потрібно встановити відповідну програму.

["Встановлення програм смартфону" \(](#page-123-0)A стор. 124)

 $1$  Запустіть "Wireless sync." на смартфоні після встановлення ПРЯМЕ ПІДКЛЮЧЕННЯ.

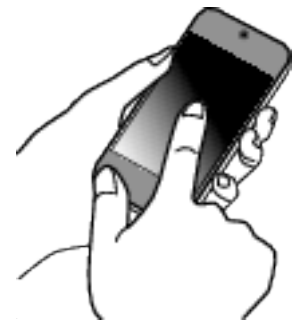

2 Натисніть "ПРЯМЕ ПІДКЛЮЧЕННЯ".

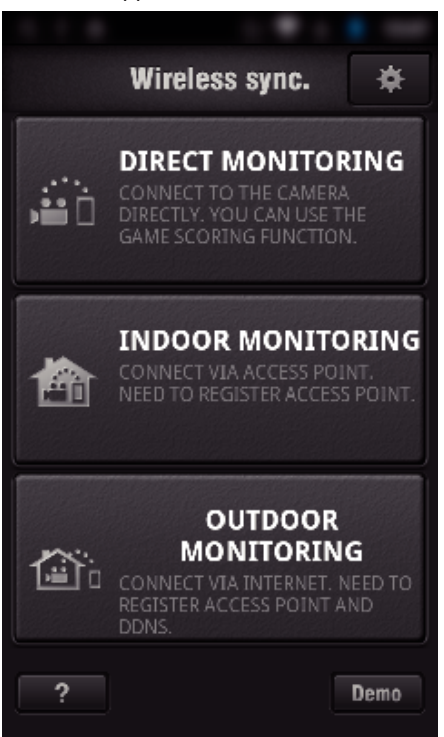

*3* Відображається екран зйомки.

## <span id="page-89-0"></span>**Використання Wi-Fi**

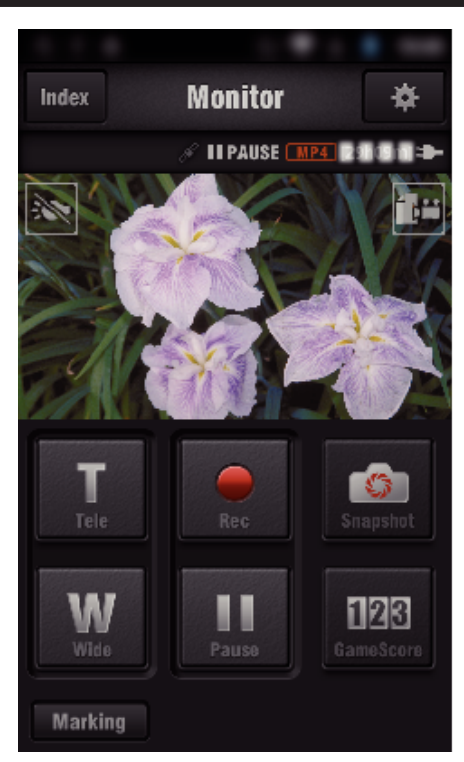

0 Керування за допомогою смартфону ["Використання програм смартфону" \(](#page-123-0)A стор. 124)

## ■ Комп'ютер (Windows 7)

*1* Натисніть кнопку URL на екрані камери. (відображається, коли між комп'ютером та камерою встановлено бездротове підключення.)

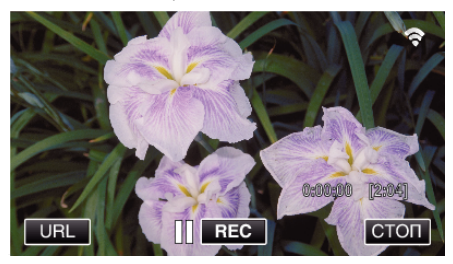

- 0 Відображається URL для підключення до комп'ютера.
- *2* Перевірте URL, що відображається на екрані камери та починається з "http://".

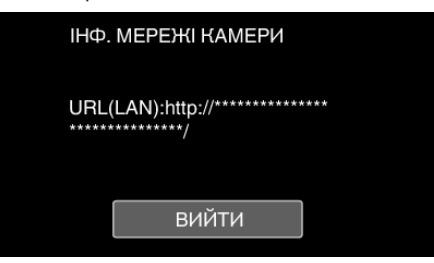

- Після перевірки URL натисніть "ВИЙТИ", щоб повернутися до попереднього екрана.
- *3* Запустіть Internet Explorer (веб-браузер) на комп'ютері та введіть URL.

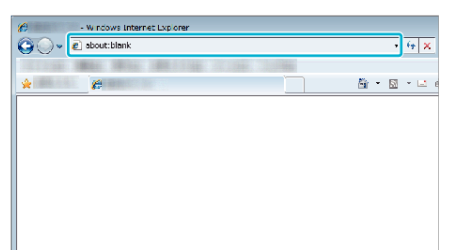

0 Операції з веб-браузера

["Використання функції Wi-Fi із веб-браузера" \(](#page-140-0) $\mathbb F$  стор. 141)

# **Моніторинг зображення через точку доступу вдома (ВНУТР. СПОСТЕРЕЖЕННЯ)**

Підключіть до бездротового маршрутизатора LAN вдома камеру та смартфон (або комп'ютер) через точку доступу.

З підключеного смартфону (або комп'ютера) можна виконувати моніторинг фотографій, знятих камерою.

- 0 Запис відеозаписів та фотографій можливий і під час моніторингу.
- Коли параметр "ВІДЕО ФОРМАТ ЗАП." встановлено на "AVCHD", відеозапис робиться у якості XP.
- Коли параметр "ВІДЕО ФОРМАТ ЗАП." встановлено на "МР4/MOV", відеозапис робиться у якості 360p.
- 0 Розмір знятої фотографії становить 1280X720.

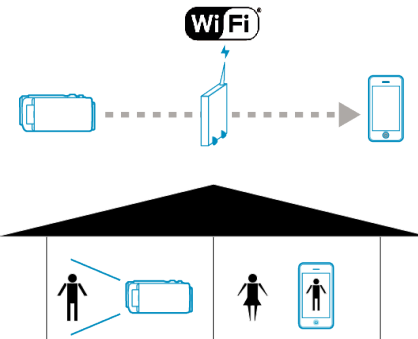

#### **УВАГА :**

- 0 Ця функція не призначена для профілактики злочинів чи надзвичайних ситуацій.
- 0 Щоб запобігти ситуації, коли ви забули вимкнути живлення, цей пристрій автоматично вимикається через 10 днів постійного використання.
- 0 За відсутності моніторингу із смартфону (або комп'ютера), фокус камери зафіксований.
- 0 Навіть за наявності моніторингу із смартфону (або комп'ютера), фокус камери буде зафіксований за відсутністю роботи довше 3 годин. (Фокусування запрацює знову при включенні камери).

## **Що вам потрібно**

- 0 Смартфон або комп'ютер з операційною системою Windows
- 0 Бездротовий маршрутизатор LAN (використовуйте пристрій, що містить логотип сертифікації Wi-Fi)

## **ПРИМІТКИ :**

0 Залежно від бездротового маршрутизатору LAN, що використовується, та потужності сигналу, у вас можуть бути проблеми зі з'єднанням або низька швидкість підключення.

## **Використання Wi-Fi**

## **Спосіб роботи**

## **Підключіть камеру до точки доступу (бездротовий маршрутизатор LAN)**

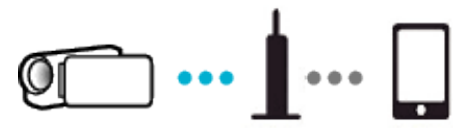

Підключіть камеру до точки доступу за допомогою одного з наступних методів.

## **• Ресстрація Налаштування із захистом Wi-Fi (WPS)**

Дотримуйтеся вказаних нижче операцій, якщо точка доступу (бездротовий маршрутизатор LAN) у використанні підтримує WPS.

- **1** Натисніть "MENU".
- (Операція на камері)

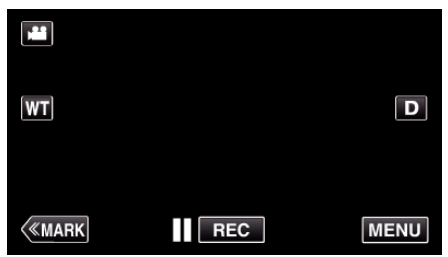

- 0 З'явиться головне меню.
- 2 Натисніть піктограму "Wi-Fi" ( $\approx$ ). (Операція на камері)

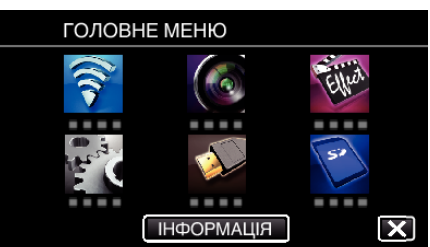

3 Натисніть "ЗАГ. НАЛАШТ. Wi-Fi". (Операція на камері)

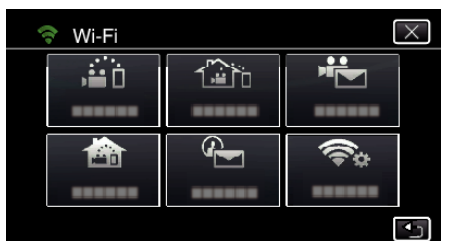

4 Натисніть "ТОЧКИ ДОСТУПУ". (Операція на камері)

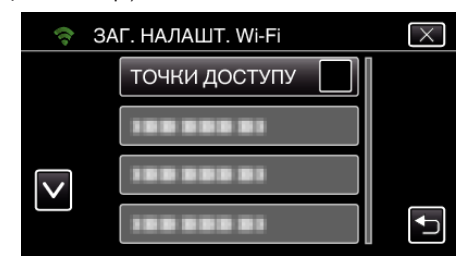

5 Натисніть "ДОДАТИ". (Операція на камері)

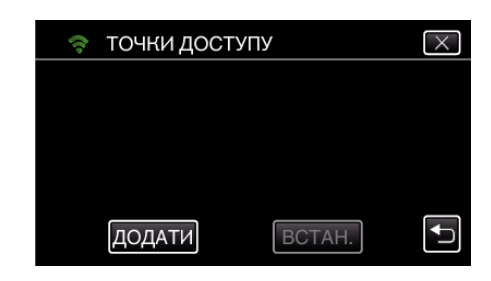

**6** Натисніть "ЛЕГКА РЕЄСТРАЦІЯ WPS". (Операція на камері)

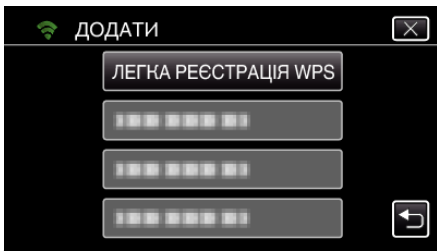

- *7* Активуйте WPS точки доступу (бездротовий маршрутизатор LAN) протягом 2 хвилин.
	- 0 Щоб активувати WPS, зверніться до інструкції до пристрою, що використовується.
- 8 Після завершення реєстрації натисніть "ДОБРЕ" на екрані камери. (Операція на камері)

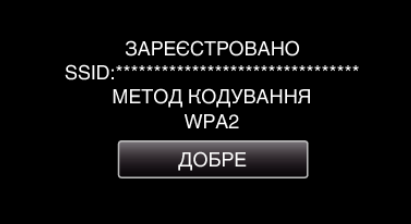

## **Виконайте пошук точки доступу та виберіть її у списку.**

Заздалегідь введіть назву (SSID) точки доступу (бездротовий маршрутизатор LAN) та пароль.

**1** Натисніть "MENU". (Операція на камері)

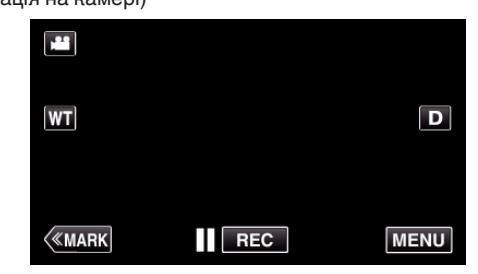

- 0 З'явиться головне меню.
- **2** Натисніть піктограму "Wi-Fi" ( $\approx$ ). (Операція на камері)

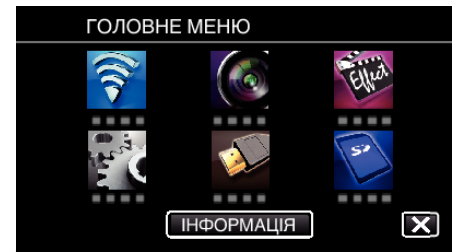

**3** Натисніть "ЗАГ. НАЛАШТ. Wi-Fi". (Операція на камері)

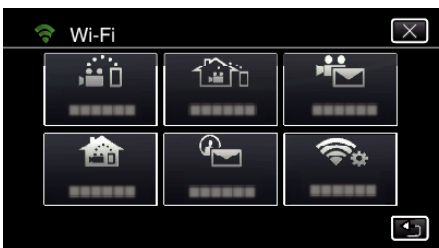

4 Натисніть "ТОЧКИ ДОСТУПУ". (Операція на камері)

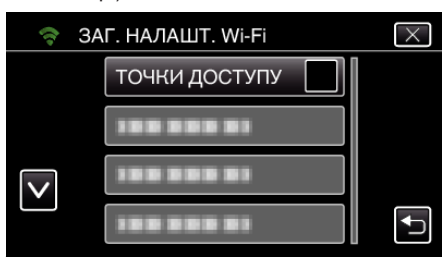

5 Натисніть "ДОДАТИ". (Операція на камері)

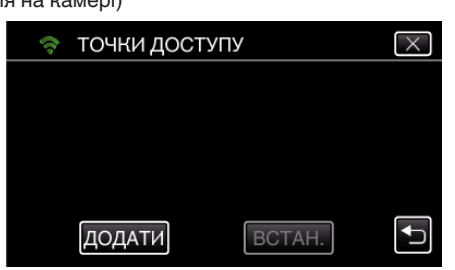

 $6$  Натисніть "ПОШУК" (Операція на камері)

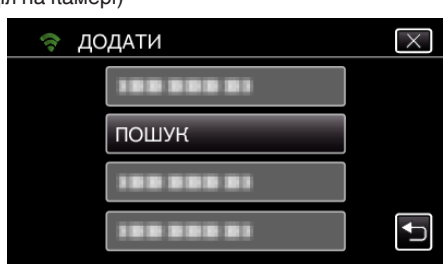

- 0 На екрані камери відображаються результати пошуку.
- 0 Якщо точки доступу не знайдено, з'явиться повідомлення "НЕМОЖЛИВО ЗНАЙТИ ТОЧКУ ДОСТУПУ".
- *7* Натисніть назву (SSID) бажаної точки доступу у списку результатів пошуку.

(Операція на камері)

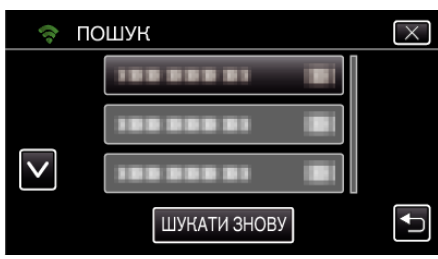

*8* Зареєструйте пароль. (Операція на камері)

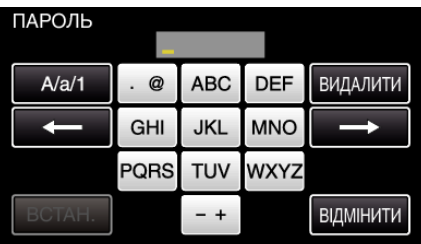

- 0 Натискайте клавіші екранної клавіатури, щоб ввести символи. Символ змінюється при кожному натисканні. "АВС", наприклад, введіть "А", натиснувши один раз, "В", натиснувши двічі, або "С", натиснувши тричі.
- Натисніть "ВИДАЛИТИ", щоб видалити символ.
- Натисніть "ВІДМІНИТИ", щоб вийти.
- Натисніть "А/а/1", щоб вибрати тип введення символу: великі літери, малі літери або цифри.
- $\bullet$  Натисніть  $\leftarrow$  або  $\rightarrow$ , щоб пересунути курсор на один пробіл ліворуч або праворуч.
- 0 Якщо бездротовий маршрутизатор LAN не має захисту, пароль непотрібний.
- **9** Після завершення реєстрації натисніть "ДОБРЕ" на екрані камери. (Операція на камері)

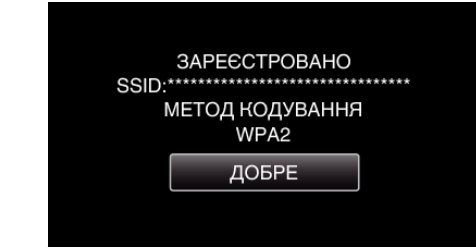

• Також доступні інші методи, такі як "Реєстрація вручну" та "Реєстрація WPS PIN". Для отримання докладної інформації дивіться наступне посилання.

["Реєстрація у камері точок доступу для підключення \(ТОЧКИ](#page-116-0)  $\Delta$  [ДОСТУПУ\)" \(](#page-116-0) $\approx$  стор. 117)

## **Підключення смартфона (або комп'ютера) до точки доступу (бездротовий маршрутизатор LAN)**

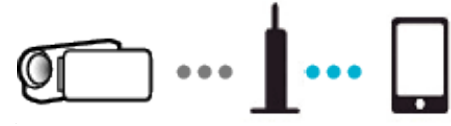

- 0 Підключіть смартфон (або комп'ютер) до точки доступу (бездротовий маршрутизатор LAN) вдома.
- 0 Для отримання докладної інформації щодо підключення, зверніться до інструкції пристрою у використанні або бездротового маршрутизатору LAN.
- 0 У цьому налаштуванні нема потреби, якщо смартфон (або комп'ютер) вже підключений до точки доступу (бездротового маршрутизатору LAN) вдома.

**Моніторинг фотографій за допомогою з'єднання смартфону та камери**

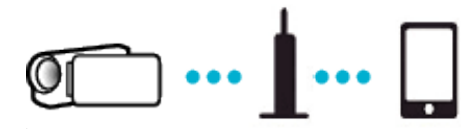

 $\bullet$  Встановіть "Wireless sync." на смартфоні заздалегідь. ["Встановлення програм смартфону" \(](#page-123-0)A стор. 124)

## **• Операція на камері**

 $1$  Натисніть "MENU". (Операція на камері)

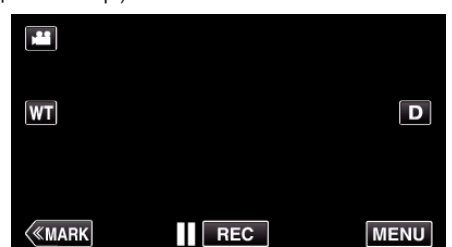

- 0 З'явиться головне меню.
- $2$  Натисніть піктограму "Wi-Fi" ( $\widehat{\mathcal{P}}$ ). (Операція на камері)

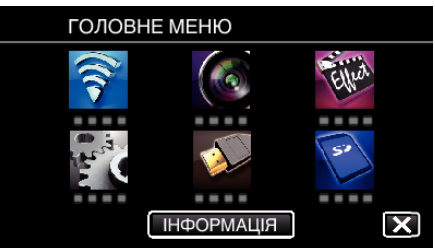

**3** Натисніть "ВНУТР. СПОСТЕРЕЖЕННЯ" (<del>A)</del>. (Операція на камері)

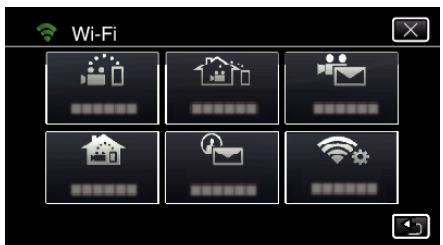

4 Натисніть "ПОЧАТИ" (→). (Операція на камері)

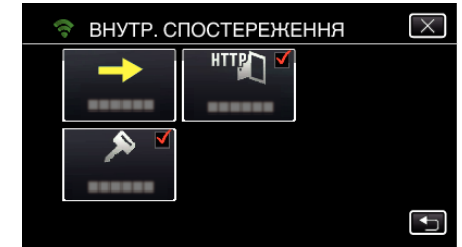

*5* Почніть з'єднання. (Операція на камері)

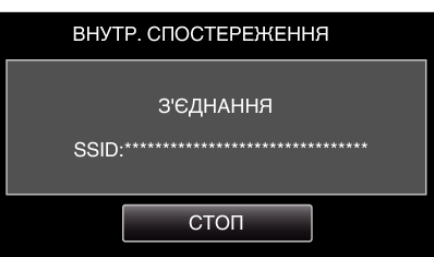

- 0 Відображується ім'я (SSID) точки доступу (бездротового маршрутизатора LAN), що підключається.
- *6* При підключенні камери до точки доступу відображається наступне.

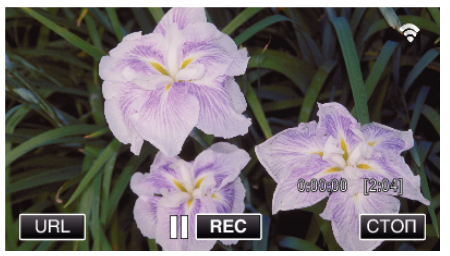

• Натисніть "URL" для відображення URL, потрібного для підключення камери з браузеру.

## **• Операція на смартфоні**

**1** Запустіть "Wireless sync." на смартфоні після встановлення ВНУТР. СПОСТЕРЕЖЕННЯ.

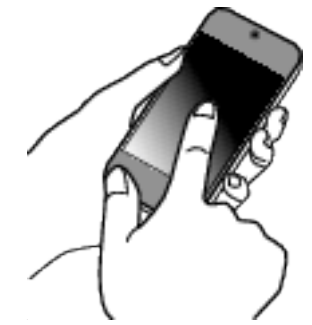

- Натисніть "ПОЧАТИ" у ВНУТР. СПОСТЕРЕЖЕННЯ на камері для початку.
- **2** Натисніть "ВНУТР. СПОСТЕРЕЖЕННЯ".

## **Використання Wi-Fi**

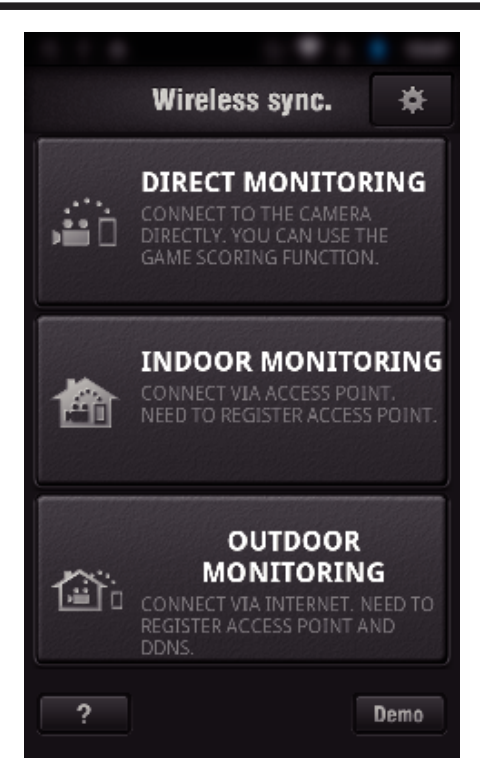

*3* Увійдіть із вашим іменем користувача та паролем. (якщо неможливо виконати ідентифікацію)

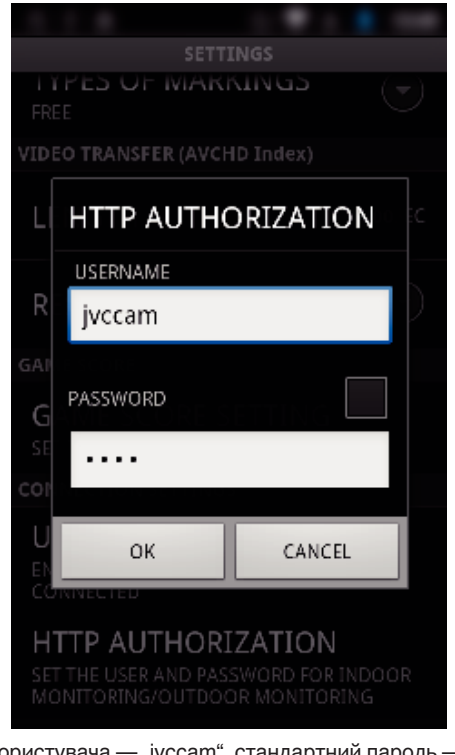

- $\bullet$  Ім'я користувача "jvccam", стандартний пароль "0000". . Зміна налаштувань" ( $\mathbb{R}$  стор. 106)
- *4* Відображається екран зйомки.

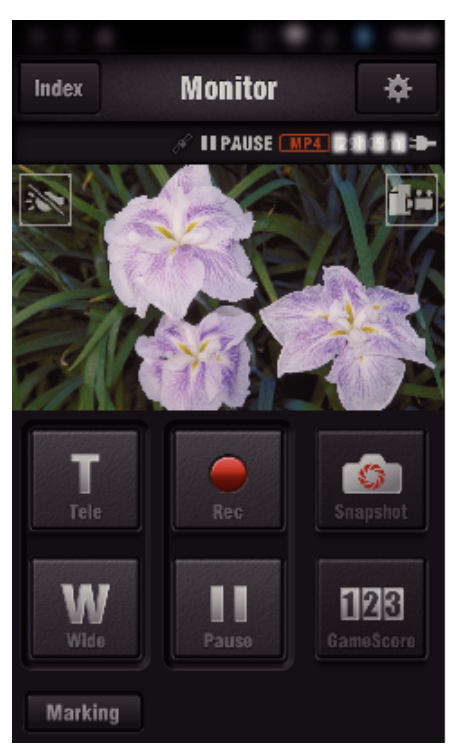

0 Керування за допомогою смартфону ["Використання програм смартфону" \(](#page-123-0)A стор. 124)

## ■ Моніторинг з комп'ютера (Windows7)

*1* Натисніть кнопку URL на екрані камери. (відображається, коли між комп'ютером та камерою встановлено бездротове підключення.)

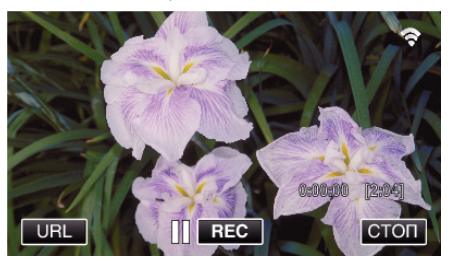

- 0 Відображається URL для підключення до комп'ютера.
- *2* Перевірте URL, що відображається на екрані камери та починається з "http://".

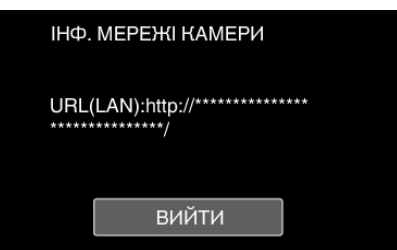

- Після перевірки URL натисніть "ВИЙТИ", щоб повернутися до попереднього екрана.
- *3* Запустіть Internet Explorer (веб-браузер) на комп'ютері та введіть URL.

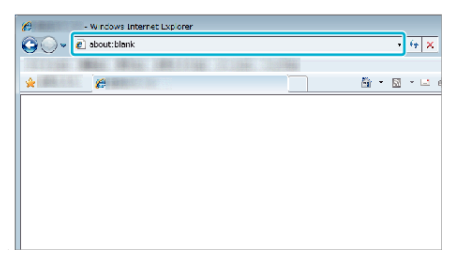

- *4* Увійдіть із вашим іменем користувача та паролем.
	- $\bullet$  Ім'я користувача "jvccam", стандартний пароль "0000".

<span id="page-94-0"></span>["Зміна налаштувань" \(](#page-105-0)A стор. 106)

- 0 Операції з веб-браузера
- ["Використання функції Wi-Fi із веб-браузера" \(](#page-140-0)« стор. 141)

# **Моніторинг зображення через Інтернет (ЗОВН. СПОСТЕРЕЖЕННЯ)**

Можна перевірити зображення на камері через підключення до Інтернету зі смартфона (або комп'ютера).

\* Для використання цієї функції необхідно підготувати бездротовий маршрутизатор LAN, сумісний з UPnP (універсальне автоматичне налаштування мережних пристроїв), та підключення до Інтернету, від якого можна отримати глобальну IP-адресу.

- 0 Запис відеозаписів та фотографій можливий і під час моніторингу.
- Коли параметр "ВІДЕО ФОРМАТ ЗАП." встановлено на "AVCHD", відеозапис робиться у якості XP.
- Коли параметр "ВІДЕО ФОРМАТ ЗАП." встановлено на "МР4/MOV", відеозапис робиться у якості 360p.
- 0 Розмір знятої фотографії становить 1280X720.

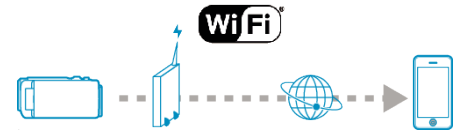

Використання декількох камер в одній мережі:

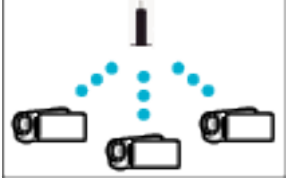

0 Аби встановити декілька камер, Вам потрібно зафіксувати порти HTTP для кожної з камер.

["Зміна порту HTTP \(ПРЯМЕ ПІДКЛЮЧЕННЯ/ВНУТР.](#page-108-0) [СПОСТЕРЕЖЕННЯ/ЗОВН. СПОСТЕРЕЖЕННЯ\)" \(](#page-108-0)¤ стор. 109)

#### **Що вам потрібно**

- 0 Смартфон або комп'ютер з операційною системою Windows
- 0 Бездротовий маршрутизатор LAN, що підтримує UPnP (використовуйте пристрій, що містить логотип сертифікації Wi-Fi)

Аби перевірити підтримку UPnP, дивіться інструкцію користувача бездротового маршрутизатора LAN що використовується.

0 Підключення до інтернету із отримуваним глобальним IP-адресом

\* Глобальна IP-адреса є IP-адресою, що є індивідуальною у всій мережі Internet. Щоб отримати додаткову інформацію, зверніться до постачальника послуг Інтернету.

#### **ПРИМІТКИ :**

- 0 Залежно від бездротового маршрутизатору LAN, що використовується, та потужності сигналу, у вас можуть бути проблеми зі з'єднанням або низька швидкість підключення.
- 0 При керуванні зміною масштабу за допомогою смартфону або комп'ютера виконання команд може зайняти більше часу, порівнюючи з ручним керуванням.

#### **Потрібні попередні налаштування**

Для роботи необхідно підключити камеру до Інтернету через точку доступу вдома (бездротовий маршрутизатор LAN, сумісний із UPnP). Для цього необхідні наступні 3 налаштування.

\*Вказані вище установки не є необхідними, якщо вони вже налаштовані для інших функцій.

1. Реєстрація точки доступу

["Реєстрація у камері точок доступу для підключення \(ТОЧКИ](#page-116-0) [ДОСТУПУ\)" \(](#page-116-0) к стор. 117)

2. Отримання облікового запису Dynamic DNS

["Отримання облікового запису Dynamic DNS \(DDNS\)" \(](#page-110-0)<sup>\*</sup> стор. 111)

3. Налаштування облікового запису на цій камері

..Налаштування Dynamic DNS на цій камері (ЗОВН.  $C$ ПОСТЕРЕЖЕННЯ)" ( $\approx$  стор. 111)

**УВАГА :** 

0 Навіть при правильній реєстрації камери доступ може тимчасово бути відсутнім, наприклад, при відмові сервера dynamic DNS. Для перевірки правильної роботи сервера dynamic DNS, зайдіть та перевірте сервер DDNS з комп'ютера та ін.

<https://dd3.jvckenwood.com/user/> **Спосіб роботи**

#### **• Операція на камері**

#### **ПРИМІТКИ :**

0 Перед використанням цієї функції на смартфоні потрібно встановити відповідну програму.

["Встановлення програм смартфону" \(](#page-123-0)A стор. 124)

**1** Натисніть "MENU".

(Операція на камері)

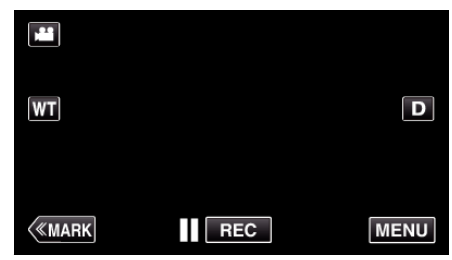

- 0 З'явиться головне меню.
- $2$  Натисніть піктограму "Wi-Fi" ( $\text{S}$ ).
	- (Операція на камері)

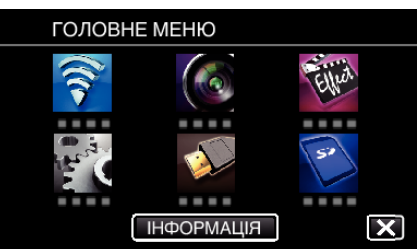

**3** Натисніть "ЗОВН. СПОСТЕРЕЖЕННЯ" ( $\frac{\sqrt{\hat{\omega}}}{n}$ ). (Операція на камері)

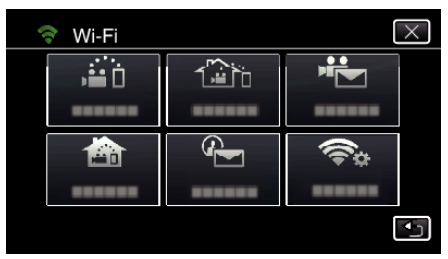

4 Натисніть "ПОЧАТИ" (→). (Операція на камері)

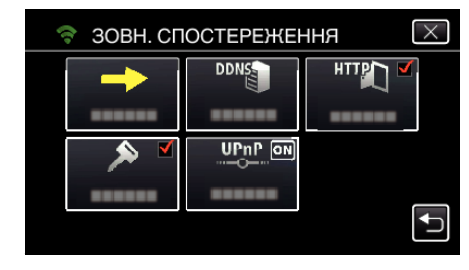

*5* Почніть з'єднання. (Операція на камері)

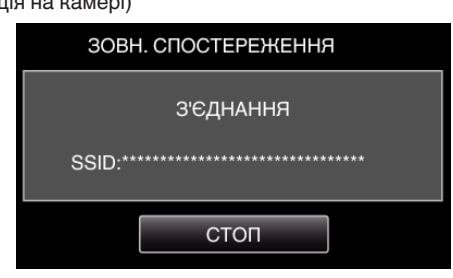

- 0 Відображується ім'я (SSID) точки доступу (бездротового маршрутизатора LAN), що підключається.
- *6* При підключенні камери до точки доступу відображається наступне.

## **Використання Wi-Fi**

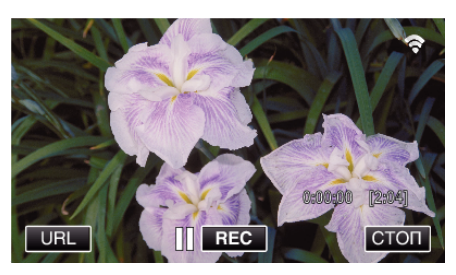

- 0 Відображається URL (WAN) для підключення до смартфона. (Не відображається, якщо DDNS не налаштований, чи налаштований неправильно.)
- "XUPnP Коли не можна використовувати UPnP, відображається ".
- *7* Перевірте URL (WAN).

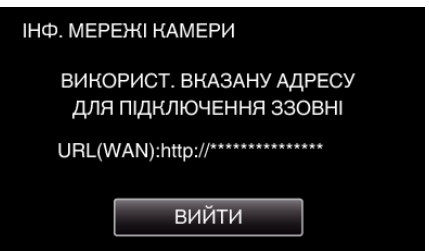

- Після перевірки URL натисніть "ВИЙТИ", щоб повернутися до попереднього екрана.
- $\bullet$  "XUPnP Коли не можна використовувати UPnP, відображається ".

## **• Операція на смартфоні**

 $1$  Запустіть "Wireless sync." на смартфоні після встановлення "ЗОВН. СПОСТЕРЕЖЕННЯ".

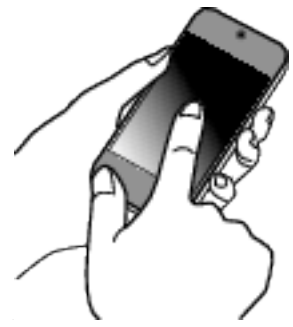

2 Натисніть "ЗОВН. СПОСТЕРЕЖЕННЯ".

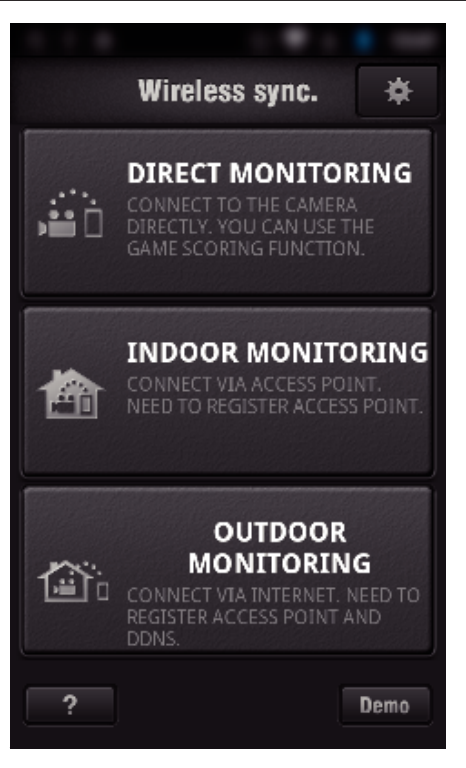

*3* Увійдіть із вашим іменем користувача та паролем. (якщо неможливо виконати ідентифікацію)

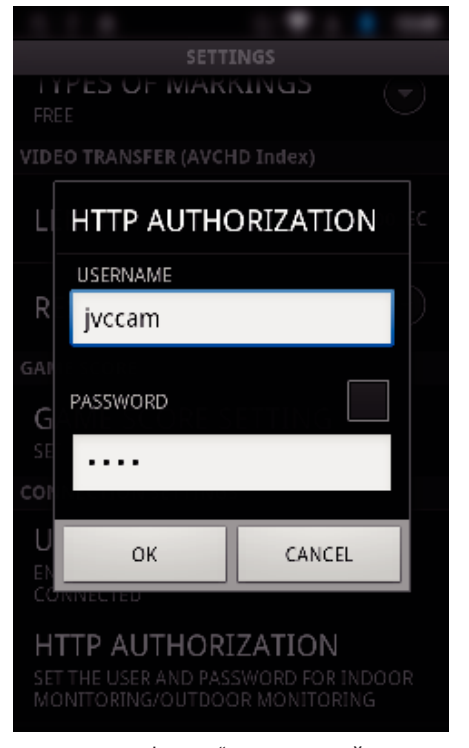

- $\bullet$  Ім'я користувача "jvccam", стандартний пароль "0000". ["Зміна налаштувань" \(](#page-105-0)<sup>\*</sup> стор. 106)
- *4* Відображається екран зйомки.

## **Використання Wi-Fi**

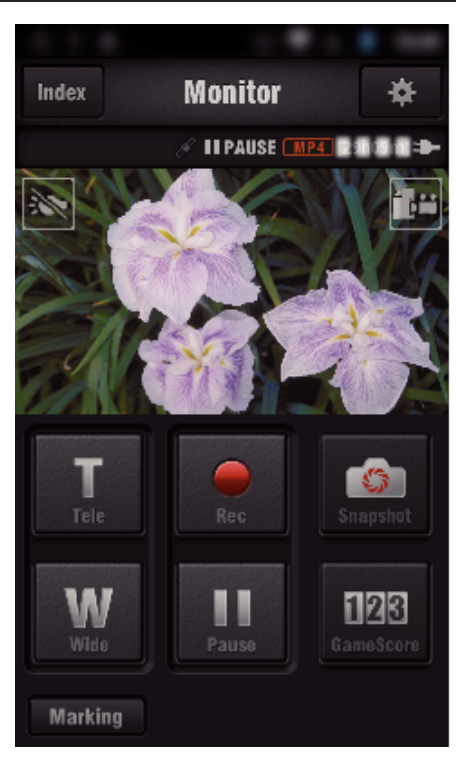

0 Керування за допомогою смартфону ["Використання програм смартфону" \(](#page-123-0)A стор. 124)

## o **Моніторинг з комп'ютера (Windows7)**

*1* У Internet Explorer (веб-браузер) введіть URL (WAN), який перевіряється "Операцією на камері".

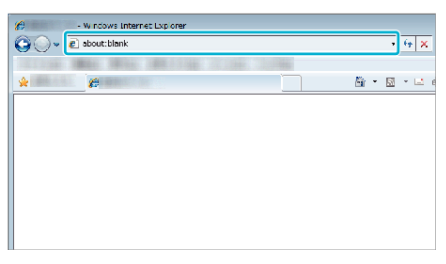

- *2* Увійдіть із вашим іменем користувача та паролем.
	- $\bullet$  Ім'я користувача "jvccam", стандартний пароль "0000".
	- ["Зміна налаштувань" \(](#page-105-0)A стор. 106)
	- 0 Операції з веб-браузера
	- ["Використання функції Wi-Fi із веб-браузера" \(](#page-140-0)« стор. 141)

#### **УВАГА :**

0 Аби слідкувати за зображенням, коли Вас немає вдома, заздалегідь переконайтеся, що Ви можете встановити підключення через мережу Інтернет, якщо введете URL (WAN), що вказаний у "Інформації мережі".

Однак ви не можете відслідковувати (керувати) так само, як і тоді, коли ваш смартфон (або комп'ютер) підключений через точку доступу (бездротовий маршрутизатор LAN) вдома.

0 Починайте користуватися після зміни паролю. Якщо пароль не змінено, є великий ризик неавторизованого доступу з боку інших осіб.

Також уникайте використання паролів, які легко вгадати, наприклад, дат народження.

Рекомендується час від часу змінювати пароль.

["Встановлення паролю \(ПРЯМЕ ПІДКЛЮЧЕННЯ/ВНУТР.](#page-107-0) [СПОСТЕРЕЖЕННЯ/ЗОВН. СПОСТЕРЕЖЕННЯ\)" \(](#page-107-0)в стор. 108)

- 0 Гарантії щодо функціонування операцій на всіх комп'ютерах немає.
- Наприклад, функція завантаження відео у мобільному браузері Safari і т. ін. не підтримується.

## **УВАГА :**

0 Надлишкове використання може викликати високі витрати на зв'язок, та може привести к обмеженню трафіку. Аби дізнатись більше, перевірте Ваше підключення до мережі Інтернет або мережі телефонного зв'язку смартфона.

- 0 У випадку низької швидкості підключення відеозображення може показуватися уривками, або звук може перериватися чи затримуватися.
- 0 Ця функція не призначена для профілактики злочинів чи надзвичайних ситуацій.
- 0 Щоб запобігти ситуації, коли ви забули вимкнути живлення, цей пристрій автоматично вимикається через 10 днів постійного використання.
- 0 За відсутності моніторингу із смартфону (або комп'ютера), фокус камери зафіксований.
- 0 Навіть за наявності моніторингу із смартфону (або комп'ютера), фокус камери буде зафіксований за відсутністю роботи довше 3 годин. (Фокусування запрацює знову при включенні камери).

#### o **Перевірка ЗОВН. СПОСТЕРЕЖЕННЯ при перебуванні вдома**

Виконайте у вказаному порядку наступні операції.

- A Встановіть налаштування Wi-Fi на пристрої (смартфон або ПК) на "вимкнено".
- B Запустіть браузер з пристрою (смартфон або ПК) та введіть URL, що відображається на РК-екрані камери.
- C Перевірте, чи відображаються фотографії, захоплені камерою.

# <span id="page-98-0"></span>**Надсилання фотографій електронною поштою після визначення обличчя або руху (ВИЯВИТИ/ВІДПРАВИТИ)**

Фотографія автоматично знімається та надсилається електронною поштою при визначенні камерою облич чи руху.

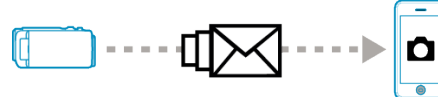

## **ПРИМІТКИ :**

- 0 Відеозаписи робляться у режимі AVCHD. Якщо запис встановлено у режим MP4/MOV, він змінюється на режим AVCHD.
- 0 Фотографії знімаються у розмірі ВИЯВИТИ/ВІДПРАВИТИ 640 x 360.
- Параметр "ЯКІСТЬ ВІДЕО" зафіксований на значенні "ХР".
- 0 Робота через підключення до смартфона (чи комп'ютера) за допомогою "ВНУТР. СПОСТЕРЕЖЕННЯ"/.3ОВН. СПОСТЕРЕЖЕННЯ" можлива навіть в режимі очікування визначення.
- 0 Коли камера підключена до смартфона (або комп'ютера), функція "ВИЯВ./НАЛАШТ. ВІДПР." тимчасово недоступна.
- 0 Можна встановити запис відео на цьому пристрої автоматично під час визначення.
- ["Запис на цьому пристрої" \(](#page-106-0)<sup>\*</sup> стор. 107)
- 0 Щоб запобігти надсиланню багатьох повідомлень електронної пошти у разі частих визначень, можна встановити інтервал доставки електронної пошти.
- ["Налаштування інтервалу визначення" \(](#page-105-0)A стор. 106)

## **Що вам потрібно**

- 0 Бездротовий маршрутизатор LAN (використовуйте пристрій, що містить логотип сертифікації Wi-Fi)
- 0 Підключення до Інтернету
- 0 Обліковий запис для надсилання повідомлень електронної пошти (Підтримує SMTP. Послуги електронної пошти, що доступні лише через Інтернет, не можуть використовуватися).

## **Потрібні попередні налаштування**

Для надсилання повідомлень електронної пошти необхідні наступні попередні налаштування.

\*Вказані вище установки не є необхідними, якщо вони вже налаштовані для інших функцій.

1. Реєстрація точки доступу

["Реєстрація у камері точок доступу для підключення \(ТОЧКИ](#page-116-0)  $\Delta$ ОСТУПУ)" ( $\sqrt{4}$  стор. 117)

2. Налаштування облікового запису для надсилання повідомлень електронної пошти

["Налаштування у камері адреси електронної пошти](#page-111-0)

[відправника" \(](#page-111-0) $\infty$  стор. 112)

3. Реєстрація адреси електронної пошти отримувача для повідомлень із сповіщенням (до 8 адрес).

["Реєстрація у камері адреси електронної пошти](#page-114-0) [отримувача" \(](#page-114-0) $\mathbb{R}$  стор. 115)

# **Спосіб роботи**

 $1$  Натисніть MENU".

Встановіть камеру у режим запису.

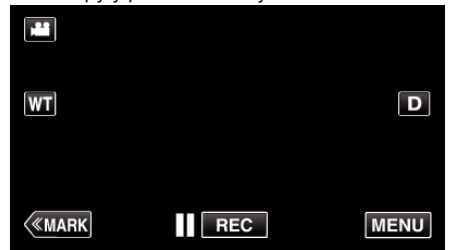

0 З'явиться головне меню.

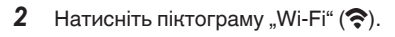

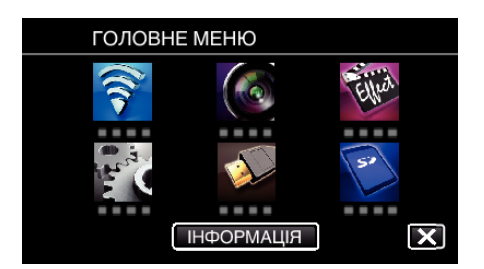

**3** Натисніть "ВИЯВИТИ/ВІДПРАВИТИ" (4).

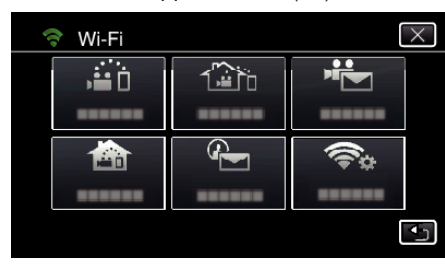

4 Натисніть "ВИЯВ./ВІДПР. ОТРИМ.".

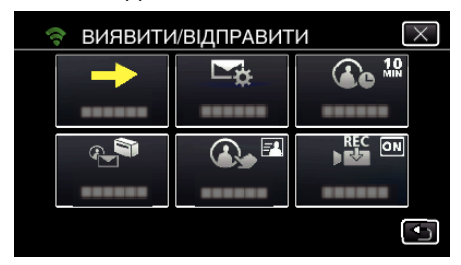

 $5$  Виберіть "ВИЯВ./ВІДПР. ОТРИМ.", а потім натисніть  $\bigcirc$ .

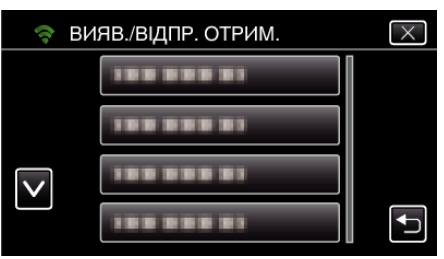

- Для відображення піктограми Ф натисніть адресу електронної пошти.
- 0 Щоб скасувати адресу електронної пошти, натисніть піктограму ще раз.
- 0 Можна вибрати до 8 адрес електронної пошти.
- 6 Натисніть "ПОЧАТИ" (→).

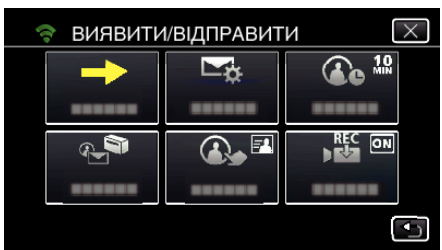

*7* Почніть з'єднання.

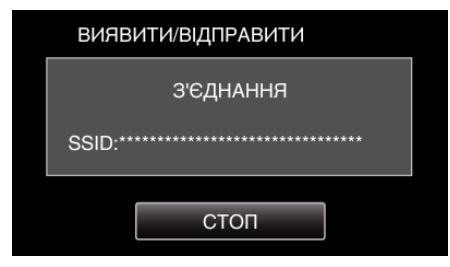

*8* ВИЯВИТИ/ВІДПРАВИТИ очікування визначення

## **Використання Wi-Fi**

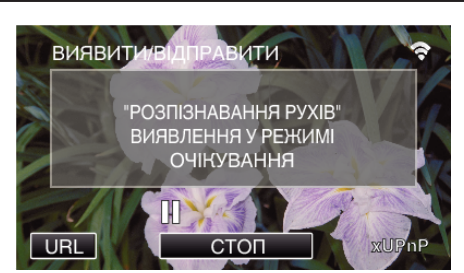

- 0 Визначення відкладено на 5 секунд.
- *9* ВИЯВИТИ/ВІДПРАВИТИ триває визначення (після виконання визначення електронна пошта надсилається автоматично)

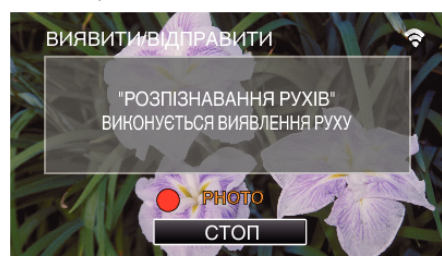

- 0 При визначенні, на екрані на 2 секунди з'являється піктограма "PHOTO".
- 0 Зображення отримуються автоматично при з'явленні на екрані камери рухомих об'єктів чи облич людей. (При визначенні, на екрані з'являється піктограма PHOTO).
- 0 Отримані фотографії надсилаються електронною поштою обраним отримувачам.

#### *10* Визначення відкладено

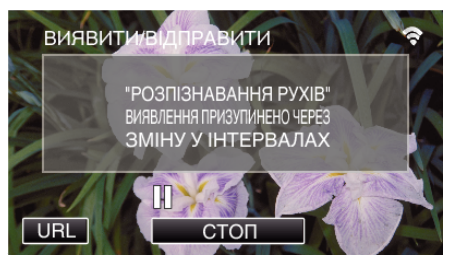

- 0 Визначення відкладено на встановлений час до виконання наступного визначення.
- "ІНТЕРВАЛ ВИЯВЛЕННЯ" може складати від 15 секунд, 1 хвилини, 3 хвилин, 10 хвилин, 30 хвилин та 60 хвилин. ["Налаштування інтервалу визначення камери \(ВИЯВ./НАЛАШТ.](#page-115-0) ВІДПР.)" (¤ [стор. 116\)](#page-115-0)

#### **УВАГА :**

- 0 Ця функція не призначена для профілактики злочинів чи надзвичайних ситуацій.
- 0 Щоб запобігти ситуації, коли ви забули вимкнути живлення, цей пристрій автоматично вимикається через 10 днів постійного використання.
- 0 У режимі очікування для повідомлень із сповіщеннями, фокус фіксується. Спочатку налаштуйте камеру, а потім включайте повідомлення із сповіщеннями.

Фокус неможливо налаштувати належним чином, якщо повідомлення із сповіщеннями починаються до налаштування камери. У такому випадку тимчасово вимкніть повідомлення із сповіщеннями, а потім знову увімкніть.

0 Будьте обережні, щоб не викликати надсилання багатьох повідомлень електронної пошти. Залежно від постачальника послуг Інтернету, що надає послуги електронної пошти, її може бути позначено як спам, або вона може перевищити обмеження з використання.

Заздалегідь перевірте умови постачальника послуг Інтернету, щоб знайти обмеження з кількості чи розміру повідомлень, що можуть надсилатися.

- 0 Якщо у якості отримувача ви налаштовуєте іншу особу, отримайте її попередню згоду.
- 0 Якщо ви відповідаєте на отримані повідомлення електронної пошти за допомогою цього пристрою, отримувач не зможе за допомогою цього пристрою перевірити повідомлення, на яке ви відповіли.

Перевіряйте повідомлення електронної пошти, надіслані цим пристроєм, з комп'ютеру та ін.

0 JVC не відповідає за проблеми, пов'язані із надсиланням повідомлень електронною поштою.

# <span id="page-100-0"></span>**Запис та відправка відеозаписи електронною поштою (ВІДЕО ВІДПРАВЛЕННЯ)**

Відеозаписи тривалістю до 15 секунд можна записувати та надсилати електронною поштою.

Завдяки цій функції короткі відеозаписи можна надсилати навіть щоденно, наприклад, щоб показувати маленьких дітей, що зростають, їх бабусям та дідусям.

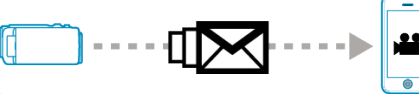

## **ПРИМІТКИ :**

0 Специфікація відеозаписів, що надсилаються, така:

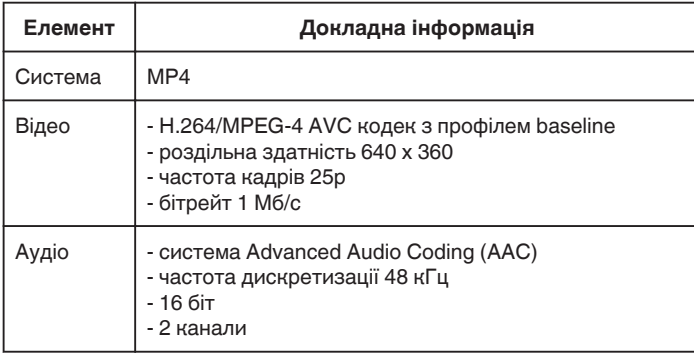

## **Що вам потрібно**

- 0 Бездротовий маршрутизатор LAN (використовуйте пристрій, що містить логотип сертифікації Wi-Fi)
- 0 Підключення до Інтернету
- 0 Обліковий запис для надсилання повідомлень електронної пошти (Підтримує SMTP. Послуги електронної пошти, що доступні лише через Інтернет, не можуть використовуватися).

## **Потрібні попередні налаштування**

Для надсилання повідомлень електронної пошти необхідні наступні попередні налаштування.

\*Вказані вище установки не є необхідними, якщо вони вже налаштовані для інших функцій.

1. Реєстрація точки доступу

["Реєстрація у камері точок доступу для підключення \(ТОЧКИ](#page-116-0)  $\Delta$ ОСТУПУ)" ( $\sqrt{4}$  стор. 117)

2. Налаштування облікового запису для надсилання повідомлень електронної пошти

["Налаштування у камері адреси електронної пошти](#page-111-0)

[відправника" \(](#page-111-0) $\infty$  стор. 112)

3. Реєстрація адреси електронної пошти отримувача (до 8 адрес) ["Реєстрація у камері адреси електронної пошти](#page-114-0)

[отримувача" \(](#page-114-0) $\sqrt{4}$  стор. 115)

## **Спосіб роботи**

 $1$  Натисніть "MENU".

Встановіть камеру у режим запису.

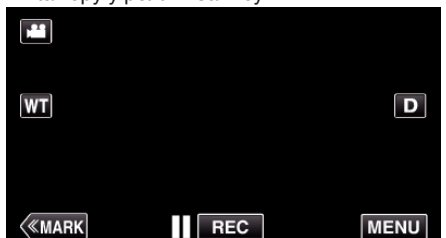

- 0 З'явиться головне меню.
- **2** Натисніть піктограму "Wi-Fi"  $\left(\bigotimes_{i=1}^{n} x_i\right)$ .

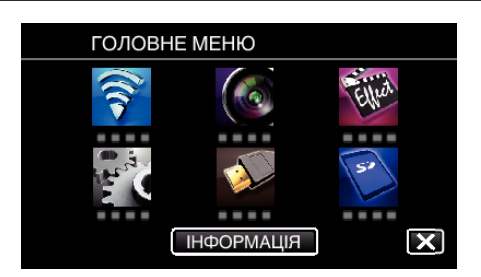

3 Натисніть "ВІДЕО ВІДПРАВЛЕННЯ" ( $\frac{12}{10}$ ).

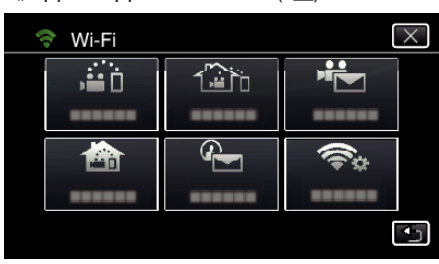

## 4 Натисніть "АДРЕСА ВІДЕО ВІДП.".

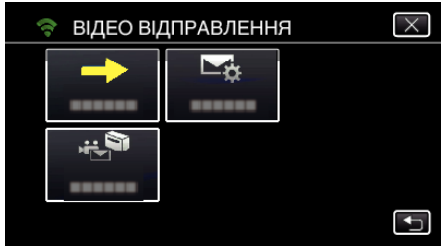

**5** Виберіть "АДРЕСА ВІДЕО ВІДП.", а потім натисніть  $\bigcirc$ .

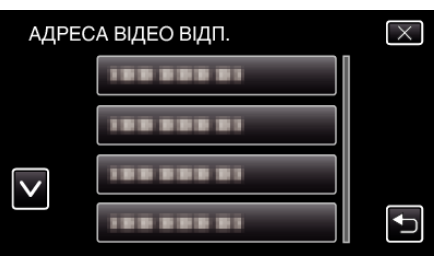

- Для відображення піктограми  $\ddot{\bullet}$  натисніть адресу електронної пошти.
- 0 Щоб скасувати адресу електронної пошти, натисніть піктограму ще раз.
- 0 Можна вибрати до 8 адрес електронної пошти.
- 6 Натисніть "ПОЧАТИ" (→).

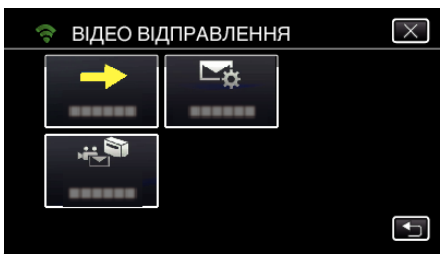

*7* Натисніть кнопку START/STOP, щоб розпочати зйомку.

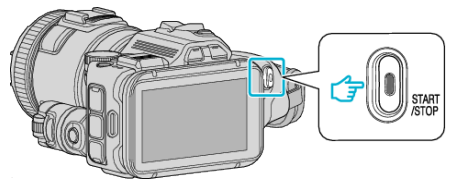

- 0 Або натисніть REC на екрані.
- *8* Запис починається після відліку (5 секунд).
	- 0 Запис починається негайно після повторного натиснення кнопки START/STOP під час відліку.

<span id="page-101-0"></span>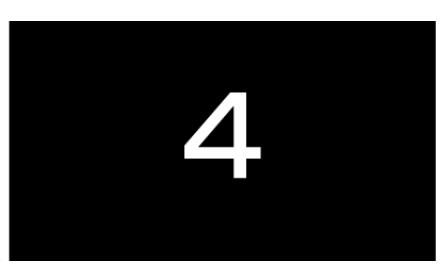

- 0 Можна виконати запис протягом 15 секунд, або натиснути кнопку START/STOP для припинення.
- 9 Натисніть "ВІДІСЛ.".

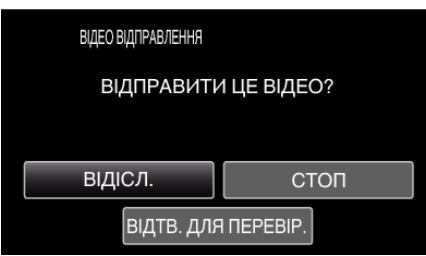

- 0 Починається надсилання повідомлення із відеозаписом.
- Щоб відмітити файл, натисніть "ВІДТВ. ДЛЯ ПЕРЕВІР.".
- Після завершення натисніть "ДОБРЕ".

#### **УВАГА :**

0 Будьте обережні, щоб не викликати надсилання багатьох повідомлень електронної пошти. Залежно від постачальника послуг Інтернету, що надає послуги електронної пошти, її може бути позначено як спам, або вона може перевищити обмеження з використання.

Заздалегідь перевірте умови постачальника послуг Інтернету, щоб знайти обмеження з кількості чи розміру повідомлень, що можуть надсилатися.

- 0 Якщо у якості отримувача ви налаштовуєте іншу особу, отримайте її попередню згоду.
- 0 Залежно від постачальника послуг електронної пошти, надсилання відео може не підтримуватися.
- 0 Надлишкове використання може викликати високі витрати на зв'язок, та може привести к обмеженню трафіку. Аби дізнатись більше, перевірте Ваше підключення до мережі Інтернет або мережі телефонного зв'язку смартфона.
- 0 Якщо ви відповідаєте на отримані повідомлення електронної пошти за допомогою цього пристрою, отримувач не зможе за допомогою цього пристрою перевірити повідомлення, на яке ви відповіли. Перевіряйте повідомлення електронної пошти, надіслані цим пристроєм, з комп'ютеру та ін.
- 0 JVC не відповідає за проблеми, пов'язані із надсиланням повідомлень електронною поштою.
- 0 Відеозаписи, що було знято за допомогою електронної пошти, не записуються на камеру або SD-картку.
- 0 Відеозаписи, які вже були збережені, надіслати не можна.

## **Запис інформації про місцезнаходження**

Можна записувати інформацію про місцезнаходження, де відбувається запис, через пряме підключення (Wi-Fi Direct) за допомогою смартфону.

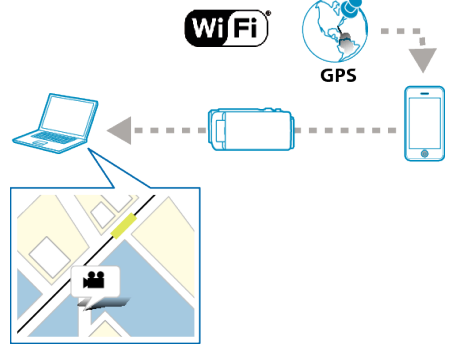

## **ПРИМІТКИ :**

0 Для отримання інформації про місцезнаходження необхідно підключити смартфон до камери та запустити відповідну програму. Також для програми смартфона необхідно встановити "LOC INFO TRANS INT".

["Налаштування програми смартфона" \(](#page-137-0)A стор. 138)

- 0 Спочатку увімкніть функцію GPS на смартфоні.
- 0 Записану інформацію про місцезнаходження можна використовувати у програмному забезпеченні, що постачається разом із цим пристроєм.

## **Що вам потрібно**

0 Смартфон

#### **Потрібні попередні налаштування**

Налаштуйте вашу камеру та смартфон, виконавши наступні операції. Для смартфона з підтримкою WPS дивіться "Налаштування із захистом Wi-Fi (WPS)".

\*WPS є засобом простого бездротового з'єднання камери та смартфону.

## **Підключення з введенням паролю Wi-Fi**

**1** Натисніть "MENU". (Операція на камері)

Встановіть камеру у режим запису.

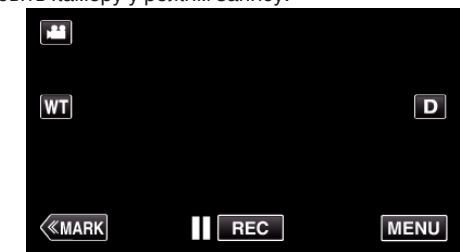

- 0 З'явиться головне меню.
- **2** Натисніть піктограму "Wi-Fi"  $(\mathbf{\hat{P}})$ . (Операція на камері)

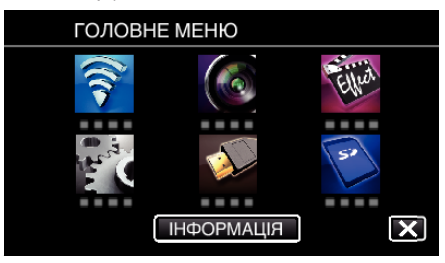

**3** Натисніть піктограму "ПРЯМЕ ПІДКЛЮЧЕННЯ" ( $\ddot{a}$ і́) у меню "Wi-Fi". (Операція на камері)

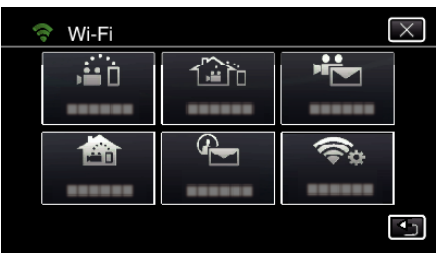

4 Натисніть "ПОЧАТИ" (→). (Операція на камері)

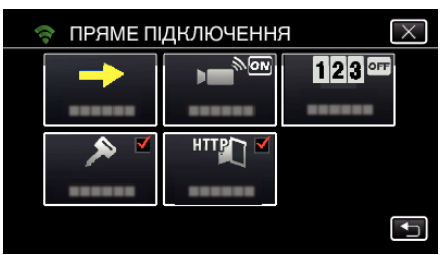

*5* Перевірте SSID та PASS, що відображаються на екрані камери.

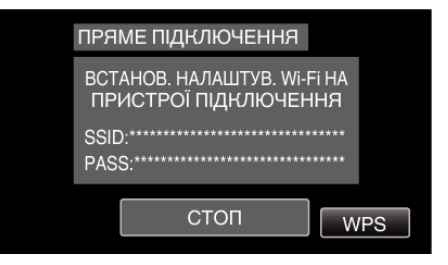

*6* Оберіть SSID у кроці 5 на екрані вибору мережі Wi-Fi вашого смартфону та введіть PASS на екрані паролю. (Операція на смартфоні (або комп'ютері))

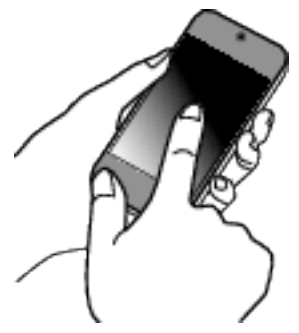

- 0 Аби дізнатись більше про підключення Вашого смартфона (або комп'ютера) до мережі Wi-Fi, дивіться інструкцію користувача телефона, що використовується.
- *7* Встановлюється підключення, а на екрані камери відображається  $\hat{\mathbf{z}}$ .

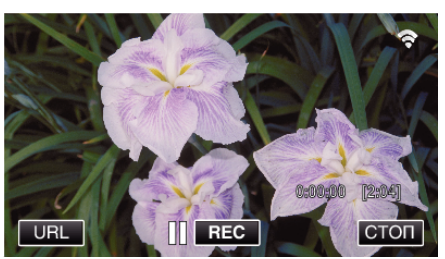

- o **Підключення з налаштуванням із захистом Wi-Fi (WPS)**
- $1$  Натисніть "MENU". (Операція на камері) Встановіть камеру у режим запису.

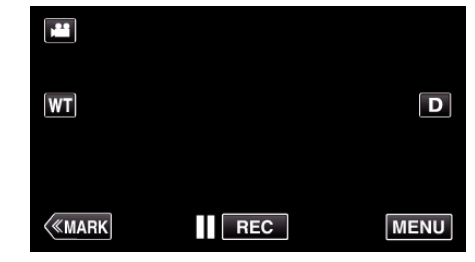

- 0 З'явиться головне меню.
- $2$  Натисніть піктограму "Wi-Fi" ( $\text{R}$ ). (Операція на камері)

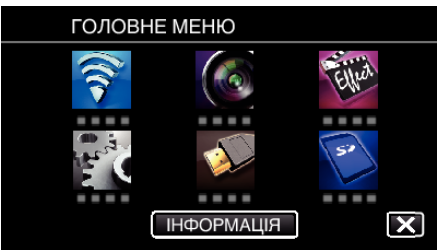

 $3$  Натисніть піктограму "ПРЯМЕ ПІДКЛЮЧЕННЯ" (رَبِّيْسُ wehlo "Wi-Fi". (Операція на камері)

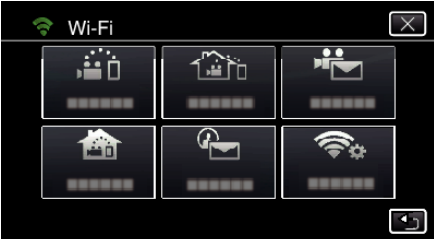

4 Натисніть "ПОЧАТИ" (→). (Операція на камері)

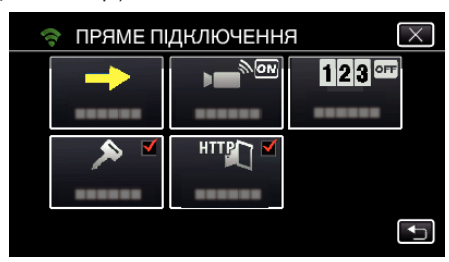

- **5** Натисніть "WPS".
	- (Операція на камері)

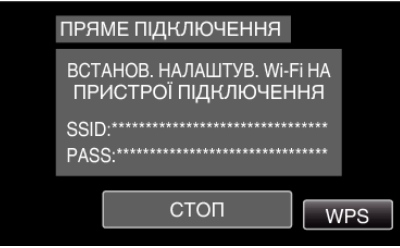

- *6* Увімкніть WPS на смартфоні (чи комп'ютері) протягом 2 хвилин. (Операція на смартфоні (або комп'ютері))
	- 0 Щоб активувати WPS, зверніться до інструкції до пристрою, що використовується.
- *7* Встановлюється підключення, а на екрані камери відображається  $\hat{\mathbf{z}}$

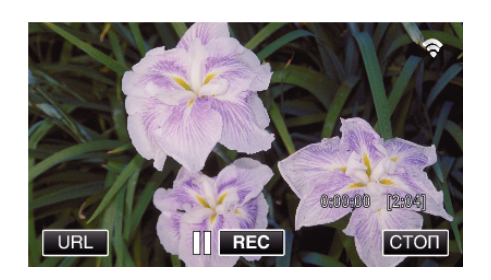

## **Спосіб роботи**

*1* Увімкніть функцію GPS на смартфоні. (Операція на смартфоні)

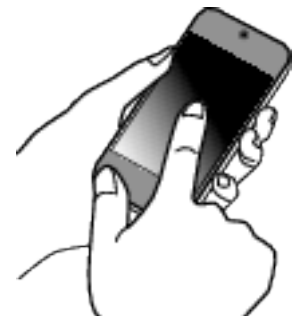

- 0 Для отримання докладної інформації щодо використання смартфона зверніться до інструкції з використання смартфона.
- 2 Запустіть "Wireless sync." на смартфоні.

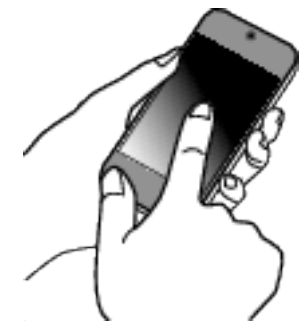

3 Натисніть "ПРЯМЕ ПІДКЛЮЧЕННЯ".

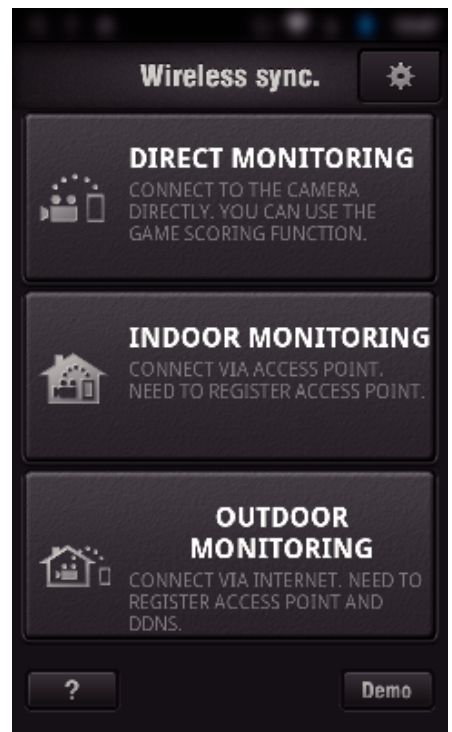

*4* Відображається екран монітора.

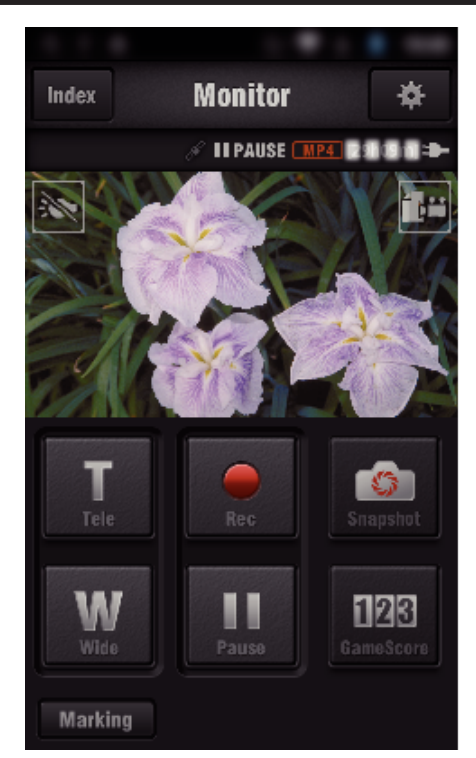

- 0 Щоб змінити час отримання інформації про місцезнаходження з GPS (ВИКЛ.-15 сек.), натисніть  $\clubsuit$ .
- ["Налаштування програми смартфона" \(](#page-137-0)A стор. 138)
- *5* Отримання інформації про місцезнаходження (Відображення на цій камері)

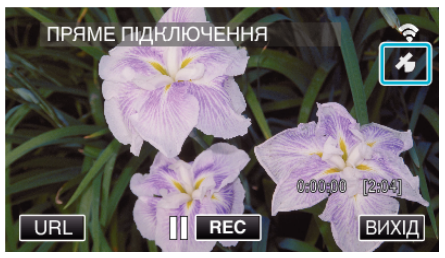

- 0 Після отримання інформації про місцезнаходження з GPS смартфона, на екрані камери відображається піктограма ( $\mathcal{L}$ ).
- *6* Розпочніть зйомку. (Операція на камері)

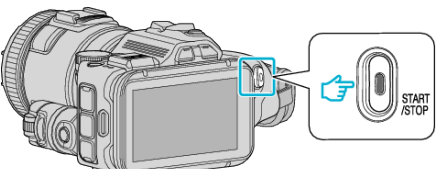

• Натисніть кнопку "START/STOP", щоб розпочати нормальну зйомку.

## **ПРИМІТКИ :**

- 0 Зйомка вручну неможлива.
- 0 Перемикання до режиму відтворення неможливо.
- 0 Відеозаписи робляться у режимі AVCHD. Відеозаписи не робляться у режимі MP4/MOV.

# **Зміна налаштувань**

Для використання функції Wi-Fi можуть знадобитися деякі налаштування на камері і смартфоні (або комп'ютері).

0 Реєстрація точок доступу для підключення (бездротовий маршрутизатор LAN)

["Реєстрація у камері точок доступу для підключення \(ТОЧКИ](#page-116-0) [ДОСТУПУ\)" \(](#page-116-0)ब्ङ стор. 117)

0 Отримання облікового запису Dynamic DNS ["Отримання облікового запису Dynamic DNS \(DDNS\)" \(](#page-110-0)вт стор. 111)

0 Налаштування облікового запису на цій камері ["Налаштування Dynamic DNS на цій камері \(ЗОВН.](#page-110-0)  $C$ ПОСТЕРЕЖЕННЯ)" ( $E$  стор. 111)

0 Налаштування адреси електронної пошти відправника ["Налаштування у камері адреси електронної пошти](#page-111-0) [відправника" \(](#page-111-0) $\sqrt{4}$  стор. 112)

0 Реєстрація адреси електронної пошти отримувача ["Реєстрація у камері адреси електронної пошти](#page-114-0) [отримувача" \(](#page-114-0)A стор. 115)

<span id="page-105-0"></span>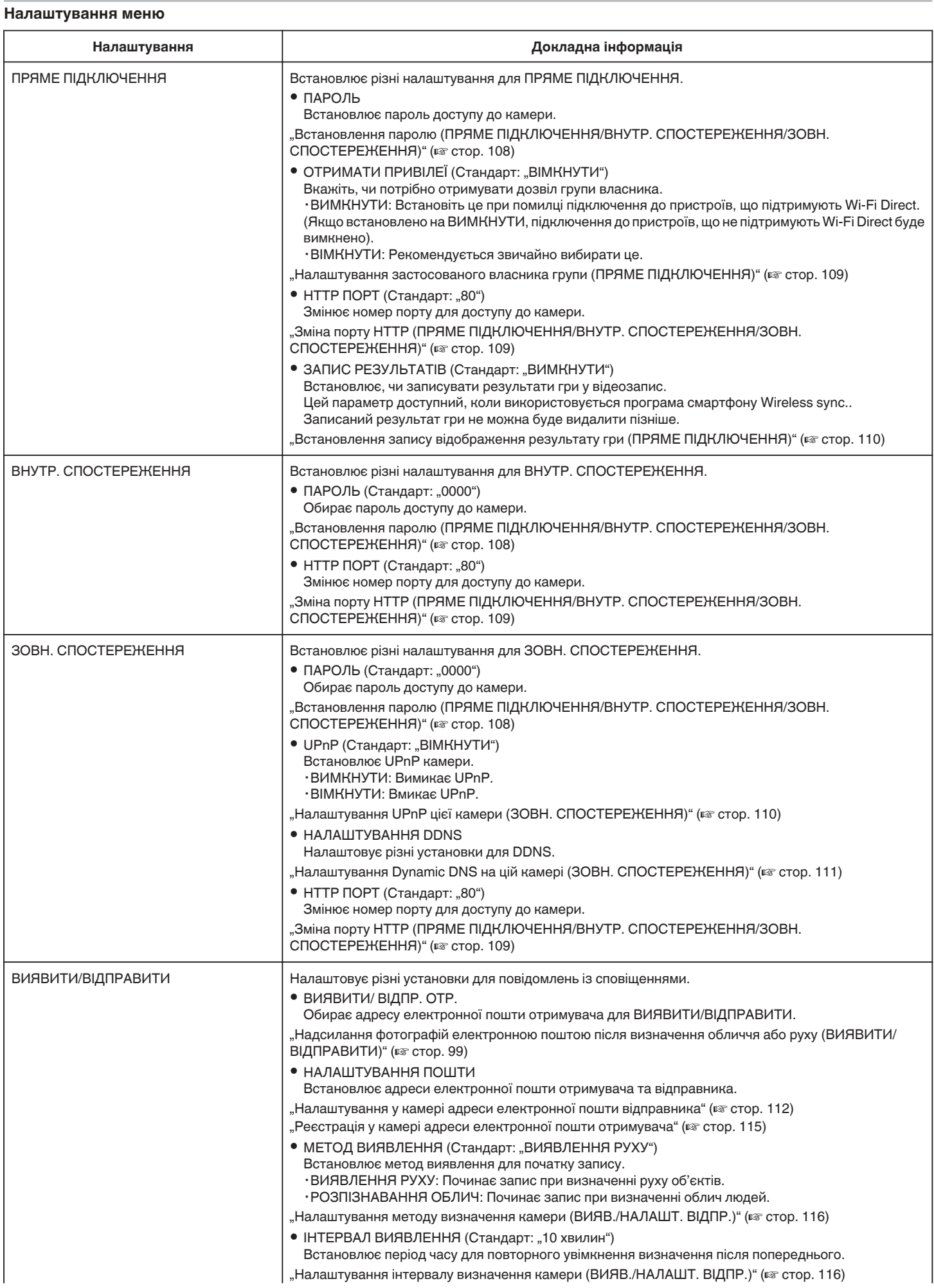

<span id="page-106-0"></span>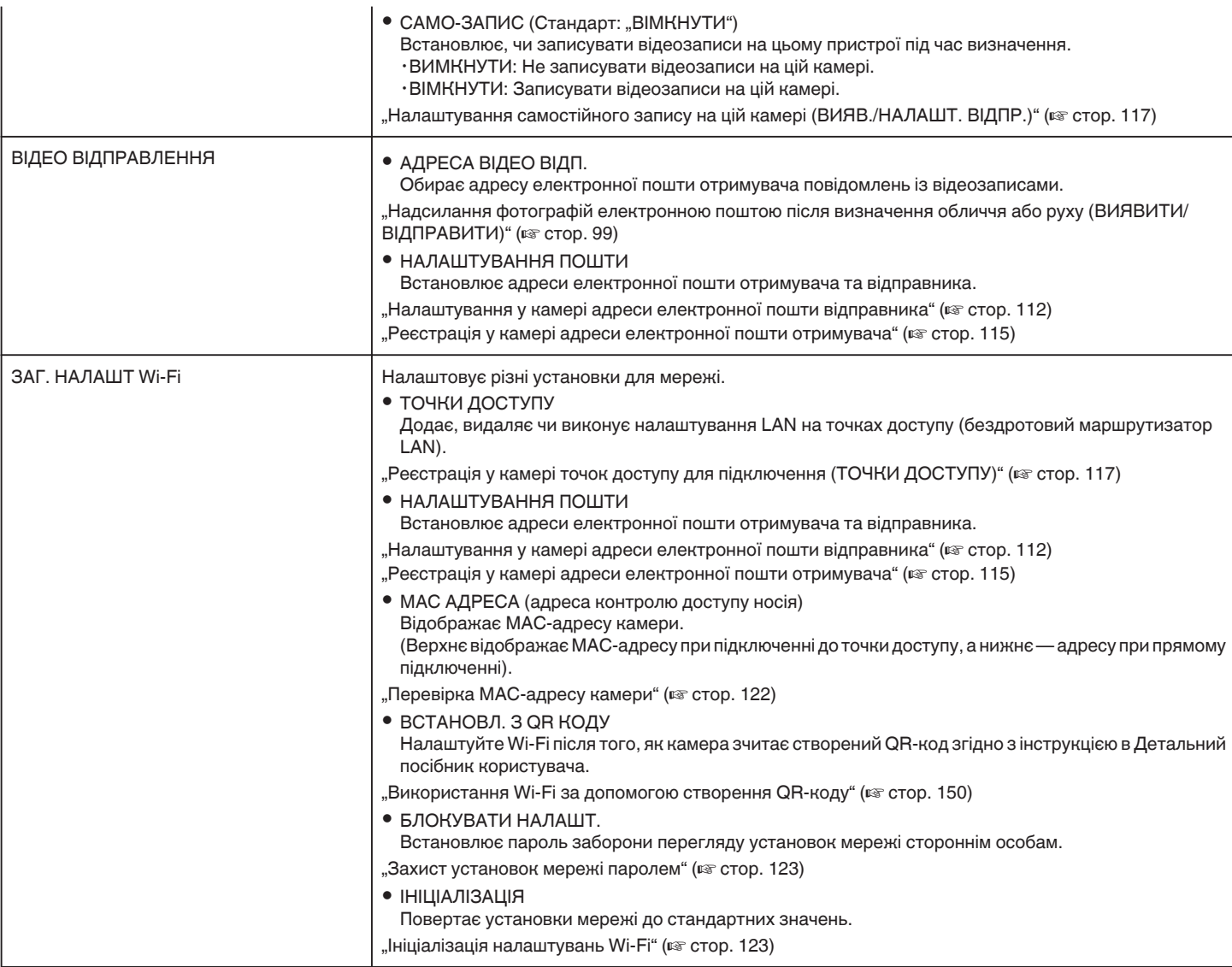

## <span id="page-107-0"></span>**Встановлення паролю (ПРЯМЕ ПІДКЛЮЧЕННЯ/ВНУТР. СПОСТЕРЕЖЕННЯ/ЗОВН. СПОСТЕРЕЖЕННЯ)**

Встановлює пароль доступу до камери.

- 0 До 8 символів (лише літери, числа та символи) з чутливістю до реєстру.
- **1** Натисніть "MENU".
	- (Операція на камері)

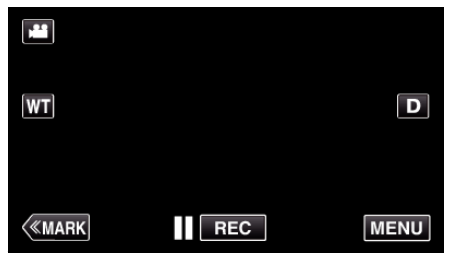

- 0 З'явиться головне меню.
- $2$  Натисніть піктограму "Wi-Fi" ( $\approx$ ). (Операція на камері)

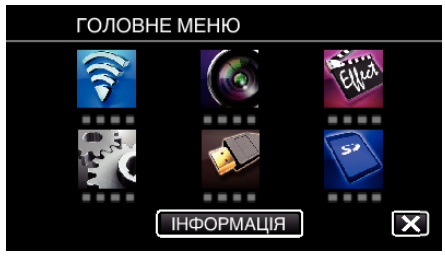

 $3$  Натисніть "ПРЯМЕ ПІДКЛЮЧЕННЯ" (انتقال), "ВНУТР.  $C$ ПОСТЕРЕЖЕННЯ" ( $\bigcirc$ ) або "ЗОВН. СПОСТЕРЕЖЕННЯ" ( $\bigcirc$ ). (Операція на камері)

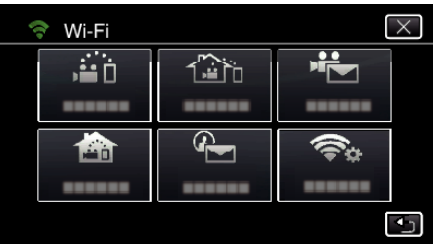

**4** Натисніть "ПАРОЛЬ". (Операція на камері)

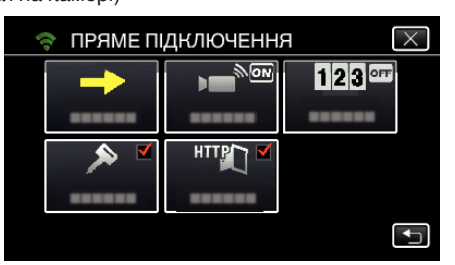

- *5* Зареєструйте пароль.
	- (Операція на камері)

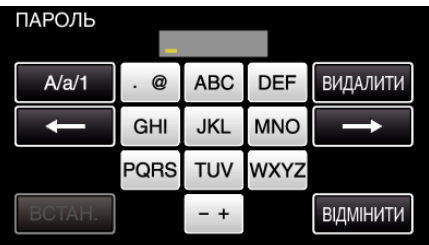

- За замовчуванням встановлено пароль "0000". (ВНУТР. СПОСТЕРЕЖЕННЯ/ЗОВН. СПОСТЕРЕЖЕННЯ)
- 0 Натискайте клавіші екранної клавіатури, щоб ввести символи. Символ змінюється при кожному натисканні. "АВС", наприклад, введіть "А", натиснувши один раз, "В", натиснувши двічі, або "С", натиснувши тричі.
- Натисніть "ВИДАЛИТИ", щоб видалити символ.
- Натисніть "ВІДМІНИТИ", щоб вийти.
- Натисніть "А/а/1", щоб вибрати тип введення символу: великі літери, малі літери або цифри.
- $\bullet$  Натисніть  $\leftarrow$  або  $\rightarrow$ , щоб пересунути курсор на один пробіл ліворуч або праворуч.
- $6$  Натисніть "ВСТАН.".
	- (Операція на камері)
		- $\bullet$  Установки не зберігаються до натискання "ВСТАН.".
#### **Налаштування застосованого власника групи (ПРЯМЕ ПІДКЛЮЧЕННЯ)**

Встановлює примусову авторизацію власника групи.

- **1** Натисніть "MENU".
- (Операція на камері)

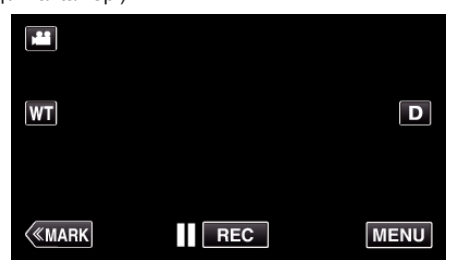

- 0 З'явиться головне меню.
- **2** Натисніть піктограму "Wi-Fi"  $\left(\widehat{\mathbf{G}}\right)$ . (Операція на камері)

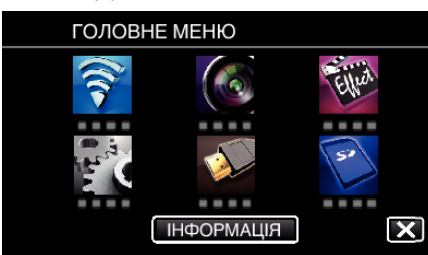

**3** Натисніть піктограму "ПРЯМЕ ПІДКЛЮЧЕННЯ" ( $\dddot{a}$ i) у меню "Wi-Fi". (Операція на камері)

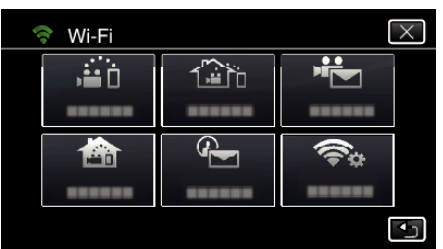

**4** Натисніть "ОТРИМАТИ ПРИВІЛЕЇ". (Операція на камері)

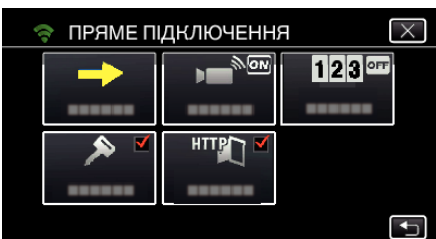

5 Натисніть "ВІМКНУТИ" або "ВИМКНУТИ".

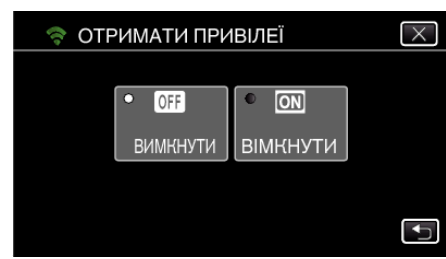

• Рекомендується звичайно вибирати "ВІМКНУТИ". При помилці підключення до пристроїв, що підтримують Wi-Fi Direct, встановіть на "ВИМКНУТИ".

**ПРИМІТКИ :** 

• Якщо встановлено на "ВИМКНУТИ", підключення до пристроїв, що не підтримують Wi-Fi Direct, буде вимкнено.

### **Зміна порту HTTP (ПРЯМЕ ПІДКЛЮЧЕННЯ/ВНУТР. СПОСТЕРЕЖЕННЯ/ЗОВН. СПОСТЕРЕЖЕННЯ)**

Змінює номер порту для доступу до камери. Дійсно при налаштуванні декількох камер для зовнішнього спостереження.

**1** Натисніть "MENU".

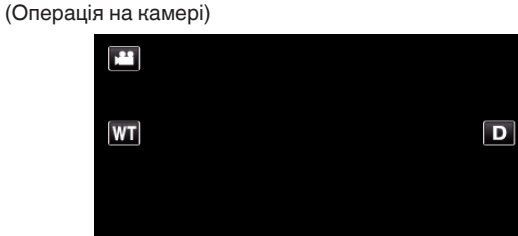

- **KMARK**  $\overline{\mathsf{I} \mid \mathsf{REC}}$ **MENU**
- 0 З'явиться головне меню.
- **2** Натисніть піктограму "Wi-Fi"  $\langle \diamondsuit$ . (Операція на камері)

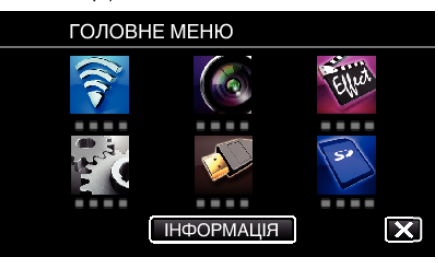

**3** Натисніть "ПРЯМЕ ПІДКЛЮЧЕННЯ" ( $\ddot{a}$ i), "ВНУТР  $C$ ПОСТЕРЕЖЕННЯ" ( $^{\circledast}$ ) або "ЗОВН. СПОСТЕРЕЖЕННЯ" ( $^{\circledast}$ ). (Операція на камері)

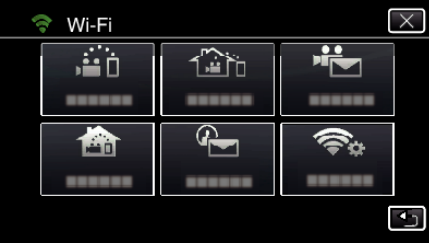

4 Натисніть "НТТР ПОРТ". (Операція на камері)

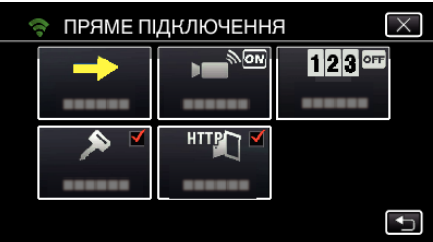

*5* Введіть номер порту. (Операція на камері)

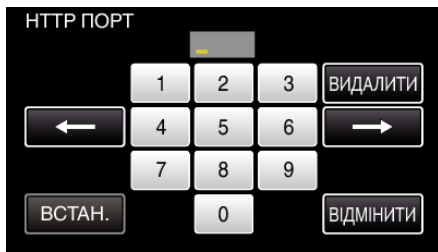

### **Встановлення запису відображення результату гри (ПРЯМЕ ПІДКЛЮЧЕННЯ)**

Встановлює, чи записувати результати гри у відеозапис.

**1** Натисніть "MENU".

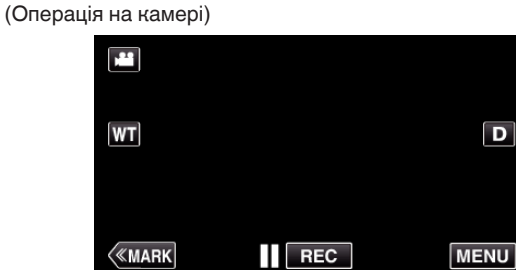

- 0 З'явиться головне меню.
- **2** Натисніть піктограму "Wi-Fi"  $(\mathbf{\hat{P}})$ . (Операція на камері)

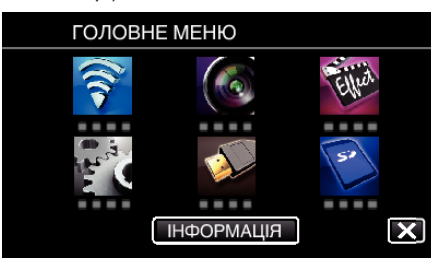

 $3$  Натисніть піктограму "ПРЯМЕ ПІДКЛЮЧЕННЯ" (رَبِّيْشُ) у меню "Wi-Fi". (Операція на камері)

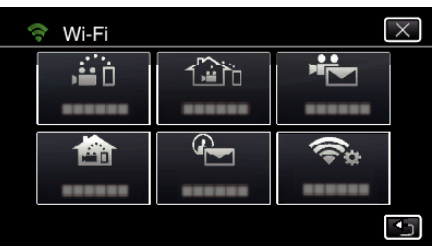

4 Натисніть "ЗАПИС РЕЗУЛЬТАТІВ". (Операція на камері)

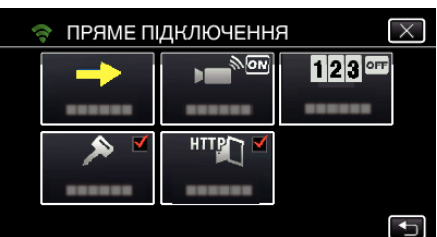

5 Натисніть "ВІМКНУТИ".

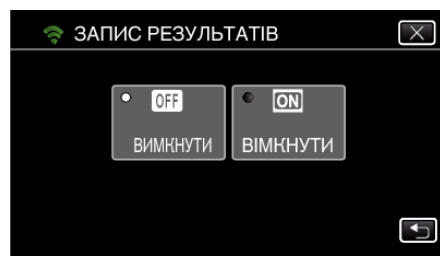

### **Налаштування UPnP цієї камери (ЗОВН. СПОСТЕРЕЖЕННЯ)**

Встановлює UPnP камери.

- **1** Натисніть "MENU".
- (Операція на камері)

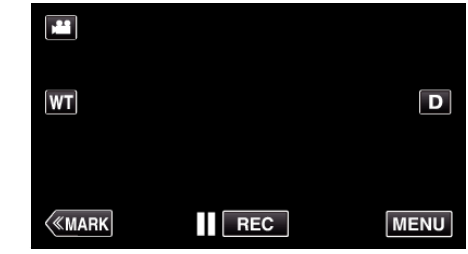

- 0 З'явиться головне меню.
- **2** Натисніть піктограму "Wi-Fi"  $(\mathbf{\hat{P}})$ . (Операція на камері)

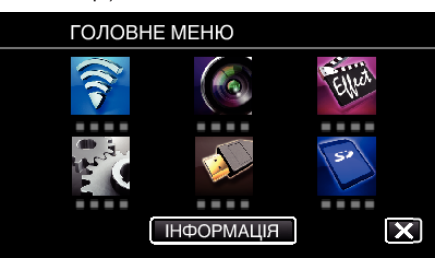

**3** Натисніть "ЗОВН. СПОСТЕРЕЖЕННЯ" ( $\frac{\sqrt{\Delta}^2}{2}$ ). (Операція на камері)

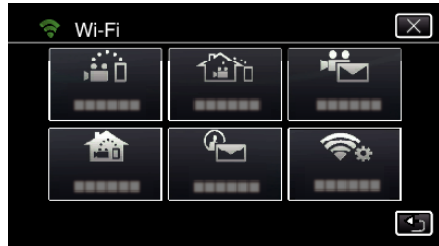

**4** Натисніть "UPnP". (Операція на камері)

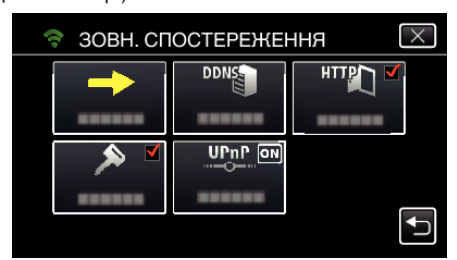

5 Натисніть "ВІМКНУТИ" або "ВИМКНУТИ" для вибору.

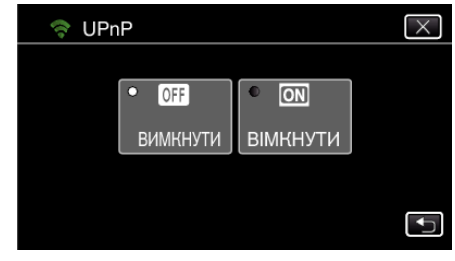

- Оберіть "ВІМКНУТИ" для вмикання UPnP.
- Оберіть "ВИМКНУТИ" для вимикання UPnP.

### **Отримання облікового запису Dynamic DNS (DDNS)**

При отриманні облікового запису dynamic DNS, цей пристрій може використовуватися у Інтернеті звичайним чином, навіть коли IP-адреса змінюється при підключенні до Інтернету.

0 На цій камері можна встановити тільки службу dynamic DNS від JVC.

Щоб отримати (зареєструвати) обліковий запис, зробіть наступне.

*1* Перейдіть за наступною URL з браузера та зареєструйте обліковий запис.

(Операція на смартфоні або комп'ютері)

<https://dd3.jvckenwood.com/user/>

Встановіть вашу адресу електронної пошти в якості імені користувача.

- *2* Перевірте повідомлення із підтвердженням на адресі, що використовувалася для реєстрації, та перейдіть по вказаній URL. (Операція на смартфоні або комп'ютері)
- *3* Встановіть ім'я користувача та пароль, що використовувалися при реєстрації на камері. (Операція на камері)

"Налаштування Dynamic DNS на цій камері (ЗОВН. СПОСТЕРЕЖЕННЯ)" ( к стор. 111)

*4* Виконайте ЗОВН. СПОСТЕРЕЖЕННЯ. (Операція на камері)

Якщо "ЗОВН. СПОСТЕРЕЖЕННЯ" виконується із увімкненими установками dynamic DNS, камера має доступ до серверу dynamic DNS.

5 Натисніть "ІНФ. МЕРЕЖІ КАМЕРИ", щоб перевірити відображення URL (WAN). (Реєстрацію завершено)

["Моніторинг зображення через Інтернет \(ЗОВН.](#page-94-0) [СПОСТЕРЕЖЕННЯ\)" \(](#page-94-0)<sup>43</sup>° стор. 95)

#### **УВАГА :**

- 0 Реєстрацію буде відмінено, якщо ви не використовуєте сервер dynamic DNS із камери протягом 3 днів. У такому разі повторіть реєстрацію.
- 0 Реєстрацію не буде завершено, якщо ім'я користувача та пароль, встановлені на камері, невірні. Перевірте їх правильність.
- 0 Вдалу реєстрацію також буде відмінено, якщо ви не використовуєте сервер dynamic DNS із камери протягом 1 року.

### **Налаштування Dynamic DNS на цій камері (ЗОВН. СПОСТЕРЕЖЕННЯ)**

Встановлює інформацію dynamic DNS отриманого облікового запису на камері.

"Отримання облікового запису Dynamic DNS (DDNS)" ( $\sqrt{\ }$  стор. 111)

 $1$  Натисніть MFNU" (Операція на камері)

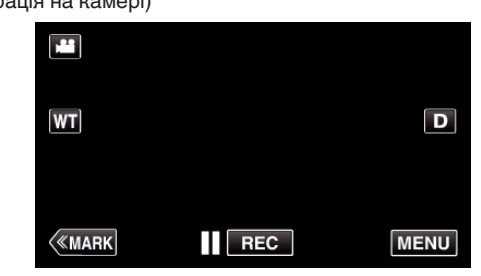

- 0 З'явиться головне меню.
- $2$  Натисніть піктограму "Wi-Fi" ( $\approx$ ). (Операція на камері)

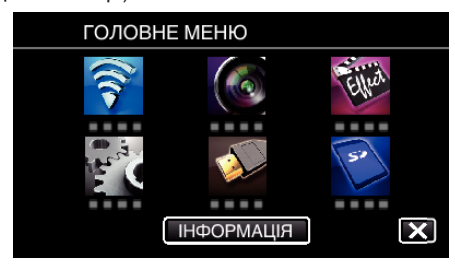

**3** Натисніть "ЗОВН. СПОСТЕРЕЖЕННЯ" ( $\frac{\pi}{4}$ h). (Операція на камері)

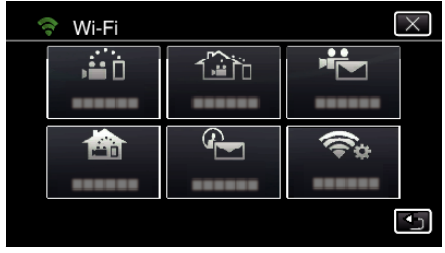

4 Натисніть "НАЛАШТУВАННЯ DDNS". (Операція на камері)

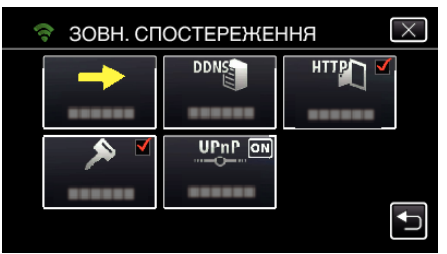

 $5$  Натисніть на "DDNS", а потім на "ВІМКНУТИ". (Операція на камері)

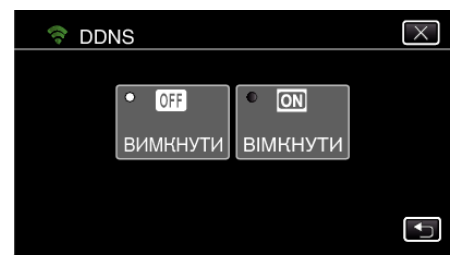

**6** Натисніть "ДОБРЕ". (Операція на камері)

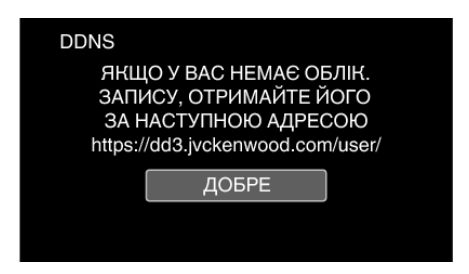

*7* Введіть установки DDNS (ім'я користувача/пароль). (Операція на камері)

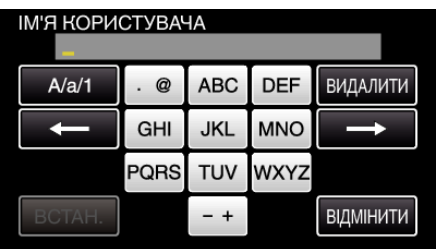

- 0 Натискайте клавіші екранної клавіатури, щоб ввести символи. Символ змінюється при кожному натисканні. "АВС", наприклад, введіть "А", натиснувши один раз, "В", натиснувши двічі, або "С", натиснувши тричі.
- Натисніть "ВИДАЛИТИ", щоб видалити символ.
- Натисніть "ВІДМІНИТИ", щоб вийти.
- Натисніть "А/а/1", щоб вибрати тип введення символу: великі літери, малі літери або цифри.
- $\bullet$  Натисніть  $\leftarrow$  або  $\rightarrow$ , щоб пересунути курсор на один пробіл ліворуч або праворуч.
- Після встановлення натисніть "ВСТАН.".

#### **ПРИМІТКИ :**

0 На цій камері можна встановити тільки службу dynamic DNS від JVC.

#### **Налаштування у камері адреси електронної пошти відправника**

Встановлює адресу, що буде використовуватися для надсилання повідомлень електронної пошти на камеру.

#### **ПРИМІТКИ :**

0 Використовуючи Gmail у якості поштової адреси відправника, можна не робити деякі налаштування. Використання Gmail рекомендується для користувачів, що мають обліковий запис Gmail.

- **1** Натисніть "MENU".
- (Операція на камері)

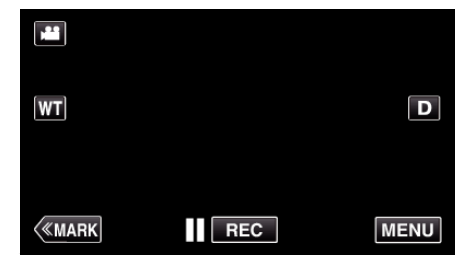

- 0 З'явиться головне меню.
- **2** Натисніть піктограму "Wi-Fi"  $\left(\frac{1}{2}\right)$ . (Операція на камері)

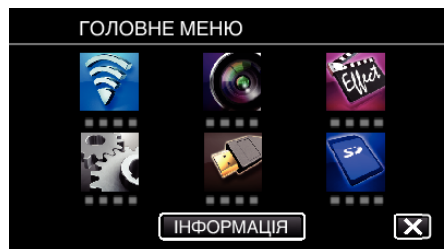

**3** Натисніть "ЗАГ. НАЛАШТ. Wi-Fi". (Операція на камері)

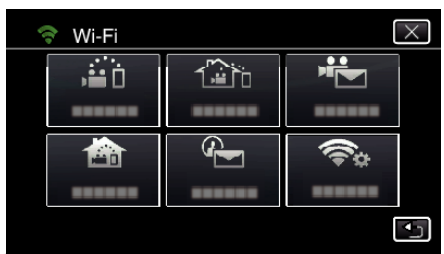

**4** Натисніть "НАЛАШТУВАННЯ ПОШТИ". (Операція на камері)

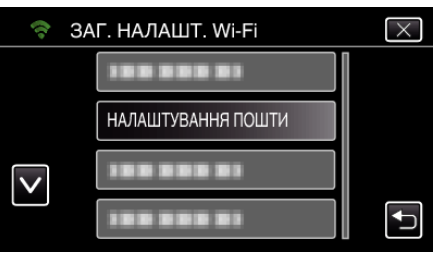

5 Натисніть "E-MAIL ВІДПРАВНИКА". (Операція на камері)

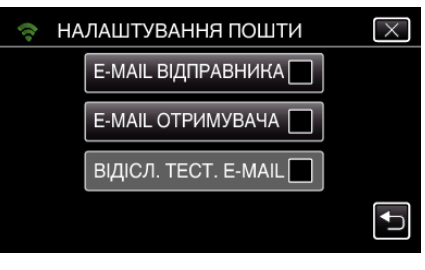

**6** Натисніть "ДАЛІ". (Операція на камері)

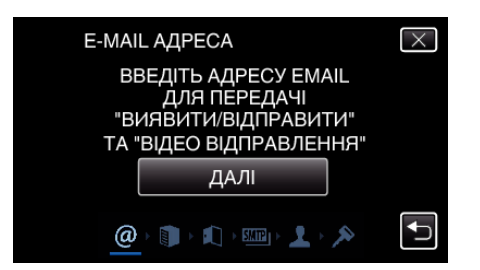

- Натисніть "ЗМІНИТИ", щоб змінити встановлений зміст.
- Введіть адресу електронної пошти та натисніть "ВСТАН.".

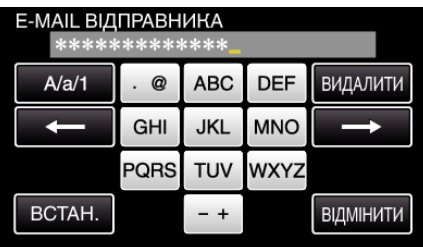

- 0 Натискайте клавіші екранної клавіатури, щоб ввести символи. Символ змінюється при кожному натисканні.
- Натисніть "ВИДАЛИТИ", щоб видалити символ.
- Натисніть "ВІДМІНИТИ", щоб вийти.
- Натисніть "А/а/1", щоб вибрати тип введення символу: великі літери, малі літери або цифри.
- $\bullet$  Натисніть  $\leftarrow$  або  $\rightarrow$ , шоб пересунути курсор на один пробіл ліворуч або праворуч.
- Після встановлення натисніть "ВСТАН.".

#### 7 Натисніть "ДАЛІ".

(У разі Gmail натисніть "ПРОПУСК")

(Операція на камері)

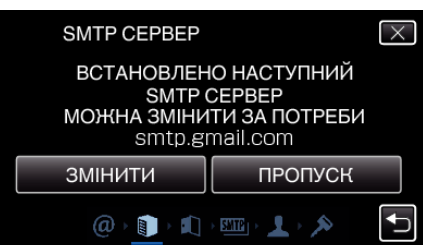

- Натисніть "ЗМІНИТИ", щоб змінити встановлений зміст.
- $\bullet$  Введіть адресу SMTP-сервера та натисніть "ВСТАН.".

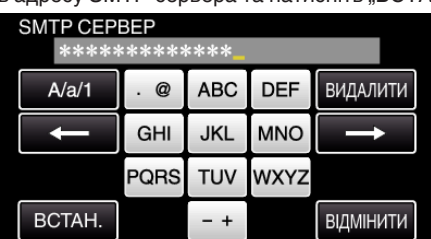

- 0 Натискайте клавіші екранної клавіатури, щоб ввести символи. Символ змінюється при кожному натисканні.
- Натисніть "ВИДАЛИТИ", щоб видалити символ.
- Натисніть "ВІДМІНИТИ", щоб вийти.
- Натисніть "А/а/1", щоб вибрати тип введення символу: великі літери, малі літери або цифри.
- $\bullet$  Натисніть  $\leftarrow$  або  $\rightarrow$ , щоб пересунути курсор на один пробіл ліворуч або праворуч.
- Після встановлення натисніть "ВСТАН.".
- *8* Натисніть ЗМІНИТИ, щоб змінити SMTP-порт. (У разі Gmail натисніть "ПРОПУСК") (Операція на камері)

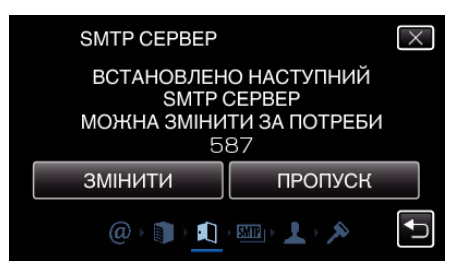

0 Змініть номер порту SMTP (якщо необхідно) та натисніть "ВСТАН.".

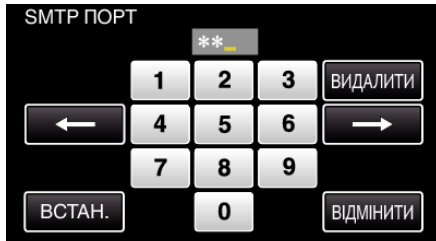

- 0 Натискайте клавіші екранної клавіатури, щоб ввести символи. Символ змінюється при кожному натисканні.
- Натисніть "ВИДАЛИТИ", щоб видалити символ.
- Натисніть "ВІДМІНИТИ", щоб вийти.
- $\bullet$  Натисніть  $\leftarrow$  або  $\rightarrow$ , щоб пересунути курсор на один пробіл ліворуч або праворуч.
- Після встановлення натисніть "ВСТАН.".
- *9* Натисніть ЗМІНИТИ, щоб змінити метод ідентифікації. (У разі Gmail натисніть "ПРОПУСК") (Операція на камері)

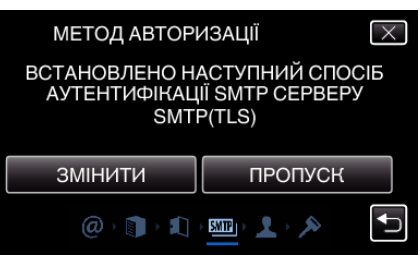

• Виберіть необхідний "МЕТОД АВТОРИЗАЦІЇ".

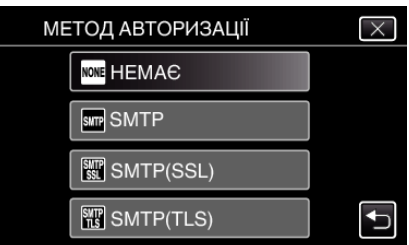

10 Натисніть "ДАЛІ". (У разі Gmail натисніть "ПРОПУСК") (Операція на камері)

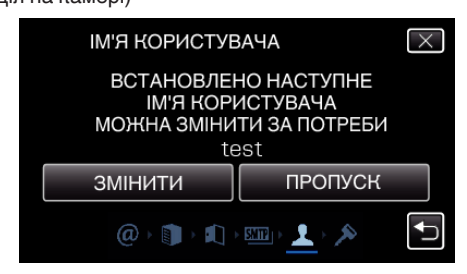

- Наступне відсутнє, якщо для "МЕТОД АВТОРИЗАЦІЇ" встановлено "НЕМАЄ".
- Натисніть "ЗМІНИТИ", щоб змінити встановлений зміст.
- Введіть ім'я користувача та натисніть "ВСТАН.".

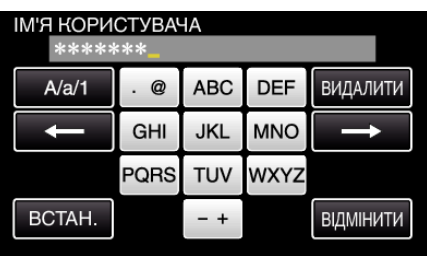

- 0 Натискайте клавіші екранної клавіатури, щоб ввести символи. Символ змінюється при кожному натисканні.
- Натисніть "ВИДАЛИТИ", щоб видалити символ.
- Натисніть "ВІДМІНИТИ", щоб вийти.
- Натисніть "А/а/1", щоб вибрати тип введення символу: великі літери, малі літери або цифри.
- $\bullet$  Натисніть  $\leftarrow$  або  $\rightarrow$ , щоб пересунути курсор на один пробіл ліворуч або праворуч.
- Після встановлення натисніть "ВСТАН.".

#### 11 Натисніть "ДАЛІ".

(Операція на камері)

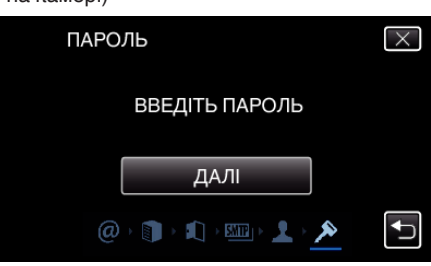

- Наступне відсутнє, якщо для "МЕТОД АВТОРИЗАЦІЇ" встановлено "НЕМАЄ".
- Натисніть "ЗМІНИТИ", щоб змінити встановлений зміст.
- Введіть пароль та натисніть "ВСТАН.".

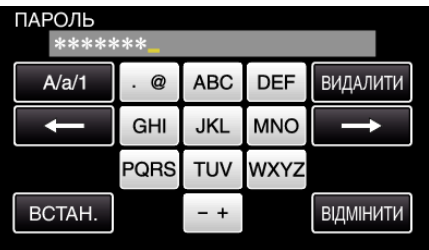

- 0 Натискайте клавіші екранної клавіатури, щоб ввести символи. Символ змінюється при кожному натисканні.
- Натисніть "ВИДАЛИТИ", щоб видалити символ.
- Натисніть "ВІДМІНИТИ", щоб вийти.
- Натисніть "А/а/1", щоб вибрати тип введення символу: великі літери, малі літери або цифри.
- $\bullet$  Натисніть  $\leftarrow$  або  $\rightarrow$ , щоб пересунути курсор на один пробіл ліворуч або праворуч.
- Після встановлення натисніть "ВСТАН.".
- 12 Натисніть "ВИЙТИ" або "ВІДІСЛ. ТЕСТ. E-MAIL". (Операція на камері)

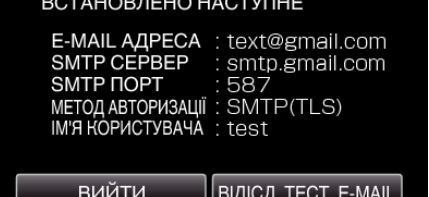

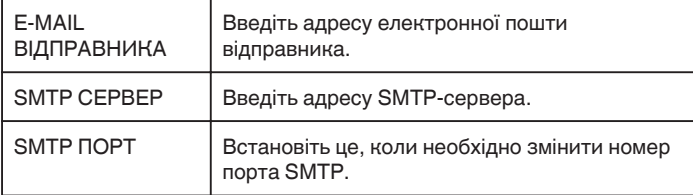

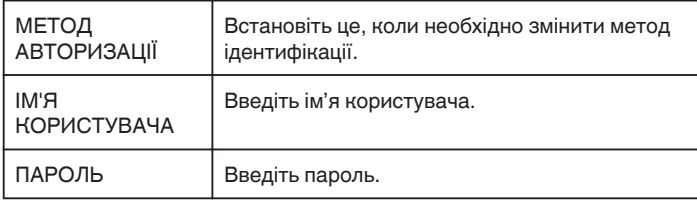

### **УВАГА :**

- 0 Необхідно попередньо отримати обліковий запис електронної пошти.
- 0 Деякі адреси електронної веб-пошти не підтримують цю функцію.
- 0 Це налаштування Gmail станом на березень 2013 року. Якщо характеристики Gmail було змінено, виконайте налаштування
- вручну. 0 Аби користуватися адресами, що не належать до Gmail, зв'яжіться з провайдером електронної пошти (Інтернету тощо), аби отримати інформацію про налаштування.

#### **Реєстрація у камері адреси електронної пошти отримувача**

Реєструє адреси електронної пошти отримувача на камері.

- $1$  Натисніть "MENU".
	- (Операція на камері)

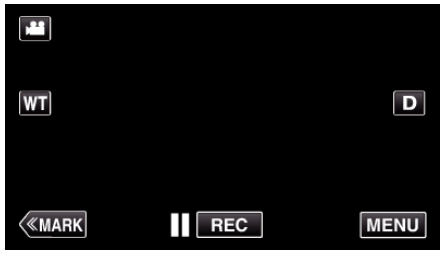

- 0 З'явиться головне меню.
- **2** Натисніть піктограму "Wi-Fi"  $\left(\widehat{\mathbf{G}}\right)$ . (Операція на камері)

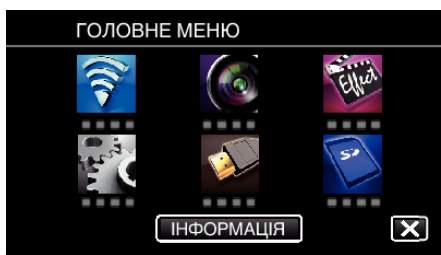

3 Натисніть "ЗАГ. НАЛАШТ. Wi-Fi". (Операція на камері)

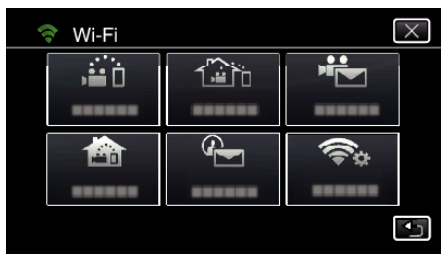

**4** Натисніть "НАЛАШТУВАННЯ ПОШТИ". (Операція на камері)

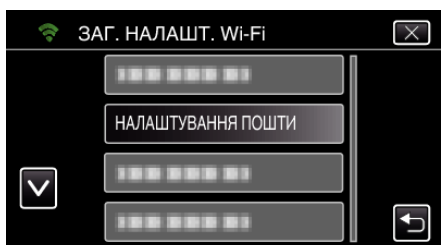

5 Натисніть "E-MAIL ОТРИМУВАЧА". (Операція на камері)

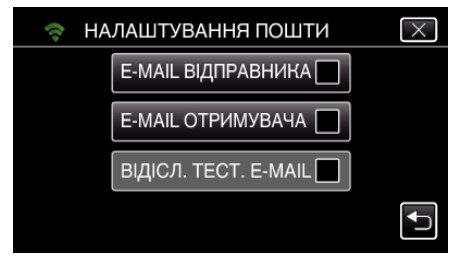

**6** Натисніть "ДОДАТИ". (Операція на камері)

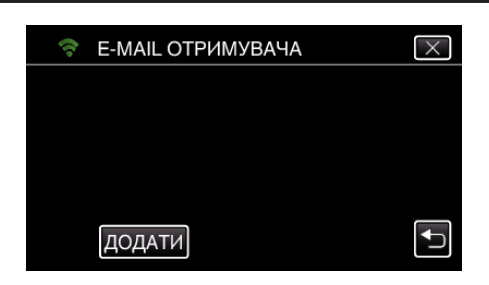

*7* Введіть адресу електронної пошти отримувача.

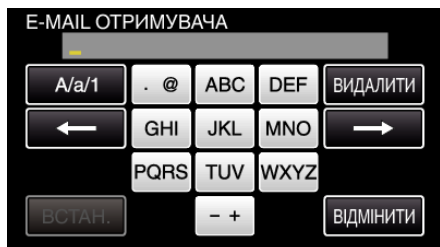

- 0 Натискайте клавіші екранної клавіатури, щоб ввести символи. Символ змінюється при кожному натисканні. "АВС", наприклад, введіть "А", натиснувши один раз, "В", натиснувши двічі, або "С", натиснувши тричі.
- Натисніть "ВИДАЛИТИ", щоб видалити символ.
- Натисніть "ВІДМІНИТИ", щоб вийти.
- Натисніть "А/а/1", щоб вибрати тип введення символу: великі літери, малі літери або цифри.
- $\bullet$  Натисніть  $\leftarrow$  або  $\rightarrow$ , щоб пересунути курсор на один пробіл ліворуч або праворуч.
- Після встановлення натисніть "ВСТАН.".
- 8 Натисніть "ВИЯВИТИ/ВІДПРАВИТИ" або "ВІДЕО ВІДПРАВЛЕННЯ" залежно від функції, що використовується, а потім натисніть "ВСТАН."

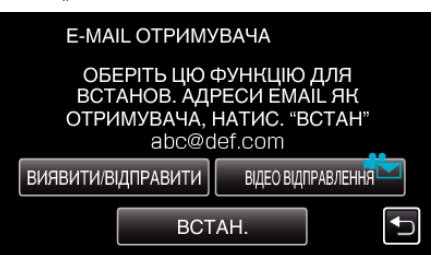

- Піктограма ( $\leftarrow$ ) відображається після натискання "ВИЯВИТИ/ ВІДПРАВИТИ" та адреси електронної пошти отримувача для ВИЯВ./НАЛАШТ. ВІДПР.
- Піктограма ( $\leftarrow$ ) відображається після натискання "ВІДЕО ВІДПРАВЛЕННЯ" та адреси електронної пошти отримувача для ПОВІДОМЛЕНЬ ІЗ ВІДЕО.
- 0 Для скасування натисніть піктограму ще раз.

#### **ПРИМІТКИ :**

0 Для отримувачів можна встановити до 8 адрес електронної пошти.

### **УВАГА :**

- 0 Якщо у якості отримувача ви налаштовуєте іншу особу, отримайте її попередню згоду.
- 0 Перевірте надсилання повідомлень про помилки на адресу електронної пошти відправника. (Використовуйте комп'ютер чи подібні пристрої, тому що це неможливо перевірити з камери). Якщо сповіщення не отримуються: Див. "Неможливість надсилання повідомлень електронної пошти" та зробіть необхідні установки. Якщо сповіщення отримуються: Перевірте вміст сповіщень.

#### \*Зауваження

Не продовжуйте надсилати повідомлення електронної пошти із такими ж самими установками, якщо отримуєте сповіщення про помилки. Залежно від постачальника послуг електронної пошти, вас можуть відмітити як відправника спаму.

### **Налаштування методу визначення камери (ВИЯВ./ НАЛАШТ. ВІДПР.)**

Встановлює метод визначення для початку запису.

**1** Натисніть "MENU".

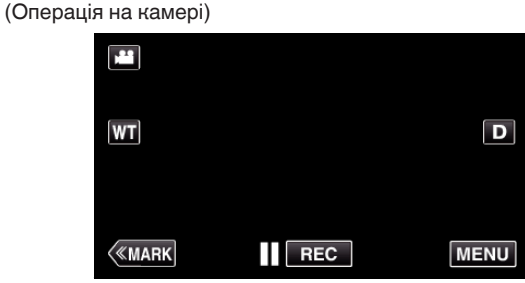

- 0 З'явиться головне меню.
- **2** Натисніть піктограму "Wi-Fi"  $(\mathbf{\hat{P}})$ . (Операція на камері)

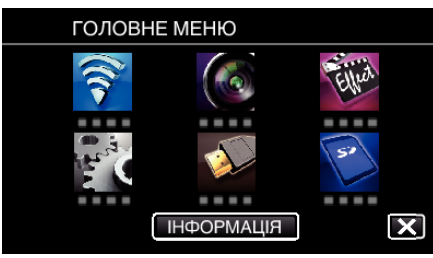

**3** Натисніть "ВИЯВИТИ/ВІДПРАВИТИ" ( $Q$ ). (Операція на камері)

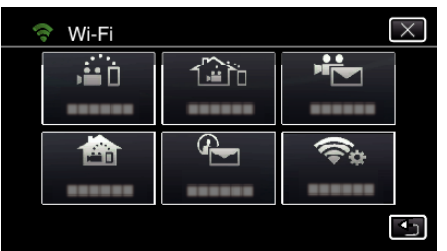

**4** Натисніть "МЕТОД ВИЯВЛЕННЯ". (Операція на камері)

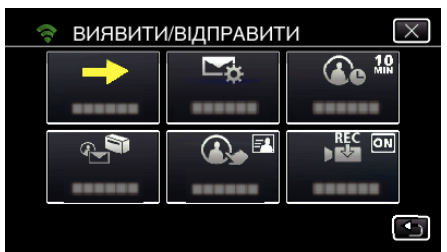

5 Натисніть "ВИЯВЛЕННЯ РУХУ" або "РОЗПІЗНАВАННЯ ОБЛИЧ" для вибору.

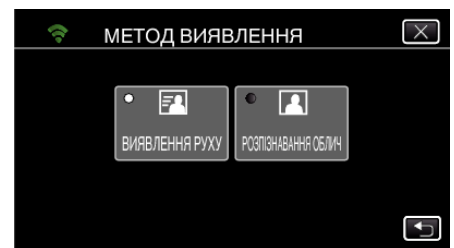

- Виберіть "ВИЯВЛЕННЯ РУХУ" для початку запису при визначенні руху об'єктів.
- Виберіть "РОЗПІЗНАВАННЯ ОБЛИЧ" для початку запису при визначенні облич людей.

### **Налаштування інтервалу визначення камери (ВИЯВ./ НАЛАШТ. ВІДПР.)**

Встановлює період часу для повторного увімкнення визначення після попереднього.

- **1** Натисніть "MENU".
	- (Операція на камері)

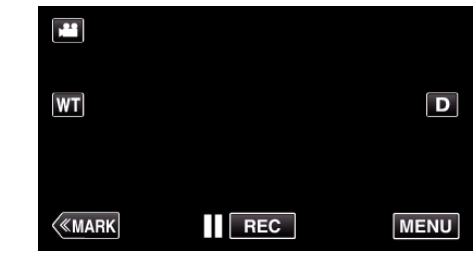

- 0 З'явиться головне меню.
- **2** Натисніть піктограму "Wi-Fi"  $\left(\bigotimes_{i=1}^{n} A_i\right)$ . (Операція на камері)

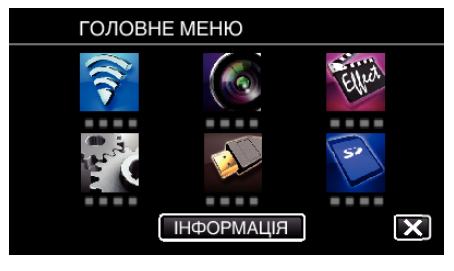

**3** Натисніть "ВИЯВИТИ/ВІДПРАВИТИ" ( $\left(\frac{1}{2}\right)$ ). (Операція на камері)

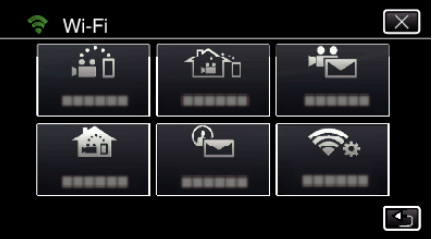

4 Натисніть "ІНТЕРВАЛ ВИЯВЛЕННЯ". (Операція на камері)

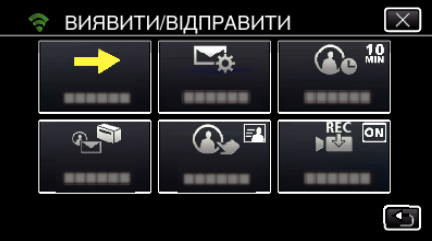

*5* Натисніть необхідний інтервал виявлення.

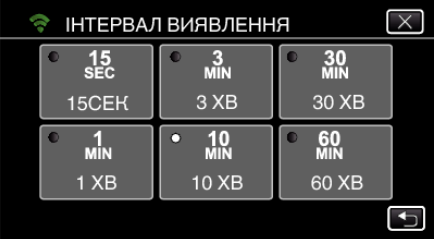

0 Встановіть інтервал визначення. За замовчуванням встановлено на 10 хвилин.

### **Налаштування самостійного запису на цій камері (ВИЯВ./ НАЛАШТ. ВІДПР.)**

Встановлює, чи записувати відеозаписи на цьому пристрої під час визначення.

- **1** Натисніть "MENU".
	- (Операція на камері)

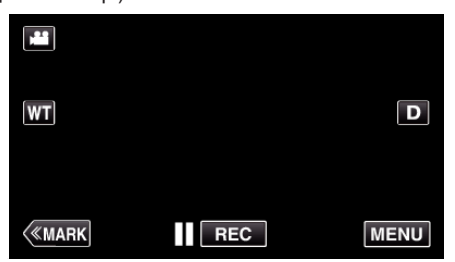

- 0 З'явиться головне меню.
- **2** Натисніть піктограму "Wi-Fi"  $\left(\bigotimes_{i=1}^{n} x_i\right)$ . (Операція на камері)

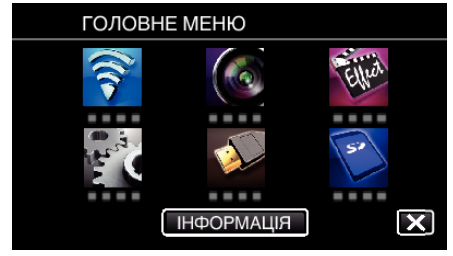

**3** Натисніть "ВИЯВИТИ/ВІДПРАВИТИ" ( $\overline{\mathbf{Q}}$ ). (Операція на камері)

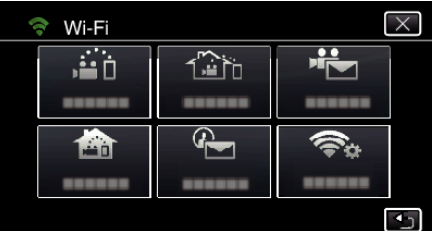

4 Натисніть "САМО-ЗАПИС". (Операція на камері)

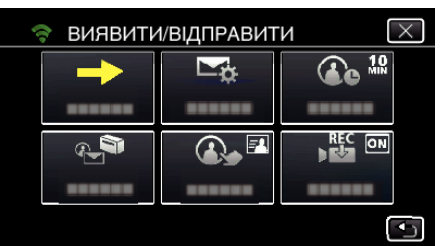

5 Натисніть "ВІМКНУТИ" або "ВИМКНУТИ" для вибору.

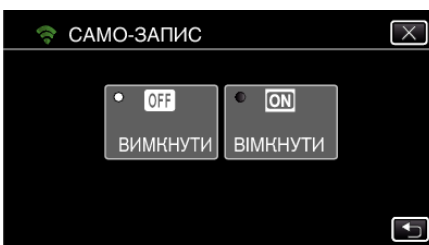

- Виберіть "ВІМКНУТИ" для запису відеозаписів на цій камері.
- Виберіть "ВИМКНУТИ", щоб не записувати відеозаписи на цій камері.

### **Реєстрація у камері точок доступу для підключення (ТОЧКИ ДОСТУПУ)**

Існує 4 методи реєстрації точок доступу для підключення (бездротовий маршрутизатор LAN).

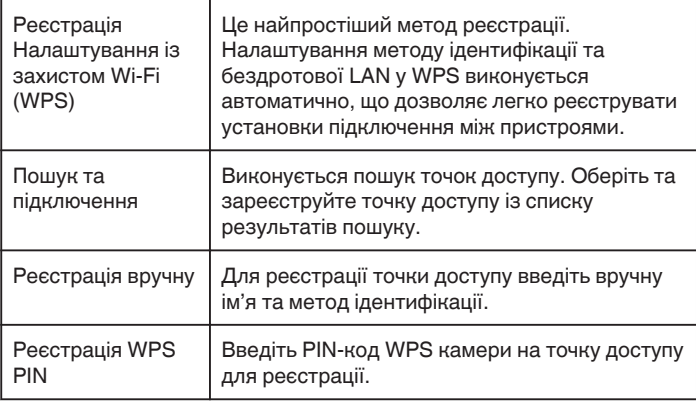

### **ПРИМІТКИ :**

0 При реєстрації декількох точок доступу, можна змінити підключення до іншої точки доступу, натиснувши бажану у списку.

### **• Ресстрація Налаштування із захистом Wi-Fi (WPS)**

**1** Натисніть "MENU". (Операція на камері)

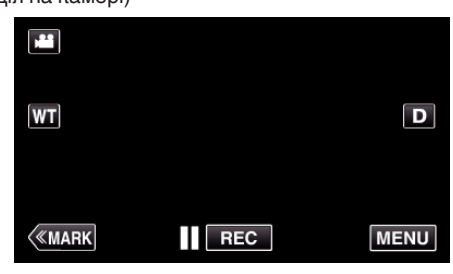

- 0 З'явиться головне меню.
- **2** Натисніть піктограму "Wi-Fi"  $\left(\frac{1}{2}\right)$ .
	- (Операція на камері)

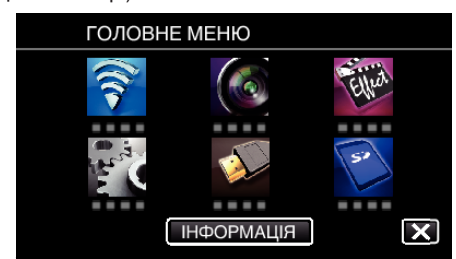

3 Натисніть "ЗАГ. НАЛАШТ. Wi-Fi". (Операція на камері)

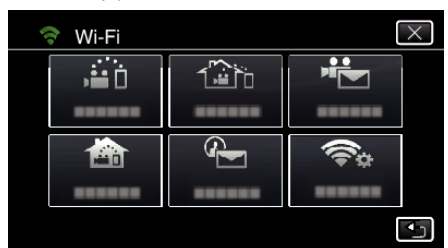

4 Натисніть "ТОЧКИ ДОСТУПУ". (Операція на камері)

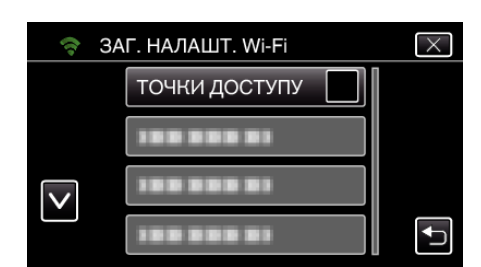

5 Натисніть "ДОДАТИ". (Операція на камері)

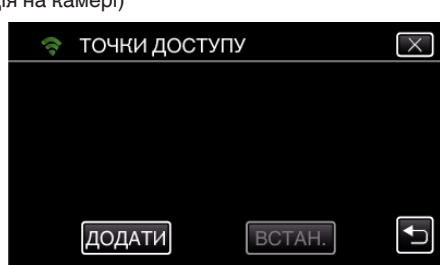

 $6$  Натисніть "ЛЕГКА РЕЄСТРАЦІЯ WPS". (Операція на камері)

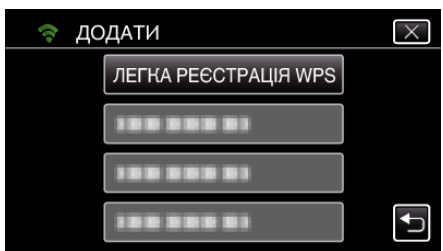

- *7* Активуйте WPS точки доступу (бездротовий маршрутизатор LAN) протягом 2 хвилин.
	- 0 Щоб активувати WPS, зверніться до інструкції до пристрою, що використовується.
- 8 Після завершення реєстрації натисніть "ДОБРЕ" на екрані камери. (Операція на камері)

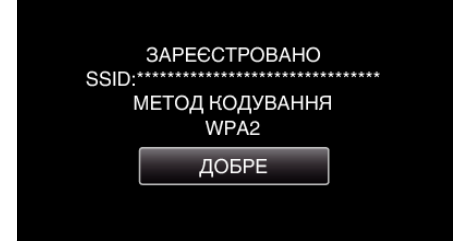

- **Пошук та підключення**
- **1** Натисніть "MENU". (Операція на камері)

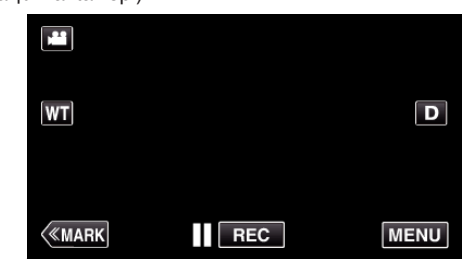

- 0 З'явиться головне меню.
- **2** Натисніть піктограму "Wi-Fi"  $(\mathbf{\hat{P}})$ . (Операція на камері)

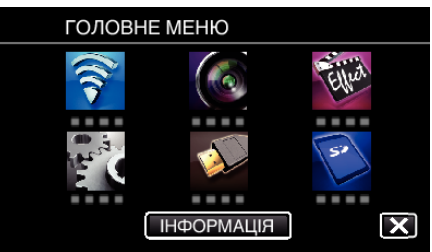

3 Натисніть "ЗАГ. НАЛАШТ. Wi-Fi". (Операція на камері)

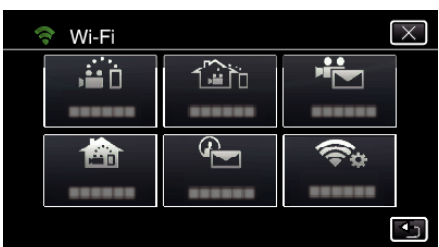

4 Натисніть "ТОЧКИ ДОСТУПУ". (Операція на камері)

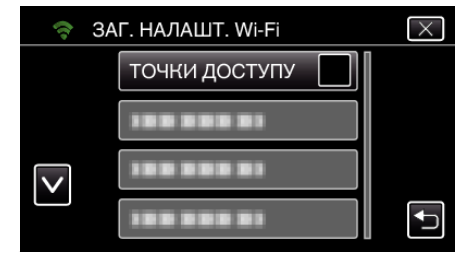

5 Натисніть "ДОДАТИ". (Операція на камері)

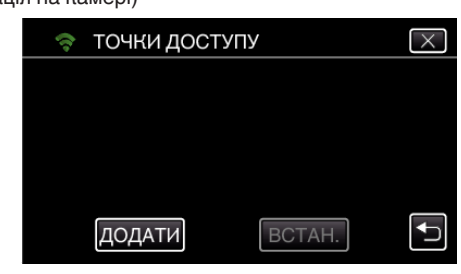

**6** Натисніть "ПОШУК". (Операція на камері)

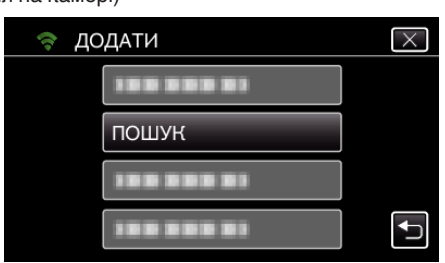

- 0 На екрані камери відображаються результати пошуку.
- *7* Натисніть назву (SSID) бажаної точки доступу у списку результатів пошуку. (Операція на камері)

#### • пошук  $\overline{\mathsf{x}}$ 1999 999 91 ш 188 888 81  $\overline{\mathsf{v}}$ 199 999 91 ШУКАТИ ЗНОВУ  $\overline{\mathbf{t}}$

*8* Зареєструйте пароль.

### (Операція на камері)

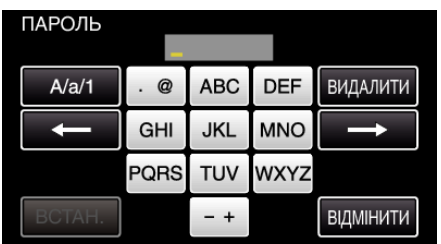

- 0 Натискайте клавіші екранної клавіатури, щоб ввести символи. Символ змінюється при кожному натисканні. "АВС", наприклад, введіть "А", натиснувши один раз. "В", натиснувши двічі, або "С", натиснувши тричі.
- Натисніть "ВИДАЛИТИ", щоб видалити символ.
- Натисніть "ВІДМІНИТИ", щоб вийти.
- Натисніть "А/а/1", щоб вибрати тип введення символу: великі літери, малі літери або цифри.
- $\bullet$  Натисніть  $\leftarrow$  або  $\rightarrow$ , щоб пересунути курсор на один пробіл ліворуч або праворуч.
- 0 Якщо бездротовий маршрутизатор LAN не має захисту, пароль непотрібний.
- **9** Після завершення реєстрації натисніть "ДОБРЕ" на екрані камери. (Операція на камері)

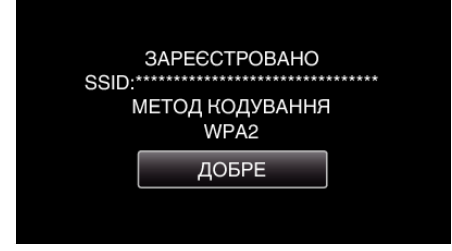

### **• Реєстрація вручну**

**1** Натисніть "MENU". (Операція на камері)

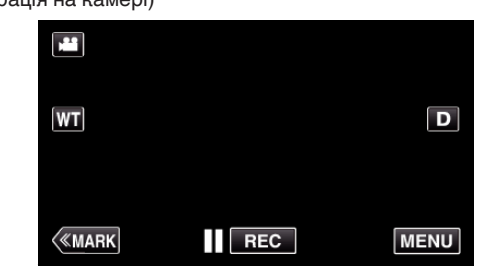

- 0 З'явиться головне меню.
- **2** Натисніть піктограму "Wi-Fi" ( $\widehat{\mathbf{C}}$ ). (Операція на камері)

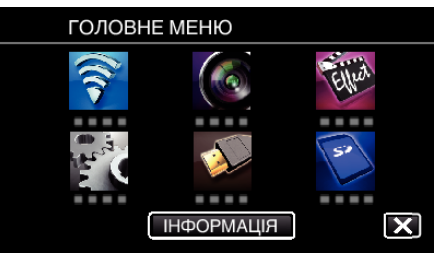

3 Натисніть "ЗАГ. НАЛАШТ. Wi-Fi". (Операція на камері)

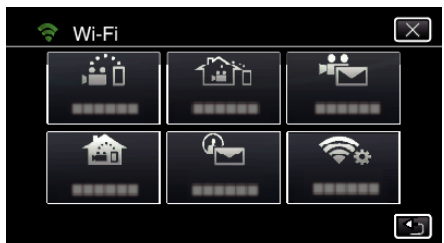

4 Натисніть "ТОЧКИ ДОСТУПУ". (Операція на камері)

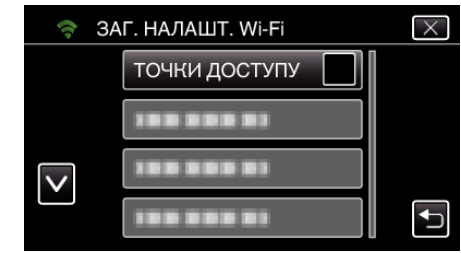

5 Натисніть "ДОДАТИ". (Операція на камері)

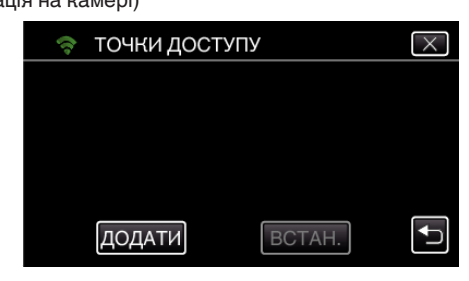

- $6$  Натисніть "РУЧНИЙ".
	- (Операція на камері)

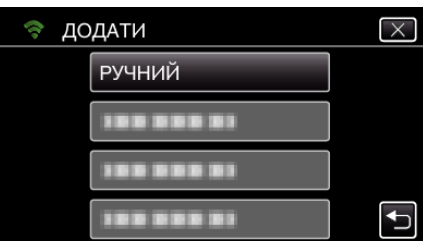

*7* Введіть назву (SSID) точки доступу (бездротовий маршрутизатор LAN) та натисніть "ВСТАН.".

(Операція на камері)

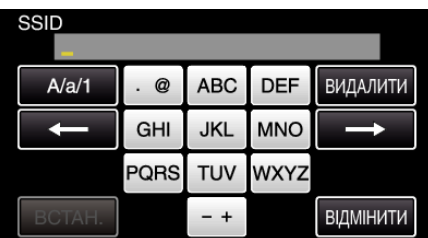

- 0 Натискайте клавіші екранної клавіатури, щоб ввести символи. Символ змінюється при кожному натисканні. "АВС", наприклад, введіть "А", натиснувши один раз, "В",
	- натиснувши двічі, або "С", натиснувши тричі.
- Натисніть "ВИДАЛИТИ", щоб видалити символ.
- Натисніть "ВІДМІНИТИ", щоб вийти.
- Натисніть "А/а/1", щоб вибрати тип введення символу: великі літери, малі літери або цифри.
- $\bullet$  Натисніть  $\leftarrow$  або  $\rightarrow$ , щоб пересунути курсор на один пробіл ліворуч або праворуч.
- *8* Виберіть тип методу ідентифікації (безпеки).

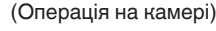

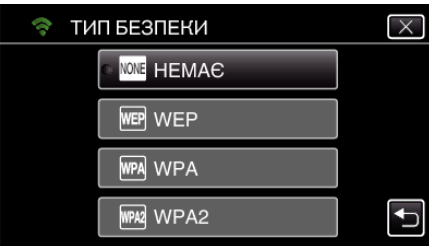

- 0 Виберіть відповідно до установок вашого маршрутизатора.
- 9 Якщо метод ідентифікації не встановлений на "НЕМАЄ", введіть пароль та натисніть "ВСТАН.".

(Операція на камері)

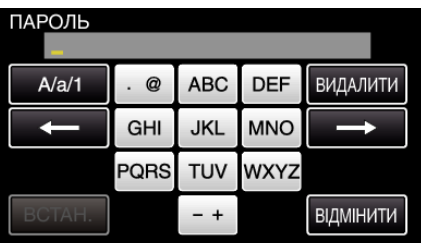

- 0 Натискайте клавіші екранної клавіатури, щоб ввести символи. Символ змінюється при кожному натисканні. "АВС", наприклад, введіть "А", натиснувши один раз, "В", натиснувши двічі, або "С", натиснувши тричі.
- Натисніть "ВИДАЛИТИ", щоб видалити символ.
- Натисніть "ВІДМІНИТИ", щоб вийти.
- Натисніть "А/а/1", щоб вибрати тип введення символу: великі літери, малі літери або цифри.
- $\bullet$  Натисніть  $\leftarrow$  або  $\rightarrow$ , щоб пересунути курсор на один пробіл ліворуч або праворуч.
- 10 Після завершення реєстрації натисніть "ДОБРЕ" на екрані камери. (Операція на камері)

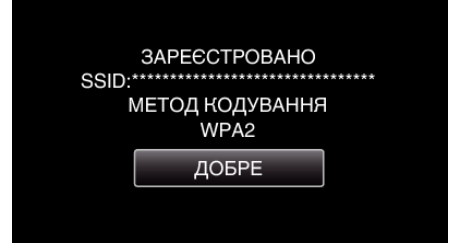

### **■ Реєстрація WPS PIN**

**1** Натисніть "MENU". (Операція на камері)

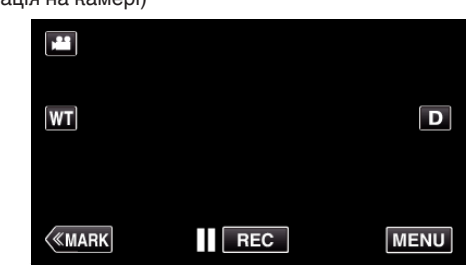

- 0 З'явиться головне меню.
- **2** Натисніть піктограму "Wi-Fi"  $(\mathbf{\hat{P}})$ . (Операція на камері)

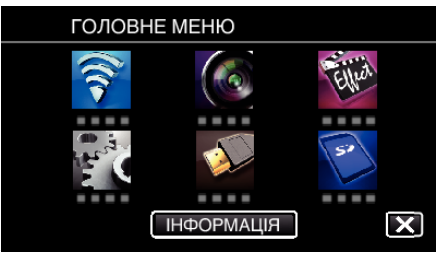

3 Натисніть "ЗАГ. НАЛАШТ. Wi-Fi". (Операція на камері)

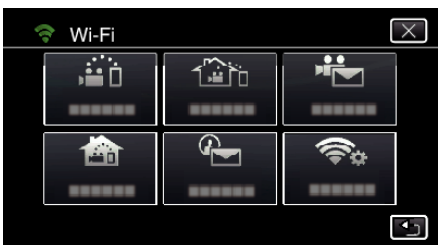

4 Натисніть "ТОЧКИ ДОСТУПУ". (Операція на камері)

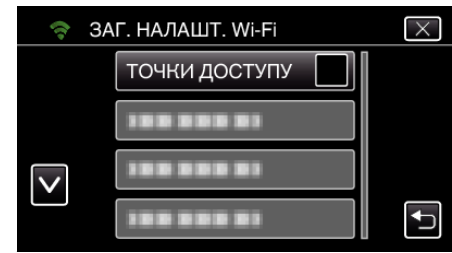

5 Натисніть "ДОДАТИ". (Операція на камері)

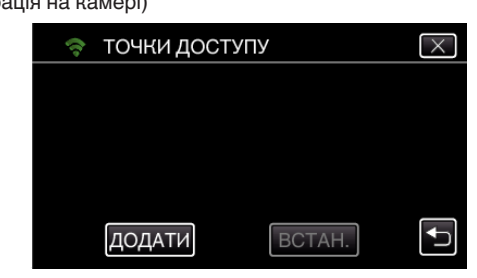

 $6$  Натисніть "WPS PIN". (Операція на камері)

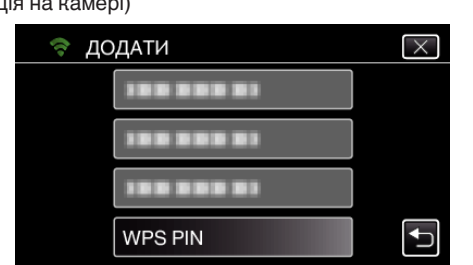

- 0 Відображається PIN-код.
- *7* Введіть PIN-код, що відображається на камері, у точку доступу (бездротовий маршрутизатор LAN).
	- 0 Для отримання докладної інформації щодо введення PIN-коду, зверніться до інструкції з використання пристрою.
- 8 Натисніть "ПОЧАТИ". (Операція на камері)

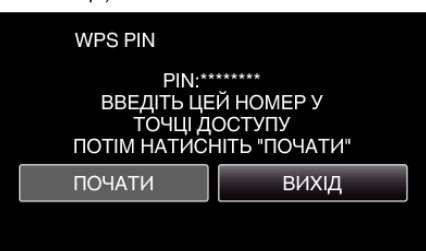

• Натисніть "ПОЧАТИ" після введення PIN-коду у бездротовий маршрутизатор LAN.

(Якщо натиснути "ПОЧАТИ" до введення коду, підключення встановити неможливо.)

9 Після завершення реєстрації натисніть "ДОБРЕ" на екрані камери. (Операція на камері)

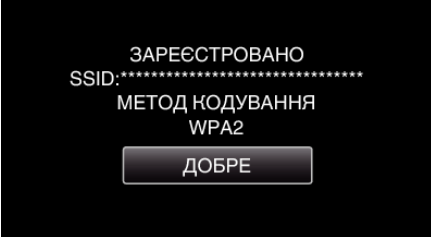

### **Редагування установок LAN точок доступу (бездротовий маршрутизатор LAN)**

Внесіть зміни так само, як Ви змінили б IP-адресу камери.

**1** Натисніть "MENU". (Операція на камері)

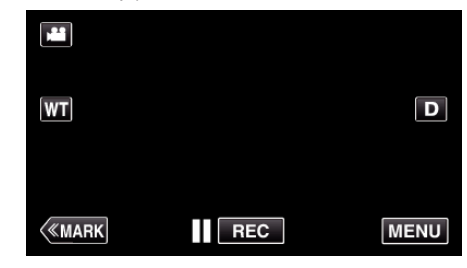

- 0 З'явиться головне меню.
- **2** Натисніть піктограму "Wi-Fi"  $\left(\widehat{\mathbf{G}}\right)$ . (Операція на камері)

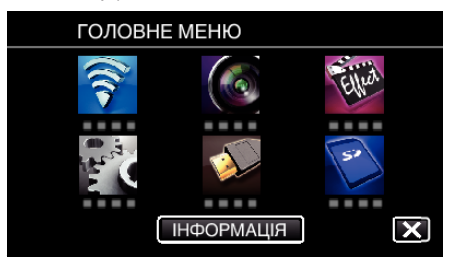

**3** Натисніть "ЗАГ. НАЛАШТ. Wi-Fi". (Операція на камері)

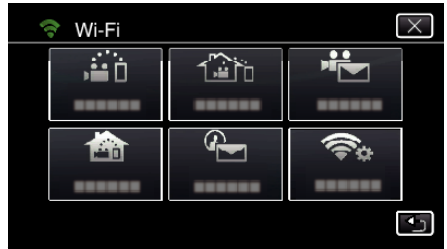

4 Натисніть "ТОЧКИ ДОСТУПУ". (Операція на камері)

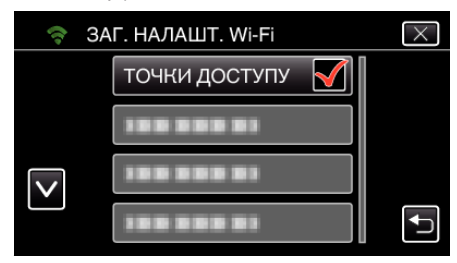

*5* Натисніть на точку доступу для зміни налаштувань. (Операція на камері)

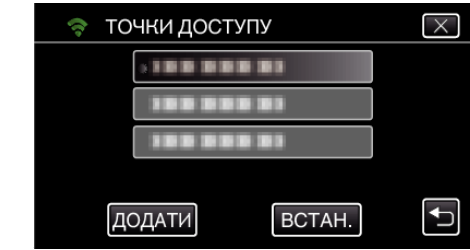

 $6$  Натисніть "НАЛАШТУВАННЯ LAN". (Операція на камері)

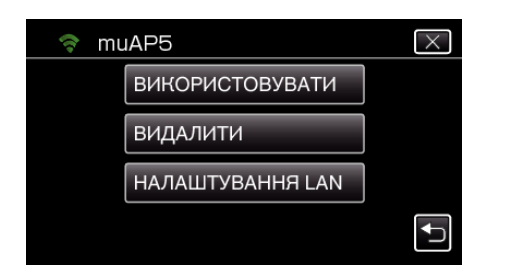

- Натисніть "ВИКОРИСТОВУВАТИ", щоб використовувати вибрану точку доступу.
- Натисніть "ВИДАЛИТИ", щоб видалити зареєстровану точку доступу.
- **7** Проведіть налаштування LAN. (якщо для "DHCP" встановлено "ВИМКНУТИ")

#### (Операція на камері)

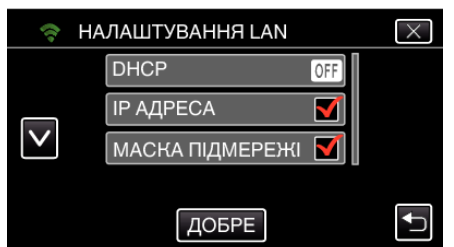

- Після встановлення натисніть "ОК".
- 0 Установки LAN складаються з наступних елементів.

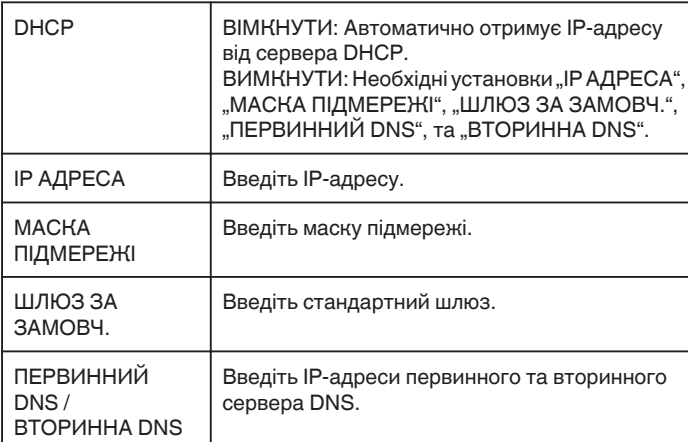

### **Перевірка MAC-адресу камери**

Відображає MAC-адресу камери.

- **1** Натисніть "MENU".
	- (Операція на камері)

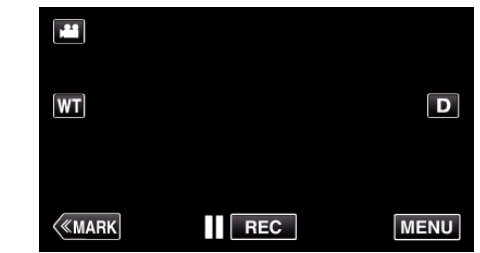

- 0 З'явиться головне меню.
- **2** Натисніть піктограму "Wi-Fi"  $(\mathbf{\hat{P}})$ . (Операція на камері)

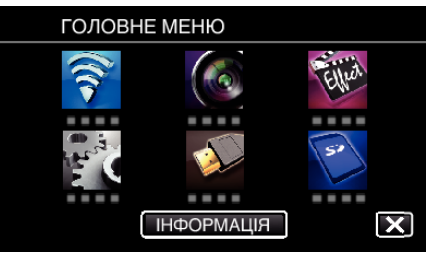

3 Натисніть "ЗАГ. НАЛАШТ. Wi-Fi". (Операція на камері)

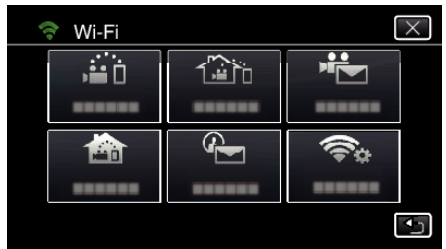

**4** Натисніть "МАС АДРЕСА". (Операція на камері)

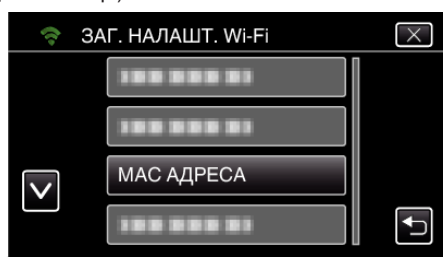

- 0 Відображається MAC-адреса камери. (Верхнє відображає адресу при прямому підключенні, а нижнє — МАС-адресу при підключенні до точки доступу).
- Після перевірки натисніть "ОК".

### **Захист установок мережі паролем**

Встановлює пароль для блокування та захисту установок мережі.

- $1$  Натисніть "MENU".
	- (Операція на камері) M  $|\mathbf{W}|$  $\boxed{\mathbf{D}}$ **KMARK**  $\overline{\mathsf{I}}$  REC **MENU**
	- 0 З'явиться головне меню.
- $2$  Натисніть піктограму "Wi-Fi" ( $\text{R}$ ). (Операція на камері)

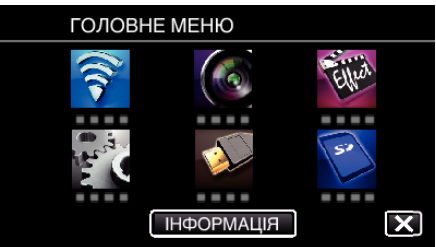

3 Натисніть "ЗАГ. НАЛАШТ. Wi-Fi". (Операція на камері)

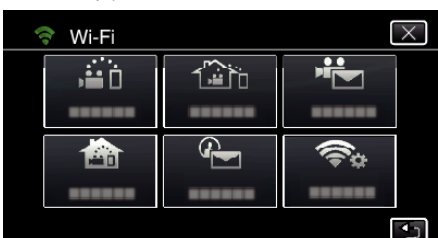

4 Натисніть "БЛОКУВАТИ НАЛАШТ.". (Операція на камері)

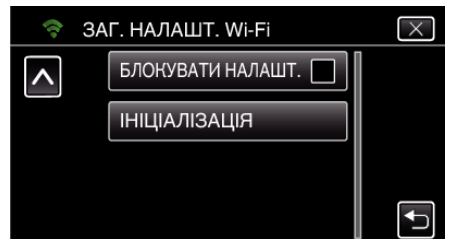

*5* Встановіть пароль (до 4 символів). (Операція на камері)

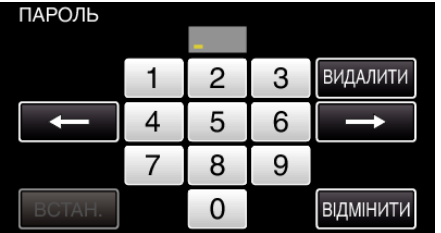

- 0 Введіть число, що складається з 4 цифр.
- Натисніть "ВИДАЛИТИ", щоб видалити символ.
- Натисніть "ВІДМІНИТИ", щоб вийти.
- $\bullet$  Натисніть  $\leftarrow$  або  $\rightarrow$ , щоб пересунути курсор на один пробіл ліворуч або праворуч.
- Після встановлення натисніть "ВСТАН.".

### **Ініціалізація налаштувань Wi-Fi**

Повертає налаштування Wi-Fi до стандартних значень.

- **1** Натисніть "MENU".
	- (Операція на камері)

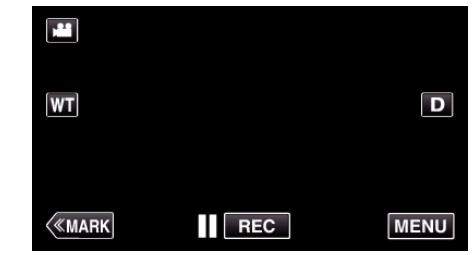

- 0 З'явиться головне меню.
- $2$  Натисніть піктограму "Wi-Fi" ( $\text{R}$ ). (Операція на камері)

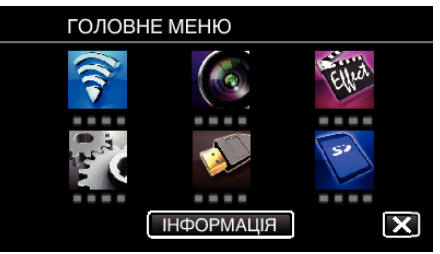

3 Натисніть "ЗАГ. НАЛАШТ. Wi-Fi". (Операція на камері)

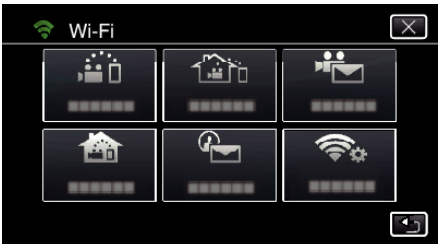

4 Натисніть "ІНІЦІАЛІЗАЦІЯ". (Операція на камері)

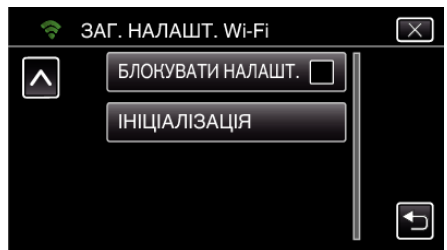

 $5$  Натисніть "ТАК". (Операція на камері)

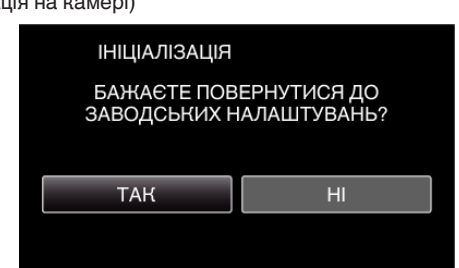

- Для скасування натисніть "НІ".
- При натисканні "ТАК", установки мережі повертаються до стандартних значень.

## **Використання програм смартфону**

- $\bullet$  Після встановлення програми смартфона "Wireless sync. " зображення на камері можна перевіряти дистанційно, не втрачаючи можливості зйомки відеозаписів/фотографій та зміни масштабу.
- 0 Також можна відправляти зображення, зняті на камеру, на смартфон через Wi-Fi, щоб насолоджуватися ними на смартфоні чи планшеті.

### **Встановлення програм смартфону**

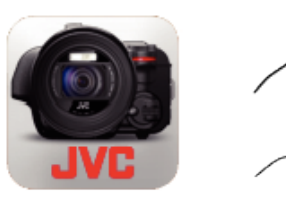

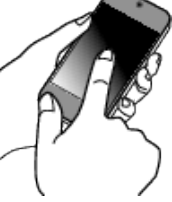

### **■ Android Смартфон**

- **1** Натисніть "PLAY STORE" у списку програм.
- **2** Знайдіть програму "Wireless sync.".
- **3** Натисніть програму "Wireless sync.".
	- 0 Відобразиться докладна інформація про програму.
- **4** Натисніть ..INSTALL".
	- 0 Для програм, що отримують доступ до даних або функцій пристрою, відображатиметься екран з даними та функціями, які використовуватимуться.
- 5 Підтвердьте зміст та натисніть "DOWNLOAD".
	- 0 Початок завантаження.

### **Видалення програми**

- $\boxed{1}$  Натисніть "PLAY STORE" у списку програм.
- $2$  Натисніть на кнопку меню, а потім на "My apps".
- 0 Відобразиться перелік програм, що були завантажені раніше. **3** Натисніть програму "Wireless sync.".
	- $\boxed{4}$  Натисніть на "Uninstall", а потім на "ОК".

#### **ПРИМІТКИ :**

Характеристики Google Play можуть змінюватися без попереднього повідомлення.

Щоб отримати докладну інформацію про роботу, зверніться до файлу довідки Google Play.

### **iPhone/iPad/iPod touch**

- *1* Натисніть на "App Store" на головному екрані.
- **2** Знайдіть програму "Wireless sync.".
- **3** Натисніть програму "Wireless sync.".
- 0 Відобразиться докладна інформація про програму.
- 4 Натисніть "FREE"→ "INSTALL".
	- 0 Введіть ваш пароль на екрані введення.
	- 0 Початок завантаження.
	- 0 Завантажена програма буде автоматично додана до головного екрану.

#### **Видалення програми**

- $\boxed{1}$  Натисніть та утримуйте програму "Wireless sync." на головному екрані.
- $\boxed{2}$  Натисніть  $\times$ , щоб підтвердити видалення.

### **ПРИМІТКИ :**

Характеристики App Store™ можуть змінюватися без попереднього повідомлення.

Щоб отримати докладну інформацію про роботу, зверніться до файлу довідки App Store™.

### **Операції із програмами смартфону**

- 0 Позначки на екрані
- ..Позначки на екрані" (<sup>\*</sup> стор. 124)
- 0 Перенесення відеозаписів
- , Перенесення відеозаписів (формат AVCHD)" ( $\mathbb{R}$  стор. 132)
- , Перенесення відеозаписів (формат MP4)" (« стор. 134)
- 0 Перенесення фотографій
- ["Перенесення фотографій" \(](#page-135-0)A стор. 136)
- 0 Зміна налаштувань
- ["Налаштування програми смартфона" \(](#page-137-0)A стор. 138)

### **Позначки на екрані**

### **Початковий екран**

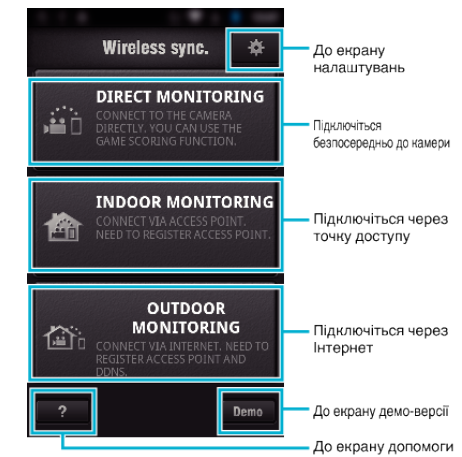

### **Екран зйомки**

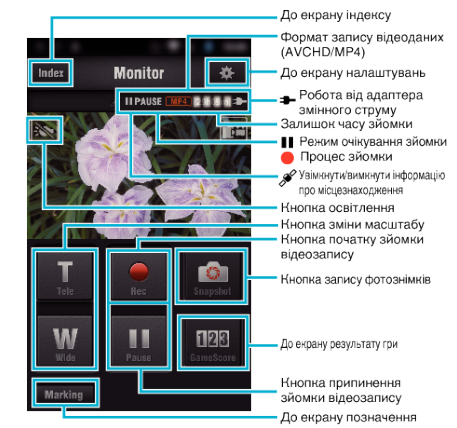

**Екран індексу (AVCHD Video/MP4 відеозапис/ фотографія)**

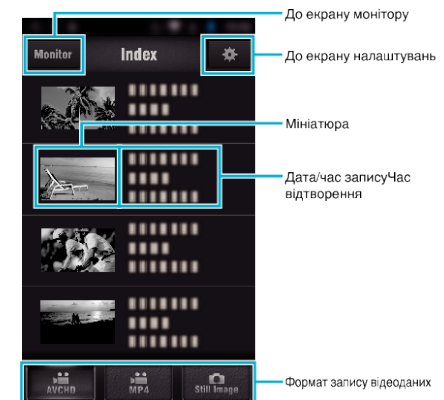

### **Екран переносу (Екран AVCHD)**

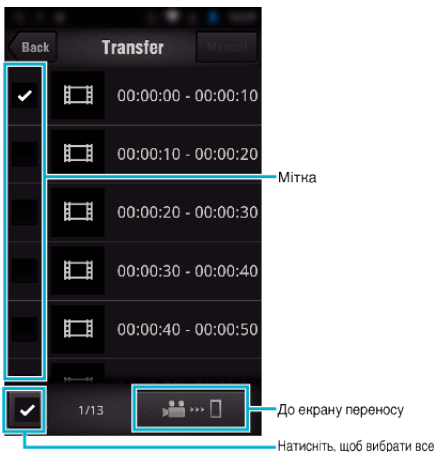

### **Екран результату гри**

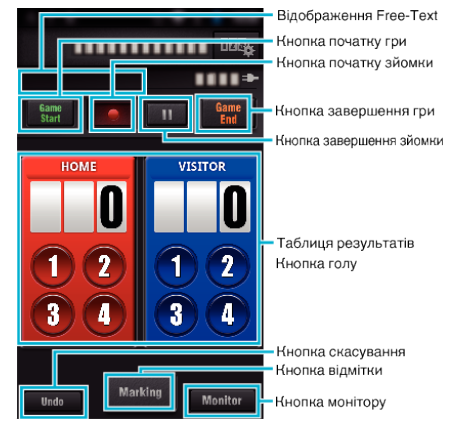

### **УВАГА :**

"Wireless sync." для iPhone/iPad не можна використовувати, коли iPhone/iPad підключено до мережі мобільного зв'язку. Аби скористатися цією функцією, підключіться до камери або точки доступу по Wi-Fi.

### **Використання відміток**

Введіть відмітку у необхідному місці для спрощення подальшого пошуку сцени.

\* Встановіть підключення Wi-Fi за допомогою функції ПРЯМЕ ПІДКЛЮЧЕННЯ.

### **C** Спільне для Android та iOS

**1** Натисніть , щоб почати запис відео.

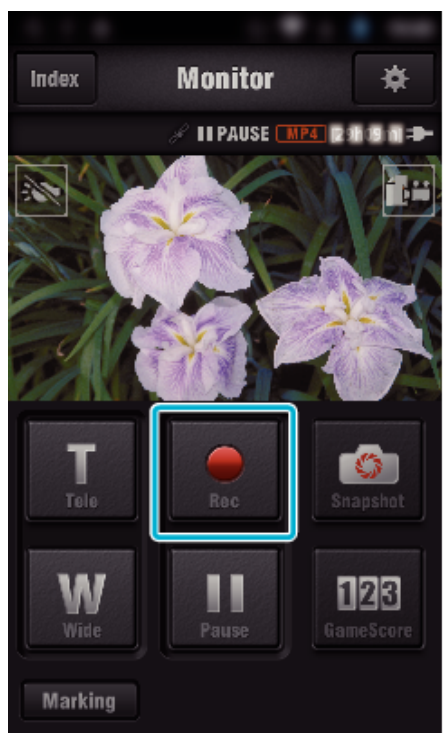

**2** Натисніть кнопку "Marking" на сцені, яку необхідно відмітити.

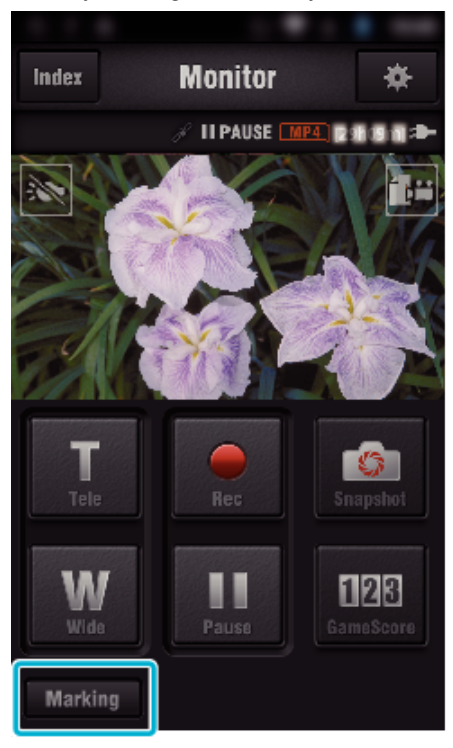

*3* З'явиться екран позначення.

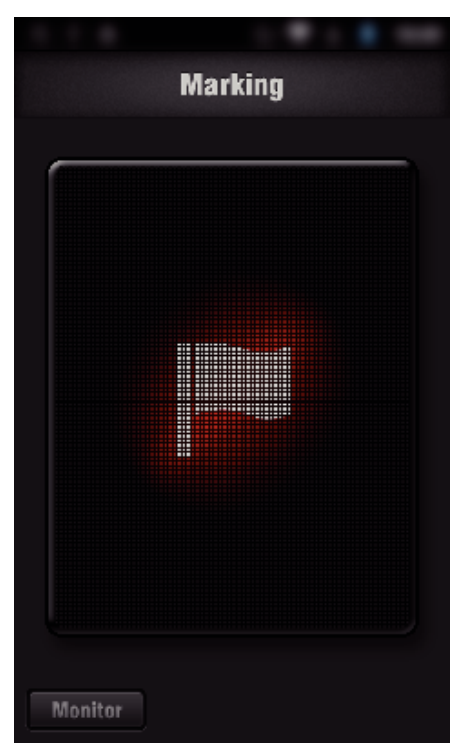

- 0 Після відмітки сцени наступну відмітку можна встановити лише через 5 секунд.
- 0 Тип відмітки можна змінити у меню параметрів.
- $\bullet$  Натисніть "Monitor", щоб повернутися до екрана монітору.

### **Встановлення типу відмітки**

### **1** Натисніть  $\frac{1}{N}$ .

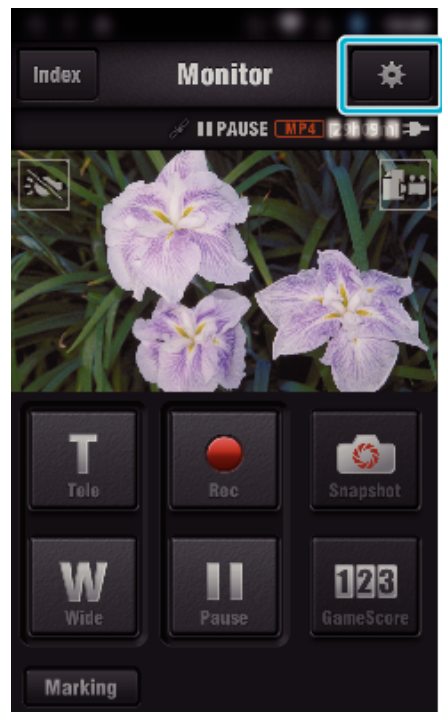

**2** Натисніть "TYPES OF MARKINGS".

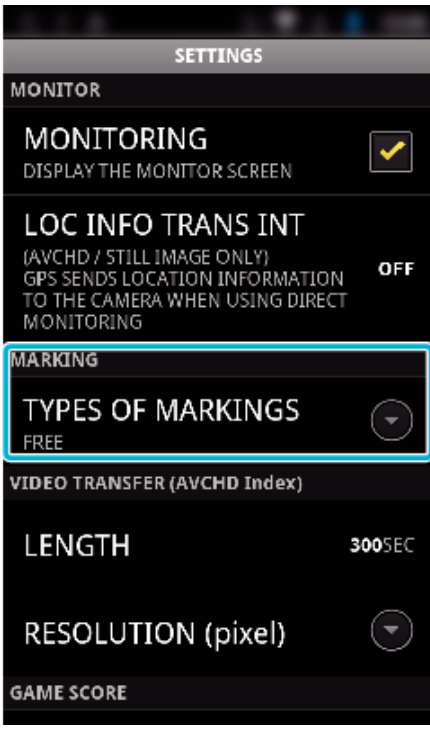

*3* Оберіть тип відмітки.

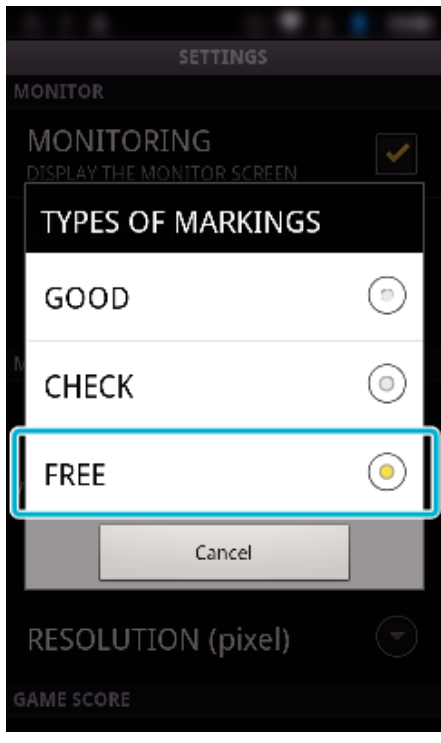

### **Використання результату гри**

За допомогою відеозображень можна записати результати різних спортивних ігор.

Також можна відмітити положення зйомки для спрощення пошуку сцени для подальшого перегляду.

\* Встановіть підключення Wi-Fi за допомогою функції ПРЯМЕ ПІДКЛЮЧЕННЯ.

### **C** Спільне для Android та iOS

**1** Натисніть "Game Score".

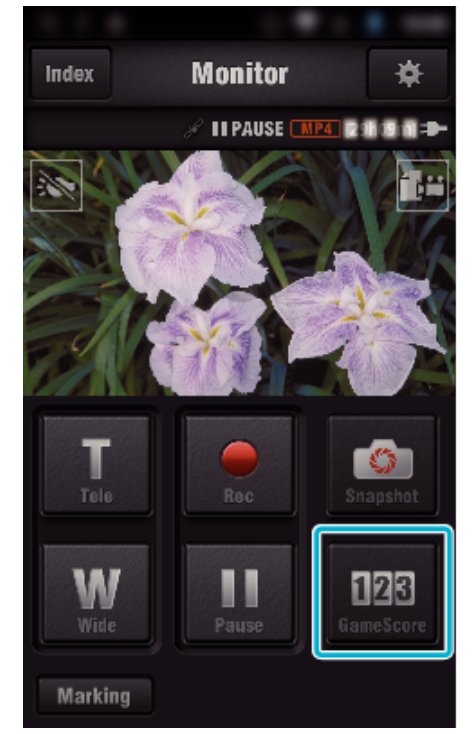

### *2* Натисніть картку результатів.

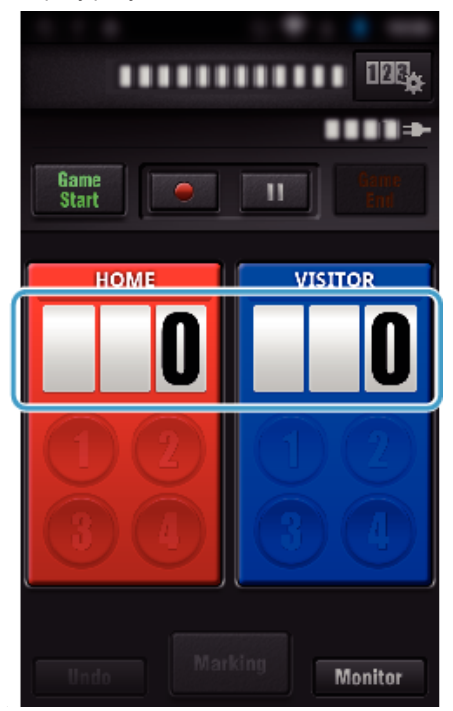

**3** Натисніть "MODIFY SCOREBOARD".

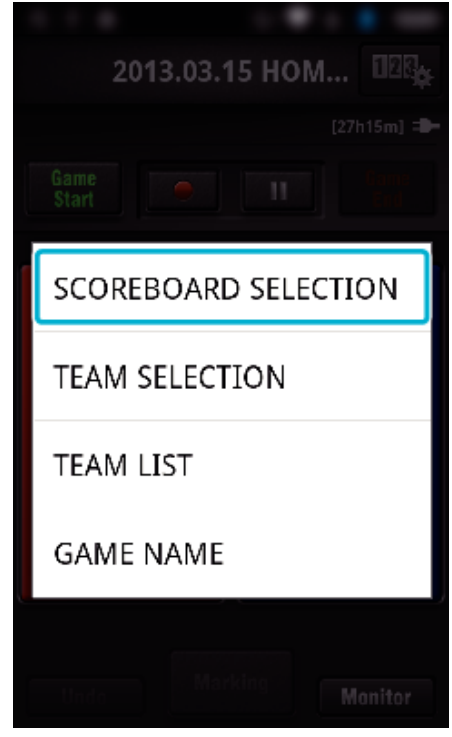

(для Універсального табло)

- $\bullet$  Натисніть "ТЕАМ SELECTION", щоб вибрати команду.
- Натисніть "TEAM LIST", щоб ввести назву команди, колір команди та гравців.
- Натисніть "Назва гри", щоб вказати назву гри.
- (для Тенісного табло)
- Натисніть "PLAYER SELECTION" для вибору гравця (гравців).
- Натисніть "PLAYER LIST" для додання гравця (гравців). • Натисніть "GAME RULES", щоб змінити правила гри.
- Натисніть "GAME NAME", щоб вказати назву гри.
- *4* Натисніть на потрібне табло.

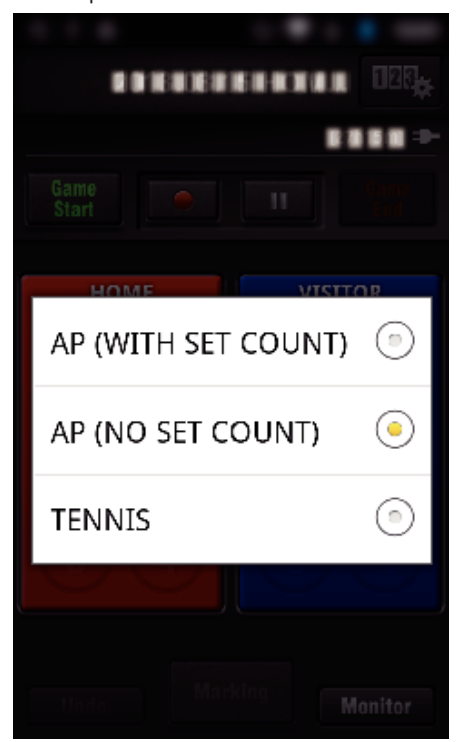

0 Доступні наступні 3 типи табло. Оберіть належне табло для виду спорту гри, яку ви записуєте.

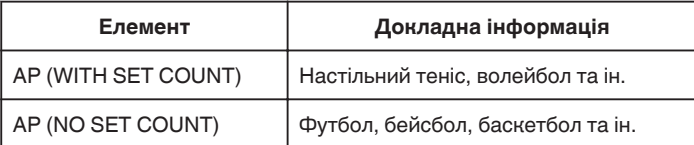

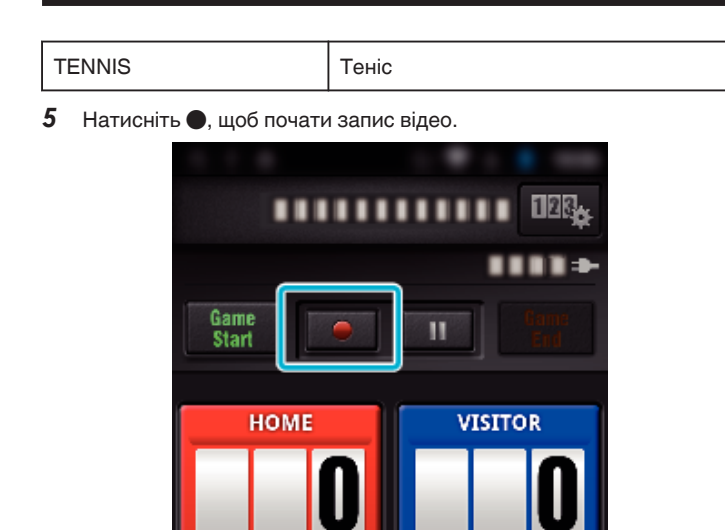

 $6$  Після початку гри натисніть "Game Start".

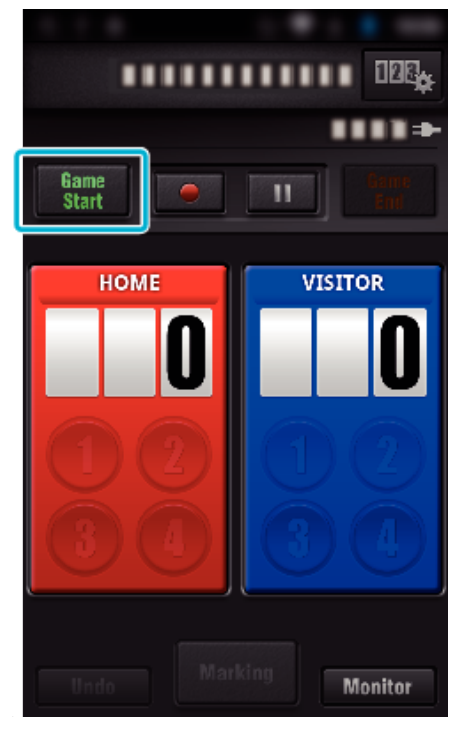

**Monitor** 

*7* Натисніть число при додаванні результатів.

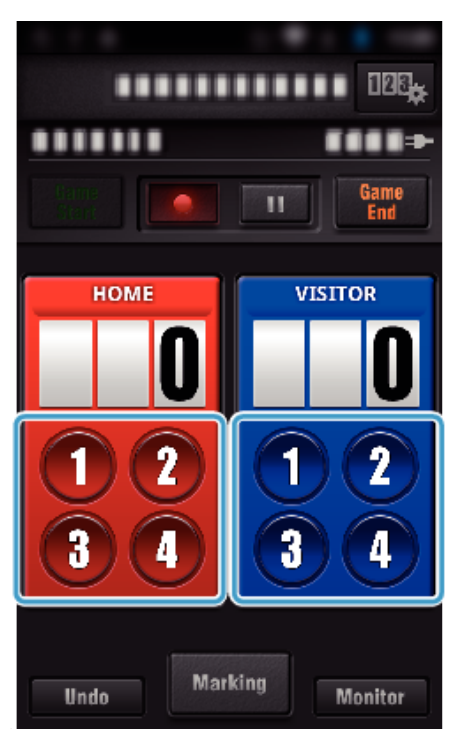

- 0 Щоб змінити результати, натисніть картку результатів. (тільки "ALL-PURPOSE SCOREBOARD")
- ["Пряма зміна результату гри" \(](#page-128-0)A стор. 129)
- 0 Щоб ввести символи, натисніть картку результатів. ["Введення короткого тексту](#page-129-0)

 $($ "ALL-PURPOSE SCOREBOARD")" ( $\mathbb{R}$  стор. 130) ["Введення короткого тексту](#page-130-0)

[\("TENNIS SCOREBOARD"\)" \(](#page-130-0)ще стор. 131)

- Натисніть кнопку "Undo", щоб скасувати останній введений результат.
- 0 Після реєстрації результату наступні дані можна ввести лише через 5 секунд.
- 8 Відмітьте улюблені сцени, натиснувши "Marking".

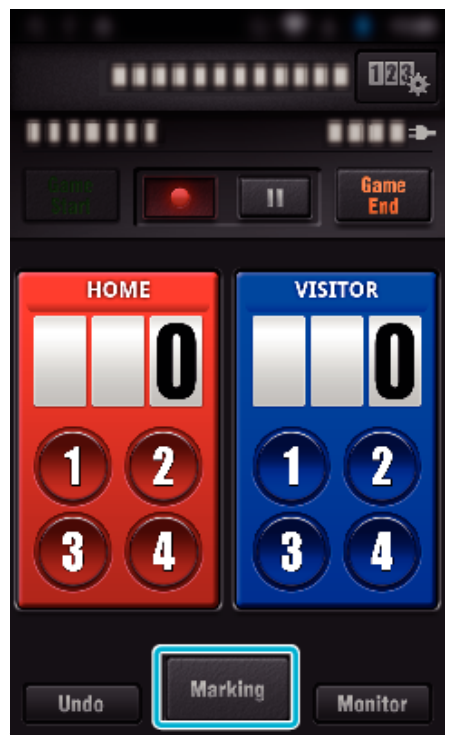

*9* Натисніть на тип відмітки, яку бажаєте ввести.

<span id="page-128-0"></span>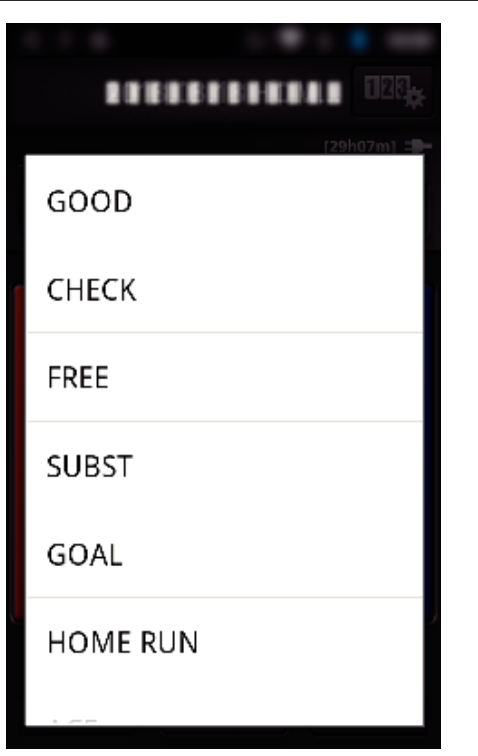

- 0 Після відмітки сцени наступну відмітку можна встановити лише через 5 секунд.
- 10 Після завершення гри натисніть "Game End".

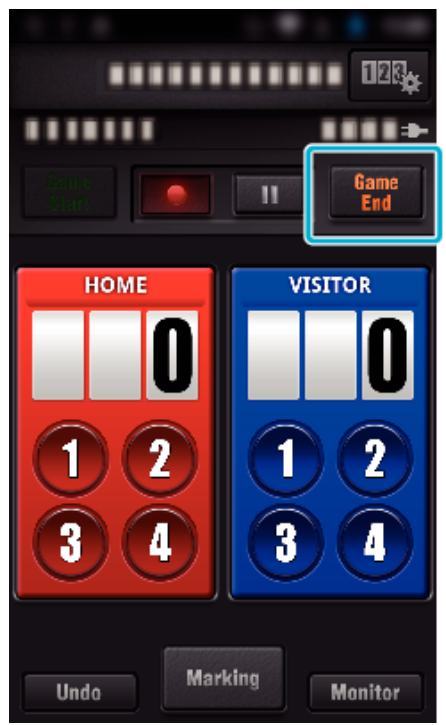

- Натисніть "ОК", якщо відображається "DO YOU WANT TO EXIT? ".
- Перевірте "STOP RECORDING", щоб зупинити запис відео при завершенні гри.
- Натисніть "Monitor", щоб повернутися до екрана монітору на кроці 1.

### **ПРИМІТКИ :**

- $\bullet$  Можна вибрати кнопку результатів для табло "AP (NO SET COUNT) ", залежно від виду спорту гри.
- 0 Наступний результат буде зареєстровано лише через 5 секунд після операції встановлення відмітки. Але результати можна зареєструвати одразу після операції встановлення відмітки, змінивши налаштування результатів гри.

["Налаштування результату гри" \(](#page-138-0)A стор. 139)

### **Пряма зміна результату гри**

Результат гри можна змінювати напряму. (тільки "ALL-PURPOSE SCOREBOARD")

*1* Натисніть картку результатів.

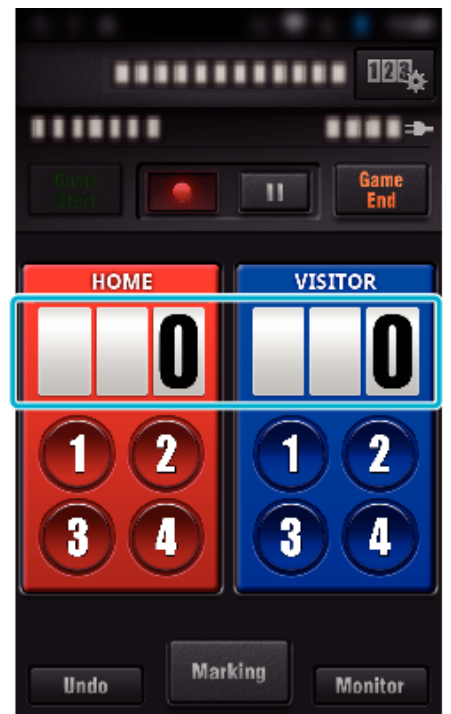

**2** Натисніть "SCORE EDITING".

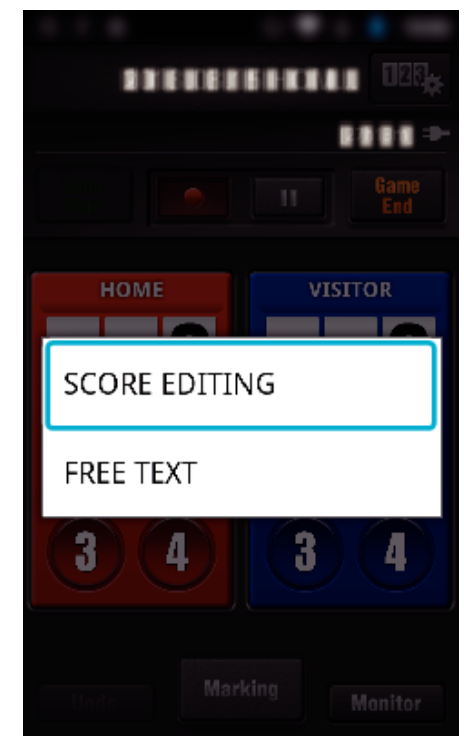

**3** Введіть результат та натисніть "SAVE".

<span id="page-129-0"></span>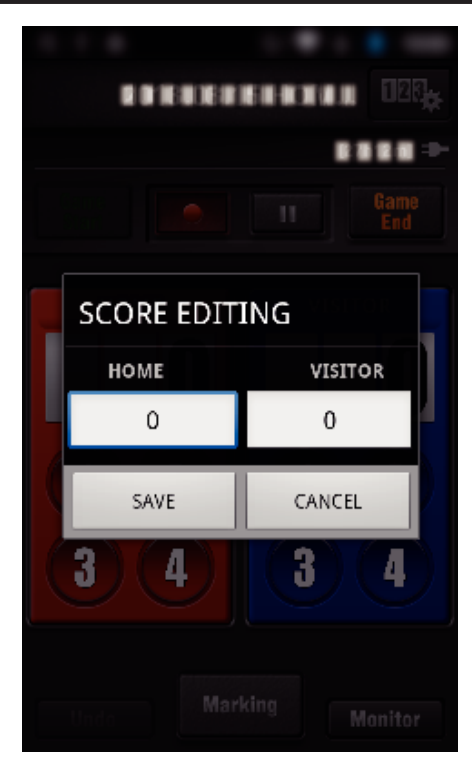

- **Введення короткого тексту ("ALL-PURPOSE SCOREBOARD")**
- *1* Натисніть картку результатів.

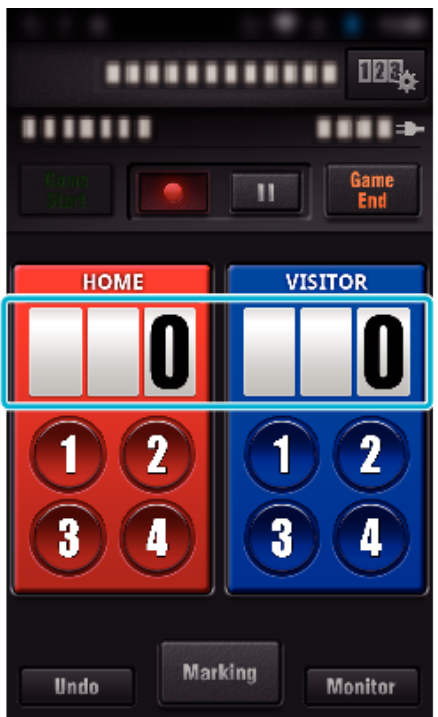

**2** Натисніть "FREE TEXT".

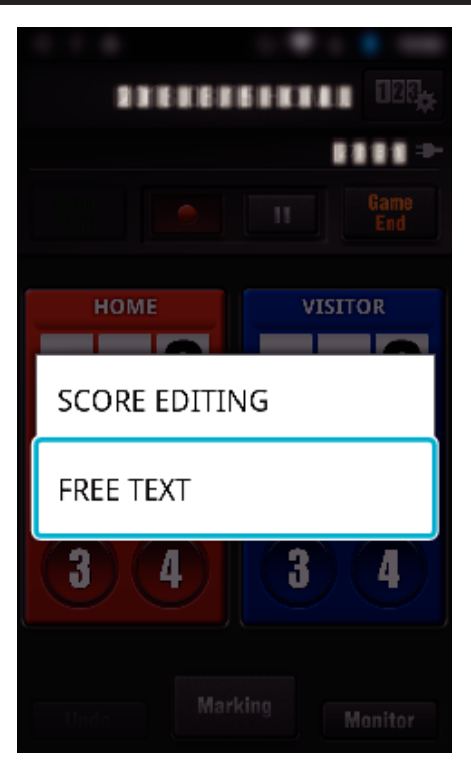

**3** Натисніть на поле "FREE TEXT" для введення символів та потім натисніть "ОК".

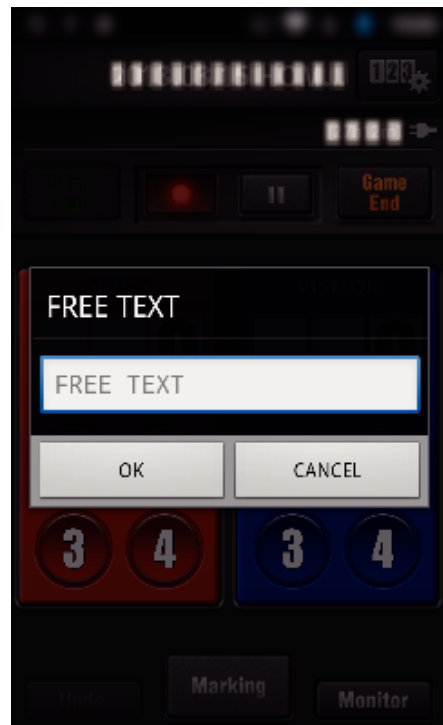

*4* Введені символи з'являються у верхньому лівому куті екрану.

<span id="page-130-0"></span>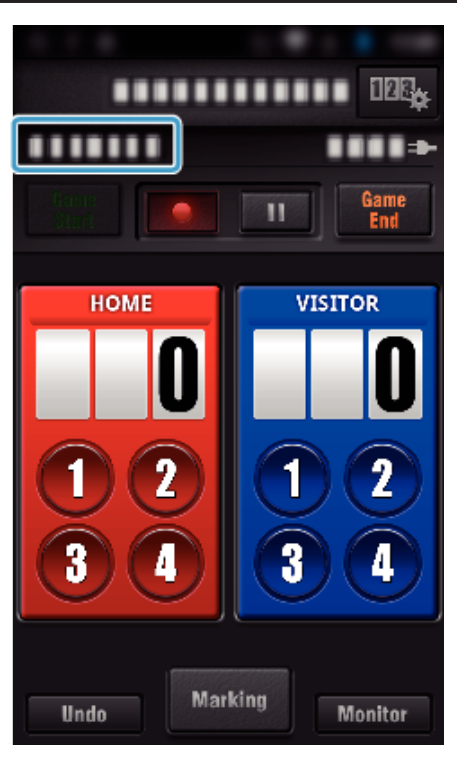

- **Введення короткого тексту ("TENNIS SCOREBOARD")**
- *1* Натисніть картку результатів.

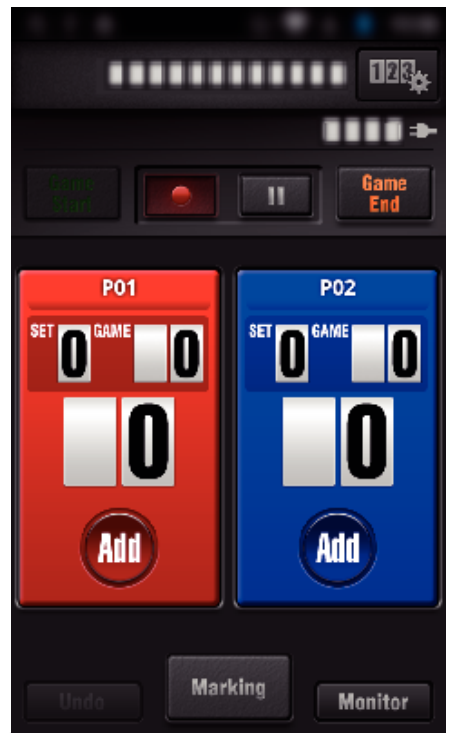

**2** Натисніть "FREE TEXT".

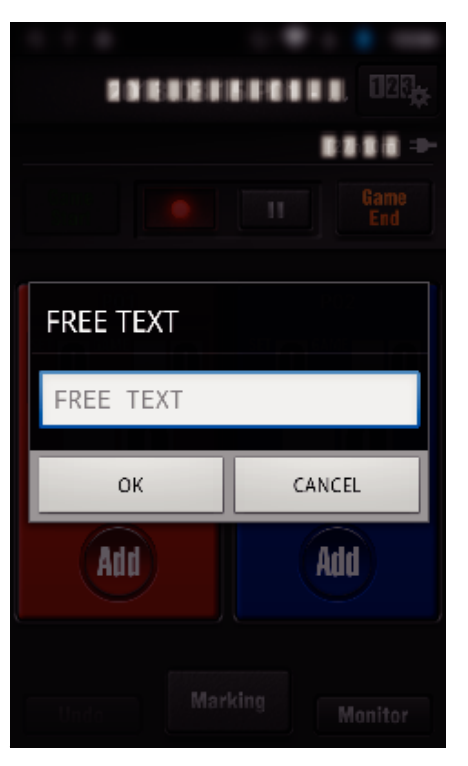

**Екран камери під час запису результатів гри** 

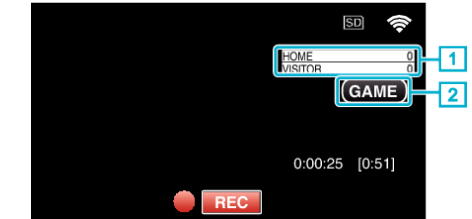

- . (ALL-PURPOSE SCOREBOARD)
	- 1 Назва команди та результат Назву команди можна вказати до початку зйомки. (використовуйте літери та числа)
	- ["Налаштування результату гри" \(](#page-138-0)A стор. 139)
- B Піктограма запису результатів гри
- (TENNIS SCOREBOARD)
	- 1 Ім'я гравця та результат
	- Ім'я гравця можна вказати до початку зйомки. (використовуйте літери та числа)
	- B Піктограма запису результатів гри

### <span id="page-131-0"></span>**Перенесення відеозаписів (формат AVCHD)**

Переносить відеозапис, записаний в форматі AVCHD, на смартфон. 0 Відео для передачі конвертується у наступний формат.

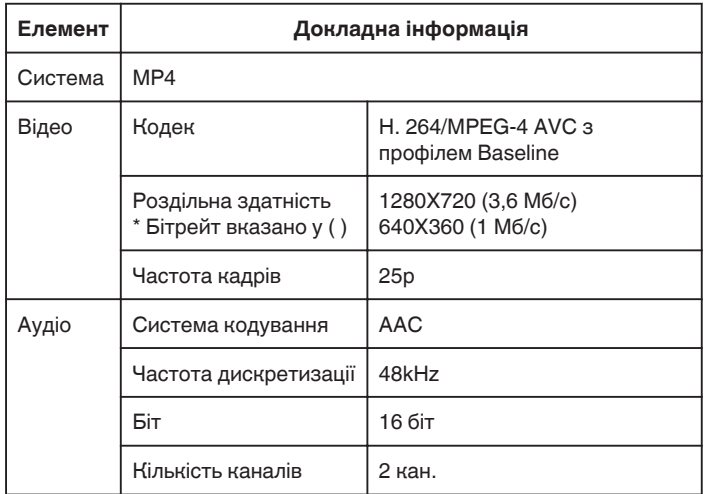

1 Запустіть "Wireless sync." на смартфоні.

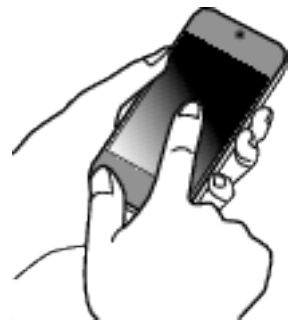

- 0 Запустіть програму після підтвердження підключення смартфона до камери.
- *2* Виберіть тип підключення камери.

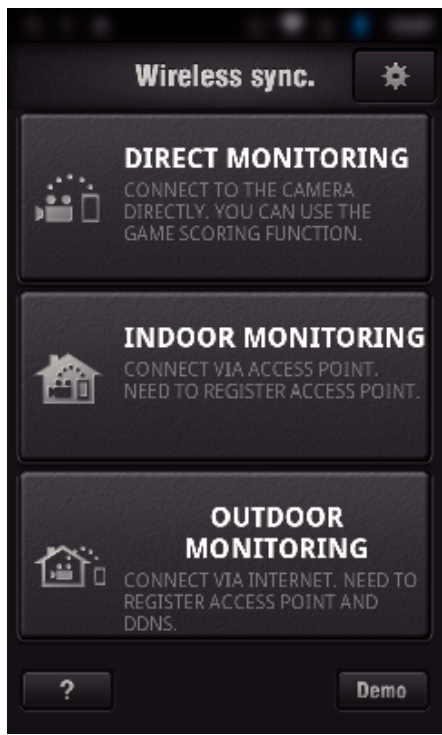

- 0 Натисніть поточний тип підключення.
- 0 З'явиться екран зйомки.
- **3** Натисніть "Index".

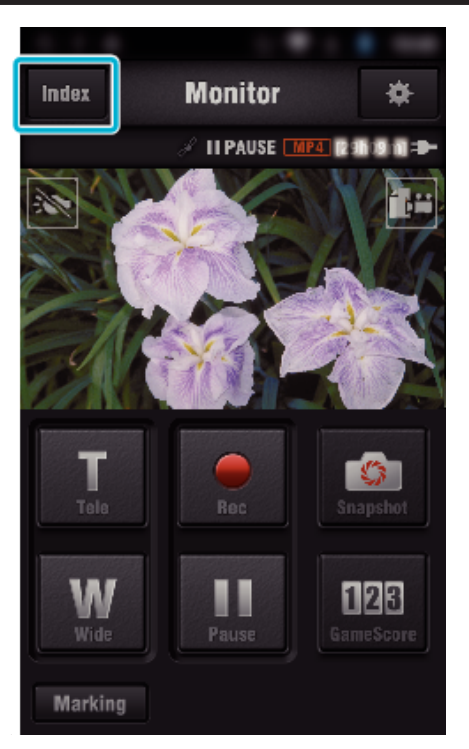

*4* На екрані індексу натисніть необхідні зображення для переносу.

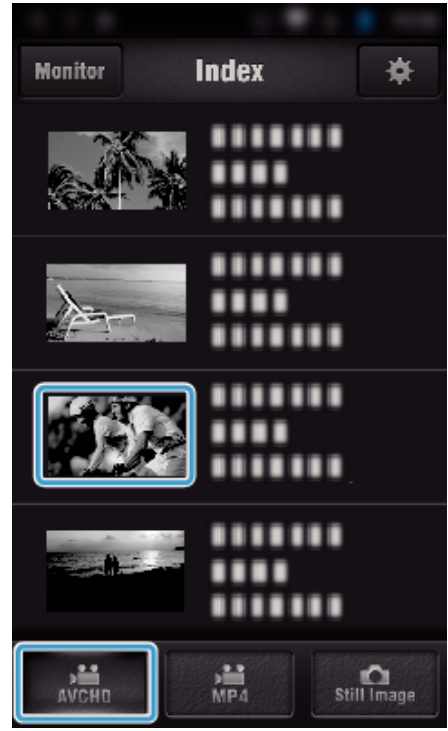

- 0 Підтвердьте, що закладка "AVCHD" вказана в нижній частині екрана.
- *5* Файли відображаються як окремі файли з певним часом. Відмітьте (A) файли для переносу і натисніть піктограму відмітки для переносу  $(2)$  в нижньому правому куті.

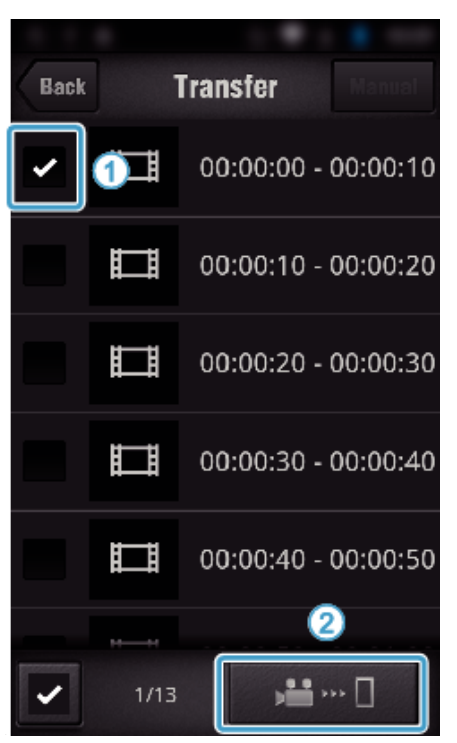

- 0 Кількість вибраних файлів зображення вказується біля відмітки в нижньому лівому куті.
- 0 Щоб встановити довжину відеозапису, що передається, зверніться до вказаних нижче інструкцій.

["Налаштування програми смартфона" \(](#page-137-0)A стор. 138)

**6** Натисніть "TRANSFER".

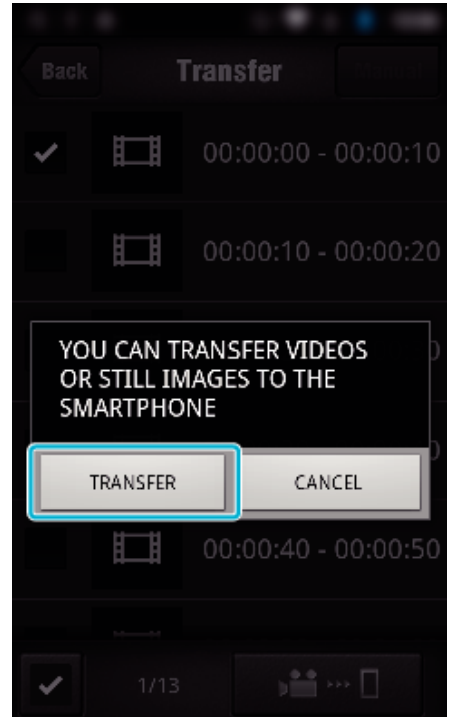

- Натисніть "ВІДМІНИТИ" для скасування операції.
- **7** Запускається "TRANSFER".

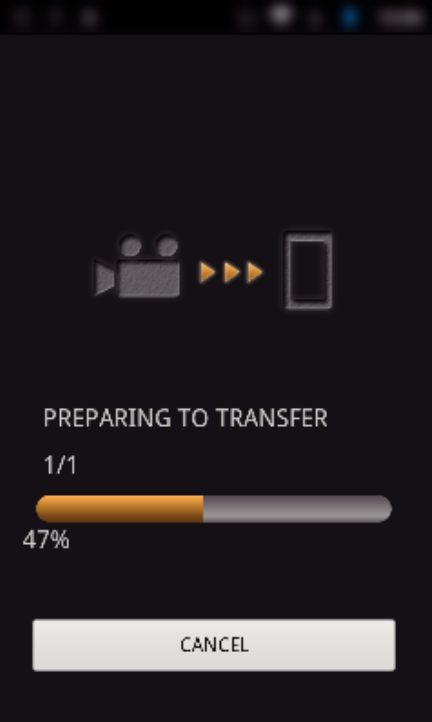

- Натисніть "ВІДМІНИТИ" для скасування операції.
- 8 Після завершення передачі натисніть "ОК".

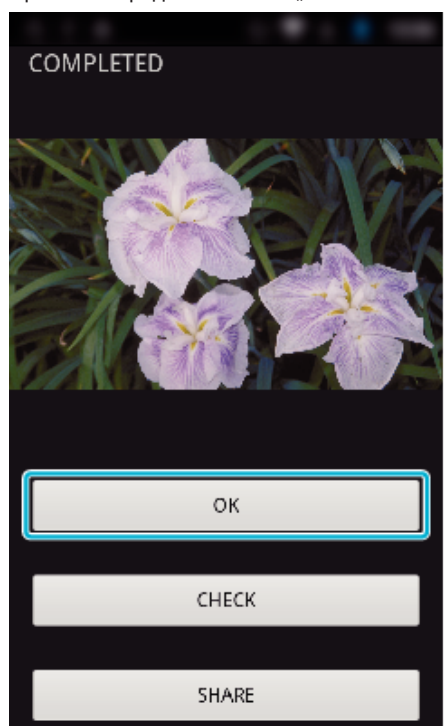

- 0 Для того щоб відтворити відеозапис і перевірити його, натисніть "CHECK". (лише Android) (недоступно, коли переносяться декілька відеозаписів)
- Щоб завантажити відеозапис, натисніть "SHARE". (лише Android) (недоступно, коли переносяться декілька відеозаписів) Натисніть необхідну послугу, щоб почати процес завантаження. Для того щоб мати можливість використовувати послугу, необхідно завчасно пройти реєстрацію.

## <span id="page-133-0"></span>**Перенесення вручну**

Можна встановити довжину відеозапису, що переноситься.

- $\boxed{1}$  Натисніть "MANUAL" у кроці 5.
- B В початковій точці введіть час початку відеозапису.
- Вкажіть довжину відеозапису за допомогою повзунка. (10 300 сек.)
- $3$  Після підтвердження налаштувань натисніть "TRANSFER", а потім "TRANSFER" ще раз.

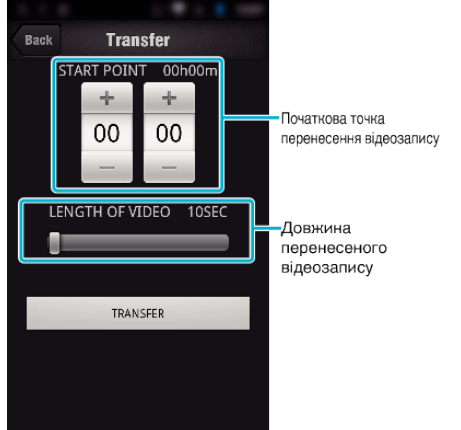

- 0 Довжину перенесеного відеозапису можна змінювати за допомогою повзунка.
- 0 Чим більшу довжину відеозапису встановлено, тим довше буде тривати його перенесення.

### **Перенесення відеозаписів (формат MP4)**

Переносить відеозапис, записаний в форматі MP4, на смартфон. (Залежно від смартфону відтворення відео може бути недоступним). 0 Перенесені відеозаписи відправляються у вихідному форматі файлу.

 $1$  Запустіть "Wireless sync." на смартфоні.

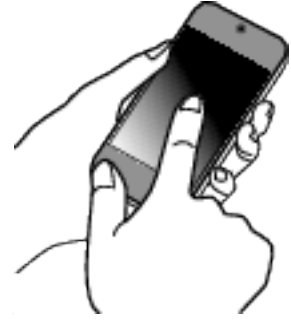

- 0 Запустіть програму після підтвердження підключення смартфона до камери.
- *2* Виберіть тип підключення камери.

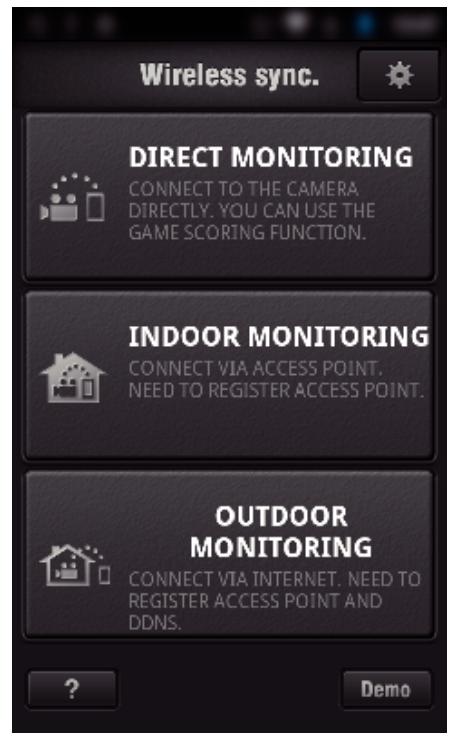

- 0 Натисніть поточний тип підключення.
- 0 З'явиться екран зйомки.
- **3** Натисніть "Index".

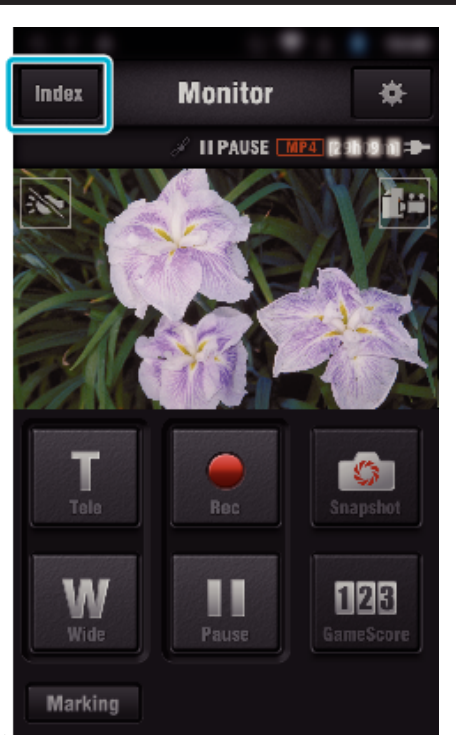

4 Виберіть "МР4" на закладці у нижній частині екрану та натисніть на відеозапис для перенесення.

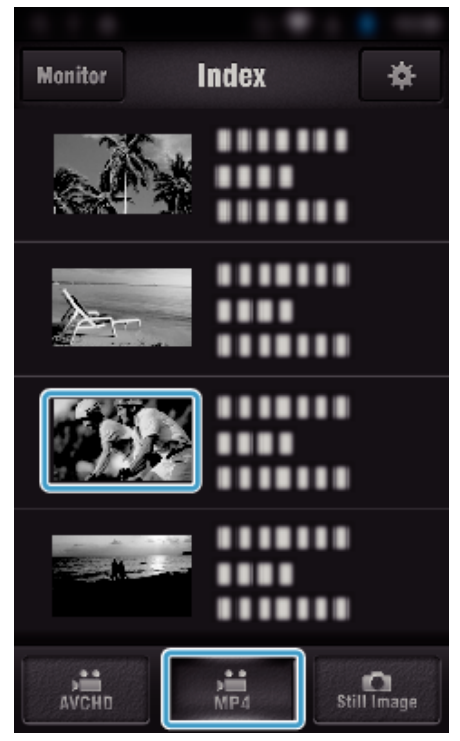

- $\bullet$  Натисніть "Monitor", щоб повернутися до екрана монітору.
- Натисніть \*, щоб перейти до екрану налаштування.
- **5** Натисніть "TRANSFER".

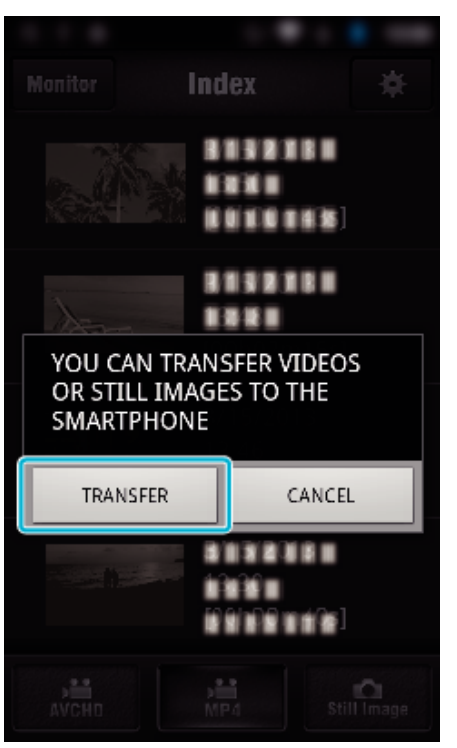

- Натисніть "ВІДМІНИТИ" для скасування операції.
- **6** Запускається "TRANSFER".

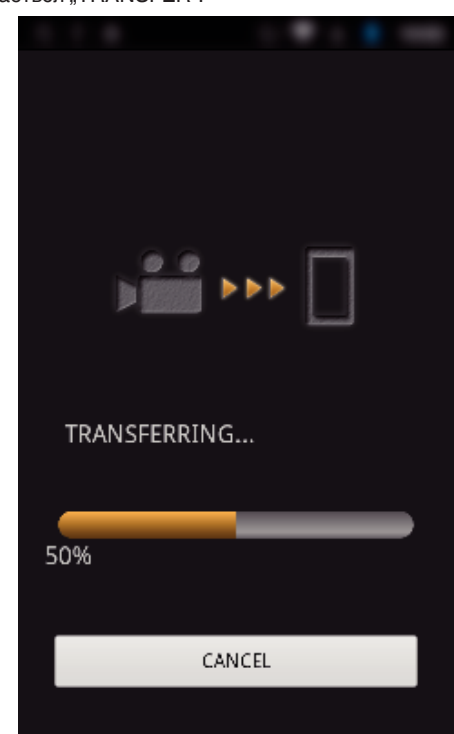

- Натисніть "ВІДМІНИТИ" для скасування операції.
- **7** Після завершення передачі натисніть "ОК".

<span id="page-135-0"></span>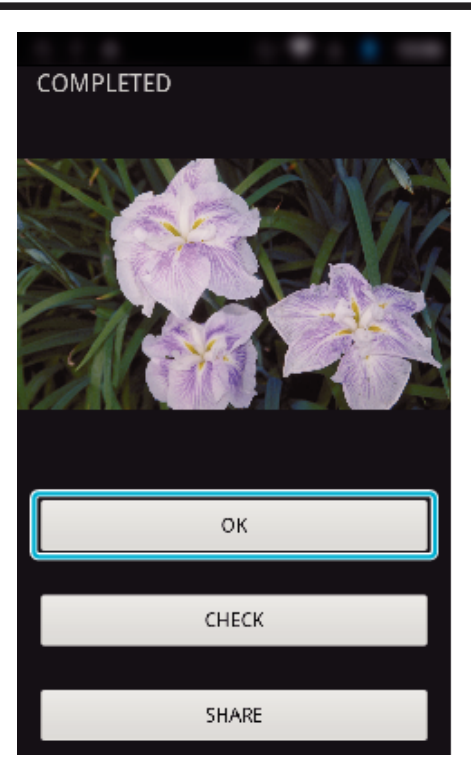

- 0 Для того щоб відтворити відеозапис і перевірити його, натисніть "CHECK". (Тільки Android)
- Щоб завантажити відеозапис, натисніть "SHARE". (Тільки Android)

Натисніть необхідну послугу, щоб почати процес завантаження. Для того щоб мати можливість використовувати послугу, необхідно завчасно пройти реєстрацію.

### **Перенесення фотографій**

Можна передавати записані фотографії на смартфон.

Якщо співвідношення сторін вихідної фотографії 4:3, при перенесенні розмір зображення зменшується до 1600Х1200.

Якщо співвідношення сторін вихідної фотографії 16:9, при перенесенні розмір зображення зменшується до 1920X1080.

**1** Запустіть "Wireless sync." на смартфоні.

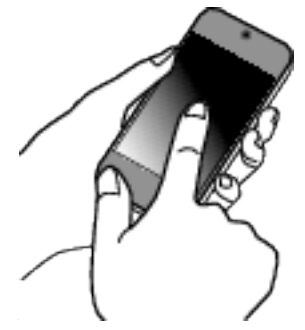

- 0 Запустіть програму після підтвердження підключення смартфона до камери.
- *2* Виберіть тип підключення камери.

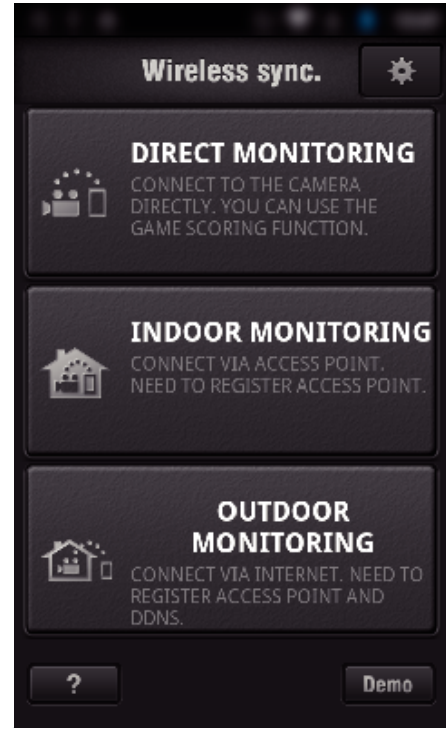

- 0 Натисніть поточний тип підключення.
- З'явиться екран зйомки.
- **3** Натисніть "Index".

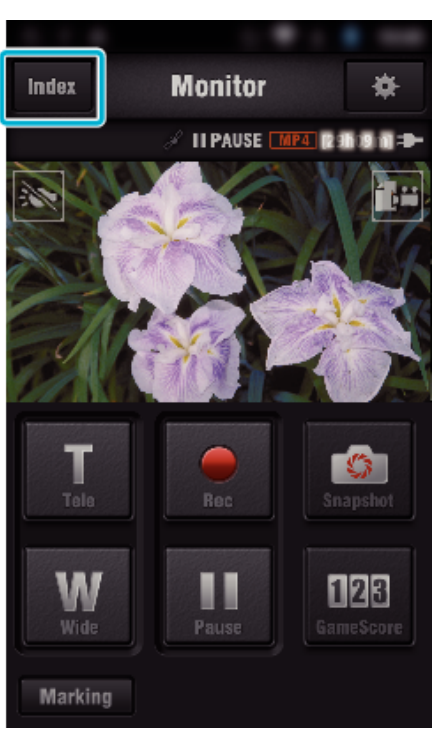

4 Виберіть закладку "Still Image" в нижній частині екрану і натисніть екран індексу.

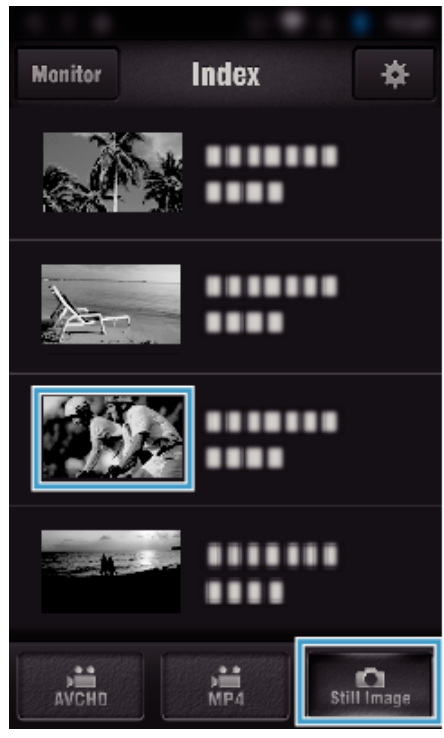

- 0 Натисніть "Monitor", щоб повернутися до екрана монітору. • Натисніть  $\clubsuit$ , щоб перейти до екрану налаштування.
- **5** Позначте (1) фотографії для перенесення і натисніть піктограму відмітки для перенесення (2) в нижньому правому куті.

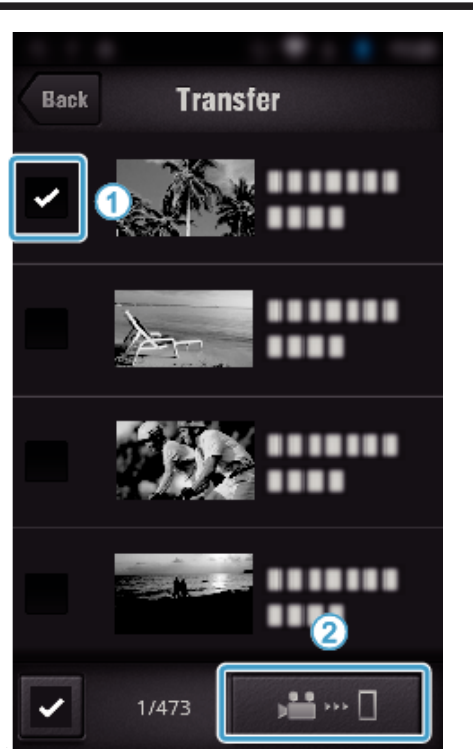

- Натисніть "ВАСК", щоб повернутися до попереднього екрана.
- **6** Натисніть "TRANSFER".

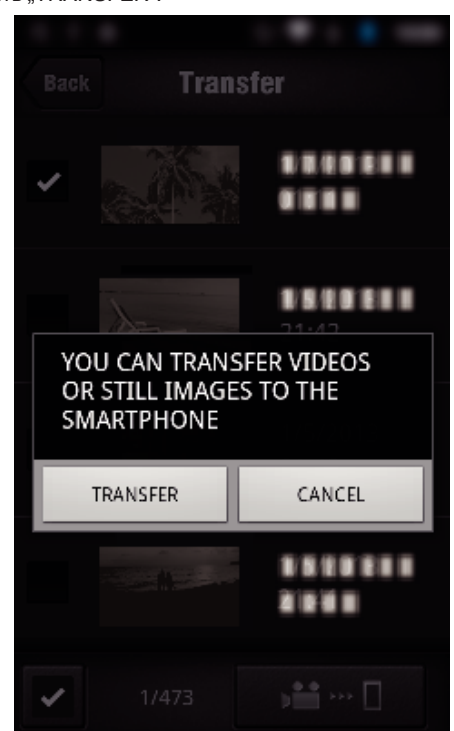

- Натисніть "ВІДМІНИТИ" для скасування операції.
- **7** Запускається "TRANSFER".

<span id="page-137-0"></span>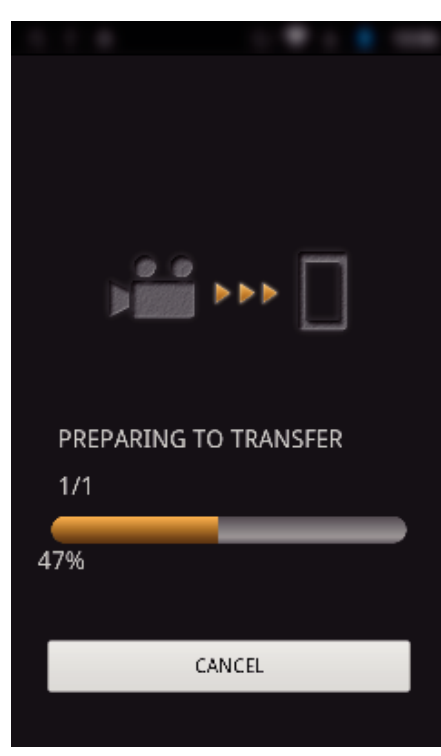

- Натисніть "ВІДМІНИТИ" для скасування операції.
- 8 Після завершення передачі натисніть "ОК".

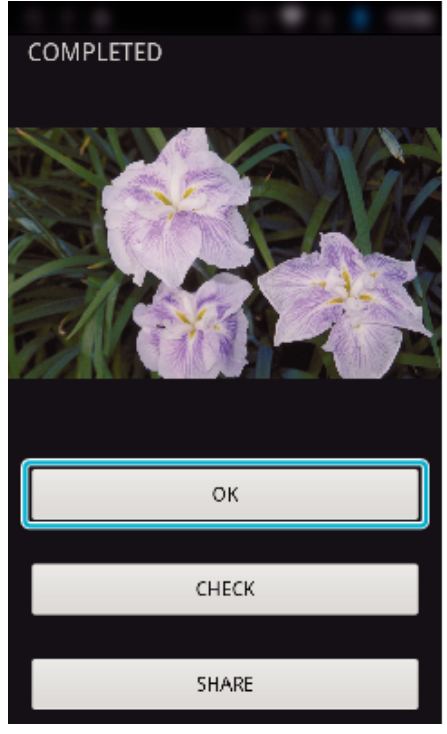

- Щоб відтворити і перевірити фотографію, натисніть "СНЕСК". (лише Android) (недоступно, коли переносяться декілька фотографій)
- Щоб завантажити фотографію, натисніть "SHARE". (лише Android) (недоступно, коли переносяться декілька фотографій) Натисніть необхідну послугу, щоб почати процес завантаження. Для того щоб мати можливість використовувати послугу, необхідно завчасно пройти реєстрацію.

#### **Налаштування програми смартфона**

Ви можете змінити установки програм смартфону.

- $\blacksquare$  Спільне для Android та iOS
- **1** Натисніть  $\frac{1}{N}$ .

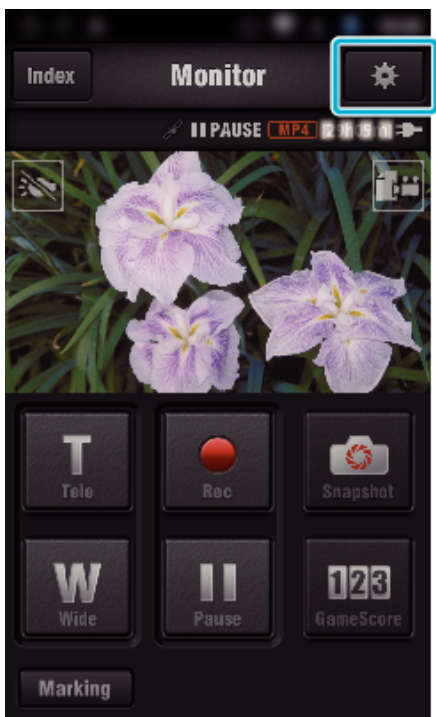

*2* Виберіть необхідне налаштування.

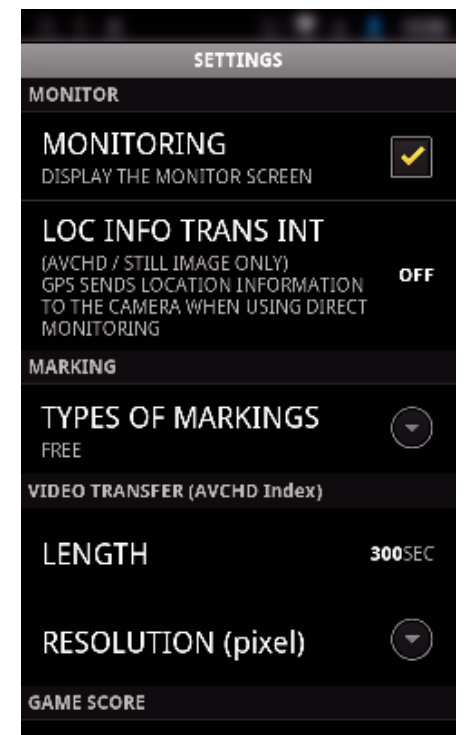

<span id="page-138-0"></span>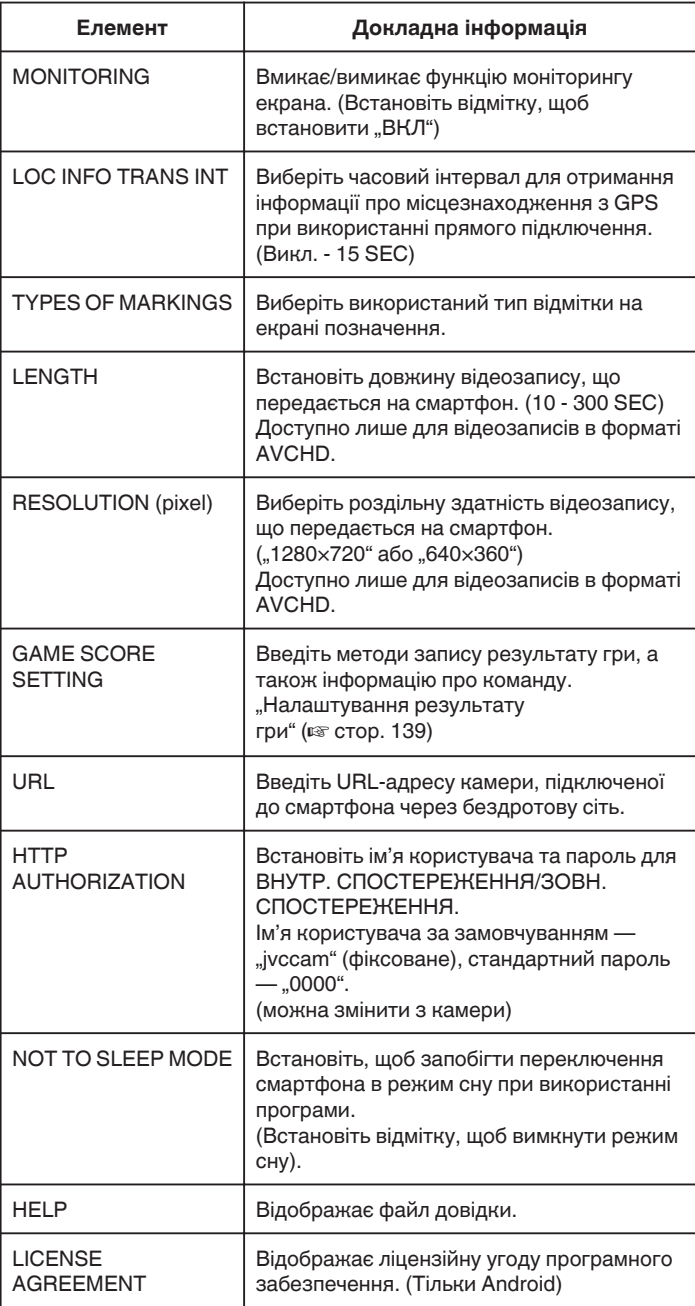

#### **ПРИМІТКИ :**

0 При підключенні до ВНУТР. СПОСТЕРЕЖЕННЯ/ЗОВН.

СПОСТЕРЕЖЕННЯ ви отримаєте запит на введення ідентифікації URL чи HTTP, якщо вони не введені чи введені невірно.

### **Налаштування результату гри**

Введіть методи запису результату гри, а також інформацію про команду.

### $\blacksquare$  Спільне для Android та iOS

**1** Натисніть  $\ddot{x}$ .

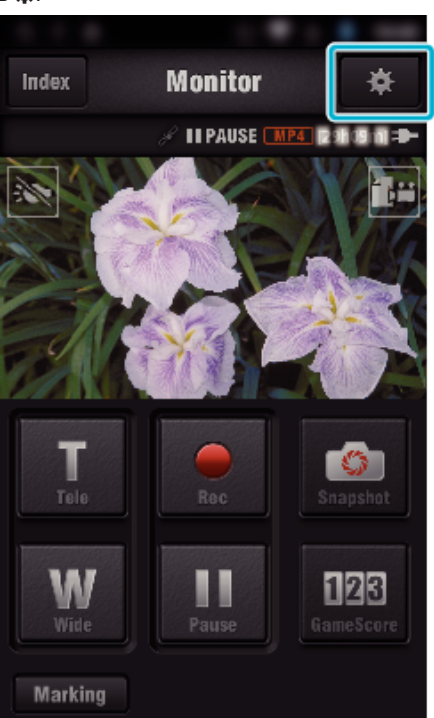

2 Натисніть "GAME SCORE SETTING".

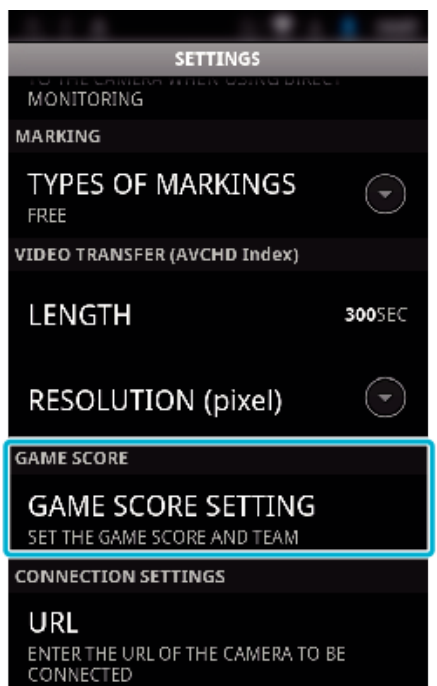

*3* Виберіть необхідне налаштування.

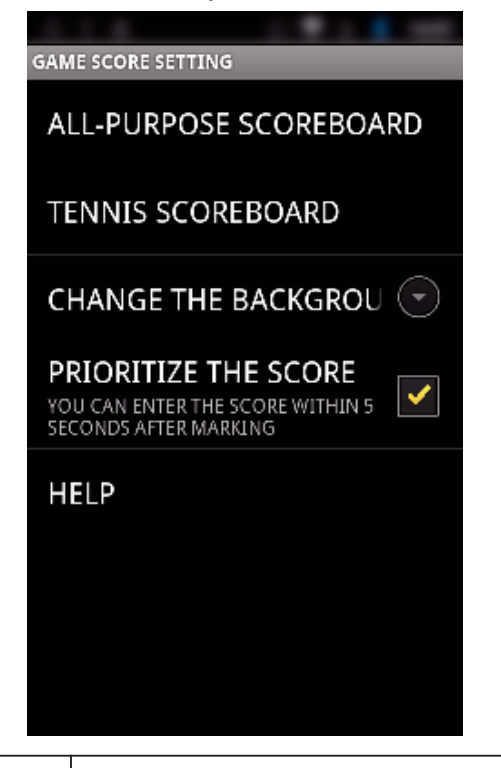

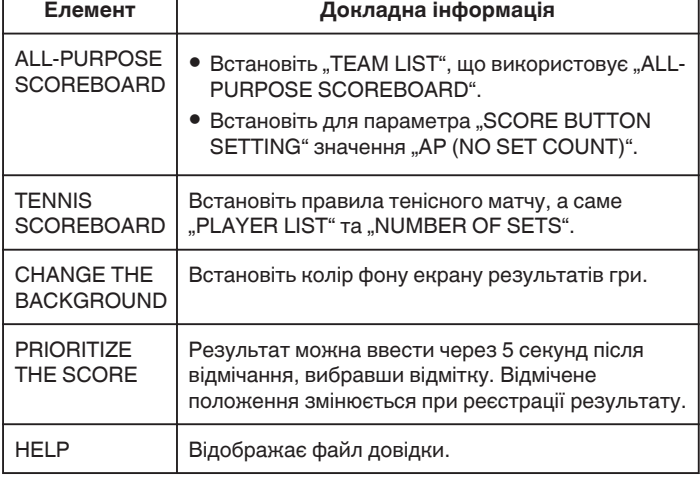

#### **ПРИМІТКИ :**

 $\bullet$  При реєстрації назви команди та імені гравця відмітка "\", введена на смартфоні, відображається як "\" (символ зворотної косої) на цій камері.

### **Використання програм для планшета**

Після встановлення програмного забезпечення для планшету "JVC CAM Coach", зображення, зняті на камеру, можна переносити на планшет по Wi-Fi. Доступні такі функції, як відтворення записаних відеозаписів, відображення 2 різних зображень відтворення для порівняння, самоперевірка та додання пояснень до зображень відтворення.

#### **Встановлення програм для планшета**

#### **■ Планшет з Android**

- **1** Натисніть "PLAY STORE" у списку програм.
- 2 Знайдіть програму "JVC CAM Coach".
- **3** Натисніть програму "JVC CAM Coach".
	- 0 Відобразиться докладна інформація про програму.
- 4 Натисніть "INSTALL".
	- 0 Для програм, що отримують доступ до даних або функцій пристрою, відображатиметься екран з даними та функціями, які використовуватимуться.
- 5 Підтвердьте зміст та натисніть "DOWNLOAD".
	- 0 Початок завантаження.

#### o **iPad**

- *1* Натисніть на "App Store" на головному екрані.
- 2 Знайдіть програму "JVC CAM Coach".
- $3$  Натисніть програму "JVC CAM Coach".
	- 0 Відобразиться докладна інформація про програму.
- 4 Натисніть "FREE"→ "INSTALL".
	- 0 Введіть ваш пароль на екрані введення.
	- 0 Початок завантаження.
	- 0 Завантажена програма буде автоматично додана до головного екрану.

#### **ПРИМІТКИ :**

0 Щоб отримати докладну інформацію щодо використання програми, натисніть ? у програмі, щоб відкрити файл довідки.

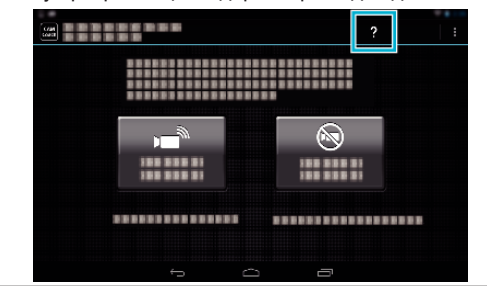

## **Використання функції Wi-Fi із веб-браузера**

Ви можете підключатися до камери та користуватися функцією Wi-Fi із веб-браузера комп'ютера.

0 Позначки на екрані

"Позначки на екрані" (A стор. 141)

#### **Позначки на екрані**

#### **Екран зйомки**

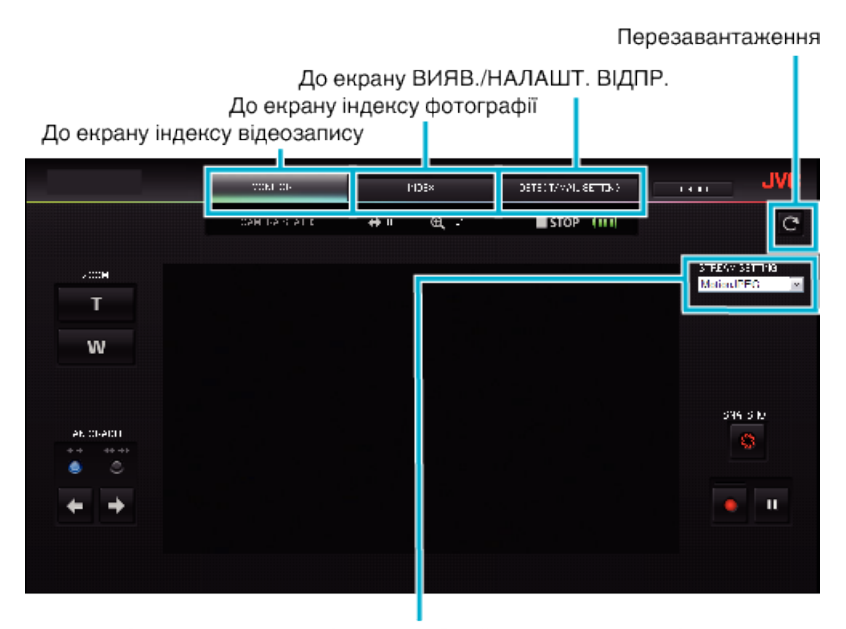

Вибір формату потоку (клацніть "SET" для застосування) При моніторингу з браузера, оберіть формат відеозаписів.

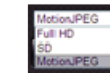

Full HD: формат 1920х1080 / MPEG-2 TS SD: Формат 720x576 / MPEG-2 TS MotionJPEG: формат 640х360 / MotionJPEG

#### **ПРИМІТКИ :**

0 Коли форматом потоку є MotionJPEG, кнопка повного екрану не відображається.

#### **УВАГА :**

- 0 Функції формату потоку наступні:
	- Full HD/SD (формат MPEG-2 TS)
	- Звук камери можна перевірити із веб-браузера.
	- Запис не можна виконувати із браузера.
	- MotionJPFG
	- Звук камери не може відтворюватись із браузера.
	- Запис та функції масштабування можна виконувати із браузера.
- 0 Картинка з монітора зупиняється автоматично після того, як моніторинг продовжувався безперервно впродовж 12 годин у Full HD або SD. (Для продовження натисніть кнопку перезавантаження)
- 0 Щоб використовувати Full HD або SD, необхідно попередньо встановити Media Player 12.
- 0 Паузи зображення на екрані можуть бути викликані недостатньою швидкістю мережі або потужністю комп'ютера.
- 0 Якщо паузи занадто довгі, регулярно перезавантажуйте екран.
- (Після перезавантаження зображення може з'явитися через певний час.)
- 0 Для Full HD використовуйте комп'ютер з наступними характеристиками обладнання.
- ЦП Intel Core 2 Duo 2 ГГЦ або вище 2 ГБ пам'яті або більше

**Екран індексу відеозапису (Відображення мініатюр) (AVCHD)** 

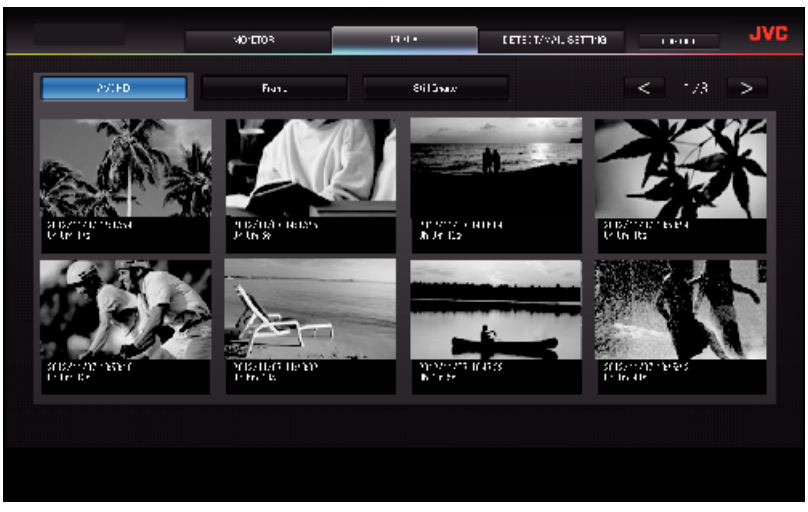

**Екран індексу відеозапису (Відображення мініатюр) (MP4/MOV)** 

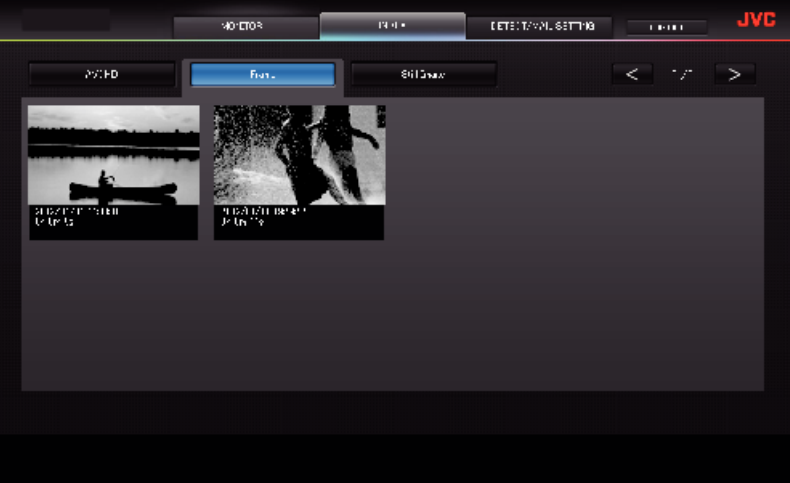

- 0 Для завантаження відеозапису, натисніть мініатюру.
- **Екран індексу фотографії (Відображення мініатюр)**

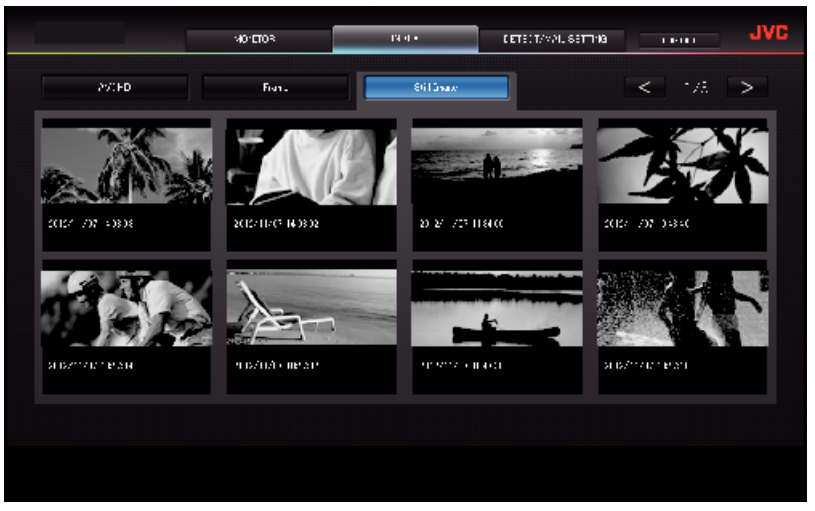

0 Для завантаження фотографії, натисніть мініатюру.

### o **Екран ВИЯВ./НАЛАШТ. ВІДПР.**

Установки повідомлень із сповіщеннями, наприклад метод визначення та адреса електронної пошти отримувача, можуть змінюватися навіть без доступу до камери.

Зареєстровані адреси електронної пошти отримувачів (до 8) \* На вибраній адресі з'явиться мітка.

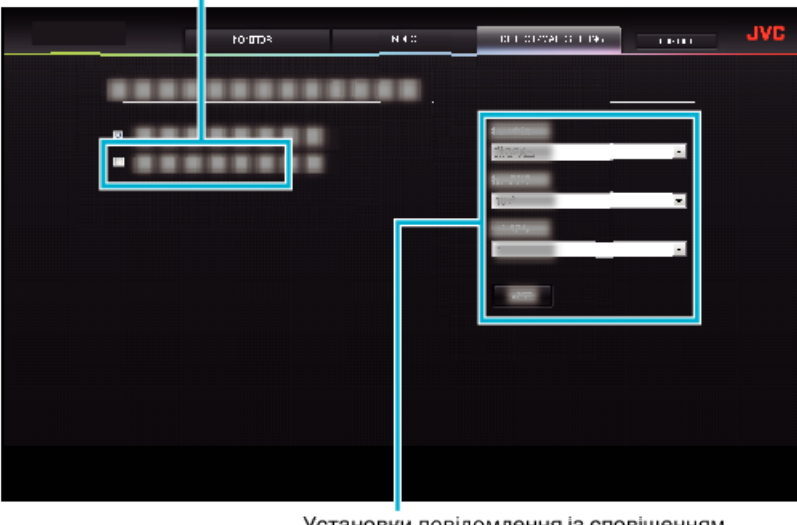

Установки повідомлення із сповіщенням

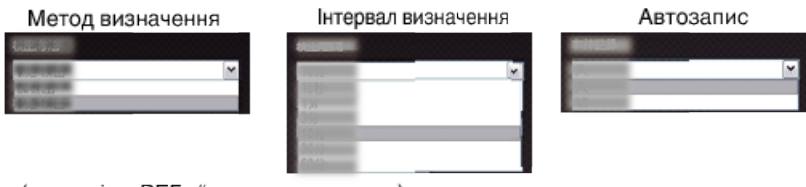

(натисніть "РЕГ. " для застосування)

# **Усунення несправностей**

## **Прямий моніторинг**

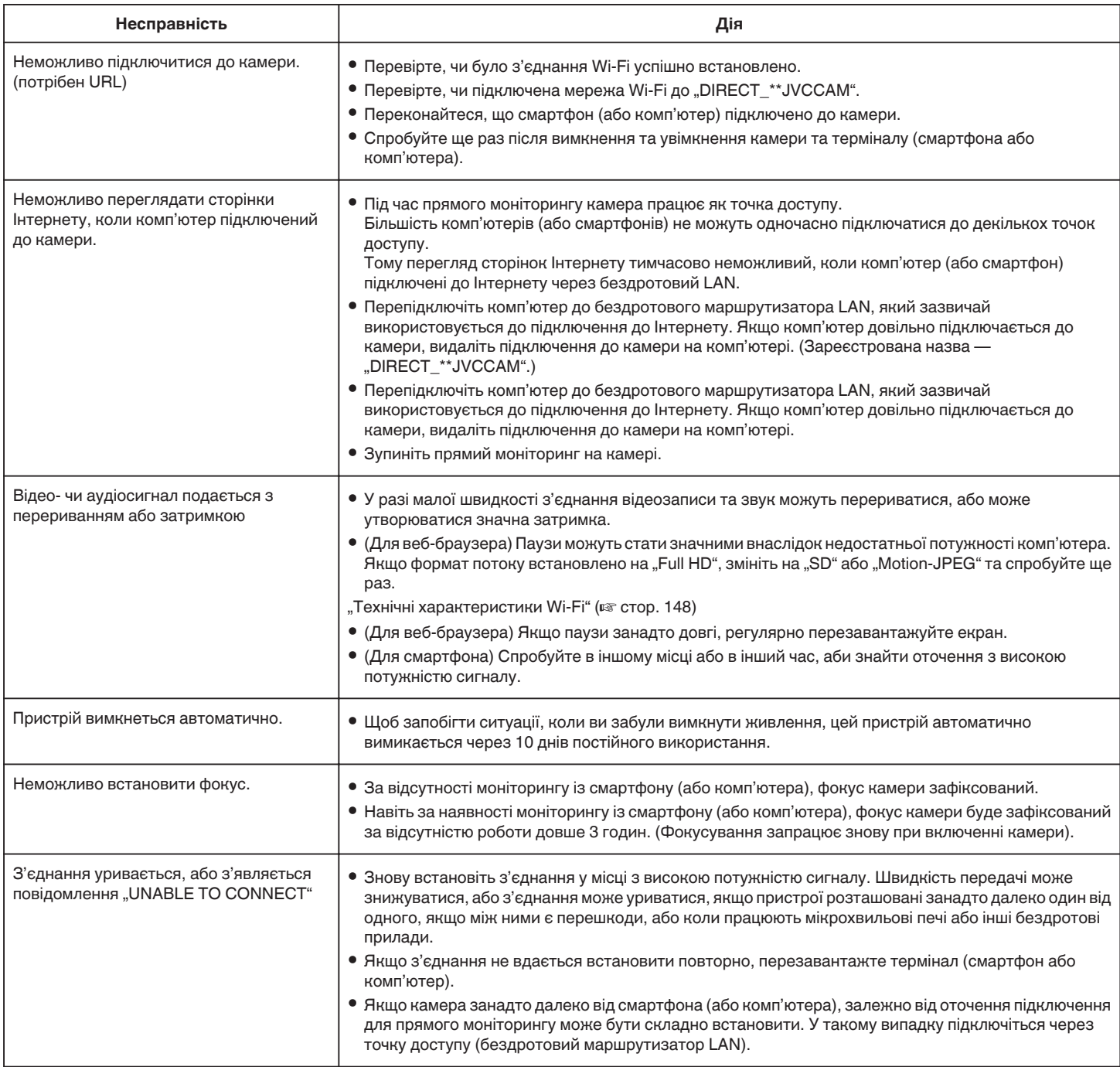

## **Точка доступу (Бездротовий маршрутизатор LAN)**

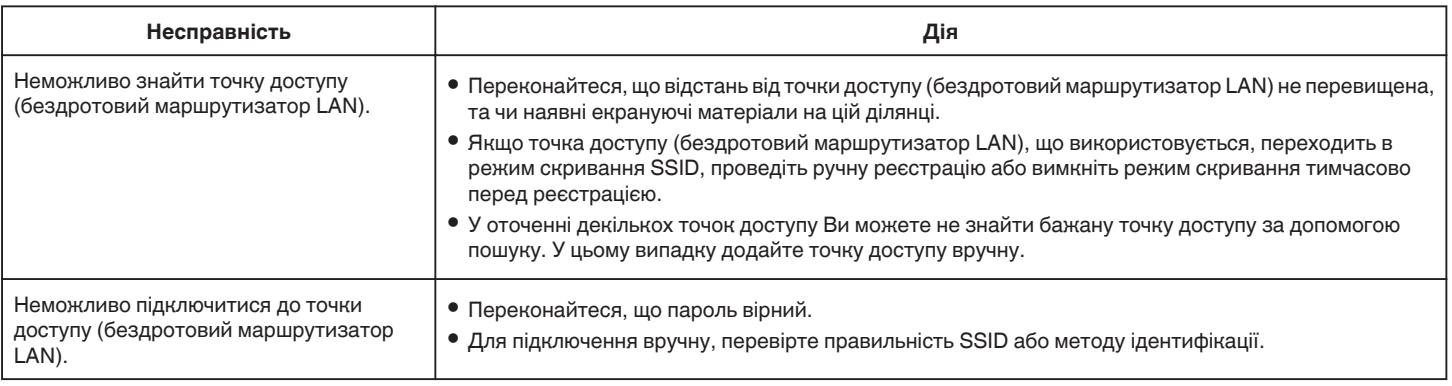
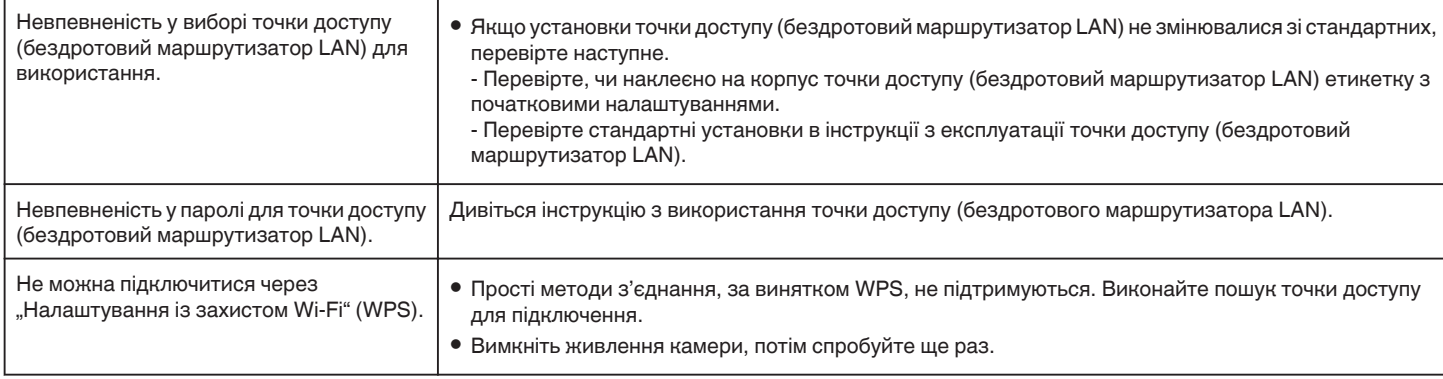

## **ВНУТР. СПОСТЕРЕЖЕННЯ (підключення вдома)**

F

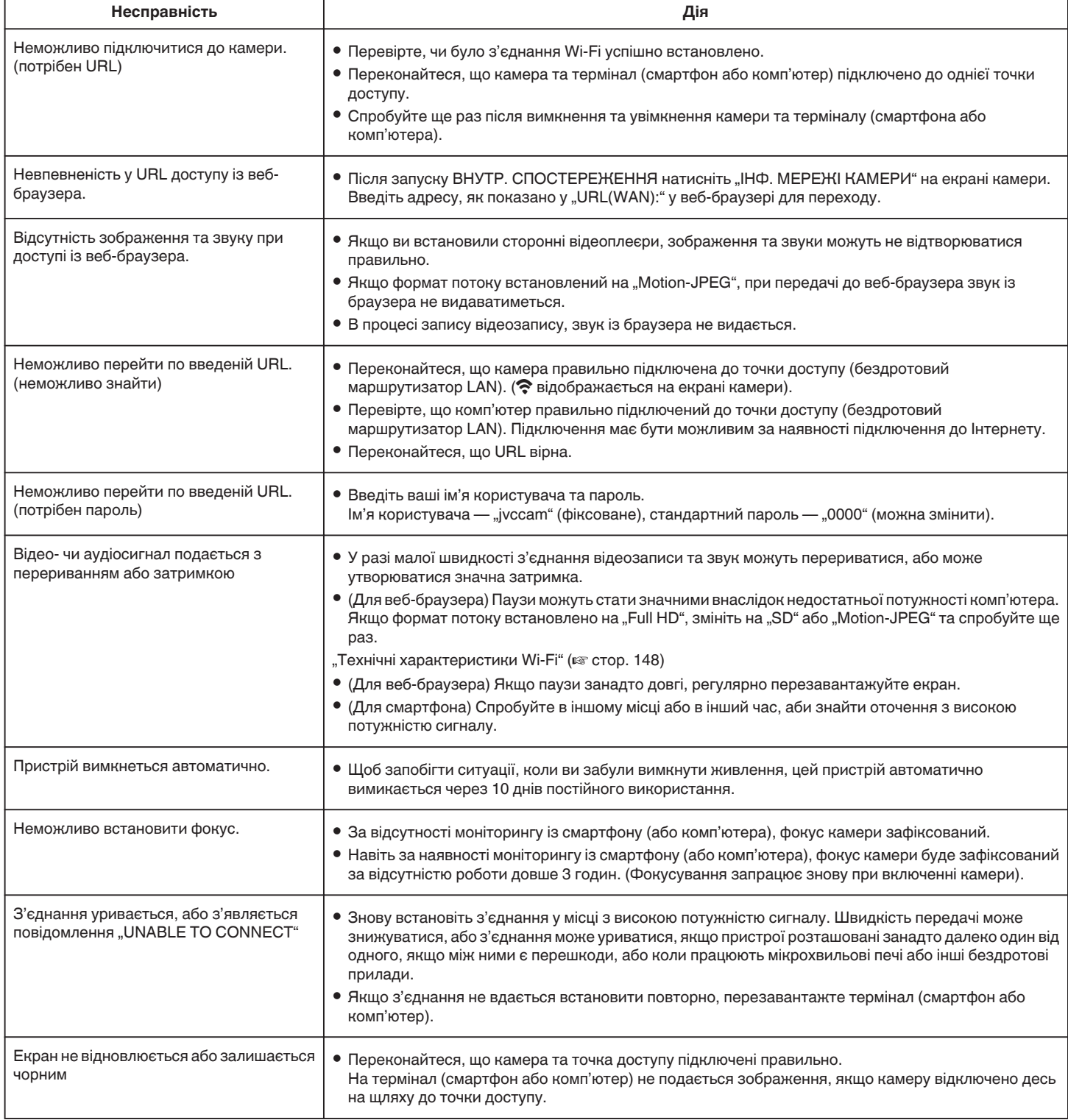

## **ЗОВН. СПОСТЕРЕЖЕННЯ (підключення до Інтернет)**

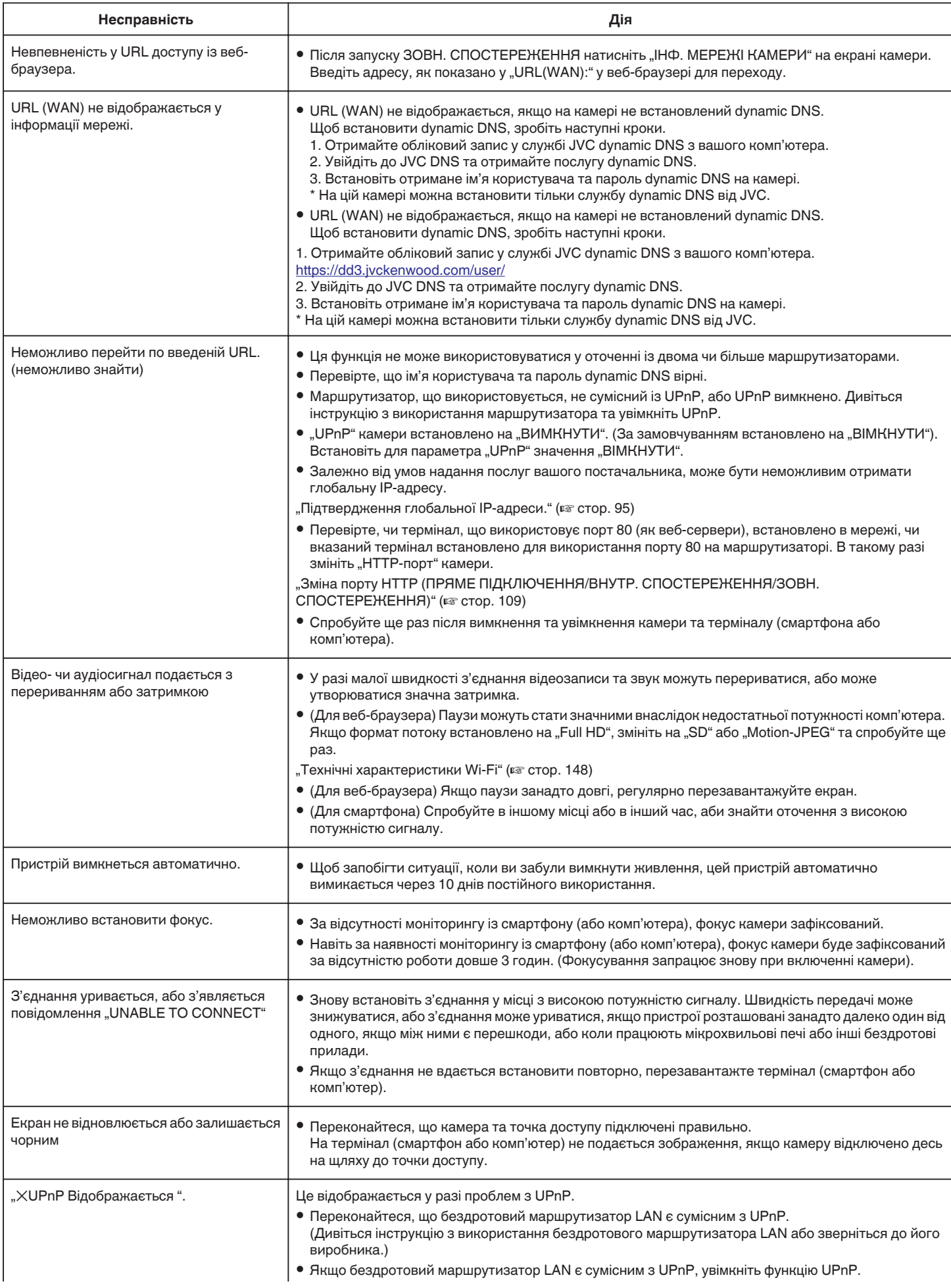

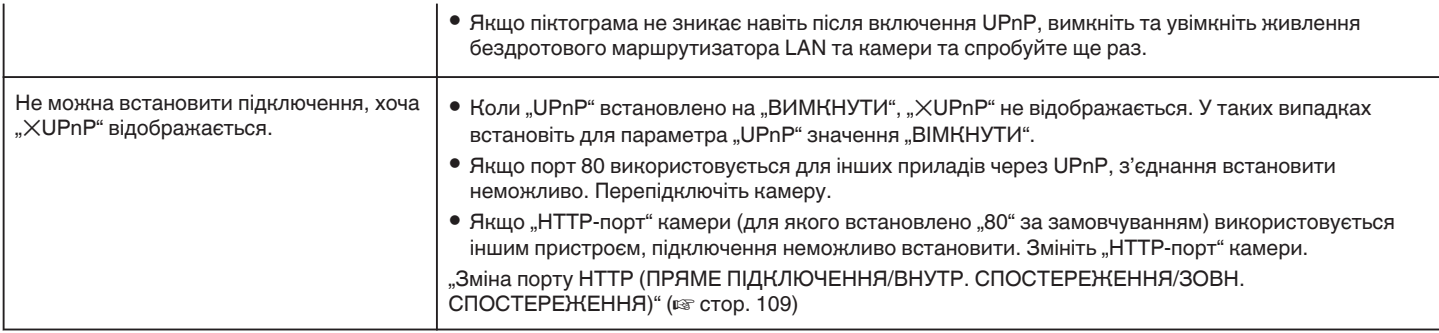

## **Електронна пошта (повідомлення із сповіщеннями, відеозаписами)**

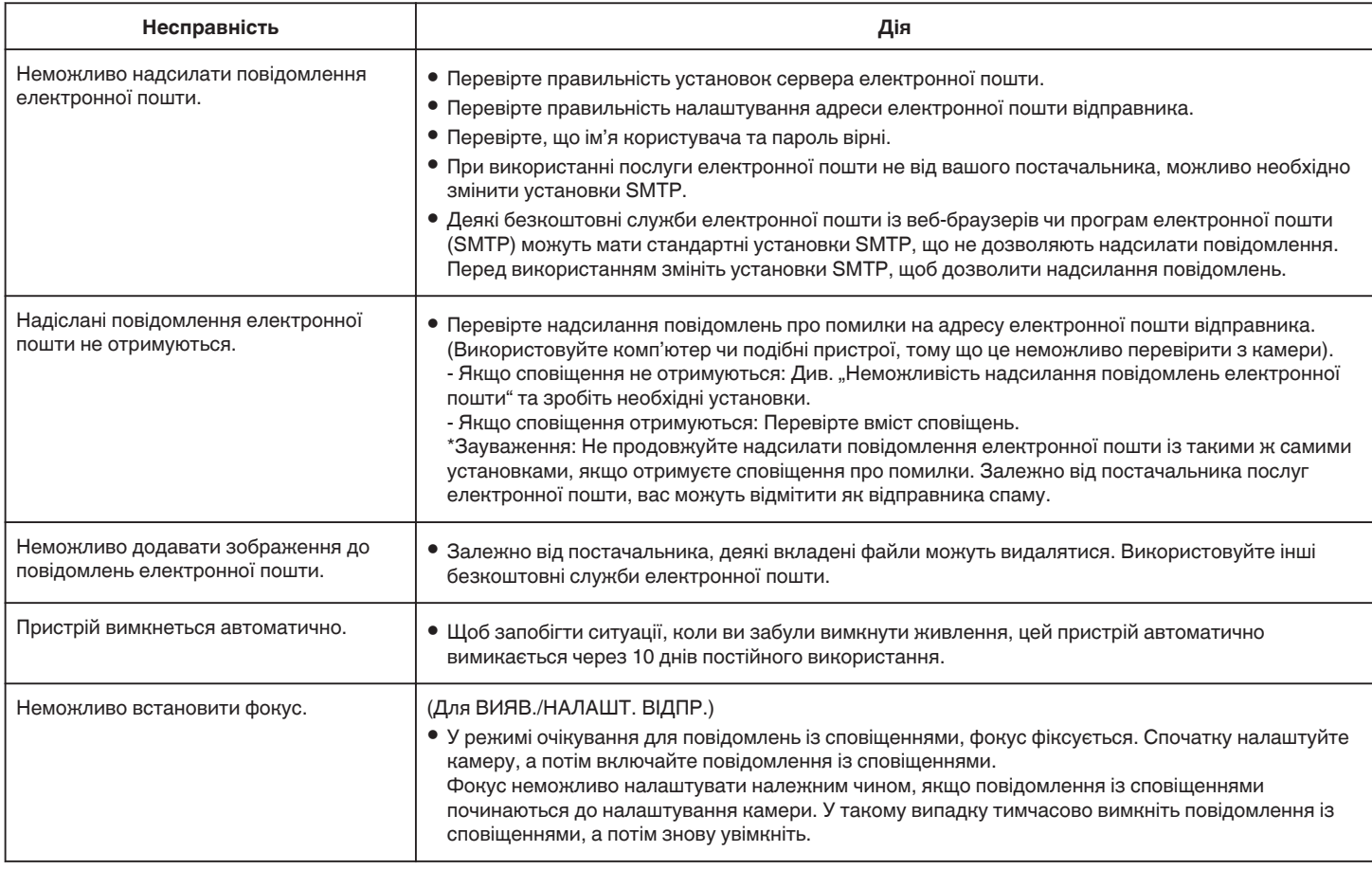

## **Передача відеозапису/фотографій**

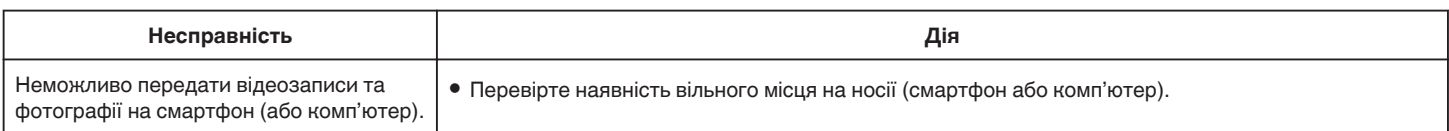

# <span id="page-147-0"></span>**Технічні характеристики Wi-Fi**

## **Технічні характеристики Wi-Fi**

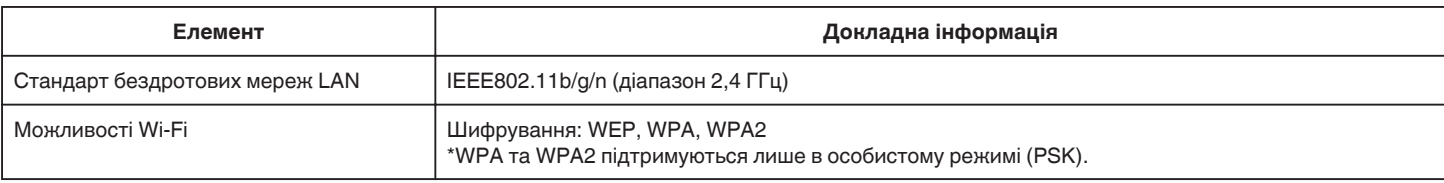

## **ПРЯМЕ ПІДКЛЮЧЕННЯ / ВНУТР. СПОСТЕРЕЖЕННЯ / ЗОВН. СПОСТЕРЕЖЕННЯ**

## ■ При використанні Wireless sync.

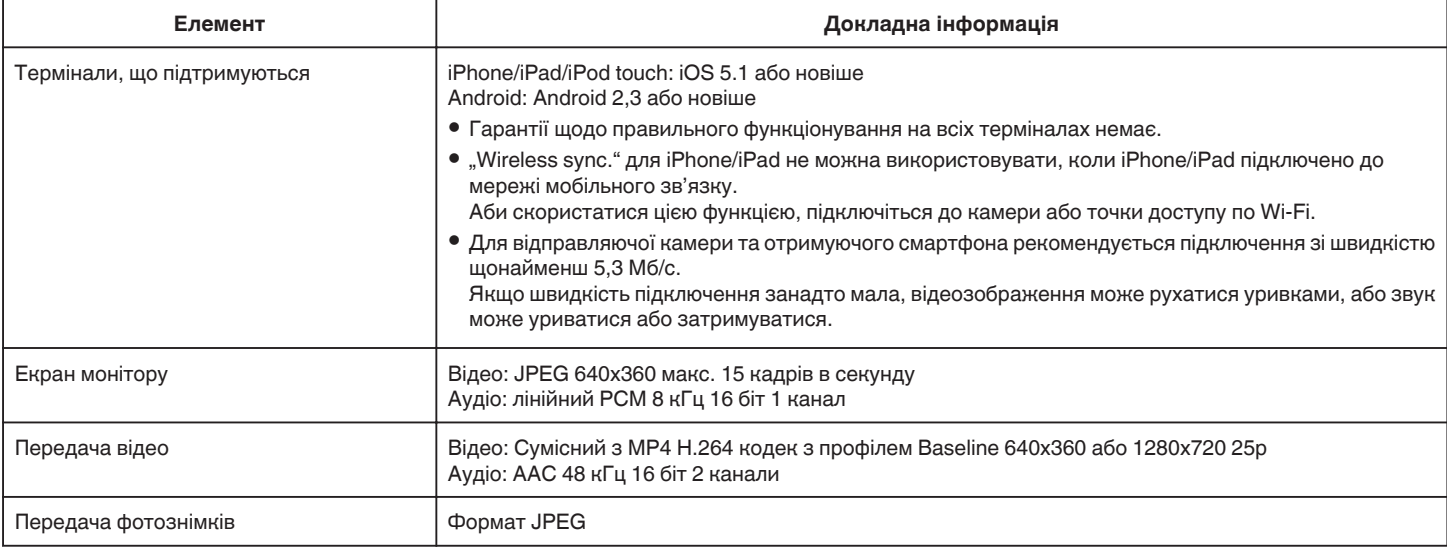

## **При використанні веб-браузеру**

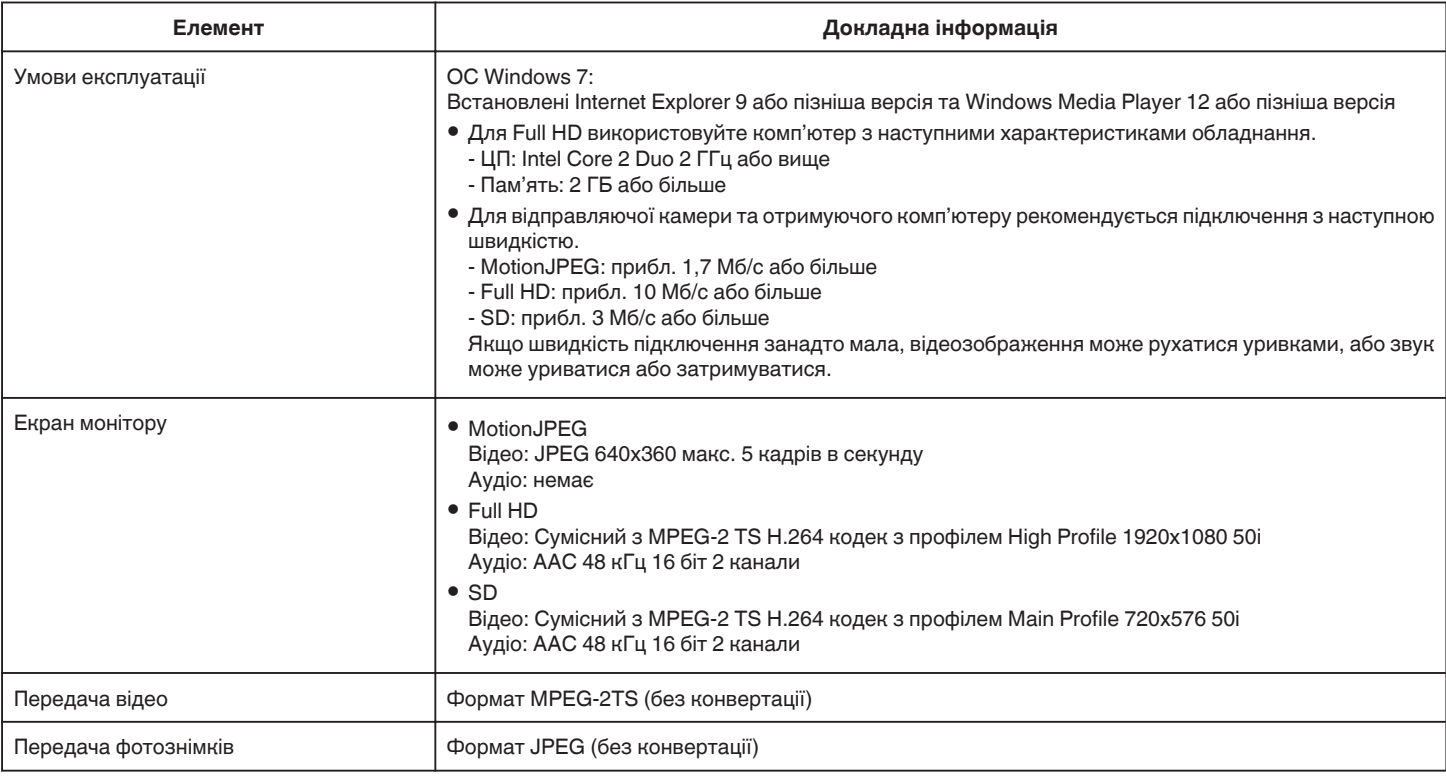

## **ВІДЕО ВІДПРАВЛЕННЯ**

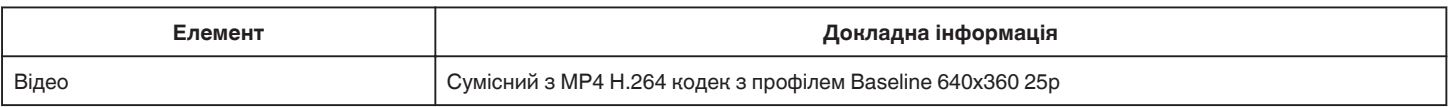

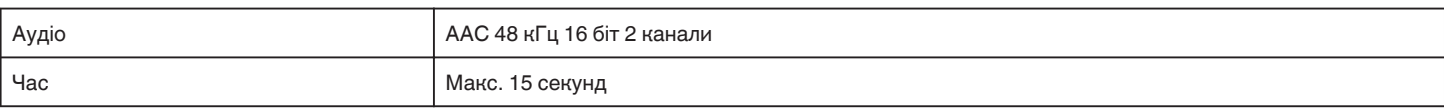

## **ВИЯВИТИ/ВІДПРАВИТИ**

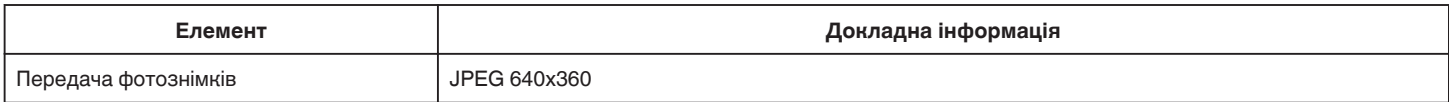

## **ПРЯМЕ ПІДКЛЮЧЕННЯ**

можна відслідковувати зображення, захоплені цим пристроєм, на смартфоні або ПК. Якщо ви зайняті, ви маєте змогу слідкувати за своєю дитиною, яка спить в іншій кімнаті.

## **ВНУТР. СПОСТЕРЕЖЕННЯ**

Зображення, захоплені цим пристроєм, коли ваша дитина повертається додому, можна переглядати на ПК або смартфоні через бездротовий маршрутизатор LAN.

## **ЗОВН. СПОСТЕРЕЖЕННЯ**

Зображення, захоплені цим пристроєм, можна переглядати на ПК або смартфоні дідуся чи бабусі за допомогою бездротової мережі LAN (точка Wi-Fi) через Інтернет.

## **ВИЯВИТИ/ВІДПРАВИТИ**

Якщо ваша дитина повертається додому, а вас вдома нема, фотографія відправляється на вашу електронну пошту.

## **ВІДЕО ВІДПРАВЛЕННЯ**

Давайте надішлемо відеоповідомлення (доброго ранку, доброго вечора) вашому батькові або чоловіку, який знаходиться у відрядженні.

## **ПРЯМЕ ПІДКЛЮЧЕННЯ**

**Налаштування (після виконання налаштування запустіть звичайні операції, вказані нижче)**

### **Створіть QR-код.**

- **Введіть значення в необхідних одиницях для прямого підключення.**
- 0 Пароль: встановіть пароль для підключення цієї камери до пристрою через пряме підключення. (8 — 63 символи (64 символи у шістнадцятковому форматі))
- 0 Отримати привілеї: налаштування, що використовуються для вмикання підключення до пристрою, що не підтримує Wi-Fi Direct. За замовчанням встановлено на "ВКЛ".
- $\bullet$  HTTP порт: за замовчанням "80".
- 0 ЗАПИС РЕЗУЛЬТАТІВ: Встановлює, чи записувати результати гри у відеозапис. (Записаний результат гри не можна буде видалити пізніше.)

#### **Увімкніть екран для зчитування QR-коду.**

- $1$  Натисніть "MENU".
- (Операція на камері)

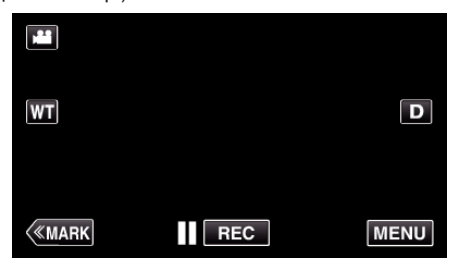

- 0 З'явиться головне меню.
- **2** Натисніть піктограму "Wi-Fi"  $(\mathbf{\hat{P}})$ . (Операція на камері)

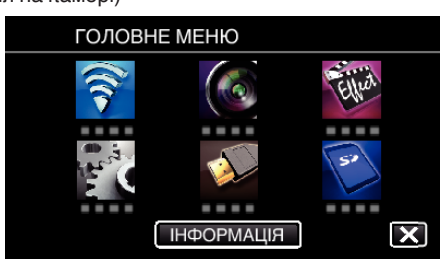

3 Натисніть "ЗАГ. НАЛАШТ. Wi-Fi". (Операція на камері)

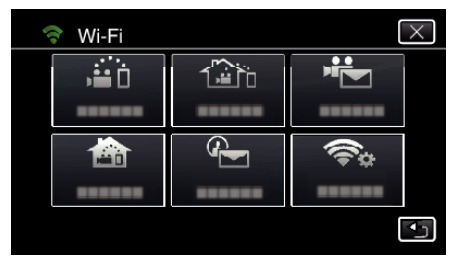

## 4 Натисніть "ВСТАНОВЛ. З QR КОДУ".

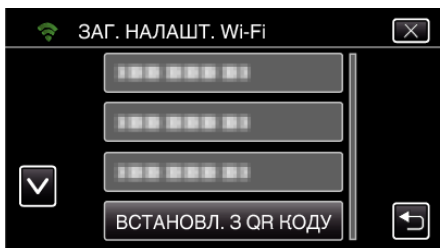

**5** Натисніть "ВИКОНАТИ".

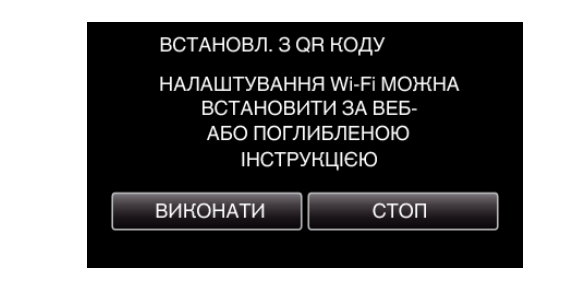

#### **Зчитайте QR-код.**

*1* Зчитайте QR-код. (Операція на камері)

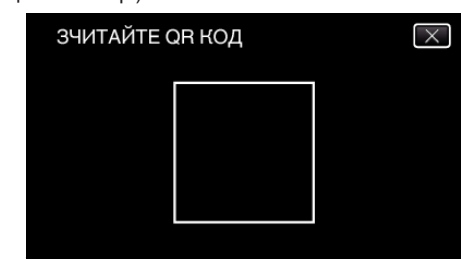

**2** Натисніть "ТАК".

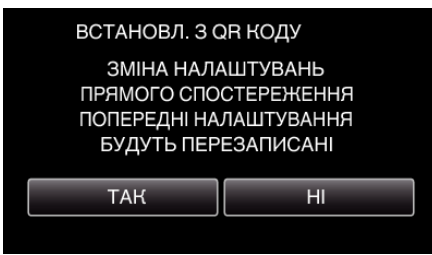

**3** Натисніть "ДОБРЕ"

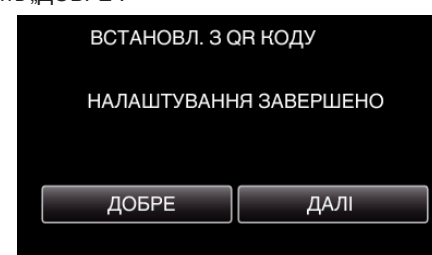

- Натисніть "ДАЛІ", щоб повернутися до екрана та зчитати QRкод.
- 0 Встановлений зміст зберігається.

## **Використання Wi-Fi за допомогою створення QR-коду**

## **В Звичайні операції**

## **Бездротове підключення смартфону до камери**

### o **Підключення з введенням паролю Wi-Fi**

**1** Натисніть "MENU". (Операція на камері)

Встановіть камеру у режим запису.

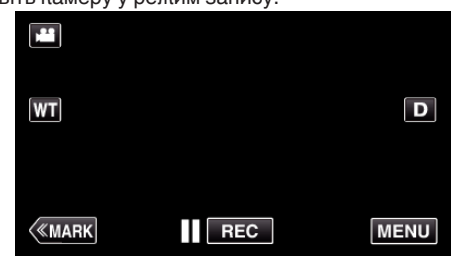

- 0 З'явиться головне меню.
- **2** Натисніть піктограму "Wi-Fi"  $(\mathbf{\hat{P}})$ . (Операція на камері)

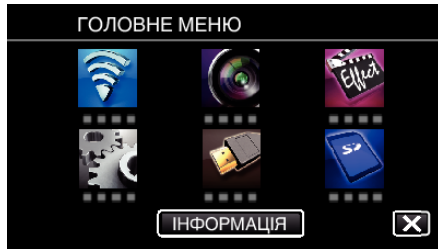

**3** Натисніть піктограму "ПРЯМЕ ПІДКЛЮЧЕННЯ" ( $\hat{a}$ i) у меню "Wi-Fi". (Операція на камері)

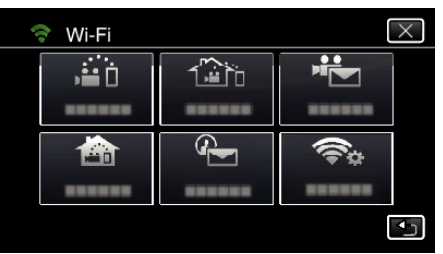

4 Натисніть "ПОЧАТИ" (→). (Операція на камері)

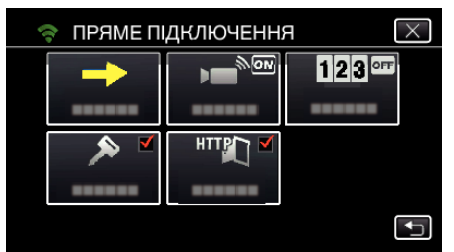

*5* Перевірте SSID та PASS, що відображаються на екрані камери.

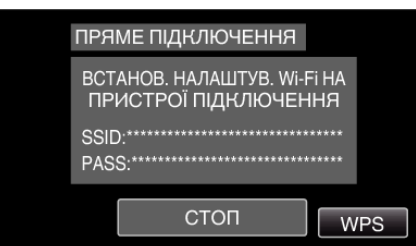

*6* Оберіть SSID у кроці 5 на екрані вибору мережі Wi-Fi вашого смартфону та введіть PASS на екрані паролю. (Операція на смартфоні (або комп'ютері))

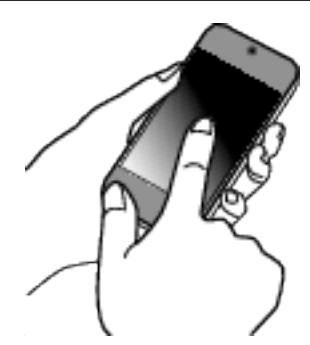

- 0 Аби дізнатись більше про підключення Вашого смартфона (або комп'ютера) до мережі Wi-Fi, дивіться інструкцію користувача телефона, що використовується.
- *7* Встановлюється підключення, а на екрані камери відображається  $\widehat{\mathbf{S}}$

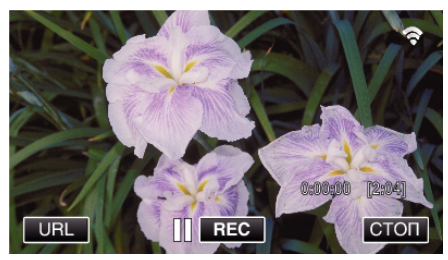

- o **Підключення з налаштуванням із захистом Wi-Fi (WPS)**
- **1** Натисніть "MENU". (Операція на камері)

Встановіть камеру у режим запису.

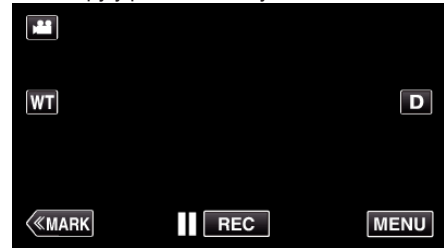

- 0 З'явиться головне меню.
- $2$  Натисніть піктограму "Wi-Fi" ( $\widehat{\mathcal{P}}$ ). (Операція на камері)

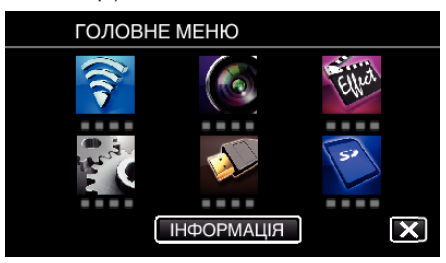

**3** Натисніть піктограму "ПРЯМЕ ПІДКЛЮЧЕННЯ" ( $\ddot{a}$ i) у меню "Wi-Fi". (Операція на камері)

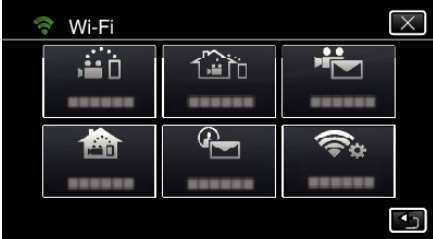

4 Натисніть "ПОЧАТИ" (→). (Операція на камері)

**2** Натисніть "ПРЯМЕ ПІДКЛЮЧЕННЯ".

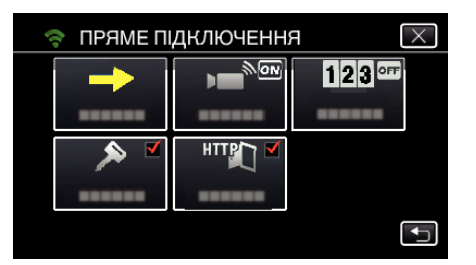

**5** Натисніть "WPS". (Операція на камері)

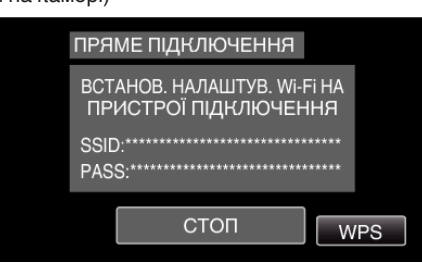

*6* Увімкніть WPS на смартфоні (чи комп'ютері) протягом 2 хвилин. (Операція на смартфоні (або комп'ютері))

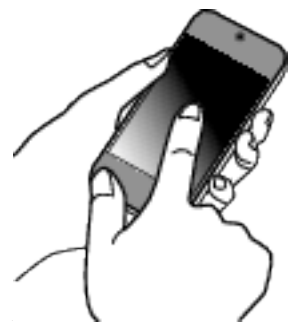

- 0 Щоб активувати WPS, зверніться до інструкції до пристрою, що використовується.
- *7* Встановлюється підключення, а на екрані камери відображається  $\widehat{\mathcal{F}}$

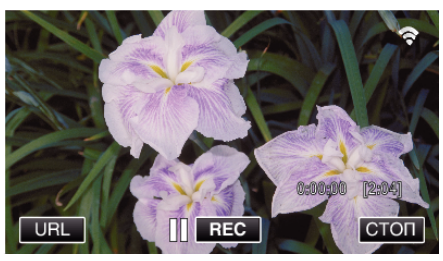

## **Моніторинг фотографій зі смартфону (або комп'ютера)**

## ■ Смартфон (Android / iPhone)

#### **ПРИМІТКИ :**

0 Перед використанням цієї функції на смартфоні потрібно встановити відповідну програму.

["Встановлення програм смартфону" \(](#page-123-0)A стор. 124)

 $1$  Запустіть "Wireless sync." на смартфоні після встановлення ПРЯМЕ ПІДКЛЮЧЕННЯ.

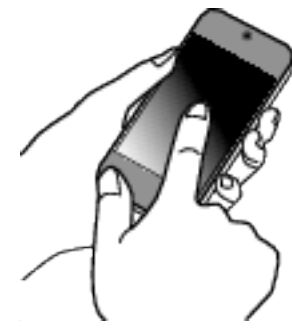

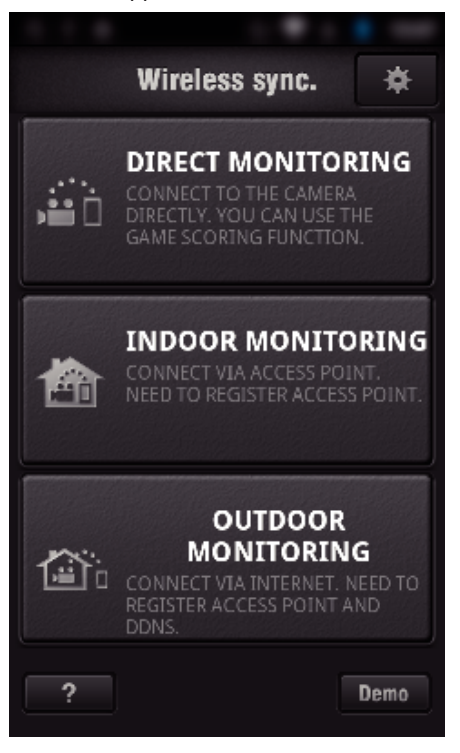

*3* Відображається екран зйомки.

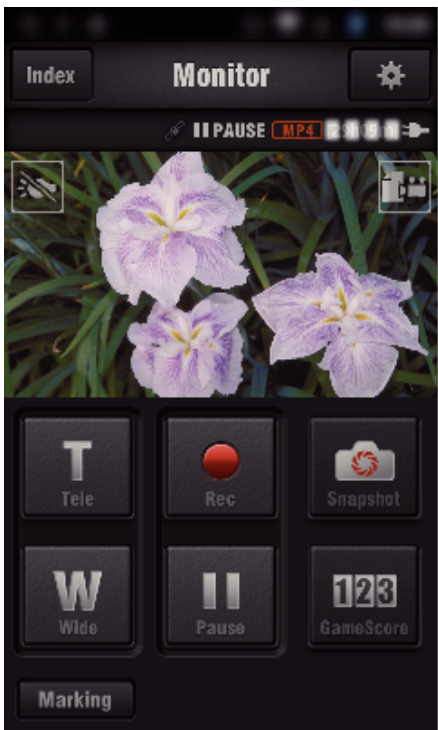

*4* Робота зі смартфону

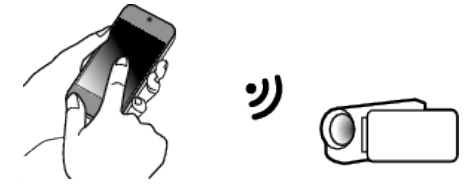

- 0 Керування за допомогою смартфону ["Використання програм смартфону" \(](#page-123-0)A стор. 124)
- Комп'ютер (Windows 7)
- *1* Натисніть кнопку URL на екрані камери. (відображається, коли між комп'ютером та камерою встановлено бездротове підключення.)

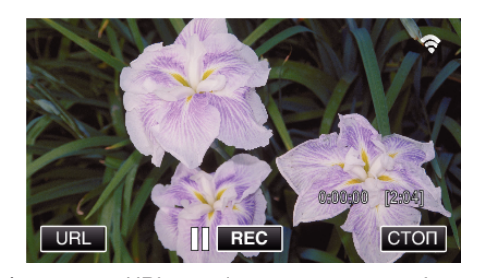

- 0 Відображається URL для підключення до комп'ютера.
- *2* Перевірте URL, що відображається на екрані камери та починається з "http://".

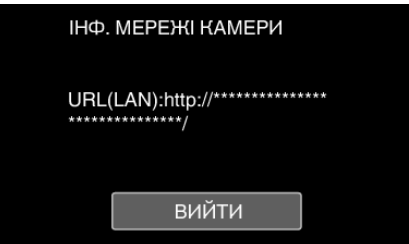

- Після перевірки URL натисніть "ВИЙТИ", щоб повернутися до попереднього екрана.
- *3* Запустіть Internet Explorer (веб-браузер) на комп'ютері та введіть URL.

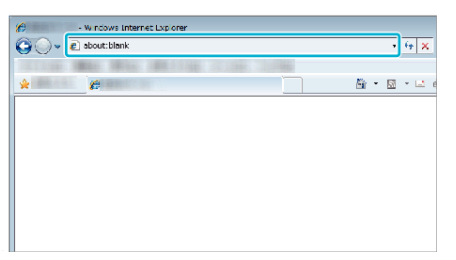

# **ВНУТР. СПОСТЕРЕЖЕННЯ**

**Налаштування (після виконання налаштування запустіть звичайні операції, вказані нижче)**

## **Створіть QR-код.**

- **Введіть значення в необхідних одиницях для моніторингу у приміщенні.**
- 0 Пароль: встановіть пароль для підключення цієї камери до пристрою через точку доступу. (Не більш ніж 8 символів)
- $\bullet$  HTTP порт: за замовчанням "80".

#### **Увімкніть екран для зчитування QR-коду.**

 $1$  Натисніть "MENU". (Операція на камері)

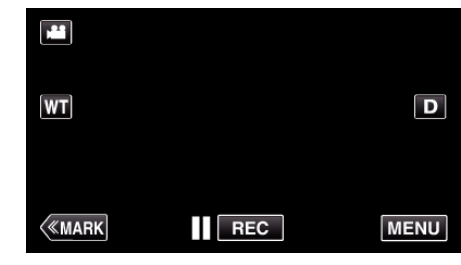

- 0 З'явиться головне меню.
- $2$  Натисніть піктограму "Wi-Fi" ( $\hat{\mathcal{F}}$ ). (Операція на камері)

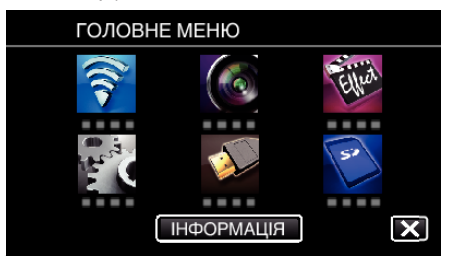

 $3$  Натисніть "ЗАГ. НАЛАШТ. Wi-Fi". (Операція на камері)

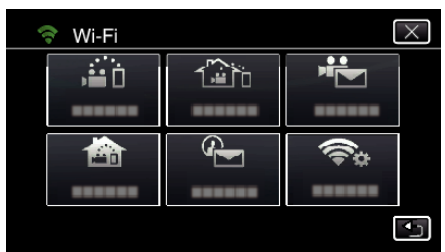

4 Натисніть "ВСТАНОВЛ. З QR КОДУ".

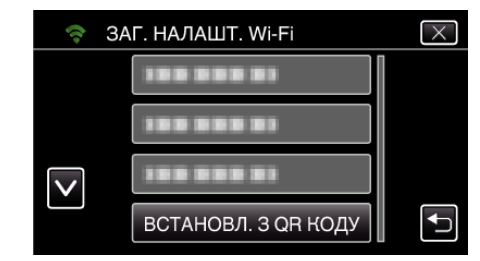

**5** Натисніть "ВИКОНАТИ".

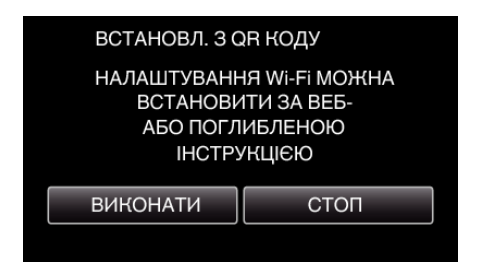

## **Зчитайте QR-код.**

*1* Зчитайте QR-код. (Операція на камері)

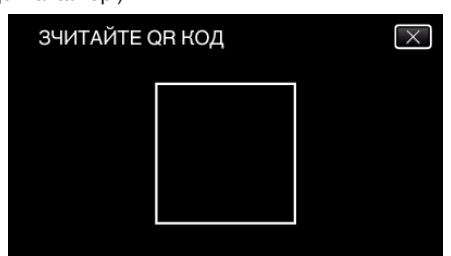

**2** Натисніть "ТАК".

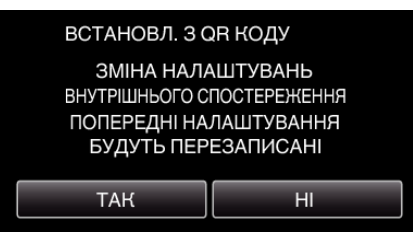

**3** Натисніть "ДОБРЕ".

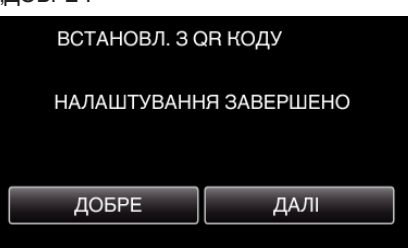

- Натисніть "ДАЛІ", щоб повернутися до екрана та зчитати QRкод.
- 0 Встановлений зміст зберігається.

### **Реєстрація точок доступу (бездротовий маршрутизатор LAN) для цього пристрою**

## ■ Реєстрація Налаштування із захистом Wi-Fi (WPS)

 $1$  Натисніть "MENU". (Операція на камері)

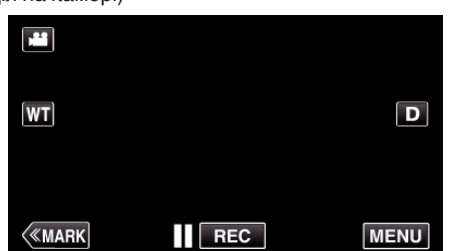

- 0 З'явиться головне меню.
- $2$  Натисніть піктограму "Wi-Fi" ( $\approx$ ). (Операція на камері)

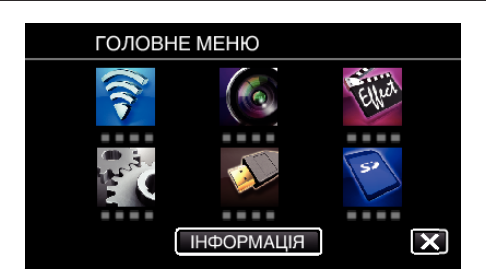

3 Натисніть "ЗАГ. НАЛАШТ. Wi-Fi". (Операція на камері)

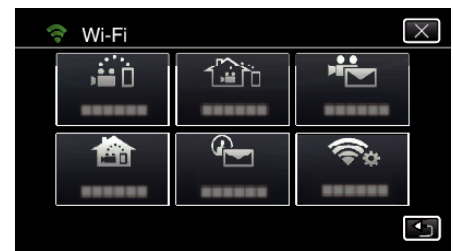

4 Натисніть "ТОЧКИ ДОСТУПУ". (Операція на камері)

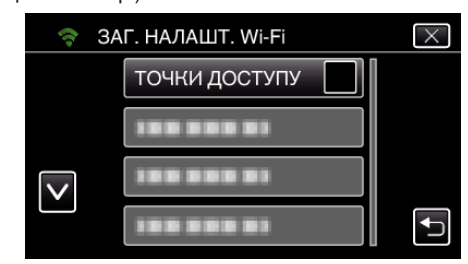

5 Натисніть "ДОДАТИ". (Операція на камері)

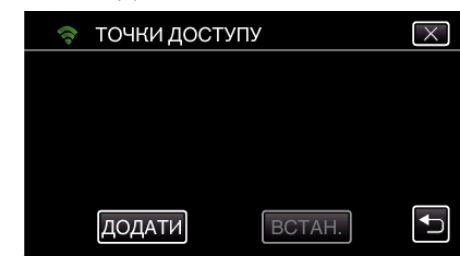

 $6$  Натисніть "ЛЕГКА РЕЄСТРАЦІЯ WPS". (Операція на камері)

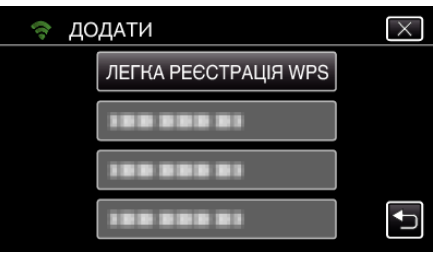

- *7* Активуйте WPS точки доступу (бездротовий маршрутизатор LAN) протягом 2 хвилин.
	- 0 Щоб активувати WPS, зверніться до інструкції до пристрою, що використовується.
- 8 Після завершення реєстрації натисніть "ДОБРЕ" на екрані камери. (Операція на камері)

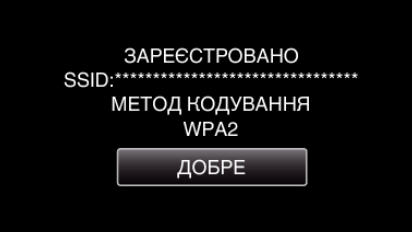

## **Використання Wi-Fi за допомогою створення QR-коду**

## **Виконайте пошук точки доступу та виберіть її у списку.**

Заздалегідь введіть назву (SSID) точки доступу (бездротовий маршрутизатор LAN) та пароль.

**1** Натисніть "MENU". (Операція на камері)

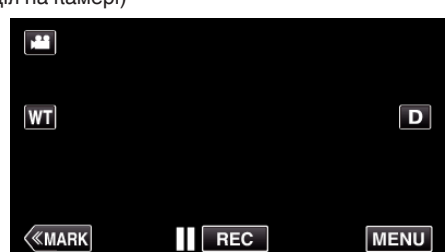

- 0 З'явиться головне меню.
- $2$  Натисніть піктограму "Wi-Fi" ( $\approx$ ). (Операція на камері)

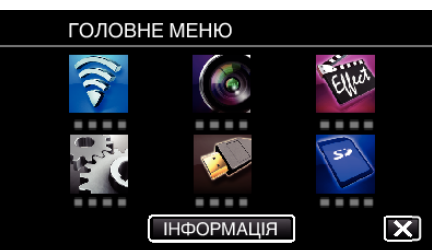

**3** Натисніть "ЗАГ. НАЛАШТ. Wi-Fi". (Операція на камері)

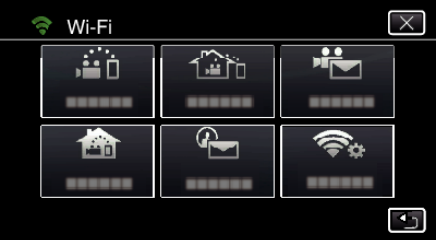

4 Натисніть "ТОЧКИ ДОСТУПУ". (Операція на камері)

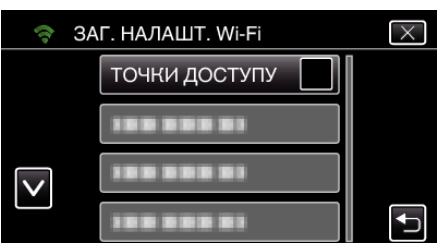

5 Натисніть "ДОДАТИ". (Операція на камері)

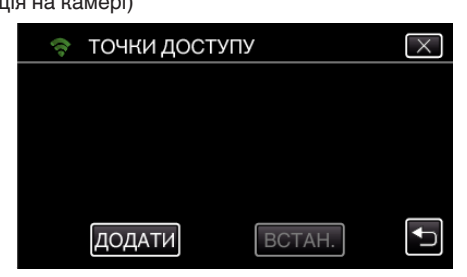

**6** Натисніть "ПОШУК". (Операція на камері)

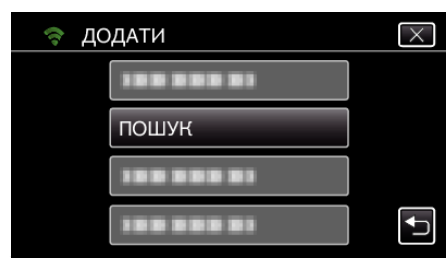

- 0 На екрані камери відображаються результати пошуку.
- *7* Натисніть назву (SSID) бажаної точки доступу у списку результатів пошуку.

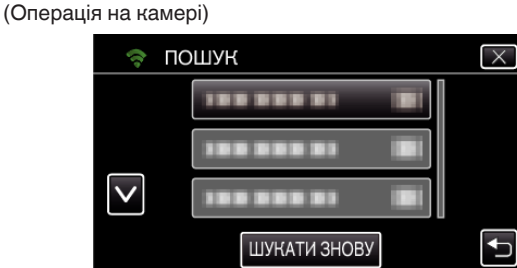

*8* Зареєструйте пароль. (Операція на камері)

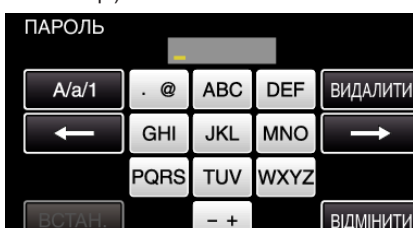

- 0 Натискайте клавіші екранної клавіатури, щоб ввести символи. Символ змінюється при кожному натисканні. "АВС", наприклад, введіть "А", натиснувши один раз, "В", натиснувши двічі, або "С", натиснувши тричі.
- Натисніть "ВИДАЛИТИ", щоб видалити символ.
- Натисніть "ВІДМІНИТИ", щоб вийти.
- Натисніть "А/а/1", щоб вибрати тип введення символу: великі літери, малі літери або цифри.
- $\bullet$  Натисніть  $\leftarrow$  або  $\rightarrow$ , щоб пересунути курсор на один пробіл ліворуч або праворуч.
- 0 Якщо бездротовий маршрутизатор LAN не має захисту, пароль непотрібний.
- **9** Після завершення реєстрації натисніть "ДОБРЕ" на екрані камери. (Операція на камері)

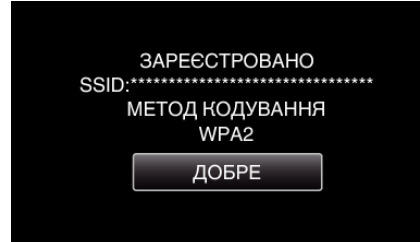

• Також доступні інші методи, такі як "Реєстрація вручну" та "Реєстрація WPS PIN". Для отримання докладної інформації дивіться наступне посилання.

["Реєстрація у камері точок доступу для підключення \(ТОЧКИ](#page-116-0)  $\Delta$  [ДОСТУПУ\)" \(](#page-116-0) $\approx$  стор. 117)

#### **Підключення смартфона (або комп'ютера) до точки доступу (бездротовий маршрутизатор LAN)**

- 0 Підключіть смартфон (або комп'ютер) до точки доступу (бездротовий маршрутизатор LAN) вдома.
- 0 У цьому налаштуванні нема потреби, якщо смартфон (або комп'ютер) вже підключений до точки доступу (бездротового маршрутизатору LAN) вдома.
- **В Звичайні операції**

#### **Моніторинг фотографій за допомогою з'єднання смартфону та камери**

## **• Операція на камері**

 $1$  Натисніть "MENU". (Операція на камері)

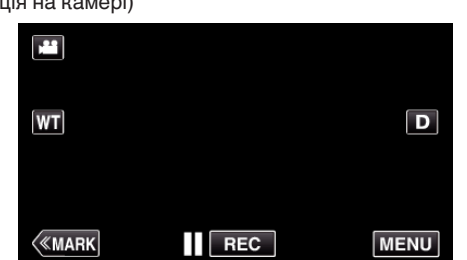

- 0 З'явиться головне меню.
- **2** Натисніть піктограму "Wi-Fi"  $(\mathbf{\hat{}})$ . (Операція на камері)

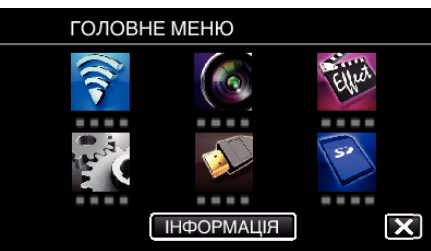

**3** Натисніть "ВНУТР. СПОСТЕРЕЖЕННЯ" (<del>o)</del>. (Операція на камері)

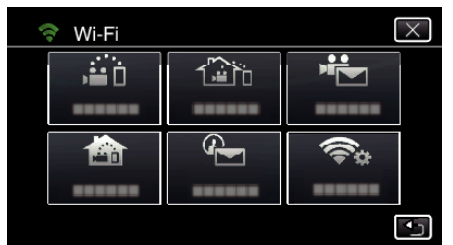

4 Натисніть "ПОЧАТИ" (→). (Операція на камері)

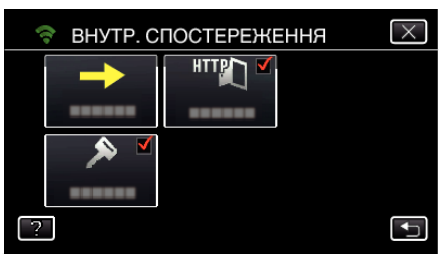

*5* Почніть з'єднання. (Операція на камері)

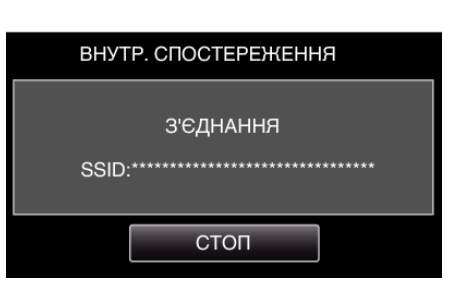

- 0 Відображується ім'я (SSID) точки доступу (бездротового маршрутизатора LAN), що підключається.
- *6* При підключенні камери до точки доступу відображається наступне.

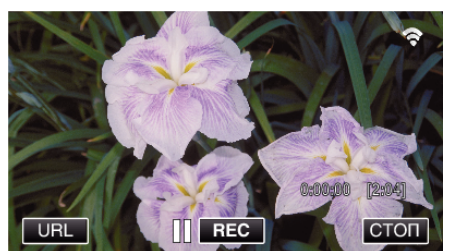

• Натисніть "URL" для відображення URL, потрібного для підключення камери з браузеру.

## **• Операція на смартфоні**

#### **ПРИМІТКИ :**

- 0 Перед використанням цієї функції на смартфоні потрібно встановити відповідну програму.
- , Встановлення програм смартфону" ( $\equiv$  стор. 124)
- 1 Запустіть "Wireless sync." на смартфоні після встановлення "ВНУТР. СПОСТЕРЕЖЕННЯ".

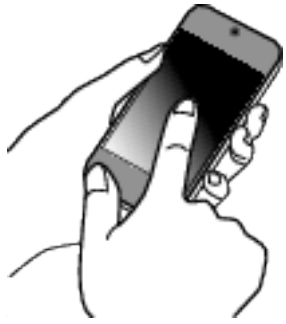

- Натисніть "ПОЧАТИ" у ВНУТР. СПОСТЕРЕЖЕННЯ на камері для початку.
- **2** Натисніть "ВНУТР. СПОСТЕРЕЖЕННЯ".

## **Використання Wi-Fi за допомогою створення QR-коду**

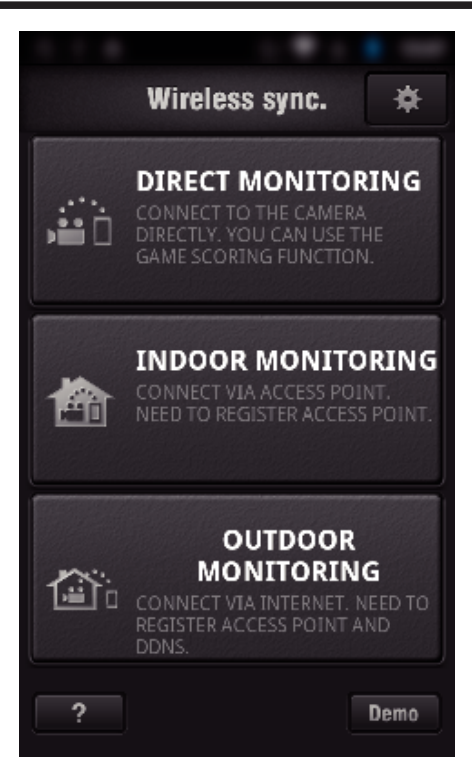

*3* Відображається екран зйомки.

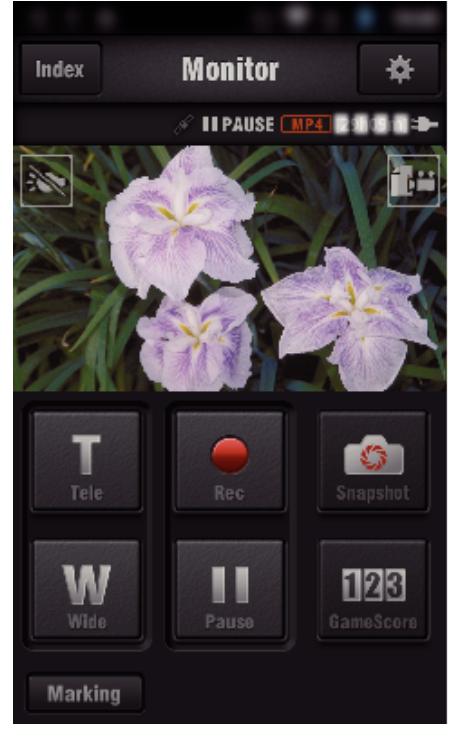

0 Керування за допомогою смартфону ["Використання програм смартфону" \(](#page-123-0)A стор. 124)

## ■ Моніторинг з комп'ютера (Windows7)

*1* Натисніть кнопку URL на екрані камери. (відображається, коли між комп'ютером та камерою встановлено бездротове підключення.)

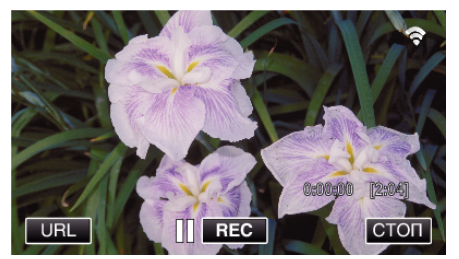

0 Відображається URL для підключення до комп'ютера.

*2* Перевірте URL, що відображається на екрані камери та починається з "http://".

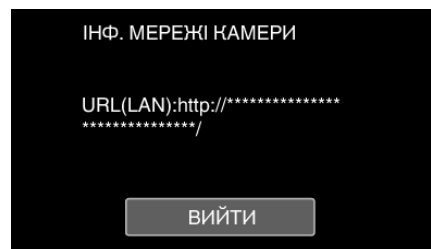

- Після перевірки URL натисніть "ВИЙТИ", щоб повернутися до попереднього екрана.
- *3* Запустіть Internet Explorer (веб-браузер) на комп'ютері та введіть URL.

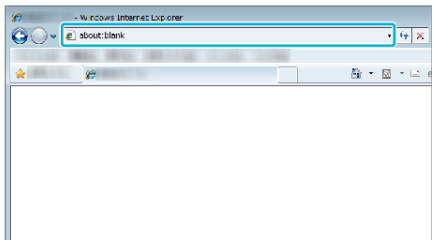

- *4* Увійдіть із вашим іменем користувача та паролем.
	- $\bullet$  Ім'я користувача "jvccam", стандартний пароль "0000". ["Зміна налаштувань" \(](#page-105-0)A стор. 106)
	- 0 Операції з веб-браузера

["Використання функції Wi-Fi із веб-браузера" \(](#page-140-0)E стор. 141)

## **ЗОВН. СПОСТЕРЕЖЕННЯ**

#### **В Налаштування (після виконання налаштування запустіть звичайні операції, вказані нижче)**

## **Отримання облікового запису Dynamic DNS**

При отриманні облікового запису dynamic DNS, цей пристрій може використовуватися у Інтернеті звичайним чином, навіть коли IP-адреса змінюється при підключенні до Інтернету.

0 На цій камері можна встановити тільки службу dynamic DNS від JVC. Щоб отримати (зареєструвати) обліковий запис, зробіть наступне.

*1* Перейдіть за наступною URL з браузера та зареєструйте обліковий запис. (Операція на смартфоні або комп'ютері)

#### <https://dd3.jvckenwood.com/user/>

Встановіть вашу адресу електронної пошти в якості імені користувача.

- *2* Перевірте повідомлення із підтвердженням на адресі, що використовувалася для реєстрації, та перейдіть по вказаній URL. (Операція на смартфоні або комп'ютері)
- *3* Встановіть ім'я користувача та пароль, що використовувалися при реєстрації на камері. (Операція на камері)

["Налаштування Dynamic DNS на цій камері \(ЗОВН.](#page-110-0) ©ПОСТЕРЕЖЕННЯ)" (№ стор. 111)

*4* Виконайте ЗОВН. СПОСТЕРЕЖЕННЯ. (Операція на камері)

Якщо "ЗОВН. СПОСТЕРЕЖЕННЯ" виконується із увімкненими установками dynamic DNS, камера має доступ до серверу dynamic DNS.

5 Натисніть "ІНФ. МЕРЕЖІ КАМЕРИ", щоб перевірити відображення URL (WAN). (Реєстрацію завершено)

["Моніторинг зображення через Інтернет \(ЗОВН.](#page-94-0) [СПОСТЕРЕЖЕННЯ\)" \(](#page-94-0)<sup>13</sup> стор. 95)

#### **УВАГА :**

- 0 Реєстрацію буде відмінено, якщо ви не використовуєте сервер dynamic DNS із камери протягом 3 днів. У такому разі повторіть реєстрацію.
- 0 Реєстрацію не буде завершено, якщо ім'я користувача та пароль, встановлені на камері, невірні. Перевірте їх правильність.
- 0 Вдалу реєстрацію також буде відмінено, якщо ви не використовуєте сервер dynamic DNS із камери протягом 1 року.

#### **Створіть QR-код.**

#### o **Введіть значення в необхідних одиницях для зовнішнього спостереження.**

- 0 Пароль: встановіть пароль для підключення цієї камери до пристрою через точку доступу. (Не більш ніж 8 символів)
- 0 DDNS: встановіть середовище підключення до Інтернету. За замовчанням встановлено на "ВКЛ".
- 0 Ім'я користувача (DDNS): встановіть ім'я користувача для отриманого облікового запису DDNS.
- 0 Пароль (DDNS): встановіть пароль для отриманого облікового запису DDNS.
- UPnP: встановіть "ВВІМКНЕНО", якщо протокол UPnP можна використовувати для підключення пристрою до мережі.
- 0 HTTP-порт: встановіть номер порту для підключення до Інтернету. За замовчанням встановлено на "80".

#### **Увімкніть екран для зчитування QR-коду.**

**1** Натисніть "MENU". (Операція на камері)

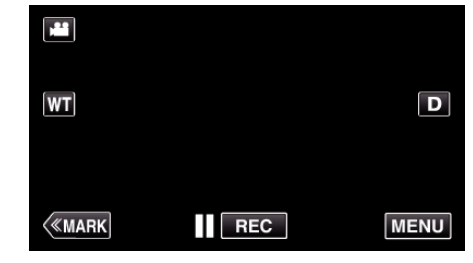

- 0 З'явиться головне меню.
- **2** Натисніть піктограму "Wi-Fi" ( $\widehat{\mathbf{S}}$ ). (Операція на камері)

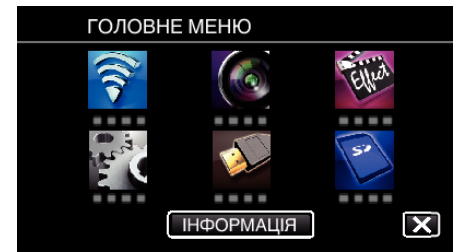

**3** Натисніть "ЗАГ. НАЛАШТ. Wi-Fi". (Операція на камері)

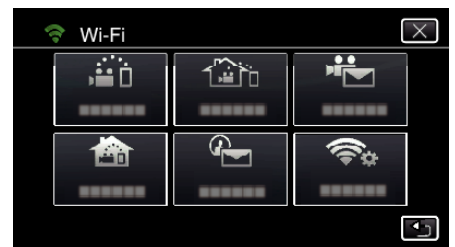

**4** Натисніть "ВСТАНОВЛ. З QR КОДУ"

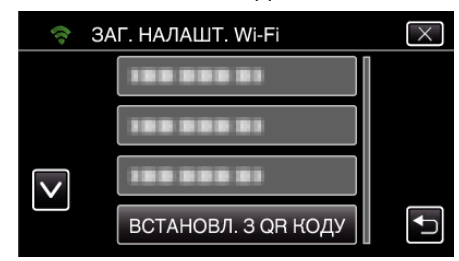

5 Натисніть "ВИКОНАТИ".

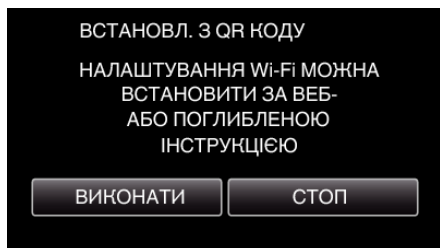

#### **Зчитайте QR-код.**

*1* Зчитайте QR-код. (Операція на камері)

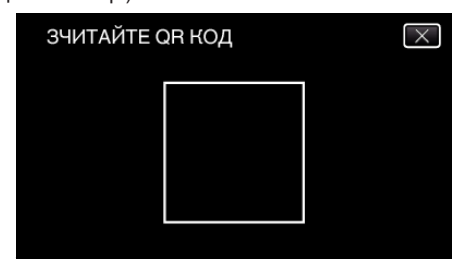

**2** Натисніть "ТАК".

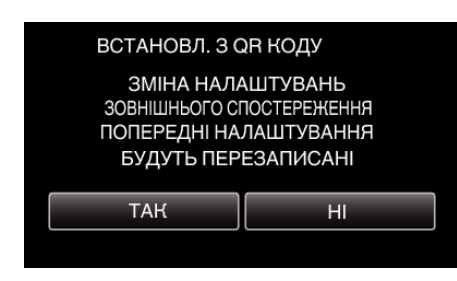

**3** Натисніть "ДОБРЕ".

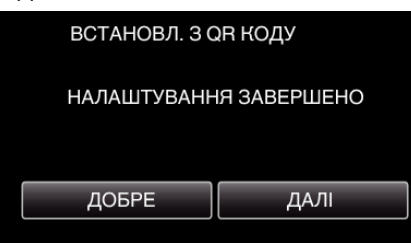

- Натисніть "ДАЛІ", щоб повернутися до екрана та зчитати QRкод.
- 0 Встановлений зміст зберігається.

## **Реєстрація точок доступу (бездротовий маршрутизатор LAN) для цього пристрою**

## **• Ресстрація Налаштування із захистом Wi-Fi (WPS)**

 $1$  Натисніть "MENU". (Операція на камері)

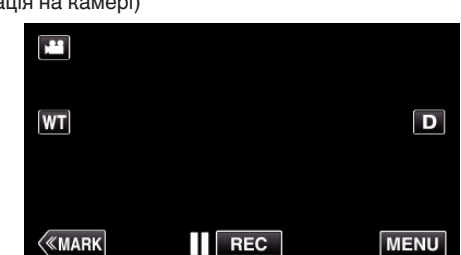

- 0 З'явиться головне меню.
- **2** Натисніть піктограму "Wi-Fi"  $\left(\frac{1}{2}\right)$ . (Операція на камері)

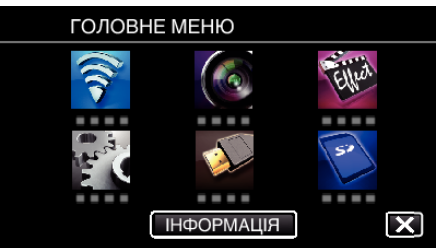

**3** Натисніть "ЗАГ. НАЛАШТ. Wi-Fi". (Операція на камері)

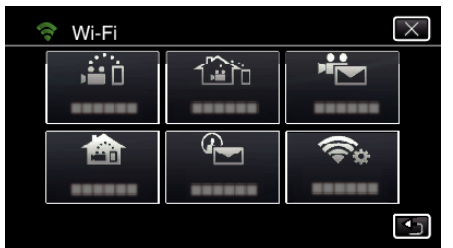

4 Натисніть "ТОЧКИ ДОСТУПУ". (Операція на камері)

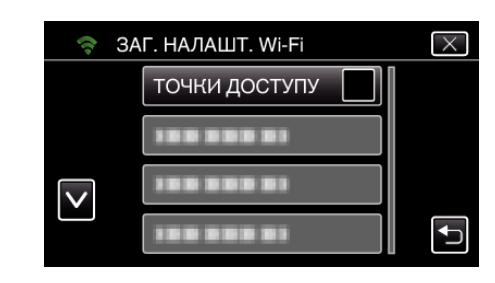

5 Натисніть "ДОДАТИ". (Операція на камері)

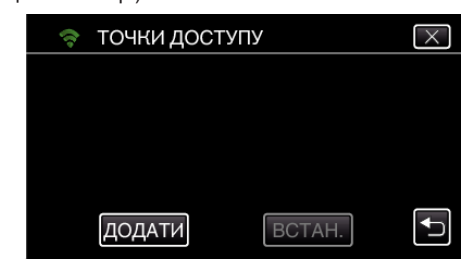

**6** Натисніть "ЛЕГКА РЕЄСТРАЦІЯ WPS". (Операція на камері)

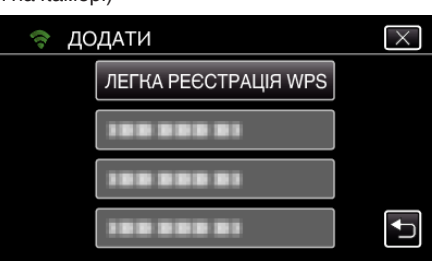

- *7* Активуйте WPS точки доступу (бездротовий маршрутизатор LAN) протягом 2 хвилин.
	- 0 Щоб активувати WPS, зверніться до інструкції до пристрою, що використовується.
- 8 Після завершення реєстрації натисніть "ДОБРЕ" на екрані камери. (Операція на камері)

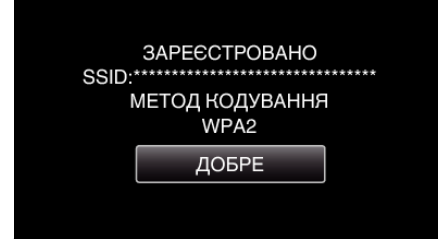

#### **Виконайте пошук точки доступу та виберіть її у списку.**

Заздалегідь введіть назву (SSID) точки доступу (бездротовий маршрутизатор LAN) та пароль.

**1** Натисніть "MENU". (Операція на камері)

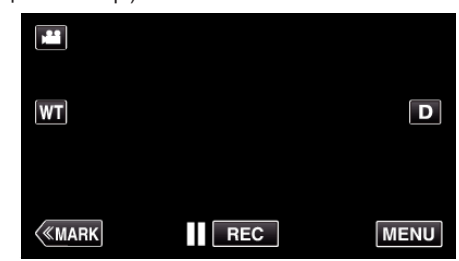

- 0 З'явиться головне меню.
- **2** Натисніть піктограму "Wi-Fi"  $($ (Операція на камері)

## **Використання Wi-Fi за допомогою створення QR-коду**

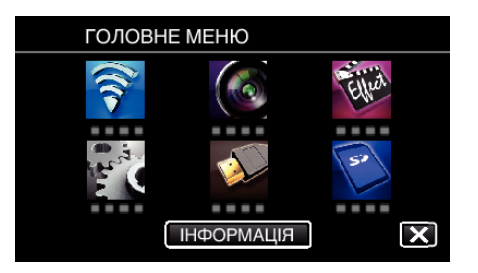

3 Натисніть "ЗАГ. НАЛАШТ. Wi-Fi". (Операція на камері)

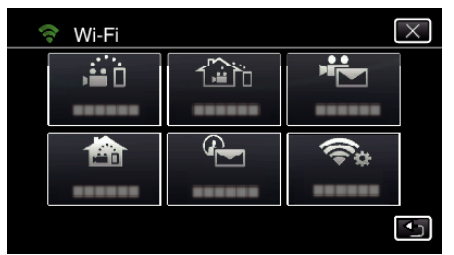

4 Натисніть "ТОЧКИ ДОСТУПУ". (Операція на камері)

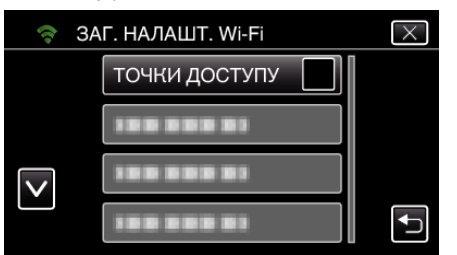

5 Натисніть "ДОДАТИ". (Операція на камері)

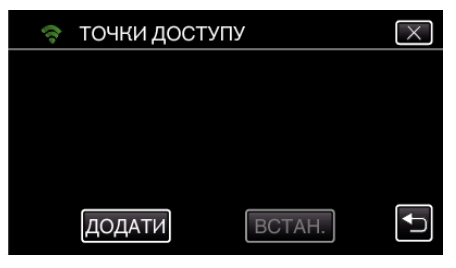

 $6$  Натисніть "ПОШУК". (Операція на камері)

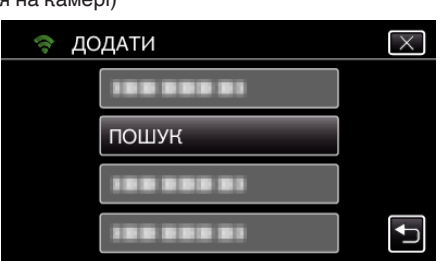

- 0 На екрані камери відображаються результати пошуку.
- *7* Натисніть назву (SSID) бажаної точки доступу у списку результатів пошуку.

#### (Операція на камері)

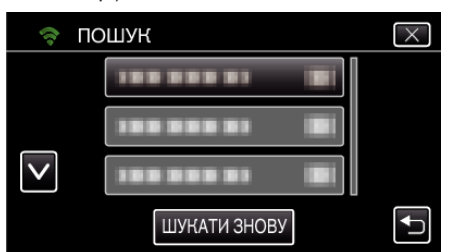

*8* Зареєструйте пароль. (Операція на камері)

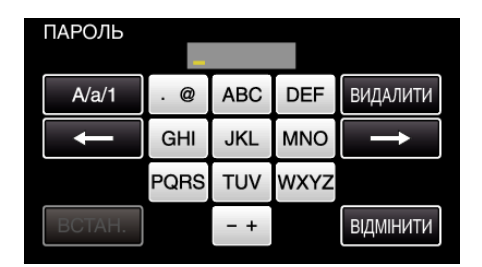

- 0 Натискайте клавіші екранної клавіатури, щоб ввести символи. Символ змінюється при кожному натисканні. "АВС", наприклад, введіть "А", натиснувши один раз, "В", латиснувши двічі, або "С", натиснувши тричі.
- Натисніть "ВИДАЛИТИ", щоб видалити символ.
- Натисніть "ВІДМІНИТИ", щоб вийти.
- Натисніть "А/а/1", щоб вибрати тип введення символу: великі літери, малі літери або цифри.
- $\bullet$  Натисніть  $\leftarrow$  або  $\rightarrow$ , щоб пересунути курсор на один пробіл ліворуч або праворуч.
- 0 Якщо бездротовий маршрутизатор LAN не має захисту, пароль непотрібний.
- **9** Після завершення реєстрації натисніть "ДОБРЕ" на екрані камери. (Операція на камері)

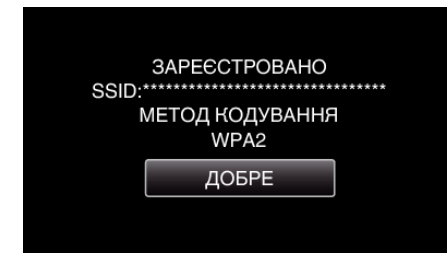

• Також доступні інші методи, такі як "Реєстрація вручну" та "Реєстрація WPS PIN". Для отримання докладної інформації дивіться наступне посилання.

["Реєстрація у камері точок доступу для підключення \(ТОЧКИ](#page-116-0)  $\Delta$ ОСТУПУ)" ( $\approx$  стор. 117)

#### **В Звичайні операції**

**Підключить цю камеру до смартфону (або комп'ютера).**

**1** Натисніть "MENU". (Операція на камері)

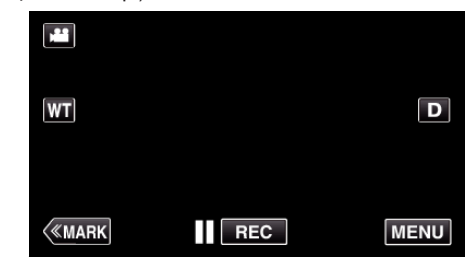

- 0 З'явиться головне меню.
- **2** Натисніть піктограму "Wi-Fi"  $\left(\bigotimes_{i=1}^{n} A_i\right)$ . (Операція на камері)

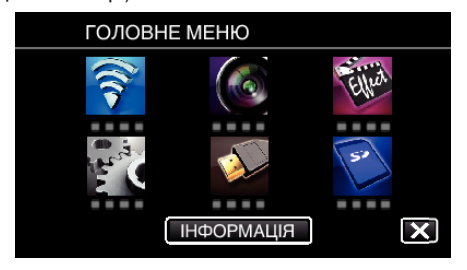

**3** Натисніть "ЗОВН. СПОСТЕРЕЖЕННЯ" ( $\frac{\pi}{4}$ h). (Операція на камері)

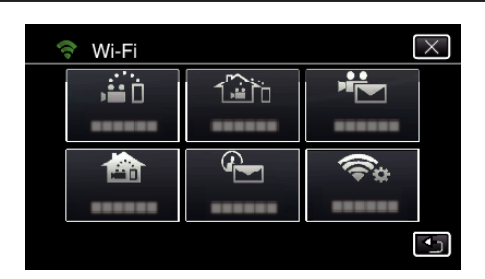

4 Натисніть "ПОЧАТИ" (→). (Операція на камері)

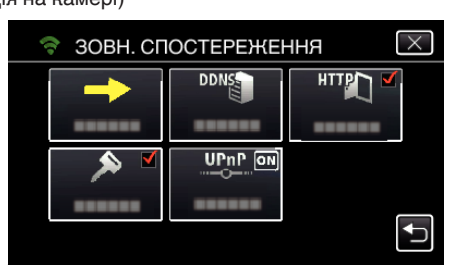

*5* Почніть з'єднання.

(Операція на камері)

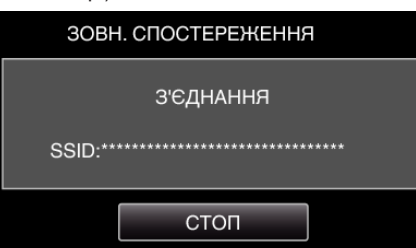

- 0 Відображується ім'я (SSID) точки доступу (бездротового маршрутизатора LAN), що підключається.
- *6* При підключенні камери до точки доступу відображається наступне.

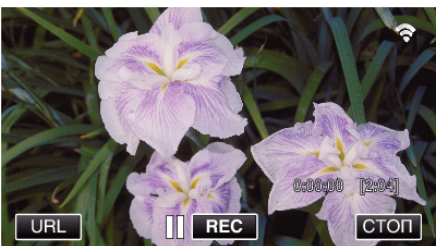

- 0 Відображається URL (WAN) для підключення до смартфона. (Не відображається, якщо DDNS не налаштований, чи налаштований неправильно.)
- "XUPnP Коли не можна використовувати UPnP, відображається ".
- *7* Перевірте URL (WAN).

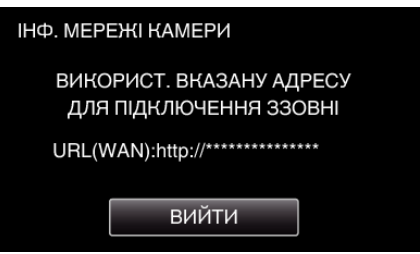

- Після перевірки URL натисніть "ВИЙТИ", щоб повернутися до попереднього екрана.
- "XUPnP Коли не можна використовувати UPnP, відображається ".

## **• Операція на смартфоні**

#### **ПРИМІТКИ :**

0 Перед використанням цієї функції на смартфоні потрібно встановити відповідну програму.

["Встановлення програм смартфону" \(](#page-123-0)A стор. 124)

**1** Запустіть "Wireless sync." на смартфоні після встановлення ЗОВН. СПОСТЕРЕЖЕННЯ.

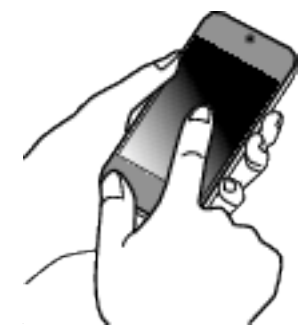

- Натисніть "ПОЧАТИ" у ЗОВН. СПОСТЕРЕЖЕННЯ на камері для початку.
- **2** Натисніть "ЗОВН. СПОСТЕРЕЖЕННЯ".

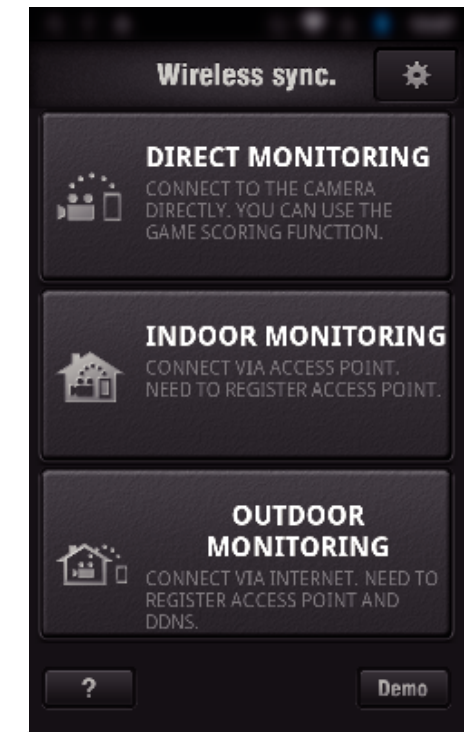

*3* Увійдіть із вашим іменем користувача та паролем. (якщо неможливо виконати ідентифікацію)

## **Використання Wi-Fi за допомогою створення QR-коду**

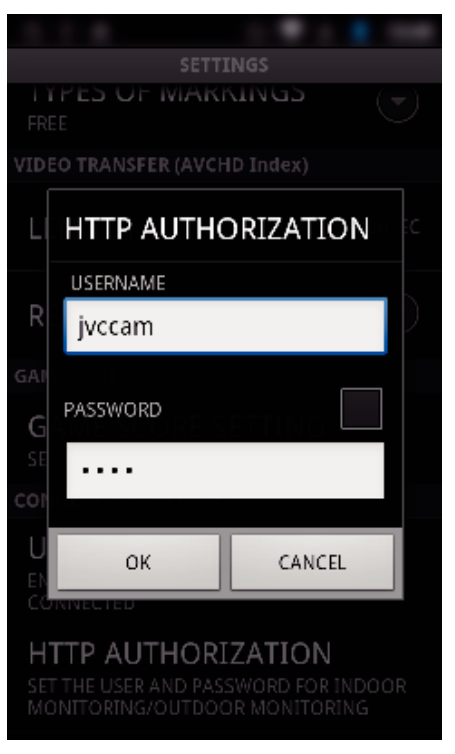

- $\bullet$  Ім'я користувача "jvccam", стандартний пароль "0000". ["Зміна налаштувань" \(](#page-105-0)A стор. 106)
- *4* Відображається екран зйомки.

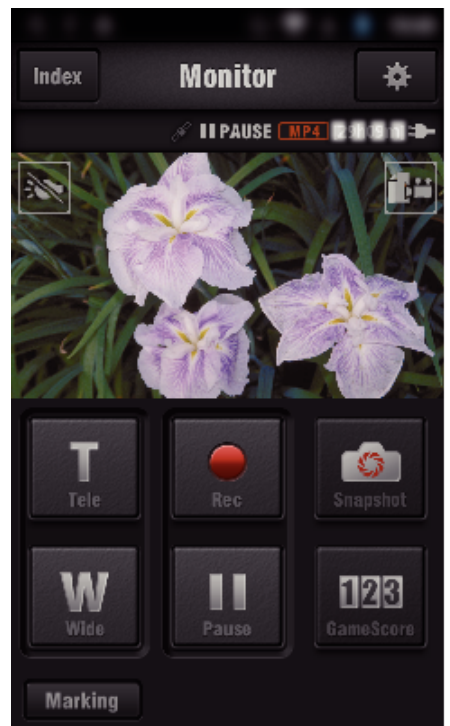

*5* Робота зі смартфону

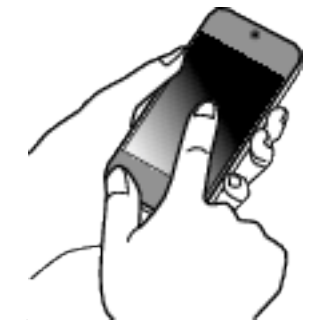

0 Керування за допомогою смартфону ["Використання програм смартфону" \(](#page-123-0)A стор. 124)

## **• Моніторинг з комп'ютера (Windows7)**

*1* У Internet Explorer (веб-браузер) введіть URL (WAN), який перевіряється "Операцією на камері".

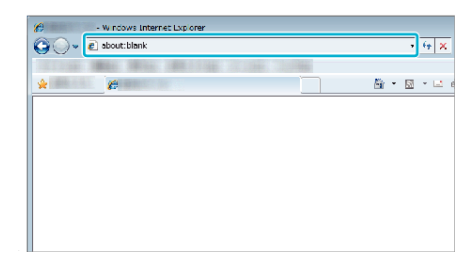

- *2* Увійдіть із вашим іменем користувача та паролем.
	- $\bullet$  Ім'я користувача "jvccam", стандартний пароль "0000". ["Зміна налаштувань" \(](#page-105-0)A стор. 106)
	- 0 Операції з веб-браузера

## **ВИЯВИТИ/ВІДПРАВИТИ**

**Налаштування (після виконання налаштування запустіть звичайні операції, вказані нижче)**

## **Створіть QR-код.**

#### **ПРИМІТКИ :**

- 0 Виконайте операції у кроках 2 та 3 після створення QR-коду та зчитайте QR-код по одному за допомогою камери.
- **Введіть значення в необхідних одиницях для налаштування адреси електронної пошти отримувача.**
- 0 Адреса електронної пошти: встановіть адресу електронної пошти отримувача.
- 0 Функція електронної пошти: встановіть функцію електронної пошти, яка передається на адресу електронної пошти отримувача.
- 0 Можна встановити до 8 адрес електронної пошти.
- 0 Починайте читати з (1), якщо встановлюються декілька адрес електронної пошти. Натисніть число або "<", ">"
- **Введіть значення в необхідних одиницях для налаштування адреси електронної пошти відправника.**
- 0 Адреса електронної пошти: встановіть адресу електронної пошти відправника.
- **Введіть значення в необхідних одиницях для налаштування серверу електронної пошти (SMTPсервер).**
- 0 SMTP-сервер: встановіть ім'я серверу електронної пошти (SMTPсерверу), з якого отримується обліковий запис електронної пошти.
- 0 Номер порту SMTP: встановіть згідно до стану при отриманні облікового запису електронної пошти. За замовчанням встановлено на "25".
- 0 Метод ідентифікації SMTP: встановіть згідно до стану при отриманні облікового запису електронної пошти.
- 0 Ім'я користувача: встановіть, якщо метод ідентифікації SMTP має значення, що відрізняється від "Нема". (таке ж як зареєстроване ім'я користувача (ім'я облікового запису) при отриманні облікового запису електронної пошти)
- 0 Пароль: встановіть, якщо метод ідентифікації SMTP має значення, що відрізняється від "Нема". (такий, як зареєстрований пароль при отриманні облікового запису електронної пошти)
- **Введіть значення в необхідних одиницях для налаштування повідомлень із сповіщенням.**
- 0 Метод виявлення: встановіть метод виявлення часу початку відеозапису для повідомлень із сповіщенням.
- 0 Інтервал виявлення: виберіть період часу для повторного увімкнення визначення після попереднього.
- 0 Автозапис: вкажіть, чи слід зберегти відео з розпізнаванням на камеру (ВВІМКНЕНО) або ні (ВИМКНЕНО).

#### **Увімкніть екран для зчитування QR-коду.**

**1** Натисніть "MENU". (Операція на камері)

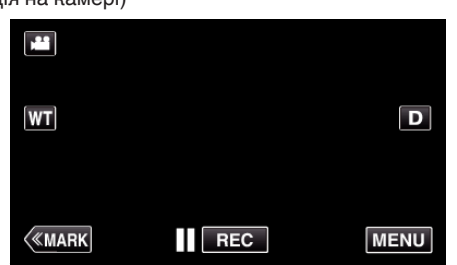

- 0 З'явиться головне меню.
- **2** Натисніть піктограму "Wi-Fi" ( $\approx$ ). (Операція на камері)

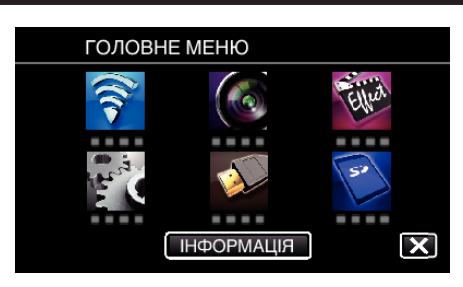

3 Натисніть "ЗАГ. НАЛАШТ. Wi-Fi". (Операція на камері)

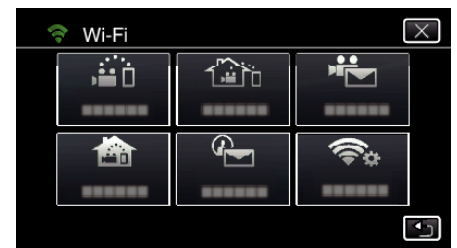

## 4 Натисніть "ВСТАНОВЛ. З QR КОДУ".

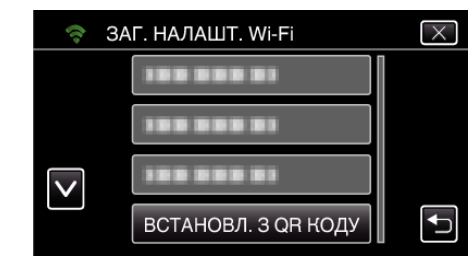

**5** Натисніть "ВИКОНАТИ".

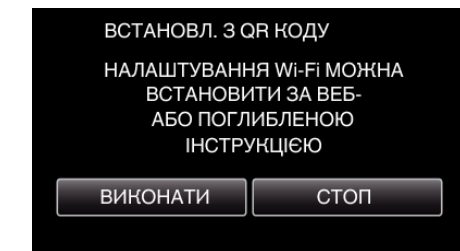

#### **Зчитайте QR-код.**

*1* Зчитайте QR-код. (Операція на камері)

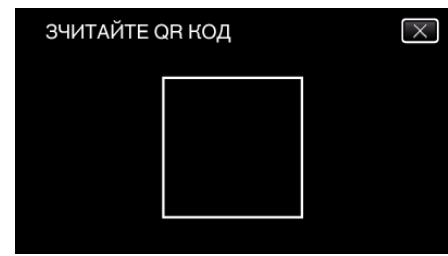

**2** Натисніть "ТАК".

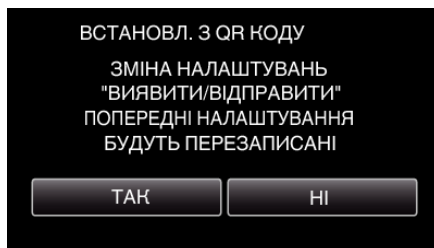

- 0 Зміст екрану змінюється залежно від QR-коду, зчитаного цим пристроєм.
- **3** Натисніть "ДОБРЕ".

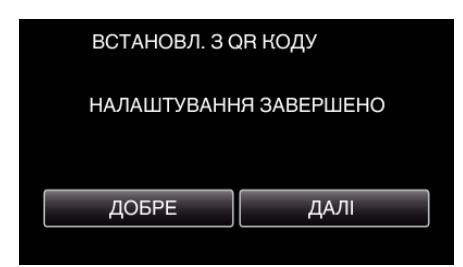

- Натисніть "ДАЛІ", щоб повернутися до екрана та зчитати QRкод.
- 0 Встановлений зміст зберігається.

#### **Реєстрація точок доступу (бездротовий маршрутизатор LAN) для цього пристрою**

- Реєстрація Налаштування із захистом Wi-Fi (WPS)
- $1$  Натисніть "MENU". (Операція на камері)

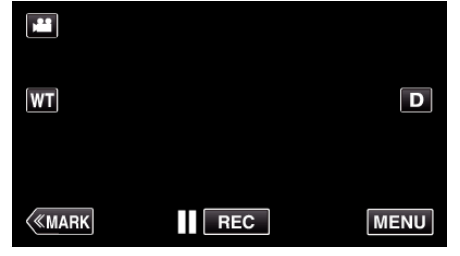

- 0 З'явиться головне меню.
- **2** Натисніть піктограму "Wi-Fi"  $(\mathbf{\hat{P}})$ . (Операція на камері)

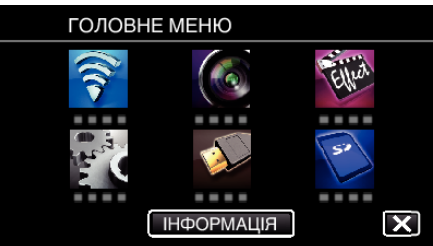

3 Натисніть "ЗАГ. НАЛАШТ. Wi-Fi". (Операція на камері)

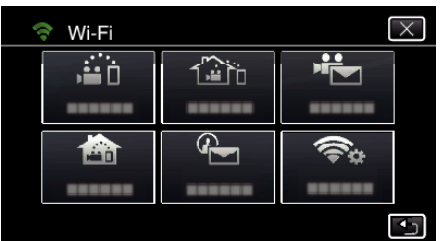

4 Натисніть "ТОЧКИ ДОСТУПУ". (Операція на камері)

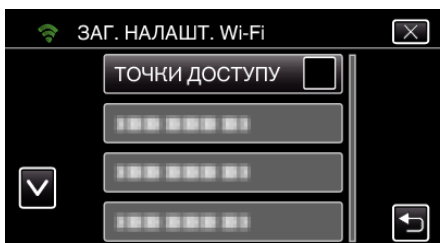

**5** Натисніть "ДОДАТИ". (Операція на камері)

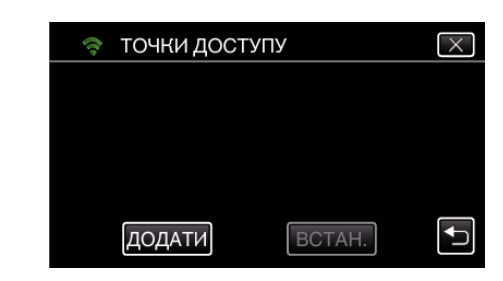

**6** Натисніть "ЛЕГКА РЕЄСТРАЦІЯ WPS". (Операція на камері)

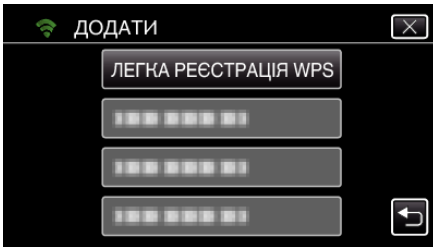

- *7* Активуйте WPS точки доступу (бездротовий маршрутизатор LAN) протягом 2 хвилин.
	- 0 Щоб активувати WPS, зверніться до інструкції до пристрою, що використовується.
- **8** Після завершення реєстрації натисніть "ДОБРЕ" на екрані камери. (Операція на камері)

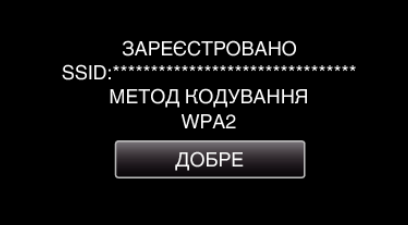

## **Виконайте пошук точки доступу та виберіть її у списку.**

Заздалегідь введіть назву (SSID) точки доступу (бездротовий маршрутизатор LAN) та пароль.

**1** Натисніть "MENU". (Операція на камері)

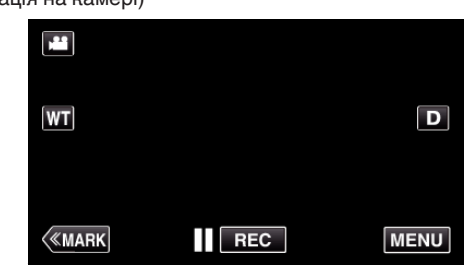

- 0 З'явиться головне меню.
- **2** Натисніть піктограму "Wi-Fi" ( $\approx$ ). (Операція на камері)

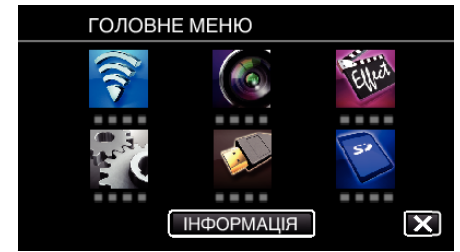

**3** Натисніть "ЗАГ. НАЛАШТ. Wi-Fi". (Операція на камері)

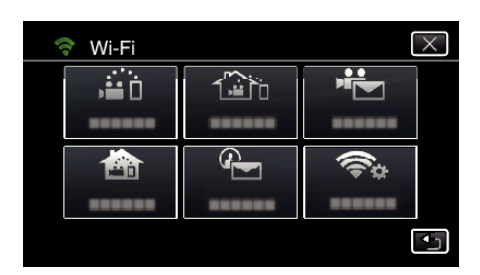

4 Натисніть "ТОЧКИ ДОСТУПУ". (Операція на камері)

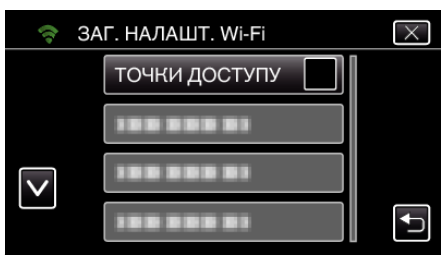

5 Натисніть "ДОДАТИ". (Операція на камері)

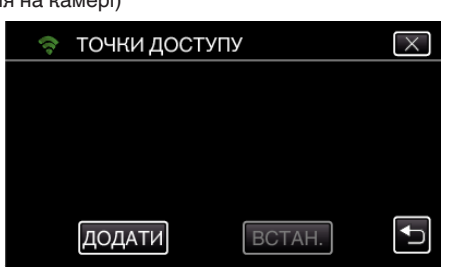

**6** Натисніть "ПОШУК" (Операція на камері)

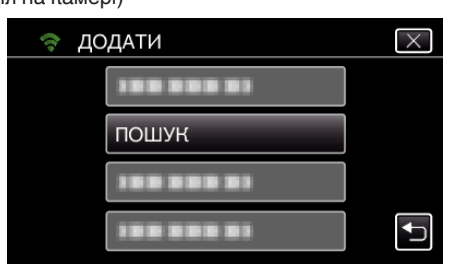

- 0 На екрані камери відображаються результати пошуку.
- *7* Натисніть назву (SSID) бажаної точки доступу у списку результатів пошуку.

## (Операція на камері)

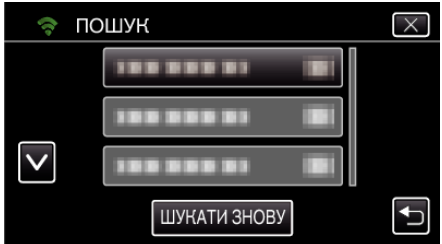

*8* Зареєструйте пароль.

(Операція на камері)

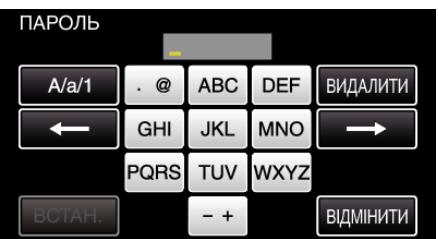

0 Натискайте клавіші екранної клавіатури, щоб ввести символи. Символ змінюється при кожному натисканні.

"АВС", наприклад, введіть "А", натиснувши один раз, "В", натиснувши двічі, або "С", натиснувши тричі.

- Натисніть "ВИДАЛИТИ", щоб видалити символ.
- Натисніть "ВІДМІНИТИ", щоб вийти.
- $\bullet$  Натисніть "А/а/1", щоб вибрати тип введення символу: великі літери, малі літери або цифри.
- $\bullet$  Натисніть  $\leftarrow$  або  $\rightarrow$ , щоб пересунути курсор на один пробіл ліворуч або праворуч.
- 0 Якщо бездротовий маршрутизатор LAN не має захисту, пароль непотрібний.
- **9** Після завершення реєстрації натисніть "ДОБРЕ" на екрані камери. (Операція на камері)

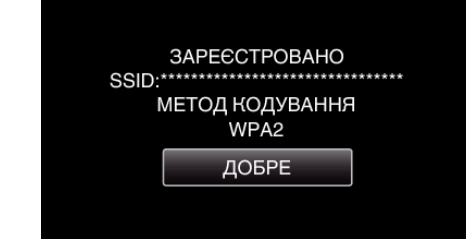

• Також доступні інші методи, такі як "Реєстрація вручну" та "Реєстрація WPS PIN". Для отримання докладної інформації дивіться наступне посилання.

["Реєстрація у камері точок доступу для підключення \(ТОЧКИ](#page-116-0)  $A$  [ДОСТУПУ\)" \(](#page-116-0) $\approx$  стор. 117)

### **В Звичайні операції**

**Надсилання повідомлення із сповіщеннями.**

**1** Натисніть "MENU".

Встановіть камеру у режим запису.

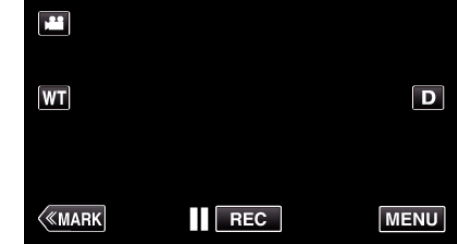

- 0 З'явиться головне меню.
- **2** Натисніть піктограму "Wi-Fi"  $($

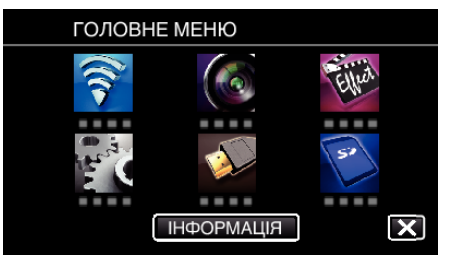

**3** Натисніть "ВИЯВИТИ/ВІДПРАВИТИ" ( $\leftarrow$ ).

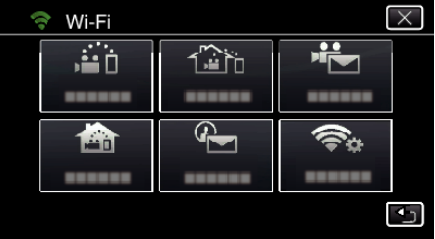

4 Натисніть "ВИЯВ./ВІДПР. ОТРИМ.".

### **Використання Wi-Fi за допомогою створення QR-коду**

- ВИЯВИТИ/ВІДПРАВИТИ  $\overline{\times}$  $\overline{\text{A}}$  is  $\square_0$  $\frac{REC}{D}$  on  $\widehat{\mathbb{Z}}$  $\overline{\mathbb{Q}}$  iii ¢
- 5 Виберіть "ВИЯВ./ВІДПР. ОТРИМ.", а потім натисніть <sup>1</sup>.

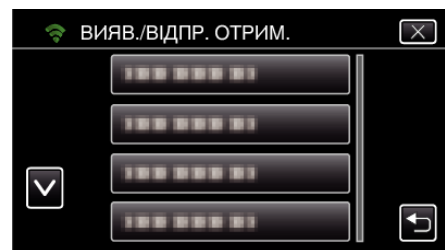

- $\bullet$  Для відображення піктограми  $\overline{\text{Q}}$  натисніть адресу електронної пошти.
- 0 Щоб скасувати адресу електронної пошти, натисніть піктограму ще раз.
- 0 Можна вибрати до 8 адрес електронної пошти.
- 6 Натисніть "ПОЧАТИ" (→).

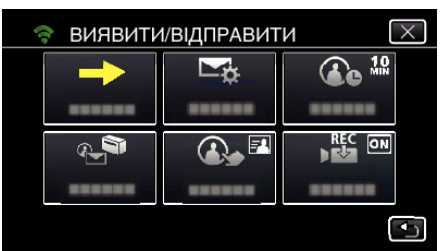

*7* Почніть з'єднання.

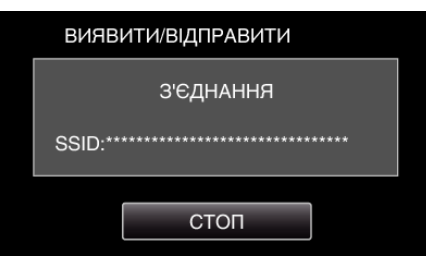

*8* ВИЯВИТИ/ВІДПРАВИТИ очікування визначення

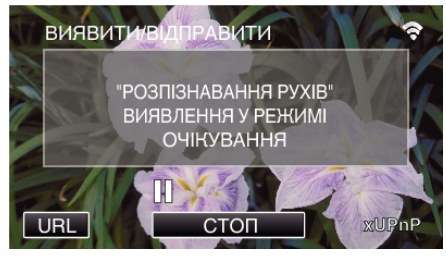

- 0 Визначення відкладено на 5 секунд.
- *9* ВИЯВИТИ/ВІДПРАВИТИ триває визначення (після виконання визначення електронна пошта надсилається автоматично)

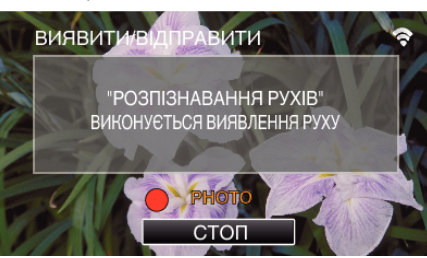

0 При визначенні, на екрані на 2 секунди з'являється піктограма .FHOTO".

- 0 Зображення отримуються автоматично при з'явленні на екрані камери рухомих об'єктів чи облич людей. (При визначенні, на екрані з'являється піктограма PHOTO).
- 0 Отримані фотографії надсилаються електронною поштою обраним отримувачам.
- *10* Визначення відкладено

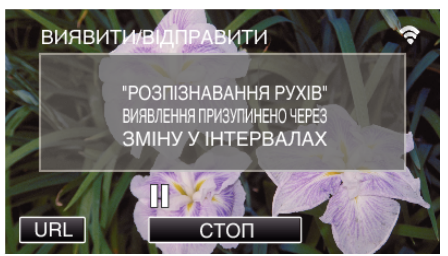

- 0 Визначення відкладено на встановлений час до виконання наступного визначення.
- "ІНТЕРВАЛ ВИЯВЛЕННЯ" може складати від 15 секунд, 1 хвилини, 3 хвилин, 10 хвилин, 30 хвилин та 60 хвилин.

["Налаштування інтервалу визначення камери \(ВИЯВ./НАЛАШТ.](#page-115-0) ВІДПР.)" (щ [стор. 116\)](#page-115-0)

**Перевірте вхідну електронну пошту.**

## **ВІДЕО ВІДПРАВЛЕННЯ**

**Налаштування (після виконання налаштування запустіть звичайні операції, вказані нижче)**

## **Створіть QR-код.**

#### **ПРИМІТКИ :**

- 0 Виконайте операції у кроках 2 та 3 після створення QR-коду та зчитайте QR-код по одному за допомогою камери.
- **Введіть значення в необхідних одиницях для налаштування адреси електронної пошти отримувача.**
- 0 Адреса електронної пошти: встановіть адресу електронної пошти отримувача.
- 0 Функція електронної пошти: встановіть функцію електронної пошти, яка передається на адресу електронної пошти отримувача.
- 0 Можна встановити до 8 адрес електронної пошти.
- 0 Починайте читати з (1), якщо встановлюються декілька адрес електронної пошти. Натисніть число або "<", ">"
- **Введіть значення в необхідних одиницях для налаштування адреси електронної пошти відправника.**
- 0 Адреса електронної пошти: встановіть адресу електронної пошти відправника.
- o **Введіть значення в необхідних одиницях для налаштування серверу електронної пошти (SMTPсервер).**
- 0 SMTP-сервер: встановіть ім'я серверу електронної пошти (SMTPсерверу), з якого отримується обліковий запис електронної пошти.
- 0 Номер порту SMTP: встановіть згідно до стану при отриманні облікового запису електронної пошти. За замовчанням встановлено на "25".
- 0 Метод ідентифікації SMTP: встановіть згідно до стану при отриманні облікового запису електронної пошти.
- 0 Ім'я користувача: встановіть, якщо метод ідентифікації SMTP має значення, що відрізняється від "Нема". (таке ж як зареєстроване ім'я користувача (ім'я облікового запису) при отриманні облікового запису електронної пошти)
- 0 Пароль: встановіть, якщо метод ідентифікації SMTP має значення, що відрізняється від "Нема". (такий, як зареєстрований пароль при отриманні облікового запису електронної пошти)

## **Увімкніть екран для зчитування QR-коду.**

**1** Натисніть "MENU". (Операція на камері)

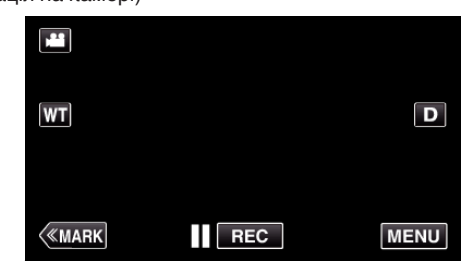

- 0 З'явиться головне меню.
- **2** Натисніть піктограму "Wi-Fi" ( $\widehat{\mathbf{C}}$ ). (Операція на камері)

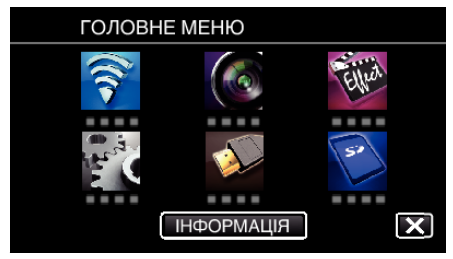

**3** Натисніть "ЗАГ. НАЛАШТ. Wi-Fi". (Операція на камері)

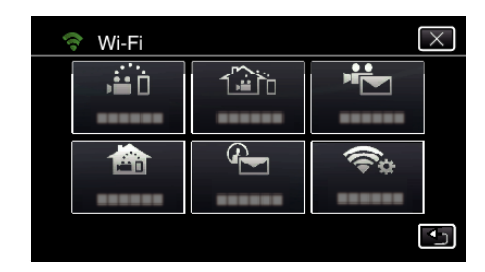

4 Натисніть "ВСТАНОВЛ. З QR КОДУ".

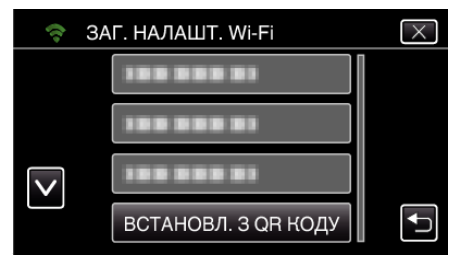

## **5** Натисніть "ВИКОНАТИ".

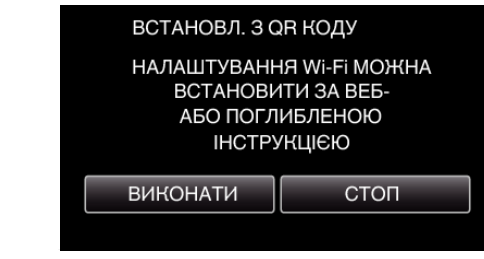

## **Зчитайте QR-код.**

*1* Зчитайте QR-код. (Операція на камері)

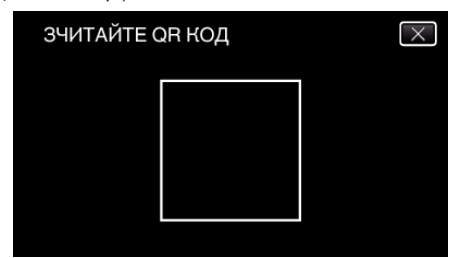

**2** Натисніть "ТАК".

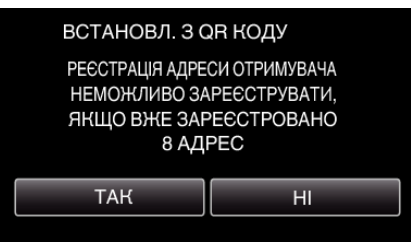

- 0 Зміст екрану змінюється залежно від QR-коду, зчитаного цим пристроєм.
- **3** Натисніть "ДОБРЕ".

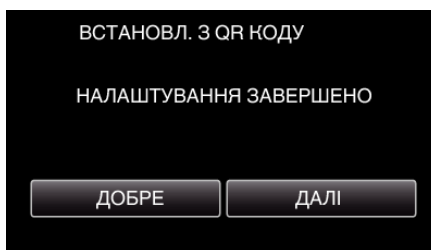

- Натисніть "ДАЛІ", щоб повернутися до екрана та зчитати QRкод.
- 0 Встановлений зміст зберігається.

## **Реєстрація точок доступу (бездротовий маршрутизатор LAN) для цього пристрою**

- **Ресстрація Налаштування із захистом Wi-Fi (WPS)**
- $1$  Натисніть "MENU".
	- (Операція на камері)

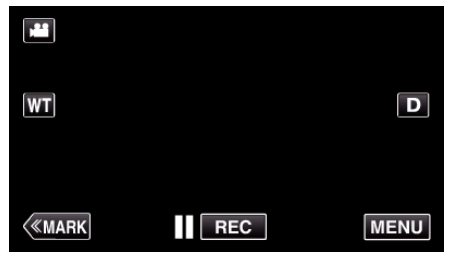

- 0 З'явиться головне меню.
- **2** Натисніть піктограму "Wi-Fi"  $\left(\widehat{\mathbf{G}}\right)$ . (Операція на камері)

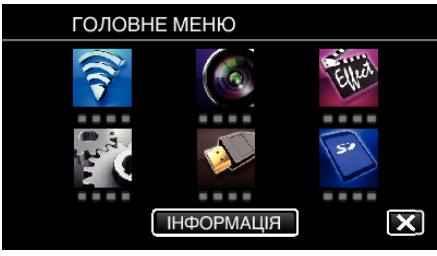

3 Натисніть "ЗАГ. НАЛАШТ. Wi-Fi". (Операція на камері)

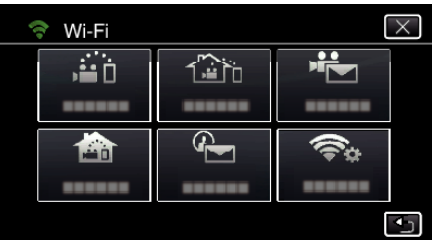

4 Натисніть "ТОЧКИ ДОСТУПУ". (Операція на камері)

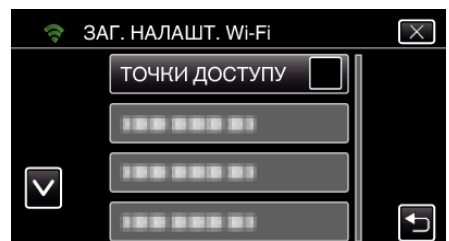

5 Натисніть "ДОДАТИ". (Операція на камері)

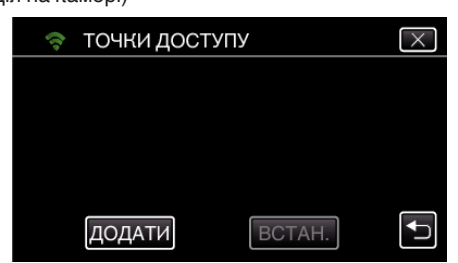

**6** Натисніть "ЛЕГКА РЕЄСТРАЦІЯ WPS". (Операція на камері)

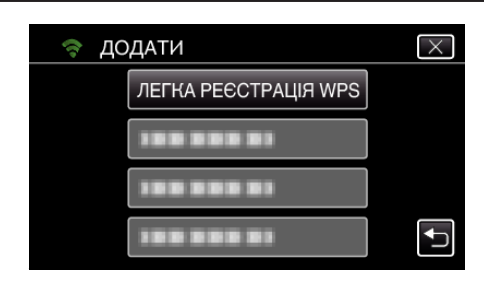

- *7* Активуйте WPS точки доступу (бездротовий маршрутизатор LAN) протягом 2 хвилин.
	- 0 Щоб активувати WPS, зверніться до інструкції до пристрою, що використовується.
- 8 Після завершення реєстрації натисніть "ДОБРЕ" на екрані камери. (Операція на камері)

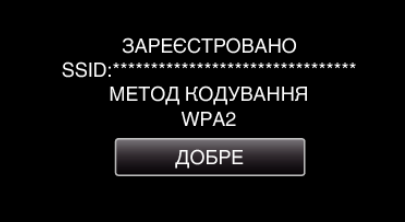

## **Виконайте пошук точки доступу та виберіть її у списку.**

Заздалегідь введіть назву (SSID) точки доступу (бездротовий маршрутизатор LAN) та пароль.

**1** Натисніть "MENU". (Операція на камері)

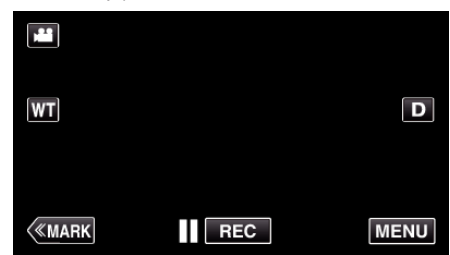

- 0 З'явиться головне меню.
- $2$  Натисніть піктограму "Wi-Fi" ( $\text{R}$ ). (Операція на камері)

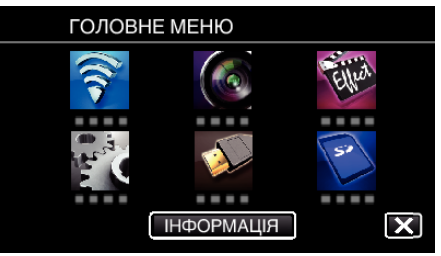

**3** Натисніть "ЗАГ. НАЛАШТ. Wi-Fi". (Операція на камері)

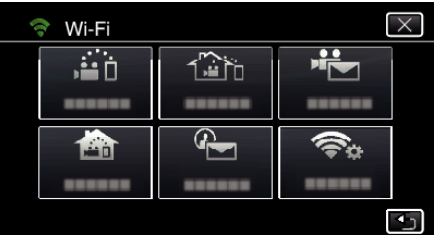

4 Натисніть "ТОЧКИ ДОСТУПУ". (Операція на камері)

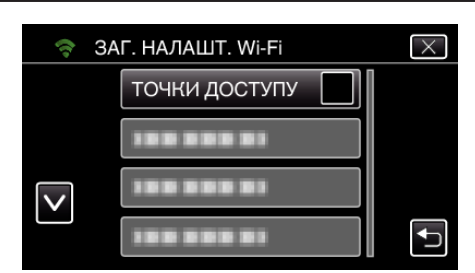

5 Натисніть "ДОДАТИ". (Операція на камері)

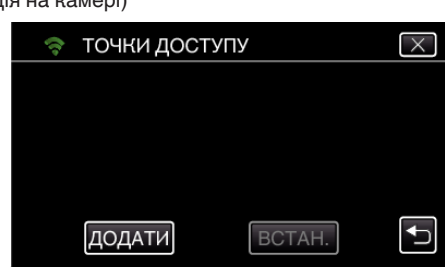

 $6$  Натисніть "ПОШУК".

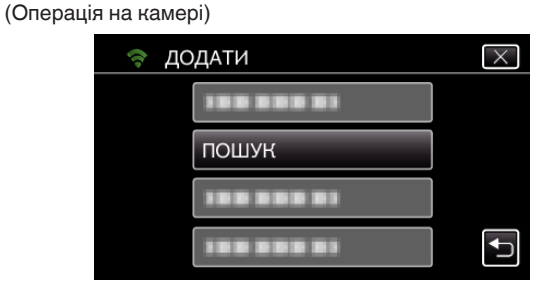

- 0 На екрані камери відображаються результати пошуку.
- *7* Натисніть назву (SSID) бажаної точки доступу у списку результатів пошуку.

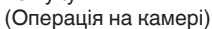

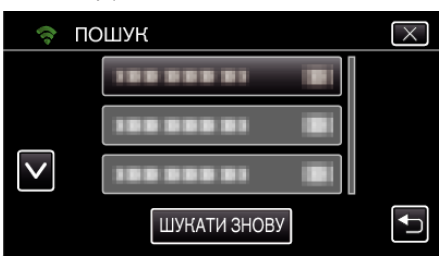

*8* Зареєструйте пароль. (Операція на камері)

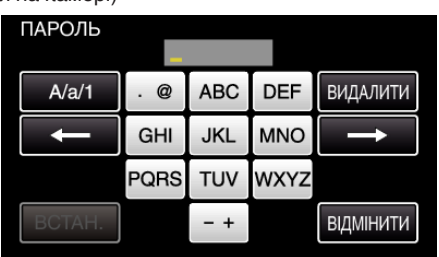

- 0 Натискайте клавіші екранної клавіатури, щоб ввести символи. Символ змінюється при кожному натисканні. "АВС", наприклад, введіть "А", натиснувши один раз, "В", натиснувши двічі, або "С", натиснувши тричі.
- Натисніть "ВИДАЛИТИ", щоб видалити символ.
- Натисніть "ВІДМІНИТИ", щоб вийти.
- Натисніть "А/а/1", щоб вибрати тип введення символу: великі літери, малі літери або цифри.
- $\bullet$  Натисніть  $\leftarrow$  або  $\rightarrow$ , щоб пересунути курсор на один пробіл ліворуч або праворуч.
- 0 Якщо бездротовий маршрутизатор LAN не має захисту, пароль непотрібний.
- **9** Після завершення реєстрації натисніть "ДОБРЕ" на екрані камери. (Операція на камері)

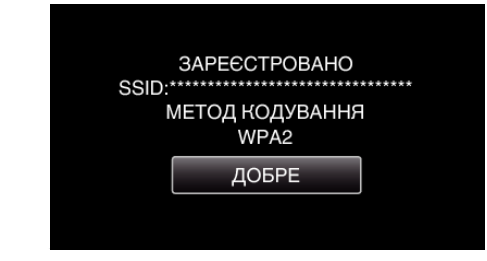

• Також доступні інші методи, такі як "Реєстрація вручну" та "Реєстрація WPS PIN". Для отримання докладної інформації дивіться наступне посилання.

["Реєстрація у камері точок доступу для підключення \(ТОЧКИ](#page-116-0)  $\Delta$ ОСТУПУ)" ( $\approx$  стор. 117)

#### **В Звичайні операції**

#### **Відеозапис для відправлення повідомлень з відеозаписами.**

**1** Натисніть "MENU".

Встановіть камеру у режим запису.

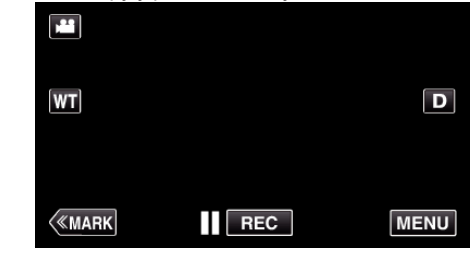

- 0 З'явиться головне меню.
- **2** Натисніть піктограму "Wi-Fi"  $\left(\frac{1}{2}\right)$ .

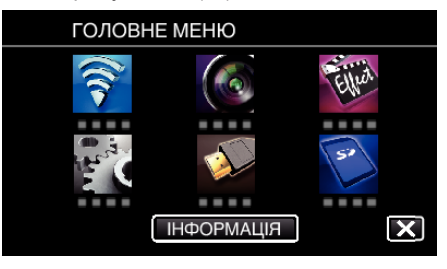

3 Натисніть "ВІДЕО ВІДПРАВЛЕННЯ" ( $\frac{d^2}{2}$ ).

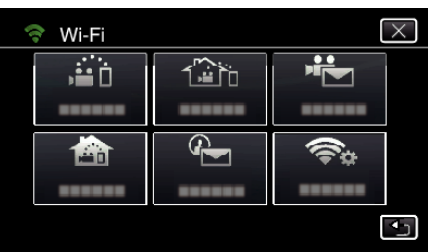

4 Натисніть "АДРЕСА ВІДЕО ВІДП.".

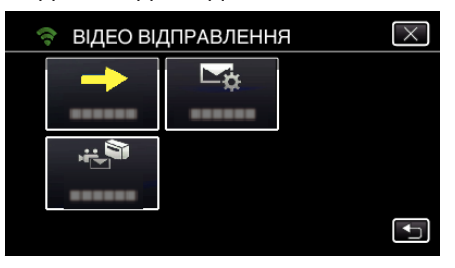

5 Виберіть "АДРЕСА ВІДЕО ВІДП.", а потім натисніть <sup>1</sup>.

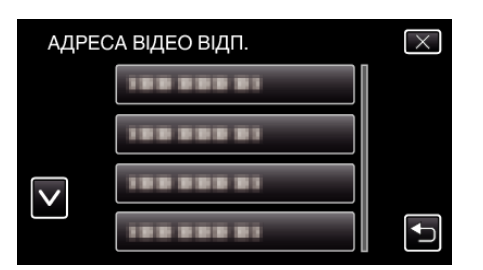

- Для відображення піктограми  $\frac{12}{12}$  натисніть адресу електронної пошти.
- 0 Щоб скасувати адресу електронної пошти, натисніть піктограму ще раз.
- 0 Можна вибрати до 8 адрес електронної пошти.
- 6 Натисніть "ПОЧАТИ" (→).

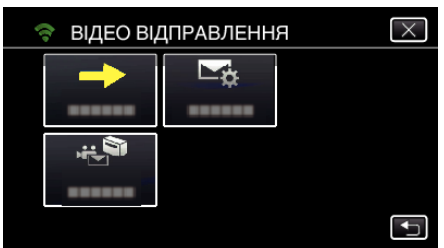

*7* Натисніть кнопку START/STOP, щоб розпочати зйомку.

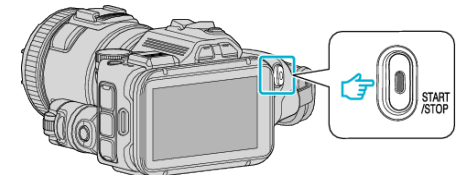

- 0 Або натисніть REC на екрані.
- *8* Запис починається після відліку (5 секунд).

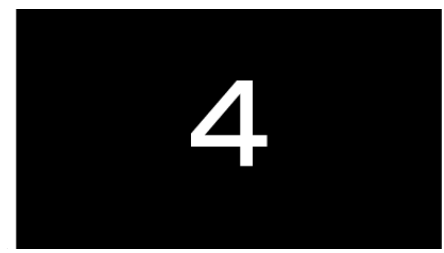

- 0 Можна виконати запис протягом 15 секунд, або натиснути кнопку START/STOP для припинення.
- 9 Натисніть "ВІДІСЛ.".

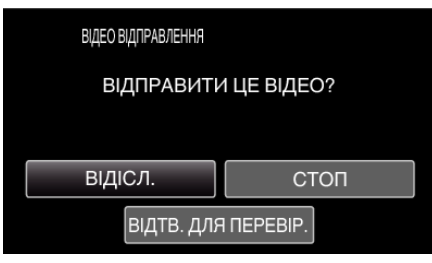

- 0 Починається надсилання повідомлення із відеозаписом.
- Щоб відмітити файл, натисніть "ВІДТВ. ДЛЯ ПЕРЕВІР.".
- Після завершення натисніть "ДОБРЕ".

**Перевірте вхідну електронну пошту.**

## **Робота з меню**

0 ГОЛОВНЕ МЕНЮ: меню, що містить всі пункти, потрібні для режимів відеозйомки, фотозйомки, відтворення відеозаписів та фотографій відповідно.

### **Робота з головним меню**

За допомогою меню ви можете встановити різні настройки.

**1** Натисніть "MENU".

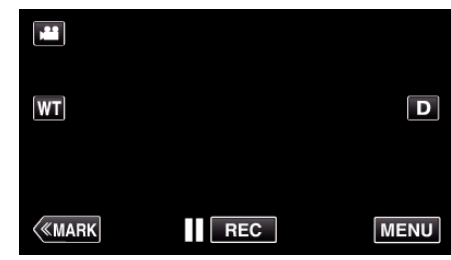

- 0 З'явиться головне меню.
- 0 Меню відрізняються залежно від активного режиму.
- *2* Виберіть необхідне меню.

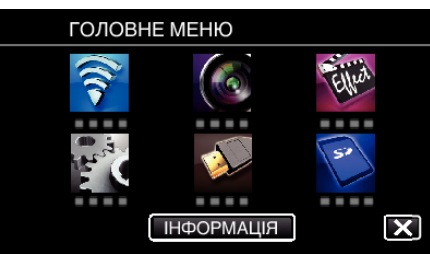

*3* Виберіть необхідну настройку.

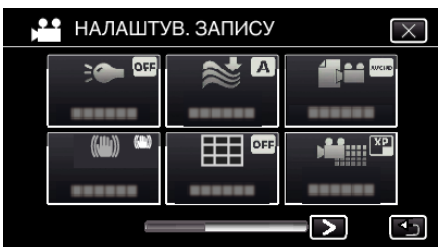

### **ПРИМІТКИ :**

0 Щоб відобразити попереднє/наступне меню

Натисніть  $\langle$  або  $\rangle$ .

0 Щоб вийти з екрана

Натисніть  $\times$  (вихід).

**Перевірка залишку часу для запису (ІНФОРМАЦІЯ)**

Можна перевірити залишок часу зйомки на SD-картці.

## **НАЛАШТУВ. ЗАПИСУ Меню (відео)**

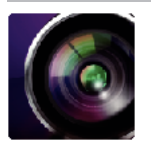

( ) вказує положення диску зйомки

#### **Система вибору фокусу (лише P, A, S, M, U та SCN)**

Щоб легше наводити фокус, контур частин зображення, на які наводиться фокус, висвітлюється кольором. ["Налаштування фокусу за допомогою системи вибору фокусу" \(](#page-37-0) $\mathfrak{g}$  стор. 38)

#### **Вибір кольору системи вибору фокусу (лише P, A, S, M, U та SCN)**

Визначає колір контурної лінії, що відображається системою вибору фокусу.

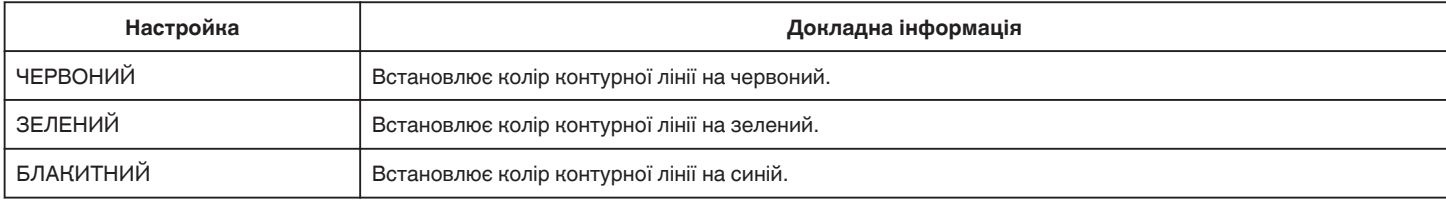

## **БАЛАНС БІЛОГО (тільки P, A, S та M)**

Налаштовує колір відповідно до джерела освітлення. ["Встановлення балансу білого" \(](#page-38-0)A стор. 39)

#### **ТЕЛЕ МАКРО (тільки P, A, S, M та U)**

Дозволяє робити зйомку великим планом з використанням параметра телефото (T) функції масштабування. ["Фотографування великим планом" \(](#page-39-0)A стор. 40)

#### **ЗЕБРА (тільки P, A, S, M та U)**

Діагональні лінії (схема зебра) відображаються лише на ділянках із вказаними рівнями яскравості. ["Виділення переекспонованих ділянок \(ЗЕБРА\)" \(](#page-40-0)« стор. 41)

## **СЕНСОРНЕ AE/AF (тільки** P**)**

Автоматично налаштовує фокус та яскравість залежно від облич суб'єктів або вибраної області. "Зйомка об'єктів з автоматичним відстеженням (СЕНСОРНЕ АЕ/АF)" (« стор. 34)

### **СВІТЛО**

Вмикає/вимикає освітлення.

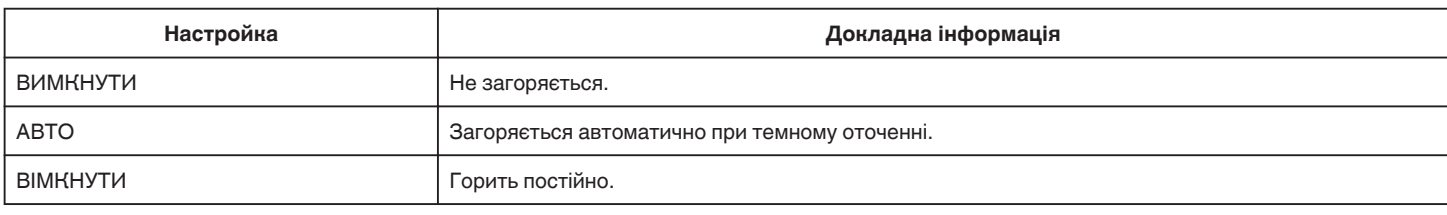

#### **ЦИФР. СТАБ. ЗОБР.**

Коливання зображення під час відеозйомки може бути значно зменшено. ["Зменшення тремтіння камери" \(](#page-40-0)A стор. 41)

### **ЗБІЛЬШЕННЯ ЯСКРАВОСТІ (тільки P, A, S та M)**

Автоматично налаштовує яскравість об'єкта під час зйомки у темних місцях.

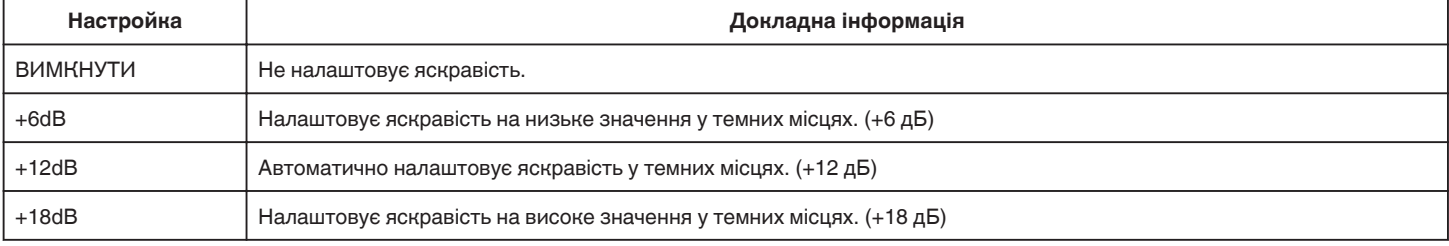

## **Меню параметрів**

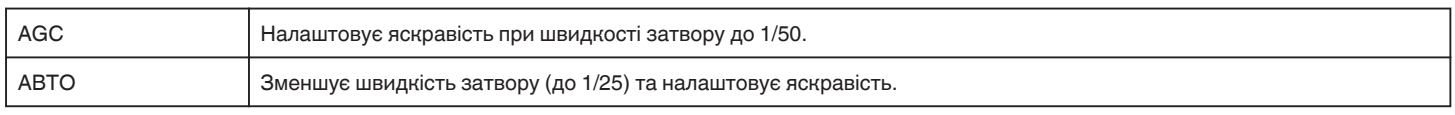

#### **ПРИМІТКИ :**

- Хоча "АВТО" освітлює сцену більш ніж "АGC", рухи об'єктів можуть бути неприродними.
- 0 "ЗБІЛЬШЕННЯ ЯСКРАВОСТІ" можна встановити за допомогою диску USER.
- ,,U: Зберігає значення параметрів часто вживаних налаштувань (Налаштування користувача)" (в стор. 36)

## **ВИДАЛЕННЯ ШУМУ ВІТРУ**

Зменшує шум, спричинений вітром.

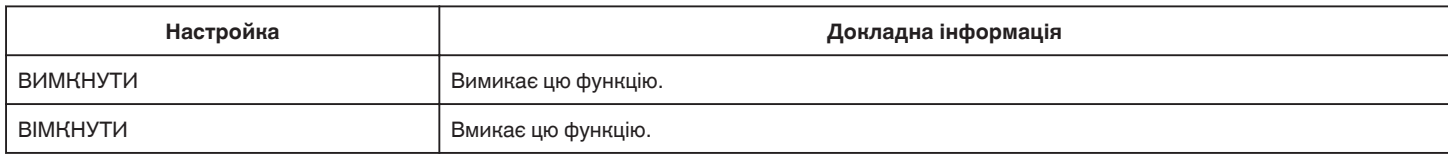

### **Сітка**

Відображає лінії сітки для виявлення нахилу та композиції об'єкта.

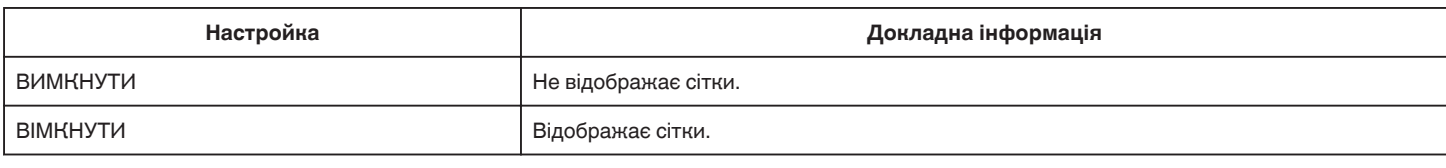

## **ЗЙОМКА ПОСМІШКИ (тільки** P**)**

Знімок робиться автоматично при розпізнаванні посмішки.

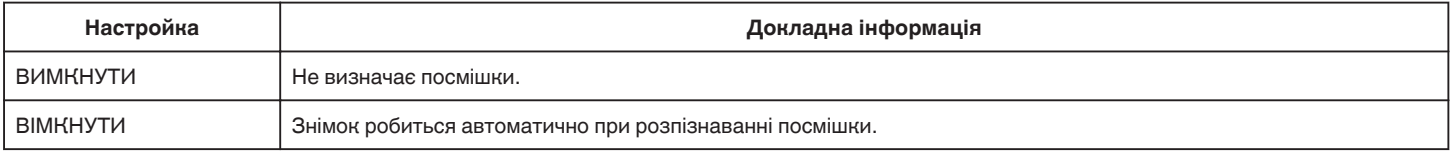

#### **ПРИМІТКИ :**

0 Камера може розпізнавати до 16 облич. Рівні посмішок відображаються лише для 3 найбільших облич на екрані.

- 0 Ця функція може не працювати належним чином залежно від умов зйомки (відстань, кут, яскравість тощо) та суб'єкта (напрямок обличчя, рівень посмішки тощо). Також важко розпізнати посмішку у фоновому освітленні.
- 0 Після розпізнавання та зйомки посмішки потрібно зачекати деякий час, перед тим як виконувати наступну зйомку.
- "ЗЙОМКА ПОСМІШКИ" не працює у наступних випадках:
- якщо відображається меню
- якщо відображається час запису, що залишився
- якщо задано будь-яку функцію в "ОСОБЛИВИЙ ЗАПИС"

#### **ПОСМІШ.% (тільки** P**)**

Відображення рівня посмішки людей у відсотках.

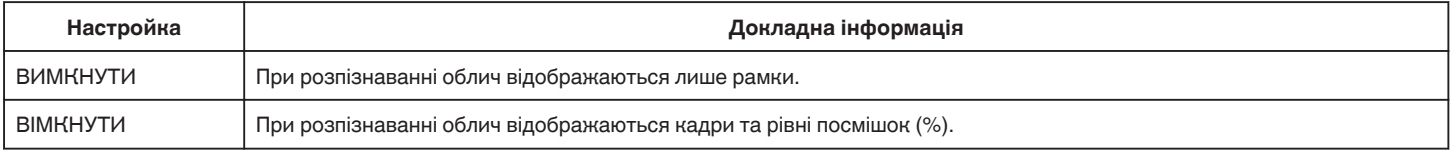

#### **ПРИМІТКИ :**

- 0 Камера може розпізнавати до 16 облич. Рівні посмішок відображаються лише для 3 найбільших облич на екрані.
- 0 Деякі обличчя можуть не визначатися, залежно від середовища, в якому відбувається зйомка.

#### **ВІДЕО ФОРМАТ ЗАП.**

Встановлює формат запису на "AVCHD" або "MP4/MOV".

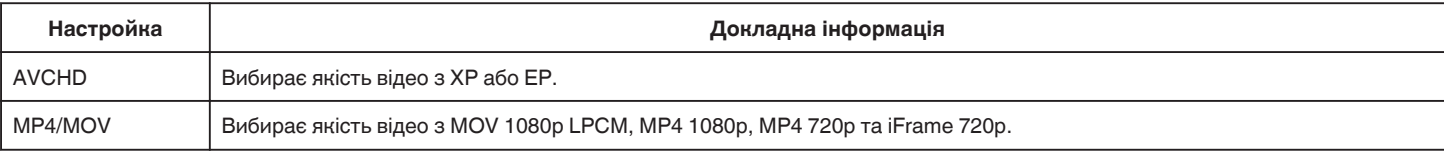

## **ВИБІР СИСТЕМИ**

Встановлює частоту кадрів для запису. Доступно, якщо для "ВІДЕО ФОРМАТ ЗАП." встановлено "AVCHD".

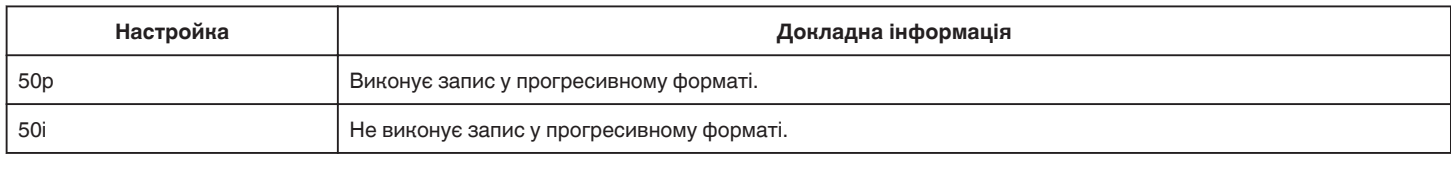

## **ПРИМІТКИ :**

0 У режимі 50p якість відео встановити не можна.

- 0 Відеозаписи, зроблені у режимі 50p, можна відтворити лише на пристроях, сумісних з AVCHD Progressive.
- 0 Blu-ray-диски, що містять відеозаписи, які було записано у режимі 50p, можуть відтворюватися тільки на пристроях, що сумісні з AVCHD Progressive.

## **ЯКІСТЬ ВІДЕО**

Встановлює якість відео.

 $\bullet$  Коли "ВІДЕО ФОРМАТ ЗАП." встановлено на "AVCHD", та "ВИБІР СИСТЕМИ" встановлено на "50i"

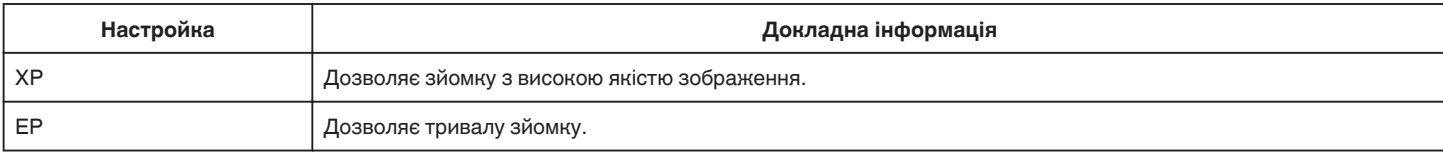

• Коли "ВІДЕО ФОРМАТ ЗАП." встановлено на "МР4/MOV":

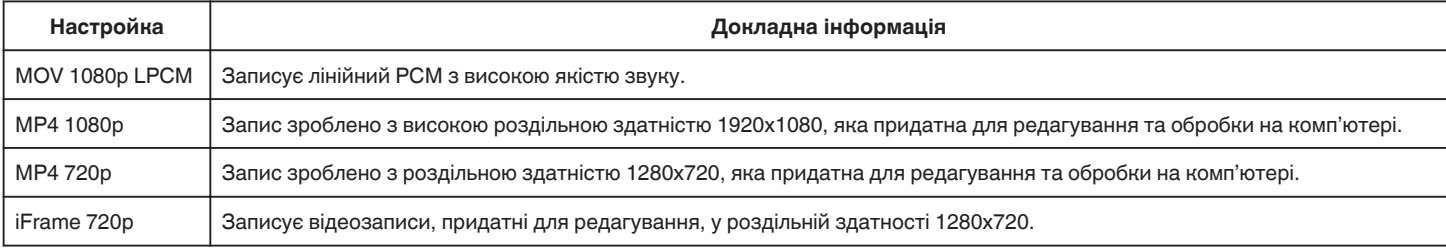

#### **ПРИМІТКИ :**

0 Потрібну якість відеозображення "ЯКІСТЬ ВІДЕО" можна змінити, натискаючи на неї з відображення часу для запису, що залишився.

- 0 Коли зйомка виконується безперервно протягом тривалого часу, відзнятий файл автоматично ділиться на частини по 30 хвилин (лише
- відеозаписи у MP4 форматі (MOV, MP4, iFrame)), або на два чи більше файли, якщо розмір файлу перевищує 4 ГБ.

#### **ТРАНСФОКАЦІЯ**

Встановлює максимальний коефіцієнт масштабування.

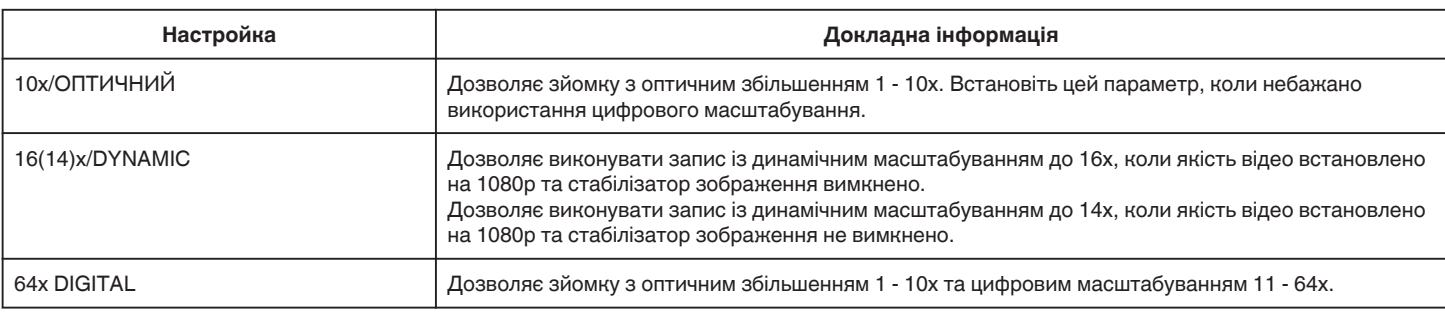

#### **ПРИМІТКИ :**

0 Під час цифрового масштабування зображення становиться зернистим, оскільки воно збільшується завдяки цифровій функції.

0 Кут перегляду змінюється залежно від вмикання стабілізатора зображення.

## x.v.Color

Зберігає справжні кольори.

(Для відтворення використовуйте телевізор, що сумісний з x.v.Color.) Доступно, якщо для "ВІДЕО ФОРМАТ ЗАП." встановлено "AVCHD".

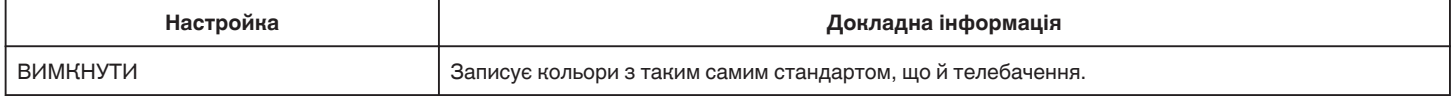

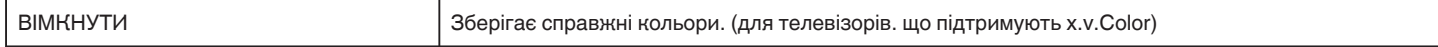

### **СЕЛЕКТОР КОРИСТУВАЧА**

Параметри швидкості затвора, діафрагми, балансу білого та ЗБІЛЬШЕННЯ ЯСКРАВОСТІ можна зберегти. Перемістивши диск зйомки у положення "U", можна почати зйомку з такими самими налаштуваннями, що було збережено.

", U: Зберігає значення параметрів часто вживаних налаштувань (Налаштування користувача)" (в стор. 36)

#### **ПІДСИЛЕННЯ МІКРОФОНУ**

Встановлює zoom-мікрофон.

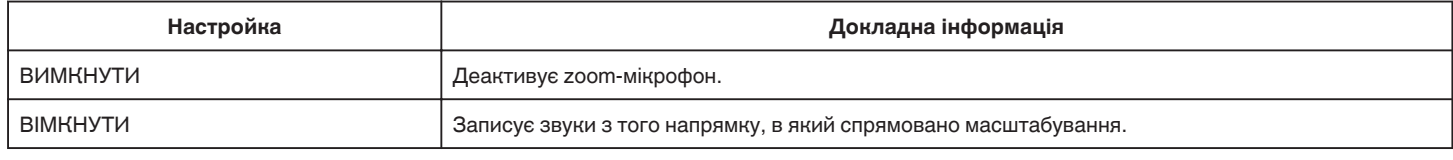

#### **РІВЕНЬ МІКРОФОНУ**

Зробіть налаштування, щоб "РІВЕНЬ МІКРОФОНУ" не становився червоного кольору.

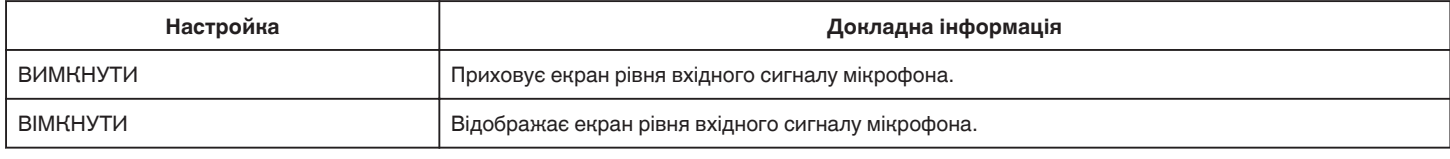

#### **НАЛАШТ. РІВНЯ МІКР.**

Встановлює рівень сигналу мікрофона.

Зробіть налаштування, щоб "РІВЕНЬ МІКРОФОНУ" не становився червоного кольору.

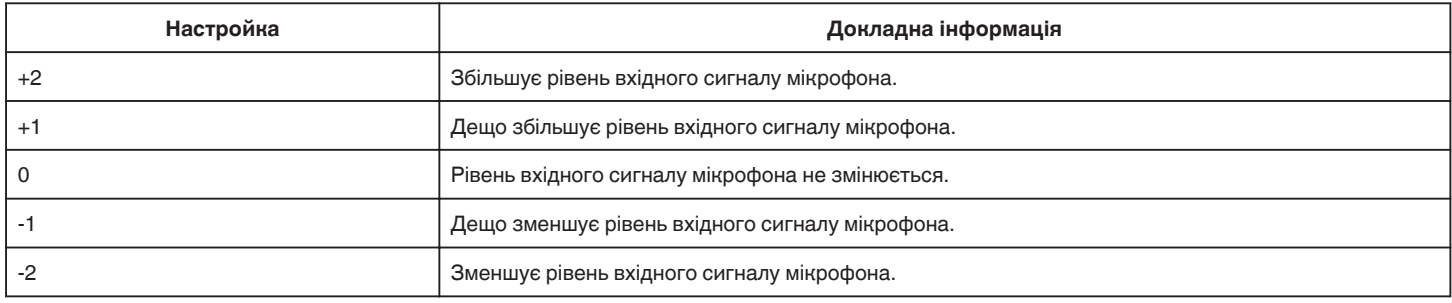

#### **НАЛАШТУВ. ГУЧН. НАВ.**

Встановлює рівень гучності підключених навушників.

- 0 Для збільшення гучності натисніть + на сенсорному екрані.
- 0 Для зменшення гучності натисніть на сенсорному екрані.

Регулювання рівня гучності навушників під час відтворення:

- 0 Для збільшення гучності встановіть важіль масштабування у положення T.
- 0 Для зменшення гучності встановіть важіль масштабування у положення W.

## **ТЕХНОЛОГІЯ К2**

Зменшує погіршення якості звуку при цифровій обробці звуку та записує звук у якості, близькій до оригіналу.

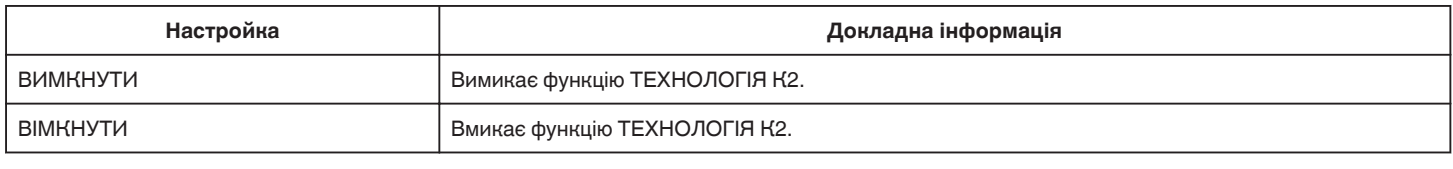

## **ПРИМІТКИ :**

• Недоступно, якщо для "ЯКІСТЬ ВІДЕО" встановлено "MOV 1080p LPCM".

# **ОСОБЛИВИЙ ЗАПИС Меню (відео)**

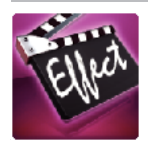

## **АВТОМАТИЧНА ЗЙОМКА**

Автоматично починає зйомку, фіксуючи зміни руху суб'єкта (яскравості) у межах червоної рамки, що відображається на РК-екрані.  $_{\rm s}$ Автоматична зйомка після визначення рухів (АВТОМАТИЧНА ЗЙОМКА)" (ब्ङ стор. 46)

## **ЗАПИС ДАТИ/ЧАСУ**

Разом з відео можуть бути записані дата і час. Встановіть цей параметр, якщо ви хочете зберігати файл із зазначенням дати і часу. (Відображення дати і часу не можна видалити після зйомки). ["Запис відеозаписів з датою та часом" \(](#page-48-0)в стор. 49)

# **НАЛАШТУВ. ЗАПИСУ Меню (фотографія)**

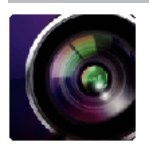

( ) вказує положення диску зйомки

## **Система вибору фокусу (лише P, A, S, M, U та SCN)**

Щоб легше наводити фокус, контур частин зображення, на які наводиться фокус, висвітлюється кольором.

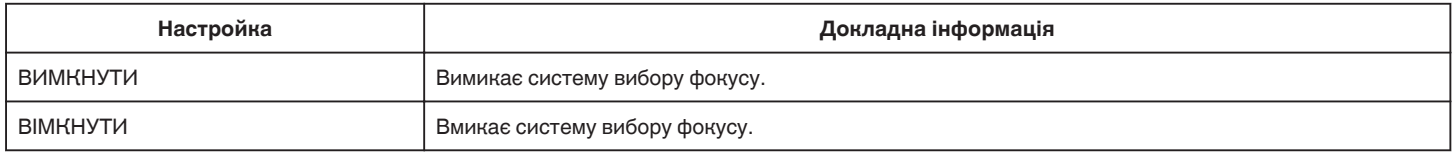

## **Вибір кольору системи вибору фокусу (лише P, A, S, M, U та SCN)**

Визначає колір контурної лінії, що відображається системою вибору фокусу.

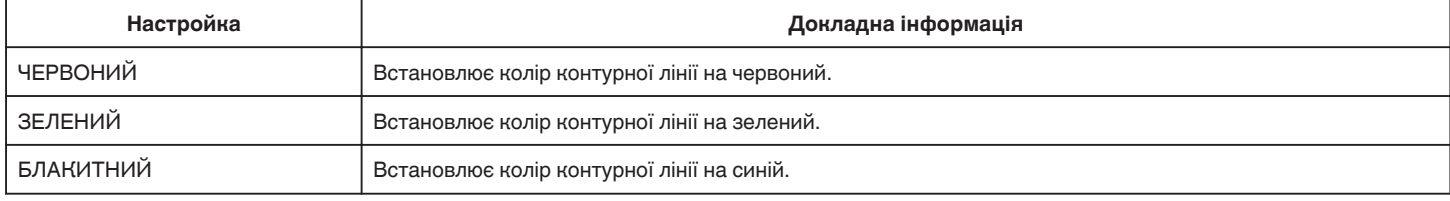

## **БАЛАНС БІЛОГО (тільки P, A, S та M)**

Налаштовує колір відповідно до джерела освітлення. ["Встановлення балансу білого" \(](#page-38-0)A стор. 39)

### **ТЕЛЕ МАКРО (тільки P, A, S, M та U)**

Дозволяє робити зйомку великим планом з використанням параметра телефото (T) функції масштабування. ["Фотографування великим планом" \(](#page-39-0)A стор. 40)

## **СЕНСОРНЕ AE/AF (тільки** P**)**

Автоматично налаштовує фокус та яскравість залежно від облич суб'єктів або вибраної області. "Зйомка об'єктів з автоматичним відстеженням (СЕНСОРНЕ АЕ/АF)" (вт стор. 34)

#### **СПАЛАХ**

Для настройки спалаху.

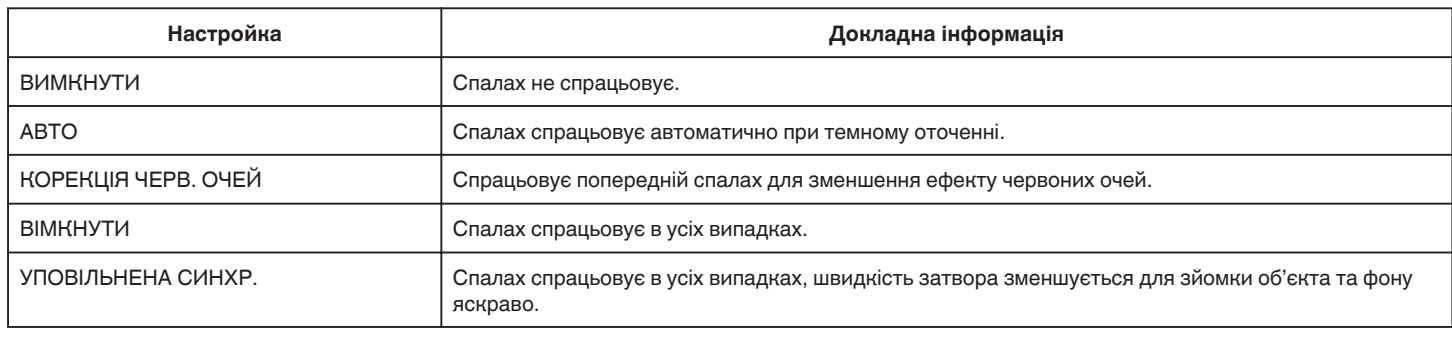

#### **ПРИМІТКИ :**

0 Коли диск зйомки встановлено у положення A або M, та коли експозицію встановлено на низьке значення, можливо не досягнути достатньої яскравості навіть зі спалахом.

#### **Попередження**

0 Не наводьте допоміжний промінь автофокусування при зйомці зі спалахом на очі, якщо відстань є невеликою (декілька см).

0 Не дивіться безпосередньо на спалах.

0 Неправильне використання спалаху може призвести до проблем із зором.

0 Дотримуйтесь відстані принаймні 1 м під час зйомки малих дітей.

Зйомка водія із використанням спалаху може призвести до тимчасової втрати зору і спричинити аварію.

**УВАГА :** 

- 0 Не використовуйте допоміжний промінь автофокусування при зйомці зі спалахом, якщо відстань до об'єкта є невеликою (декілька см).
- 0 Не торкайтеся його безпосередньо рукою.
- 0 У разі наявності сторонніх речовин, наприклад, пилу, не використовуйте його.
- 0 Також не слід накривати його плівкою і т.і.
- 0 Неправильне використання може призвести до опіків.
- 0 Тепло від спалаху може спричинити вихід диму.
- 0 Не доторкайтеся до спалаху відразу після використання.

#### **АВТОТАЙМЕР**

Використовуйте для групової зйомки.

["Групові знімки \(таймер автоспуску\)" \(](#page-46-0)A стор. 47)

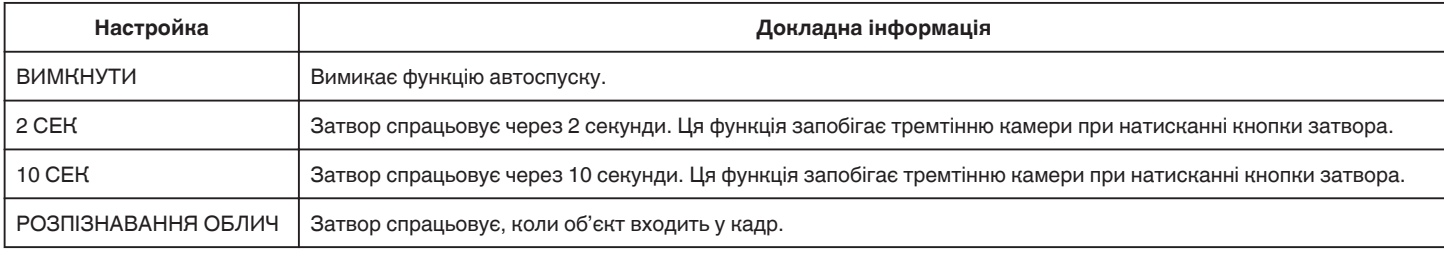

#### **ПРИМІТКИ :**

0 Лампа автоспуску блимає, поки працює функція автоспуску.

## **ПІДСИЛЕННЯ (тільки P, A, S, M та U)**

Встановлює рівень ISO відповідно до яскравості об'єкта зйомки.

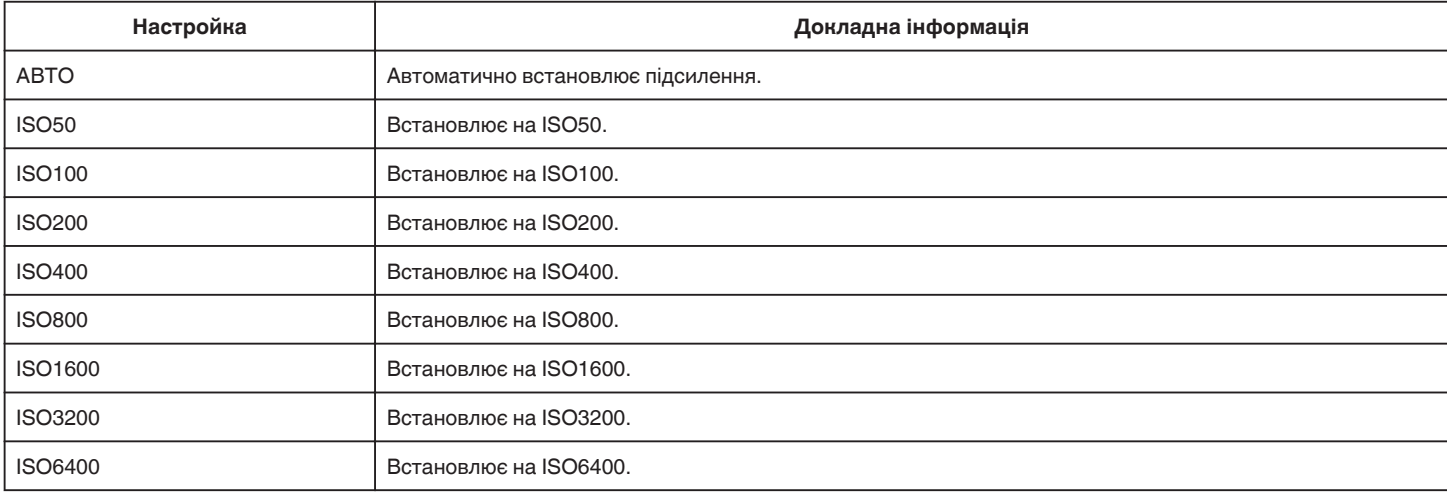

#### **ПРИМІТКИ :**

0 "ЗБІЛЬШЕННЯ ЯСКРАВОСТІ" можна встановити за допомогою диску USER.

.<br>U: Зберігає значення параметрів часто вживаних налаштувань (Налаштування користувача)" (¤ стор. 36),

#### **ЦИФР. СТАБ. ЗОБР.**

Коливання зображення під час фотозйомки може бути значно зменшено. ["Зменшення тремтіння камери" \(](#page-40-0)A стор. 41)

## **ЗЙОМКА ПОСМІШКИ (тільки** P**)**

Знімок робиться автоматично при розпізнаванні посмішки.

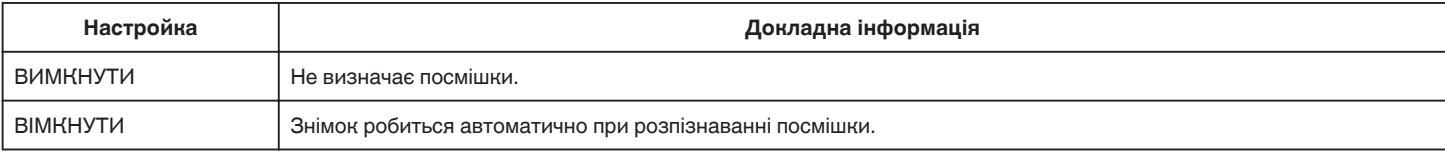

#### **ПРИМІТКИ :**

0 Камера може розпізнавати до 16 облич. Рівні посмішок відображаються лише для 3 найбільших облич на екрані.

- 0 Ця функція може не працювати належним чином залежно від умов зйомки (відстань, кут, яскравість тощо) та суб'єкта (напрямок обличчя, рівень посмішки тощо). Також важко розпізнати посмішку у фоновому освітленні.
- 0 Після розпізнавання та зйомки посмішки потрібно зачекати деякий час, перед тим як виконувати наступну зйомку.
- 0 "ЗЙОМКА ПОСМІШКИ" не працює у наступних випадках:
- якщо відображається меню
- якщо відображається час запису, що залишився
- якщо задано будь-яку функцію в "ОСОБЛИВИЙ ЗАПИС"

### **ПОСМІШ.% (тільки** P**)**

Відображення рівня посмішки людей у відсотках.

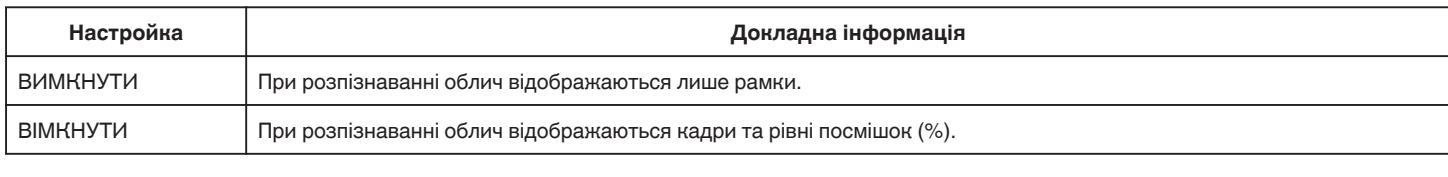

#### **ПРИМІТКИ :**

0 Камера може розпізнавати до 16 облич. Рівні посмішок відображаються лише для 3 найбільших облич на екрані.

0 Деякі обличчя можуть не визначатися, залежно від середовища, в якому відбувається зйомка.

## **РОЗМІР ЗОБРАЖЕННЯ**

Встановлює розмір зображення (кількість пікселів) для фотографій.

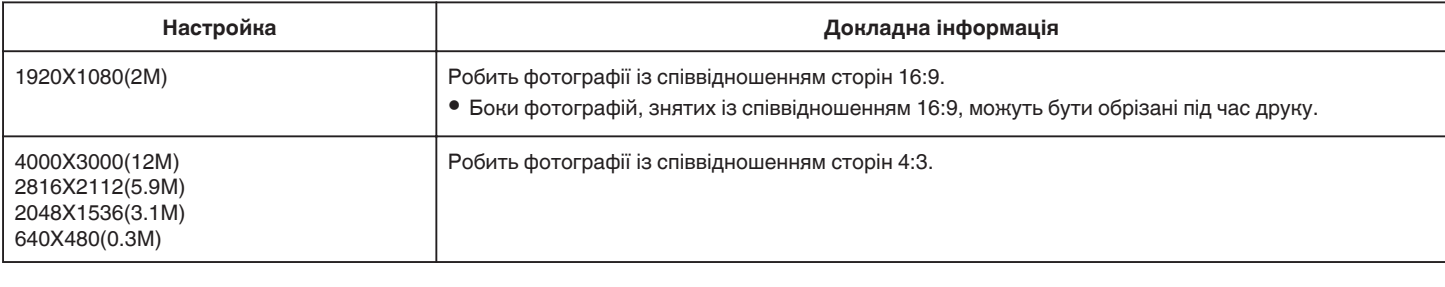

#### **Сітка**

Відображає лінії сітки для виявлення нахилу та композиції об'єкта.

### **СЕЛЕКТОР КОРИСТУВАЧА**

Параметри швидкості затвора, діафрагми, балансу білого та підсилення можна зберегти. Перемістивши диск зйомки у положення "U", можна почати зйомку з такими самими налаштуваннями, що було збережено.

["U: Зберігає значення параметрів часто вживаних налаштувань \(Налаштування користувача\)" \(](#page-35-0)втстор. 36)
# **ОСОБЛИВИЙ ЗАПИС Меню (фотографія)**

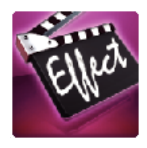

## **АВТОМАТИЧНА ЗЙОМКА**

Автоматично починає зйомку, фіксуючи зміни руху суб'єкта (зміна яскравості) у межах червоної рамки, що відображається на РК-екрані.  $_{\rm s}$ Автоматична зйомка після визначення рухів (АВТОМАТИЧНА ЗЙОМКА)" (ब्ङ стор. 46)

# **НАЛАШТ. ВІДТВОРЕННЯ Меню (відео)**

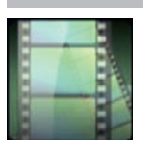

## **ПОШУК ДАТИ**

Зменшує екран індексу відеозаписів відповідно до дат зйомки. ["Пошук необхідного відеозапису/фотографії за датою" \(](#page-64-0)E стор. 65)

## **СТИСЛО ВІДТВОРИТИ (тільки режим AVCHD)**

Відтворює дайджест відзнятих відеороликів. , СТИСЛО ВІДТВОРИТИ " (E стор. 61)

#### **ВІДТВОР. ІНШИЙ ФАЙЛ (тільки режим AVCHD)**

Відтворюються відеофайли з пошкодженою адміністративною інформацією. [" ВІДТВОР. ІНШИЙ ФАЙЛ " \(](#page-61-0)¤ стор. 62)

#### **Тип фотозйомки**

Обирає спосіб збереження зображень із записаного відео.

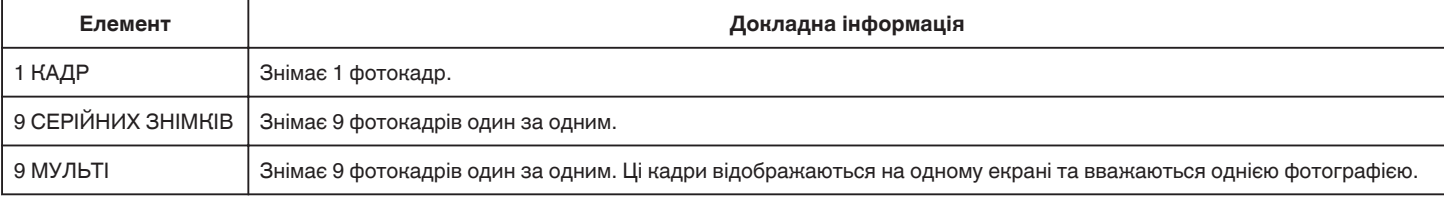

#### **Інтервал фотозйомки**

Встановлює інтервал збереження зображень із записаного відео.

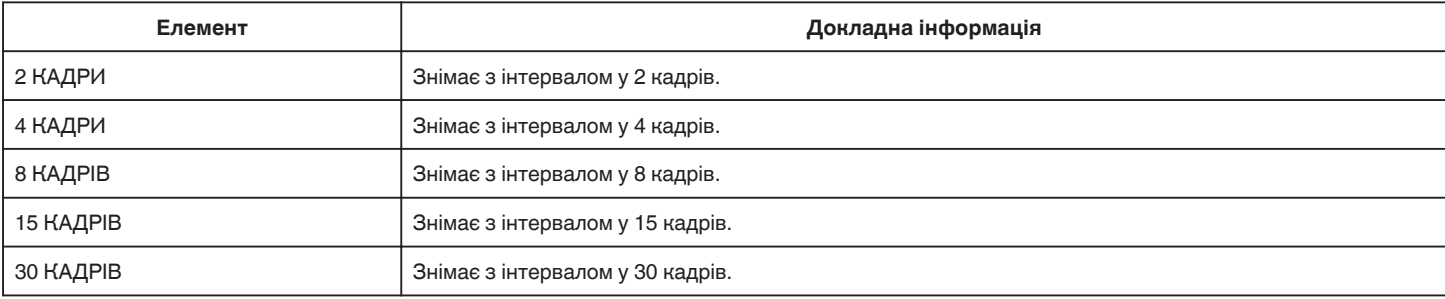

#### **ЗОБРАЖ. ДАТИ/ЧАСУ**

Вмикає або вимикає відображення часу та дати запису під час відтворення відео.

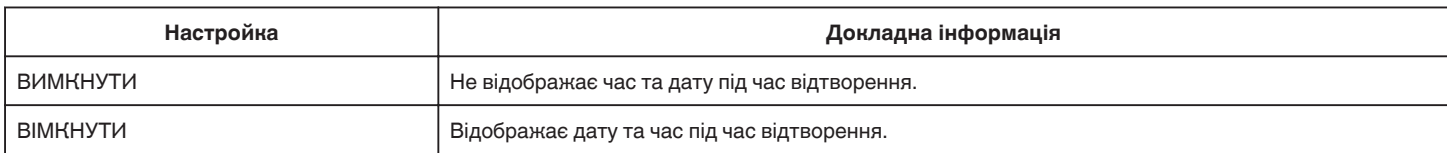

# **РЕДАГУВАТИ Меню (відео)**

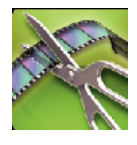

## **ЗАХИСТИТИ/СКАСУВАТИ**

Захищає файли від випадкового видалення. ["Встановлення/зняття захисту з файлу, що наразі відображається" \(](#page-69-0)= стор. 70) ["Встановлення/зняття захисту з вибраних файлів" \(](#page-69-0)A стор. 70)

# **ОБРІЗКА**

Оберіть необхідну частину відео та збережіть її як новий відеофайл. Місцезнаходження оригінального відеоролика залишиться незмінним. ,,Збереження необхідної частини відеоролика (СКОРОЧЕННЯ)" (¤ стор. 72)

# **НАЛАШТ. ВІДТВОРЕННЯ Меню (фотографія)**

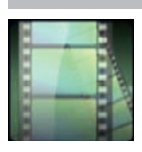

# **ПОШУК ДАТИ**

Зменшує результати на екрані індексу фотографій відповідно до дат зйомки.  $_{\rm s}$ Пошук необхідного відеозапису/фотографії за датою" (ब्ङ стор. 65)

# **РЕДАГУВАТИ Меню (фотографія)**

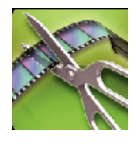

## **ЗАХИСТИТИ/СКАСУВАТИ**

Захищає файли від випадкового видалення. ["Встановлення/зняття захисту з файлу, що наразі відображається" \(](#page-69-0)E стор. 70) ["Встановлення/зняття захисту з вибраних файлів" \(](#page-69-0)A стор. 70)

# <span id="page-185-0"></span>**НАЛАШТУВАННЯ (відеозапис/фотографія)**

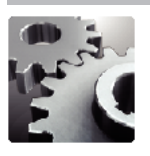

## **МОБ. ІНСТР. КОРИСТ.**

Відображає QR-код для доступу до посібника для користувачів мобільних пристроїв.

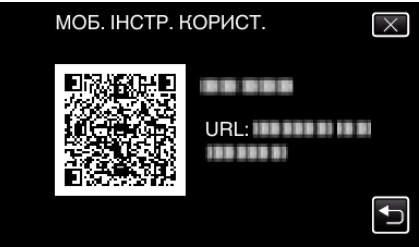

0 Якщо QR-код був прочитаний правильно, з'являється сайт порталу. Виберіть модель вашої камери, щоб переглянути її посібник для користувачів мобільних пристроїв.

#### **ПРИМІТКИ :**

- 0 Для читання QR-коду потрібна відповідна програма. Якщо код QR не вдалося зчитати, введіть URL-адресу в браузері самостійно.
- 0 Посібник для користувачів мобільних пристроїв підтримується пристроями Android та iPhone. Його можна переглядати у таких стандартних браузерах, як Google Chrome (Android) та Mobile Safari (iPhone).
- 0 QR-код є зареєстрованою торговою маркою Denso Wave Incorporated.

#### **НАЛАШТ. ГОДИННИКА**

Скидає поточний час або встановлює місцевий час у випадку використання даного пристрою за кордоном. ["Виставлення годинника" \(](#page-18-0)<sup>\*</sup> стор. 19)

["Встановлення місцевого часу годинника під час подорожі" \(](#page-22-0)A стор. 23)

["Встановлення переходу на літній час" \(](#page-23-0)A стор. 24)

#### **СТИЛЬ ВІДОБР. ДАТИ**

Встановлює порядок відображення року, місяця, дня та формат відображення часу (24 г./12 г.).

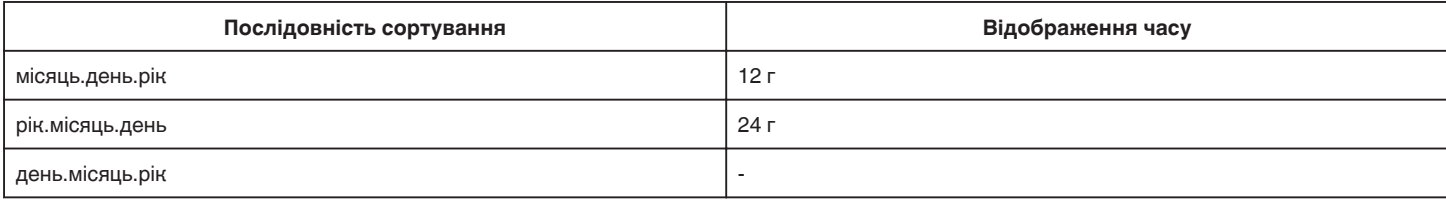

#### **LANGUAGE**

Ви можете змінити мову відображення даних на екрані. ["Зміна мови відображення" \(](#page-20-0)A стор. 21)

#### **ЯСКРАВІСТЬ ЕКРАНУ**

Встановлює яскравість РК-екрана.

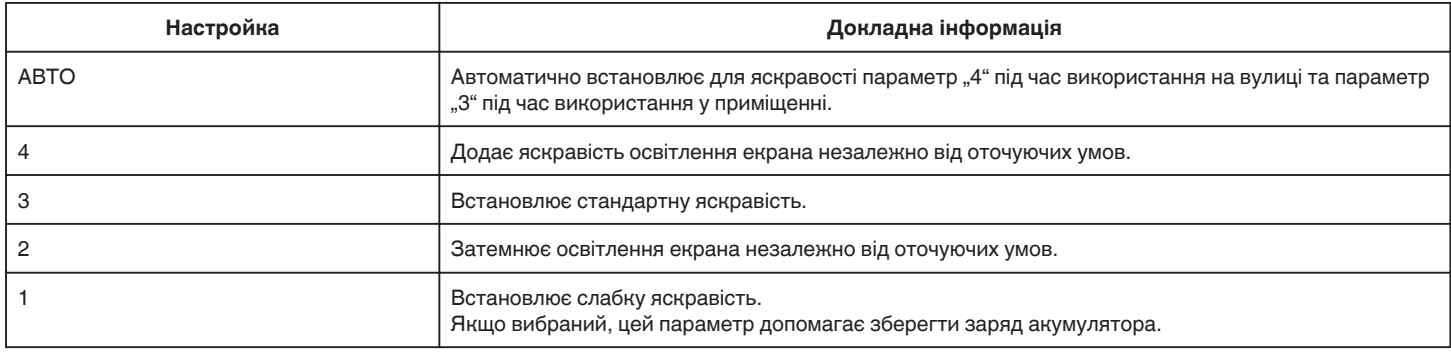

#### **ОЗВУЧЕННЯ РОБОТИ**

Вмикає або вимикає фоновий звук.

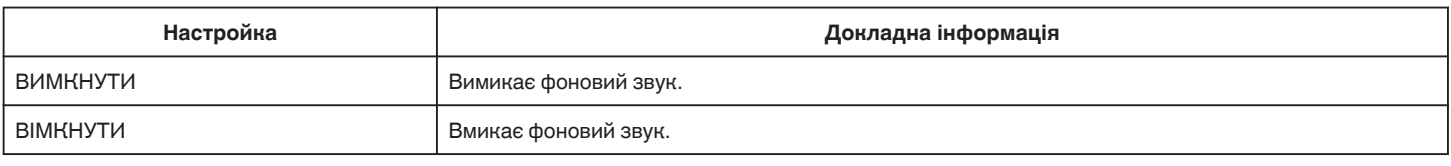

#### **АВТОВИМИКАННЯ**

Якщо встановлено, це параметр попереджує ситуацію, коли користувач забув вимкнути камеру.

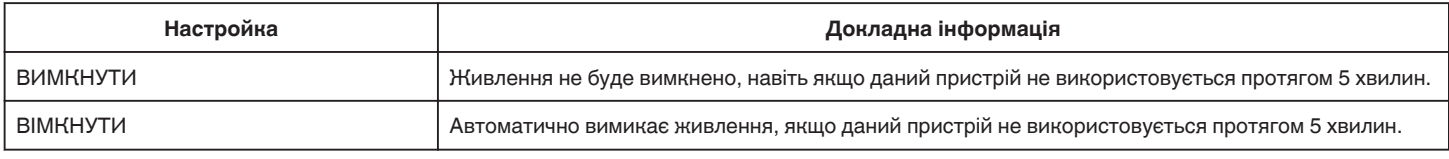

# **ШВИДКИЙ ПЕРЕЗАПУСК**

Одразу вмикає пристрій, увімкнувши його живлення через 5 хвилин після того, як живлення було вимкнено.

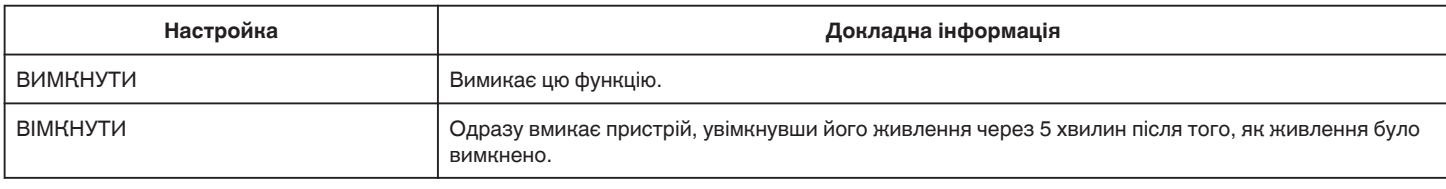

#### **НАЛАШТ. СЕНС. ЕКРАНУ**

Налаштовує положення реагування кнопок на сенсорному екрані. ["Налаштування сенсорного екрана" \(](#page-15-0)<sup>\*</sup> стор. 16)

## **ЗАВОДСЬКІ НАЛАШТУВ.**

Встановлює для усіх параметрів значення за замовчуванням.

## **ОНОВЛЕННЯ ПРОГРАМИ**

Оновлює функції даного пристрою, встановлюючи останню версію. Для отримання докладної інформації відвідайте домашню сторінку веб-сайту JVC. (Якщо оновлення програмного забезпечення даного пристрою відсутні, інформація на домашній сторінці буде відсутня.) <http://www3.jvckenwood.com/english/support/index.html>

#### **ВІДКРИТІ ЛІЦЕНЗІЇ (тільки відтворення)**

Відображає ліцензії програм з відкритим вихідним кодом, що використовуються на цьому пристрої.

# <span id="page-187-0"></span>**НАЛАШТУВ. З'ЄДНАНЬ (відеозапис/фотографія)**

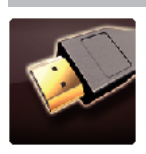

# **ВІДОБРАЖАТИ НА ТВ**

Відображає піктограми та дату/час на екрані телевізора.

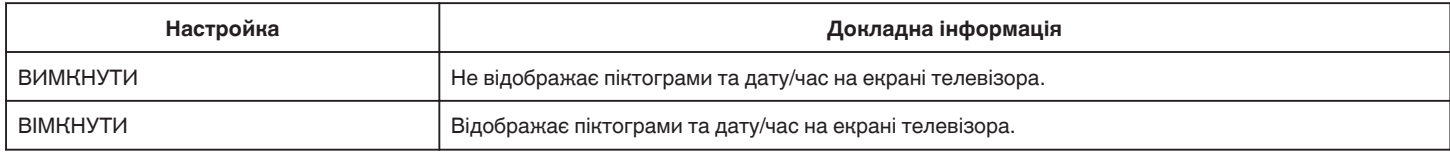

# **ВІДЕО ВИХІД**

Встановлює співвідношення сторін (16:9 або 4:3) згідно з параметрами телевізора.

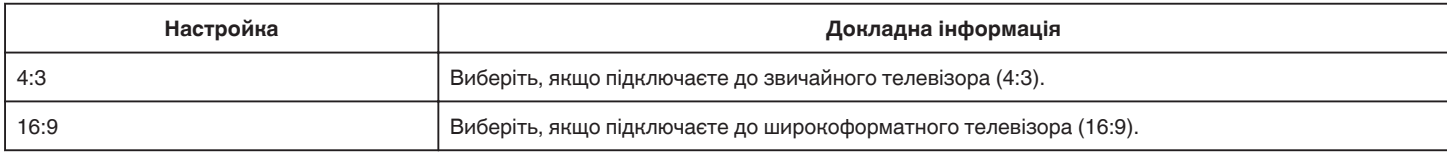

## **HDMI ВИХІД**

Встановлює вихід через роз'єм HDMI цього пристрою, коли він підключений до телевізора.

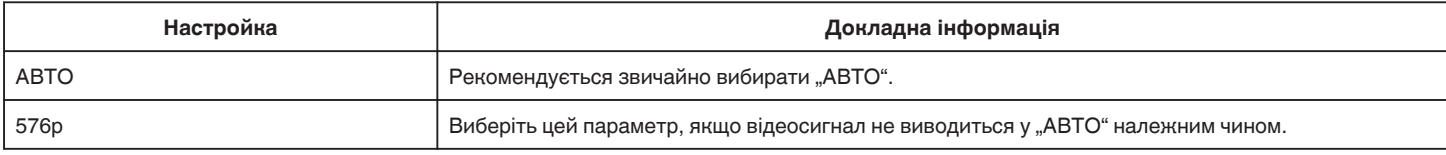

## **НАЛАШТУВАННЯ HDMI**

Або встановлює до операцій з'єднання з телевізором, що сумісний з HDMI-CEC.

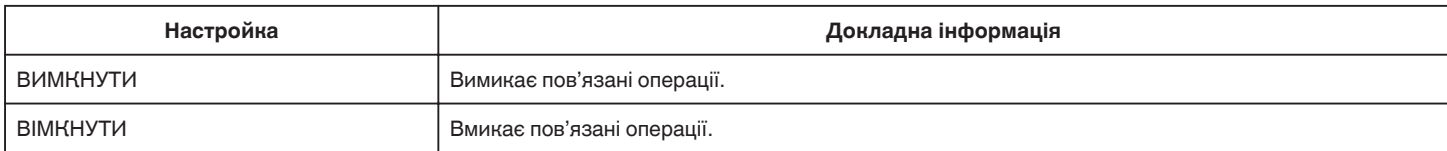

# <span id="page-188-0"></span>**НАЛАШТУВАННЯ НОСІЯ (відеозапис/фотографія)**

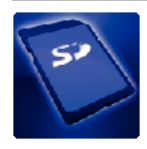

# **ФОРМАТ. КАРТКИ SD**

Видаляє усі файли на картці SD.

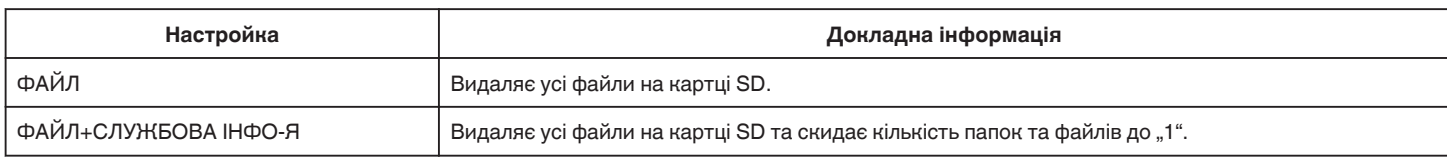

#### **УВАГА :**

- 0 Цей параметр неможливо вибрати, якщо картка SD не вставлена.
- 0 Під час форматування відбувається видалення всіх даних з картки SD.
- Перед тим як виконувати форматування, скопіюйте всі файли з картки SD на комп'ютер.
- 0 Переконайтесь, що акумулятор повністю заряджений, або підключіть адаптер змінного струму, оскільки для процесу форматування може знадобитись деякий час.

# **МЕНЮ USB-З'ЄДНАННЯ**

Відображається, коли пристрій підключено до комп'ютера за допомогою USB-кабелю.

#### **ВІДТВОРИТИ НА ПК**

- 0 Відображає відеозаписи, записані цим пристроєм за допомогою MediaBrowser.
- , Встановлення програмного забезпечення" (« стор. 77)
- 0 Зберігає відеозаписи, зроблені цим пристроєм, на вашому комп'ютері без використання наданого програмного забезпечення.
- ["Резервне копіювання файлів без використання наданого програмного забезпечення" \(](#page-81-0) $\approx$  стор. 82)

["Копіювання до комп'ютера Mac" \(](#page-83-0)<sup>\*</sup> стор. 84)

# **СТВОРИТИ ДИСК**

Зберігайте відеозаписи, зроблені цим пристроєм, на диск за допомогою привода BD-DVD на вашому комп'ютері та MediaBrowser.

# **ПРЯМИЙ ЗАПИС НА ДИСК**

Зберігайте відеозаписи, зроблені цим пристроєм, на диск за допомогою привода BD-DVD на вашому комп'ютері.

#### **ЗАВАНТАЖИТИ**

Завантажуйте на веб-сайт відеозаписи, зроблені цим пристроєм, за допомогою MediaBrowser.

#### **РЕЗЕРВНЕ КОПІЮВАННЯ**

Резервне копіювання відеозаписів, зроблених цим пристроєм, з використанням MediaBrowser. ["Резервне копіювання всіх файлів" \(](#page-77-0)A стор. 78)

#### **ПРИМІТКИ :**

- 0 Перед початком резервного копіювання вставте карту SD, на якій відеоролики зберігаються у даному пристрої.
- 0 Після резервного копіювання файлів за допомогою наданого програмного забезпечення відновлення таких файлів для цього пристрою неможливе.
- 0 Перед початком резервного копіювання видаліть непотрібні відеоролики. Для резервного копіювання великої кількості відеороликів необхідний деякий час.

["Видалення непотрібних файлів" \(](#page-68-0)A стор. 69)

# **Передня**

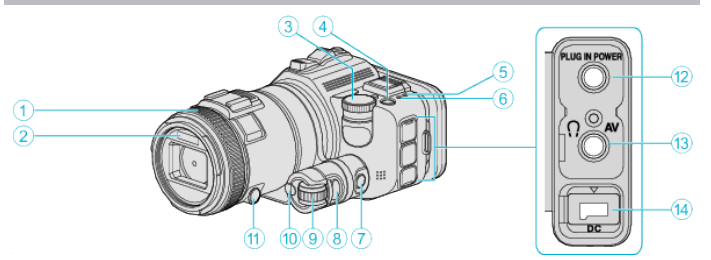

#### A **Фокусне кільце**

0 Налаштування фокуса вручну.

["Налаштування фокуса вручну" \(](#page-36-0)A стор. 37)

#### **@ Освітлення/Спалах**

0 Під час зйомки у темних місцях увімкніть освітлення. [" СВІТЛО " \(](#page-172-0)¤ стор. 173)

- 0 При фотографуванні встановіть спалах, як необхідно.
- [" СПАЛАХ " \(](#page-177-0)к стор. 178)

#### **<sup><sup>6</sup>**</sup> Диск зйомки

["Зйомка зі зміною налаштувань" \(](#page-31-0)A стор. 32)

#### **• Кнопка Ф** (живлення)

#### E **Індикатор ACCESS (доступу)**

0 Загорається/мигає під час зйомки або відтворення. Не виймайте акумулятор, адаптер змінного струму або картку SD.

#### F **Індикатор POWER/CHARGE (живлення/заряджання)**

- Загоряється: Живлення "ВВІМК."
- 0 Блимає: Процес заряджання
- 0 Згас: Заряджання завершене

#### G **Кнопка контролю часу**

**• Кнопка експозиції** 

#### **• Диск регулювання**

#### **© Кнопка SET**

**<sup>6</sup>** Кнопка фокусу

#### L **Роз'єм для мікрофона**

0 Підключається до мікрофона (продається окремо).

#### M **Роз'єм аудіо/відео/Роз'єм для навушників**

- 0 Призначений для підключення до AV-роз'єму телевізора тощо.
- 0 Підключається до навушників (продаються окремо).

#### N **Роз'єм постійного струму**

0 Для підключення адаптера змінного струму для заряджання акумулятора.

# **Задня**

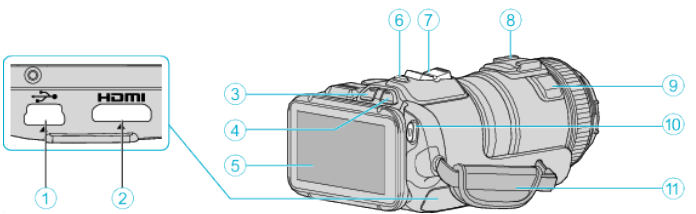

#### A **Роз'єм USB**

- 0 Підключає до комп'ютера за допомогою USB-кабелю.
- B **Роз'єм міні-HDMI**
	- 0 Підключає до телевізора за допомогою міні-кабелю HDMI.

#### **Кнопка запису/відтворення**

**<sup>6</sup>** Кнопка **A** / **D** (відео/фотознімків)

#### E **РК-екран**

- **Кнопка SNAPSHOT (фотозйомка)**
- 0 Виконує фотозйомку.
- **Важіль масштабу/гучності** 
	- 0 Під час зйомки: Налаштовує діапазон зйомки.
	- 0 Під час відтворення (екран індексу): Переходить до наступної або попередньої сторінки.
	- 0 Під час відтворення відеороликів: Налаштовує рівень гучності.

#### H **Башмак (для підключення зовнішнього мікрофона, що продається окремо)**

#### **<sup>•</sup> Стереомікрофон**

0 Під час відеозйомки не закривайте мікрофон пальцями.

#### **Ф Кнопка START/STOP (відеозйомка)**

0 Початок/зупинка відеозйомки.

#### K **Ручний ремінець**

0 Просуньте руку крізь ручний ремінець, щоб надійно тримати даний пристрій.

# **Нижня**

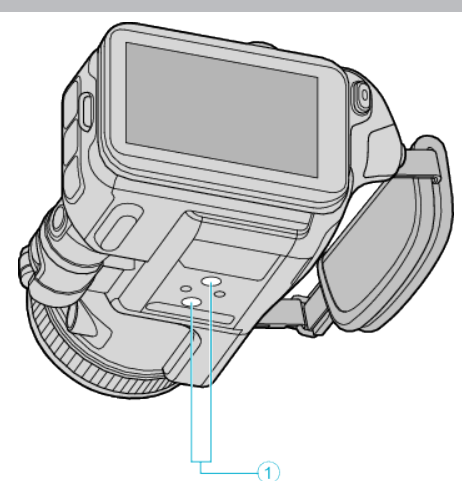

A **Гніздо для кріплення штатива** ["Встановлення штатива" \(](#page-20-0)A стор. 21)

# **Внутрішня**

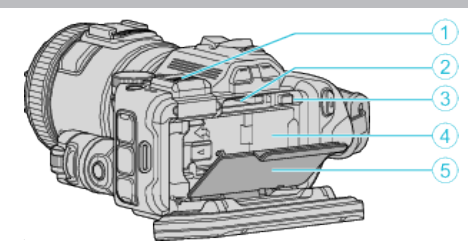

#### A **Кришка роз'єму видошукача**

0 Зніміть кришку для приєднання видошукача. ["Приєднання видошукачу" \(](#page-10-0)A стор. 11)

#### **• Гніздо карти SD**

0 Вставте додаткову картку SD.

# C **Важіль фіксатора батареї**

["Зняття акумулятора" \(](#page-12-0)A стор. 13)

# **• Вкладиш акумулятора**

["Заряджання акумулятора" \(](#page-11-0)A стор. 12)

# **• Кришка батареї**

["Заряджання акумулятора" \(](#page-11-0)A стор. 12)

# **Загальні позначки для зйомки**

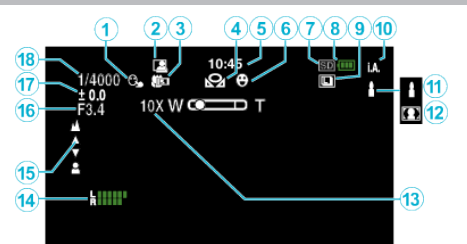

# **CEHCOPHE AE/AF**

["Зйомка об'єктів з автоматичним відстеженням \(СЕНСОРНЕ AE/AF\)](#page-33-0) " (¤ [стор. 34\)](#page-33-0)

# **• АВТОМАТИЧНА ЗЙОМКА**

["Автоматична зйомка після визначення рухів \(АВТОМАТИЧНА](#page-45-0)  $3$ ЙОМКА)" ( $\sqrt{4}$  стор. 46)

# **© Теле Макро**

["Фотографування великим планом" \(](#page-39-0)A стор. 40)

# **© БАЛАНС БІЛОГО**

["Встановлення балансу білого" \(](#page-38-0)A стор. 39)

**G** Час

["Виставлення годинника" \(](#page-18-0)A стор. 19)

# **6 ЗЙОМКА ПОСМІШКИ**

["ЗЙОМКА ПОСМІШКИ \(тільки](#page-173-0) 2)" (¤ стор. 174)

# G **Носій для запису**

# **<sup>6</sup>** Індикатор заряду акумулятора

## I **БЕЗПЕРЕРВНА ЗЙОМКА**

. Серійна зйомка" ( $\approx$  стор. 32)

#### **<sup></sub>** Режим зйомки</sup>

["Відеозйомка в автоматичному режимі" \(](#page-24-0)A стор. 25)

#### K **Налаштування сцен інтелектуальної автоматичної зйомки**

- 0 Відображає сцени, визначені автоматично за допомогою функції інтелектуальної автоматичної зйомки. Можна визначити декілька сцен.
- ["Сцени інтелектуальної автоматичної зйомки" \(](#page-25-0)A стор. 26)

#### L **Вибір сцени**

["Зйомка з урахуванням сцени \(Об'єкт\)" \(](#page-32-0)<sup>\*</sup> стор. 33)

#### M **Масштабування**

[" ТРАНСФОКАЦІЯ " \(](#page-174-0)в стор. 175)

#### N **РІВЕНЬ МІКРОФОНУ**

["РІВЕНЬ МІКРОФОНУ" \(](#page-175-0)<sup>13</sup> стор. 176)

#### **©** Фокус

["Налаштування фокуса вручну" \(](#page-36-0)A стор. 37)

#### **© ПРІОР. ДІАФРАГМИ**

["Ручні налаштування для зйомки" \(](#page-34-0)A стор. 35)

#### Q **Яскравість**

["Ручні налаштування для зйомки" \(](#page-34-0)A стор. 35)

#### R **Швидкість затвора**

["Ручні налаштування для зйомки" \(](#page-34-0)<sup>\*</sup> стор. 35)

# **Відеозйомка**

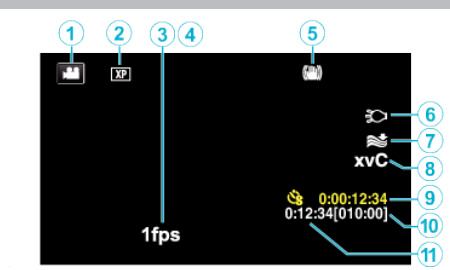

#### A **Режим відео**

0 Вибір між режимами відеозаписів або фотографій.

#### **В Якість відеозображення**

, ЯКІСТЬ ВІДЕО " (<sup>13</sup> стор. 175)

#### **<sup></sub>** УПОВІЛЬНЕНА ЗЙОМКА</sup>

, Запис з інтервалами (УПОВІЛЬНЕНА ЗЙОМКА)" (¤ стор. 45)

#### **• ПРИСКОРЕНА ЗЙОМКА**

["Зйомка з ефектом сповільнення \(високошвидкісна зйомка\)](#page-43-0) " ( $\mathbb{R}$  [стор. 44\)](#page-43-0)

## E **Стабілізатор зображення**

. Зменшення тремтіння камери" ( $\mathbb F$  стор. 41)

## **6** Індикатор

[" СВІТЛО " \(](#page-172-0)в стор. 173)

#### **• Зменшення вітру**

[" ВИДАЛЕННЯ ШУМУ ВІТРУ " \(](#page-173-0)№ стор. 174)

#### **B** x.v.Color

" х. ∨. Со I о г " (¤ стор. 175)

#### I **Лічильник зйомки з часовим інтервалом**

, Запис з інтервалами (УПОВІЛЬНЕНА ЗЙОМКА)" (« стор. 45)

#### $\bf{D}$  **Залишок часу зйомки**

- ["Перевірка залишку часу для запису" \(](#page-49-0)A стор. 50)
- $\bigoplus$  Лічильник кадрів

# **Фотозйомка**

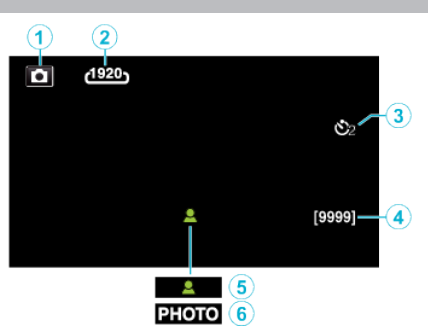

#### A **Режим фото**

0 Вибір між режимами відеозаписів або фотографій.

## **• Розмір зображення**

[" РОЗМІР ЗОБРАЖЕННЯ " \(](#page-179-0)в стор. 180)

## **<sup></sub>** Автоспуск</sup>

["Групові знімки \(таймер автоспуску\)" \(](#page-46-0)A стор. 47)

#### **<sup>•</sup> Залишок знімків**

["Перевірка залишку часу для запису" \(](#page-50-0)A стор. 51)

## E **Фокус**

**6** Процес зйомки

# **Відтворення відео**

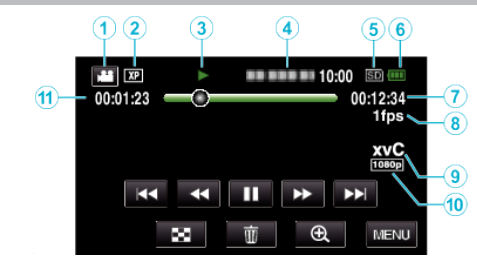

#### A **Режим відео**

0 Вибір між режимами відеозаписів або фотографій.

#### **• Якість відеозображення**

[" ЯКІСТЬ ВІДЕО " \(](#page-174-0)¤ стор. 175)

#### **<sup>6</sup>** Індикатор тривалості

["Кнопки керування для відтворення відео" \(](#page-53-0) $\mathfrak{so}$  стор. 54)

#### **<sup></sub>**</sup>

- 0 Відображає час та дату запису.
- **Носій для запису**
- F **Індикатор заряду акумулятора**
- G **Час відтворення**

#### **Відтворення з часовим інтервалом**

["Налаштування зйомки з часовим інтервалом" \(](#page-44-0)E стор. 45) **O** x.v.Color

#### , х. v. Со I о r " ( $\approx$  стор. 175)

#### J **Виведення як 1080p**

, НDMI ВИХІД " ( с стор. 188)

#### **• Лічильник кадрів**

# **Відтворення фотографій**

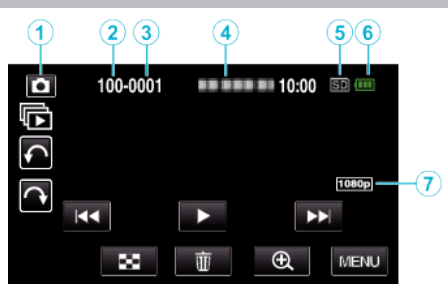

- A **Режим фото**
	- 0 Вибір між режимами відеозаписів або фотографій.
- **Кількість папок**
- **Кількість файлів**
- **<sup></sub>**</sup>

0 Відображає час та дату запису.

- **Носій для запису**
- **6** Індикатор заряду акумулятора

G **Виведення як 1080p**

" НDMI ВИХІД " (в стор. 188)

# **Якщо пристрій не працює належним чином**

#### **Вимикання живлення**

*1* Вимкніть живлення, натиснувши кнопку живлення.

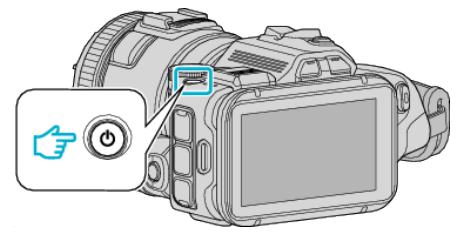

*2* Відключіть джерело живлення (акумулятор та адаптер змінного струму), знов його підключіть та натисніть кнопку живлення (скидання пристрою завершено).

# **Акумулятор**

#### **Не вдається увімкнути живлення під час використання акумулятора.**

Зарядіть акумулятор.

. Заряджання акумулятора" ( $\mathbb{R}$  стор. 12)

Перевірте чистоту контактів.

Якщо роз'єми даного пристрою або акумулятора забруднені, протріть їх ватним тампоном або чимось подібним.

Використання інших акумуляторів, окрім акумуляторів JVC, не дає гарантії щодо їх безпеки та відповідності технічним характеристикам. Використовуйте тільки акумулятори JVC.

#### **Короткий час роботи навіть після заряджання.**

Погіршення технічних характеристик виникає, якщо акумулятор неодноразово заряджається. Замініть акумулятор на новий. ["Додаткові аксесуари" \(](#page-23-0)A стор. 24)

#### **Не вдається зарядити акумулятор.**

При повному зарядженні акумулятора індикатор перестає блимати. Перевірте чистоту контактів.

Якщо роз'єми даного пристрою або акумулятора забруднені, протріть їх ватним тампоном або чимось подібним.

Використання адаптера змінного струму інших виробників може призвести до пошкодження даного пристрою. Використовуйте тільки оригінальний адаптер змінного струму.

#### **Неправильно відображається залишок заряду акумулятора.**

Після підключення адаптера змінного струму залишок заряду акумулятора не відображається.

Якщо даний пристрій протягом тривалого часу використовувався в оточенні з високою або низькою температурою, або якщо акумулятор неодноразово заряджався, залишок заряду може відображатись неправильно.

# **Зйомка**

#### **Зйомка неможлива.**

При наявності декількох джерел світла та залежно від умов зйомки, в режимі інтелектуальної автоматичної зйомки експозиція та фокус можуть бути налаштовані невірно. У цьому випадку відрегулюйте настройки самостійно.

["Налаштування фокуса вручну" \(](#page-36-0) $\approx$  стор. 37)

#### **Зйомка зупиняється автоматично.**

Зйомка зупиниться автоматично, оскільки, згідно із специфікаціями, вона не може тривати 12 або більше годин. (Для відновлення зйомки може знадобитись деякий час.)

Вимкніть пристрій на деякий час і знову увімкніть його. (Даний пристрій автоматично вимикається для захисту електронних компонентів, коли підвищується температура.)

#### **Швидкість серійної зйомки занадто мала.**

Швидкість серійної зйомки зменшиться, якщо ця функція використовується кілька разів.

Швидкість серійної зйомки може зменшитись залежно від картки SD або окремих умов зйомки.

#### **Фокус не настроюється автоматично.**

Якщо зйомка ведеться у темному місці, або об'єкт не має контрасту між темним та світлим кольором, налаштуйте фокус вручну. ["Налаштування фокуса вручну" \(](#page-36-0)A стор. 37)

Протріть лінзи спеціальною серветкою для очищення.

#### **Масштабування не працює.**

У режимі фотозйомки цифрове масштабування неможливе. Використання функції масштабування у режимі серійної зйомки з часовим інтервалом неможливе. (Можливість одночасного фотографування та стабілізатор зображення також недоступні). Для використання функції цифрового масштабування встановіть відповідним чином параметр "ТРАНСФОКАЦІЯ". [" ТРАНСФОКАЦІЯ " \(](#page-174-0)в стор. 175)

# **Картка SD**

#### **Неможливо вставити картку SD.**

Переконайтесь, що картку SD вставлено правильно. ["Вставлення картки SD" \(](#page-13-0)в стор. 14)

#### **Неможливо скопіювати дані на картку SD.**

Для того, щоб використовувати картки SD, які використовувались на інших пристроях, необхідно виконати форматування (ініціалізацію) картки SD за допомогою функції "ФОРМАТ. КАРТКИ SD" у настройках носія.

 $\mu$  ФОРМАТ. КАРТКИ SD " ( $\approx$  стор. 189)

# **Відтворення**

#### **Переривання звуку або відео.**

Іноді відтворення переривається у місці з'єднання двох сцен. Це не є ознакою несправності камери.

#### **Немає звуку.**

Встановіть "ОЗВУЧЕННЯ РОБОТИ" у загальному меню "ВІМКНУТИ".  $. Q3B$ УЧЕННЯ РОБОТИ " ( $\approx$  стор. 186)

#### **Те саме зображення відображається протягом тривалого часу.**

Використовуйте картку SD високої швидкості (клас 4 або вище). ["Типи підтримуваних карток SD" \(](#page-13-0) $\mathfrak{g}$  стор. 14)

Протирайте контакти картки SD сухим ватним тампоном або чимось подібним.

Використайте функцію "ФОРМАТ. КАРТКИ SD" у меню "НАЛАШТУВАННЯ НОСІЯ". (Всі дані будуть видалені.) , ФОРМАТ. КАРТКИ SD " (18 стор. 189)

#### **Рух переривчастий.**

Використовуйте картку SD високої швидкості (клас 4 або вище). ["Типи підтримуваних карток SD" \(](#page-13-0) $\infty$  стор. 14) Протирайте контакти картки SD сухим ватним тампоном або чимось подібним. Використайте функцію "ФОРМАТ. КАРТКИ SD" у меню

НАЛАШТУВАННЯ НОСІЯ. (Всі дані будуть видалені.)  $\mu$  ФОРМАТ. КАРТКИ SD " ( $\approx$  стор. 189)

Перевірте системні вимоги вашого комп'ютера, коли використовуєте MediaBrowser з метою відтворення.

["Перевірка системних вимог \(посібник\)" \(](#page-75-0)E стор. 76)

#### **Неможливо знайти записаний файл.**

Скасуйте функцію пошуку за датою. ["Пошук необхідного відеозапису/фотографії за датою" \(](#page-64-0)A стор. 65) Виберіть "ВІДТВОР. ІНШИЙ ФАЙЛ" у меню. (Відеофайли, які мають пошкоджену адміністративну інформацію, можуть відтворюватись.) [" ВІДТВОР. ІНШИЙ ФАЙЛ " \(](#page-61-0)18 стор. 62)

#### **Зображення не відтворюються на телевізорі належним чином.**

Від'єднайте кабель та підключіть його знову. . Підключення за допомогою мініроз'єму HDMI" (втстор. 66) Вимкніть даний пристрій, а потім знову ввімкніть його.

#### **Зображення відтворюються вертикально на телевізорі.**

Встановіть для параметра "ВІДЕО ВИХІД" в меню "НАЛАШТУВАННЯ НОСІЯ" значення "4:3". , ВІДЕО ВИХІД " (<sup>13</sup> стор. 188) Виконайте відповідне налаштування екрана телевізора.

#### **Зображення, що відображається на екрані телевізора, занадто мале.**

Встановіть для параметра "ВІДЕО ВИХІД" в меню "НАЛАШТУВАННЯ НОСІЯ" значення "16:9".

, ВІДЕО ВИХІД " (<sup>13</sup> стор. 188)

#### **Під час підключення до телевізора через кабель міні-HDMI, зображення та звук не відтворюються.**

В залежності від підключеного телевізора зображення та звук можуть не відтворюватися належним чином. У таких випадках виконайте наступні дії.

A Від'єднайте кабель міні-HDMI та знову приєднайте його.

B Вимкніть пристрій, а потім знову ввімкніть його.

["Підключення за допомогою мініроз'єму HDMI" \(](#page-65-0)вт стор. 66)

# **Редагування/копіювання**

#### **Неможливо видалити файл.**

Видалення захищених файлів (відеозаписів/фотографій) неможливе. Перед видаленням файлу зніміть його захист. ["Захист файлів" \(](#page-69-0)A стор. 70)

#### **Неможливо скопіювати/перенести дані на картку SD.**

Вимкніть відповідний перемикач захисту на картці SD.

#### **Меню РЕЗЕРВНОГО КОПІЮВАННЯ не зникає.**

Під час підключення USB-кабелю відображається меню "РЕЗЕРВНЕ КОПІЮВАННЯ".

# **Комп'ютер**

#### **Неможливо скопіювати файли на жорсткий диск комп'ютера.**

Якщо надане програмне забезпечення MediaBrowser не встановлено, деякі функції можуть не працювати належним чином. .<br>Встановлення програмного забезпечення" (E стор. 77) Перш ніж виконувати резервне копіювання, перевірте, що на жорсткому диску комп'ютера залишилось достатньо вільного місця.

#### **Неможливо записати файли на DVD чи Blu-ray-диск за допомогою комп'ютера.**

Для запису дисків комп'ютер, що використовується, повинен мати DVD-привід або Blu-ray-привід з можливістю запису.

#### **Неможливо завантажити файл на YouTube.**

Перевірте, чи ви створили обліковий запис користувача на сайті YouTube. (Вам знадобиться обліковий запис на веб-сайті YouTube для завантаження файлів на YouTube.)

Даний пристрій не можна використовувати для зміни формату відеофайлів для завантаження.

Зверніться до файлу довідки наданої програми MediaBrowser.

#### **Я використовую комп'ютер Mac.**

Скопіюйте файли на жорсткий диск комп'ютера Mac за допомогою наступного методу.

"Копіювання до комп'ютера Мас" ( $\approx$  стор. 84)

#### **Комп'ютер не може розпізнати картку SDXC.**

Підтвердьте та оновіть операційну систему свого комп'ютера. . Коли комп'ютер не може впізнати картку SDXC" (в стор. 15)

# **Екран/зображення**

#### **Зображення на РК-екрані нерозбірливе.**

Зображення на РК-екрані може бути нерозбірливим при використанні у яскраво освітлених місцях, наприклад, у сонячному промінні.

#### **На РК-екрані відображається куля або смуга яркого світла.**

Змініть напрямок наведення даного пристрою, щоб попередити потрапляння сонячного світла в об'єктив. (На РК-екрані може відображатись куля або смуга яскравого світла, коли поряд з даним пристроєм розташовано джерело яскравого світла, але це не є ознакою його несправності.)

#### **Об'єкт зйомки надто темний.**

Використовуйте функцію компенсації фонового освітлення, коли фон яскраво освітлений, а об'єкт — темний. ["Розширені функції з використанням компенсації фонового](#page-9-0) [освітлення" \(](#page-9-0)<sup>а</sup> стор. 10) Використайте функцію "СВІТЛО" у меню. Використання функції "НІЧНЕ ЖИТТЯ" у ВИБОРІ СЦЕНИ. ["Зйомка з урахуванням сцени \(Об'єкт\)" \(](#page-32-0)<sup>\*</sup> стор. 33) Використайте функцію "ЗБІЛЬШЕННЯ ЯСКРАВОСТІ" у меню. ["Ручні налаштування для зйомки" \(](#page-34-0)A стор. 35) Встановіть параметр "НАЛАШТ. ЯСКРАВОСТІ" у меню зйомки в бік "+ ".

["Ручні налаштування для зйомки" \(](#page-34-0)A стор. 35) Зменшіть швидкість затвору. (Об'єкт зйомки може бути розмитий, якщо швидкість затвора занадто повільна.) Встановіть менше значення діафрагми.

#### **Об'єкт зйомки надто яскравий.**

Деактивуйте функцію компенсації фонового освітлення, якщо вона використовувалась.

["Розширені функції з використанням компенсації фонового](#page-9-0) [освітлення" \(](#page-9-0)<sup>к</sup> стор. 10)

Встановіть параметр "НАЛАШТ. ЯСКРАВОСТІ" у меню зйомки в бік "-".

["Ручні налаштування для зйомки" \(](#page-34-0)A стор. 35) Збільшіть швидкість затвору. Встановіть більше значення діафрагми.

#### **На екрані яскраві або темні плями.**

Незважаючи на те, що РК-екран має 99,99% робочих пікселів, 0,01% пікселів може бути яскравими цятками (червоними, блакитними, зеленими) або темними цятками. Це не є ознакою несправності камери. Цятки не записуватимуться.

# **Інші проблеми**

#### **Кнопки на сенсорному екрані не працюють.**

Натискайте кнопки на сенсорному екрані пальцями. Кнопки можуть не працювати, якщо ви натискатимете на них нігтем або пальцем у рукавичці.

Перед тим, як замовити послугу, збережіть записані дані. AПідключіть до комп'ютера за допомогою USB-кабелю. З'явиться меню "ВИБРАТИ ПРИСТРІЙ". BНатисніть і утримуйте кнопку START/STOP більше 2 секунд.

З'явиться "ВІДТВОРИТИ НА ПК". Після перемикання екрану операції робляться на комп'ютері.

#### **Зображення зернисте.**

Під час цифрового масштабування зображення становиться зернистим, оскільки воно збільшується завдяки цифровій функції.

#### **Пристрій нагрівається.**

Це не є ознакою несправності камери. (Під час тривалого використання цей пристрій може нагріватися.) Припиніть використання пристрою, якщо він перегрівся.

#### **Мова на екрані змінилась.**

Це може трапитись, коли цей пристрій підключається до телевізора зі встановленою іншою мовою за допомогою мінікабелю HDMI. ["Робота під час підключення до телевізора через роз'єм](#page-66-0)  $HDMI''$  ( $\approx$  [стор. 67\)](#page-66-0)

#### **Під час підключення до телевізора через кабель міні-HDMI, зображення та звук не відтворюються правильно.**

В залежності від підключеного телевізора зображення та звук можуть не відтворюватися належним чином. У таких випадках виконайте наступні дії.

A Від'єднайте мінікабель HDMI та знову приєднайте його.

B Вимкніть пристрій, а потім знову ввімкніть його.

["Підключення за допомогою мініроз'єму HDMI" \(](#page-65-0)« стор. 66)

#### **Функції HDMI-CEC не працюють належним чином та телевізор не працює разом з цим пристроєм.**

Функціональні особливості телевізорів можуть відрізнятись залежно від їх технічних характеристик, навіть, якщо вони є сумісними з HDMI-CEC. Таким чином, неможливо гарантувати виконання функцій HDMI-CEC цього пристрою разом з усіма моделями телевізорів. У таких випадках встановіть для параметра "НАЛАШТУВАННЯ HDMI" значення "ВИМКНУТИ".

 $\cdot$  НАЛАШТУВАННЯ НDMI " ( $\mathbb{R}$  стор. 188)

#### **Даний пристрій працює повільно при переключенні між режимами відеозйомки та фотозйомки, а також при увімкненні або вимкненні живлення.**

Рекомендується скопіювати усі відеозаписи та фотографії на жорсткий диск комп'ютера та видалити файли з пам'яті даного пристрою. (Якщо пам'ять даного пристрою містить багато файлів, для отримання реакції від нього може знадобитись деякий час.)

#### **Пристрій не працює належним чином, з'являються повідомлення про помилку.**

Цей пристрій керується мікрокомп'ютером. Електростатичний струм, зовнішній шум та інтерференція (від телевізора, радіо та інших пристроїв) можуть заважати його нормальній роботі. У такому випадку вимкніть живлення, від'єднайте адаптер змінного струму та акумулятор. Налаштування пристрою будуть скинуті.

#### **Роботу припинено, оскільки індикатор живлення/ заряджання та індикатор доступу блимають**

Після вимкнення відключіть джерело живлення (акумулятор та адаптер змінного струму), знов його підключіть та натисніть кнопку живлення. Якщо ці операції не усунуть проблему, зверніться до свого дилера JVC або сервісного центру JVC.

#### **Відмова від відповідальності**

- Ми не несемо відповідальності за втрату записаного вмісту, коли запис або відтворення відео/аудіо неможливий через несправності у цьому пристрої, наданих частинах або картці SD.

- Після видалення записаний вміст (дані), включаючи дані, втрачені через несправності у цьому пристрої, неможливо відновити. Майте на увазі.

- Компанія JVC не несе відповідальність за втрату будь-яких даних. Майте на увазі.

- З метою покращення якості, пошкоджений носій для запису буде проаналізовано. Таким чином, його може не бути повернено.

# **Повідомлення про помилки?**

#### **ВКАЖІТЬ ДАТУ/ЧАС**

Підключіть адаптер змінного струму, протягом більш ніж 24-х годин зарядіть акумулятор та встановіть годинник. (Якщо це повідомлення все ще з'являється, батарея годинника розрядилась. Зверніться до найближчого представника компанії JVC.) ["Виставлення годинника" \(](#page-18-0)<sup>\*</sup> стор. 19)

#### **ПОМИЛКА ЗВ'ЯЗКУ**

Повторно підключіть USB-кабель. Вимкніть даний пристрій та усі пристрої, підключені до нього, та знову включіть їх. Встановіть акумулятор.

#### **ПОМИЛКА КАРТКИ ПАМ'ЯТІ!**

Переконайтеся, що пристрій підтримує картку. , Типи підтримуваних карток SD" ( $\infty$  стор. 14) Вимкніть даний пристрій, а потім знову ввімкніть його. Відключіть адаптера змінного струму та акумулятор, вийміть картку SD та вставте її знову. Очистіть роз'єми картки SD. Якщо вищезазначене не вирішує проблему, зробіть резервне копіювання файлів та виконайте "ФОРМАТ. КАРТКИ SD" у меню "ЗАГАЛЬНИЙ". (Всі дані будуть видалені.) , ФОРМАТ. КАРТКИ SD " (187 стор. 189)

#### **НЕ ФОРМАТОВАНО**

Виберіть "ДОБРЕ", потім виберіть "ТАК" на екрані "DO YOU WANT TO FORMAT?".

#### **ПОМИЛКА ЗАПИСУ**

Вимкніть даний пристрій, а потім знову ввімкніть його.

#### **ЗАРАЗ НЕМОЖЛИВО ЗРОБИТИ БІЛЬШУ КІЛЬКІСТЬ ФОТО**

Перед початком фотографування зупиніть відеозйомку. (Якщо картку SD витягнути та вставити під час відеозйомки, фотографування буде неможливим.)

#### **ПОМИЛКА ВІДТВОРЕННЯ**

Вийміть та знову вставте картку SD. ["Вставлення картки SD" \(](#page-13-0)E стор. 14) Очистіть роз'єми картки SD. Вставте картку SD перед вмиканням живлення. Бережіть цей пристрій від будь-яких сильних ударів або вібрації.

#### **СЛУЖБОВИЙ ФАЙЛ ПОШКОДЖЕННО, НЕОБХІДНЕ ВІНОВЛЕННЯ ДЛЯ МОЖЛИВОСТІ ЗАПИСУ/ВІДТВОРЕННЯ. ВІДОНОВИТИ?**

Для відновлення виберіть "ДОБРЕ". (Відеозаписи, які неможливо відновити, не будуть відображатись на екрані індексу, але їх можна відтворити за допомогою функції "ВІДТВОР. ІНШИЙ ФАЙЛ" у меню.) . ВІДТВОР. ІНШИЙ ФАЙЛ " (в стор. 62)

#### **СЦЕНА НЕ ПІДТРИМУЄТЬСЯ!**

Використовуйте файли, зняті за допомогою даного пристрою. (Файли, відзняті іншими пристроями, можуть не відтворюватися.)

#### **ФОРМАТ ФАЙЛУ НЕ ПІДТРИМУЄТЬСЯ!**

Використовуйте файли, зняті за допомогою даного пристрою. (Файли, відзняті іншими пристроями, можуть не відтворюватися.)

#### **ЦЕЙ ФАЙЛ ЗАХИЩЕНО**

Вимкніть функцію "ЗАХИСТИТИ/СКАСУВАТИ" у меню "РЕДАГУВАТИ". ["Захист файлів" \(](#page-69-0)A стор. 70)

#### **ПЕРЕВІРТЕ НА КАРТЦІ ЗАХИСТ ЗАПИСУ**

Вимкніть відповідний перемикач захисту на картці SD.

#### **НЕОБХІДНОГО МІСЦЯ НЕДОСТАТНЬО**

Видаліть файли, або перемістіть файли на комп'ютер або інші пристрої. Замініть картку SD на нову.

#### **ДОСЯГНУТО ЛІМІТ КЕРОВАНОГО ОБ'ЄМУ ЗАПИСУ**

(1) Перемістіть файли або папки на жорсткий диск комп'ютера або інший пристрій. (Створіть резервні копії файлів.)  $Q$  Виберіть "ФАЙЛ+СЛУЖБОВА ІНФО-Я" у "ФОРМАТ. КАРТКИ SD" меню настройок носія. (Всі дані карток microSD буде видалено). , ФОРМАТ. КАРТКИ SD " (СВ стор. 189)

#### **КІЛЬКІСТЬ СЦЕН ПЕРЕВИЩИЛА ЛІМІТ**

A Перемістіть файли або папки на жорсткий диск комп'ютера або інший пристрій. (Створіть резервні копії файлів.)  $\overline{2}$ ) Виберіть "ФАЙЛ+СЛУЖБОВА ІНФО-Я" у "ФОРМАТ. КАРТКИ SD" меню настройок носія. (Всі дані карток microSD буде видалено). , ФОРМАТ. КАРТКИ SD " (x стор. 189)

#### **ПЕРЕПОВНЕННЯ КІЛЬКОСТІ ПАПОК**

A Перемістіть файли або папки на жорсткий диск комп'ютера або інший пристрій. (Створіть резервні копії файлів.)  $(2)$  Виберіть "ФАЙЛ+СЛУЖБОВА ІНФО-Я" у "ФОРМАТ. КАРТКИ SD" меню настройок носія. (Всі дані карток microSD буде видалено). , ФОРМАТ. КАРТКИ SD " ( $\approx$  стор. 189)

#### **ПЕРЕВИЩЕНО ЛІМІТ КІЛЬКОСТІ ФАЙЛІВ**

A Перемістіть файли або папки на жорсткий диск комп'ютера або інший пристрій. (Створіть резервні копії файлів.) (2) Виберіть "ФАЙЛ+СЛУЖБОВА ІНФО-Я" у "ФОРМАТ. КАРТКИ SD" меню настройок носія. (Всі дані карток microSD буде видалено).  $\mu$  ФОРМАТ. КАРТКИ SD " ( $\approx$  стор. 189)

#### **ОБРОБКУ ВІДМІНЕНО. НЕДОСТАТНЬО МІСЦЯ ДЛЯ ОПЕРАЦІЇ**

## **ЗАПИС ЗУПИНЕНО**

Вимкніть даний пристрій, а потім знову ввімкніть його. Бережіть пристрій від ударів та вібрації.

#### **ВИСОКА ТЕМПЕРАТУРА КАМЕРИ. ВИМКНІТЬ КАМЕРУ ТА ЗАЧЕКАЙТИ ДОКИ ВОНА ОХОЛОНЕ**

Вимкніть живлення цього пристрою, дайте йому охолонути перед повторним вмиканням.

Регулярно перевіряйте даний пристрій для забезпечення тривалого використання.

#### **УВАГА :**

0 Обов'язково від'єднайте акумулятор, адаптер змінного струму та кабель живлення перед перевіркою камери.

# **Відеокамера**

- 0 Протирайте корпус даного пристрою сухою м'якою тканиною, щоб видалити бруд.
- 0 У випадку значного забруднення камери протріть її корпус тканиною, змоченою у розчині нейтрального миючого засобу, після чого витріть насухо.

#### **УВАГА :**

- 0 Не використовуйте розріджувачі, такі як бензол, розчинник або спирт. Це може пошкодити даний пристрій.
- 0 Використовуючи хімічну серветку або очищувач, обов'язково перевіряйте попереджувальні етикетки та вказівки виробу.
- 0 Уникайте тривалого контакту пристрою з гумовими або пластиковими предметами.

# **Лінзи/РК-екран**

- 0 Для видалення бруду з лінз використовуйте повітродувку та серветку для очищення, які можна придбати у магазині. Забруднення лінзи може призвести до появи плісняви.
- 0 Для екрану можна використовувати доступні захисні чи антиблікові плівки.

Однак, залежно від товщини плівки, операції із сенсорним екраном можуть виконуватися гірше, або екран може стати темнішим.

# **Технічні характеристики**

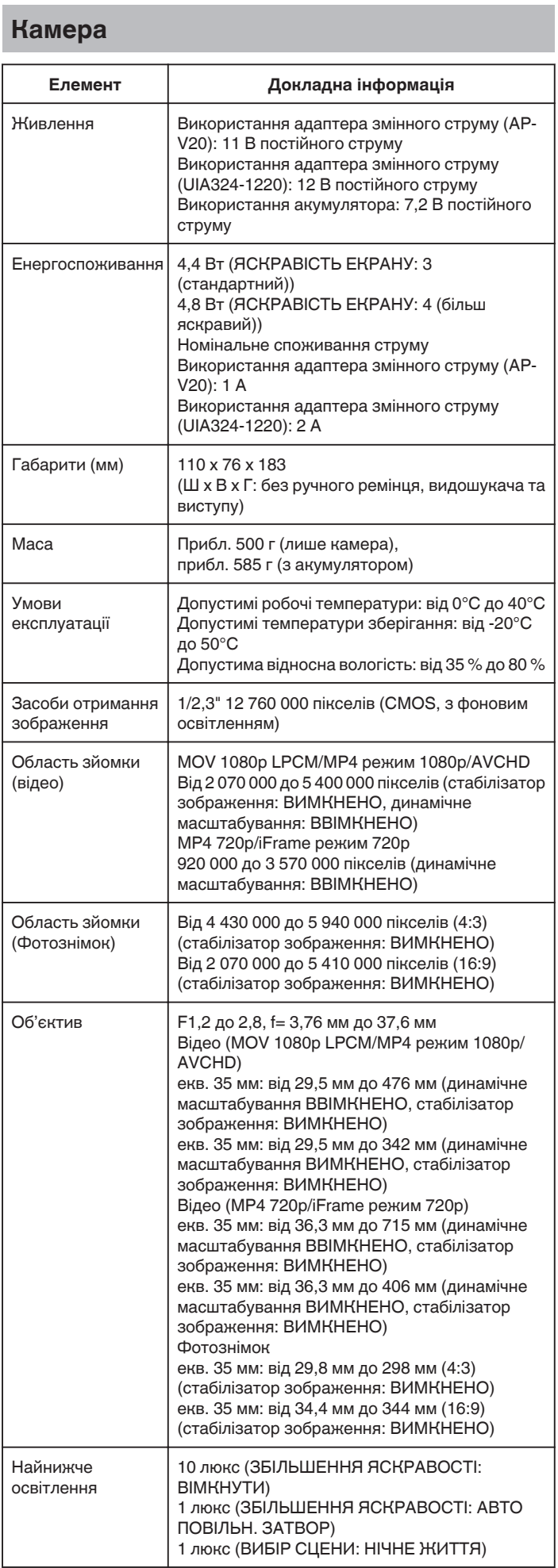

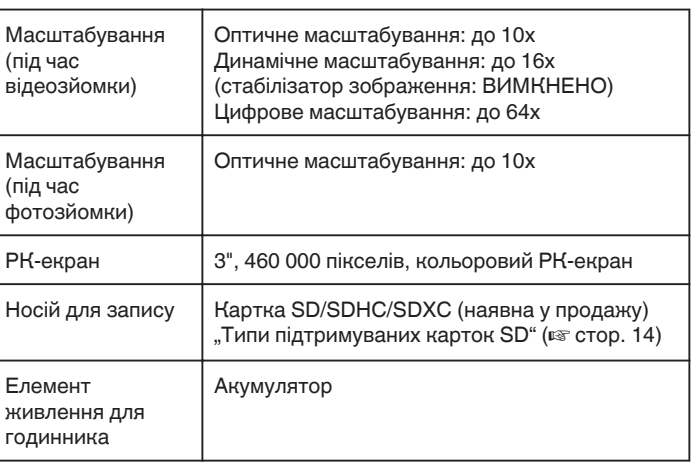

# **Роз'єми**

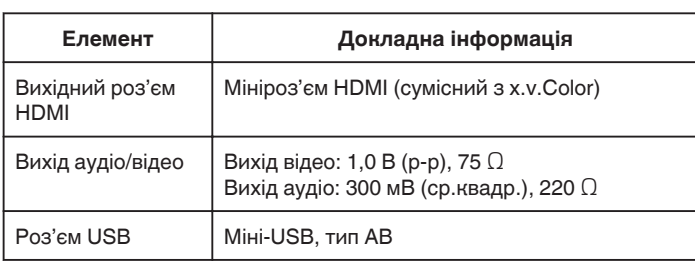

# **Відео (AVCHD)**

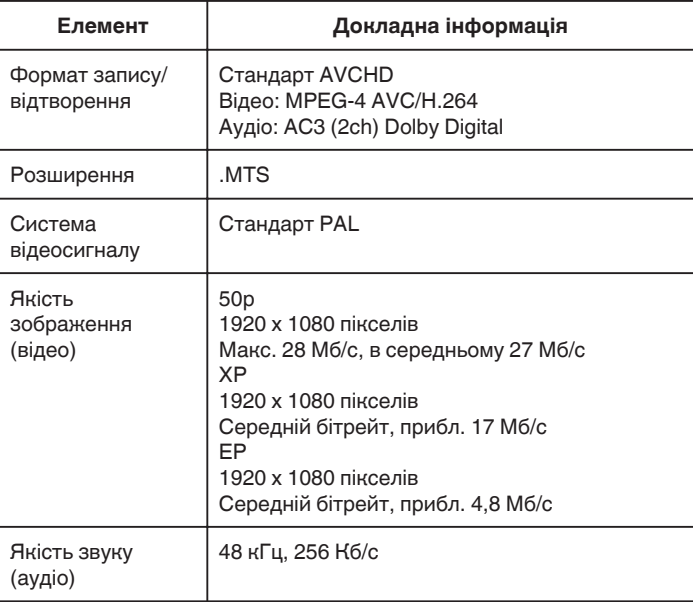

# **Відео (MOV/MP4)**

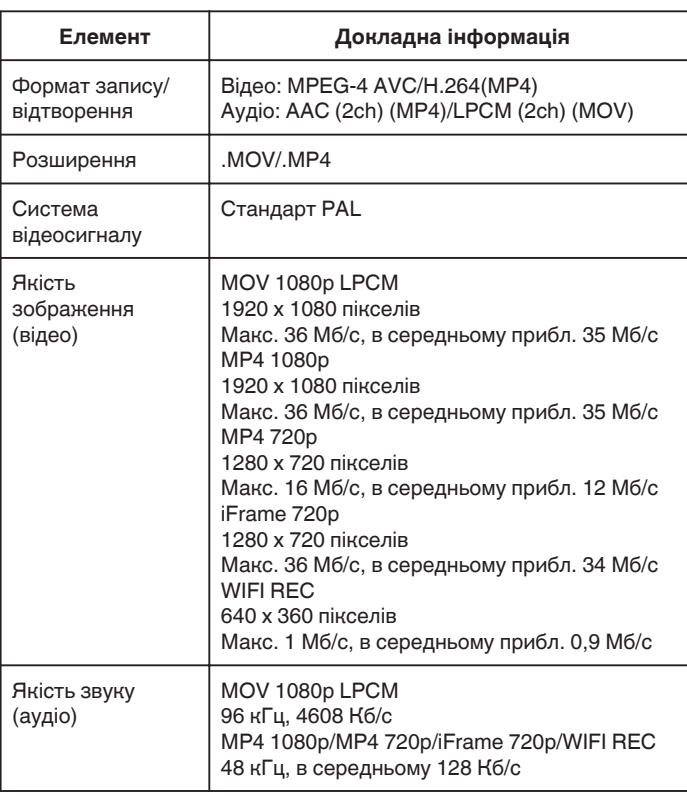

# **Фотознімок**

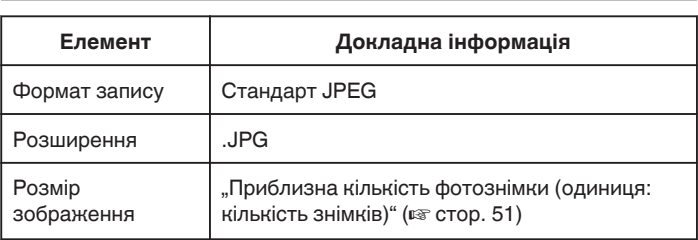

# **Адаптер змінного струму (AP-V20)**

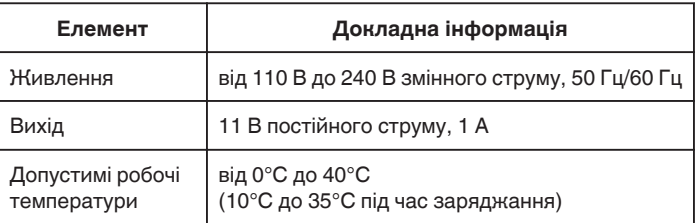

# **Адаптер змінного струму (UIA324-1220)**

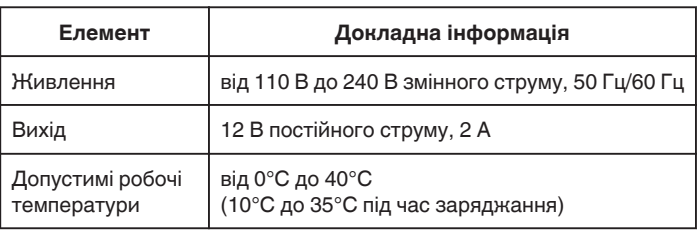

# **Акумулятор (BN-VF815U)**

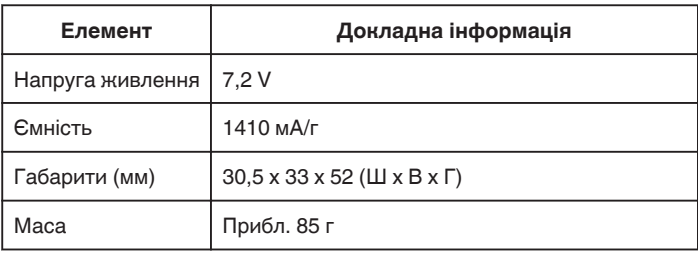

## **ПРИМІТКИ :**

0 Технічні характеристики та зовнішній вигляд цього пристрою можуть бути змінені без попереднього повідомлення для подальшого вдосконалення.

# **JVC**